**SeeBeyond ICAN Suite** 

# **eGate Integrator User's Guide**

*Release 5.0.3*

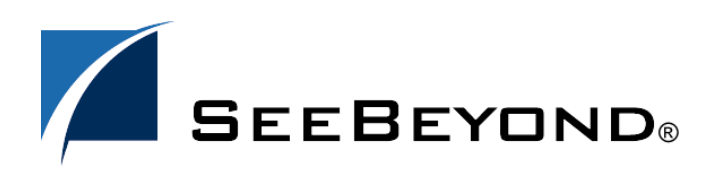

SeeBeyond Proprietary and Confidential

The information contained in this document is subject to change and is updated periodically to reflect changes to the applicable software. Although every effort has been made to ensure the accuracy of this document, SeeBeyond Technology Corporation (SeeBeyond) assumes no responsibility for any errors that may appear herein. The software described in this document is furnished under a License Agreement and may be used or copied only in accordance with the terms of such License Agreement. Printing, copying, or reproducing this document in any fashion is prohibited except in accordance with the License Agreement. The contents of this document are designated as being confidential and proprietary; are considered to be trade secrets of SeeBeyond; and may be used only in accordance with the License Agreement, as protected and enforceable by law. SeeBeyond assumes no responsibility for the use or reliability of its software on platforms that are not supported by SeeBeyond.

SeeBeyond, e\*Gate, and e\*Way are the registered trademarks of SeeBeyond Technology Corporation in the United States and select foreign countries; the SeeBeyond logo, e\*Insight, and e\*Xchange are trademarks of SeeBeyond Technology Corporation. The absence of a trademark from this list does not constitute a waiver of SeeBeyond Technology Corporation's intellectual property rights concerning that trademark. This document may contain references to other company, brand, and product names. These company, brand, and product names are used herein for identification purposes only and may be the trademarks of their respective owners.

© 2003-2004 by SeeBeyond Technology Corporation. All Rights Reserved. This work is protected as an unpublished work under the copyright laws.

**This work is confidential and proprietary information of SeeBeyond and must be maintained in strict confidence.** Version 20040303143600.

# **Contents**

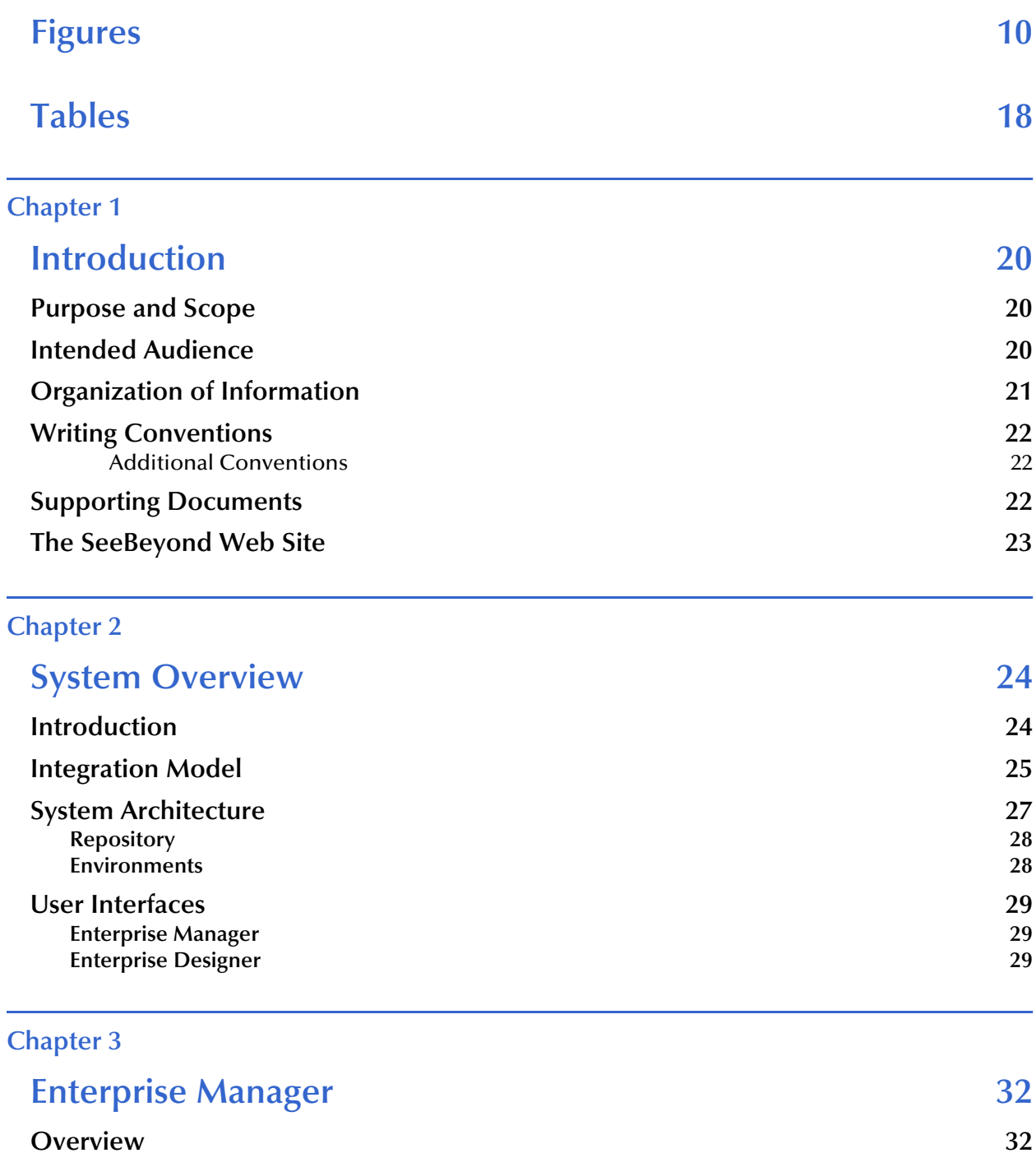

**Installing and Updating eGate** 32

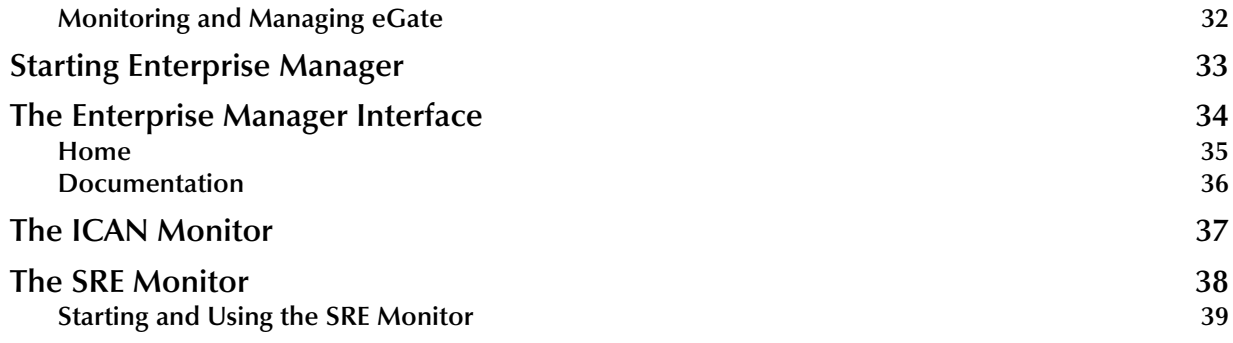

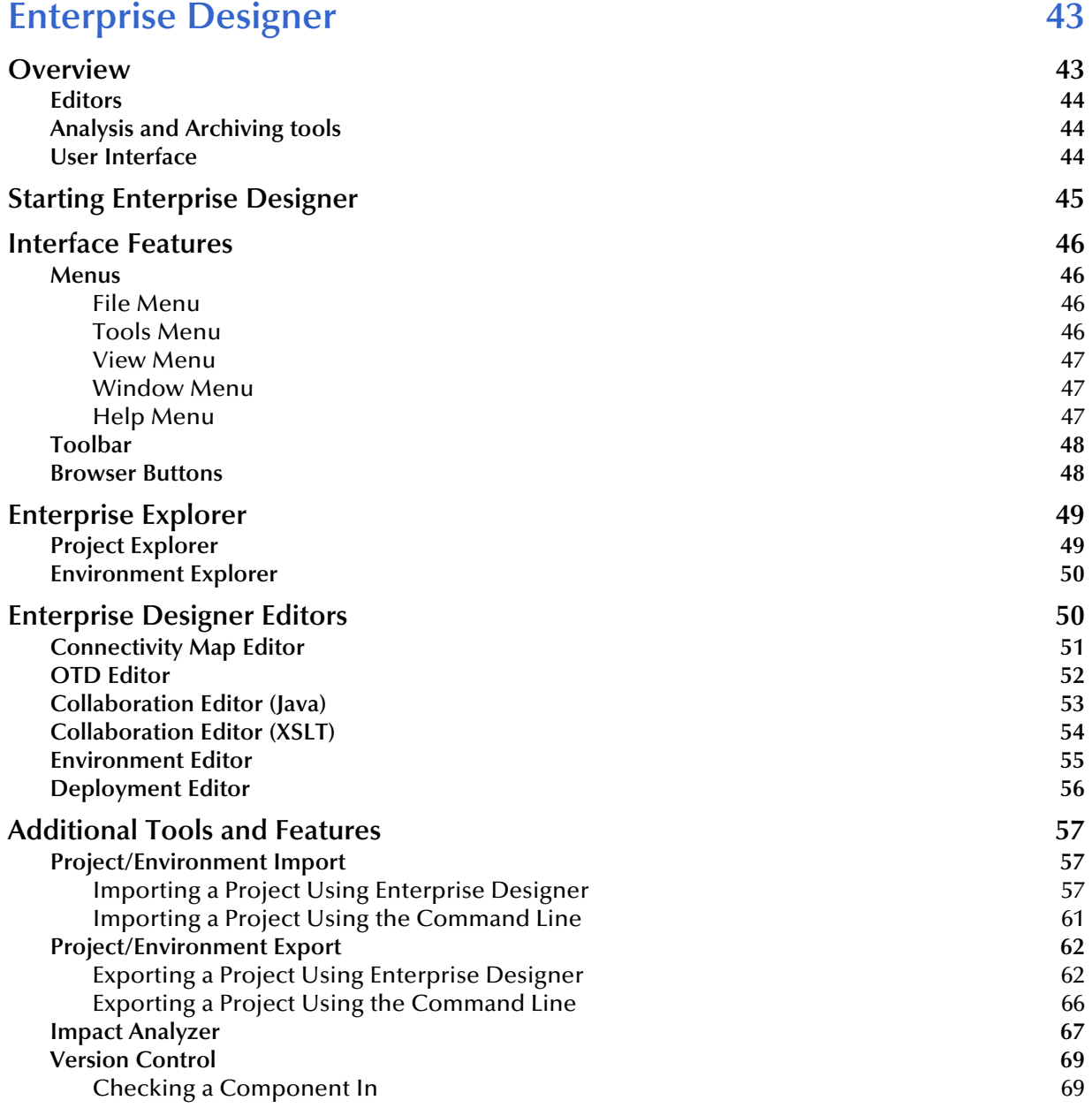

[Checking a Component Out 70](#page-69-0) [Viewing a Component's Version History 71](#page-70-0)

#### **[Chapter 5](#page-71-0)**

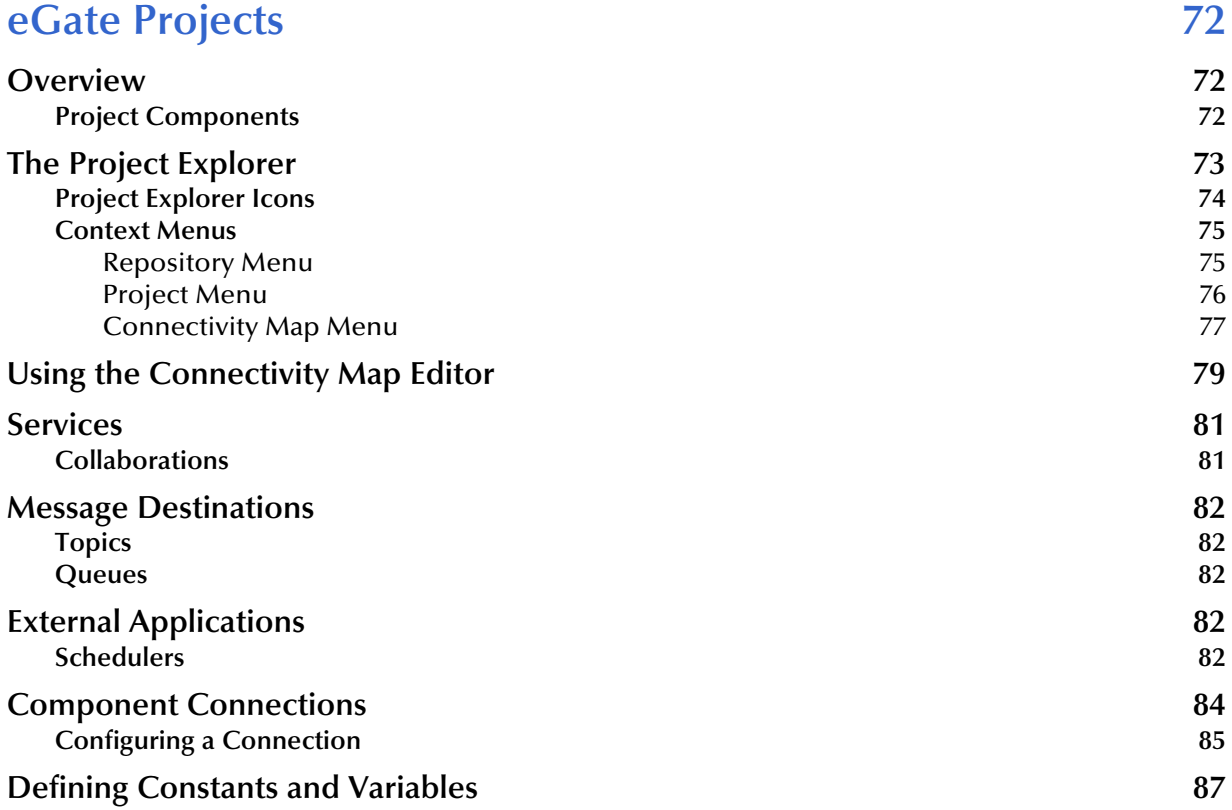

### **[Chapter 6](#page-88-0)**

# **[Object Type Definitions 89](#page-88-1)**

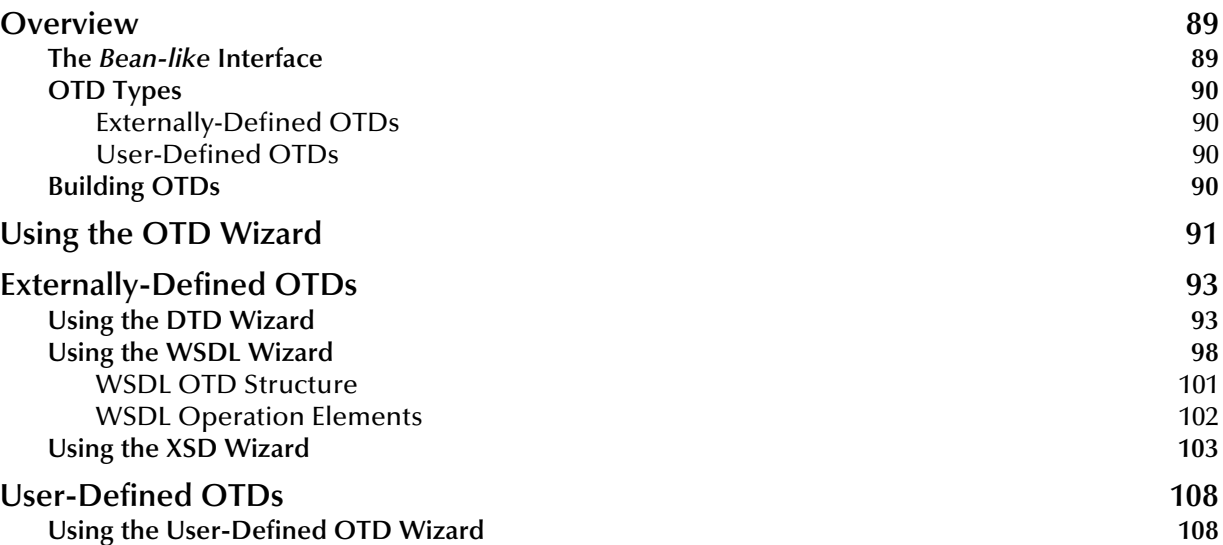

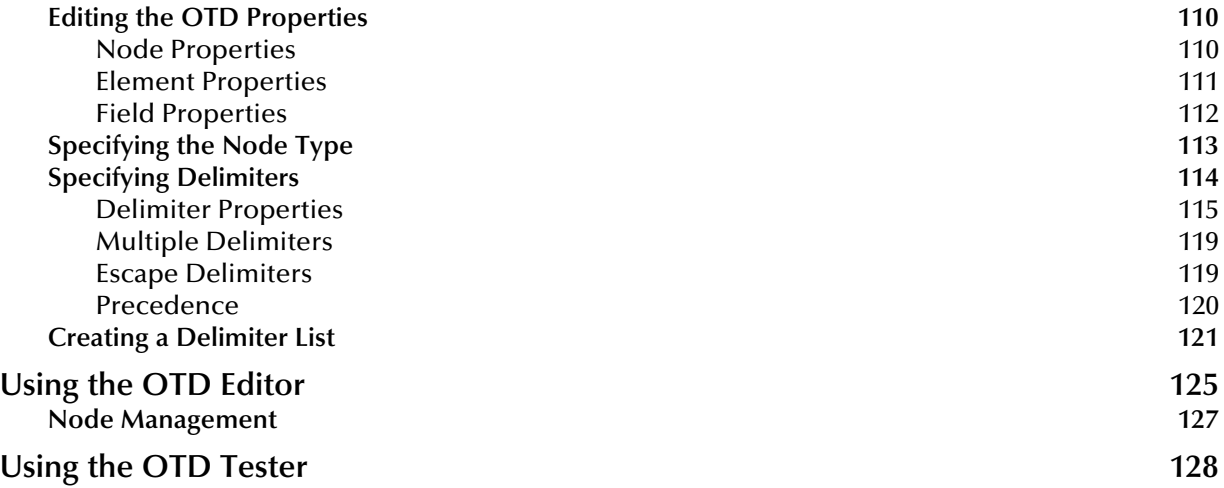

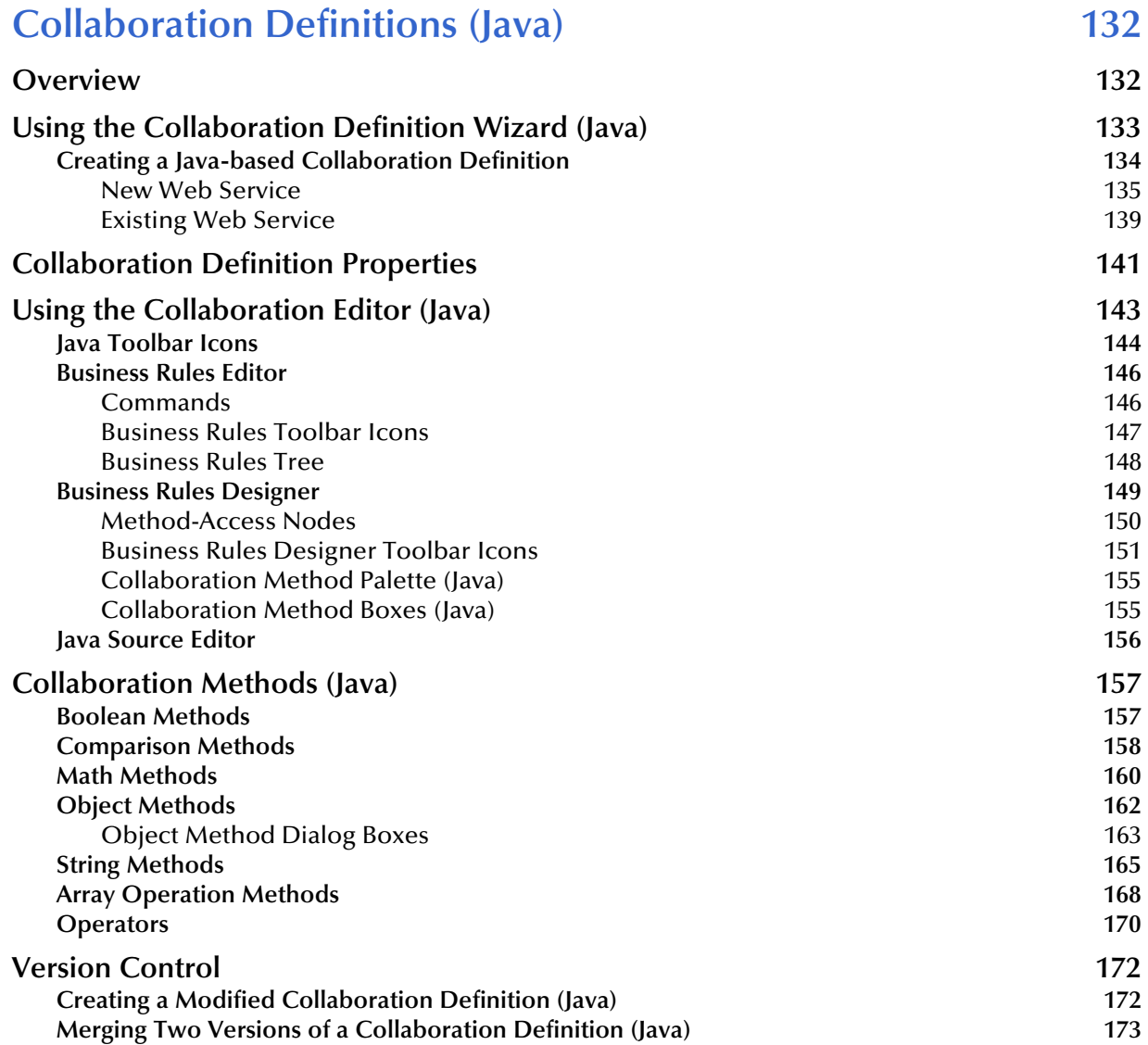

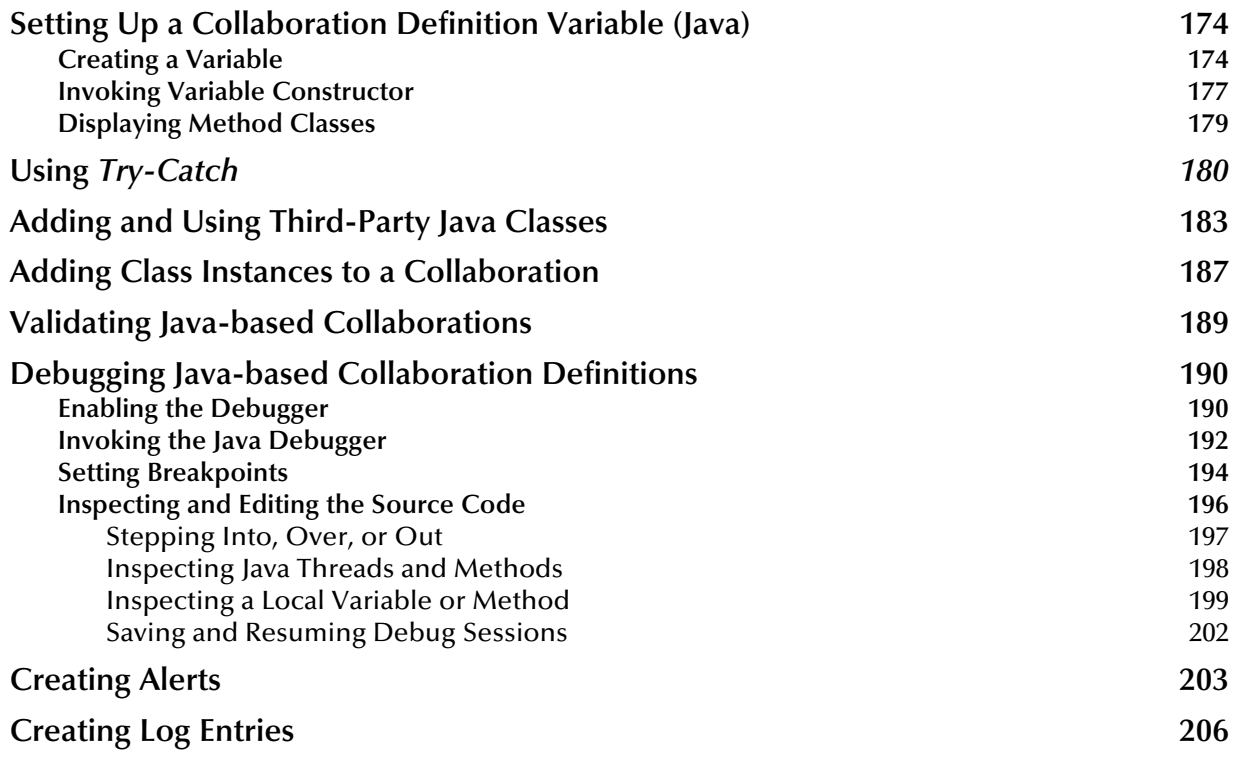

# **[Collaboration Definitions \(XSLT\) 208](#page-207-1)**

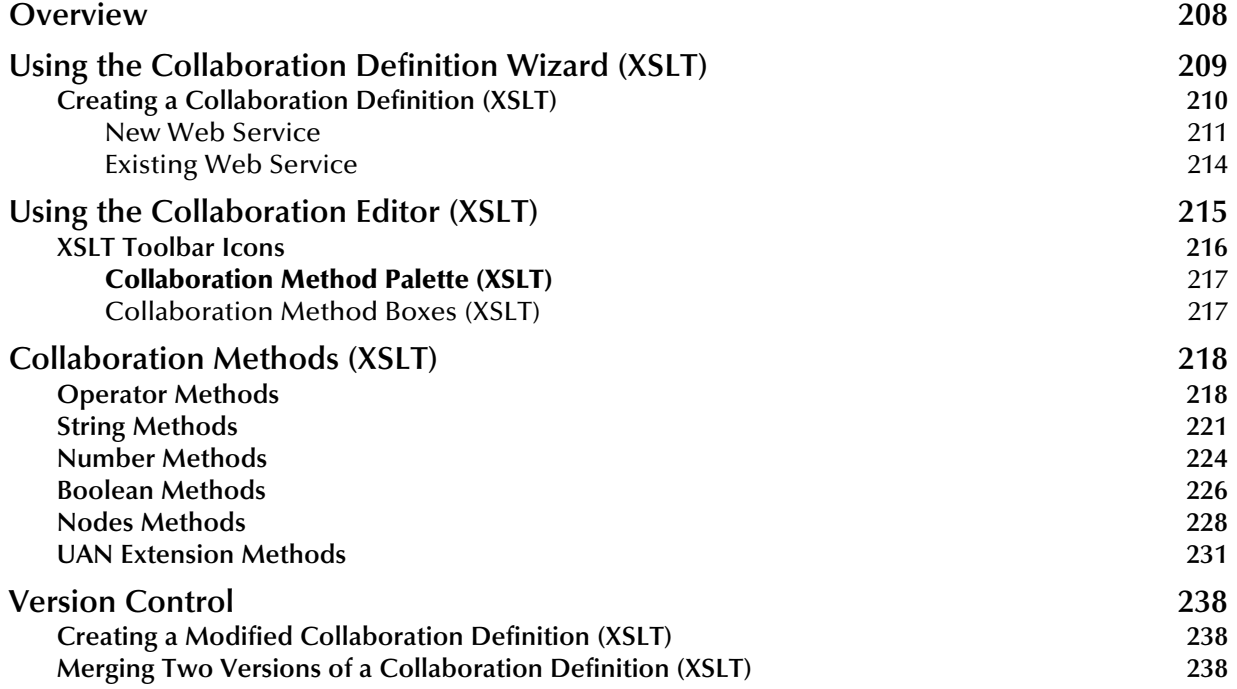

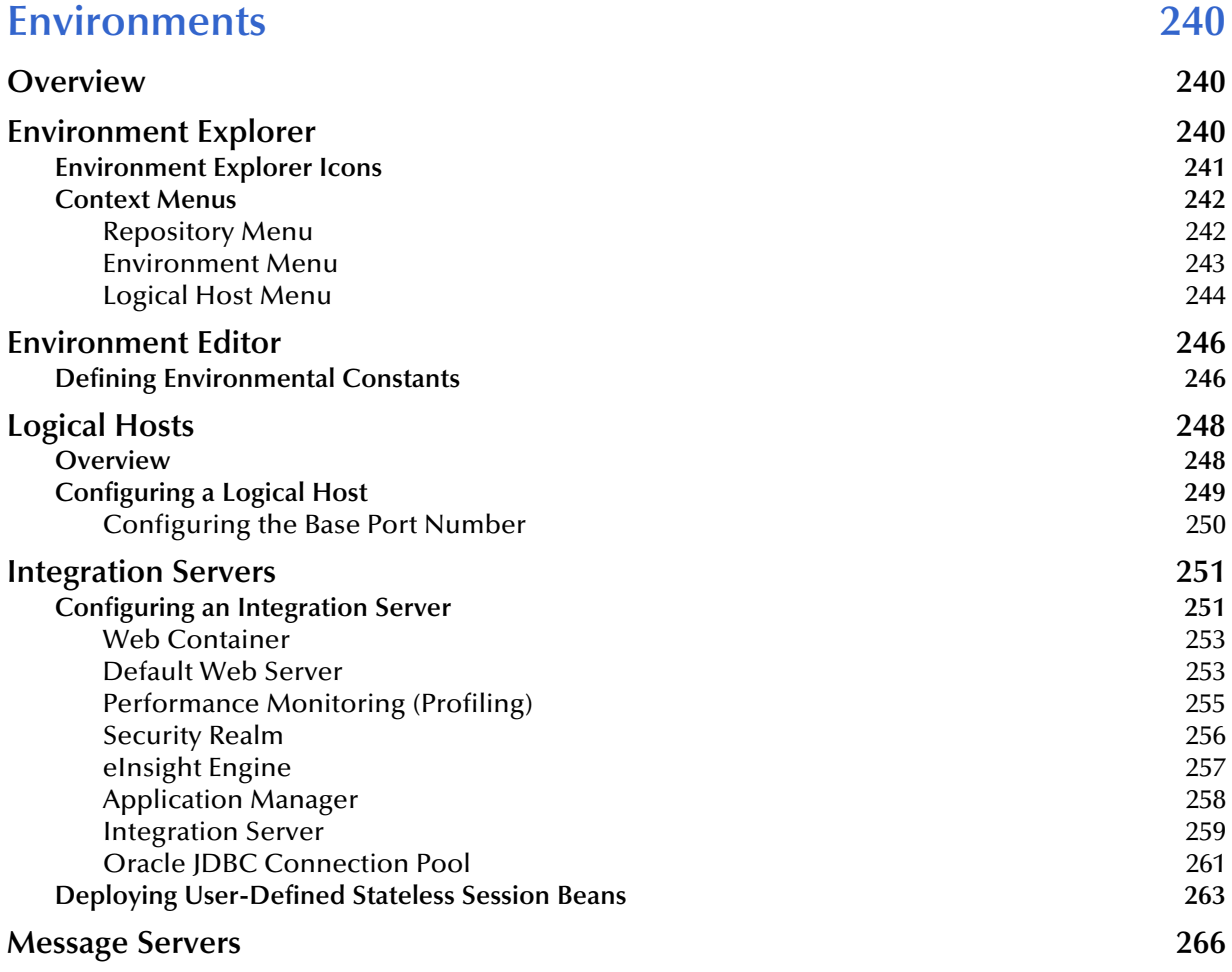

### **[Chapter 10](#page-266-0)**

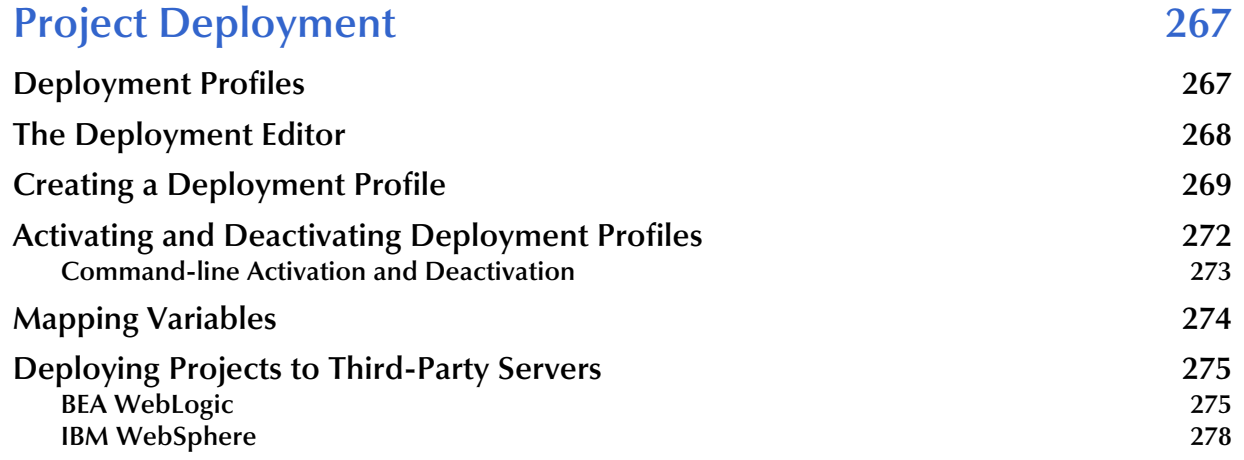

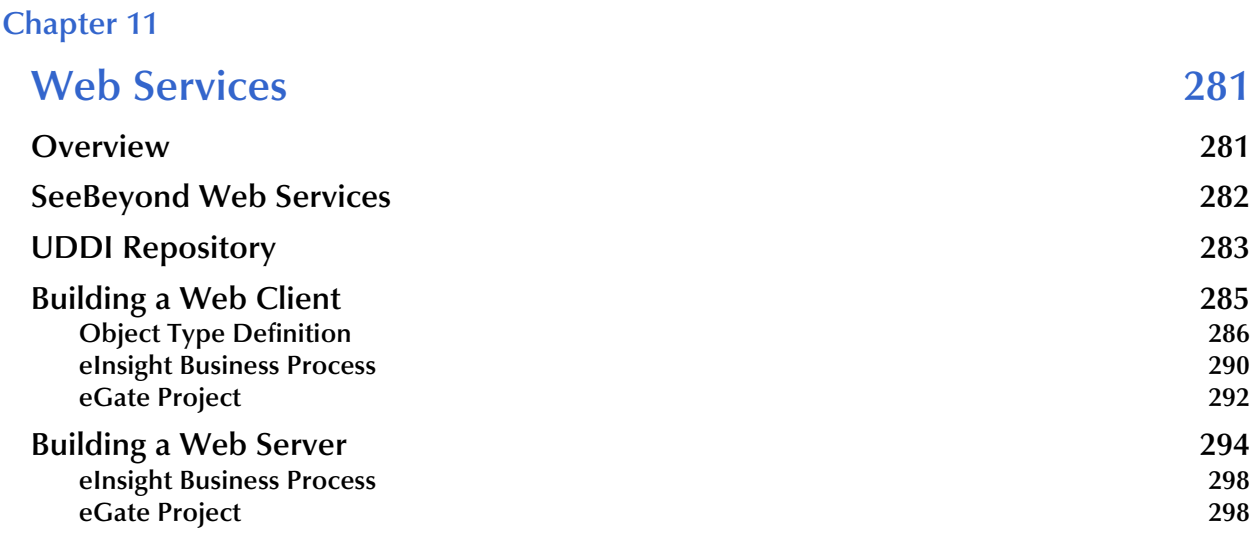

# **[Appendix A](#page-299-0)**

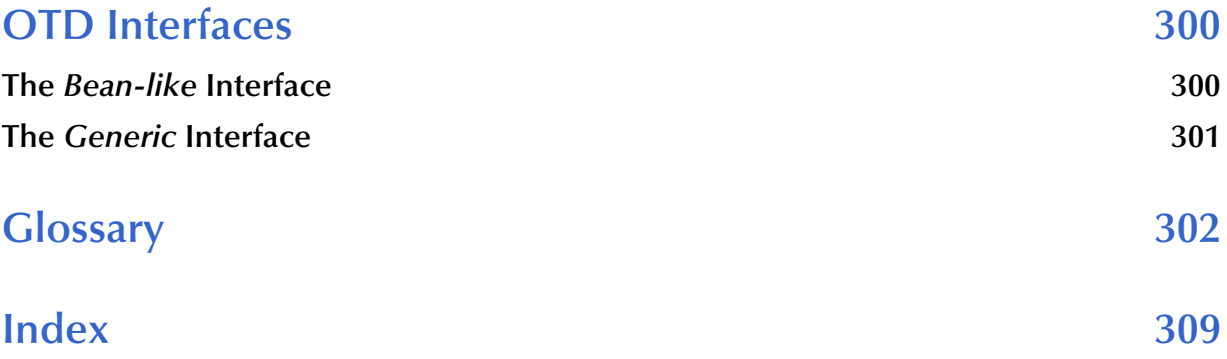

# <span id="page-9-0"></span>**Figures**

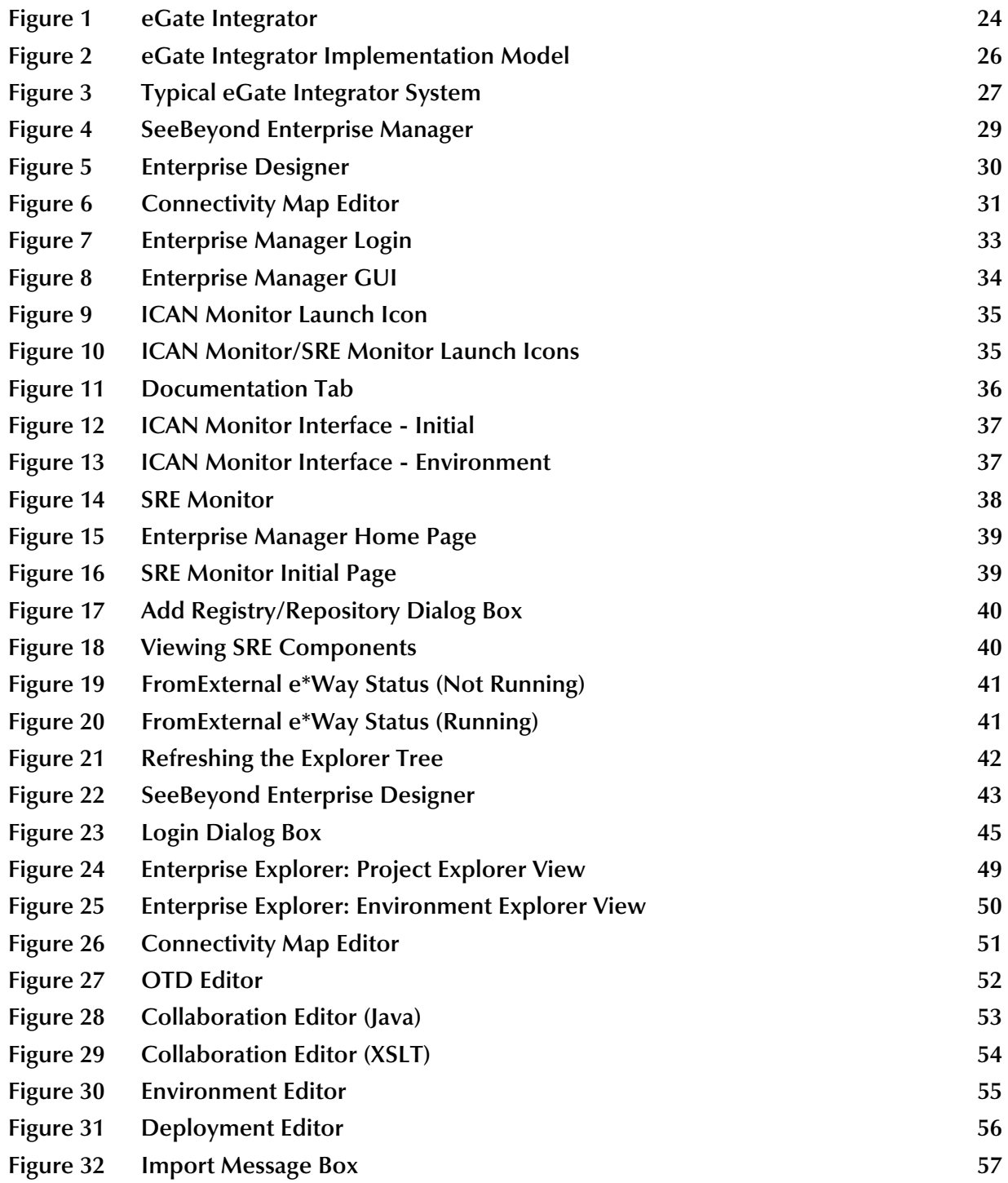

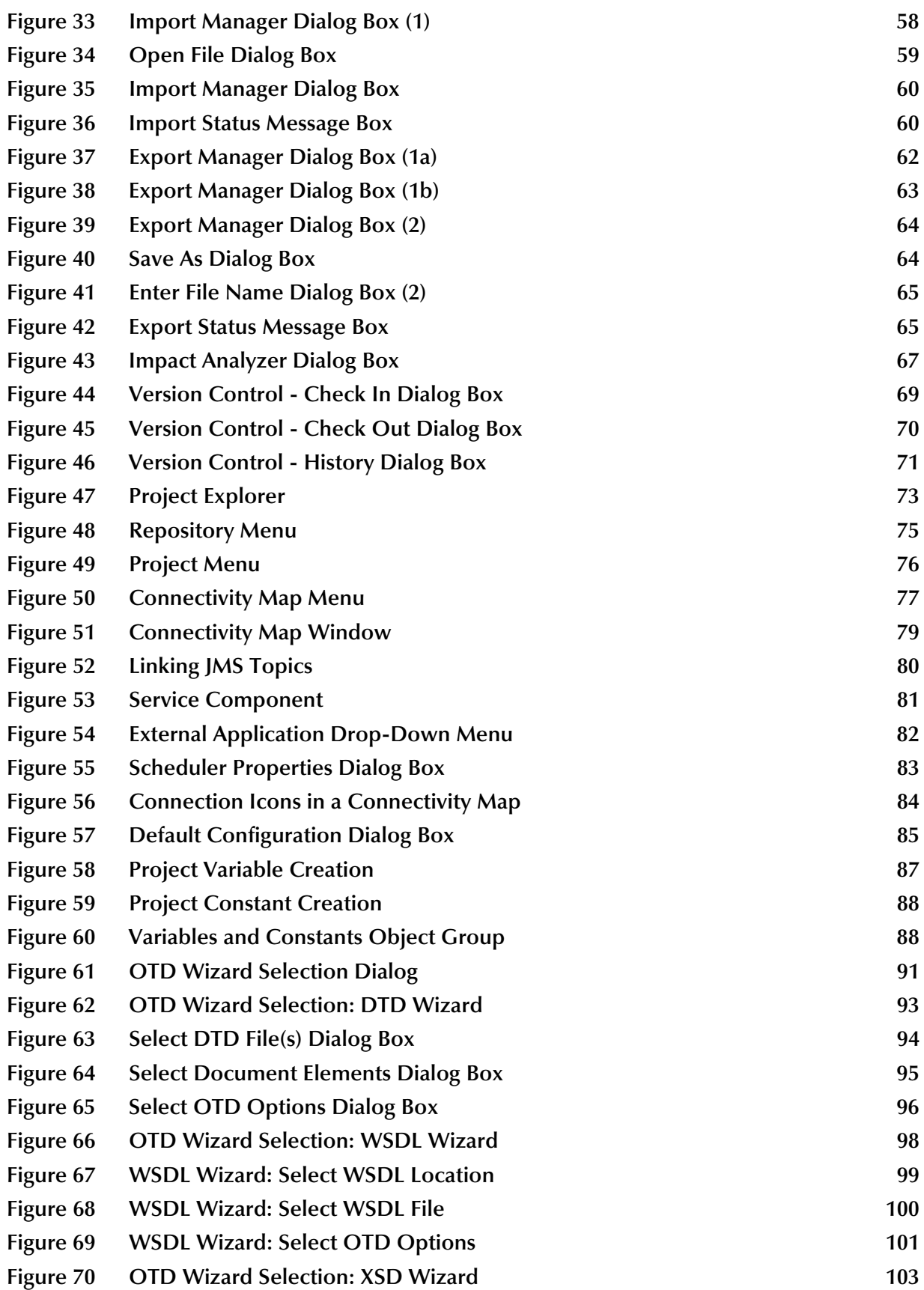

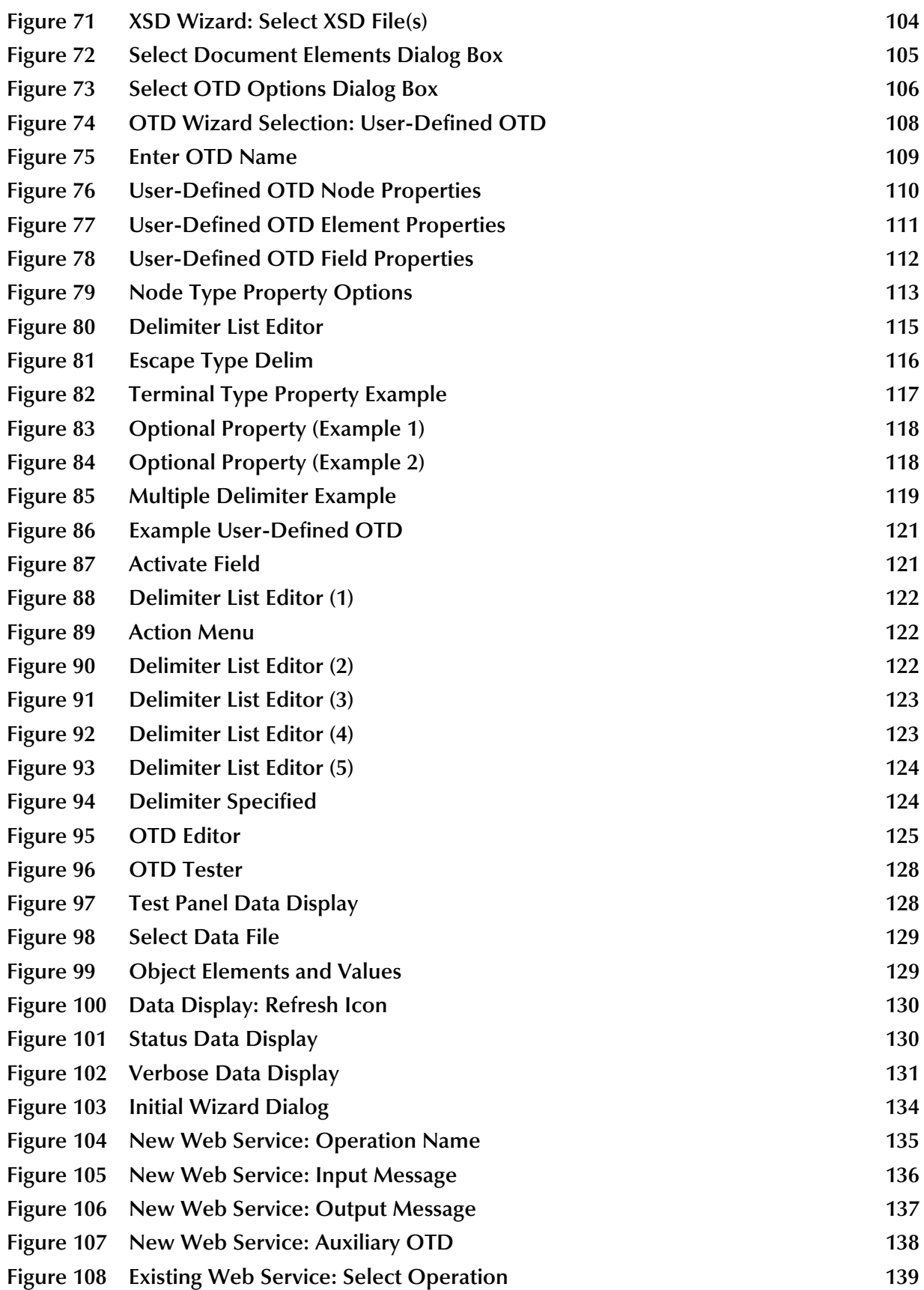

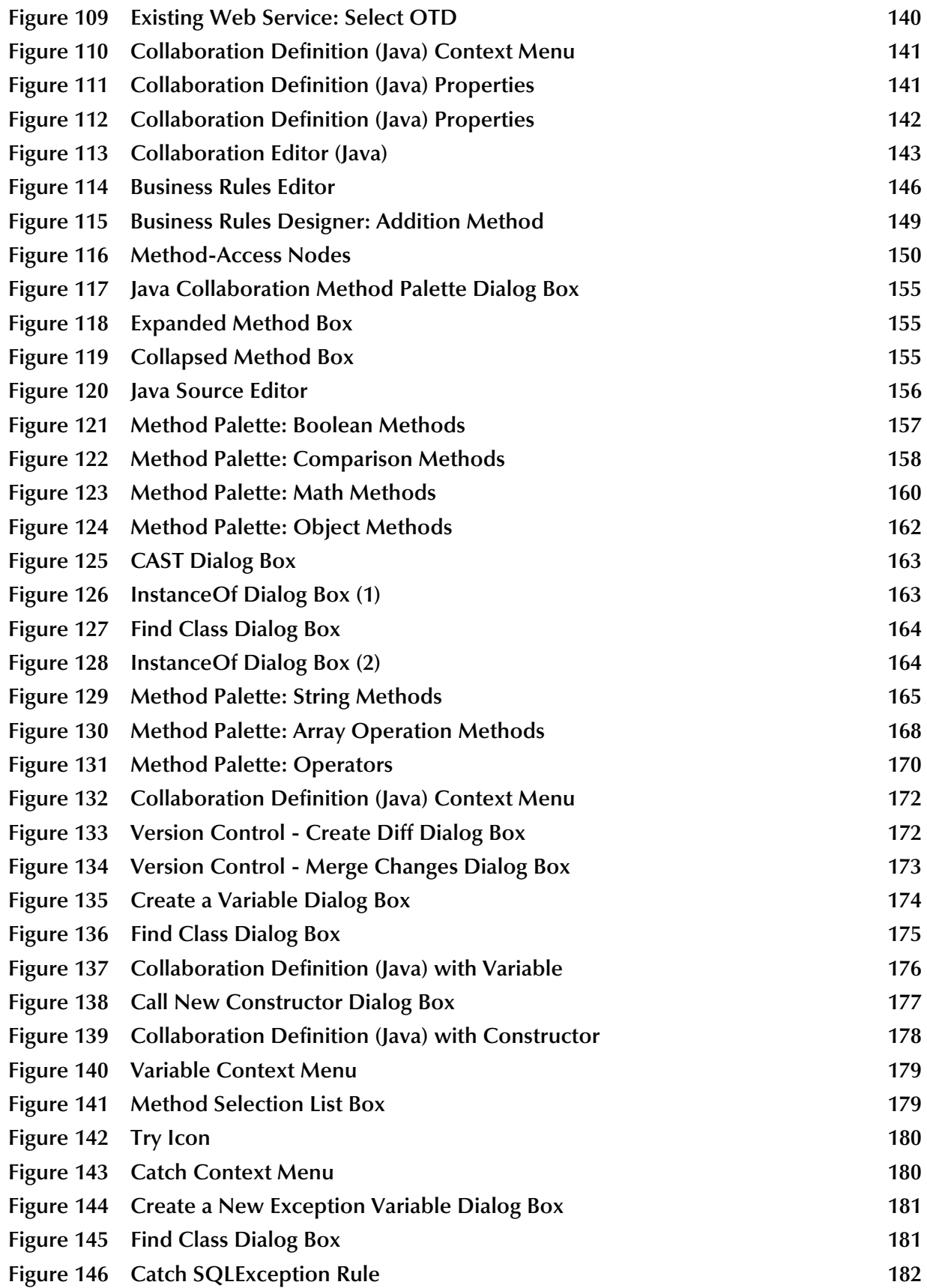

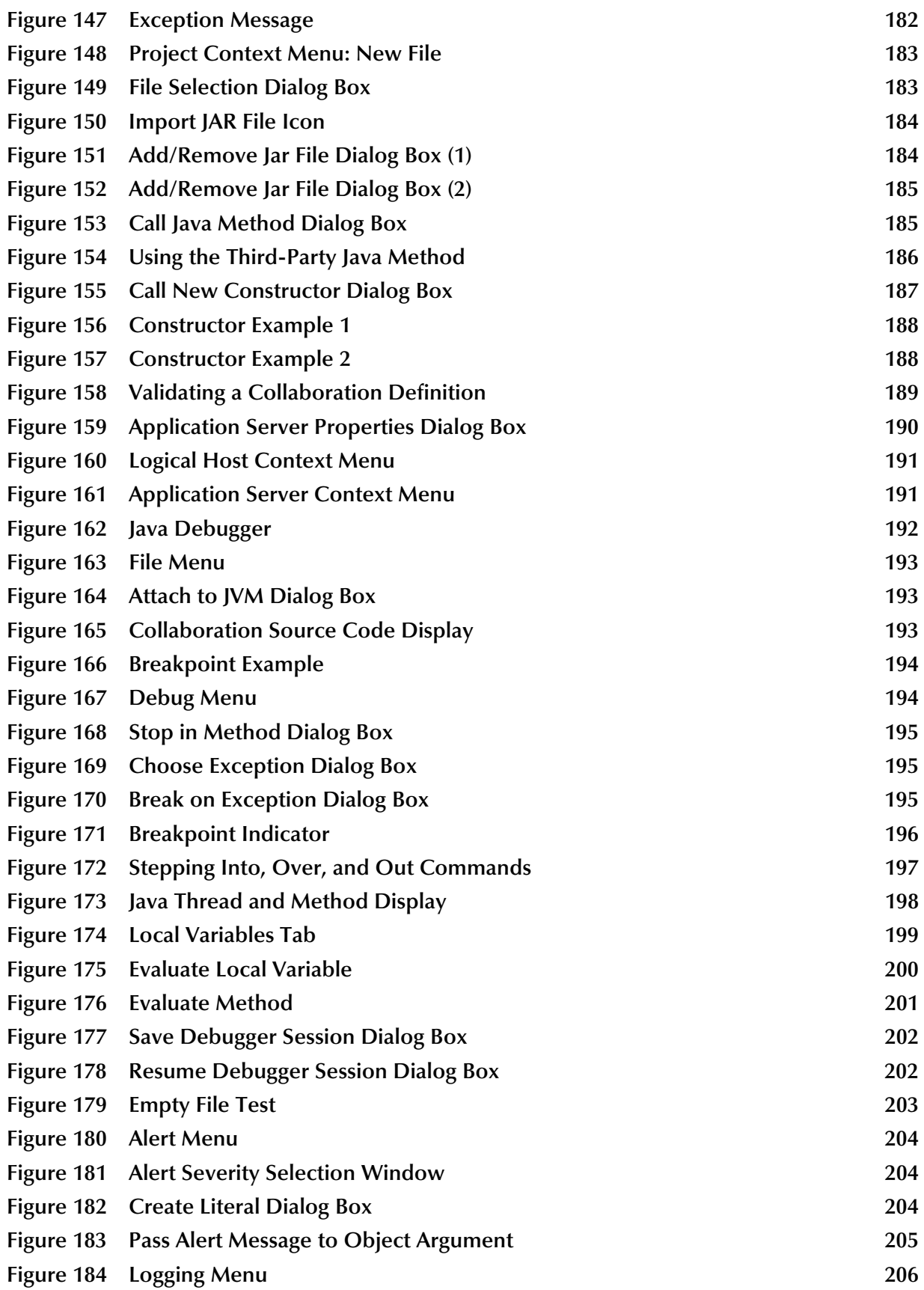

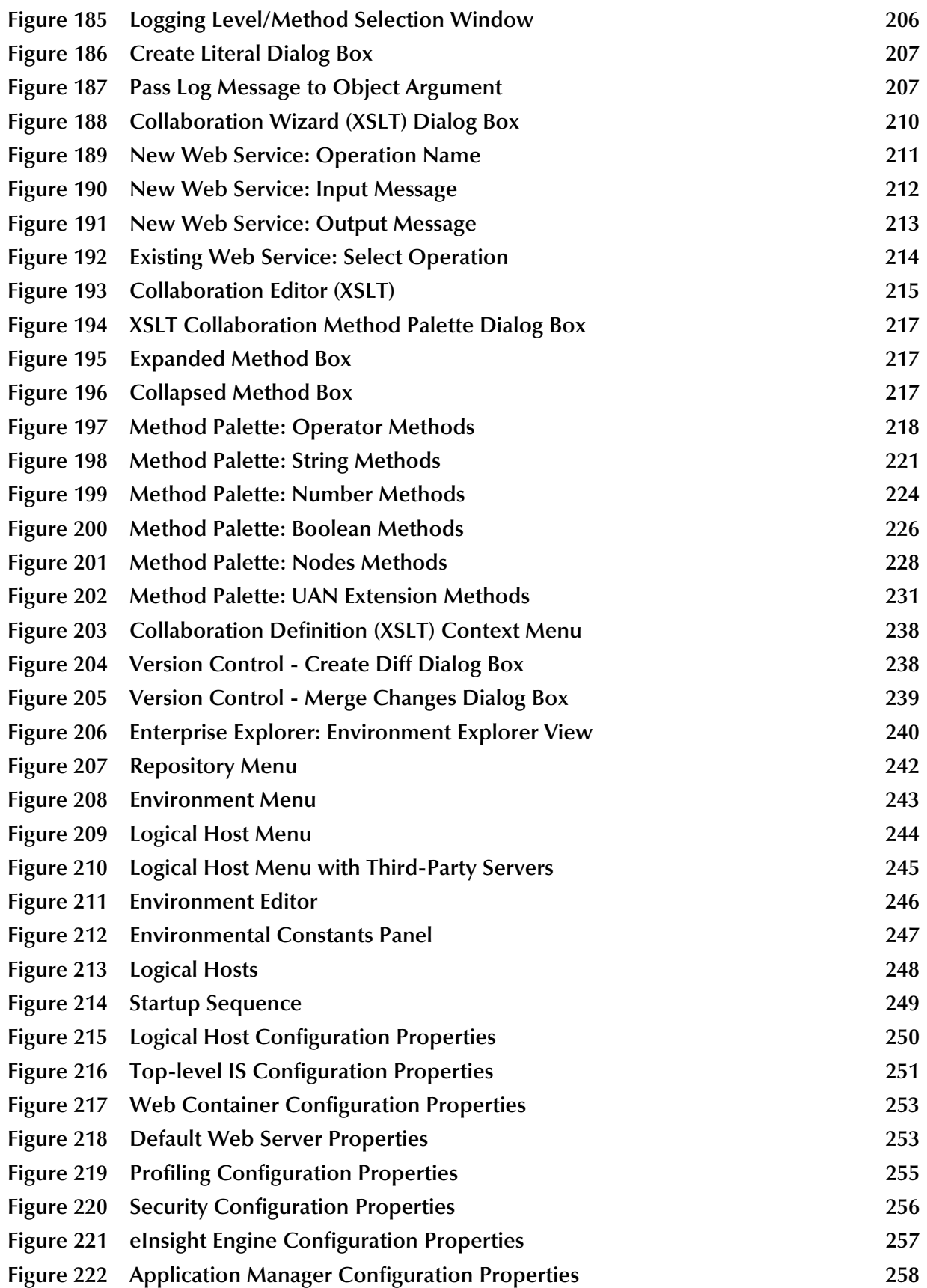

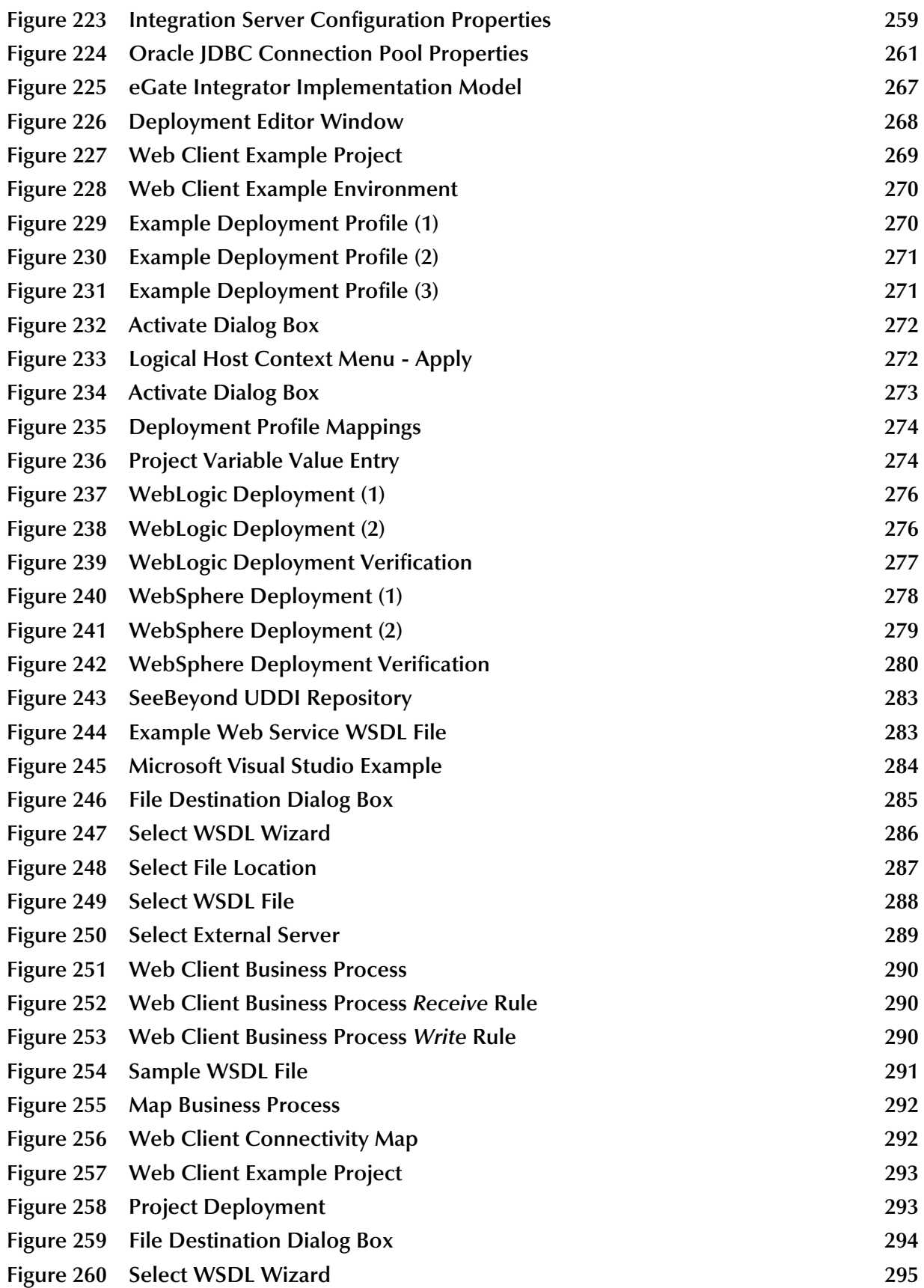

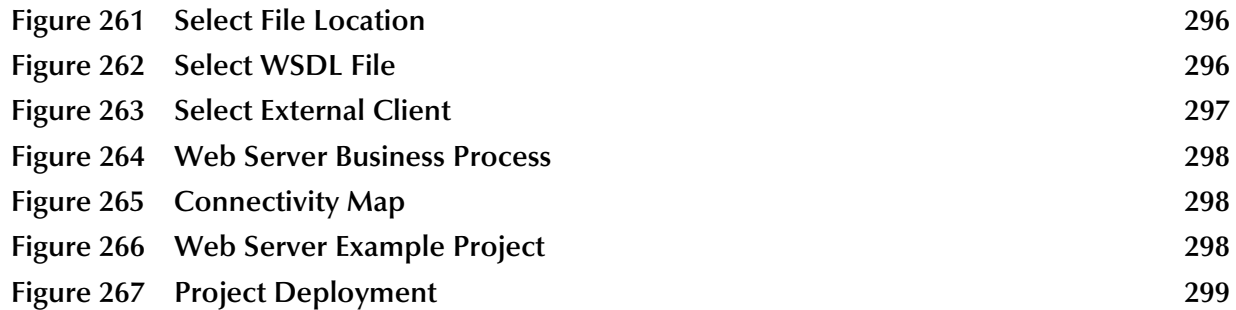

# <span id="page-17-0"></span>**Tables**

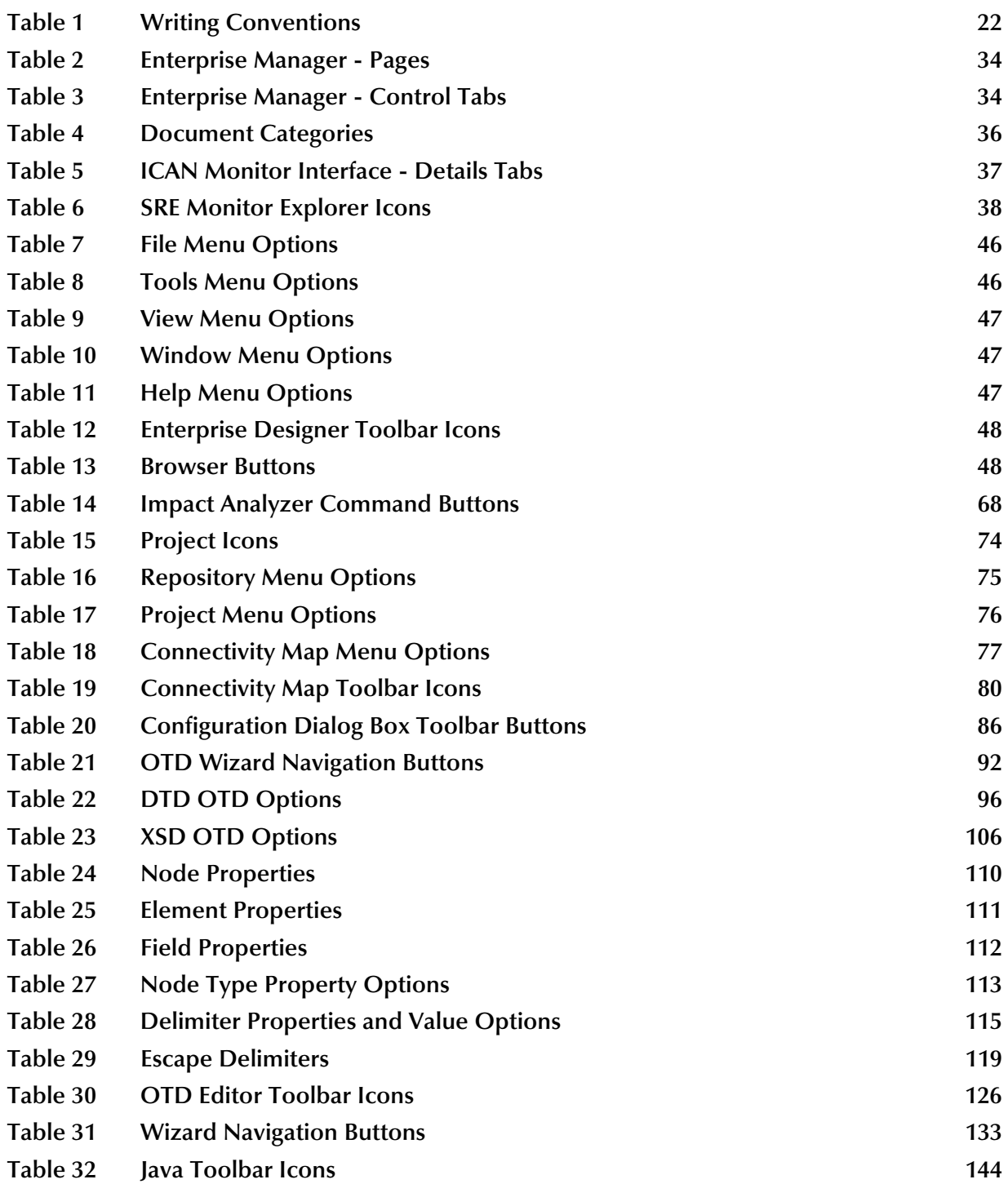

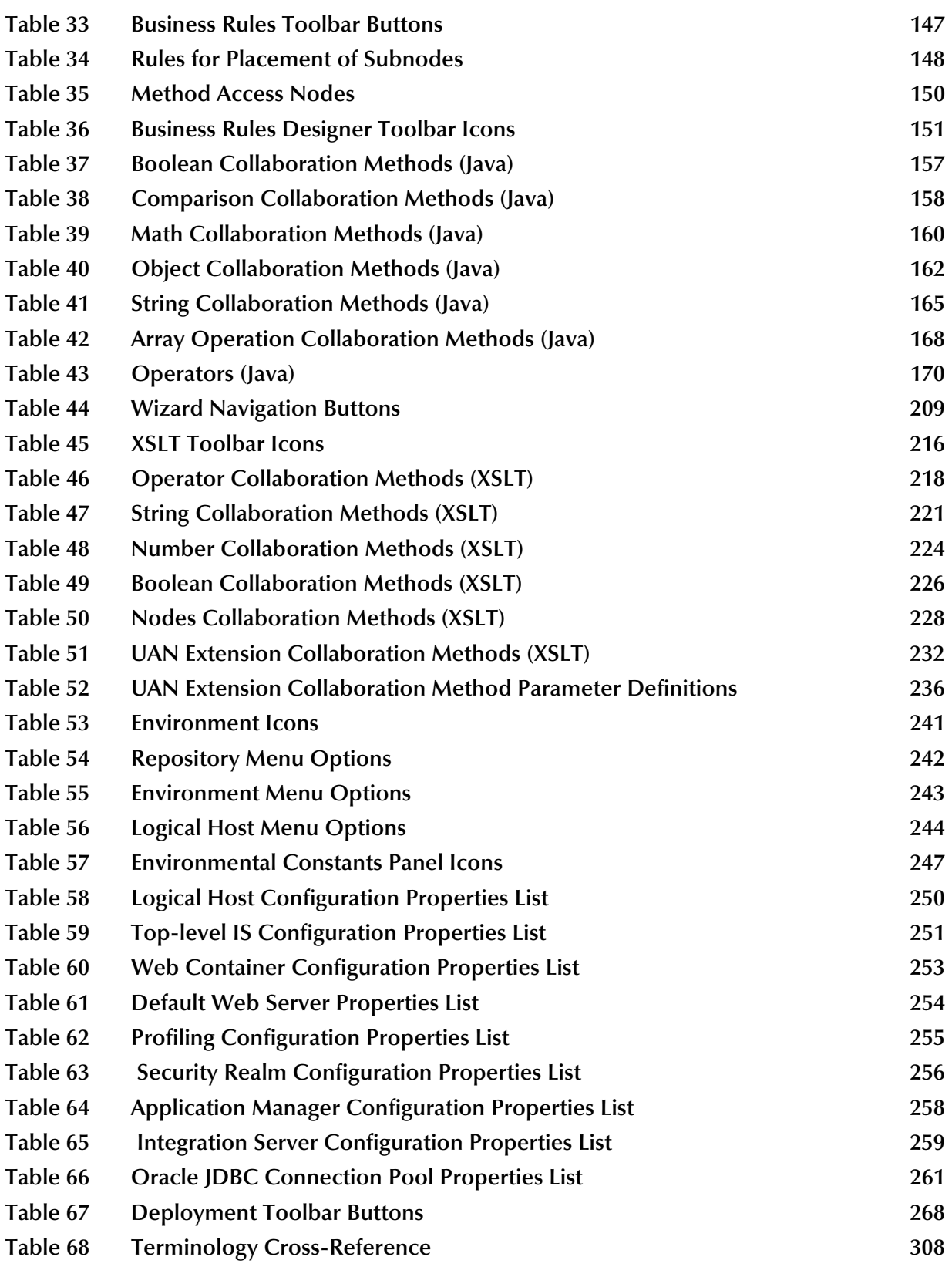

# <span id="page-19-1"></span><span id="page-19-0"></span>**Introduction**

This chapter describes the general purpose, scope, and organization of this document, and also provides references to additional sources of relevant information.

# <span id="page-19-2"></span>1.1 **Purpose and Scope**

This User's Guide provides general information about the features and operation of SeeBeyond® eGate Integrator in creating and deploying eGate Projects. For information on eGate Integrator system management, see the *eGate Integrator System Administration Guide*.

*Note: Any operational explanations provided in this document are generic, for reference purposes only, and do not necessarily address the specifics of setting up individual eGate Projects.*

# <span id="page-19-3"></span>1.2 **Intended Audience**

This User's Guide is intended for personnel who are involved in integrating software applications using eGate Integrator. To a large extent, these are individuals who will be using the eGate Enterprise Designer to build eGate Projects to accomplish this task. This guide also provides a basic overview of the eGate product for those attempting to gain a general understanding of how eGate Integrator works.

This guide assumes that the reader is an experienced computer user, familiar with Windows-style GUI operations, and also has an in-depth understanding of the operating system(s) on which eGate Integrator will be installed.

*Note: The eGate Integrator graphical user interface (GUI) runs only on Windows. Refer to the SeeBeyond ICAN Suite Installation Guide for a list of operating systems on which eGate Integrator itself can run.*

# <span id="page-20-0"></span>1.3 **Organization of Information**

This document provides information about eGate Integrator 5.0 and includes the following chapters and appendices:

- **[Chapter 1](#page-19-0) ["Introduction"](#page-19-1)** describes the purpose of this User's Guide, including writing conventions and a list of related documents.
- **[Chapter 2](#page-23-4) ["System Overview"](#page-23-5)** provides an overview of the general structure, architecture, and operation of eGate Integrator, and it's place within the SeeBeyond ICAN Suite.
- **[Chapter 3](#page-31-5) ["Enterprise Manager"](#page-31-6)** provides a detailed overview of the Enterprise Manager, including its structure and operation.
- **[Chapter 4](#page-42-4) ["Enterprise Designer"](#page-42-5)** provides a detailed overview of the Enterprise Designer, including its structure and operation.
- **[Chapter 5](#page-71-4) ["eGate Projects"](#page-71-5)** explains how to create a Connectivity Map and use the Configuration Editor to modify eWay and JMS connections between Connectivity Map components.
- **[Chapter 6](#page-88-4) ["Object Type Definitions"](#page-88-5)** describes how to create Object Type Definitions (OTDs).
- **[Chapter 7](#page-131-3) ["Collaboration Definitions \(Java\)"](#page-131-4)** describes how to build Collaboration Definitions described in Java.
- **[Chapter 8](#page-207-3) ["Collaboration Definitions \(XSLT\)"](#page-207-4)** describes how to build Collaboration Definitions described in XSLT.
- **[Chapter 9](#page-239-5)["Environments"](#page-239-6)**explains how to create and populate eGate Environments, and how to configure and start Logical Hosts.
- **[Chapter 10](#page-266-4) ["Project Deployment"](#page-266-5)** explains how to create and activate Deployment Profiles.
- **[Chapter 11](#page-280-3) ["Web Services"](#page-280-4)** describes how to use eGate Integrator in concert with other ICAN Suite components to create Web services.
- **[Appendix A](#page-299-3)["OTD Interfaces"](#page-299-4)**describes the two types of OTD frameworks.

In addition, the **Glossary** [on page 302](#page-301-1) lists various terms used in this User's Guide.

# <span id="page-21-0"></span>1.4 **Writing Conventions**

The following writing conventions are observed throughout this document.

<span id="page-21-3"></span>

| <b>Text</b>                                                                    | Convention                                                           | <b>Example</b>                                                                                                    |
|--------------------------------------------------------------------------------|----------------------------------------------------------------------|----------------------------------------------------------------------------------------------------|
| Button, file, icon, parameter,<br>variable, method, menu, and<br>object names. | <b>Bold</b> text                                                     | • Click OK to save and close.<br>• From the File menu, select Exit.<br>Select the logicalhost.exe file.<br><b>Fater the timeout value.</b><br>Use the getClassName()<br>method.<br>• Configure the <b>Inbound</b> File<br>eWay. |
| Command line arguments<br>and code samples                                     | Fixed font. Variables<br>are shown in <b>bold</b><br><i>italic</i> . | bootstrap -p password                                                                                                    |
| Hypertext links                                                                | <b>Blue</b> text                                                     | http://www.seebeyond.com                                                                                                    |

**Table 1** Writing Conventions

### <span id="page-21-1"></span>**Additional Conventions**

#### **Windows Systems**

For the purposes of this guide, all references to **Windows** apply to Microsoft Windows Server 2003, Windows XP, and Windows 2000.

#### **Path Name Separator**

This guide uses a backslash (**\**) as the separator within path names. If you are working on a UNIX system, please substitute a forward slash (**/**).

# <span id="page-21-2"></span>1.5 **Supporting Documents**

The following SeeBeyond documents provide additional information about the eGate Integrator system as explained in this guide:

- *eGate Integrator JMS Reference Guide*
- *eGate Integrator Release Notes*
- *eGate Integrator System Administration Guide*
- *eGate Integrator Tutorial*
- *SeeBeyond ICAN Suite Deployment Guide*
- *SeeBeyond ICAN Suite Installation Guide*
- *SeeBeyond ICAN Suite Primer*

For information on a specific add-on product (for example, an eWay Intelligent Adapter), see the User's Guide for that product. A complete list of SeeBeyond documentation is included in the *SeeBeyond ICAN Suite Primer*.

The documentation for the SeeBeyond ICAN Suite is distributed as a collection of online documents, which can be accessed through the Enterprise Manager (see **[Documentation](#page-35-3)** on page 36 ). These documents are in Adobe Acrobat format, which requires that Acrobat Reader be installed on your computer. Acrobat Reader can be from Adobe Systems as a free download from the following URL:

**<http://www.adobe.com>**

# <span id="page-22-0"></span>1.6 **The SeeBeyond Web Site**

The SeeBeyond Web site is your best source for up-to-the-minute product news and technical support information. The site's URL is:

**http://www.seebeyond.com**

# <span id="page-23-5"></span><span id="page-23-1"></span><span id="page-23-0"></span>**System Overview**

<span id="page-23-4"></span>This chapter provides an overview of the conceptual operation and general architecture of the eGate Integrator system.

## <span id="page-23-2"></span>2.1 **Introduction**

SeeBeyond<sup>®</sup> eGate<sup>™</sup> Integrator is a fully J2EE certified and Web services-based, distributed integration platform that serves as the foundation of the SeeBeyond Integrated Composite Application Network™ (ICAN™) Suite. eGate Integrator provides the core integration platform, comprehensive systems connectivity, guaranteed messaging and robust transformation capabilities while providing a unified, single sign-on environment for integration development, deployment, monitoring and management. eGate Integrator supports portability of integrations across common J2EE application servers through a completely open, J2EE-certified and Web services-based architecture.

<span id="page-23-3"></span>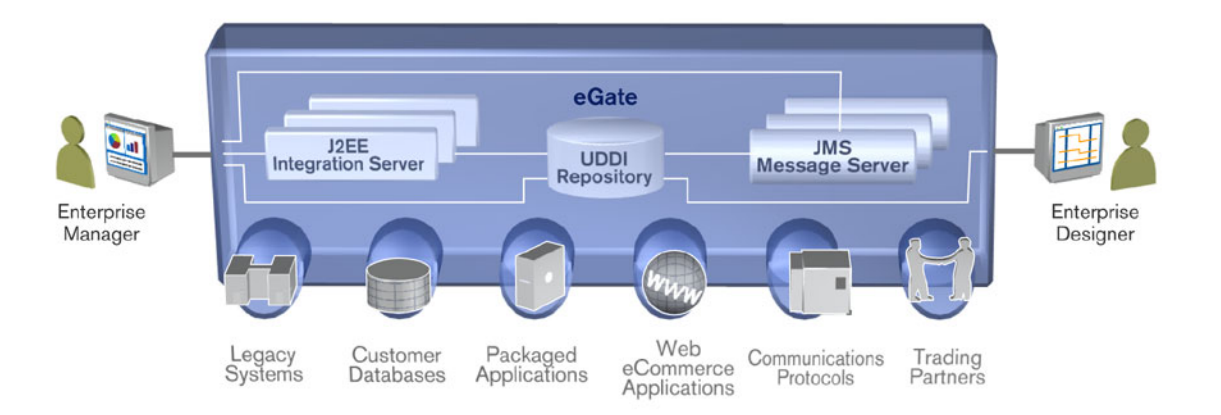

**Figure 1** eGate Integrator

As shown in [Figure 1](#page-23-3), the heart of eGate Integrator is the Repository, which is a comprehensive store of information common to the entire enterprise. An integrated UDDI-compliant server allows publication and discovery of Web services. The run-time environment employs J2EE-compliant integration servers as operational engines and JMS-compliant message servers for the propagation of messages. The flexibility of the

eGate system allows the option of deployment to a SeeBeyond run-time environment or to third-party application servers, across a distributed network of hardware platforms.

Enterprise Manager provides a unified, browser-based framework for managing all aspects of the run-time environment, as well as installing and updating all ICAN Suite components. Enterprise Designer provides a unified, graphical development environment for integrating systems and developing composite applications using Web services.

eGate Integrator can communicate with and link multiple applications and databases across a variety of different operating systems. eGate performs with a wide variety of hardware, message standards, operating systems, databases, and communication protocols in both real-time and batch (scheduled) integration modes.

# <span id="page-24-0"></span>2.2 **Integration Model**

SeeBeyond addresses application integration by means of an eGate Project, which contains the business logic required to solve the specific problem. The Project contains the various logical components and supporting information required to perform the routing, processing, and caching of messages containing the relevant data from one application to another. All Project information is stored in the Repository.

Projects are created using tools contained within Enterprise Designer and, once deployed, can be run and monitored using Enterprise Manager. Projects can also be set up to be run from the business process level using the SeeBeyond eInsight Business Process Manager, if that product is also installed.

Projects are run within individual sets of system definitions, referred to as Logical Hosts. These are defined within Environments, which represent the physical resources required to implement the Project. Projects are mapped to the individual Environments by means of deployment profiles, which are defined within the Enterprise Designer and become part of the Project. Activating the deployment profile deploys the Project to the associated Environment.

This structure of Projects, Environments, and deployment profiles isolates each implementation into logical and physical components. This provides you with extensive flexibility and efficiency in designing eGate Integrator implementations. For example, once you build your Projects and Environments, you have the flexibility to change each component without having to make changes to the other component.

The finished Project, of course, will run in your production Environment; separate Environments, having the same structure as the production Environment, should be created for development and testing. You may also want some additional Environments, such as staging. The following figure illustrates the eGate Integrator implementation model using a healthcare-related example.

<span id="page-25-0"></span>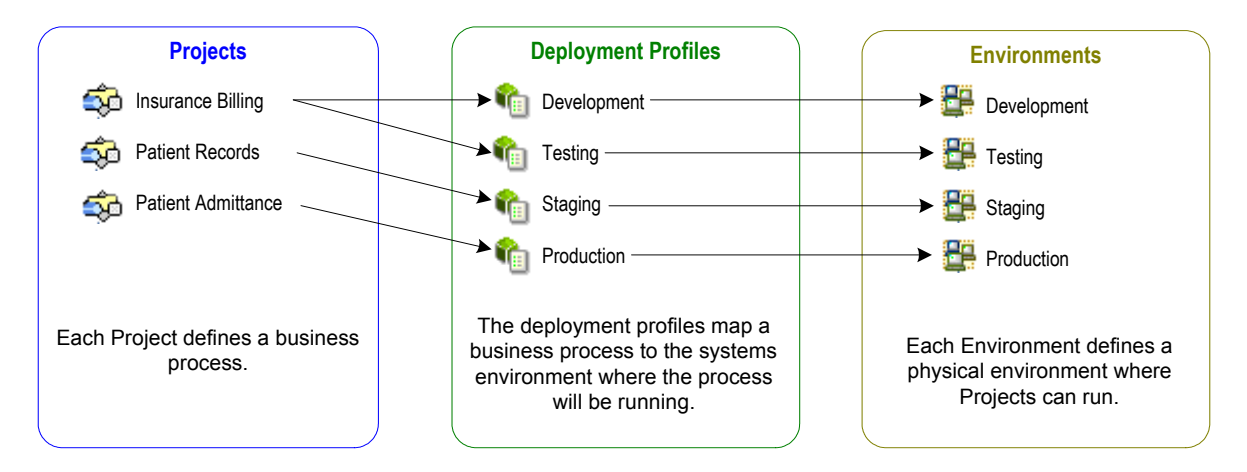

#### **Figure 2** eGate Integrator Implementation Model

In the figure above, any of the Projects can be deployed to any of the Environments via the mapping defined in the deployment profiles. The example in the figure above shows that the patient admittance Project is already in the production phase and therefore was deployed using the production deployment profile. The patient records Project is in the staging phase and was therefore deployed to the staging Environment using the staging deployment profile. The insurance billing Project is still being developed and tested, and therefore it is deployed to development and testing via the development and testing profiles.

In broad outline, implementing an integration Project using eGate Integrator includes the following steps:

- **1 Design your Project.**
- **2 Define your Environments.**
- **3 Create your Deployment Profiles.**
- **4 Deploy the eGate Project.**

These implementation steps are all accomplished using Enterprise Designer, which is introduced in **[Enterprise Designer](#page-28-2)** on page 29 and developed further in subsequent chapters.

# <span id="page-26-0"></span>2.3 **System Architecture**

SeeBeyond's eGate Integrator employs a versatile architecture that is ideally suited to distributed computing environments. As a result, the various components of an eGate Integrator system can reside on the same hardware platform (assuming adequate system resources), or be distributed across several different hardware platforms in the enterprise network. [Figure 3](#page-26-1) shows an example system implementation that is highly distributed.

<span id="page-26-1"></span>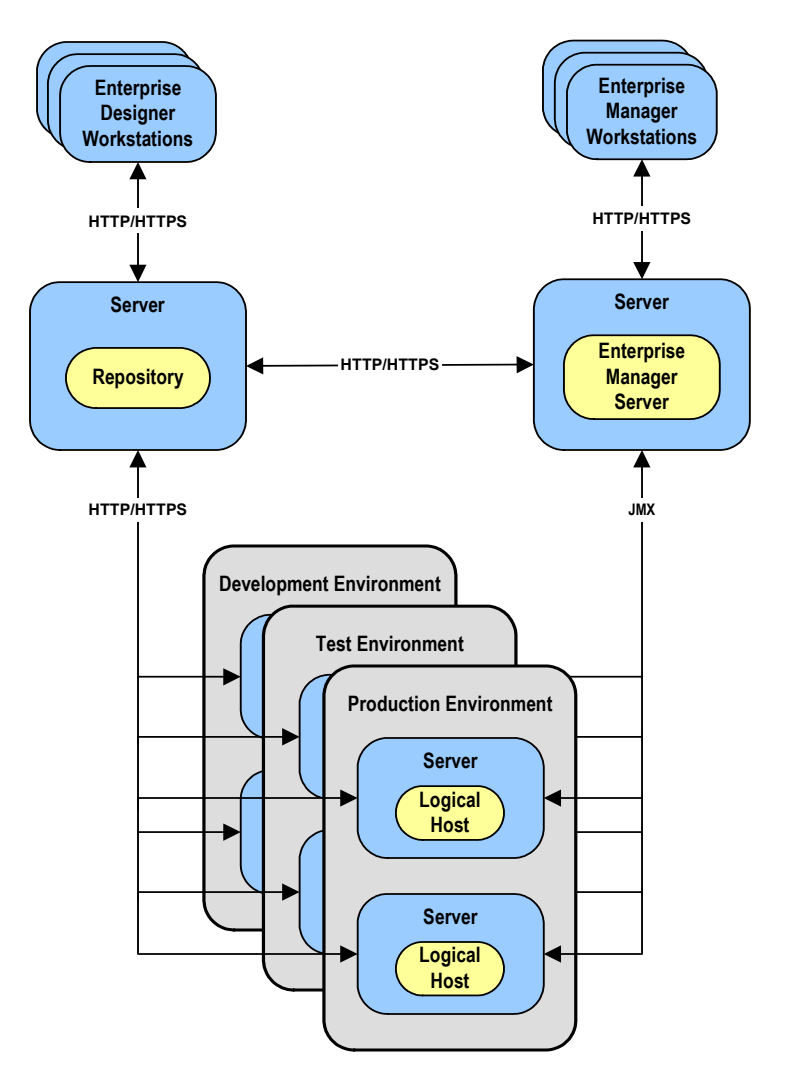

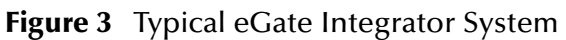

In [Figure 3](#page-26-1), the servers shown in blue are hardware platforms; the entities shown in yellow are software.

## <span id="page-27-0"></span>2.3.1 **Repository**

The setup, components, and configuration information for the elements of a Project are stored in the Repository. The Repository also stores all of the product binary files that are required at run time by the Logical Hosts. The components and configurations are downloaded to the Logical Host during the initial bootstrap process and as needed after design-time configuration changes are made.

As shown in [Figure 3](#page-26-1), a single Repository serves the entire enterprise. This common Repository is used for development, testing, and production purposes. Communication between the Repository and other ICAN components can be configured to use either HTTP or HTTPS. The Repository makes Web Services available via a UDDI-compliant server. For more information on Web Services capability, see **[Web Services](#page-280-4)** on page 281*.*

The Enterprise Designer and Enterprise Manager clients can communicate with the Repository through a firewall.

### <span id="page-27-1"></span>2.3.2 **Environments**

An eGate Environment represents the total system required to implement a Project. It consists of a collection of Logical Hosts, capable of hosting components of the ICAN Suite, along with information about external systems involved in the implementation.

#### **Logical Hosts**

Each Environment contains one or more system definitions. Each definition must include one or more **integration servers** such as the SeeBeyond Integration Server, which are the engines that run eGate Collaborations and eWays, and one or more **message servers** such as the SeeBeyond JMS IQ Manager, which manage JMS topics (publish-and-subscribe messaging) and queues (point-to-point messaging). Each collection of integration servers and message servers, plus additional software modules, comprise what is known as a Logical Host.

#### **External Systems**

An external system is a representation of a real, physical system that exists within the specific Environment, with configuration properties for locating and accessing that system.

In the example system shown in [Figure 3,](#page-26-1) the production environment is split across two hardware platforms, each supporting a single Logical Host. Separate environments for development and testing should duplicate the structure of the production environment. The test environment should be supported by hardware similar to that supporting the production environment, to allow performance and load testing to give representative throughput results. The hardware supporting the development environment, however, does not usually have the same performance requirements as that supporting the test and production environments.

An eGate Project is created within the development environment, then migrated to the test environment, and finally to the production environment. This migration path is a necessary and highly critical practice in implementing a working system.

Note again that there is no requirement for the components shown in [Figure 3](#page-26-1) to run on separate systems; all could run on a single system, provided that resources (CPU, memory and disk) are sufficient to support the concurrent usage.

## <span id="page-28-0"></span>2.4 **User Interfaces**

eGate Integrator uses two basic graphical user interfaces (GUIs), each of which addresses a different set of users. Enterprise Manager is an interface used by the entire ICAN Suite, the primary users of which are system administrators. Enterprise Designer is used by personnel who are involved in defining a software system for integrating the various enterprise applications using eGate Integrator and eInsight Business Process Manager.

### <span id="page-28-1"></span>2.4.1 **Enterprise Manager**

Enterprise Manager is a Web-based application that works within Microsoft Internet Explorer. It is used throughout the SeeBeyond ICAN Suite for:

- **Installing and updating ICAN Suite products**
- Accessing ICAN Suite product documentation
- Managing and monitoring runtime components

The Enterprise Manager is described in **[Enterprise Manager](#page-31-6)** *on page 32.* [Figure 4](#page-28-3) shows the Enterprise Manager **Admin** page, used in product installation.

<span id="page-28-3"></span>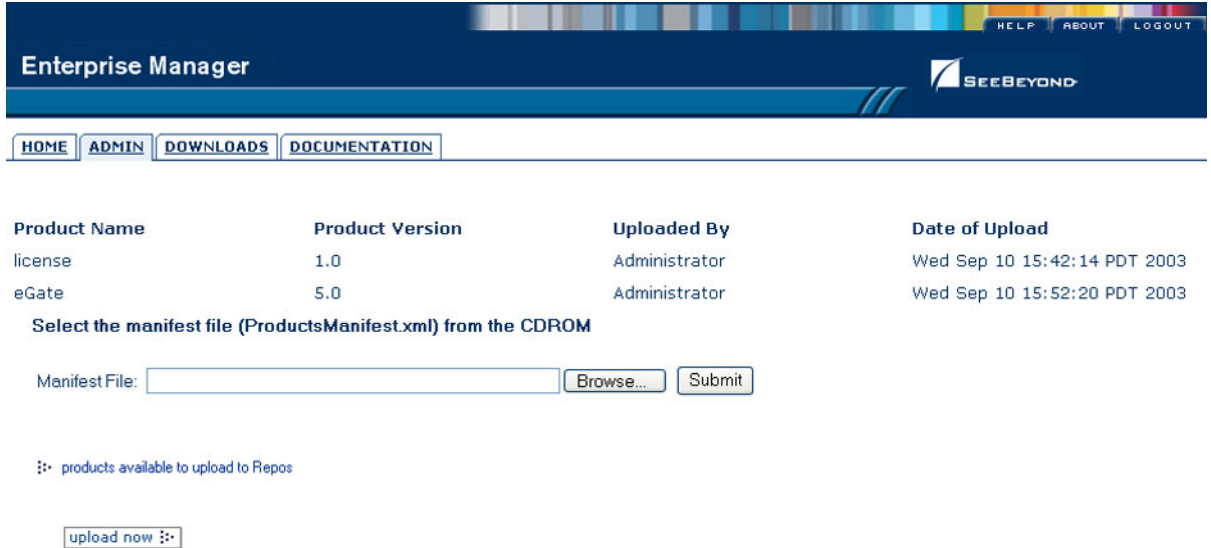

#### **Figure 4** SeeBeyond Enterprise Manager

## <span id="page-28-2"></span>2.4.2 **Enterprise Designer**

The SeeBeyond Enterprise Designer is used to create and configure the logical components and physical resources of an eGate Project. Through this GUI (see [Figure](#page-29-0)  [5](#page-29-0)), you can develop Projects to process and route data through an eGate Integrator system. Enterprise Designer is also used by other components of the ICAN Suite.

<span id="page-29-0"></span>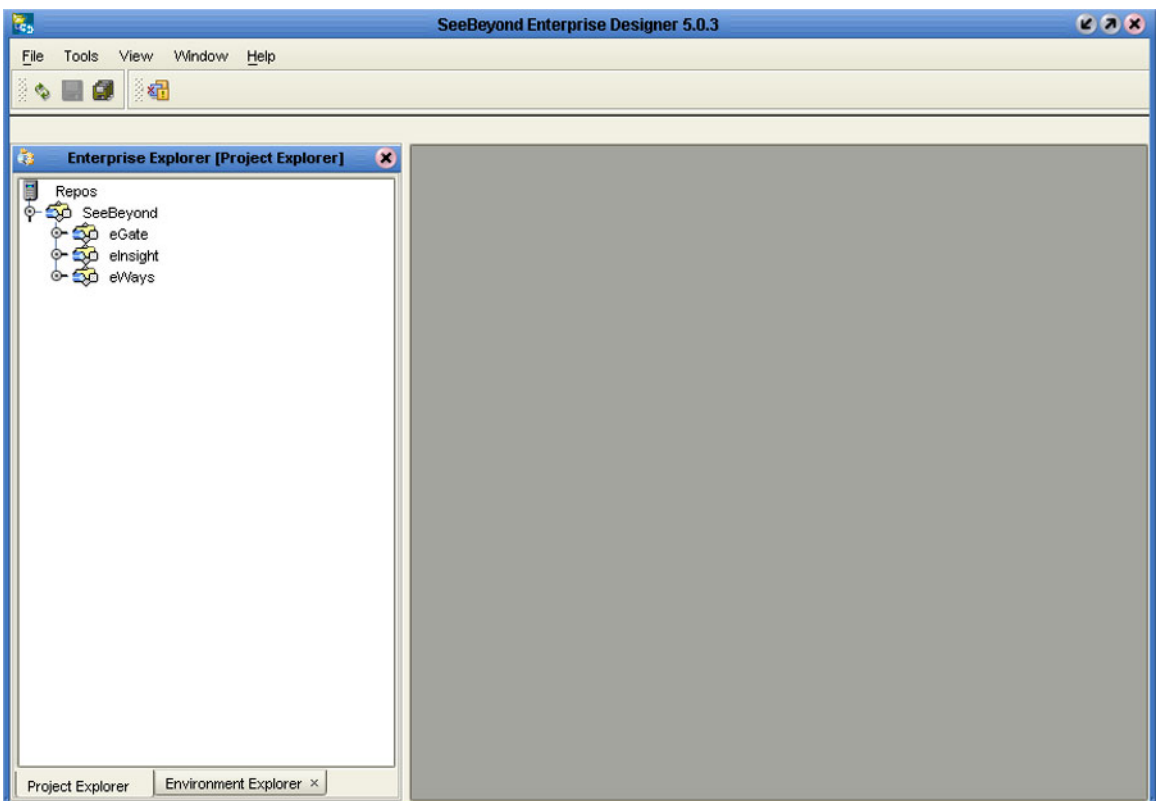

#### **Figure 5** Enterprise Designer

The major features of the Enterprise Designer are the Enterprise Explorer on the left, and an editor panel on the right—which is initially blank. The Enterprise Explorer follows the familiar Windows Explorer format, displaying a tree structure. The editor panel displays a variety of editors, depending upon what component is selected in the Enterprise Explorer. These editors include, for example:

- Connectivity Map Editor
- OTD Editor
- Java Collaboration Editor
- XSLT Collaboration Editor
- Environment Editor
- Deployment Editor

The Connectivity Map Editor (see [Figure 6](#page-30-0)) provides a graphic example of one of these editors, in which logical components of a Project can be created and connected. eGate uses Connectivity Maps to intuitively configure the end-to-end flow of messages within an integration. The integration developer can to drag and drop the various Collaborations, Intelligent Queues and external-system eWay adapters onto the Connectivity Map canvas and link them together to specify message flow. The features and usage of the Connectivity Map Editor are described in **[eGate Projects](#page-71-5)** on page 72.

<span id="page-30-0"></span>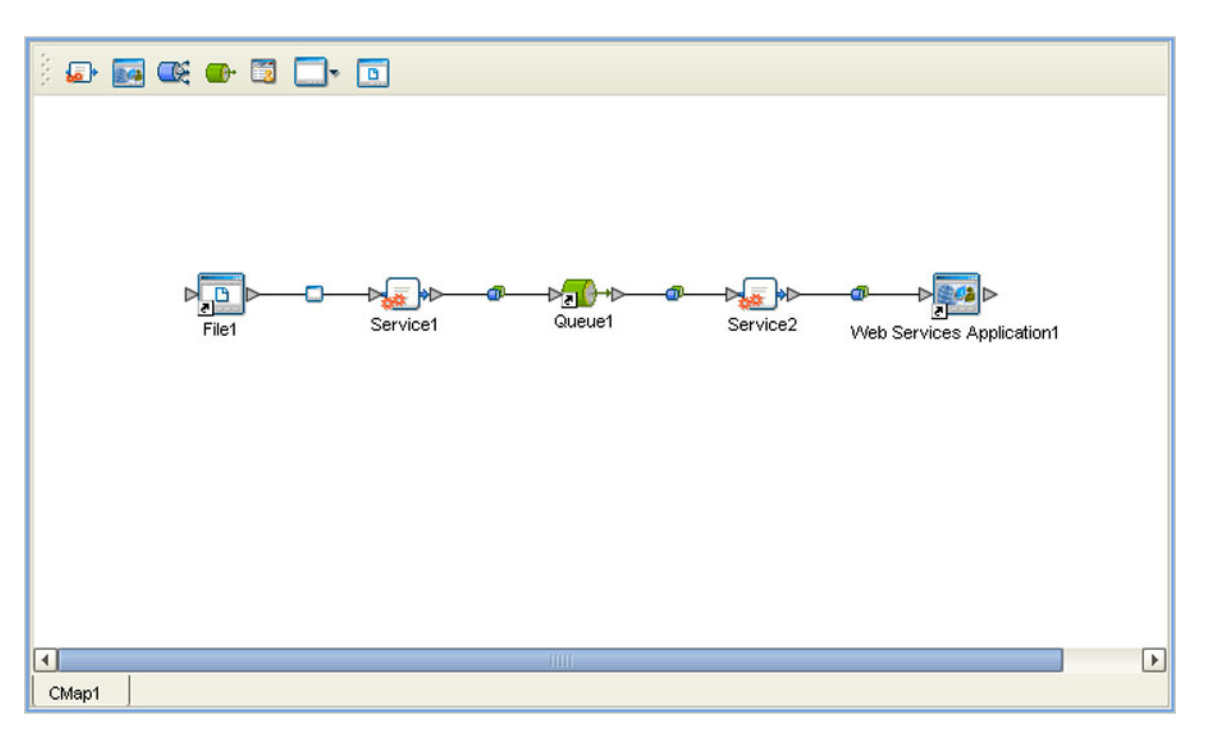

#### **Figure 6** Connectivity Map Editor

The Enterprise Designer also includes the design-time functionality for other ICAN products, such as eInsight and eXchange. For more information on using other ICAN products in the Enterprise Designer, see the product documentation for those products.

For more information on the Enterprise Designer, see **[Enterprise Designer](#page-42-5)** *on page 43 .*

# <span id="page-31-6"></span><span id="page-31-1"></span><span id="page-31-0"></span>**Enterprise Manager**

<span id="page-31-5"></span>This chapter provides an introduction to the ICAN Suite Enterprise Manager.

### <span id="page-31-2"></span>3.1 **Overview**

Enterprise Manager is a Web-based interface with which you can install and update eGate Integrator, and monitor and manage deployed eGate components.

*Important: Enterprise Manager works only with Microsoft Internet Explorer.*

### <span id="page-31-3"></span>3.1.1 **Installing and Updating eGate**

eGate Integrator components are uploaded from the installation media (CD-ROMs) to the Repository server via the Enterprise Manager. These products are then available to be downloaded and installed from the Repository server. For information on installing and updating eGate components, see the *SeeBeyond ICAN Suite Installation Guide*.

# <span id="page-31-4"></span>3.1.2 **Monitoring and Managing eGate**

The Enterprise Manager allows you to monitor and manage deployed eGate components in real-time.

- **[The ICAN Monitor](#page-36-0)** on page 37 describes the basic features of the ICAN Monitor interface. ICAN Monitor usage for specific tasks is described in the *eGate Integrator System Administration Guide*.
- **[The SRE Monitor](#page-37-0)** on page 38 describes an optional facility that allows you to monitor and manage e\*Gate 4.x schemas in eGate 5.0, using the Schema Runtime Environment.

# <span id="page-32-0"></span>3.2 **Starting Enterprise Manager**

**To start the Enterprise Manager**

- **1** Launch Internet Explorer.
- **2** Enter **http://***hostname:portnumber* in the **Address** box to display the SeeBeyond Customer Login window shown in [Figure 7.](#page-32-1)
- *Note: The hostname is the fully-qualified, network-addressable host name of the server where you installed the Repository. The portnumber is the number of the port you entered during installation of the Repository. See the SeeBeyond ICAN Suite Installation Guide.*

<span id="page-32-1"></span>*Important: The TCP/IP host name must be alphanumeric.*

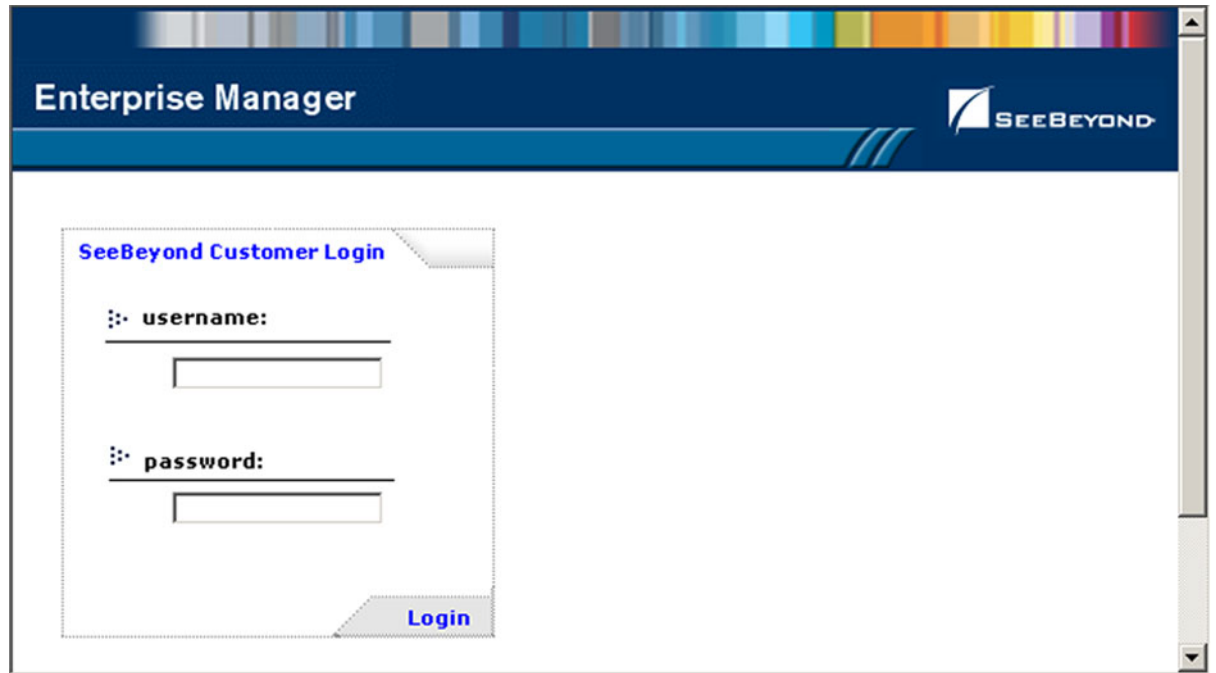

#### **Figure 7** Enterprise Manager Login

**3** Enter your login ID and password in the **Username** and **Password** boxes and click **Login**.

# <span id="page-33-0"></span>3.3 **The Enterprise Manager Interface**

Once you have logged in, you see the full Enterprise Manager user interface (see [Figure](#page-33-1)  [8](#page-33-1)).

#### **Figure 8** Enterprise Manager GUI

<span id="page-33-1"></span>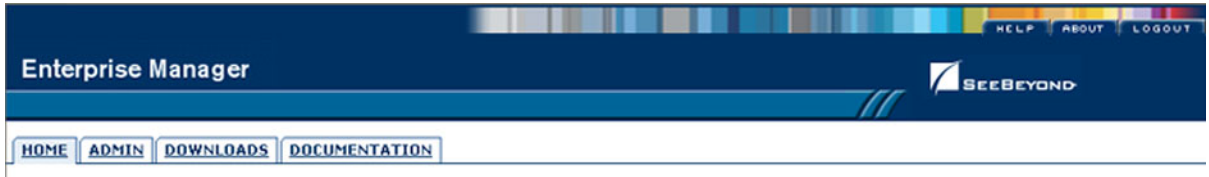

The Enterprise Manager is organized into four pages, as described in the following table. Each page is accessed by clicking the appropriate tab.

<span id="page-33-2"></span>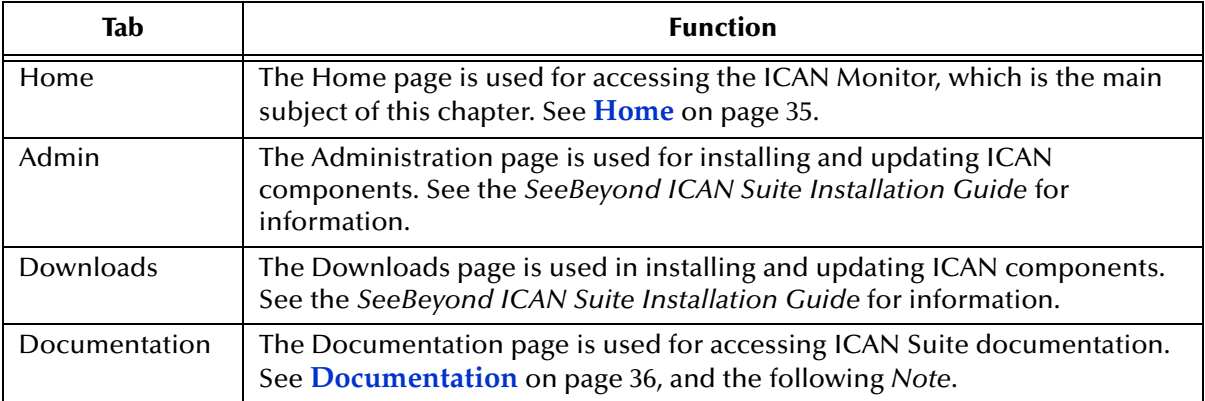

#### **Table 2** Enterprise Manager - Pages

*Note: You must download the documentation SAR files from the installation disk before you can access any documents using the Documentation page (see the SeeBeyond ICAN Suite Installation Guide).*

There are also three small tabs in the upper-right corner of the Enterprise Manager, which are described in the following table.

<span id="page-33-3"></span>

| Tab    | <b>Function</b>                                                                                                    |
|--------|----------------------------------------------------------------------------------------------------|
| Help   | The Help tab provides access to the online help system.                                                             |
| About  | The About tab displays the installed version of the product (this tab is not<br>present on the Documentation page). |
| Logout | The Logout tab logs you out of the Enterprise Manager and returns you to<br>the Login page.                         |

**Table 3** Enterprise Manager - Control Tabs

### <span id="page-34-0"></span>3.3.1 **Home**

The Enterprise Manager's **Home** tab (see [Figure 9](#page-34-1)) contains a link to the ICAN Monitor. Click the **Monitor** icon to launch the ICAN Monitor (see **[The ICAN Monitor](#page-36-0)** on [page 37](#page-36-0)).

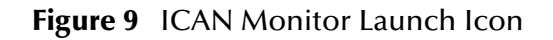

<span id="page-34-1"></span>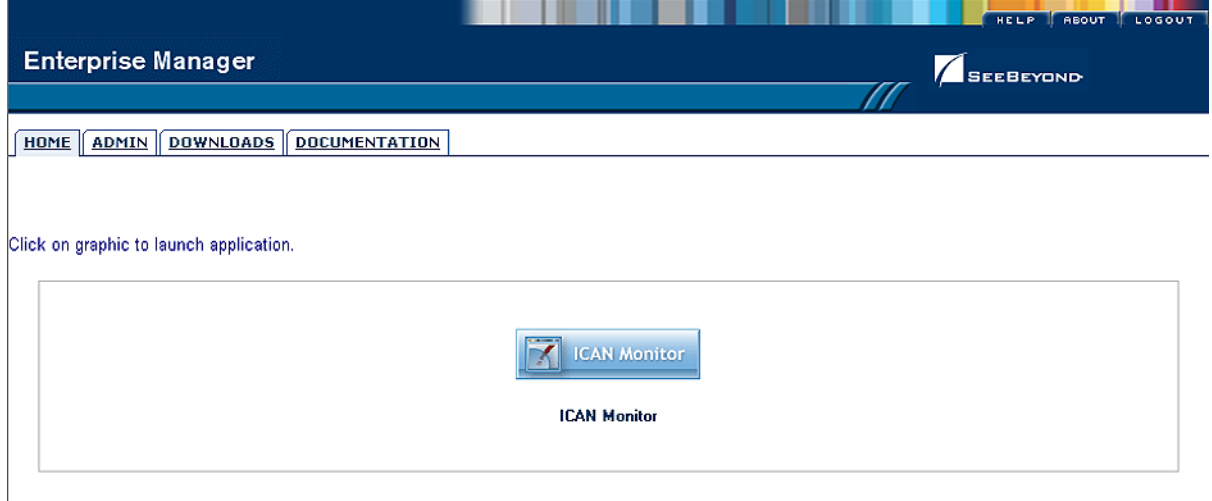

If the SRE Monitor (see **[The SRE Monitor](#page-37-0)** on page 38) is installed, its icon is also displayed on this page, as shown in [Figure 10](#page-34-2).

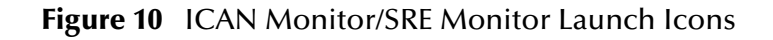

<span id="page-34-2"></span>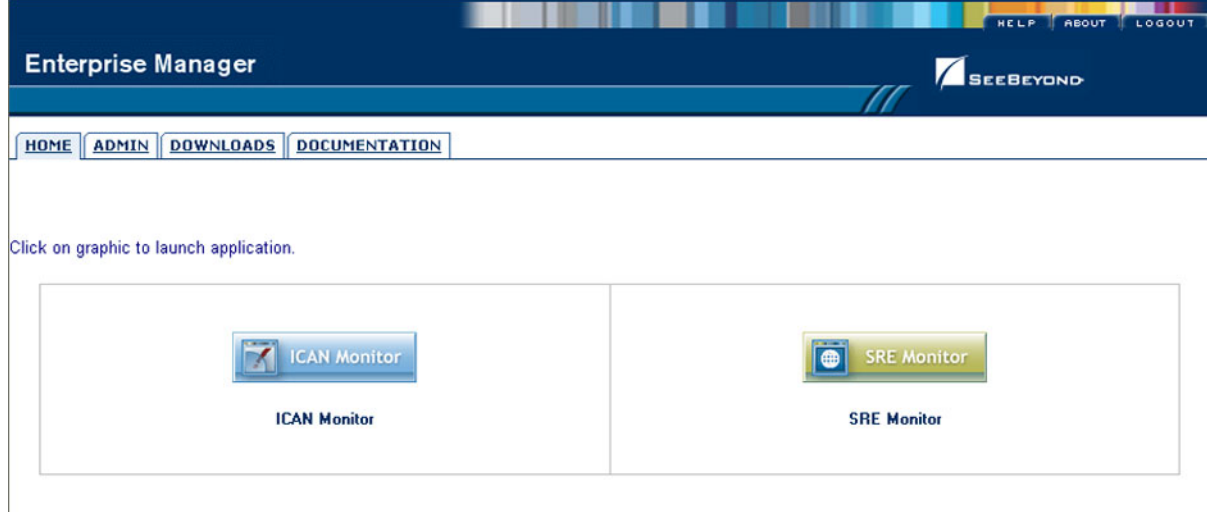

*Note: If connection problems are encountered, close all Internet Explorer windows and retry.*

### <span id="page-35-3"></span><span id="page-35-0"></span>3.3.2 **Documentation**

The **Documentation** tab (see [Figure 11](#page-35-1)) contains links to the latest versions of the SeeBeyond ICAN documentation in Adobe Acrobat (PDF) format, and also any sample Project files (in ZIP format). Shown is the current set for eGate Integrator.

#### **Figure 11** Documentation Tab

<span id="page-35-1"></span>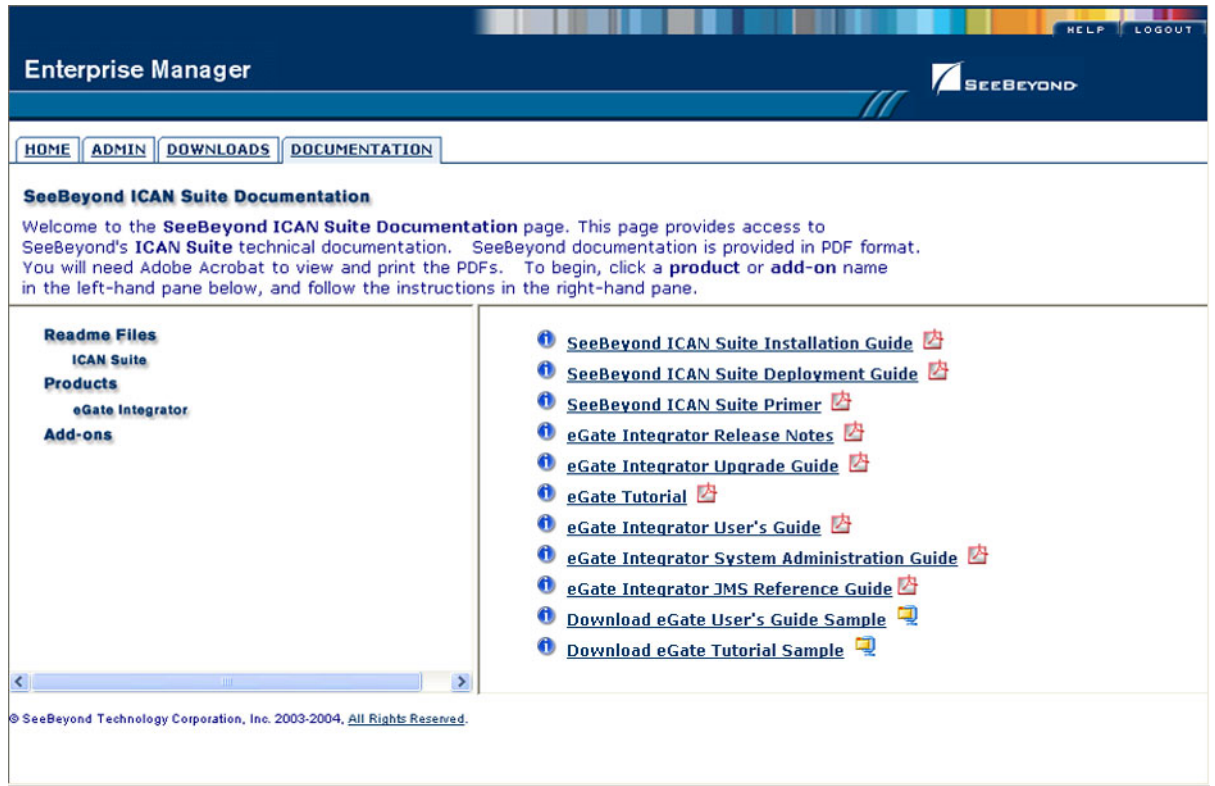

The provided documentation is organized into the major categories listed in [Table 4](#page-35-2).

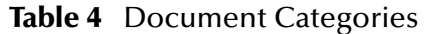

<span id="page-35-2"></span>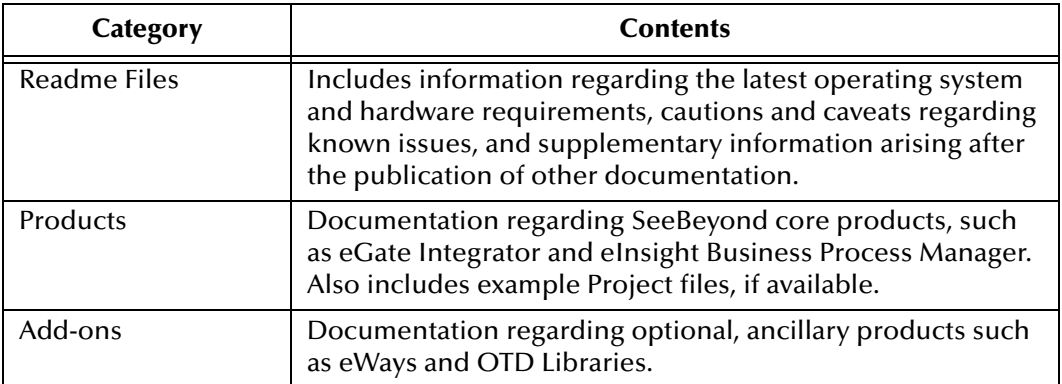
## 3.4 **The ICAN Monitor**

The ICAN Monitor has structure similar to that of the Enterprise Designer, with an Explorer panel on the left and a Details panel on the right. Initially, the Details panel is blank as shown in [Figure 12.](#page-36-0)

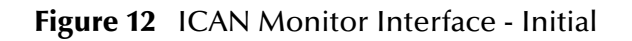

<span id="page-36-0"></span>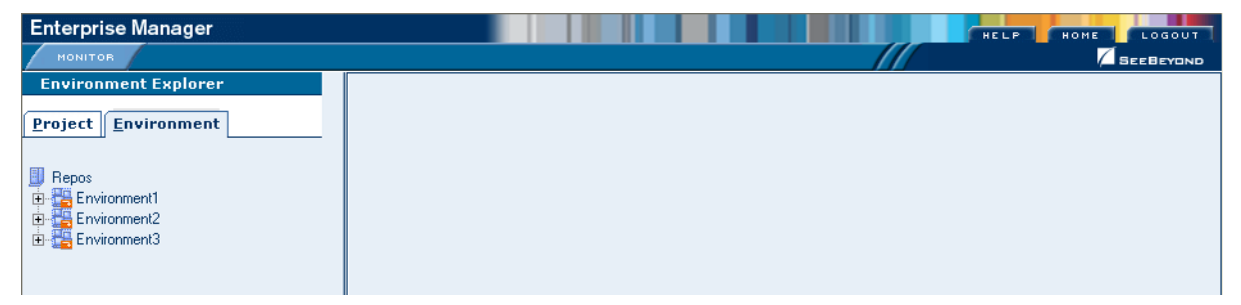

Like the Enterprise Manager itself, the ICAN Monitor's **Details** area is organized into sections represented by tabs (see [Table 5](#page-36-1)). Which tabs are present depends upon the component selected in the Explorer. For example, selecting the Logical Host displays the Monitor page shown in [Figure 13](#page-36-2) .

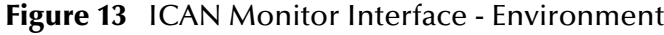

<span id="page-36-2"></span>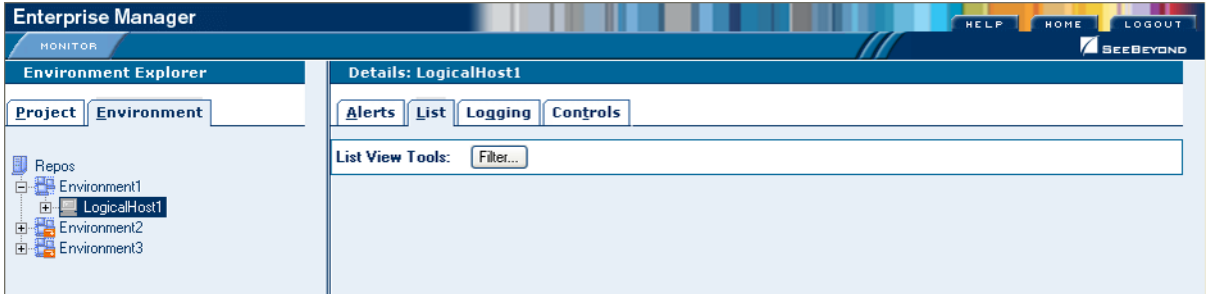

At times, the Details panel will have two parts, to display an additional level of information. In this case, different tabs will be displayed in the upper and lower panels.

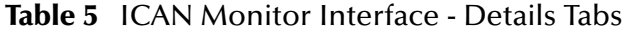

<span id="page-36-1"></span>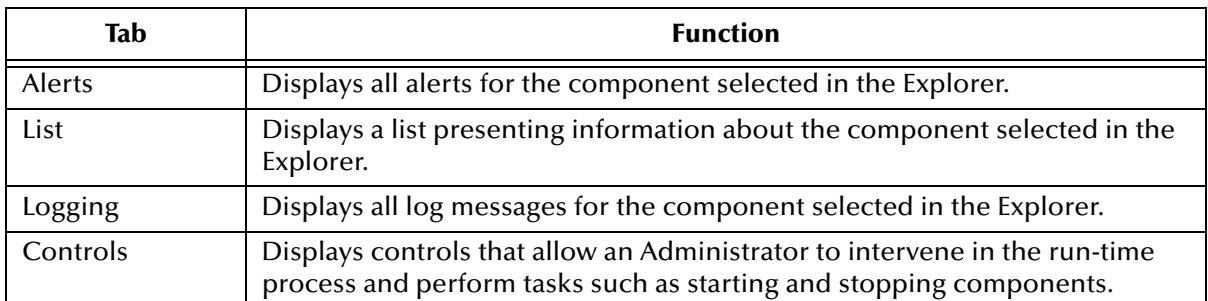

*Note: See the eGate Integrator System Administration Guide for detailed information regarding Monitor usage.*

## 3.5 **The SRE Monitor**

eGate 5.0 provides a completely different operating environment from earlier versions of the product (e\*Gate). The Schema Runtime Environment (SRE) allows you to use schemas developed for e\*Gate 4.x with eGate 5.0 by providing the necessary environmental components. Instructions for installing and using the SRE are contained in the SeeBeyond documentation for the SRE.

The SRE Monitor enables you to manage e\*Gate 4.x schemas running in the Schema Runtime Environment from within eGate 5.0. The SRE Monitor interface generally resembles the ICAN Monitor, but differs somewhat in detail (see [Figure 14\)](#page-37-0). Only the Environment Explorer is displayed, which has two additional icons in the upper left corner; these are described in [Table 6](#page-37-1).

<span id="page-37-0"></span>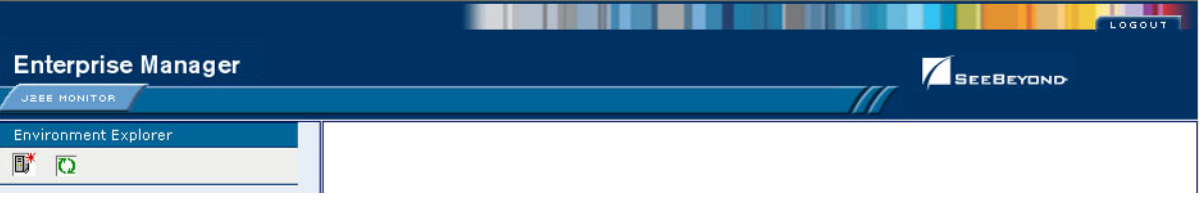

#### **Figure 14** SRE Monitor

#### **Table 6** SRE Monitor Explorer Icons

<span id="page-37-1"></span>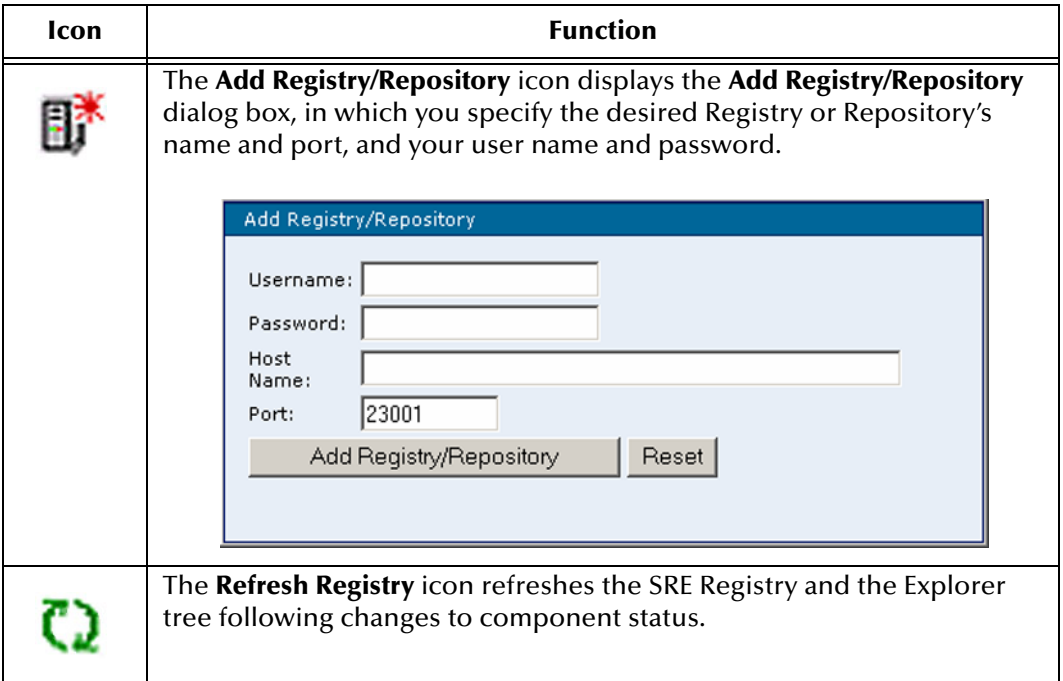

Instructions for installing the SRE Monitor are contained in the *SeeBeyond ICAN Suite Installation Guide*.

## 3.5.1 **Starting and Using the SRE Monitor**

#### **To start the SRE Monitor**

- **1** Start the SRE Monitor server, as described in the *SeeBeyond ICAN Suite Installation Guide*.
- **2** Launch Internet Explorer and access Enterprise Manager, as described in **[Starting](#page-32-0)  [Enterprise Manager](#page-32-0)** on page 33.
- **3** On the Enterprise Manager Home page, click the **SRE Monitor** icon shown in [Figure 15](#page-38-0) to display the initial page of the SRE Monitor (see [Figure 16\)](#page-38-1).

<span id="page-38-0"></span>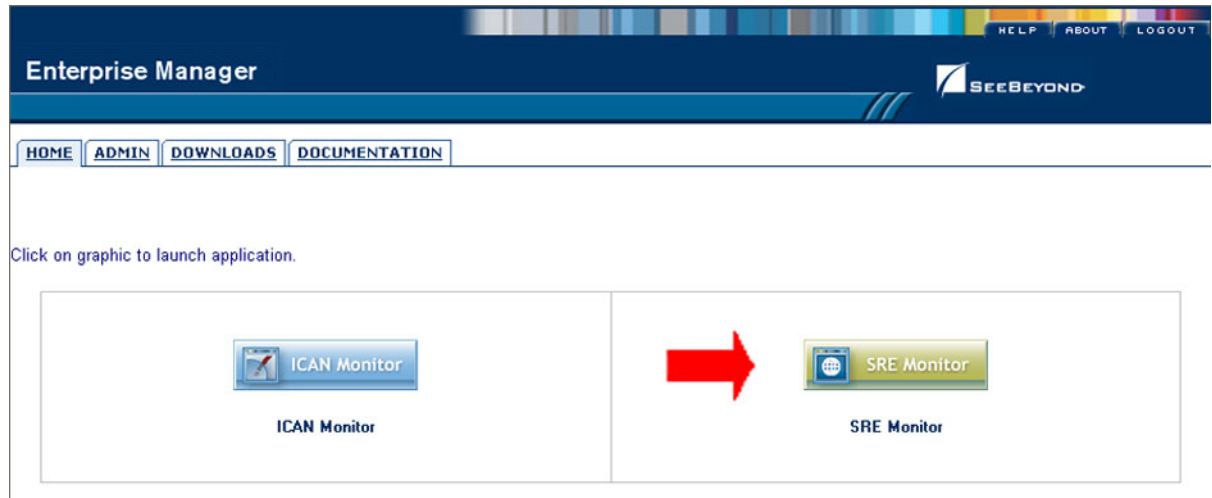

**Figure 15** Enterprise Manager Home Page

### **Figure 16** SRE Monitor Initial Page

<span id="page-38-1"></span>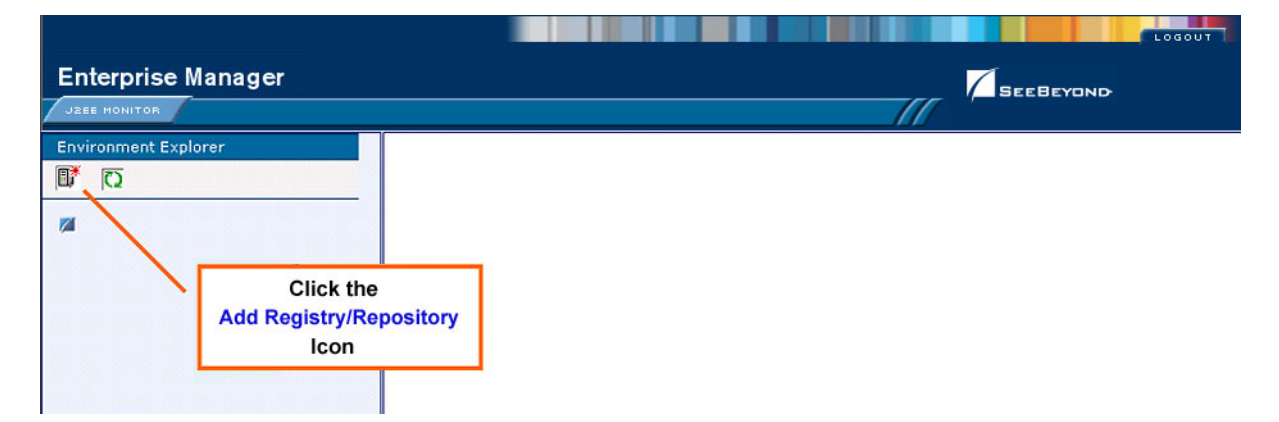

**4** Click the **Add Registry/Repository** icon in the upper left corner of the Explorer. This displays the dialog box shown in [Figure 17.](#page-39-0)

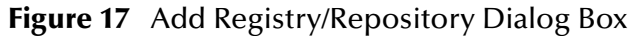

<span id="page-39-0"></span>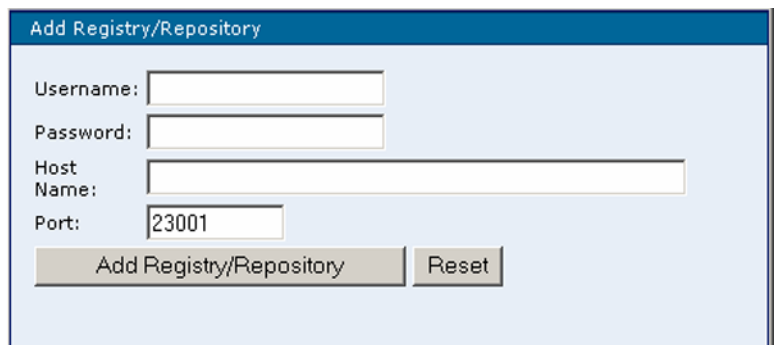

- **5** Enter your login ID and password, and the Repository Host Name and Port, and click **Add Registry/Repository**.
- *Note: The Host Name is the host name of the server where you installed the e\*Gate 4.x Registry, and the Port is the number of the port you entered during installation of the e\*Gate 4.x Registry. See the SeeBeyond ICAN Suite Installation Guide.*
- *Important: The Host Name must be composed of alphanumeric characters only.*

#### **To use the SRE Monitor**

**1** After adding the Registry, expand the Control Broker in the Explorer tree to view the SRE components, as shown in [Figure 18](#page-39-1).

<span id="page-39-1"></span>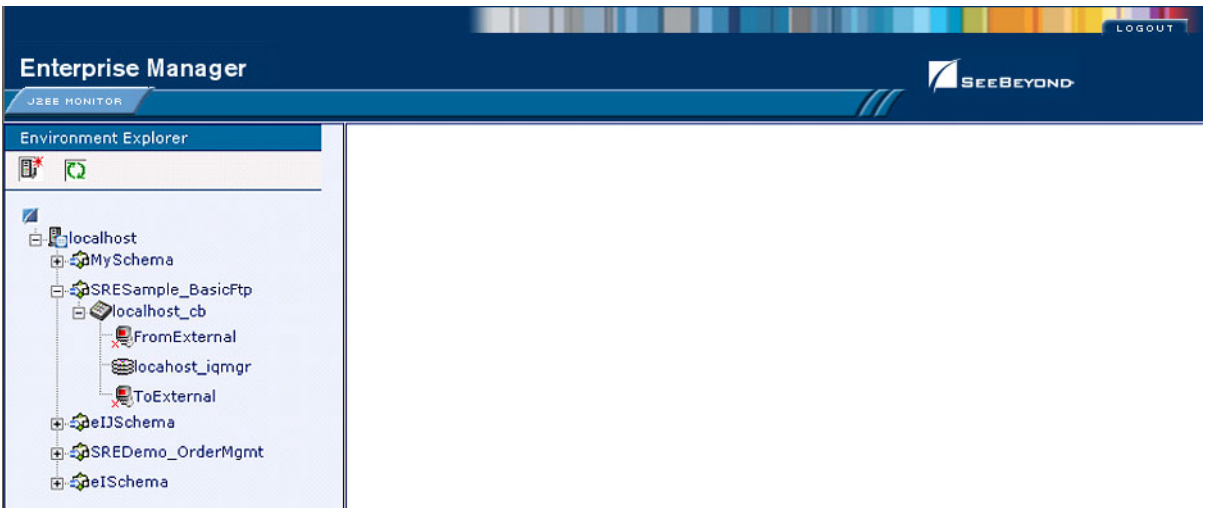

### **Figure 18** Viewing SRE Components

**2** Click on a component to display its status. As an example, the status of the *FromExternal* e\*Way is shown in [Figure 19](#page-40-0). You can start the component by clicking the **Start** button, which becomes a **Stop** button when the component is running.

<span id="page-40-0"></span>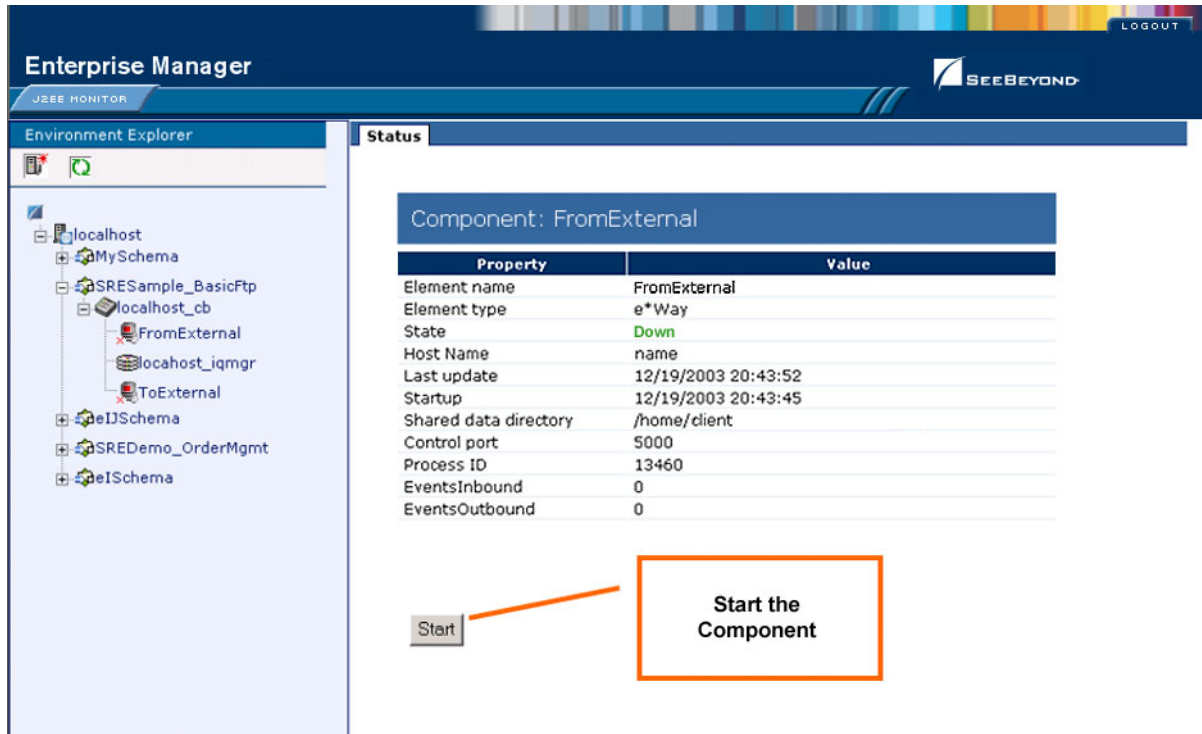

### **Figure 19** FromExternal e\*Way Status (Not Running)

**3** The status page is updated after you start or stop the component, as shown in [Figure 20](#page-40-1).

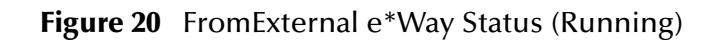

<span id="page-40-1"></span>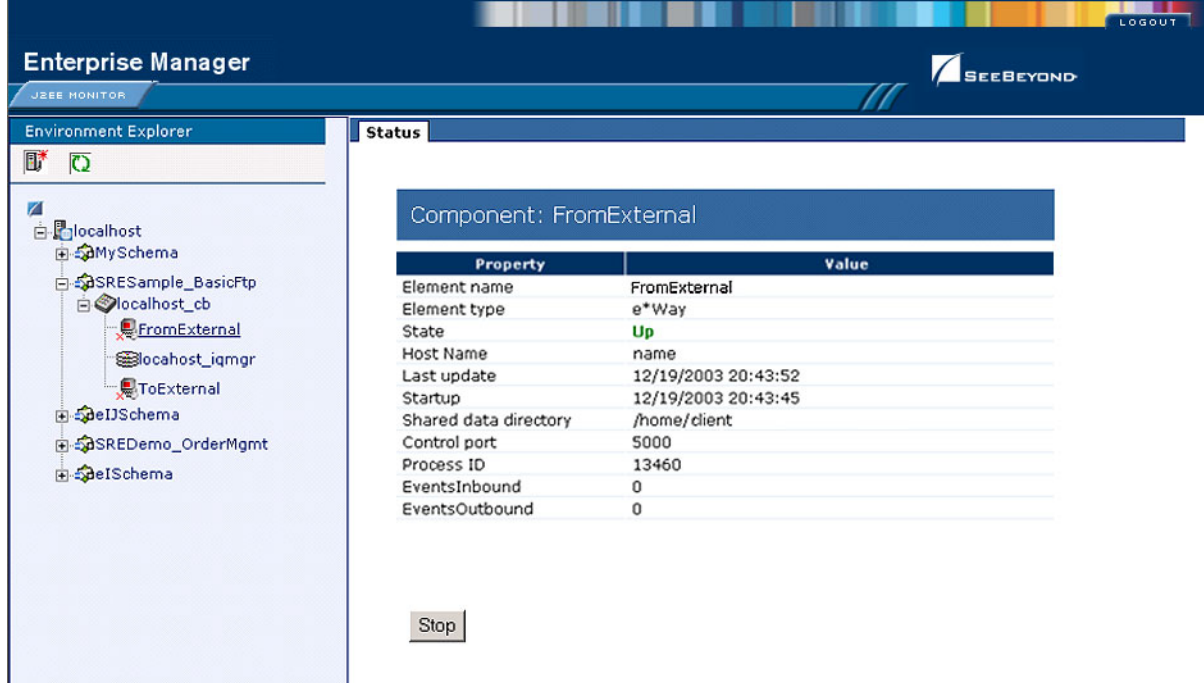

**4** To refresh the Explorer tree, click the **Refresh Repository** icon, as shown in [Figure](#page-41-0)  [21.](#page-41-0)

<span id="page-41-0"></span>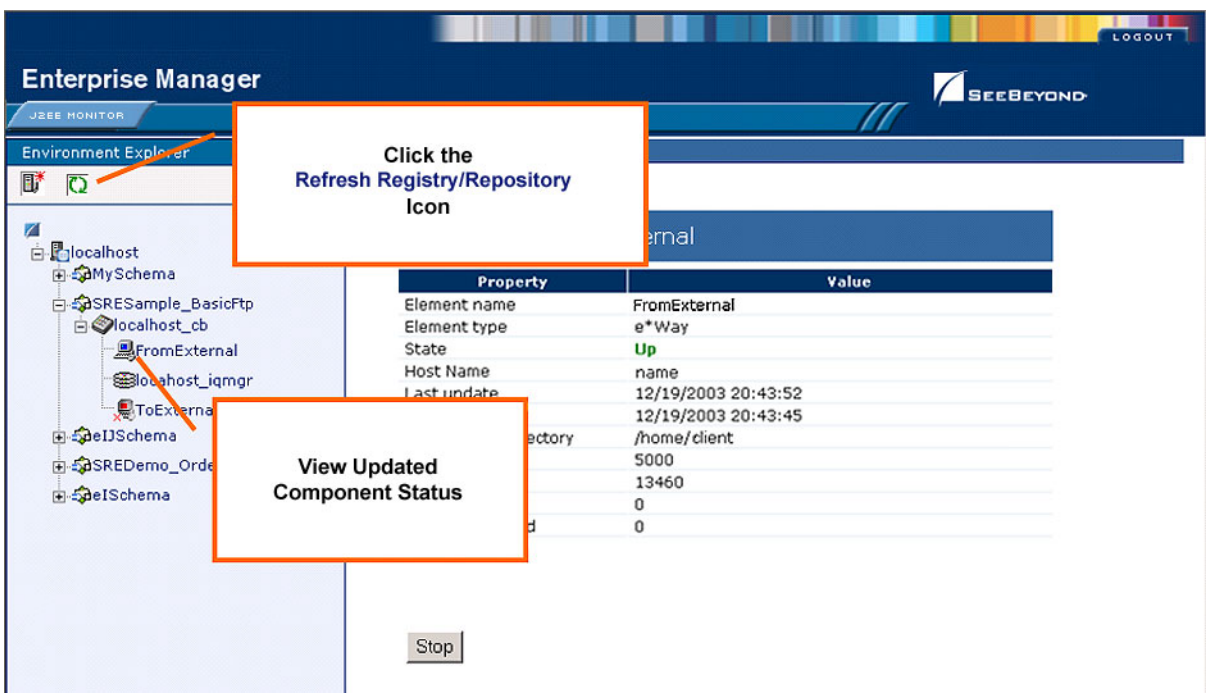

**Figure 21** Refreshing the Explorer Tree

## **Chapter 4**

# **Enterprise Designer**

This chapter describes the various features of the Enterprise Designer.

### 4.1 **Overview**

The Enterprise Designer graphical user interface (GUI) is used to create and configure the logical components and physical resources of an eGate Project. Through this GUI (see [Figure 22\)](#page-42-0), you can develop Projects to process and route data through an eGate Integrator system.

<span id="page-42-0"></span>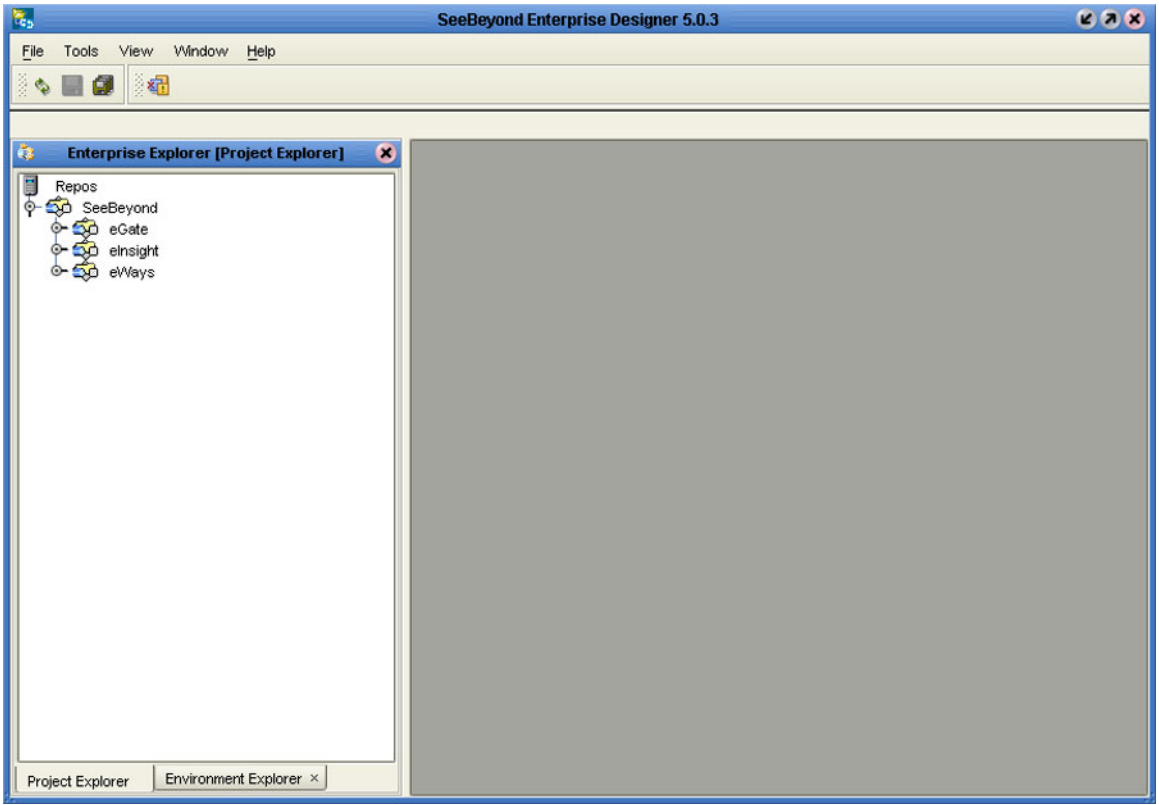

**Figure 22** SeeBeyond Enterprise Designer

The major features of the Enterprise Designer are the Enterprise Explorer on the left, and an editor panel on the right—which is initially blank. The Enterprise Explorer

follows the familiar Windows Explorer format, displaying a tree structure. The Enterprise Explorer provides two views of the ICAN system, which are described in the following sections of this chapter:

- **[Project Explorer](#page-48-0)** on page 49
- **[Environment Explorer on page 50](#page-49-0)**

### 4.1.1 **Editors**

The editor panel displays a variety of editors, depending upon what component is selected in the Enterprise Explorer. These editors are described in the following sections of this chapter:

- **[Connectivity Map Editor](#page-50-0)** on page 51
- **[OTD Editor](#page-51-0)** on page 52
- **[Collaboration Editor \(Java\)](#page-52-0)** on page 53
- **[Collaboration Editor \(XSLT\)](#page-53-0)** on page 54
- **[Environment Editor](#page-54-0)** on page 55
- **[Deployment Editor](#page-55-0)** on page 56

### 4.1.2 **Analysis and Archiving tools**

The Enterprise Designer includes several analysis and archiving tools, which are described in the following sections of this chapter:

- **[Project/Environment Import](#page-56-0)** on page 57, which allows you to import a Project that has been created elsewhere.
- **[Project/Environment Export](#page-61-0)** on page 62, which allows you to export a Project to an external file so that it may be used elsewhere.
- **[Impact Analyzer](#page-66-0)** on page 67, which helps you visualize how a change to one part of a Project would affect the rest of the Project.
- **[Version Control](#page-68-0)** on page 69, which allows you to maintain multiple versions of Project components.

### 4.1.3 **User Interface**

The Enterprise Designer also contains the customary graphical interface features, which are described in the following sections of this chapter:

- **Menus** [on page 46](#page-45-0) describes the options contained in the individual menus.
- **Toolbar** [on page 48](#page-47-1) describes the functionality of the toolbar icons.
- **[Browser Buttons](#page-47-0)** on page 48 describes the browser buttons that appear throughout the Enterprise Designer, in various wizards and dialog boxes.

The procedure for invoking the Enterprise Designer is described in **[Starting Enterprise](#page-44-0)  Designer** [on page 45.](#page-44-0)

## <span id="page-44-0"></span>4.2 **Starting Enterprise Designer**

**To start the Enterprise Designer on a Windows Platform**

**1** Run the batch file *ICAN-root***\edesigner\bin\runed.bat** to display the *Login* dialog box shown in [Figure 23](#page-44-1) (placing a shortcut on your desktop streamlines this procedure).

**Figure 23** Login Dialog Box

<span id="page-44-1"></span>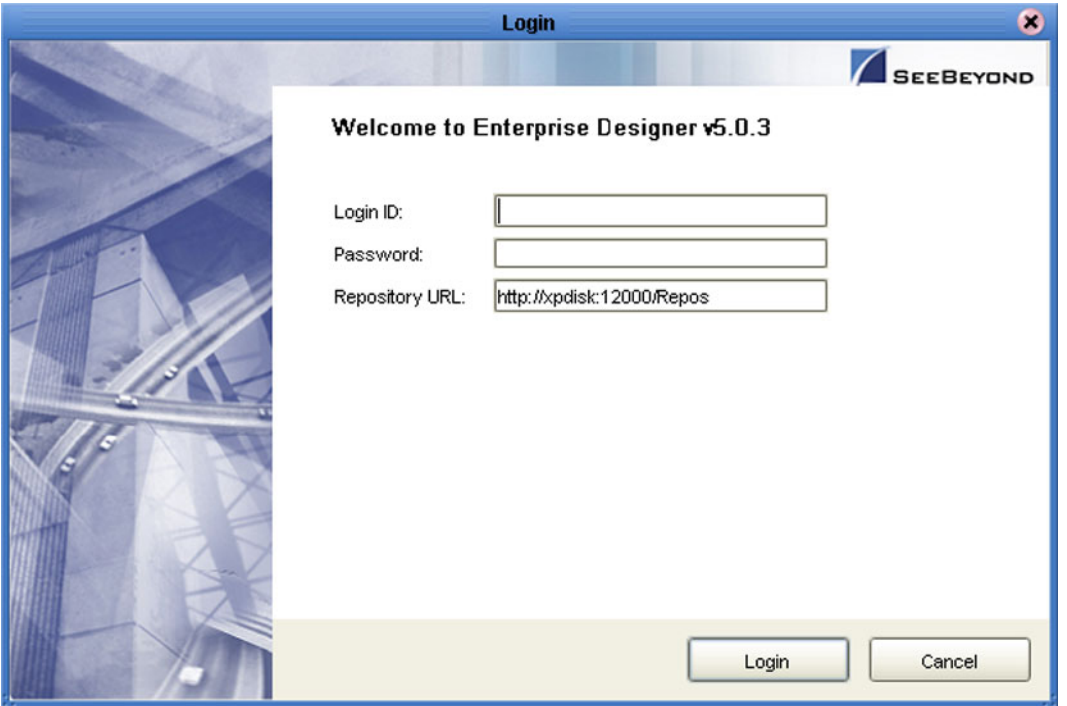

- **2** Click in the *Login ID* text box, and enter your login ID.
- **3** Tab to the *Password* text box, and enter your password.
- **4** The URL for the Repository should be displayed in the *Repository URL* text box. If it is incorrect, edit the URL before proceeding. See the *SeeBeyond ICAN Suite Installation Guide* for details.
- **5** Click **Login** to complete the login process and display the Enterprise Designer GUI shown in [Figure 22](#page-42-0). A progress monitor will appear while the process is running.
- **6** The URL for the Repository should be displayed in the *Repository URL* text box. If it is incorrect, edit the URL before proceeding. See the *SeeBeyond ICAN Suite Installation Guide* for details.
- **7** Click **Login** to complete the login process and display the Enterprise Designer GUI shown in [Figure 22.](#page-42-0)

## 4.3 **Interface Features**

### <span id="page-45-0"></span>4.3.1 **Menus**

The menu bar provides access to a variety of options for managing your Project. The individual menus are described in the following tables.

### **File Menu**

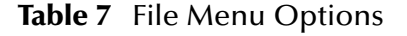

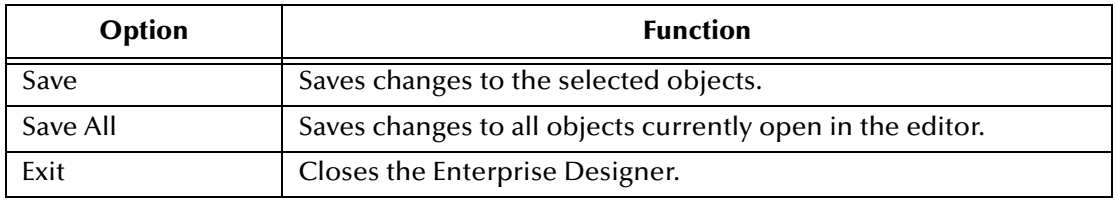

### **Tools Menu**

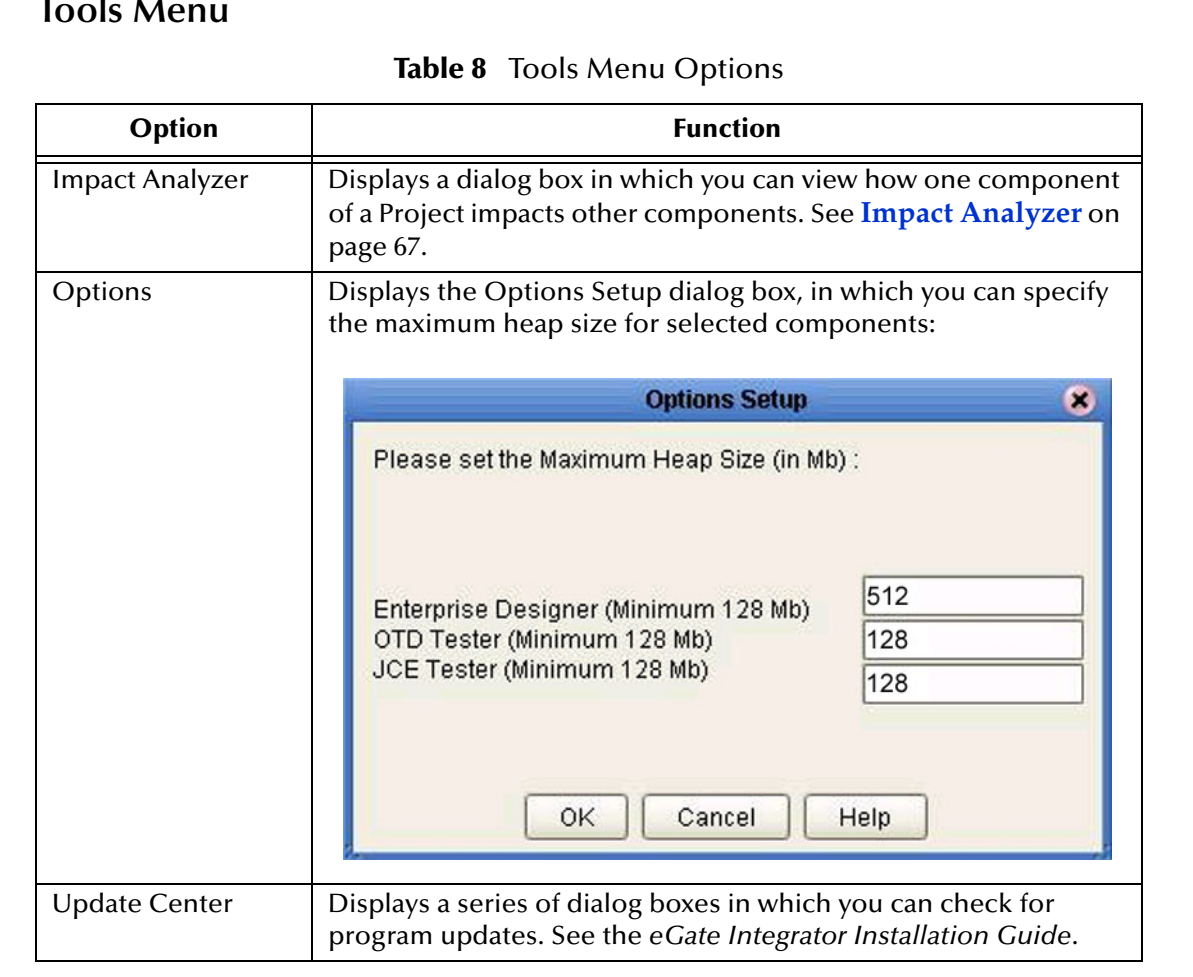

### **View Menu**

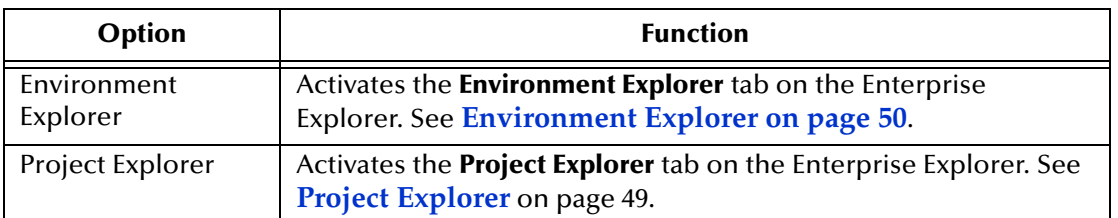

#### **Table 9** View Menu Options

### **Window Menu**

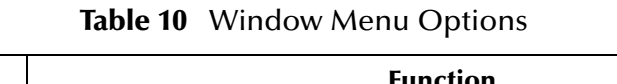

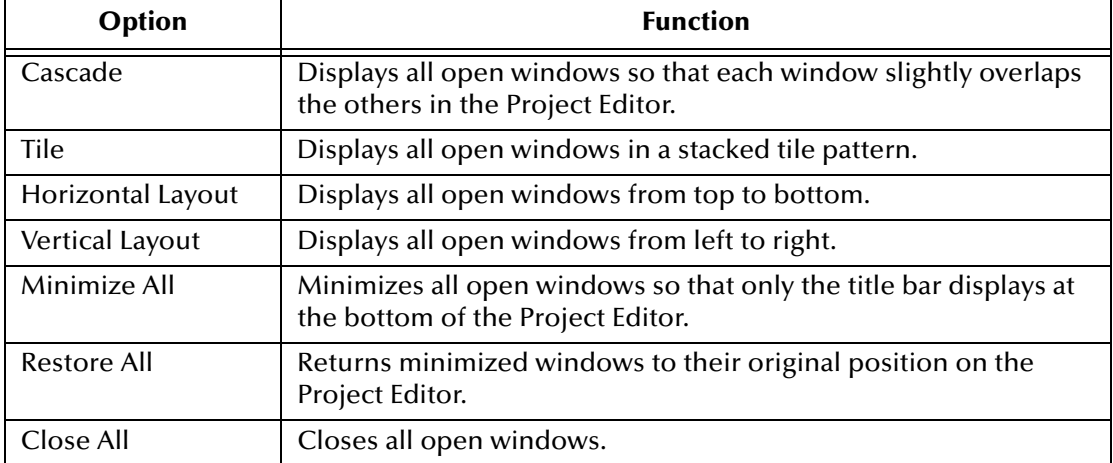

## **Help Menu**

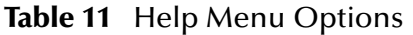

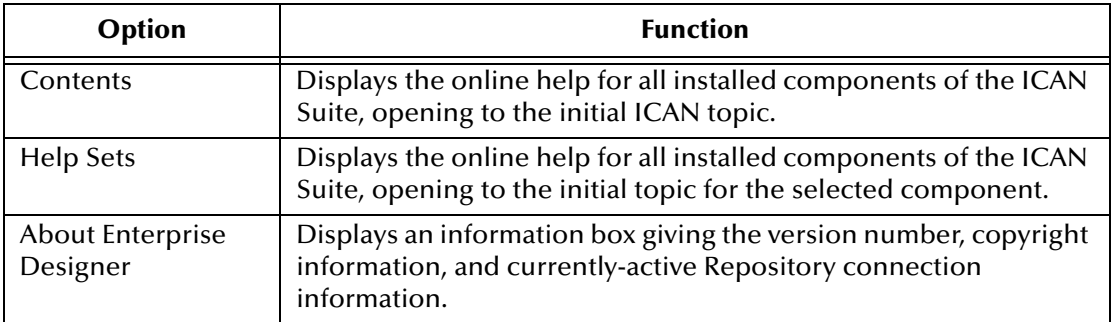

## <span id="page-47-1"></span>4.3.2 **Toolbar**

| <b>Icon</b> | <b>Function</b>                                                                                                    |
|-------------|----------------------------------------------------------------------------------------------------|
|             | <b>Refresh All from Repository refreshes the Project</b><br>Explorer and Environment Explorer to display the<br>current contents of the Repository. (You are<br>prompted to save any changes before the refresh<br>occurs.) Open editors are not refreshed. |
|             | Save saves changes to the selected Project (inactive<br>if no changes have been made).                                                                                                    |
|             | Save All saves changes to all Projects (inactive if no<br>changes have been made).                                                                                                    |
|             | Displays the Impact Analyzer dialog box, which<br>allows you to view how one component of a Project<br>impacts other components.                                                                                                    |

**Table 12** Enterprise Designer Toolbar Icons

### <span id="page-47-0"></span>4.3.3 **Browser Buttons**

.

The following buttons are used throughout the Enterprise Designer, in wizards and file selection dialog boxes. They correspond to standard Windows browser buttons.

| <b>Button</b> | <b>Function</b>                                                                                    |
|---------------|----------------------------------------------------------------------------------------------------|
|               | Up One Level returns you to the parent folder or<br>directory.                                     |
|               | <b>Home</b> returns you to the root folder or directory.                                           |
|               | <b>Create New Folder</b> creates a new folder under the<br>current folder.                         |
|               | List displays folder/file names only.                                                              |
|               | <b>Details</b> displays details of the folders or files (name,<br>type, date last modified, etc.). |

**Table 13** Browser Buttons

### 4.4 **Enterprise Explorer**

The Enterprise Explorer organizes the components of a Project into tabs that display different views of an eGate system.

- **[Project Explorer](#page-48-0)** on page 49 deals with logical components.
- **[Environment Explorer on page 50](#page-49-0)** deals with physical resources, including the Logical Host and Integration Server.
- *Note: The Project and Environment trees are initially loaded only to the Project or Environment level. The contents of a Project or Environment are loaded when you expand the particular node. This causes a slight delay when you expand the node, but eliminates a potentially-significant delay when you open Enterprise Designer, due to the large size of some OTD libraries.*

### <span id="page-48-0"></span>4.4.1 **Project Explorer**

<span id="page-48-1"></span>The **Project Explorer** tab includes folders and icons that represent the names and contents of Projects. Some example components of a Project are shown in [Figure 24.](#page-48-1)

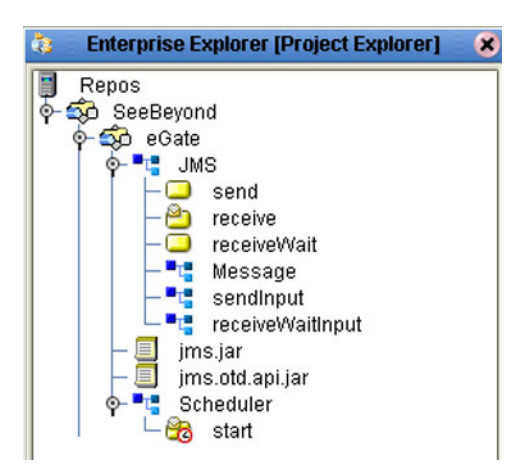

**Figure 24** Enterprise Explorer: Project Explorer View

Details of the features and usage of the Project Explorer are found in **[eGate Projects](#page-71-0)** on [page 72](#page-71-0).

## <span id="page-49-0"></span>4.4.2 **Environment Explorer**

An Environment consists of Logical Hosts capable of hosting eGate components and information about external systems which may be involved with an eGate configuration.

**Figure 25** Enterprise Explorer: Environment Explorer View

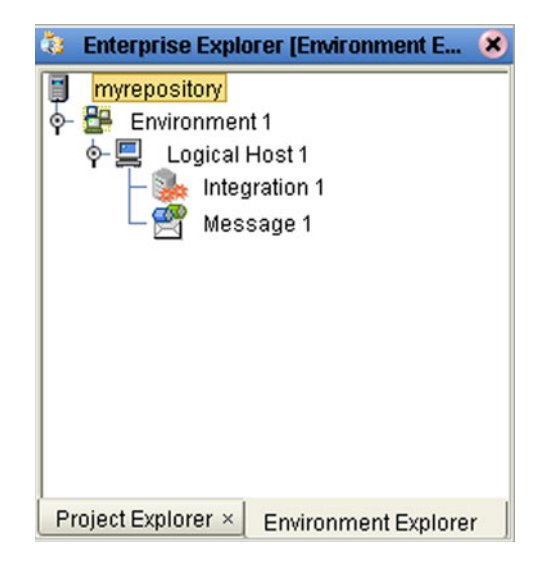

Details of the features and usage of the Environment Explorer are found in **[Environments](#page-239-0)** on page 240.

## 4.5 **Enterprise Designer Editors**

The editor panel—which is initially blank—displays a variety of editors, depending upon what component is selected in the Enterprise Explorer. These editors are briefly described in the following sections of this chapter.

- **[Connectivity Map Editor](#page-50-0)** on page 51
- **[OTD Editor](#page-51-0)** on page 52
- **[Collaboration Editor \(Java\)](#page-52-0)** on page 53
- **[Collaboration Editor \(XSLT\)](#page-53-0)** on page 54
- **[Environment Editor](#page-54-0)** on page 55
- **[Deployment Editor](#page-55-0)** on page 56

Additional facilities are also displayed here, such as the Java Debugger (see **[Debugging](#page-189-0)  [Java-based Collaboration Definitions](#page-189-0)** on page 190).

*Note: See the eGate Integrator Tutorial for an end-to-end demonstration of the steps involved in setting up a Project.*

## <span id="page-50-0"></span>4.5.1 **Connectivity Map Editor**

A Connectivity Map is a graphical representation of your Project, containing the various logical components comprising the Project and the links between them. The Connectivity Map Editor, shown in [Figure 26,](#page-50-1) allows you to create your Project by simply dragging and dropping icons onto a Project canvas and then connecting them to form data paths. You then can configure the components by means of dialog boxes that are displayed by clicking on the component icons.

*Note: You should create your Collaboration Definitions before using the Connectivity Map to connect components.*

See **[Using the Connectivity Map Editor](#page-78-0)** on page 79 for detailed information.

<span id="page-50-1"></span>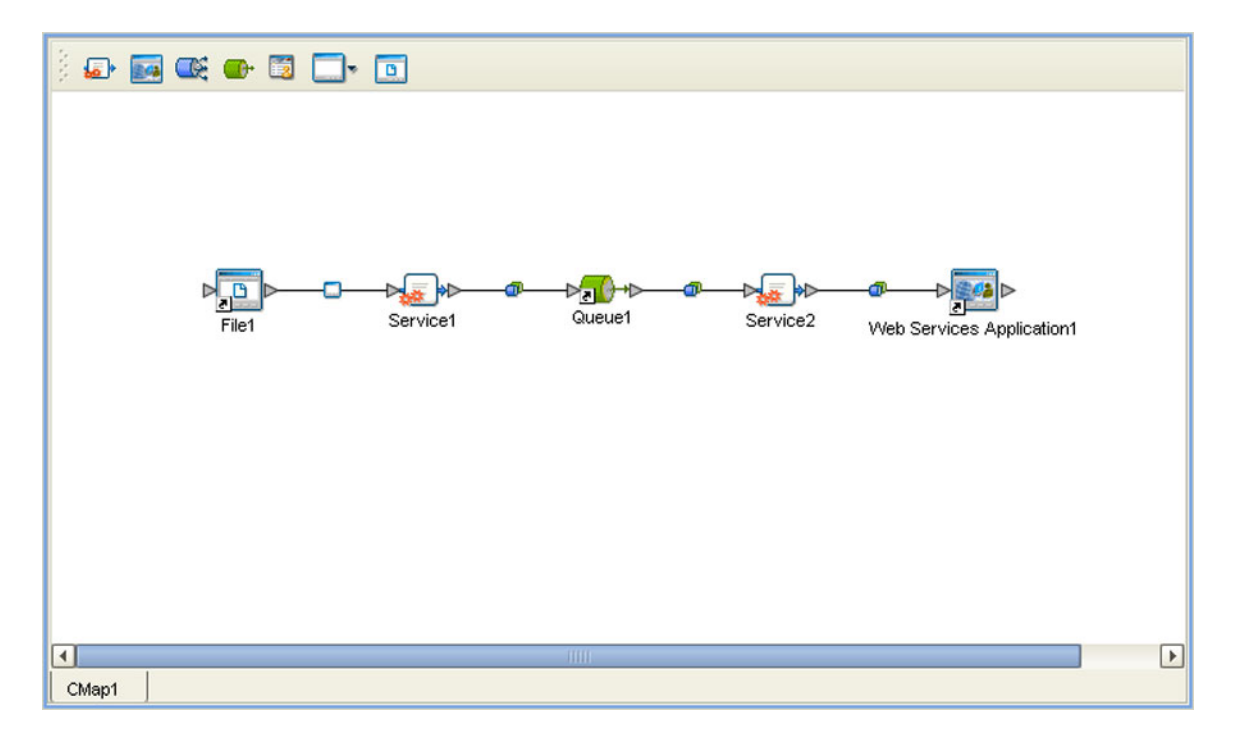

### **Figure 26** Connectivity Map Editor

### <span id="page-51-0"></span>4.5.2 **OTD Editor**

The OTD Editor window, as shown in [Figure 27,](#page-51-1) displays the source files used to create the Object Type Definitions (OTDs) to use with a Project. You use an OTD wizard tool to create OTD files and add them to the **Project Explorer** tab.

See **[Using the OTD Editor](#page-124-0)** on page 125 for detailed information.

<span id="page-51-1"></span>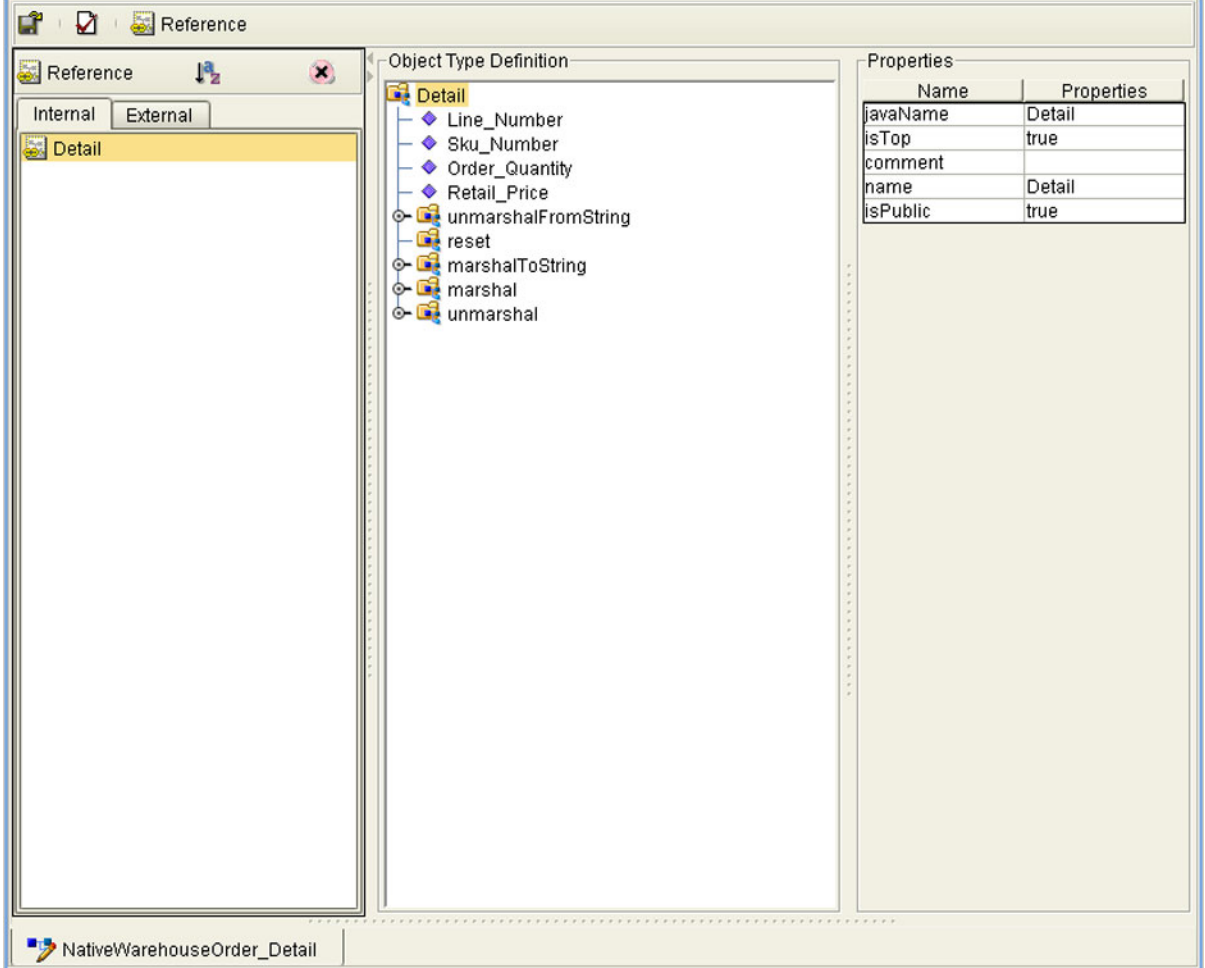

**Figure 27** OTD Editor

## <span id="page-52-0"></span>4.5.3 **Collaboration Editor (Java)**

The Collaboration Editor (Java) window, as shown in [Figure 28,](#page-52-1) displays a Java-based Collaboration Definition that you want to include in a Project. You use a Java wizard tool to create Collaboration Definition files and add them to the **Project Explorer** tab.

See **[Using the Collaboration Editor \(Java\)](#page-142-0)** on page 143 for detailed information

#### **Figure 28** Collaboration Editor (Java)

<span id="page-52-1"></span>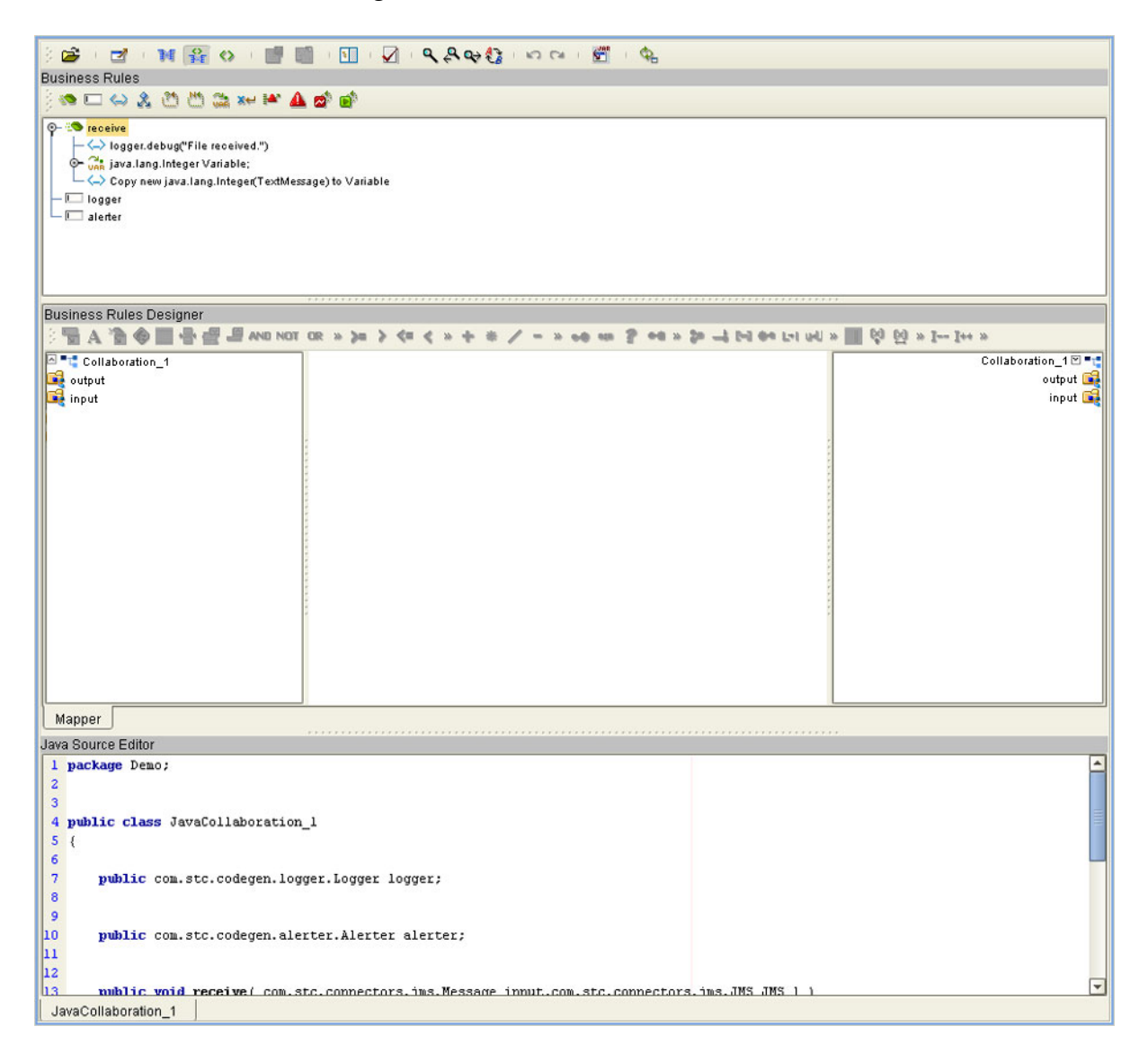

## <span id="page-53-0"></span>4.5.4 **Collaboration Editor (XSLT)**

The Collaboration Editor (XSLT) window, as shown in [Figure 29,](#page-53-1) displays the XSLTbased Collaboration Definitions that you need to map together and include in the Project. You use a XSLT wizard tool to create Collaboration Definition files and add them to the **Project Explorer** tab.

See **[Using the Collaboration Editor \(XSLT\)](#page-214-0)** on page 215 for detailed information

<span id="page-53-1"></span>G D & H O B B D + 40 / = \* 1= 00 \* 2 A ≠ \* 21 Σ \* 101 \* + + \* 10 B B & 13 8 6 2 \* O- RMS\_WarehouseOrder RMS\_WarehouseOrder Header **B**  $\phi$ Detail  $\frac{1}{2}$  -  $\circ$  $\overline{4}$  $\blacktriangleright$  $1 <$ ?xml version="1.0" encoding="UTF-8"?> 2<xsl:stylesheet version="1.0" xmlns:xsl="http://www.w3.org/1999/XSL/Transform">  $\mathbf{3}$ <xsl:template match="/"> <xsl:element name="RMS\_WarehouseOrder">  $\overline{4}$  $\overline{\mathbf{5}}$ <xsl:element name="Header"> <xs1:element name="PurchaseID"> 6 <xsl:value-of select="/RMS\_Warehouse0rder/Header/PurchaseID"></xsl:value-of>  $\overline{7}$  $\overline{\mathbf{8}}$ </xsl:element>  $\overline{9}$ </xsl:element> 10 </xsl:element>  $\mathbf{h}$ </xsl:template> 12</xsl:stylesheet> 13 × ☆日♪  $\overline{\phantom{a}}$ Input  $\mathbf{1}$ Output Status ┯║ XsitCollaboration\_1

### **Figure 29** Collaboration Editor (XSLT)

## <span id="page-54-0"></span>4.5.5 **Environment Editor**

The Environment Editor provides a canvas in which you can create and customize an Environment. Here you can see the various components (Logical Hosts, servers, and external systems) included in the selected Environment. An environment containing example Logical Hosts is shown in [Figure 30.](#page-54-1)

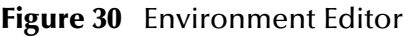

<span id="page-54-1"></span>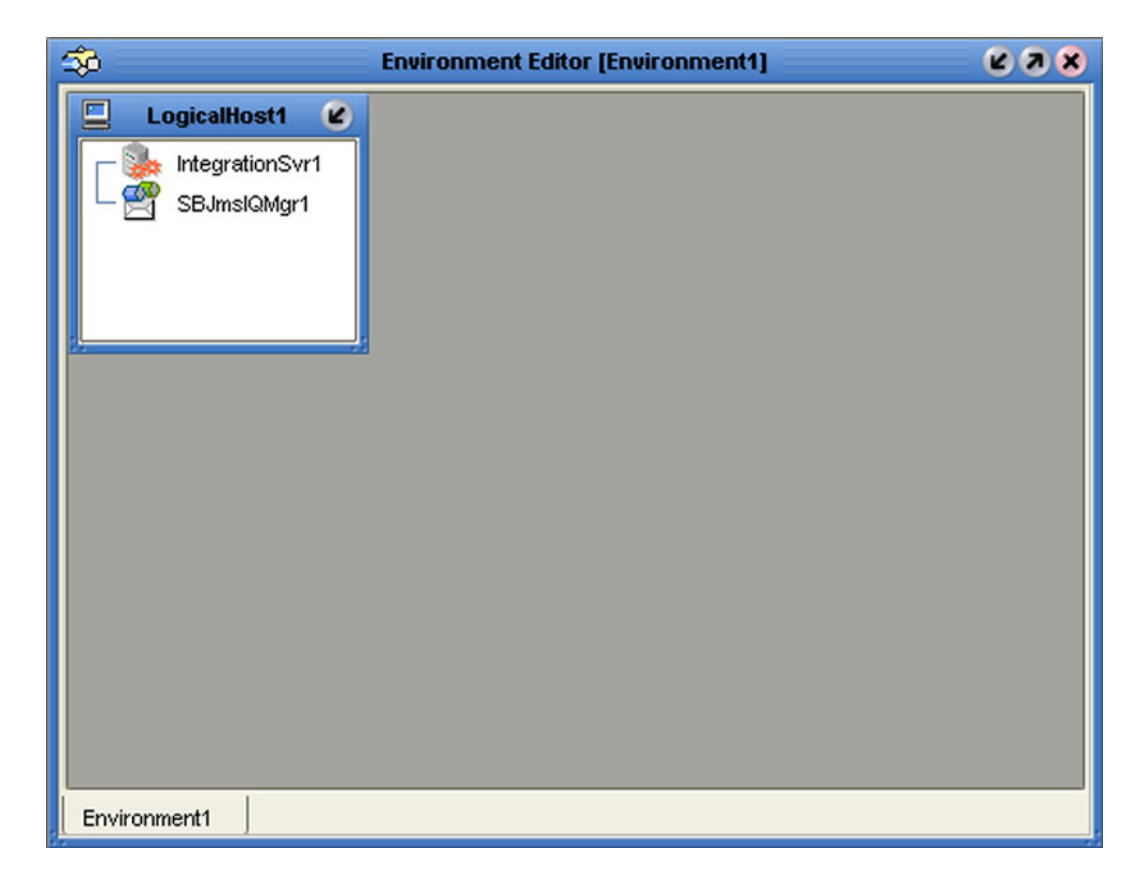

*Note: Unlike changes to Project-related configuration properties, changes to Environment-related properties do not require redeployment, only application.*

## <span id="page-55-0"></span>4.5.6 **Deployment Editor**

The Deployment Editor, as shown in [Figure 31](#page-55-1), contains information about how Project components will be deployed in an Environment. See **[The Deployment Editor](#page-267-0)** on [page 268](#page-267-0) for detailed information

<span id="page-55-1"></span>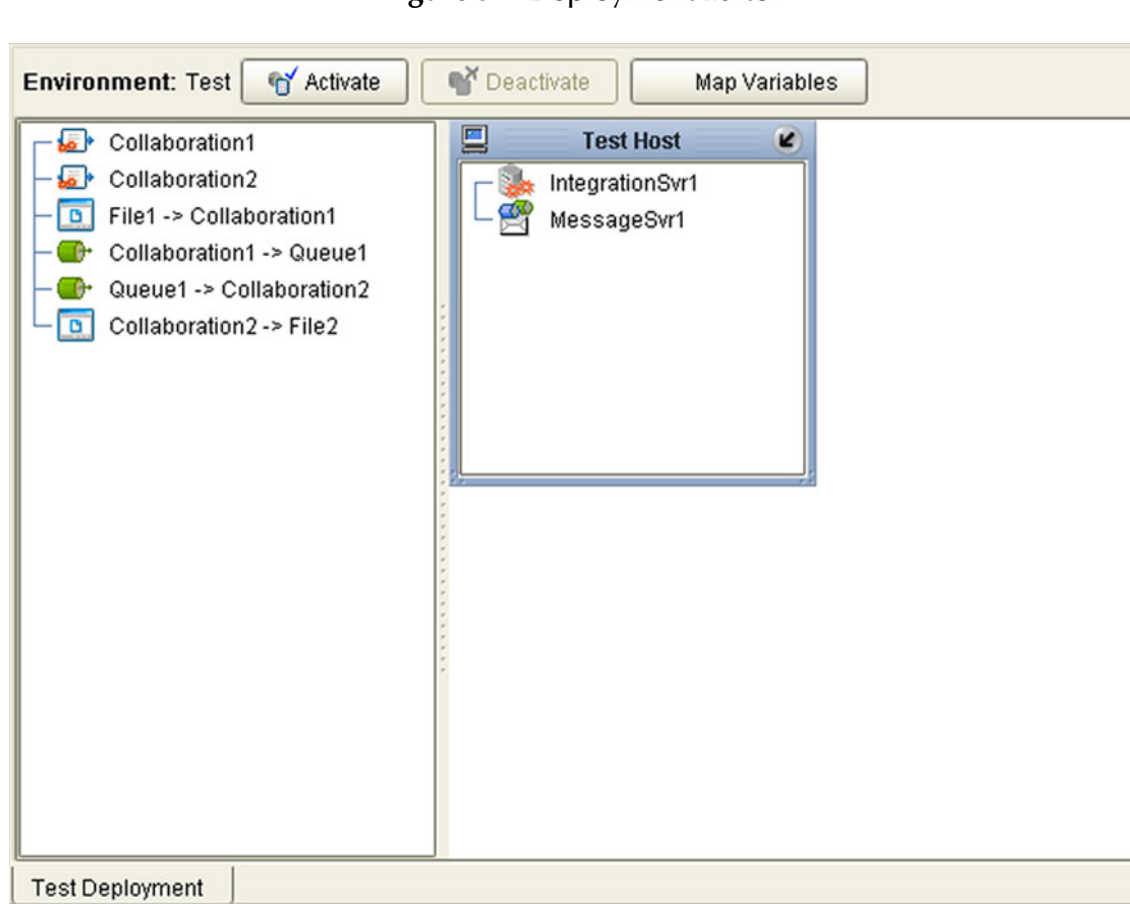

**Figure 31** Deployment Editor

## 4.6 **Additional Tools and Features**

### <span id="page-56-0"></span>4.6.1 **Project/Environment Import**

The import function allows you to import an eGate Project or Environment file using the Enterprise Designer. Both follow essentially the same procedure.

*Important: APIs installed in the source Repository must be installed in the Repository into which the Project is imported.*

When importing a Project, note that:

- Existing Projects are not affected by the imported Project.
- During import, if another Project having the same name exists in the target Repository, you will receive an error message and the existing file will not be overwritten.
- If you have not installed all of the necessary products (such as eWays) that a Project requires, you will not be able to import that Project and will get an error message.
- You can specify a new Project name and location (in Project Explorer) during import.
- References are validated during import.
- Project deployment objects are not imported, because they have references to both Project and Environment elements that are not required at the Project level.

*Note: A record of this process can be found in:*

*ICAN-root*\repository\logs\repository.log

### **Importing a Project Using Enterprise Designer**

**To import a Project using Enterprise Designer**

- **1** From the Repository context menu (for Projects) or the Project context menu (for Sub-Projects), select **Import.**
- <span id="page-56-1"></span>**2** The message box shown in [Figure 32](#page-56-1) appears, prompting you to save your changes.

#### **Figure 32** Import Message Box

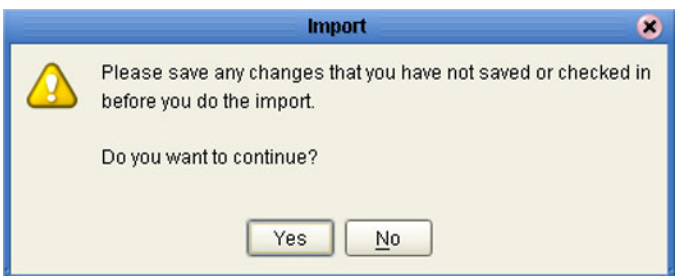

- **A** If you want to save your changes, but have not already done so, click **No**. Save your changes, and then re-select **Import**, as in step 1.
- **B** If you have saved any desired changes, click **Yes** to display the dialog box shown in [Figure 33](#page-57-0).

<span id="page-57-0"></span>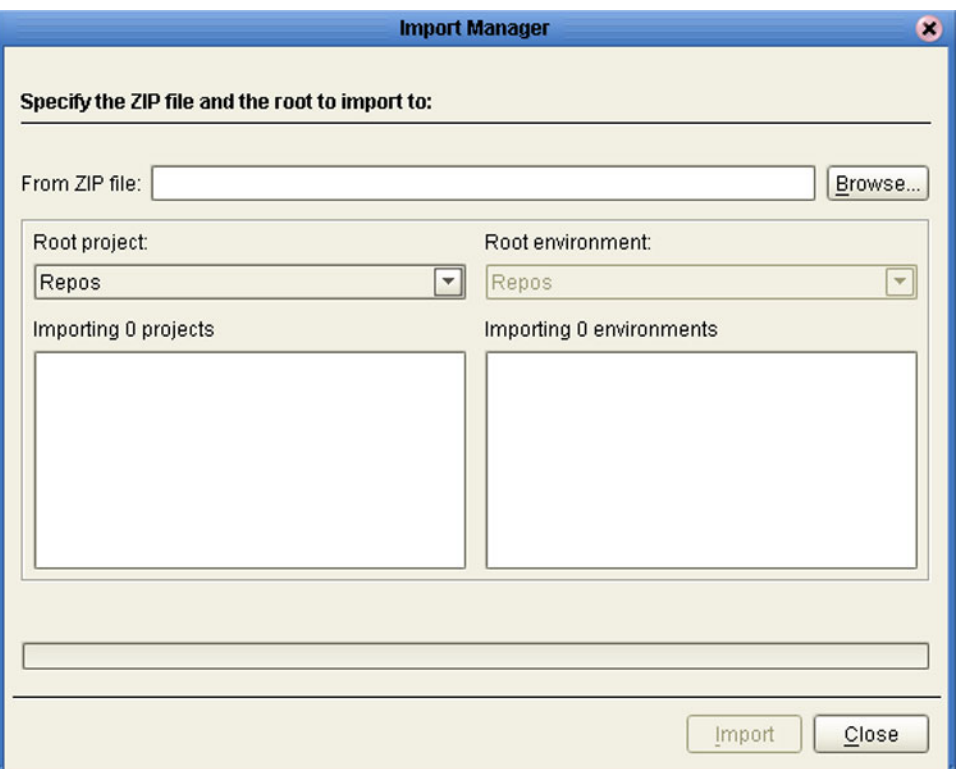

#### **Figure 33** Import Manager Dialog Box (1)

**3** Click the **Browse** button to display the *Open File* dialog box, as shown in [Figure 34.](#page-58-0) If you browse to an Environment file, the *Root environment* field will be enabled.

<span id="page-58-0"></span>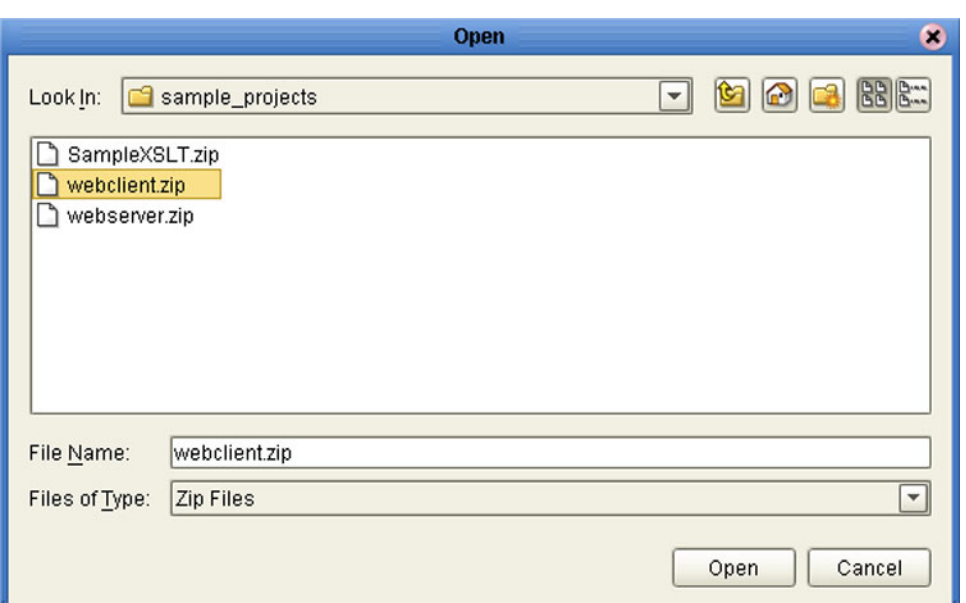

**Figure 34** Open File Dialog Box

- **4** Locate and select the Project or Environment file that you want to import.
- **5** Click **Open** to import the file.
- **6** The Import Manager dialog box appears as shown in [Figure 35,](#page-59-0) in which you specify the desired destination and file name (if different from the original).

**Figure 35** Import Manager Dialog Box

<span id="page-59-0"></span>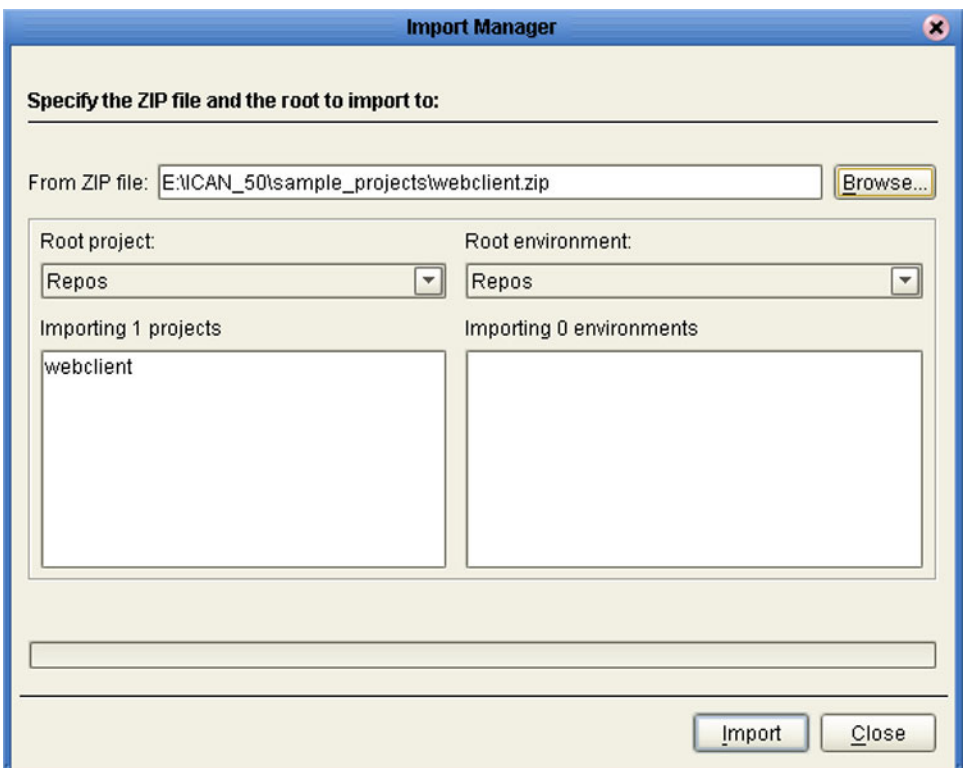

- **7** Click **Import** to import the file.
- <span id="page-59-1"></span>**8** The Import Status message box shown in [Figure 36](#page-59-1) appears after the file has been imported successfully.

**Figure 36** Import Status Message Box

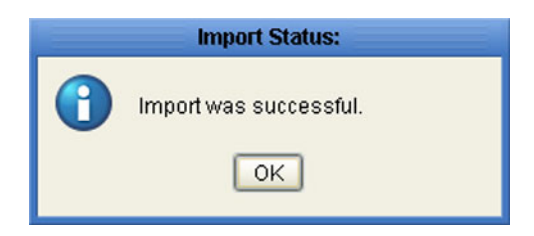

**9** Click **OK** to close the message box. The Project Explorer will automatically be refreshed from the Repository.

### **Importing a Project Using the Command Line**

You can also import a Project using the following command-line script.

#### **Location of script file:**

*ICAN-root\*repository\util\importProject.bat (or importProject.sh)

#### **Command Syntax:**

importProject *username password importfile rootprojectname* where:

- *importfile* is the fully-qualified archive file name for the Project you are importing.
- *rootprojectname* is either the name of the parent Project or the ICAN root directory. If the Project is to be attached to *ICAN-root*, then leave this parameter as an empty string.

#### **To import a Project using the import script**

- **1** Open a command prompt and change directory to *ICAN-root\*repository\util.
- **2** Type (for example): **importProject Administrator stc c:\project4import.zip myExistingProject**.

This will extract the Project that exists in the file **c:\project4import.zip** and attach it as a Sub-Project of **myExistingProject**.

## <span id="page-61-0"></span>4.6.2 **Project/Environment Export**

The export function allows you to export an eGate Project or Environment to an external file using either the Enterprise Designer or a command-line script.

When exporting a Project, note that:

- The exported Project may have references to elements that are in other Projects. A list of such references is generated during the export process.
- Project deployment objects are not exported, because they have references to both Project and Environment elements that are not required at the Project level.

```
Note: A record of this process can be found in:
```

```
ICAN-root\repository\logs\repository.log
```
### **Exporting a Project Using Enterprise Designer**

#### **To export a Project or Environment using Enterprise Designer**

**1** From the Project context menu, select **Export** to display the Export Manager dialog box. If you do not have any existing Environments in your Repository, you will see the dialog box shown in [Figure 37.](#page-61-1) If you do, you will see the dialog box shown in [Figure 38](#page-62-0).

<span id="page-61-1"></span>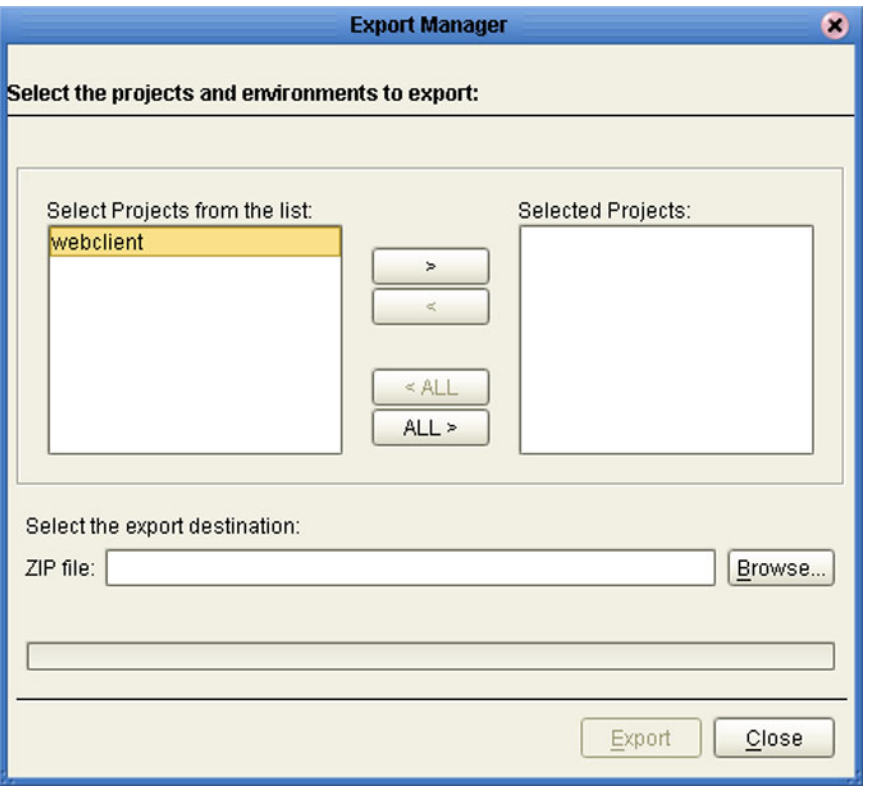

#### **Figure 37** Export Manager Dialog Box (1a)

<span id="page-62-0"></span>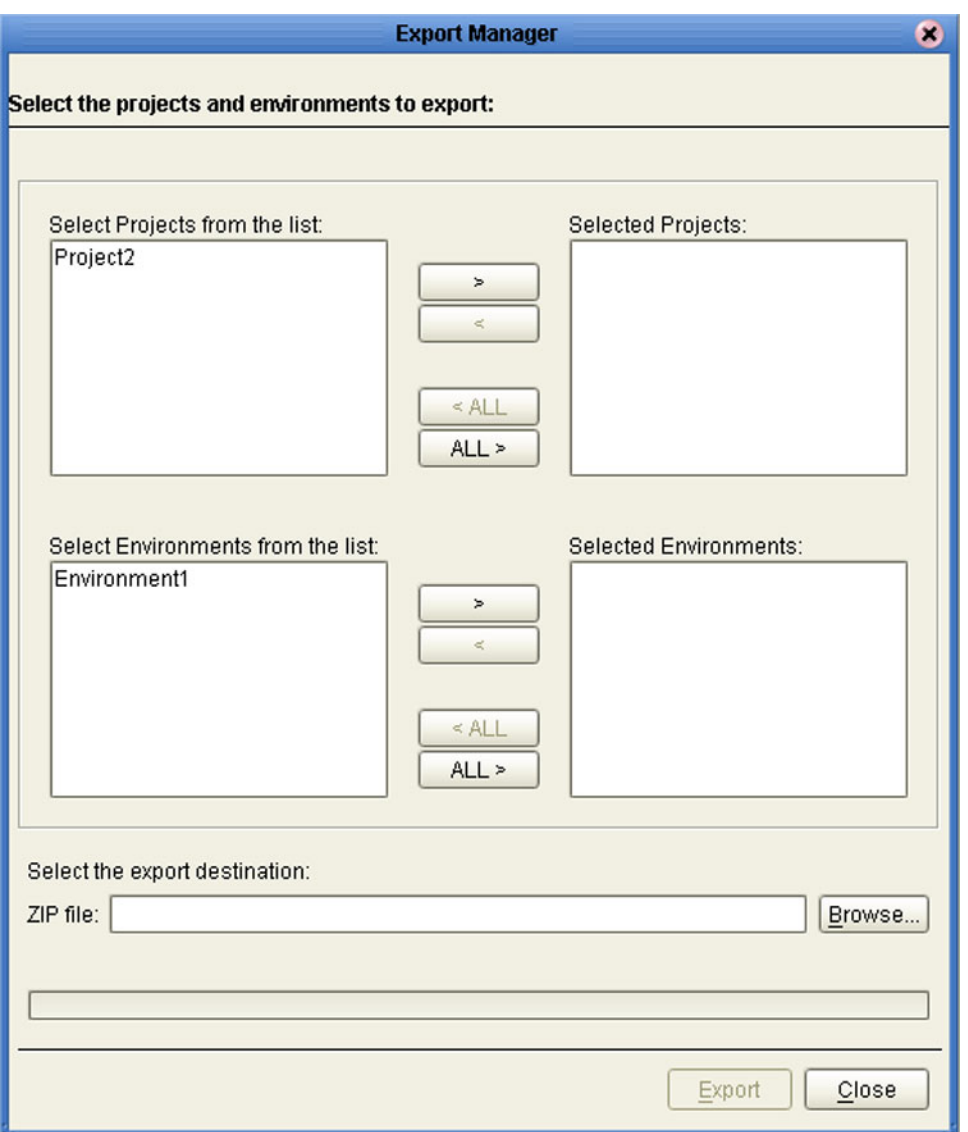

### **Figure 38** Export Manager Dialog Box (1b)

**2** Highlight the desired Project(s) or Environment(s) in the displayed list, and transfer them to the *Selected Projects* or *Selected Environments* panel using the arrow buttons (see [Figure 39\)](#page-63-0).

<span id="page-63-0"></span>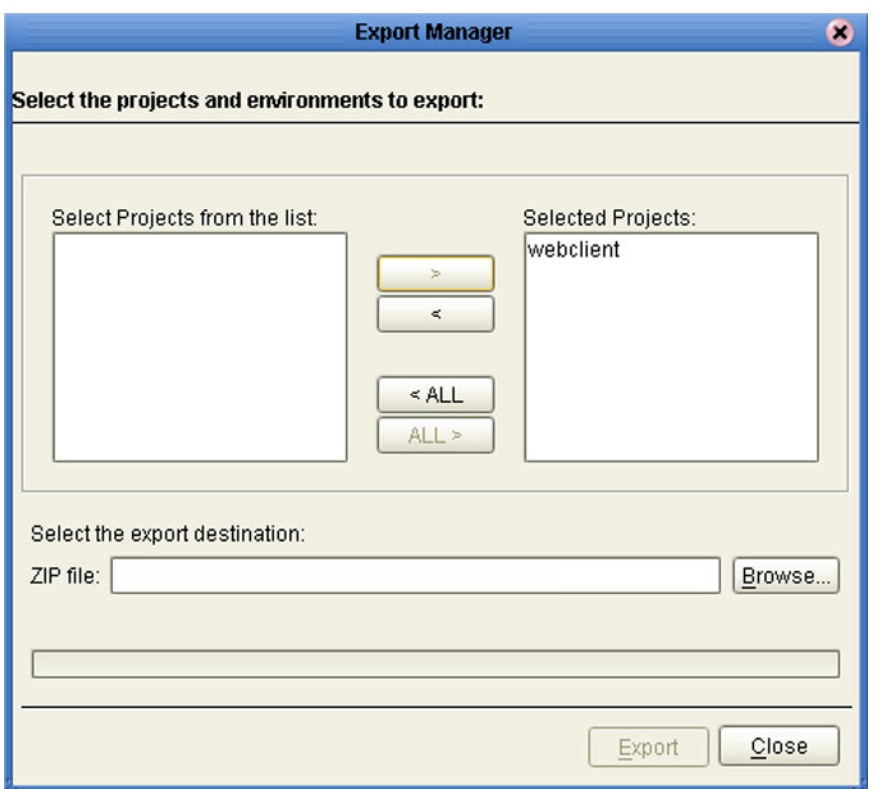

### **Figure 39** Export Manager Dialog Box (2)

<span id="page-63-1"></span>**3** Click the **Browse** button to display the *Save As* dialog box, as shown in [Figure 40.](#page-63-1)

**Figure 40** Save As Dialog Box

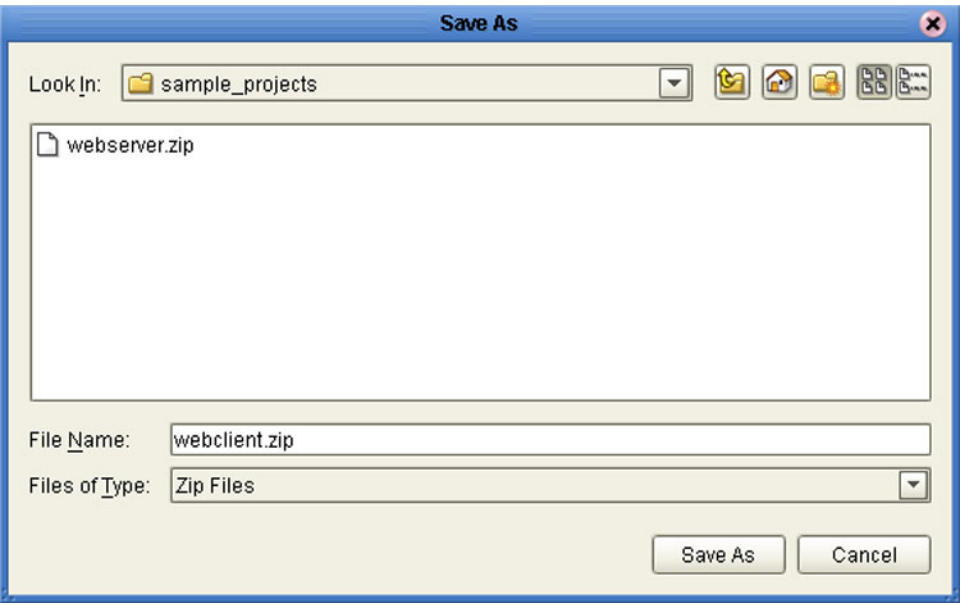

- **4** Select the export destination and change the export file name, if desired.
- **5** Click **Save As** to enter the file name.

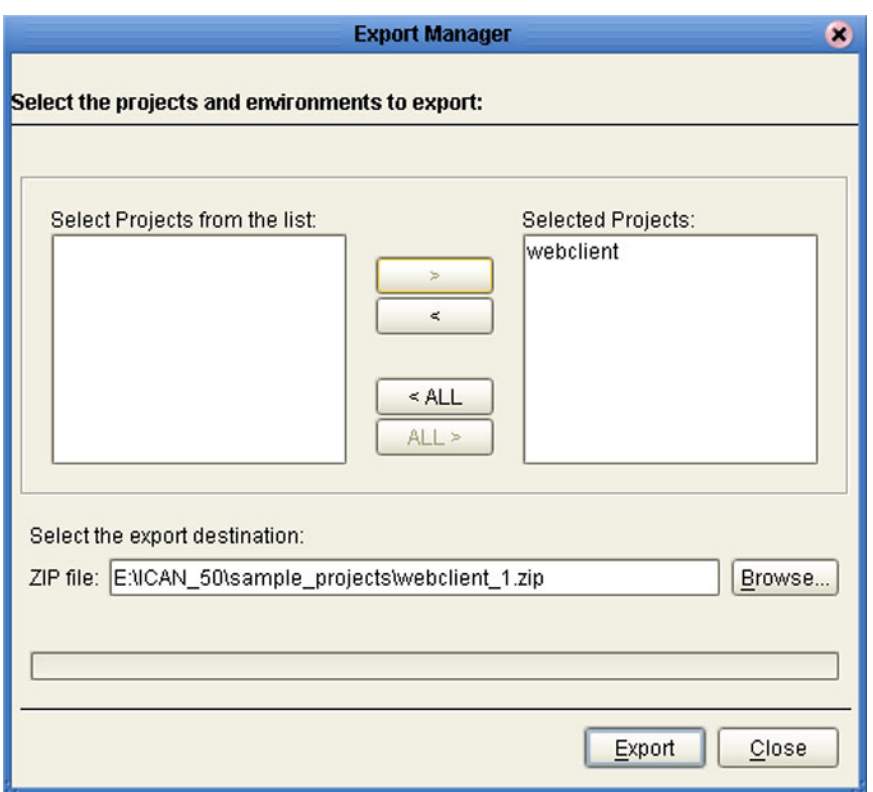

### **Figure 41** Enter File Name Dialog Box (2)

- **6** Click **Export** to export the Project file (this process may take a few minutes).
- <span id="page-64-0"></span>**7** The Export Status message box shown in [Figure 42](#page-64-0) appears after the file has been exported successfully.

#### **Figure 42** Export Status Message Box

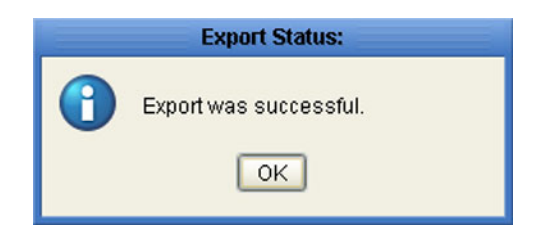

**8** Click **OK** to close the message box.

### **Exporting a Project Using the Command Line**

You can also export a Project or Environment using the following command-line script.

### **Location of script file:**

*ICAN-root\*repository\util\exportProject.bat (or exportProject.sh)

#### **Command Syntax:**

exportProject *username password exportfile projectname environmentname*

where:

- *exportfile* is the fully-qualified archive file name for the Project you are exporting, indicating where it is to be stored.
- *projectname* is the name of the Project you are exporting.
- *environmentname* is the name of the Environment you are exporting.

**To export a Project using the export script**

- **1** Open a command prompt and change directory to *ICAN-root\*repository\util.
- **2** Type (for example): **exportProject Administrator stc c:\project4export.zip myProject myEnvironment**.

This will save the existing Project **myProject** and Environment **myEnvironment** to the file **c:\project4export.zip**.

### <span id="page-66-0"></span>4.6.3 **Impact Analyzer**

The Impact Analyzer helps you determine how a change to one component of a Project or Environment will affect other components in that Project or Environment.

#### <span id="page-66-2"></span>**To perform an Impact Analysis**

- **1** Select a component in either the Project Explorer or Environment Explorer.
- **2** Click the **Impact Analyzer** button, or select **Impact Analyzer** from the Tools menu, to display the *Impact Analyzer* dialog box shown in [Figure 43](#page-66-1).
- **3** In the *Please show me* drop-down list, select items you would like to view.
- **4** From the list of objects that appears, select one for which you would like to perform an impact analysis.
	- You can print the object list by clicking **Print** to display the Windows *Print* dialog box.
- **5** Click **Impact** to see how that object would be affected by a change to the component you selected in step [1.](#page-66-2)

<span id="page-66-1"></span>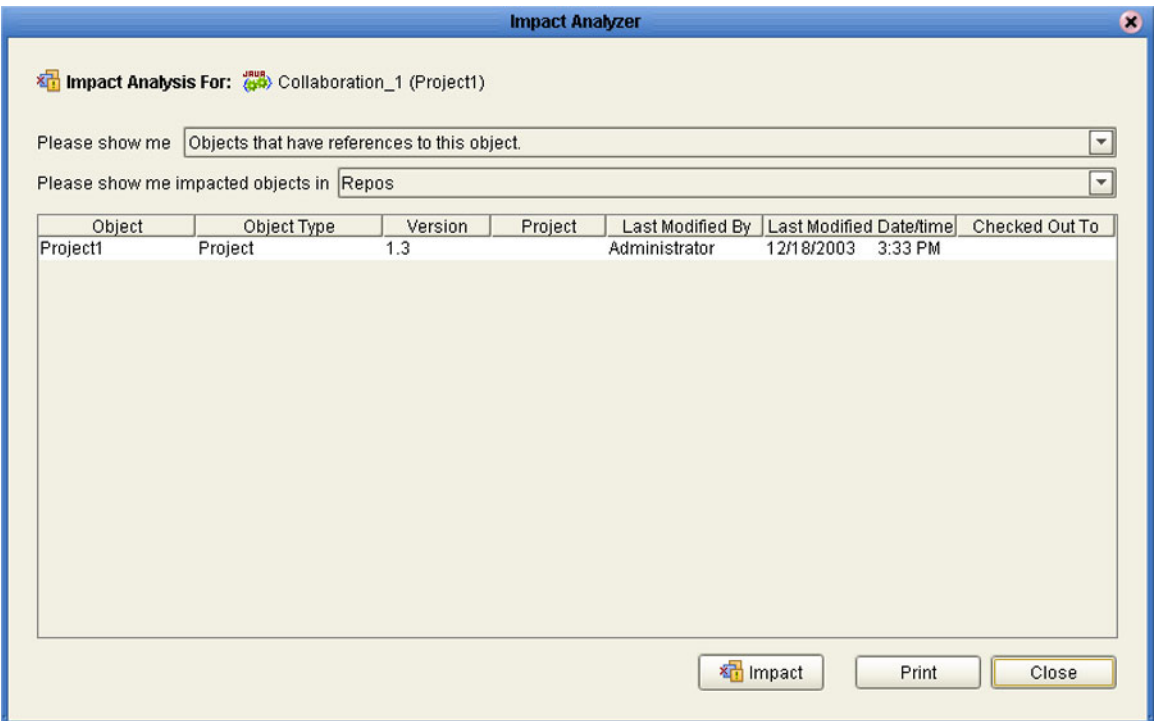

### **Figure 43** Impact Analyzer Dialog Box

.

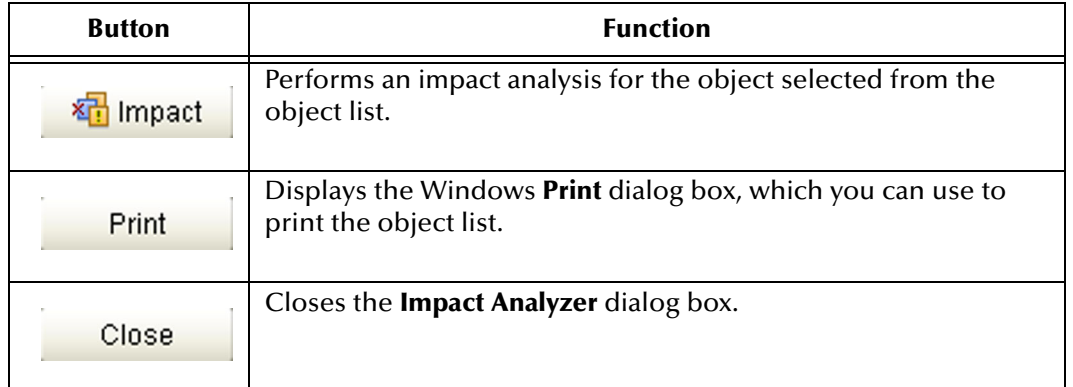

### **Table 14** Impact Analyzer Command Buttons

### <span id="page-68-0"></span>4.6.4 **Version Control**

Version control allows you to maintain multiple versions of a Project or Environment component. The version history of each component is recorded to a log file, and can be viewed by means of a menu option.

### **Checking a Component In**

Once you have created and configured a Project or Environment component, you can check that object in by using the following procedure.

#### **To check in a version of a Project or Environment component**

- **1** Click the Project or Environment Explorer tab in the Enterprise Explorer.
- **2** Right-click on a component to display its context menu.
- **3** Select **Check In** to display the *Version Control Check In* dialog box shown in [Figure](#page-68-1)  [44.](#page-68-1)

#### **Figure 44** Version Control - Check In Dialog Box

<span id="page-68-1"></span>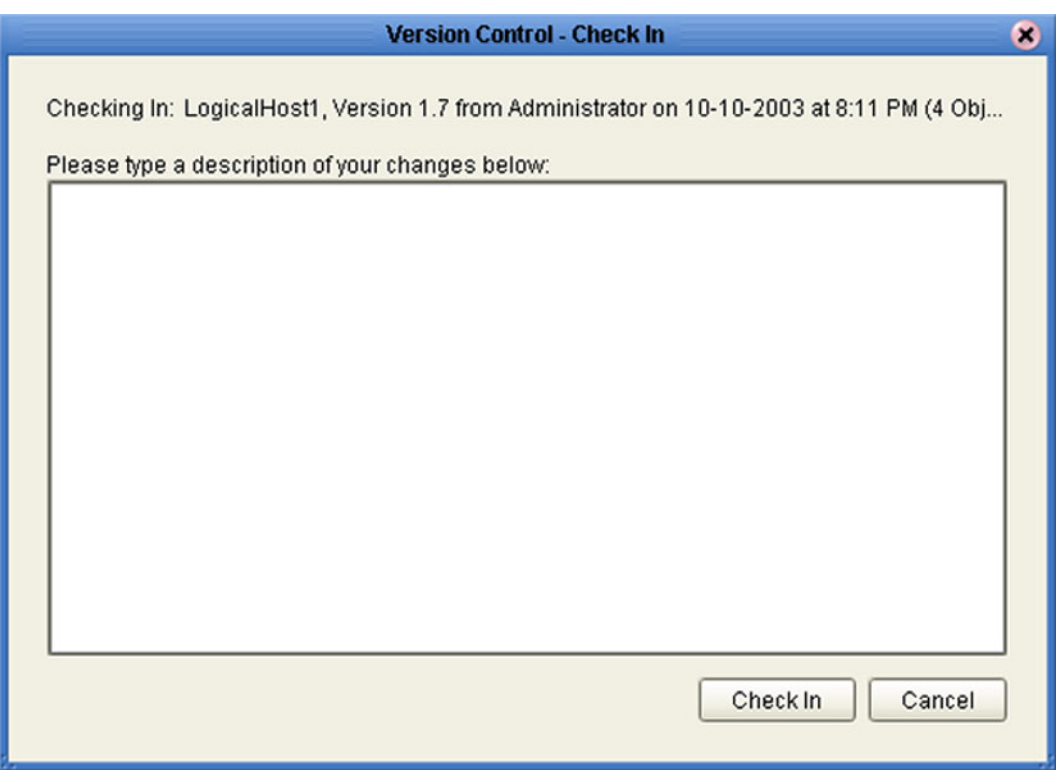

- **4** Type in a description of the changes in the new version.
- **5** Click **Check In** to save your changes to a new version.

### **Checking a Component Out**

Once an object has been checked in, you can check it out by using the following procedure.

**To check out a version of a Project or Environment component**

- **1** Click the Project or Environment Explorer tab from the Enterprise Explorer.
- **2** Right-click on a component to display its context menu.
- <span id="page-69-0"></span>**3** Select **Check Out** to display the *Version Control - Check Out* dialog box shown in [Figure 45](#page-69-0).

**Figure 45** Version Control - Check Out Dialog Box

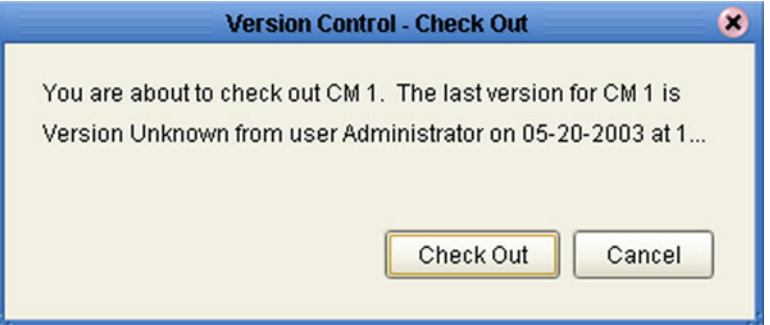

- **4** Click **Check Out** to open the component.
- *Note: Only one user can have a file checked out for editing at a time. If another user attempts to check out the same file, they will receive a message indicating that the file is currently checked out.*

### **Viewing a Component's Version History**

#### **To view the version history for a component**

- **1** Click the Project or Environment Explorer tab in the Enterprise Explorer.
- **2** Right-click on a component to display its context menu.
- **3** Select **Version History** to display the *Version Control History* dialog box shown in [Figure 46](#page-70-0).

### **Figure 46** Version Control - History Dialog Box

<span id="page-70-0"></span>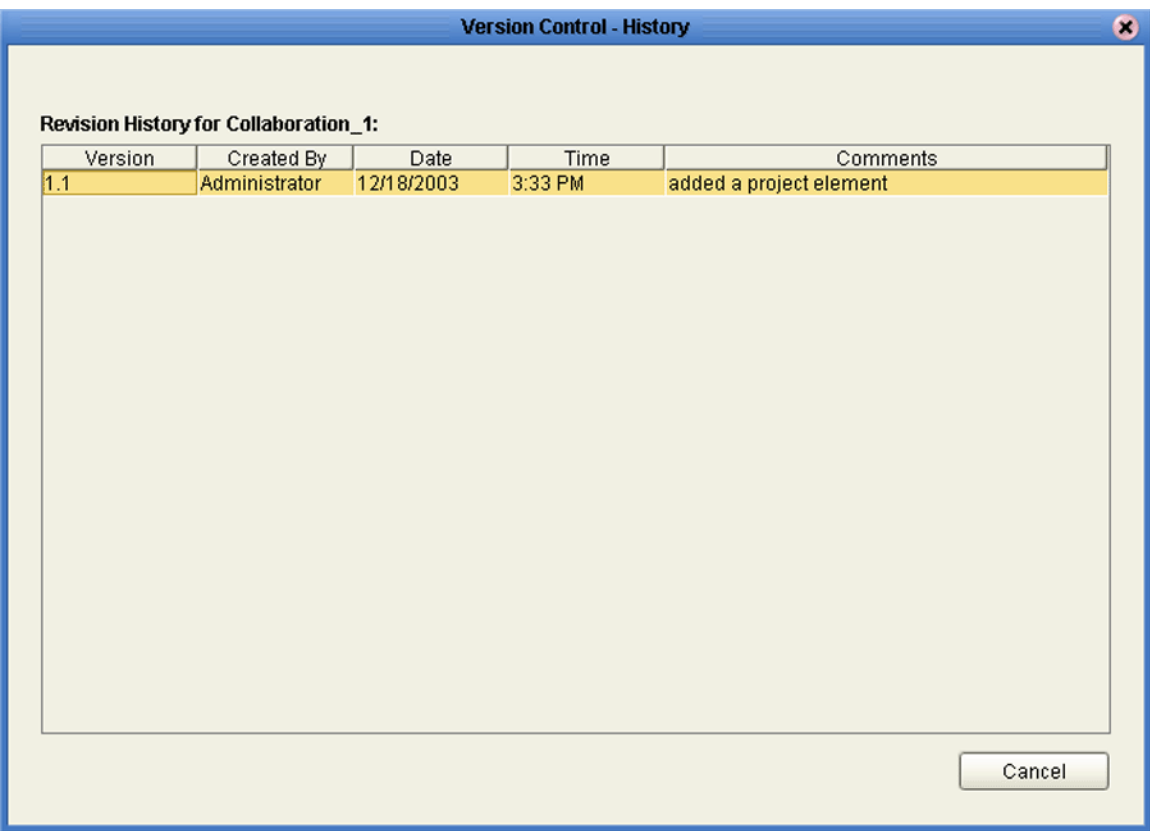

### **Chapter 5**

# <span id="page-71-0"></span>**eGate Projects**

This chapter describes components of an eGate Project, and the use of the Enterprise Designer in defining your Project.

### 5.1 **Overview**

An eGate Project represents the logical system designed to solve either all or part of a business problem. Projects are created using tools contained within the Enterprise Designer, and are deployed to specific Logical Hosts in specific Environments by means of Deployment Profiles (see **[Environments](#page-239-0)** on page 240).

If you are also using eInsight Business Process Manager, an eGate Project is related to an Activity in an eInsight business process. Components developed for use in one Project can be used in another, and a Project can internally reference another Project.

*Note: See the eGate Integrator Tutorial for an end-to-end demonstration of the steps involved in setting up a Project.*

### 5.1.1 **Project Components**

The components found in a typical Project are described in the following sections of this chapter:

- **Services** [on page 81](#page-80-0)
- **[External Applications](#page-81-0)** on page 82
- **[Schedulers](#page-81-1)** on page 82
- **[Component Connections](#page-83-0)** on page 84
- **[Message Destinations](#page-81-2)** on page 82

Behind the scenes, and not explicitly shown in a Connectivity Map, are other Project components such as:

**Collaboration Definitions**

A Collaboration Definition defines the logical operation taking place in the related Collaboration. It is created in either the Java Collaboration Editor or the XSLT Collaboration Editor, and is based on an Object Type Definition.
#### **Object Type Definitions**

Object Type Definitions (OTDs) are sets of rules that define the encoding of an object. They describe messages that are propagated through eGate, and the methods available for operating on them, and also interactions with external APIs.

# 5.2 **The Project Explorer**

<span id="page-72-0"></span>A Project consists of logical constructs and configurations designed to solve some or all of a business problem. The **Project Explorer** displays the contents of the Repository that belong to the selected Project (see [Figure 47](#page-72-0)).

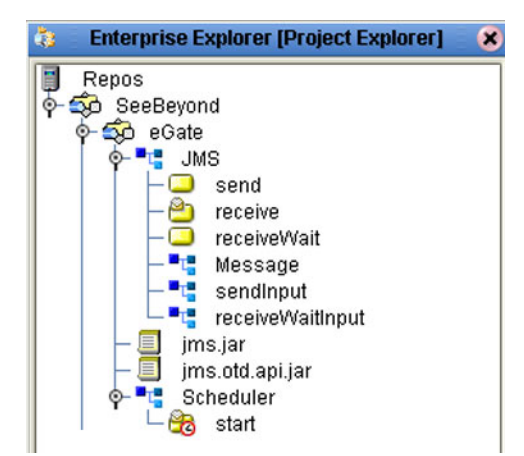

**Figure 47** Project Explorer

The Project Explorer is used in conjunction with the Connectivity Map Editor (see **[Using the Connectivity Map Editor](#page-78-0)** on page 79) to create and configure a Project.

*Note: Select Refresh All from Repository before you Open any component (such as a Collaboration) to ensure that you open the latest version of that component.*

# 5.2.1 **Project Explorer Icons**

The icons described in [Table 15](#page-73-0) appear in the Project Explorer.

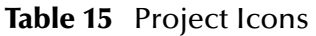

<span id="page-73-0"></span>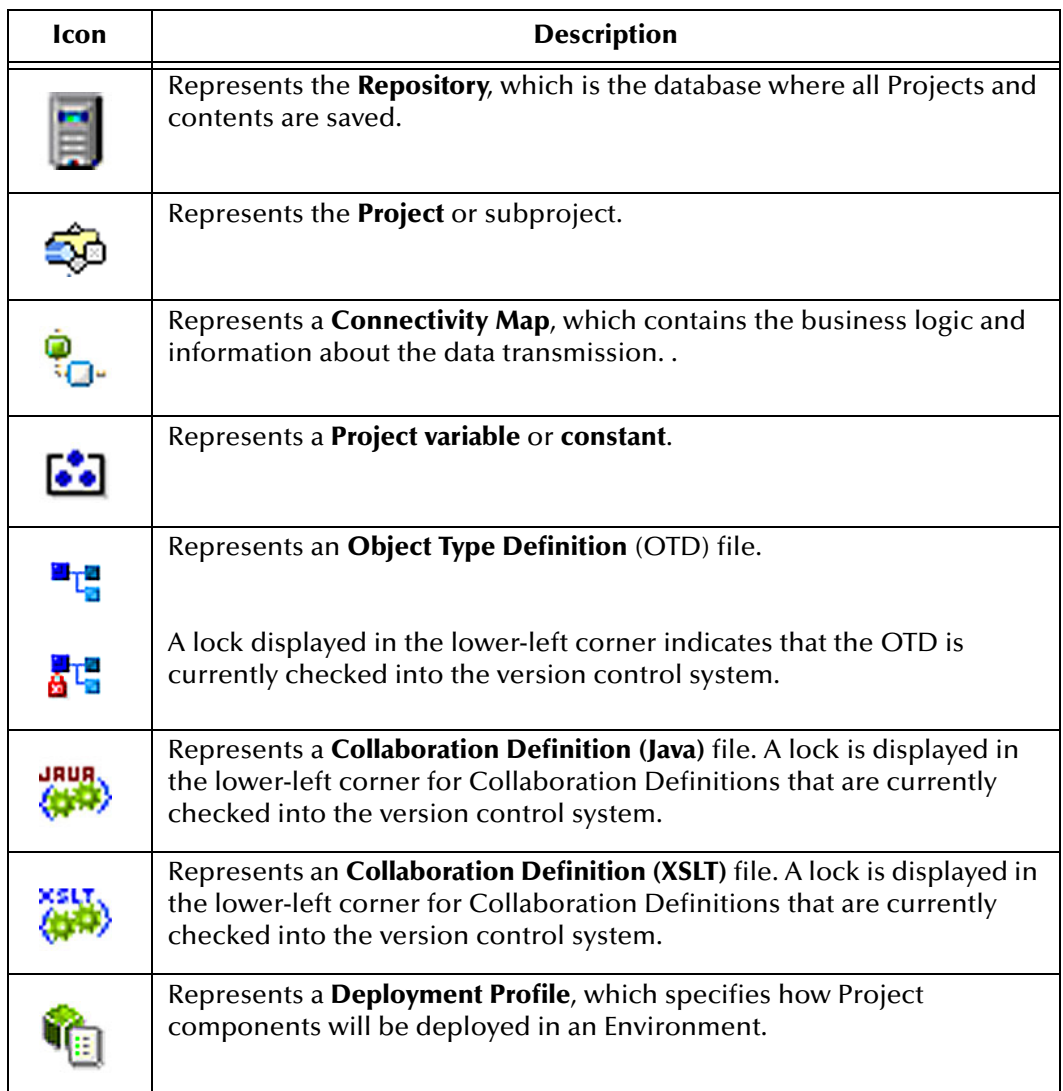

### 5.2.2 **Context Menus**

Right-clicking on a component in the Project Explorer displays a context menu for that component. Included here are descriptions of options for the following component context menus:

- **[Repository Menu](#page-74-0)** on page 75
- **[Project Menu](#page-75-0)** on page 76
- **[Connectivity Map Menu](#page-76-0)** on page 77

### <span id="page-74-0"></span>**Repository Menu**

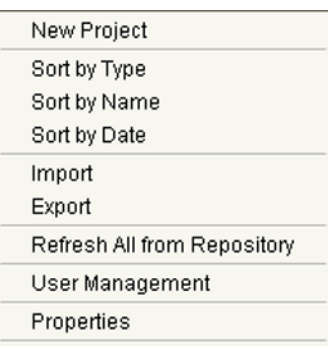

#### **Figure 48** Repository Menu

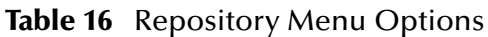

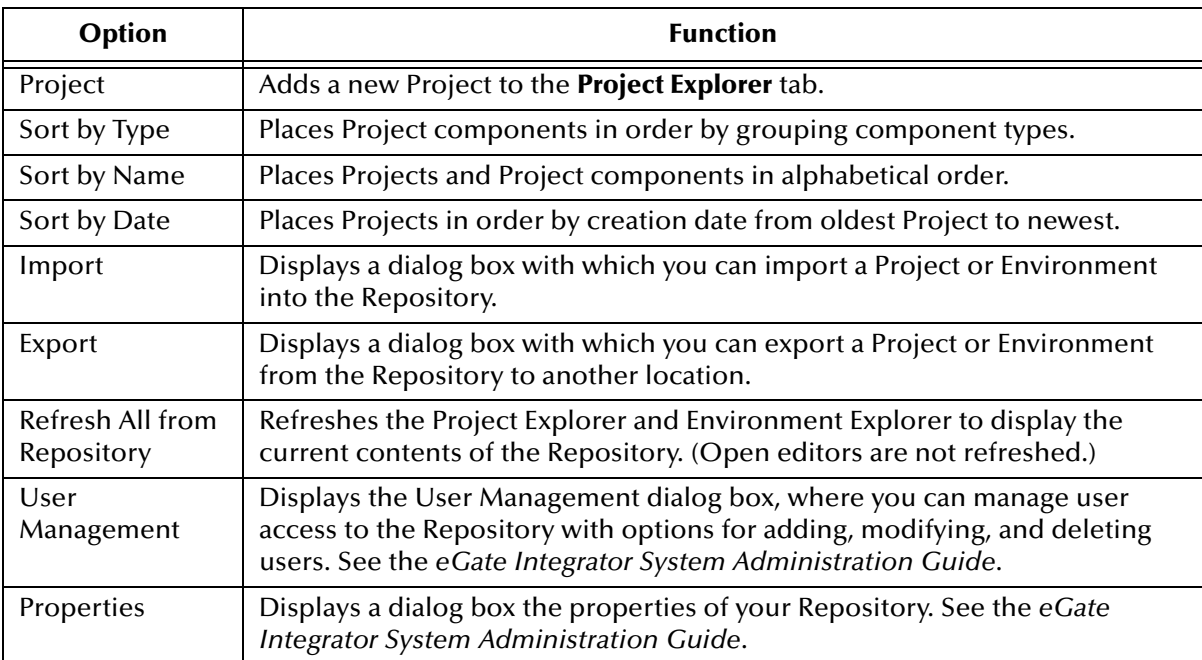

#### *Note: Select Refresh All from Repository before you Open any other component (such as a Collaboration) to ensure that you open the latest version of the component.*

### <span id="page-75-0"></span>**Project Menu**

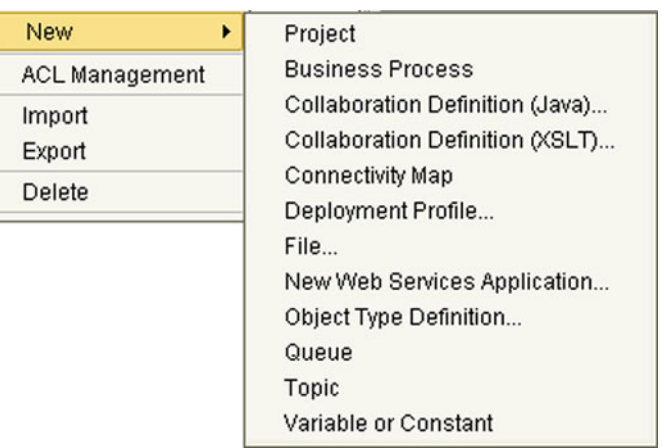

### **Figure 49** Project Menu

**Table 17** Project Menu Options

| Option     | Option                                | <b>Function</b>                                                                                                    |
|------------|---------------------------------------|----------------------------------------------------------------------------------------------------|
| <b>New</b> | Project                               | Adds a Subproject folder to the selected Project.                                                                                                    |
|            | <b>Business</b><br>Process            | If elnsight Business Process Manager is installed, displays<br>the user interface for creating a new Business Process.                                                                           |
|            | Collaboration<br>Definition<br>(Java) | Displays the Collaboration Definition Wizard (Java), with<br>which you can create a Java-based Collaboration Definition.<br>See Using the Collaboration Definition Wizard (Java)<br>on page 133. |
|            | Collaboration<br>Definition<br>(XSLT) | Displays the Collaboration Definition Wizard (XSLT), with<br>which you can create an XSLT-based Collaboration<br>Definition. SeeUsing the Collaboration Definition<br>Wizard (XSLT) on page 209. |
|            | Connectivity<br>Map                   | Adds a Connectivity Map to the Project. See Using the<br><b>Connectivity Map Editor on page 79.</b>                                                                                              |
|            | Deployment<br>Profile                 | Displays a dialog box with which you can assign a<br>Deployment Profile to the selected Project. See The<br>Deployment Editor on page 268.                                                       |
|            | File                                  | Displays a dialog box with which you can create an external<br>file to use with the Project.                                                                                                    |
|            | New Web<br>Services                   | Adds a third-party Web service application to the Project<br>Explorer. See SeeBeyond Web Services on page 282.                                                                                   |
|            | Object Type<br>Definition             | Displays the <b>OTD Wizard</b> , with which you can create an<br>Object Type Definition (OTD) file. See Using the OTD<br>Wizard on page 91 for more information.                                 |
|            | Queue                                 | Adds a queue to your Project.                                                                                                    |
|            | Topic                                 | Adds a topic to your Project.                                                                                                    |

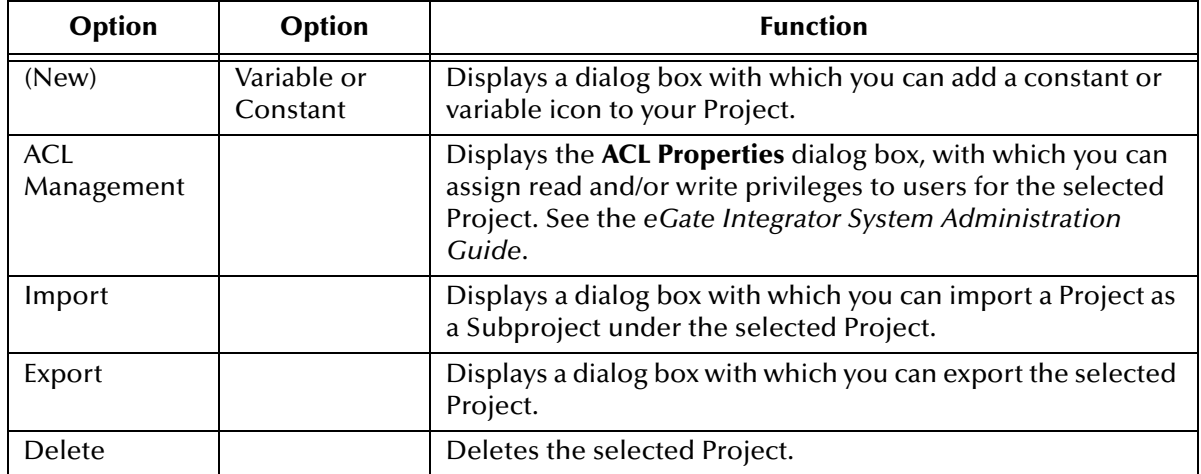

#### **Table 17** Project Menu Options

### <span id="page-76-0"></span>**Connectivity Map Menu**

### **Figure 50 Connectivity Map Menu**

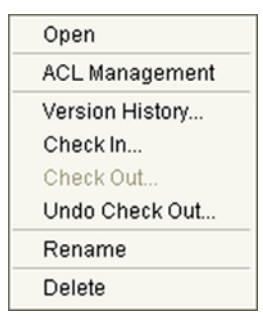

**Table 18** Connectivity Map Menu Options

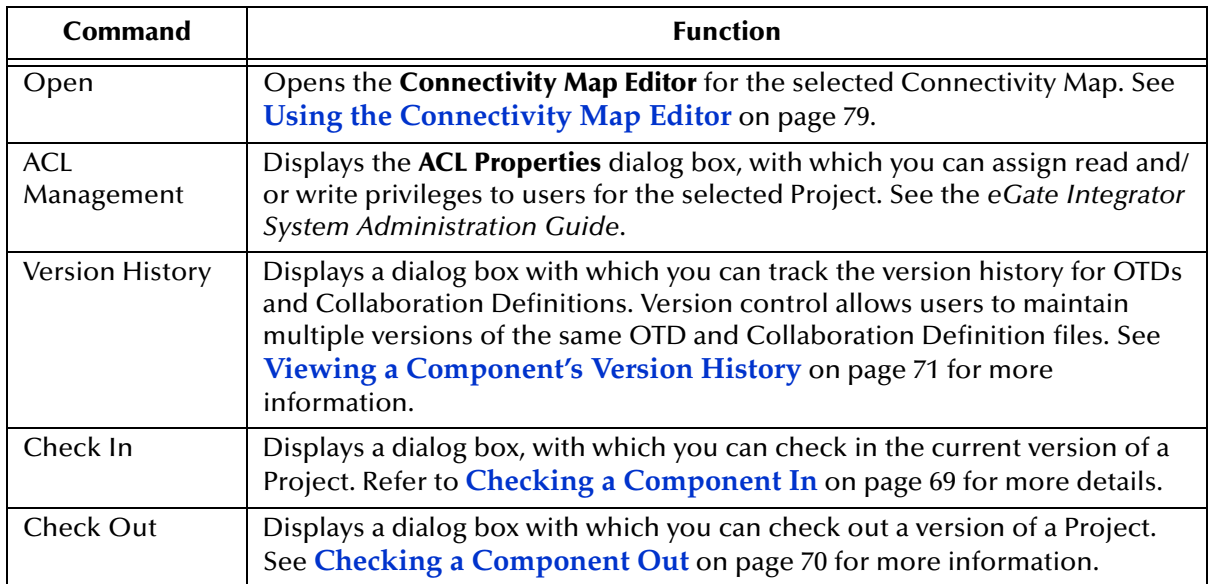

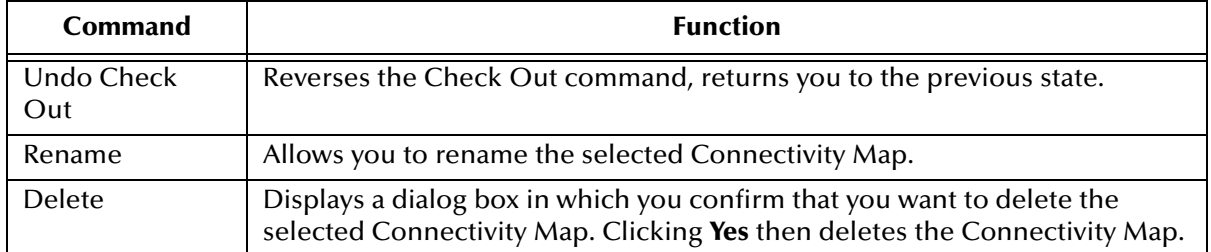

### **Table 18** Connectivity Map Menu Options

# <span id="page-78-0"></span>5.3 **Using the Connectivity Map Editor**

When you create a new Connectivity Map in the Enterprise Explorer, the editor panel displays the Connectivity Map Editor (see [Figure 51](#page-78-1)). To define your Project, you simply drag icons from the toolbar to the workspace, or canvas, to populate the Connectivity Map with the necessary components. You subsequently link the components by dragging the cursor from one to the other.

<span id="page-78-1"></span>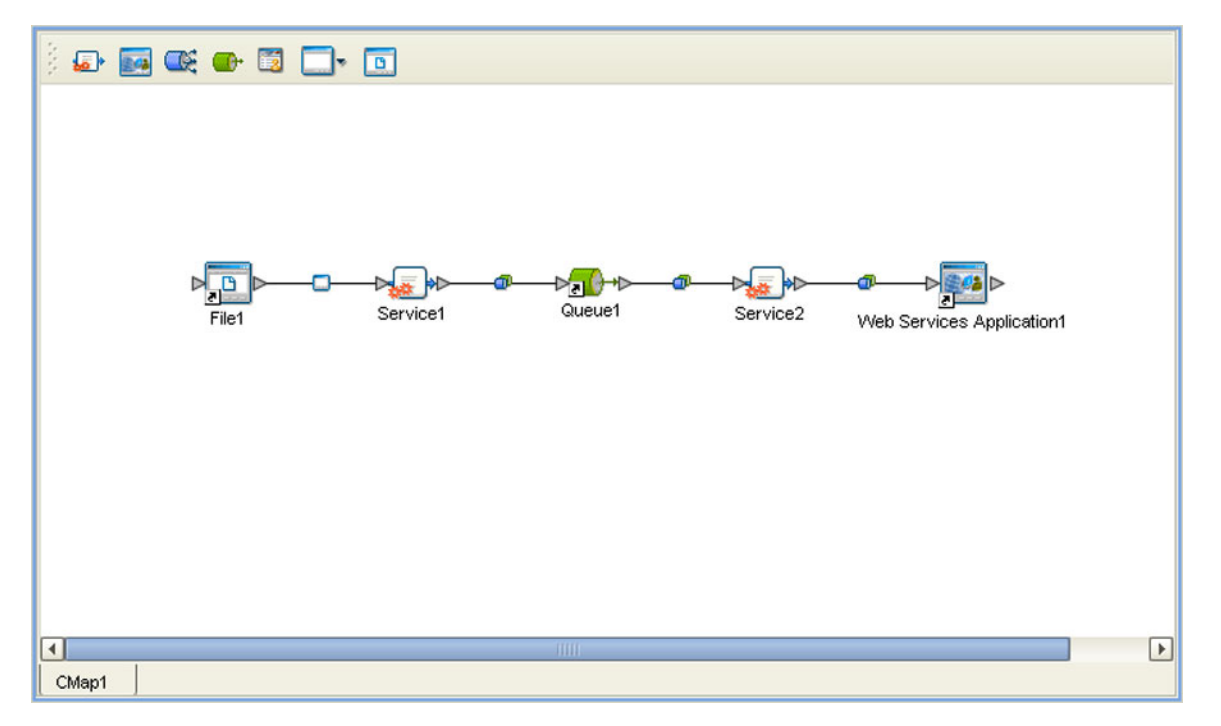

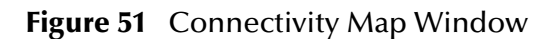

The drag-and-drop components include Services, queues, topics, schedulers, and external applications. Additional components, such as eWays and JMS Clients, are placed automatically when you link the components you have placed manually.

When there are multiple destinations, as with a JMS topic, the Connectivity Map Editor cannot resolve which output port connects to which destination. Because of this, the Collaboration definition must be created first, and the connections must be drawn by opening the Collaboration Binding box in Connectivity Map (see [Figure 52\)](#page-79-0).

### **Figure 52** Linking JMS Topics

<span id="page-79-0"></span>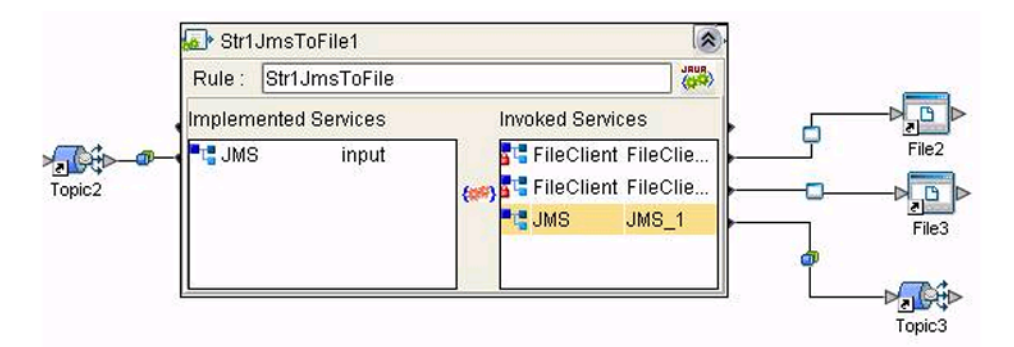

The Connectivity Map Editor toolbar contains the icons listed in [Table 19,](#page-79-1) plus additional icons representing eGate add-ons and other ICAN components that you may have installed.

<span id="page-79-1"></span>

| <b>Icon</b> | Component                              | <b>Function</b>                                                                                                    |
|-------------|----------------------------------------|----------------------------------------------------------------------------------------------------|
|             | Service                                | A logical component that provides the framework for a process or<br>Collaboration. See Service Component on page 81.                                                                                                    |
|             | Queue                                  | A Message Destination that conforms to the point-to-point messaging<br>paradigm, having one sender and one receiver. See the eGate Integrator<br>JMS Reference Guide for information.                                              |
|             | Topic                                  | A Message Destination that conforms to the publish/subscribe<br>messaging paradigm, having one sender (publisher) and multiple<br>receivers (subscribers). See the eGate Integrator JMS Reference Guide<br><i>for</i> information. |
|             | Web Service<br>External<br>Application | Represents a third-party Web service application external to eGate. See<br>SeeBeyond Web Services on page 282.                                                                                                    |
|             | External<br>Applications               | Represents an application external to eGate. Click the arrow beside the<br>icon to view a list of specific applications to which you can connect. See<br><b>External Application Drop-Down Menu on page 82.</b>                    |
|             | Scheduler                              | Represents a scheduling component of the Connectivity Map. Use this<br>component to set data transfer to occur at set intervals. See Schedulers<br>on page 82.                                                                     |

**Table 19** Connectivity Map Toolbar Icons

It is important to understand that the logical components appearing in the Connectivity Map are essentially *placeholders* that refer to the "actual" components that exist in the Repository and appear in the Project Explorer. Renaming or deleting a queue or topic in the Connectivity Map only affects the placeholder, not the object in the Repository.

Also, renaming or deleting a queue or topic in the Repository will not affect the existence or name of the associated placeholder in the Connectivity Map. The change will, however, be reflected in the *tooltips* for the placeholder. This allows you to reassign the placeholder without disrupting the continuity of the Connectivity Map.

### 5.4 **Services**

A service provides a framework for a process or a Collaboration, which contains the information required to execute a set of business rules.

### 5.4.1 **Collaborations**

A Collaboration is a logical operation performed between some combination of message destinations and external applications. The operation is defined by a Collaboration Definition, which can be encoded in either Java or XSLT.

The Collaboration acts as a service having a publication or subscription relationship with each linked entity. The link is provided by a JMS Client connection (see **[Component Connections](#page-83-0)** on page 84. Dragging a Collaboration from the Project Explorer to the Service icon in the Connectivity Map defines the service as a Collaboration (see [Figure 53](#page-80-0)).

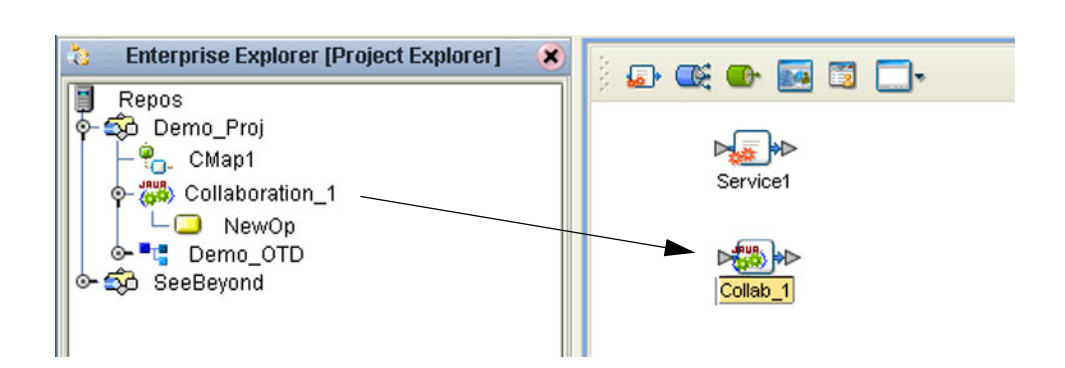

**Figure 53** Service Component

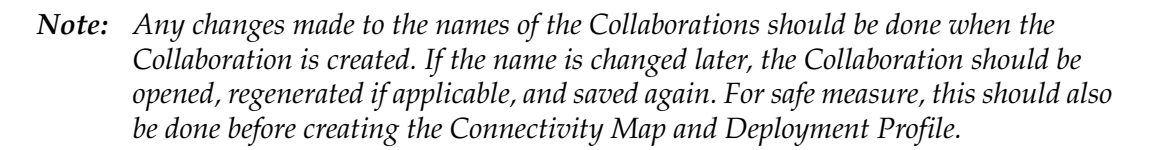

Connection-related properties for the Collaboration (or other service) are configured in the adjoining JMS Client. These properties include:

- Concurrent or serial processing
- **Transaction mode (transacted or XA)**
- Security

All properties, and the procedures for configuring them, are detailed in the *eGate Integrator JMS Reference Guide*.

<span id="page-80-0"></span>

### 5.5 **Message Destinations**

A Message Destination is a container for stored data, and can follow either the topic or queue JMS model.

### 5.5.1 **Topics**

A *topic* is a message destination that conforms to the publish-and-subscribe messaging paradigm.

### 5.5.2 **Queues**

A *queue* is a message destination that conforms to the point-to-point messaging paradigm.

# 5.6 **External Applications**

The basic purpose of eGate Integrator is to facilitate the interchange of data between external business applications. These business applications are collectively referred to as external applications, and are represented in the Project by logical proxies for the specific applications involved. An external application can be identified with an ERP application such as SAP or PeopleSoft, a DBMS such as Oracle or SQL, or with a particular communications protocol, such as TCP/IP or HTTPS.

External applications are logical representations of external software applications that are being integrated by the eGate system. These are linked to a Service by means of an eWay. Clicking the drop-down arrow beside the external application icon displays a menu showing those applications corresponding to eWays that have been purchased and installed, plus the Scheduler. An example is shown in [Figure 54.](#page-81-0)

**Figure 54** External Application Drop-Down Menu

<span id="page-81-0"></span>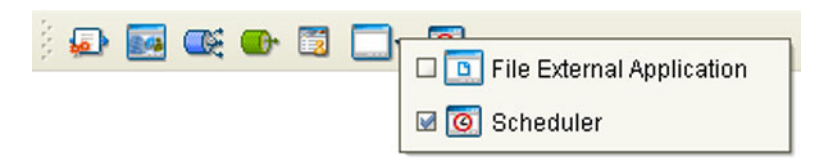

Selecting the check box beside an individual external application adds that icon to the toolbar; clearing the check box removes it from the toolbar.

### <span id="page-81-1"></span>5.6.1 **Schedulers**

A Scheduler allows a service to be performed at a prescribed interval. The interval can be static, or can be made dynamic by using a Project variable for the interval value.

<span id="page-82-0"></span>Once the scheduler is connected to a service in the Connectivity Map, double-clicking the JMS Client displays the Properties dialog box for that scheduler (see[Figure 55](#page-82-0) ).

| <b>Properties</b><br>×                                                                                                    |                                                                                                    |  |  |  |  |  |  |
|----------------------------------------------------------------------------------------------------|----------------------------------------------------------------------------------------------------|--|--|--|--|--|--|
| $  \frac{1}{2}  \frac{1}{2}$<br>$ z= $<br>¥<br>Configuration<br>Ie o                                                                                                    |                                                                                                    |  |  |  |  |  |  |
| <b>Time Zone</b><br><b>Schedule</b><br>Daily at time<br>Frequency in hours<br>Weekly on day<br>Monthly by date<br>Ò<br>Yearly by week<br>Ò<br>Yearly by date<br>Ò<br>Frequency in weeks<br>ò<br>Frequency in seconds<br>Ò<br>Frequency in months<br>Ò<br>Monthly by week<br>Frequency in days<br>Frequency in minutes | <b>Schedule Type</b><br><b>Frequency in seconds</b><br>$\blacktriangle$<br>Frequency in seconds<br>Daily at time<br>Frequency in days<br>Frequency in hours<br>Frequency in minutes<br>Monthly by date<br>Monthly by week<br>Frequency in months<br>Weekly on day<br>Frequency in weeks<br>Yearly by date<br>Yearly by week |  |  |  |  |  |  |
| Description (Schedule Type)<br>Please specify the type of<br>schedule to use<br>Comments (Schedule Type)                                                                                                    |                                                                                                    |  |  |  |  |  |  |
|                                                                                                    | Properties                                                                                                    |  |  |  |  |  |  |
| OK                                                                                                    | Cancel                                                                                                    |  |  |  |  |  |  |

**Figure 55** Scheduler Properties Dialog Box

Selecting **Schedule** displays the **Schedule Type** property field which you set to the type of schedule you want to use. Selecting the corresponding node in the explorer tree displays the property field for that schedule type, in which you specify the desired value. The text in the *Description* box will include the appropriate units.

Selecting **Time Zone** displays the **Time Zone** property field in which you specify your local time zone, so that your schedule will be synchronized to the local time, if appropriate.

### <span id="page-83-0"></span>5.7 **Component Connections**

<span id="page-83-1"></span>When you link two components on a Connectivity Map, the Enterprise Designer places either an eWay or JMS Client connection icon on the link, depending upon the type of components you are linking (see [Figure 56](#page-83-1)).

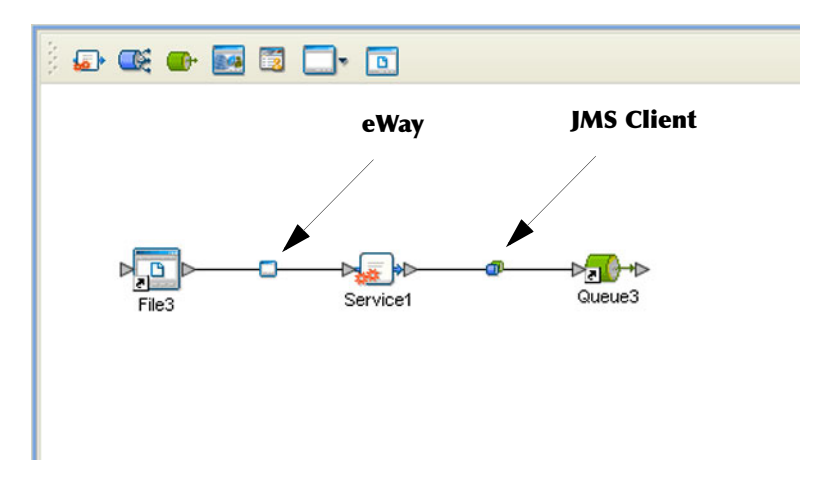

**Figure 56** Connection Icons in a Connectivity Map

- When you link an external application with a Collaboration, the Enterprise Designer automatically adds an eWay Connection icon to the link. The eWay enables communication and movement of data between the external application and the eGate system. The eWay configuration specifies the logical connection properties for the link. See the individual eWay Intelligent Adapter User's Guides for specific information.
- When you link a Service with a Message Destination (queue or topic), the Enterprise Designer adds a JMS Client Connection icon. The JMS Client configuration specifies the logical connection properties for the linked Service. See the *eGate Integrator JMS Reference Guide* for information.

### 5.7.1 **Configuring a Connection**

<span id="page-84-0"></span>Double-clicking an eWay or JMS Client connection icon in the Connectivity Map displays the Default Configuration dialog box. As an example, [Figure 57](#page-84-0) shows a dialog box that lists the configuration properties for a File eWay.

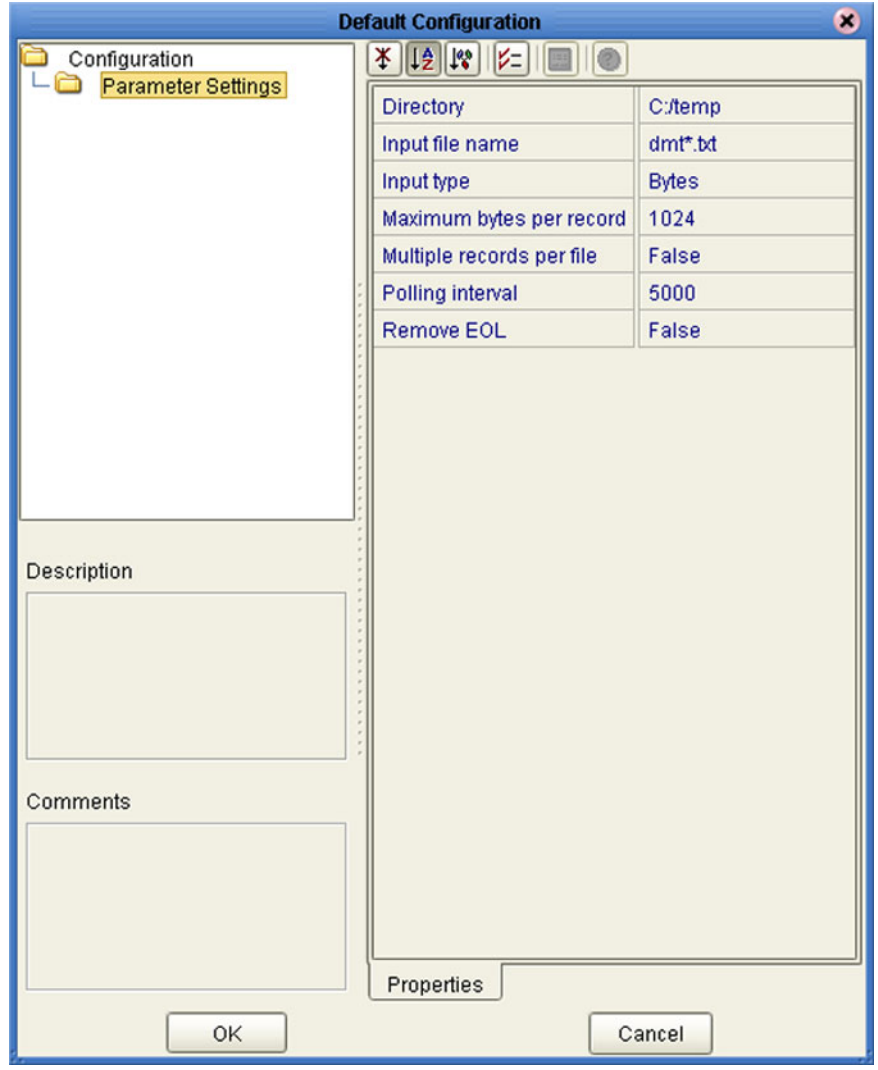

**Figure 57** Default Configuration Dialog Box

*Note: The first time you double-click an eWay or JMS Client icon, you will see a Templates dialog box. Here, you must designate an eWay to be inbound or outbound. Clicking OK will then display the Default Configuration dialog box.*

.

The constituent parts of the Default Configuration dialog box are:

- The **Configuration Tree** includes folders that contain configuration and connection properties for the selected eWay or message destination.
- The **Toolbar** contains a series of buttons used to sort and modify the information listed in the Properties folder, as described in [Table 20.](#page-85-0)
- The **Description** box contains a brief description of the contents of the item currently selected in the Configuration Tree.
- The **Comments** box is for user comments about the item selected in the Configuration Tree.

<span id="page-85-0"></span>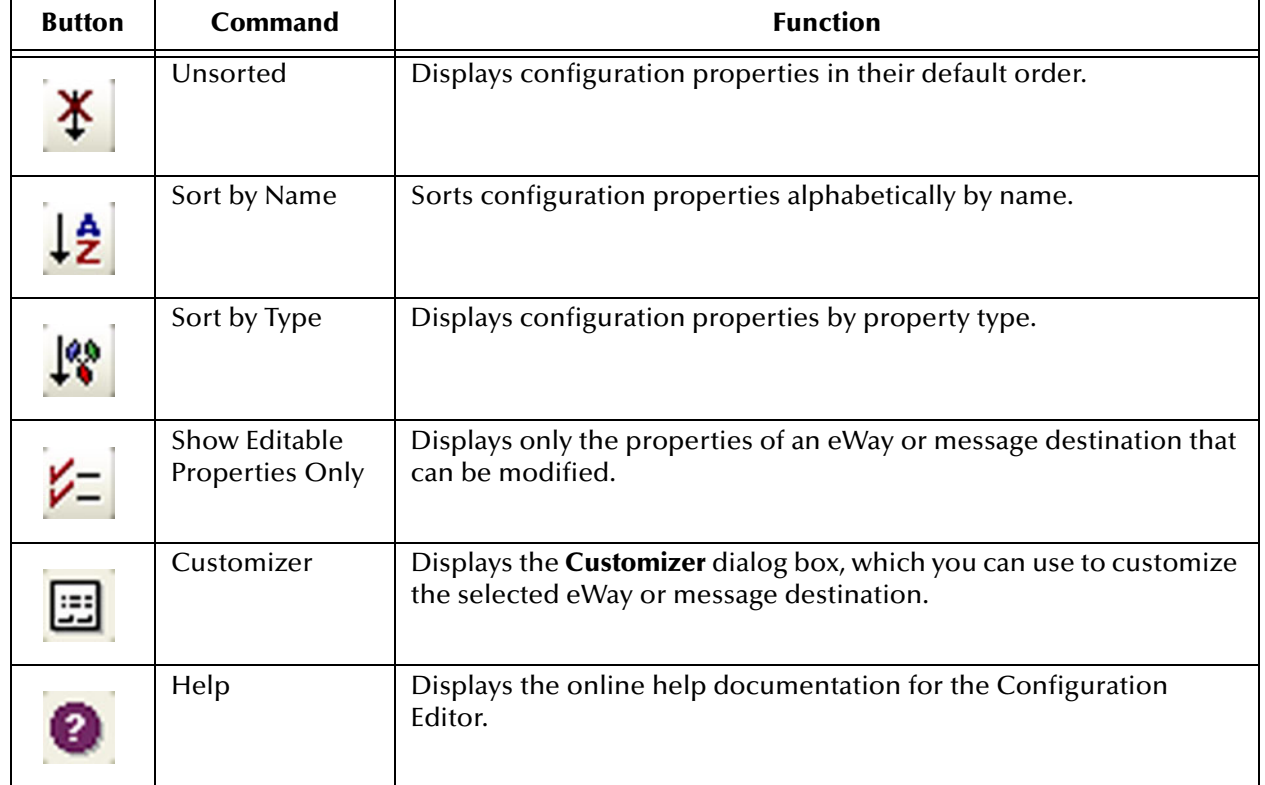

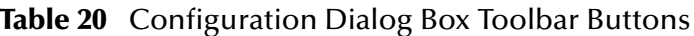

# 5.8 **Defining Constants and Variables**

You can define variables and constants for a specific Project. Variables function as placeholders, having values that are determined when you create a specific Deployment Profile (see **[Mapping Variables](#page-273-0)** on page 274). Project variable values can be literals or Environmental constants.

<span id="page-86-0"></span>For example, [Figure 58](#page-86-0) shows a project variable defined to represent a password of a database user in a target environment. System managers will assign an actual value to this variable in the deployment profile editor. The value of the assigned project variable—an Environment constant— is then used to connect the database in the target environment.

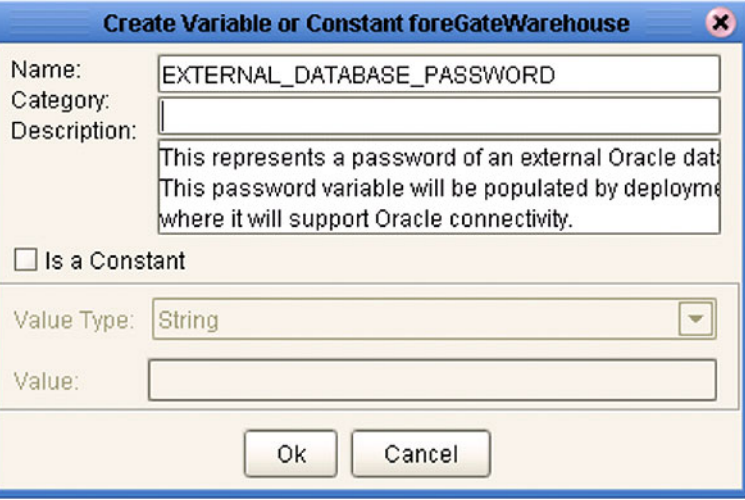

**Figure 58** Project Variable Creation

Project constants are name/value pairs that are visible across the Project. For example, [Figure 59](#page-87-0) shows a standard currency defined to be used globally throughout the system.

*Note: When you create an Project constant, you assign a permanent value to it—which cannot be overridden.*

<span id="page-87-0"></span>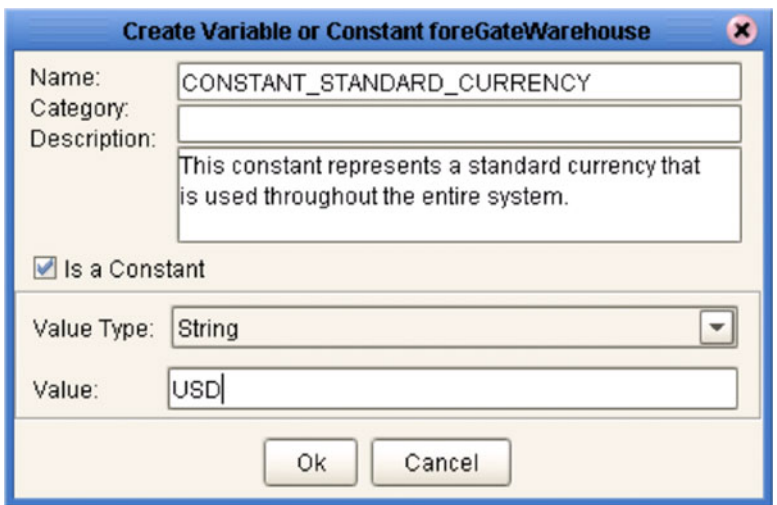

#### **Figure 59** Project Constant Creation

Constants and variables are automatically added to a Variables and Constants object group within the Project (see [Figure 60](#page-87-1)).

<span id="page-87-1"></span>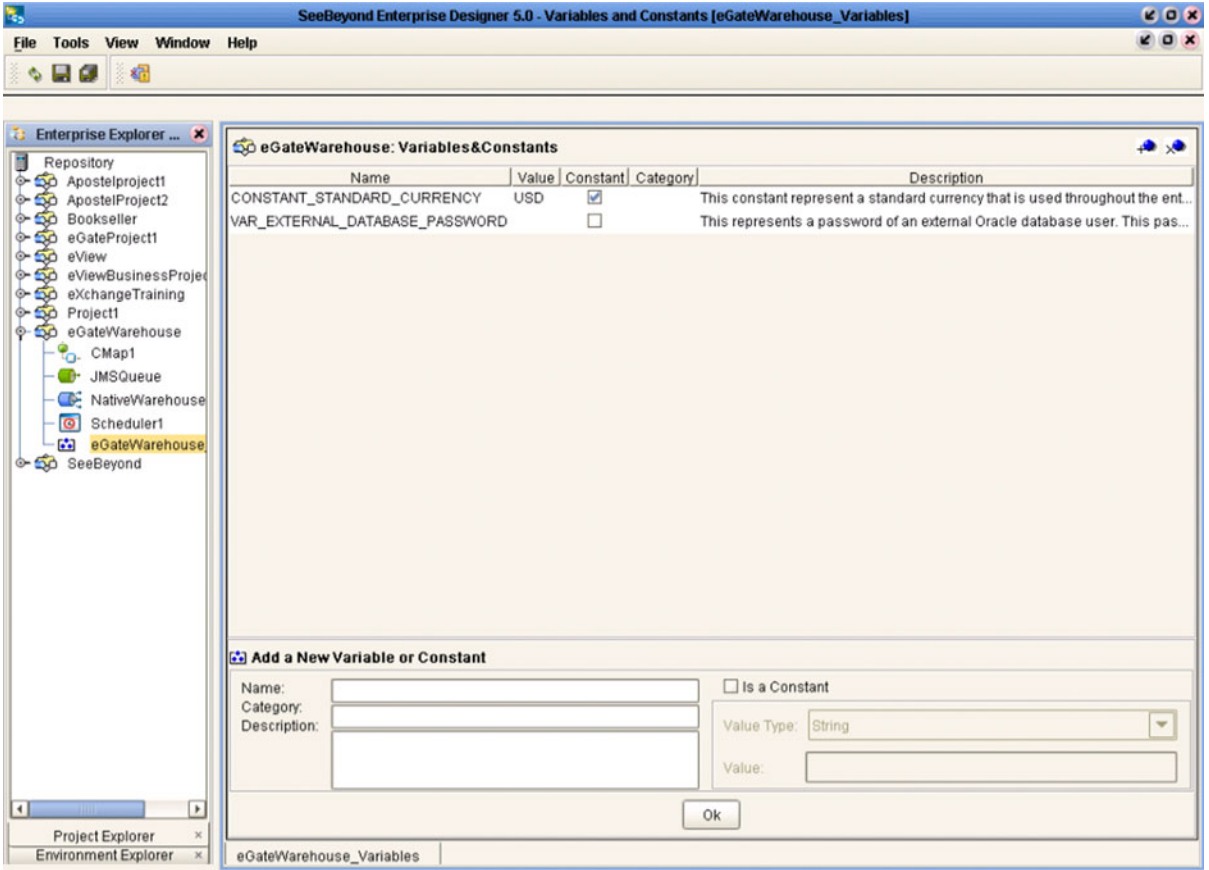

### **Figure 60** Variables and Constants Object Group

# **Object Type Definitions**

This chapter describes the OTD creation process. The Enterprise Designer includes two tools, the OTD Wizard and OTD Editor, to help you create and customize OTDs.

### 6.1 **Overview**

An Object Type Definition (OTD) is a description of a complex hierarchical data structure that can be accessed and manipulated by your code in a Collaboration. OTDs typically have a specific external representation format that is used to store and transport the OTD contents through the parts of a eGate Project. The OTD defines both the run-time structure and the external representation.

At run time, an OTD instance is accessed either directly from Java in a Java-based Collaboration, using the so-called *bean-like* accessors, or from BPEL using XPath expressions. In Java, the nodes comprising the hierarchy of the data structure have an interface similar to Java beans: each node has a set of properties with *get* and *set* methods to manipulate them. There is also a so-called generic interface (see **[Appendix A](#page-299-0)**).

Typically, a collaboration will receive a message containing the external representation of a particular OTD. It will use the *unmarshal* method of an instance of that OTD to parse the data and make it accessible though the hierarchical data structure. Then it will perform some operation: for example, copying parts of the data to another OTD instance. Finally, it will invoke the *marshal* method on the other OTD instance to render the contents of its data structure as a single, serialized data stream for further transport.

### 6.1.1 **The** *Bean-like* **Interface**

The hierarchical data structure of an OTD is represented at run time by a set of generated Java classes. These classes follow the Java bean rule. They have a set of zero or more properties, each of which has a specific type and a given name, and may be optional and/or repeating. In contrast to regular bean properties, a OTD node property has two distinct names: a display name, that can be a virtually-arbitrary string, and a Java name that is the accessor basename.

For example, if a node has a property with Java name "X", then the implementing class for that node will have a method "*getX*". The Java name is normally derived from the display name, modified to suit the restrictions on Java identifiers, and supplied automatically by eGate.

### 6.1.2 **OTD Types**

### **Externally-Defined OTDs**

Externally-defined OTDs are based on formats or standards external to eGate Integrator, such as Document Type Definition (DTD), Web Services Definition Language (WSDL), XML Schema Definition (XSD), and various proprietary formats such as SAP BAPI. Some of these OTDs are *messagable*, others are API-based. Externally defined OTDs are read-only.

### **User-Defined OTDs**

User-defined OTD are native to eGate Integrator. You can create a User-defined OTD from scratch using the User-Defined OTD Wizard. User-defined OTDs are read/ write—you can add or delete nodes or edit their properties, and you can work with internal and external templates.

### 6.1.3 **Building OTDs**

Wizards are provided in the Enterprise Designer GUI to guide you through the OTD building process. These Wizards call back-end builders that actually implement the building of the code, based on the provided information.

*Note: For compatibility with BPEL, the top element of an OTD must implement the OtdRoot and OtdNode interfaces; therefore, the top node cannot be a leaf node. As a result, OTDs cannot support a pure string-BLOB, since this would require the top element to be implemented as a java.lang.String object.* 

# <span id="page-90-0"></span>6.2 **Using the OTD Wizard**

Right-click on a Project in the Enterprise Explorer to display the Project context menu, then select **New Object Type Definition** to display the OTD Wizard, shown in [Figure](#page-90-1)  [61.](#page-90-1) The initial dialog allows you to select a specific OTD Wizard. The basic Wizards supplied with eGate Integrator are described in:

- **[Using the DTD Wizard](#page-92-0)** on page 93
- **[Using the User-Defined OTD Wizard](#page-107-0)** on page 108
- **[Using the WSDL Wizard](#page-97-0)** on page 98
- <span id="page-90-1"></span>**[Using the XSD Wizard](#page-102-0)** on page 103

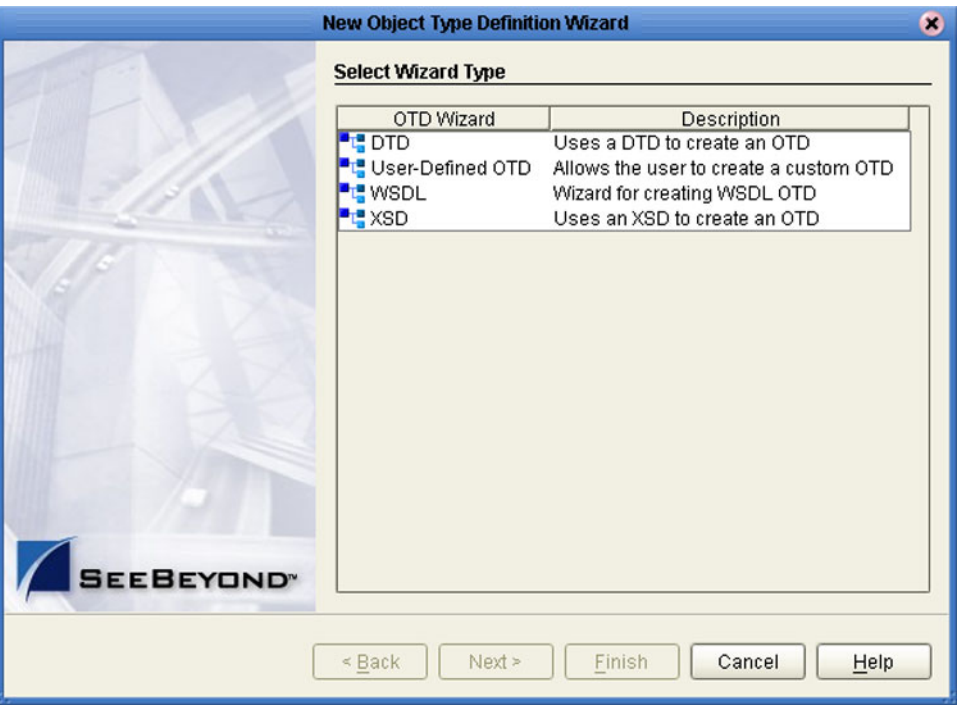

#### **Figure 61** OTD Wizard Selection Dialog

Additional OTD Wizards are supplied with eGate add-on components, and are described in the User's Guides for the specific products. When these products are installed, the OTD Wizards are added to the list shown in [Figure 61](#page-90-1).

The OTD Wizards guide you through the initial phases of creating an Object Type Definition, and then invoke the OTD Editor. The user interface is highly selfexplanatory, but details of the navigation buttons are listed in [Table 21](#page-91-0) for your reference.

<span id="page-91-0"></span>.

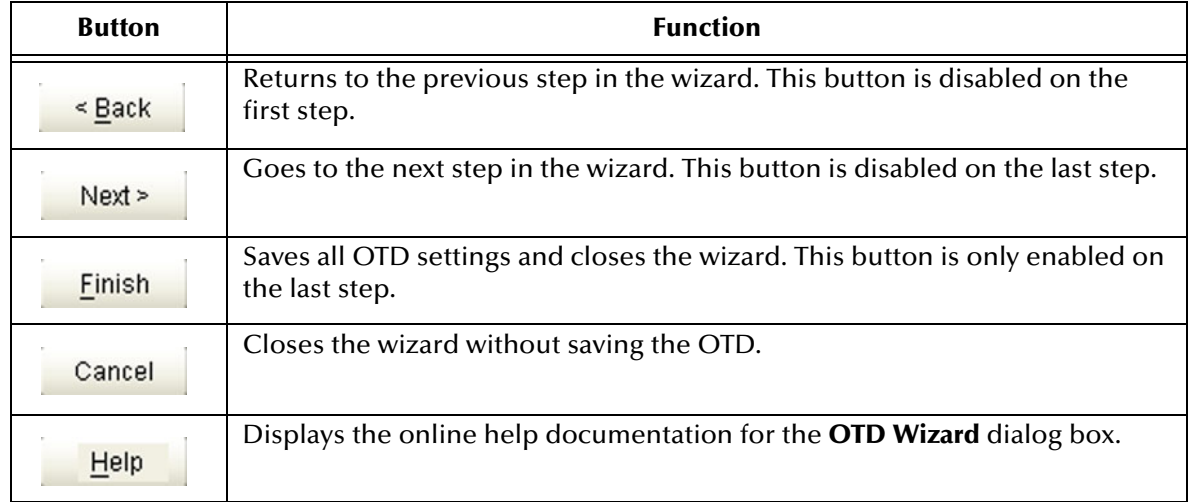

### **Table 21** OTD Wizard Navigation Buttons

# 6.3 **Externally-Defined OTDs**

### <span id="page-92-0"></span>6.3.1 **Using the DTD Wizard**

#### **To create an OTD file from a DTD file**

<span id="page-92-1"></span>**1** In the *Select Wizard Type* dialog, select **DTD** from the *OTD Wizard* list (see [Figure 62\)](#page-92-1) to create an OTD file from a Data Type Definition (DTD) file.

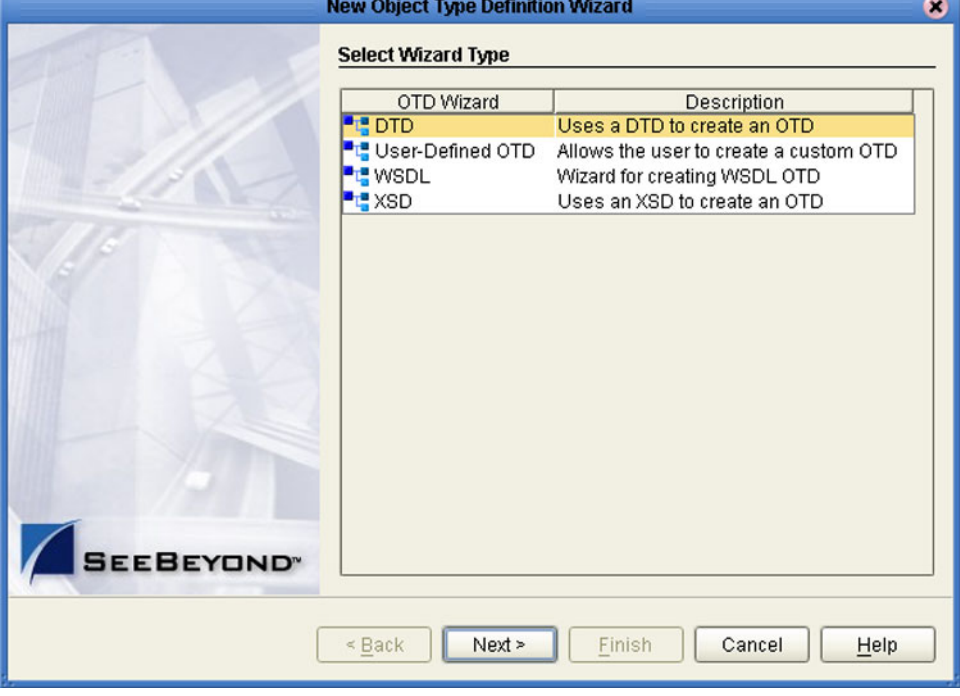

**Figure 62** OTD Wizard Selection: DTD Wizard

**2** Click **Next** to display the *Select DTD File(s)* dialog box, shown in [Figure 63](#page-93-0).

<span id="page-93-0"></span>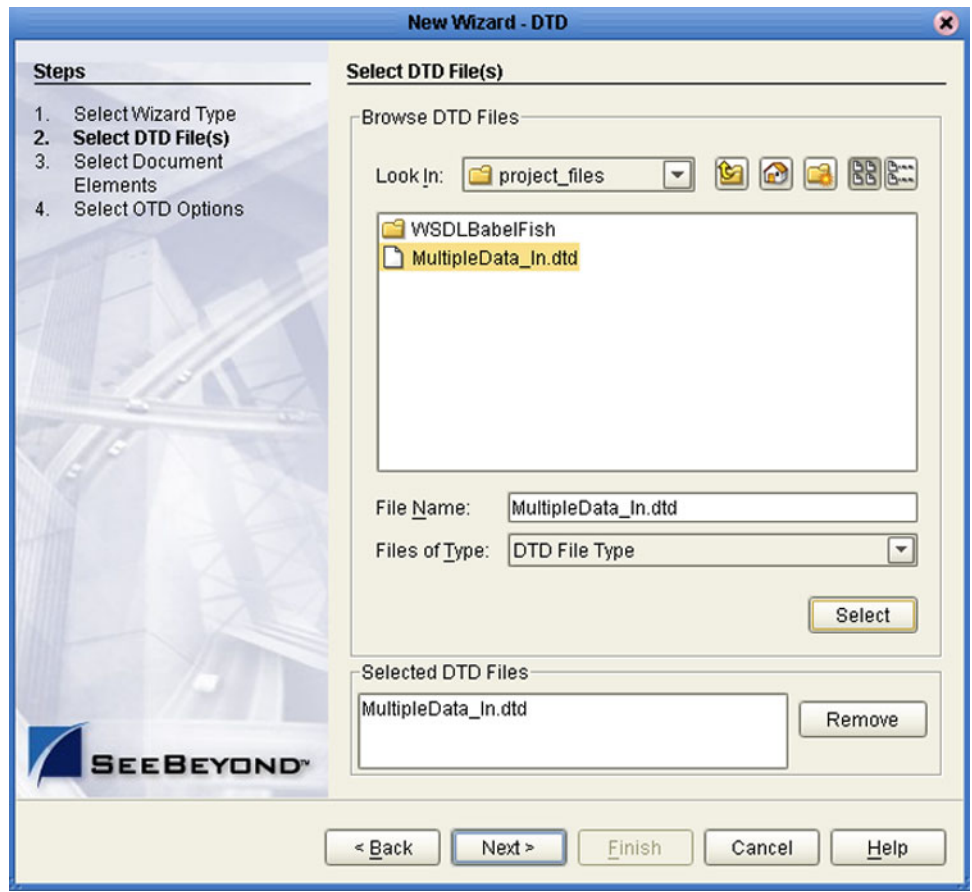

### **Figure 63** Select DTD File(s) Dialog Box

- **3** In the *Look In* drop-down list, navigate to the DTD file or files that you want to use to create the OTD. Click **Select** to add the files to the *List of Selected DTDs*.
- **4** Click **Next** to display the *Select Document Elements* dialog box, shown in [Figure 64.](#page-94-0)

<span id="page-94-0"></span>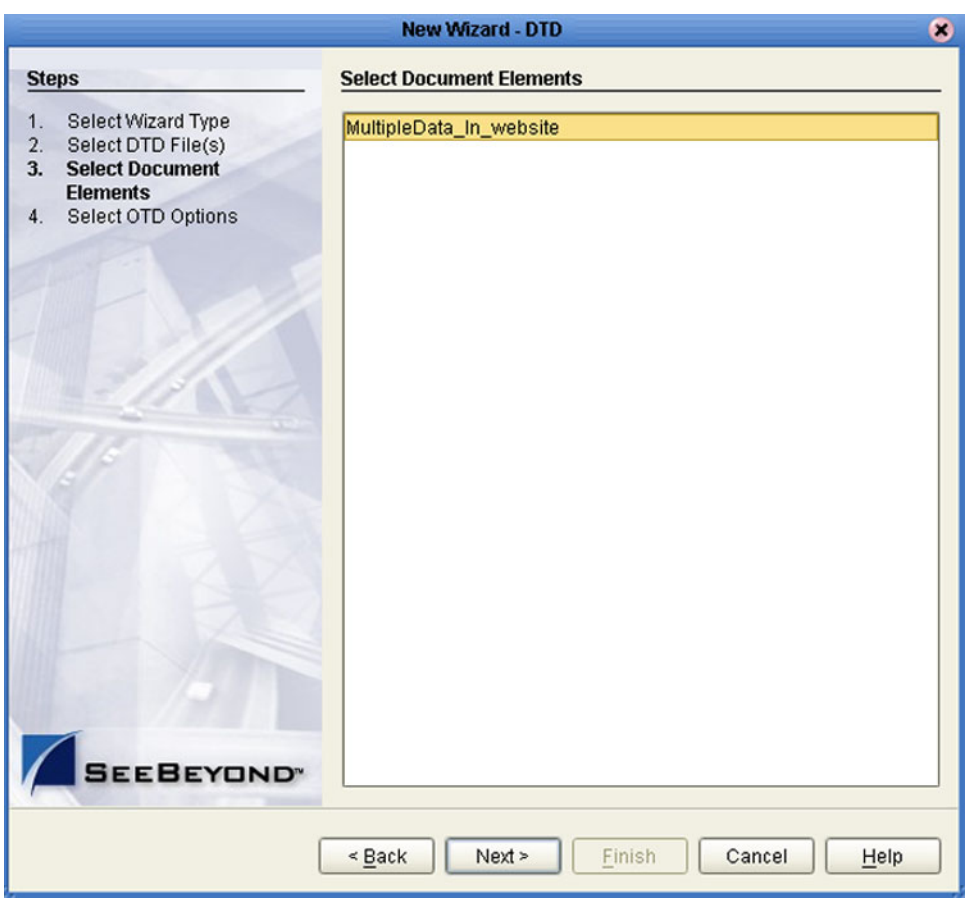

### **Figure 64** Select Document Elements Dialog Box

- **5** Select the elements of the document that you want to include in the OTD.
- **6** Click **Next** to display the *Select OTD Options* dialog box, shown in [Figure 65.](#page-95-0)

<span id="page-95-0"></span>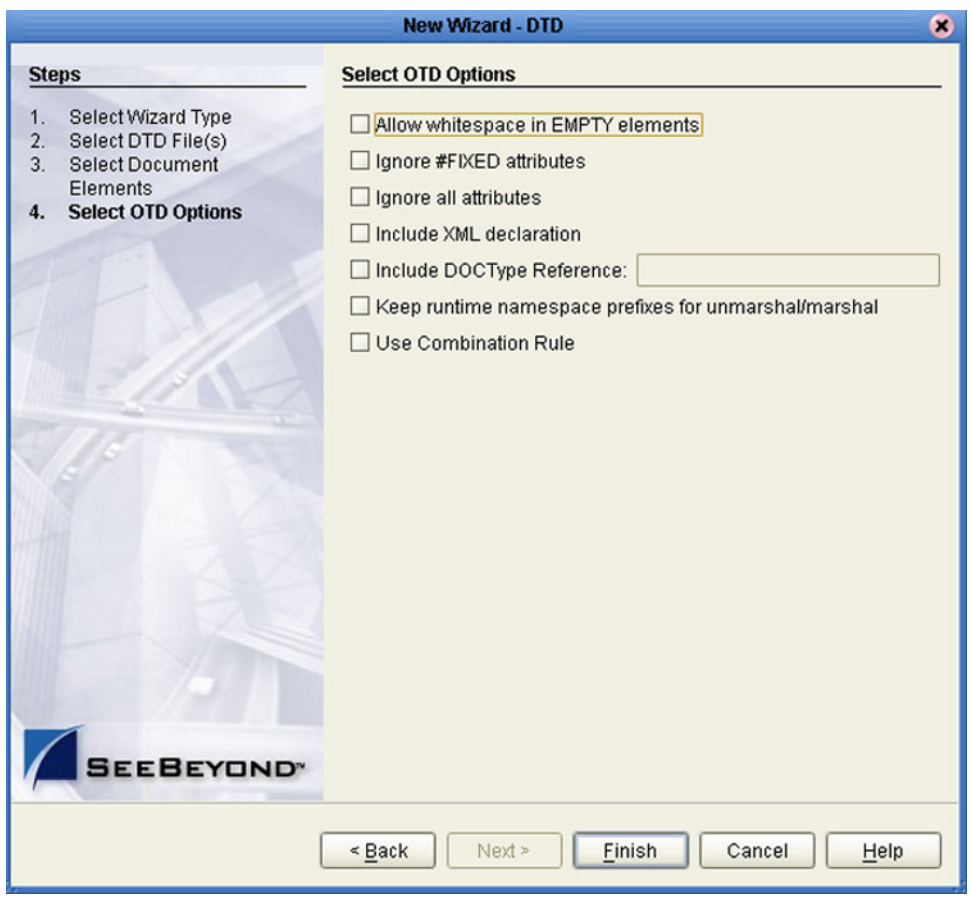

### **Figure 65** Select OTD Options Dialog Box

**7** Select the check boxes next to the OTD options you want to enable (see [Table 22\)](#page-95-1).

#### **Table 22** DTD OTD Options

<span id="page-95-1"></span>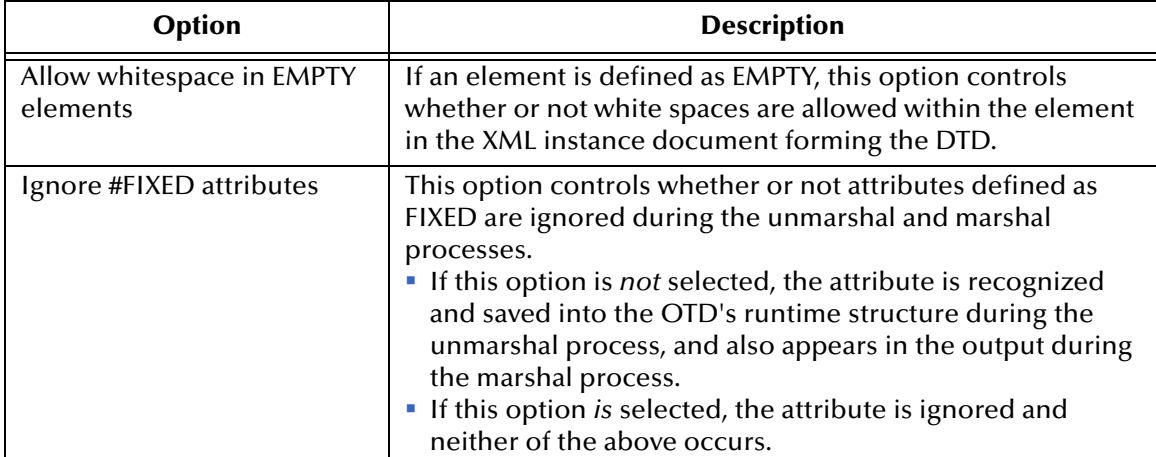

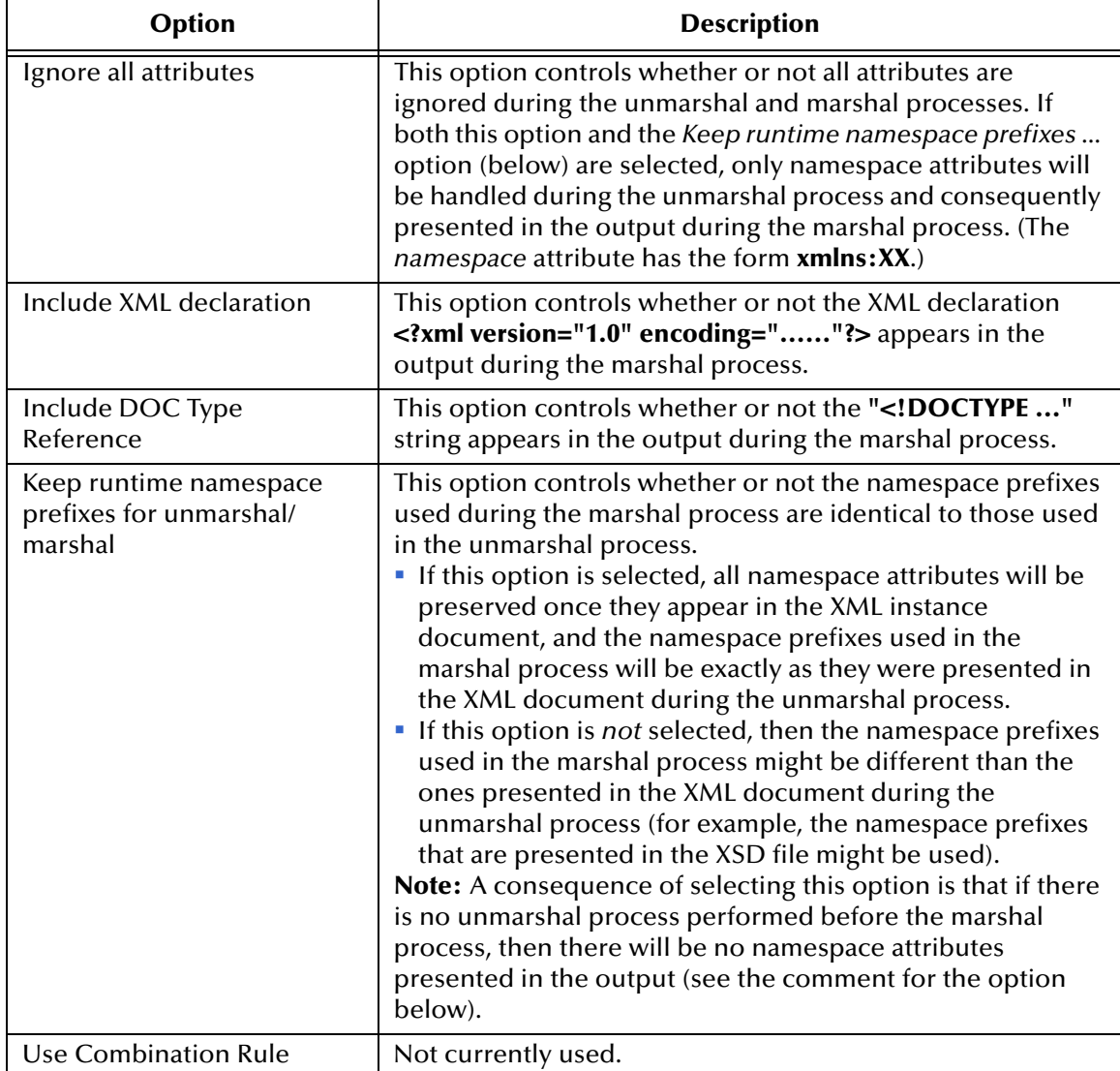

**8** Click **Finish** to add the OTD to the Project.

### <span id="page-97-0"></span>6.3.2 **Using the WSDL Wizard**

#### **To create an OTD file from a WSDL file**

**1** In the *Select Wizard Type* dialog, select **WSDL** from the *OTD Wizard* list (see [Figure](#page-97-1)  [66\)](#page-97-1) to create an OTD file from an WSFL file.

<span id="page-97-1"></span>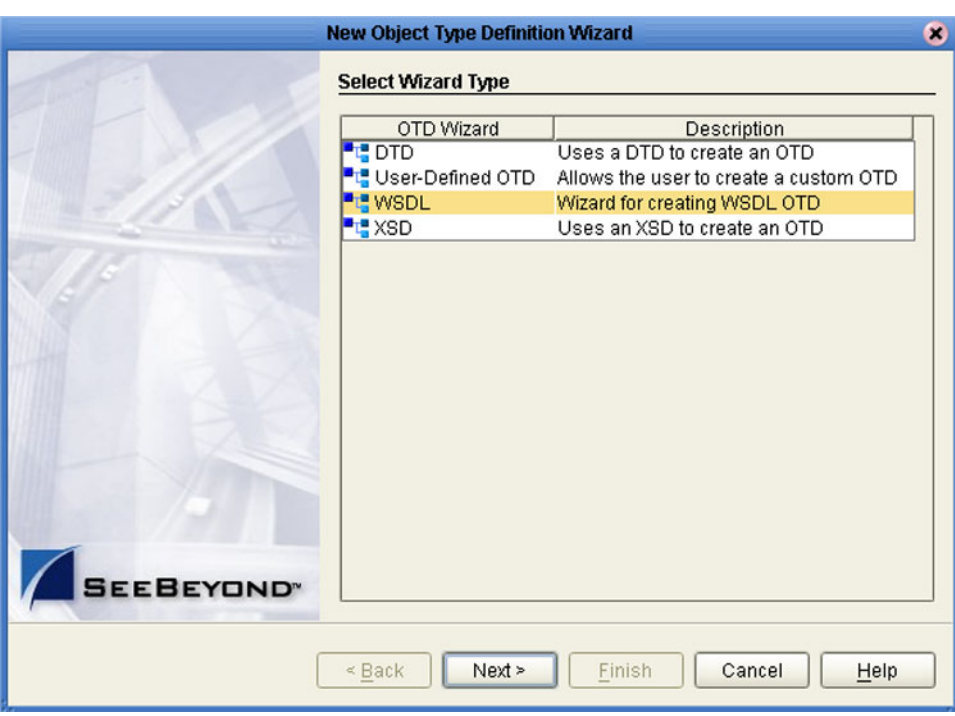

### **Figure 66** OTD Wizard Selection: WSDL Wizard

**2** Click **Next** to display the *Select WSDL File Location* dialog, shown in [Figure 67](#page-98-0)

<span id="page-98-0"></span>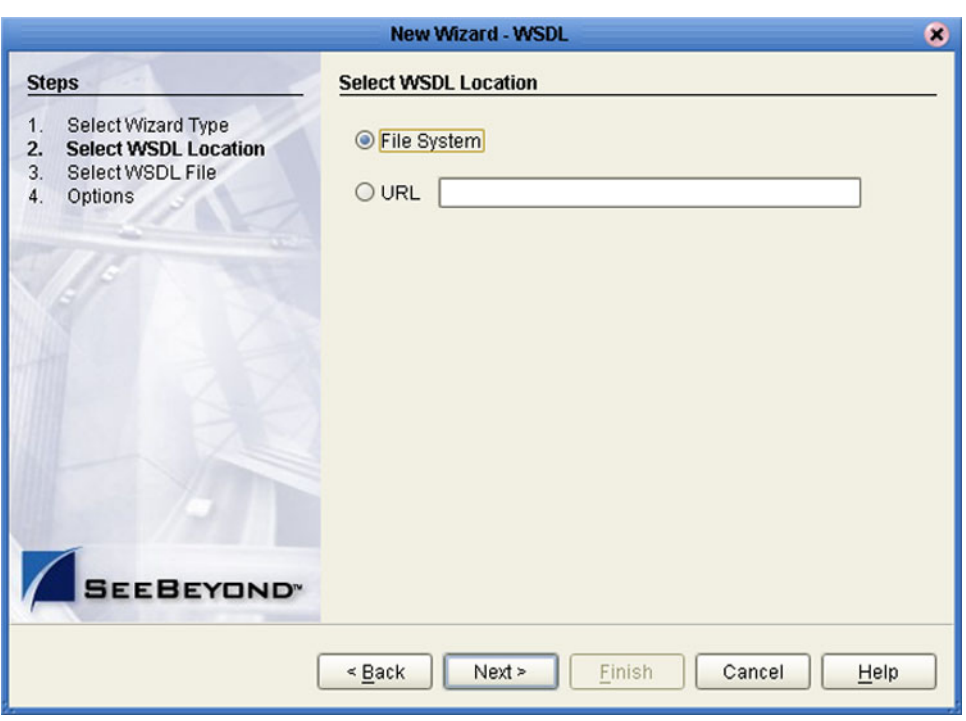

#### **Figure 67** WSDL Wizard: Select WSDL Location

- **3** In the *Select WSDL Location* dialog, select **File System** or enter a **URL**, depending upon where your WSDL file is located.
- **4** Click **Next** to display the *Select WSDL File* dialog, shown in [Figure 68](#page-99-0).

<span id="page-99-0"></span>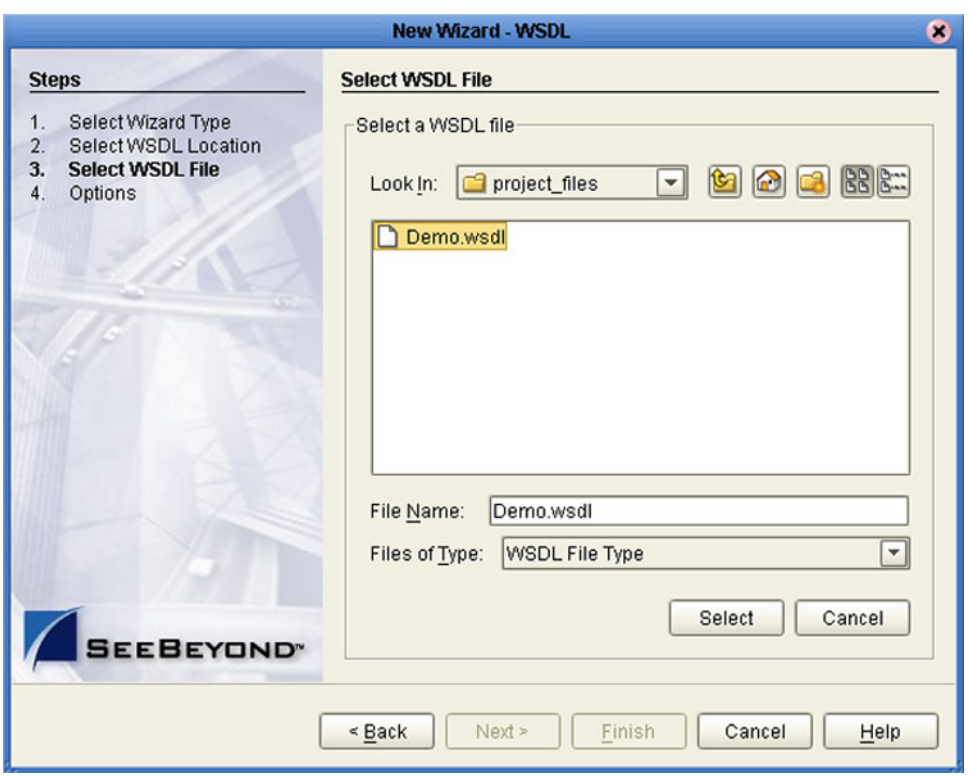

#### **Figure 68** WSDL Wizard: Select WSDL File

- **5** In the *Look In* drop-down list, navigate to the WSDL file or files that you want to use to create the OTD. Click **Select** to add the files to the *List of Selected WSDLs*.
- **6** Click **Next** to display the *Options* dialog, shown in [Figure 69](#page-100-0).

<span id="page-100-0"></span>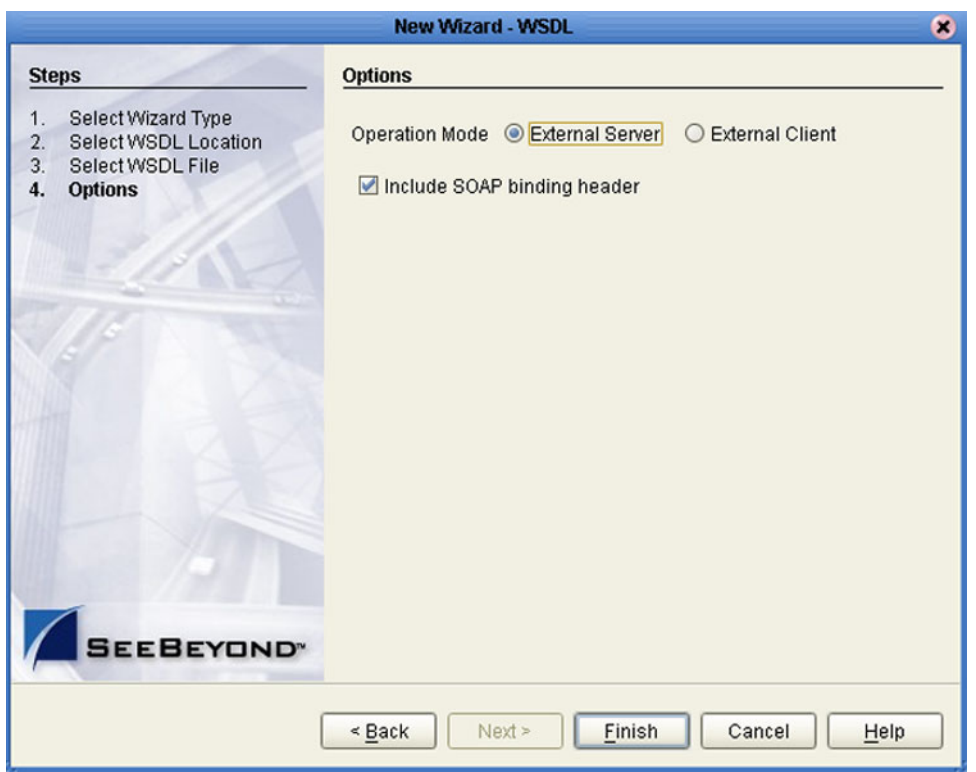

### **Figure 69** WSDL Wizard: Select OTD Options

- **7** Select the check boxes next to the OTD options you want to enable:
	- If you are using a Web client, select **External Server**.
	- If you are using a Web server, select **External Client**.
	- To include the SOAP binding header in the WSDL file, select the check box.
- **8** Click **Finish** to add the OTD to the Project.

#### **WSDL OTD Structure**

The WSDL OTD has the following basic structure:

**Root Node PortType\_XXX Operation\_XXX Input\_XXX Output\_XXX PortType\_XXX Operation\_XXX Input\_XXX Output\_XXX** (and so on)

Where **XXX** is the name for each element given in the original WSDL file.

### **WSDL Operation Elements**

To tie your messages together as a request-response pair corresponding to a method call, you must define operations using the WSDL **<operation>** element. A WSDL operation specifies which message is the *input* and which message is the *output*.

Inside the WSDL file's **<operation>** element**,** you specify your **<input>** and **<output>**  elements. Each element refers to the corresponding message by its fully qualified name. The collection of all WSDL operations (that is, methods) exposed by your service is called a **portType** and is defined using the WSDL <portType> element.

The **<operation>** element is a child of **<portType>**. You can name the **<portType>**  whatever you want. The port type **name** attribute provides a unique name among all the PortTypes defined within the enclosing WSDL file. Each WSDL operation is named via the **name** attribute.

Each operation within a WSDL OTD (like its WSDL file counterpart) uses one of the following operation modes for communication:

- **One-way:** The server receives a message from the client; also referred to as "fire and forget."
- **Request-response:** The server receives a message from the client and sends a correlated message back

### <span id="page-102-0"></span>6.3.3 **Using the XSD Wizard**

#### **To create an OTD file from an XSD file**

<span id="page-102-1"></span>**1** In the *Select Wizard Type* dialog, select **XSD** from the *OTD Wizard* list (see [Figure 70\)](#page-102-1) to create an OTD file from an XSD file.

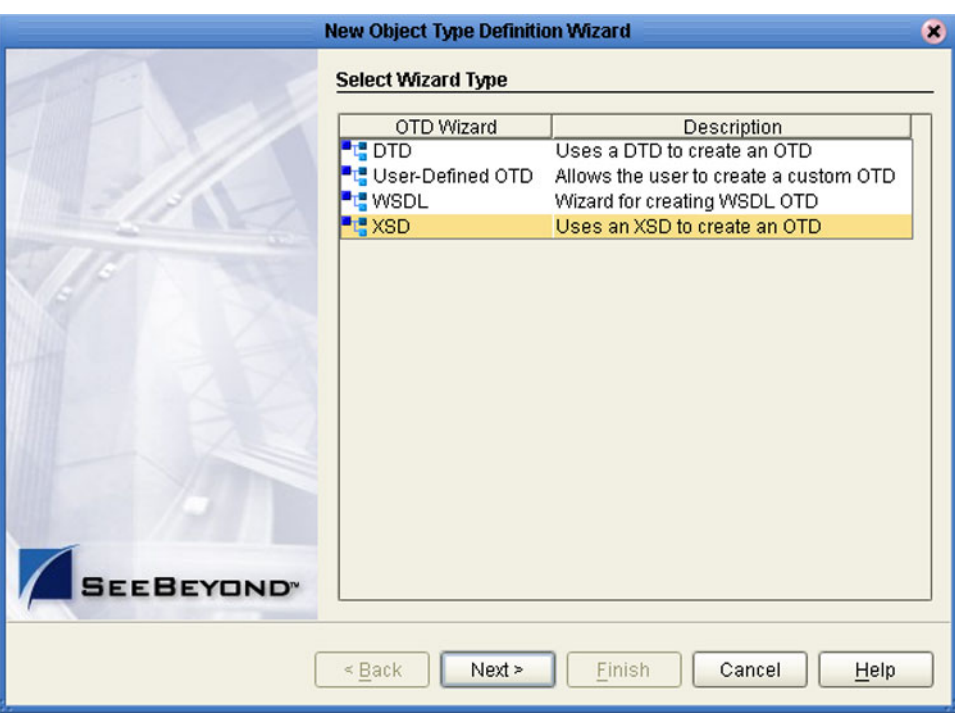

#### **Figure 70** OTD Wizard Selection: XSD Wizard

**2** Click **Next** to display the Select XSD File(s) dialog box, shown in [Figure 71.](#page-103-0)

<span id="page-103-0"></span>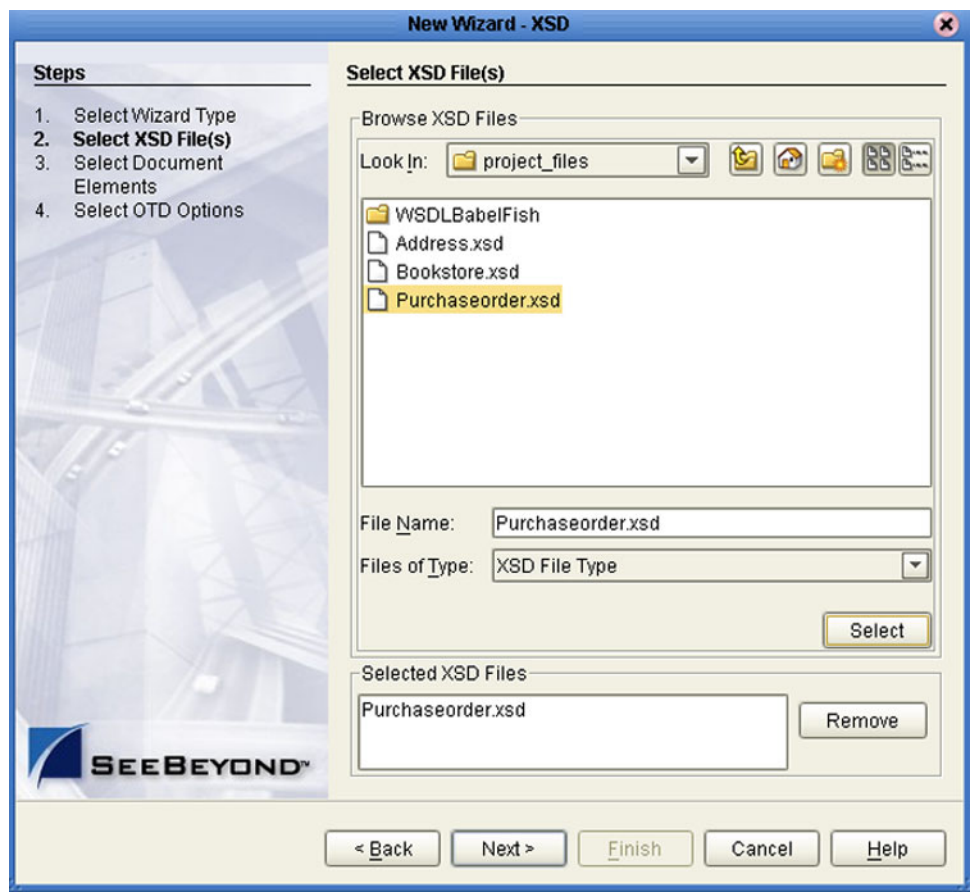

### **Figure 71** XSD Wizard: Select XSD File(s)

- **3** In the *Look In* drop-down list, navigate to the XSD file or files that you want to use to create the OTD. Click **Select** to add the files to the *List of Selected XSDs*.
- **4** Click **Next** to display the *Select Document Elements* dialog box, shown in [Figure 64.](#page-94-0)

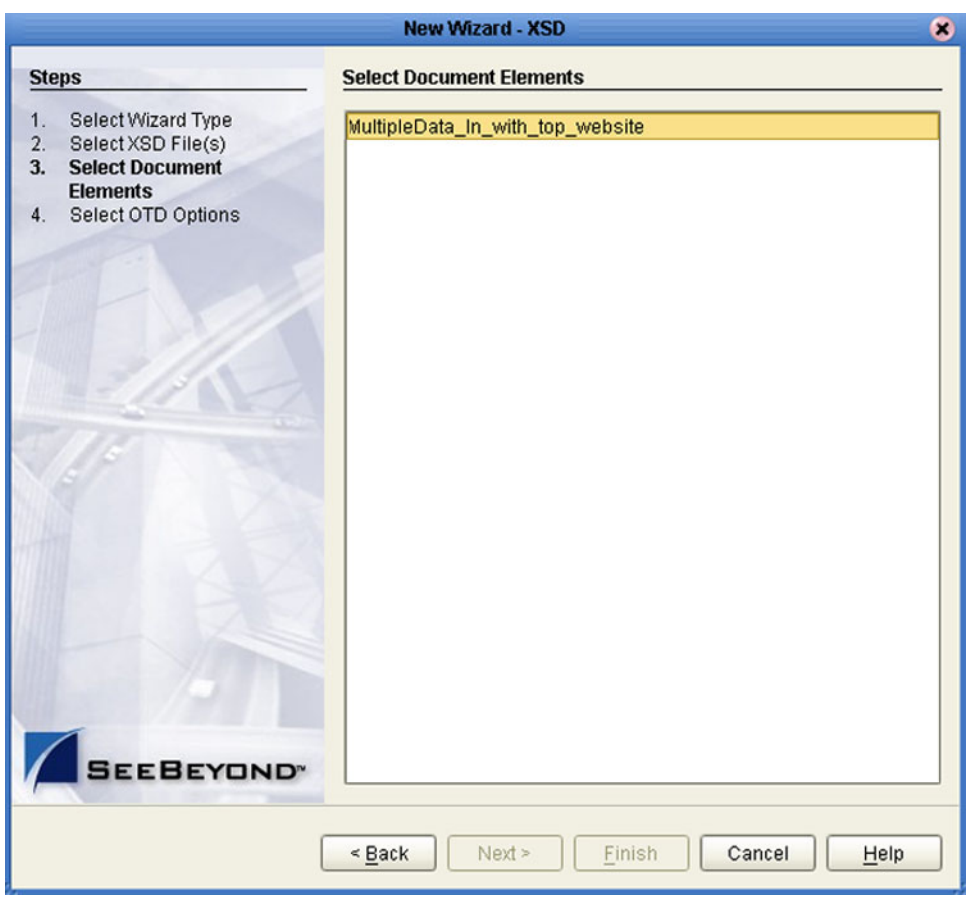

### **Figure 72** Select Document Elements Dialog Box

- **5** Select the elements of the document that you want to include in the OTD.
- **6** Click **Next** to display the *Select OTD Options* dialog box, shown in [Figure 65.](#page-95-0)

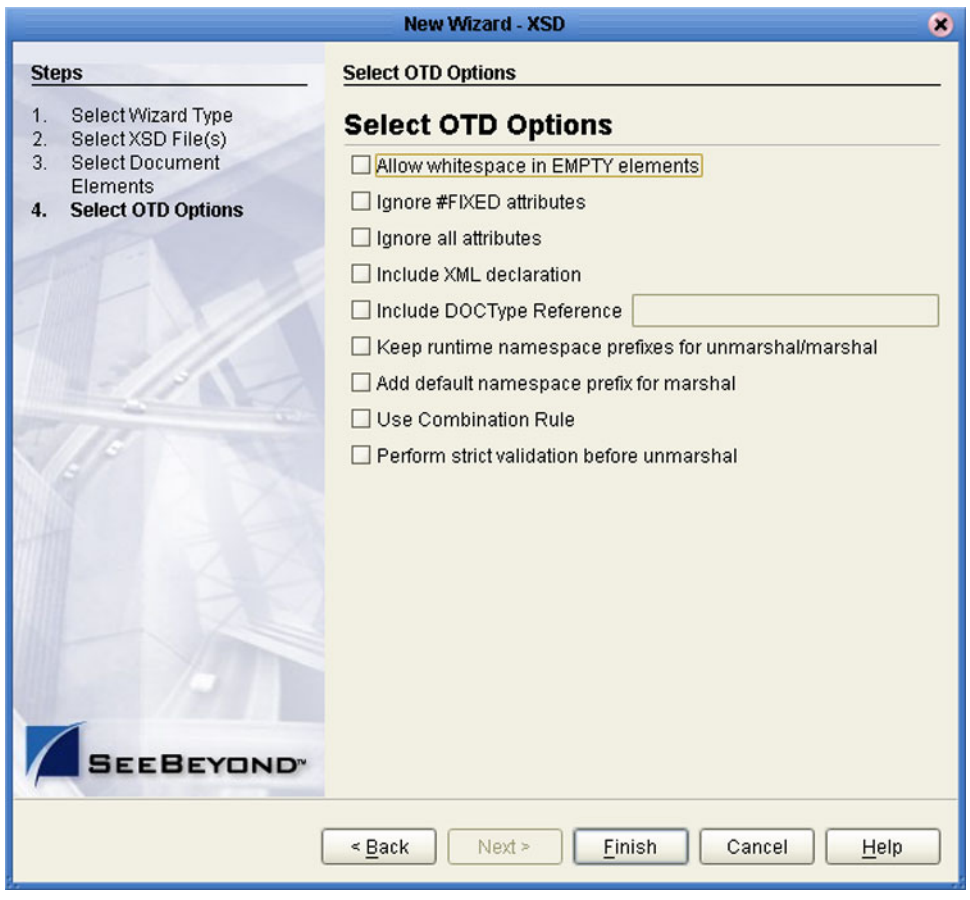

### **Figure 73** Select OTD Options Dialog Box

**7** Select the check boxes next to the OTD options you want to enable (see [Table 23\)](#page-105-0).

**Table 23** XSD OTD Options

<span id="page-105-0"></span>

| Option                                | <b>Description</b>                                                                                                    |
|---------------------------------------|----------------------------------------------------------------------------------------------------|
| Allow whitespace in EMPTY<br>elements | Not currently used for XSD OTDs.                                                                                                    |
| Ignore #FIXED attributes              | This option controls whether or not attributes defined as<br>FIXED are ignored during the unmarshal and marshal<br>processes.<br>• If this option is not selected, the attribute is recognized<br>and saved into the OTD's runtime structure during the<br>unmarshal process, and also appears in the output during<br>the marshal process.<br>If this option is selected, the attribute is ignored and<br>neither of the above occurs. |

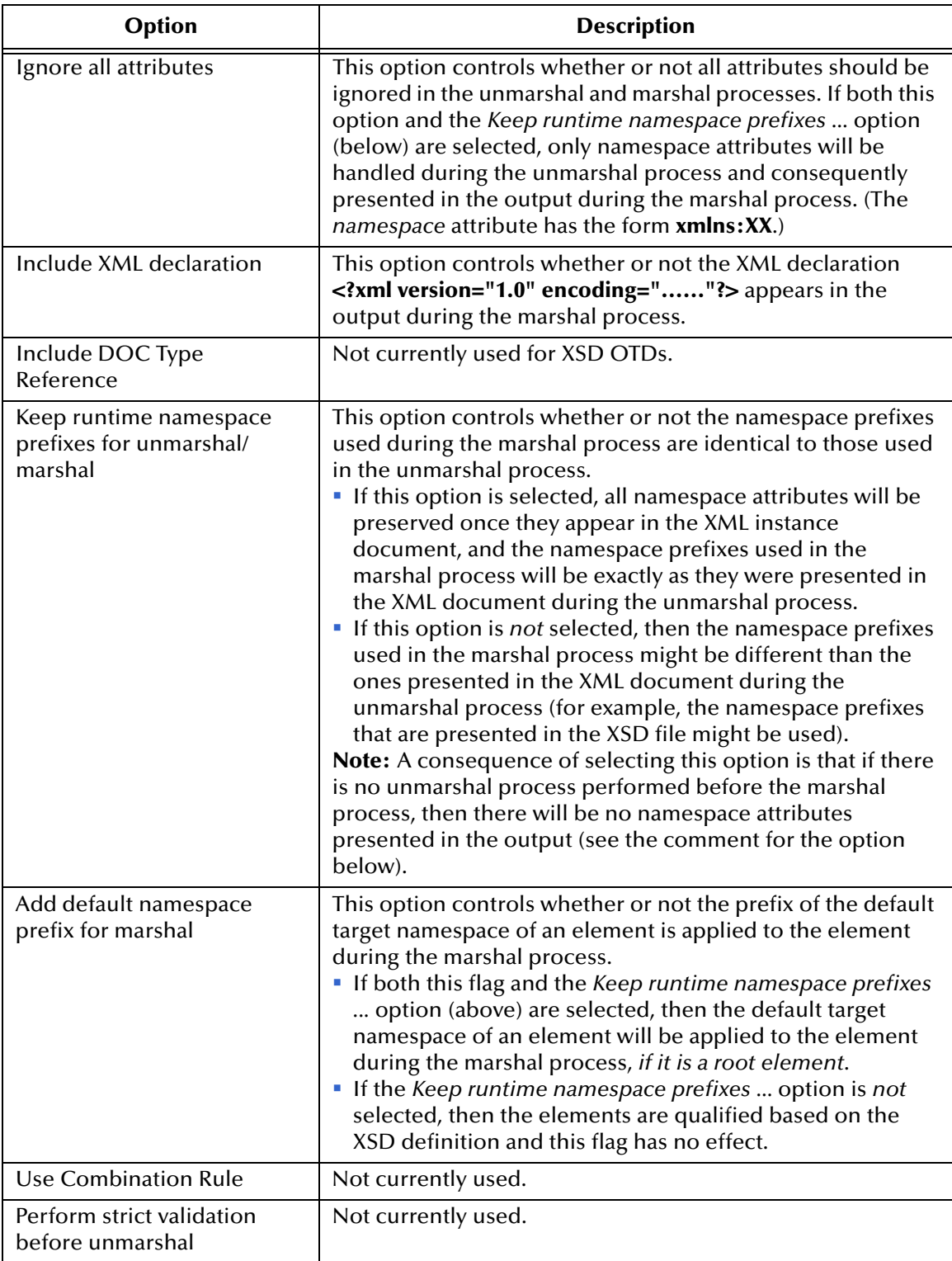

**8** Click **Finish** to add the OTD to the Project.

## 6.4 **User-Defined OTDs**

The User-Defined OTD Wizard creates an OTD from your specifications.

### <span id="page-107-0"></span>6.4.1 **Using the User-Defined OTD Wizard**

#### **To create a User-Defined OTD**

**1** In the *Select Wizard Type* dialog, select **User-Defined OTD** from the *OTD Wizard* list (see [Figure 74\)](#page-107-1) to create an OTD file without using a source file.

<span id="page-107-1"></span>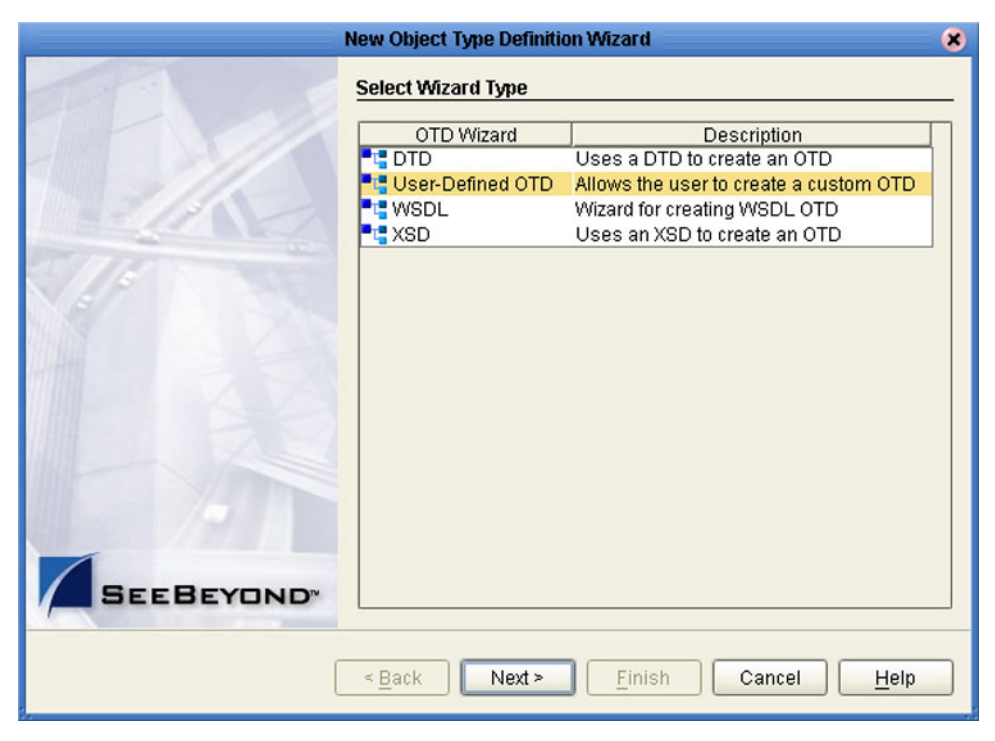

**Figure 74** OTD Wizard Selection: User-Defined OTD

**2** Click **Next** to display the *Enter OTD Name* dialog box, shown in [Figure 75](#page-108-0).
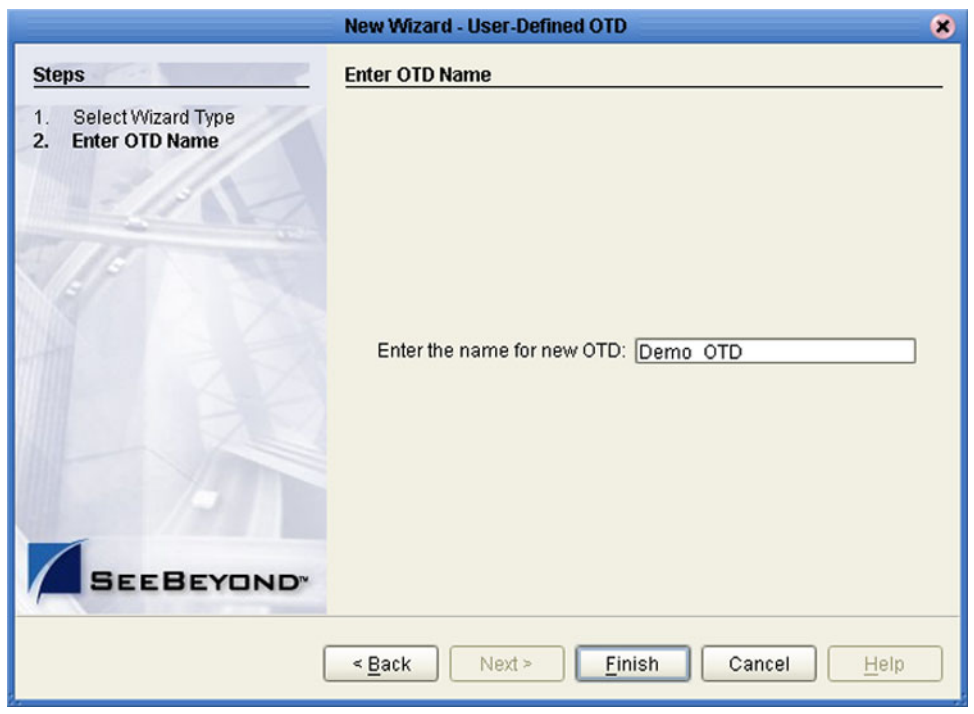

#### **Figure 75** Enter OTD Name

**3** Enter a name for the OTD into the text box provided, then click **Finish** to add the OTD to the Enterprise Designer.

## 6.4.2 **Editing the OTD Properties**

### **Node Properties**

<span id="page-109-0"></span>Once a new User-Defined OTD has been created, the properties of the root node will be as shown in [Figure 76.](#page-109-0)

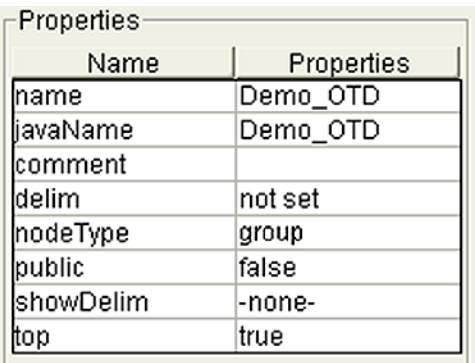

**Figure 76** User-Defined OTD Node Properties

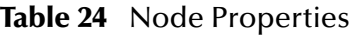

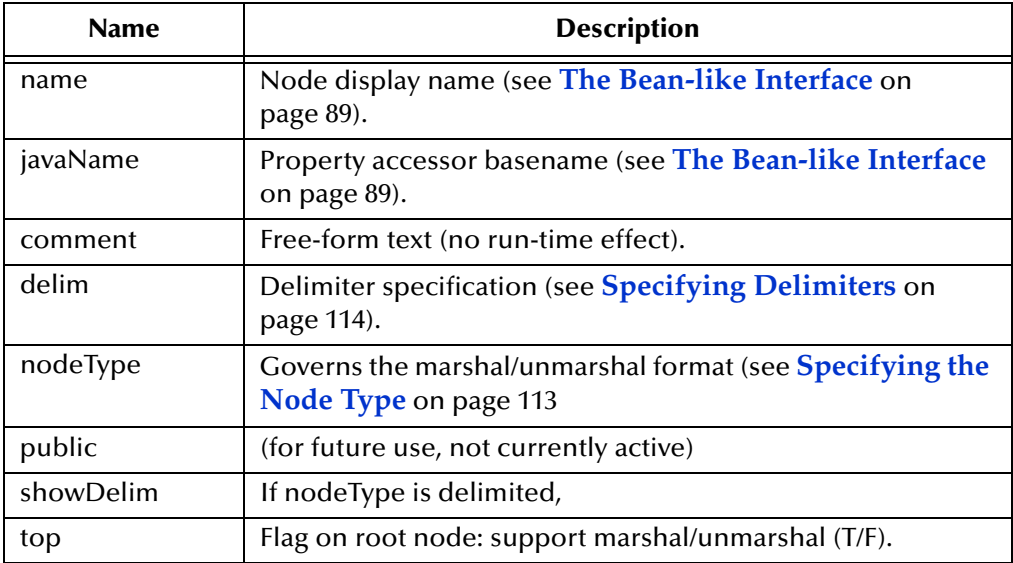

*Important: Do not modify the javaName property.*

### **Element Properties**

<span id="page-110-0"></span>The set of properties associated with the element level is shown in [Figure 77.](#page-110-0)

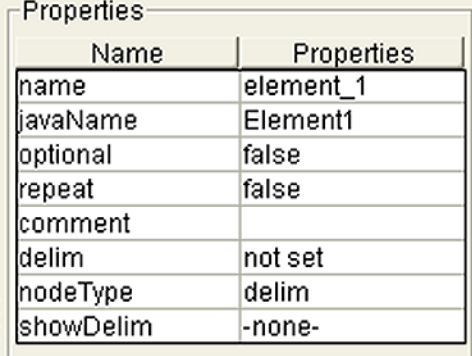

#### **Figure 77** User-Defined OTD Element Properties

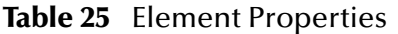

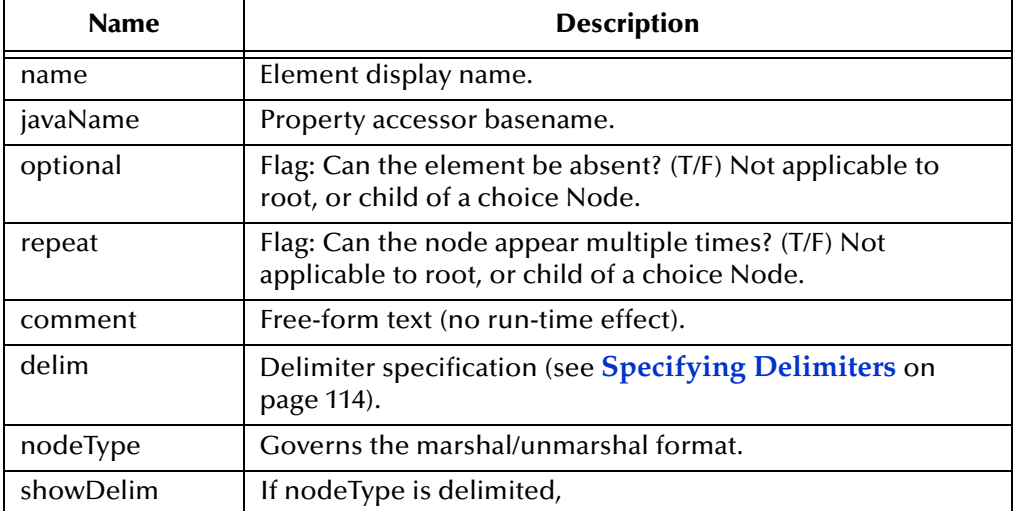

*Important: Do not modify the javaName property.*

## **Field Properties**

<span id="page-111-0"></span>The set of properties associated with the field level is shown in [Figure 78.](#page-111-0)

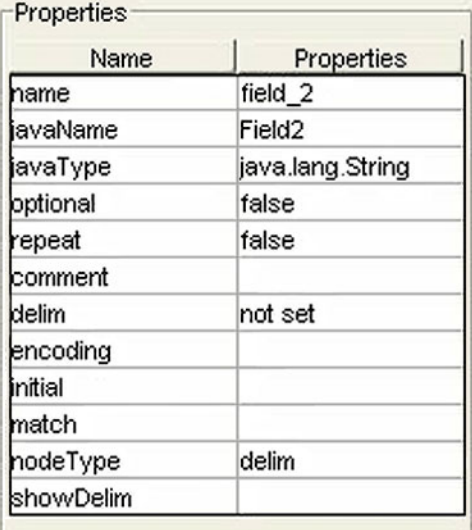

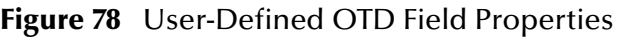

#### **Table 26** Field Properties

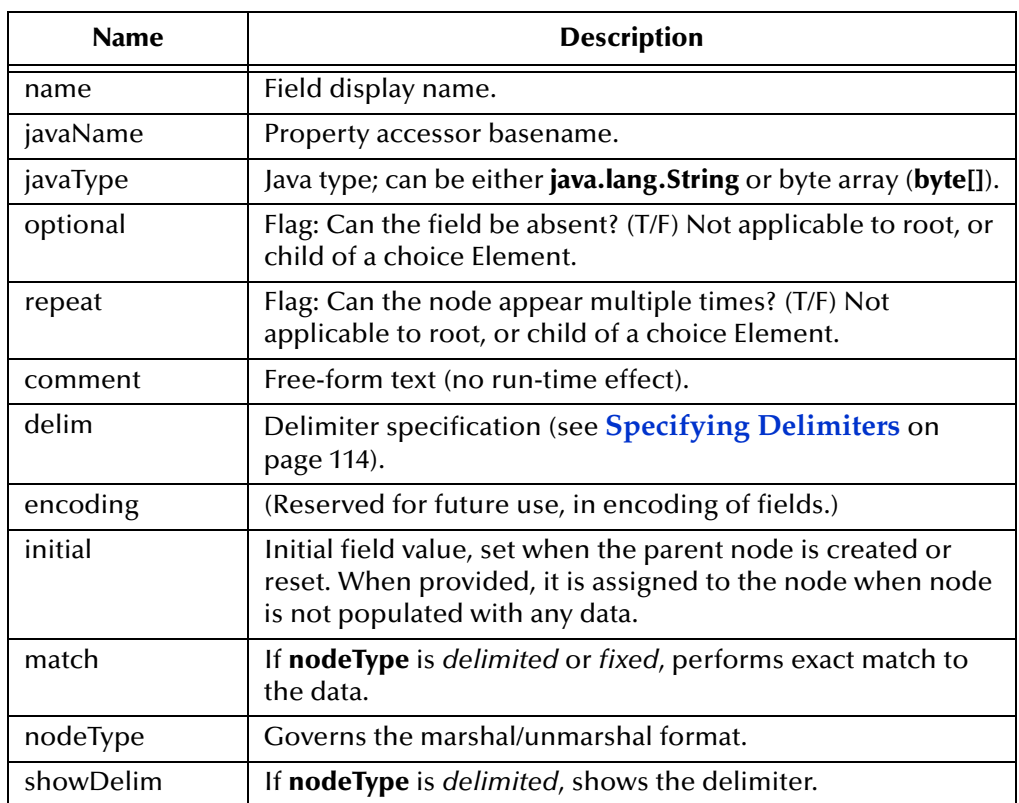

*Important: Do not modify the javaName property.*

## <span id="page-112-0"></span>6.4.3 **Specifying the Node Type**

<span id="page-112-1"></span>Double-clicking in the nodeType properties field activates the field for editing. Click the button to display the drop-down menu (see [Figure 79\)](#page-112-1). Descriptions of the property options are listed in [Table 27](#page-112-2).

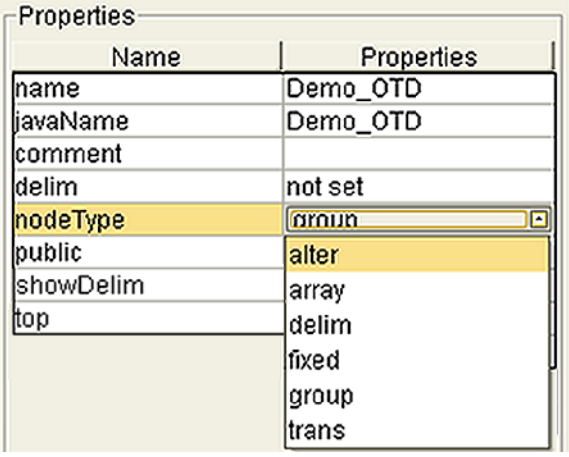

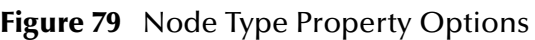

#### **Table 27** Node Type Property Options

<span id="page-112-2"></span>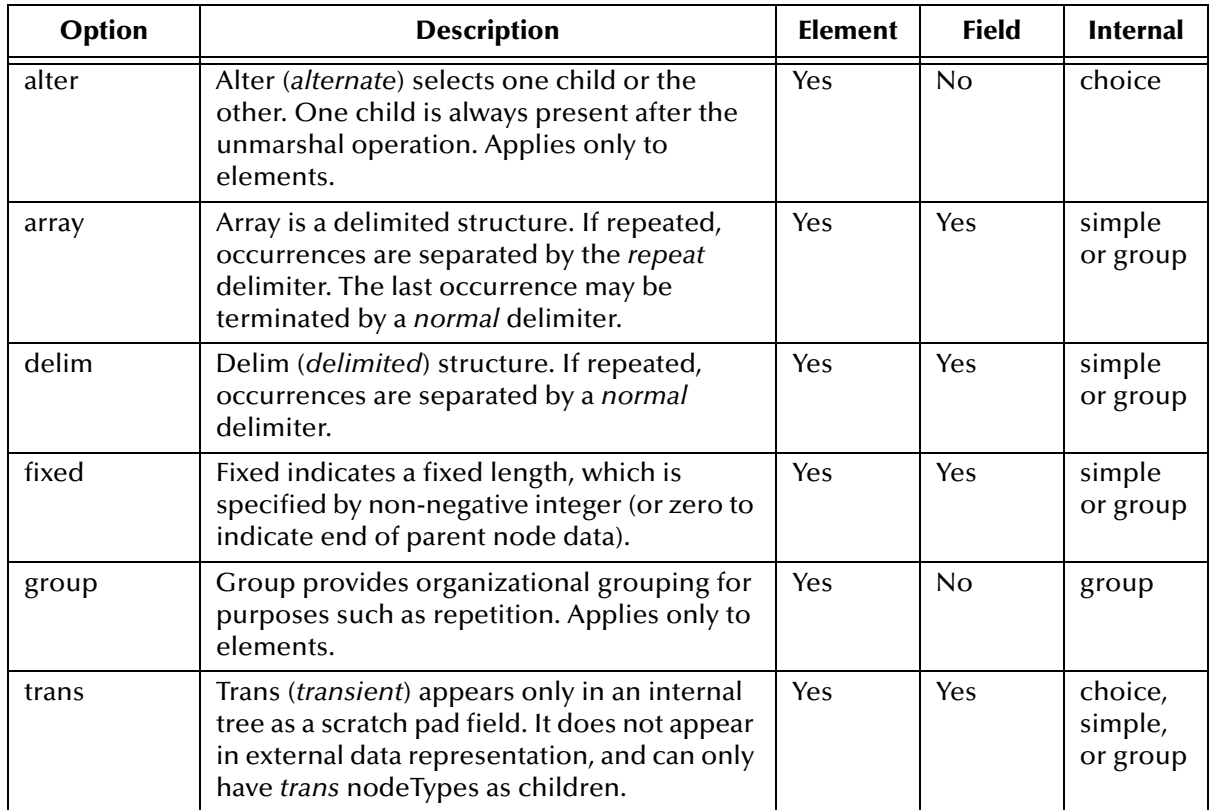

*Note: If you move a User-Defined OTD node, you must reset the nodeType for that node.*

## <span id="page-113-0"></span>6.4.4 **Specifying Delimiters**

Any node can define a set of delimiters to be used in the external data representation for itself and its descendents in the hierarchical data structure. If a node defines a delimiter list, this negates any effect of any ancestor's delimiter list on itself and its descendents. We typically specify the list on the root node.

For example, if you want to parse the following data:

a^b|c^d|e

you might create a User-Defined OTD as follows:

- demo-otd
	- $\cdot$  element1
		- field1
		- $\cdot$  field2
	- ◆ element2
		- $\cdot$  field3
		- field4
	- ◆ field5

The delimiter list for this OTD will be specified on the *demo-otd* element, so that it applies to the entire OTD, and will have two levels:

- **Level 1** 
	- Delimiter |
- Level 2
	- ◆ Delimiter ^

Level 1's delimiter applies to the two elements and field5, and level 2's delimiter applies to fields 1 through 4.

Delimiter lists can be much more complex than this very simple example. For instance, you can create multiple delimiters of different types at any given level, and you can specify a delimiter list on any node within the OTD—not only the root node as shown in the example. See **[Creating a Delimiter List](#page-120-0)** on page 121 for a description of the procedure for creating a Delimiter List.

## **Delimiter Properties**

<span id="page-114-0"></span>Delimiters are defined using the Delimiter List Editor (see [Figure 80\)](#page-114-0).

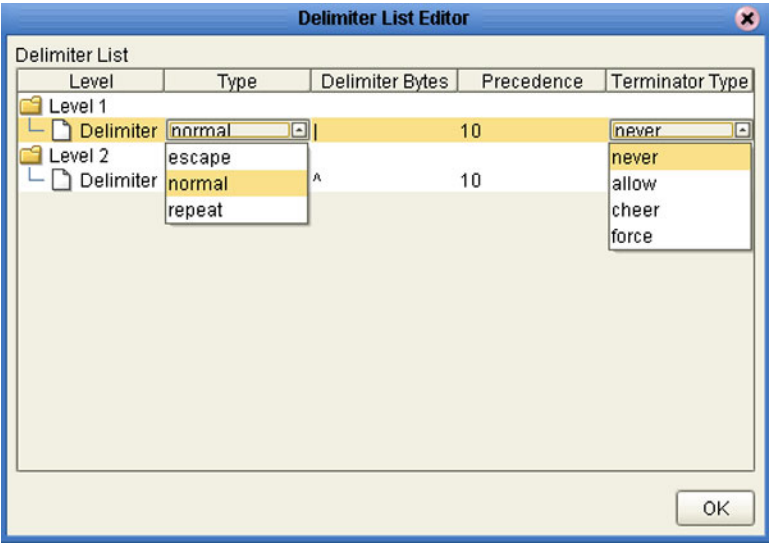

**Figure 80** Delimiter List Editor

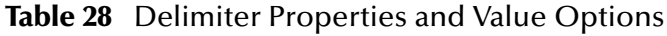

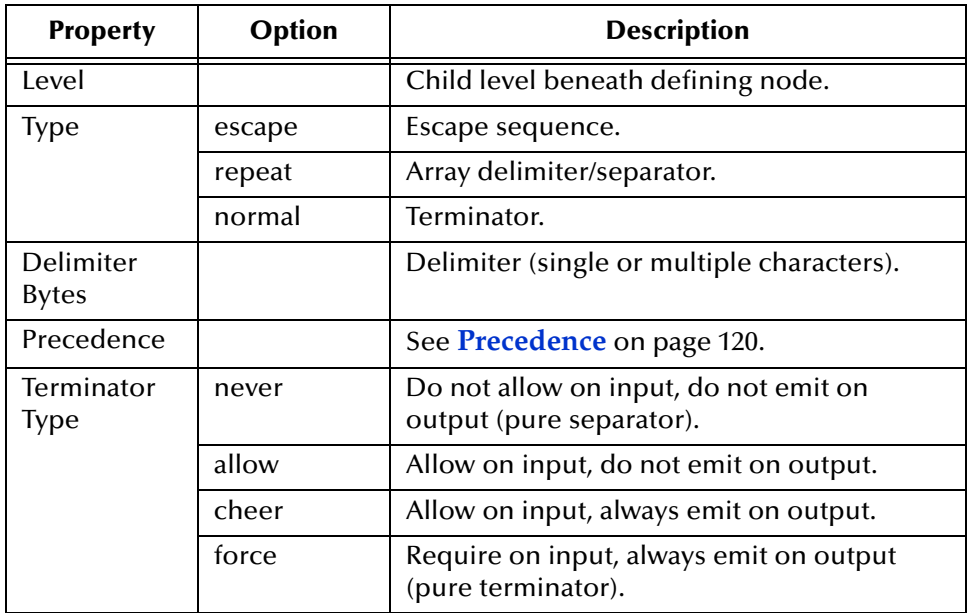

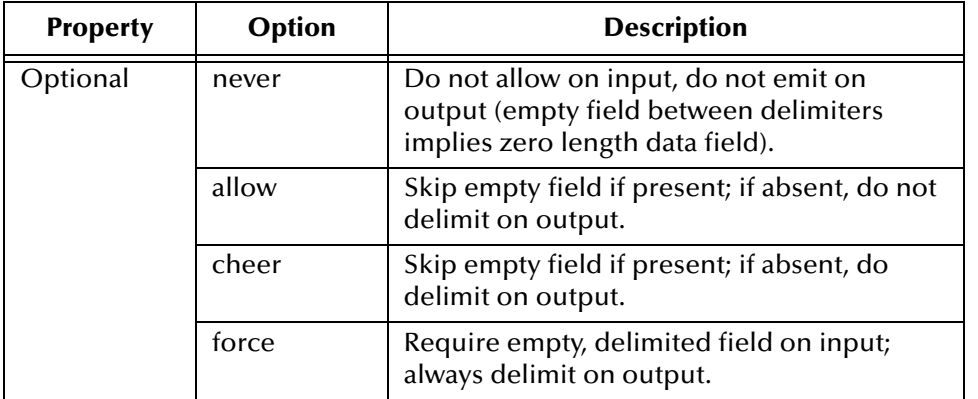

#### **Table 28** Delimiter Properties and Value Options

#### *Type* **Property -** *Escape* **Option**

An *escape* delimiter is simply a sequence that is recognized *and ignored* during parsing. Its purpose is to allow the use of escape sequences to embed byte sequences in data that would otherwise be seen as delimiter occurrences.

For example, if there is a normal delimiter "**+**" at a given level, and we define an escape delimiter "**\+**" (see [Figure 81\)](#page-115-0), then **aaa+b\+c+ddd** will parse as three fields: **aaa**, **b\+c**, and **ddd**. If the escape delimiter were not defined, the sequence would then parse as four fields: **aaa**, **b\**, **c**, and **ddd**.

<span id="page-115-0"></span>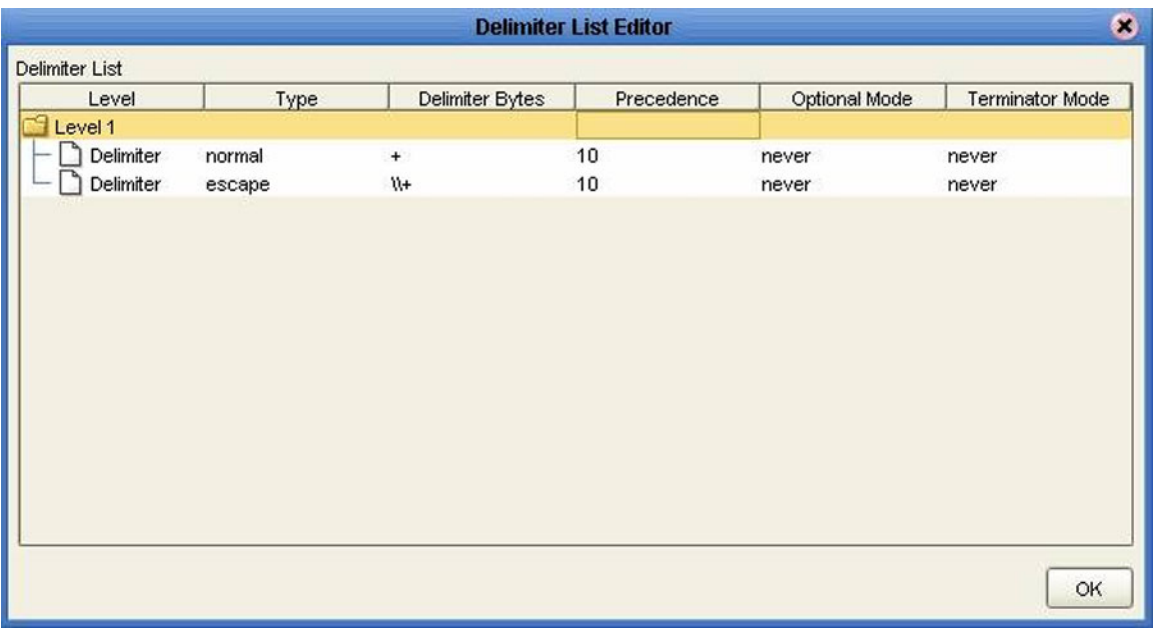

#### **Figure 81** Escape Type Delim

If there is *only* an escape delimiter on a given level, however, it presents a *no delimiter defined* situation for **delim** and **array** nodes.

#### *Terminator Type* **Property**

<span id="page-116-0"></span>Consider the tree structure shown in [Figure 82](#page-116-0), where the node **a** has a pipe (**|**) as its delimiter, the sub-nodes **b** and **c** have asterisks (**\***) as their delimiters.

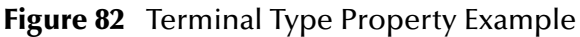

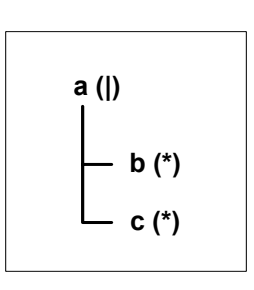

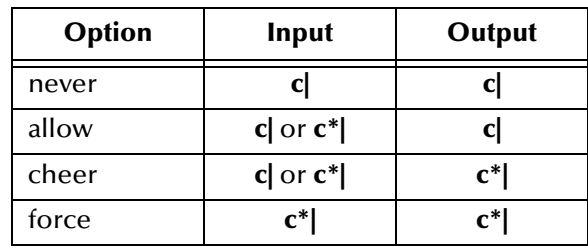

#### *Optional* **Property**

Consider the tree structures shown in [Figure 83](#page-117-0) and [Figure 84](#page-117-1), where the node **a** has a pipe (**|**) as its delimiter, and the sub-nodes **b**, **c**, and **d** all have asterisks (**\***) as their delimiters.

<span id="page-117-0"></span> **Example 1:** Sub-node **c** is *optional*. (Sub-node **c** and sub-node **d** must have different values for the *match* parameter.)

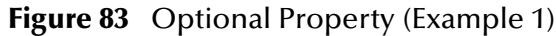

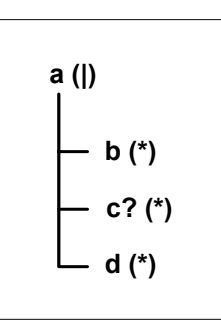

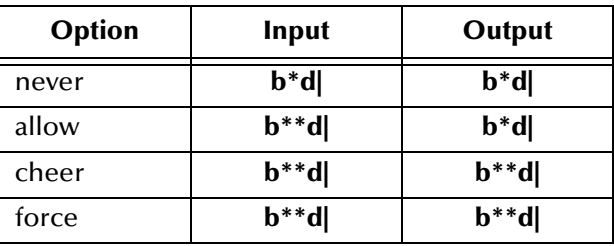

<span id="page-117-1"></span>**Example 2:** Both sub-node **c** and sub-node **d** are *optional*.

**Figure 84** Optional Property (Example 2)

$$
\begin{array}{c}\n\mathbf{a} \text{ (I)} \\
\begin{array}{c}\n\mathbf{b} \text{ (*)} \\
\hline\n\mathbf{c}?\text{ (*)} \\
\hline\n\mathbf{d}?\text{ (*)}\n\end{array}\n\end{array}
$$

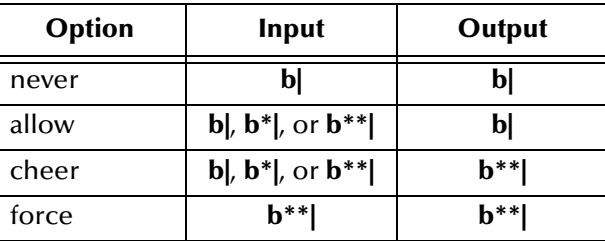

### **Multiple Delimiters**

You can specify multiple delimiters at a given level; for example, if you specify **|**, **~**, and **^** as delimiters for a specific level (see [Figure 85\)](#page-118-0), the parser will accept any of these delimiters:

- *root node*
	- $\bullet$  element (delimiters = " $|$ ", "~", "^")
		- $\cdot$  field (delimiter = "#")
	- field (delimiters = "**|**", "**~**", "**^**")

This will successfully parse the data **abc|def**, **abc~def**, and **abc^def**.

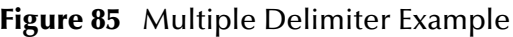

<span id="page-118-0"></span>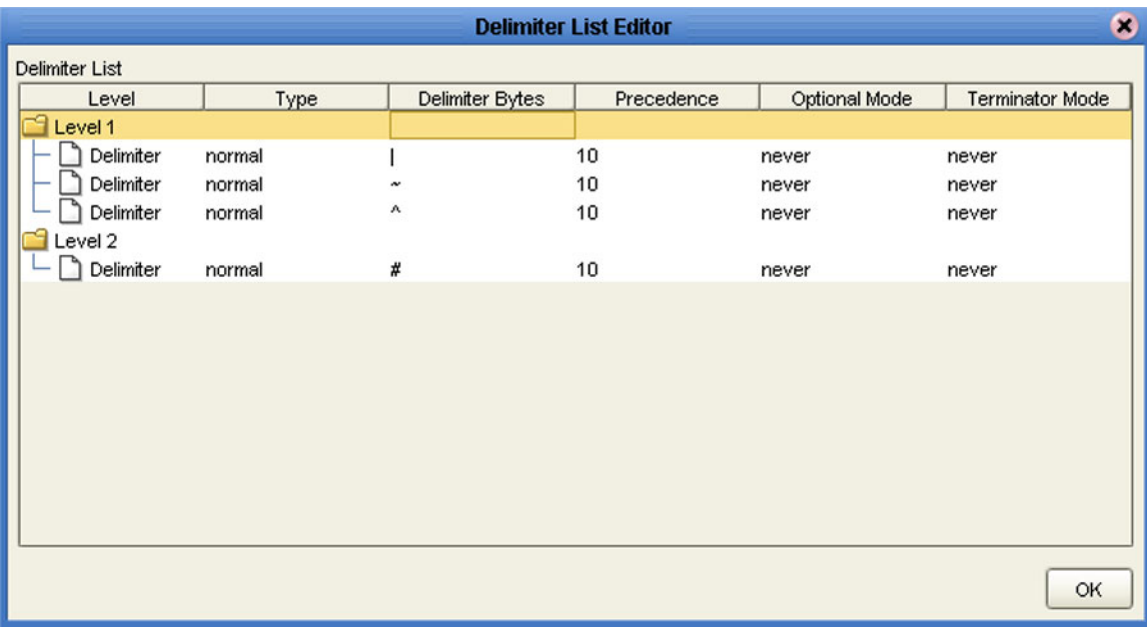

#### **Escape Delimiters**

The following escape delimiters are allowed.

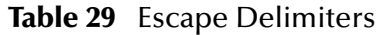

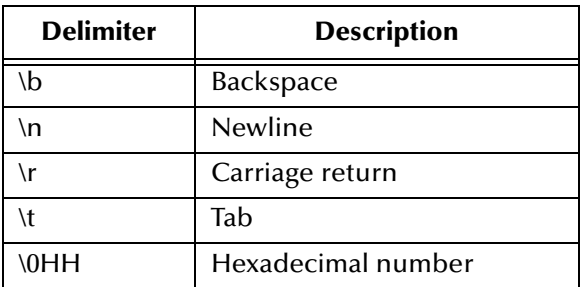

### <span id="page-119-0"></span>**Precedence**

Precedence (see **[Figure 93 on page 124](#page-123-0)**) indicates the priority of a certain delimiter, relative to the other delimiters. By default, all delimiters are at precedence 10, which means they are all considered the same; fixed fields are hard-coded at precedence 10. Delimiters on parent nodes are not considered when parsing the child fields; only the child's delimiter (or if it is a fixed field, its length).

Changing the precedence of a delimiter will cause them to be applied to the input datastream in different ways. For example:

- *root node*
	- $\bullet$  element (type delim, delimiter = " $\land$ ", repeat)
		- $\cdot$  field1 (type fixed, length = 5)
		- $\cdot$  field2 (type fixed, length = 8, optional)

Although this will parse **'abcde12345678^zyxvuABCDEFGH'**, it will *not* parse the text **'abcde^zyxvuABCDEFGH'** even though the second fixed field is optional. The reason is that the element's delimiter is ignored within the fixed field because they have the same precedence. If you want the element's delimiter to be examined within the fixed field data, you must change its precedence, for example:

- *root node*
	- $\bullet$  element (type delim, delimiter = " $\land$ ", repeat, **precedence = 11**)
		- $\cdot$  field1 (type fixed, length = 5)
		- $\cdot$  field2 (type fixed, length = 8, optional)

This will successfully parse the text **'abcde^zyxvuABCDEFGH'**.

## <span id="page-120-0"></span>6.4.5 **Creating a Delimiter List**

#### **To create a delimiter list**

<span id="page-120-1"></span>**1** Create the structure of this example OTD in the User-Defined OTD editor as shown in [Figure 86](#page-120-1).

| Object Type Definition:                                | Properties |            |
|--------------------------------------------------------|------------|------------|
| Demo_OTD<br>o <u>De</u> element_1<br>$\bullet$ field 1 | Name       | Properties |
|                                                        | Iname      | Demo OTD   |
|                                                        | ljavaName  | Demo_OTD   |
| $\overline{\phantom{a}}$ field_2                       | lcomment   |            |
| o Eelement_2                                           | ldelim     | not set    |
| $-$ of field 3<br>$\overline{\phantom{a}}$ field 4     | nodeType   | group      |
|                                                        | public     | false      |
|                                                        | top        | true       |

**Figure 86** Example User-Defined OTD

- **2** Select the node to which the delimiter list will apply.
- <span id="page-120-2"></span>**3** Double-click on the value of the **delim** property to activate the property field for editing (see [Figure 87\)](#page-120-2). Initially it appears as *not set*.

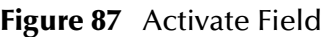

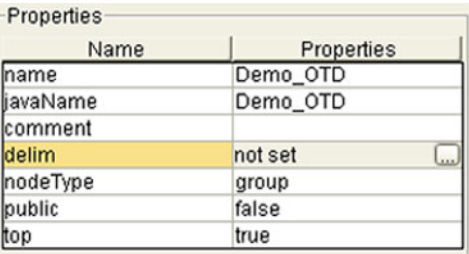

**4** Click on the ellipsis (**…**) button to display the Delimiter List Editor, which is blank when the delimiter list is *not set* (see [Figure 88](#page-121-0)).

#### **Figure 88** Delimiter List Editor (1)

<span id="page-121-0"></span>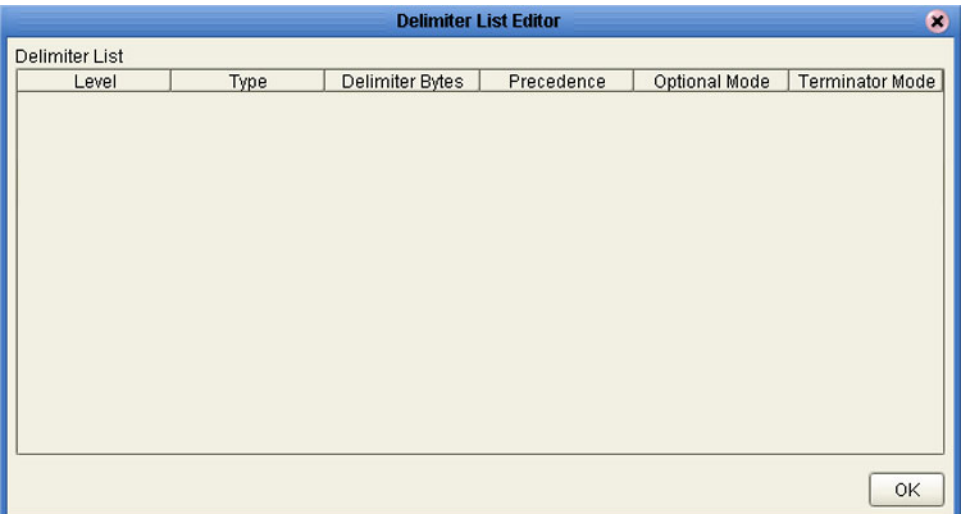

<span id="page-121-1"></span>**5** Right-click anywhere within the table area to invoke the action menu (see [Figure](#page-121-1)  [89\)](#page-121-1).

#### **Figure 89** Action Menu

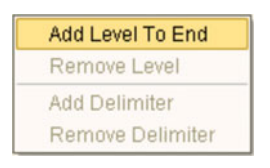

**6** Levels can be added and removed in the delimiter list, and delimiters can be added or removed from under a given level, using the action menu options. Using the **Add Level To End** option, you can add a level the delimiter list as shown in [Figure 93](#page-123-0).

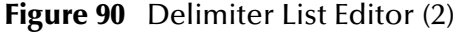

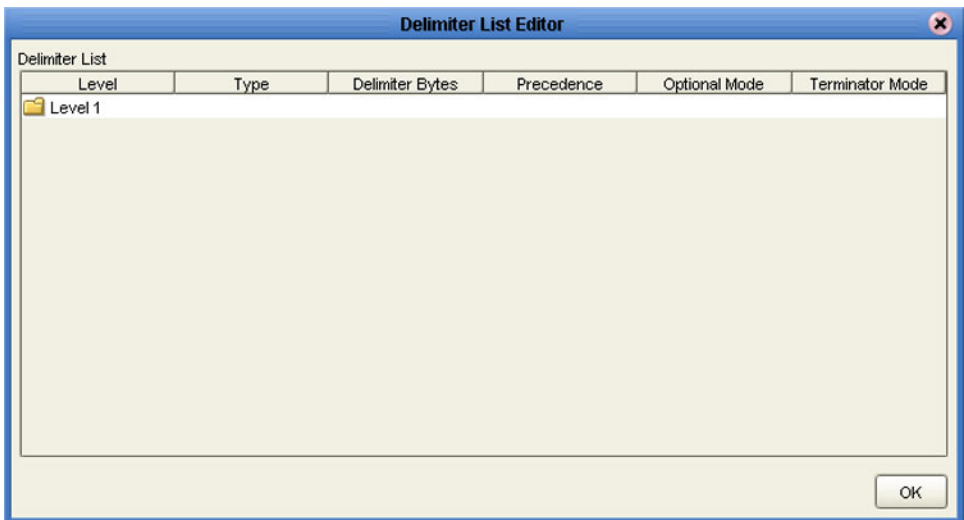

<span id="page-122-0"></span>**7** Select (left-click) a level and then right-click within the level to again display the action menu, as shown in [Figure 91.](#page-122-0)

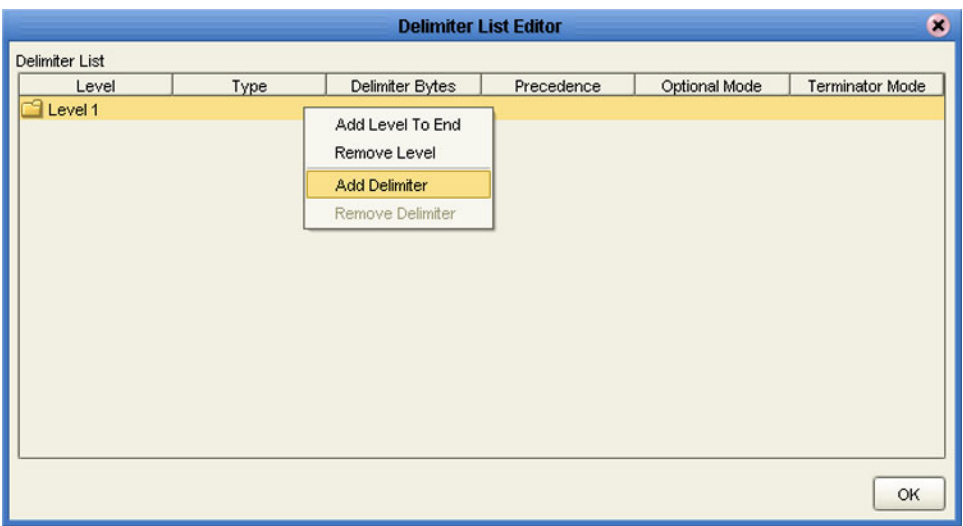

**Figure 91** Delimiter List Editor (3)

<span id="page-122-1"></span>**8** Select **Add Delimiter** from the menu options to add a delimiter to the selected level, as shown in [Figure 92.](#page-122-1)

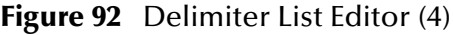

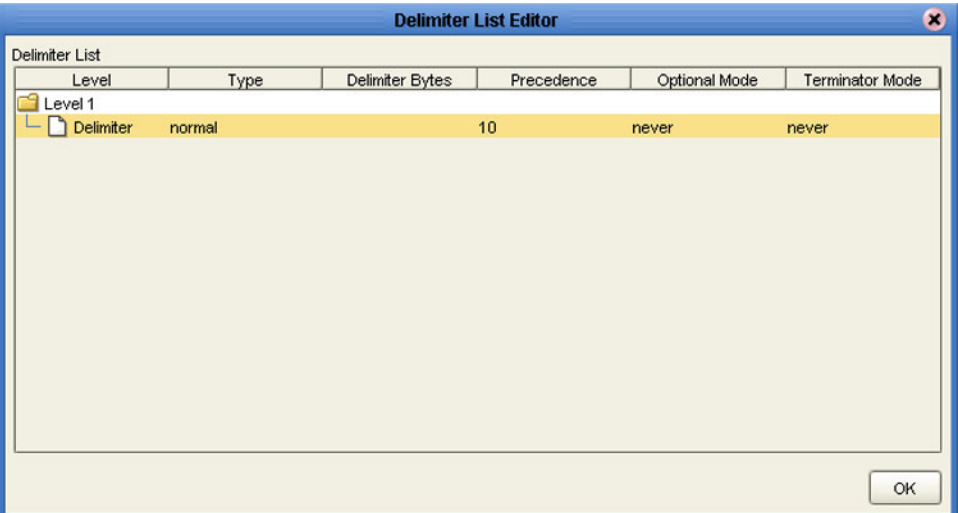

**9** Continue adding levels and delimiters as required. You define the delimiters by clicking under the **Delimiter Bytes** column to open the field for editing. An example delimiter list with delimiters defined is shown in [Figure 93.](#page-123-0)

<span id="page-123-0"></span>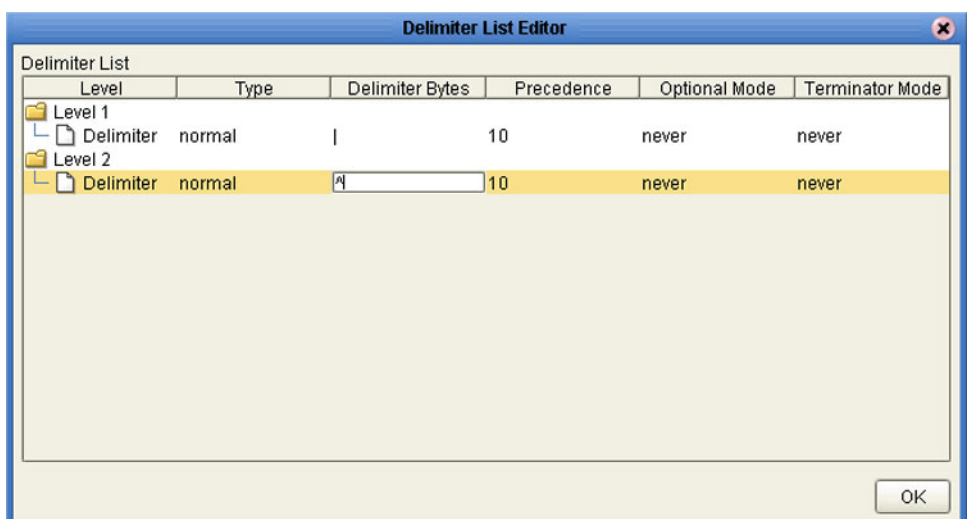

#### **Figure 93** Delimiter List Editor (5)

<span id="page-123-1"></span>**10** Click the **OK** button to complete the edit. The **delim** property's value will now appear as *specified*, as shown in [Figure 94](#page-123-1).

#### **Figure 94** Delimiter Specified

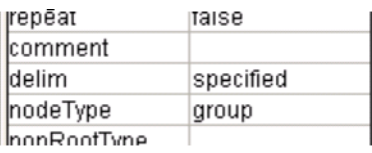

**11** Test the OTD by invoking the OTD Tester, as described in **[Using the OTD Tester](#page-127-0)** on [page 128.](#page-127-0) Entering the data **a^b|c^d|e** will result in a successful parse, as shown in [Figure 95](#page-124-0).

## 6.5 **Using the OTD Editor**

After you create an OTD file using the OTD Wizard, the OTD Editor appears in the editor panel of the Enterprise Designer, as shown in [Figure 95](#page-124-0). You can also invoke the OTD Editor by selecting **Open** in the context menu for an existing OTD in the Project Explorer. OTDs are saved to the Project automatically.

*Important: If you delete an OTD in the Project Explorer, any Collaboration Definitions that have been built using that OTD will be affected. It is recommended that you run the Impact Analyzer before attempting to delete any OTDs (see* **[Impact Analyzer](#page-66-0)** *on [page 67\)](#page-66-0).*

<span id="page-124-0"></span>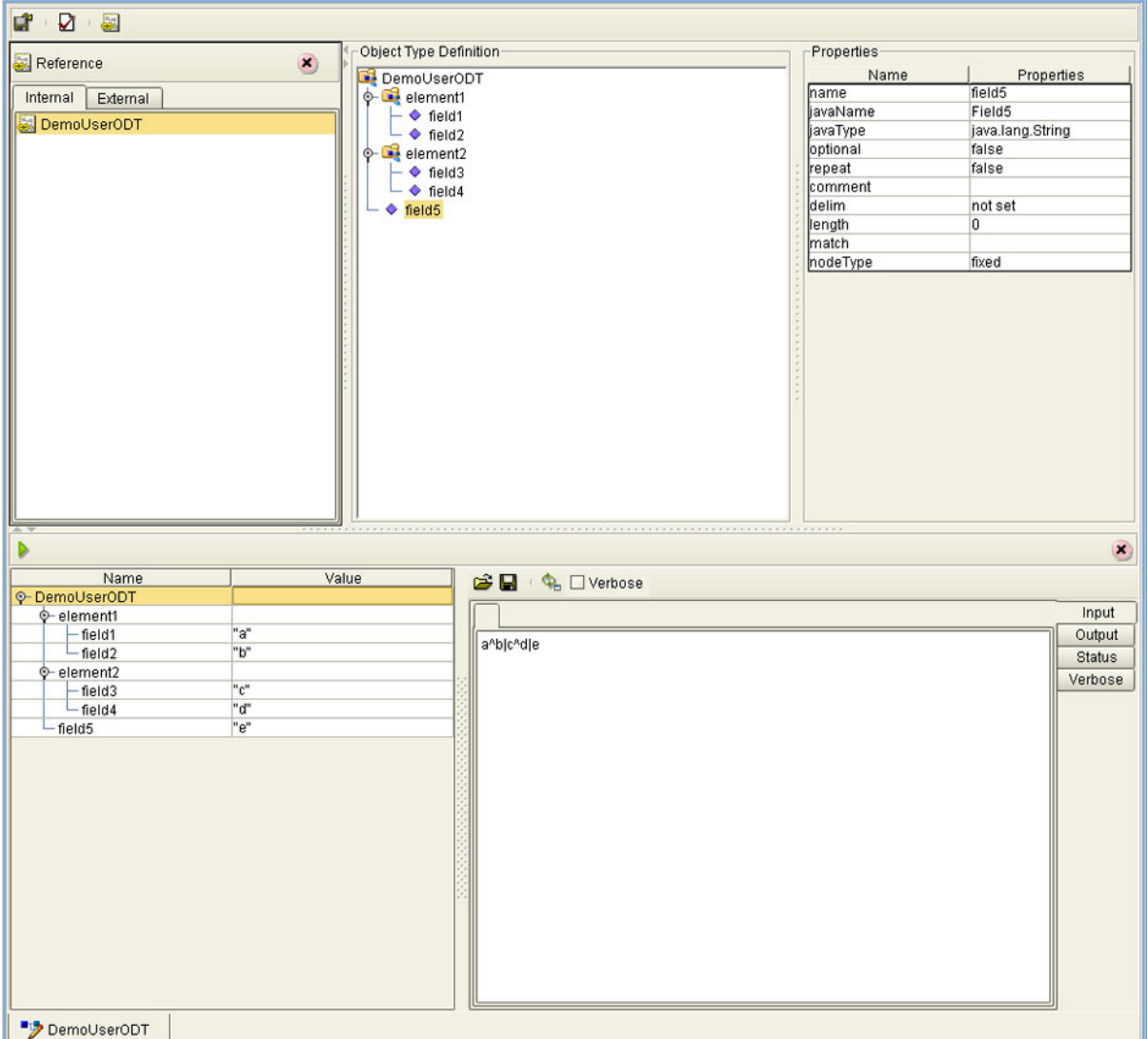

**Figure 95** OTD Editor

Major features of the OTD Editor interface are:

#### **Reference**

This area contains internal and external templates for the OTD file.

#### **Object Type Definition**

This area displays each field and element included in the OTD file.

#### **Properties**

This area displays details about the OTD file or field selected in the *Object Type Definition* list.

**Tester**

This area displays in the bottom part of the window when you click **Tester**. Use this area to perform tests on the contents of the OTD.

#### **Toolbars**

Several toolbars appear in the OTD Editor, containing icons as described in [Table](#page-125-0)  [30.](#page-125-0)

<span id="page-125-0"></span>

| Icon | <b>Command</b>                       | <b>Function</b>                                                                     |
|------|--------------------------------------|-------------------------------------------------------------------------------------|
|      | Save as New<br>Name in<br>Repository | Saves current OTD under a new name in the<br>Repository.                            |
|      | <b>Tester</b>                        | Displays/refreshes the Tester area.                                                 |
|      | Toggle<br>Reference Tab<br>Panel     | Displays/hides the Reference area.                                                  |
|      | Sort by Name                         | Sorts list alphabetically by name.                                                  |
|      | <b>Run Tester</b>                    | Runs the tester with the entered values.                                            |
|      | Open                                 | Displays file browser.                                                              |
|      | Save                                 | Saves displayed file.                                                               |
|      | Refresh                              | Repopulates the OTD object elements with<br>the values from the data display panel. |

**Table 30** OTD Editor Toolbar Icons

### 6.5.1 **Node Management**

The OTD Editor allows you to:

- **Add** nodes and elements to an OTD.
- **Delete** nodes and elements from an OTD.

When a node is *deleted*, both the node and its associated 'children' (data elements) are deleted.

**Prune** nodes in an OTD.

When a node is *pruned*, only its associated 'children' (data elements) are deleted, while the node itself is preserved. Pruning can only be performed on nodes.

These commands are accessed from the node context menu.

## <span id="page-127-0"></span>6.6 **Using the OTD Tester**

The OTD tester provides a facility to verify the correctness of OTDs, for example to:

- Prevent data errors at runtime.
- Verify that all required data elements are available.
- Verify that all used data formats are correct.

#### **To use the OTD tester**

- **1** Open or create an OTD.
- **2** Click the **Tester** icon (see [Figure 96\)](#page-127-1).

#### **Figure 96** OTD Tester

<span id="page-127-1"></span>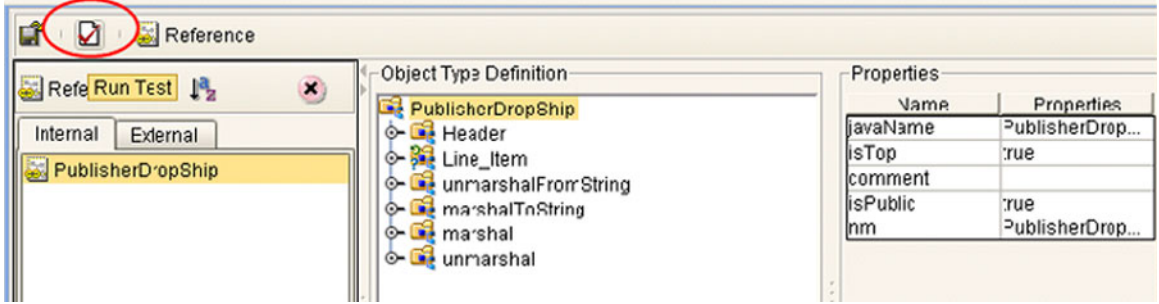

<span id="page-127-2"></span>A test panel will appear below the OTD detail area of the editor. Note that there are four data display modes, selectable by tabs (see [Figure 97](#page-127-2)). The Input tab is selected by default.

#### **Figure 97** Test Panel Data Display

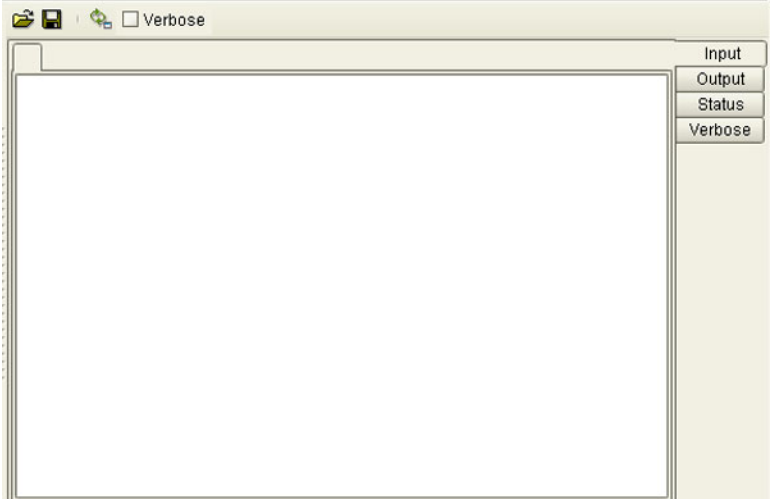

<span id="page-128-0"></span>**3** You can provide the input test data either by selecting a data file (see [Figure 98](#page-128-0)), or by entering the data manually.

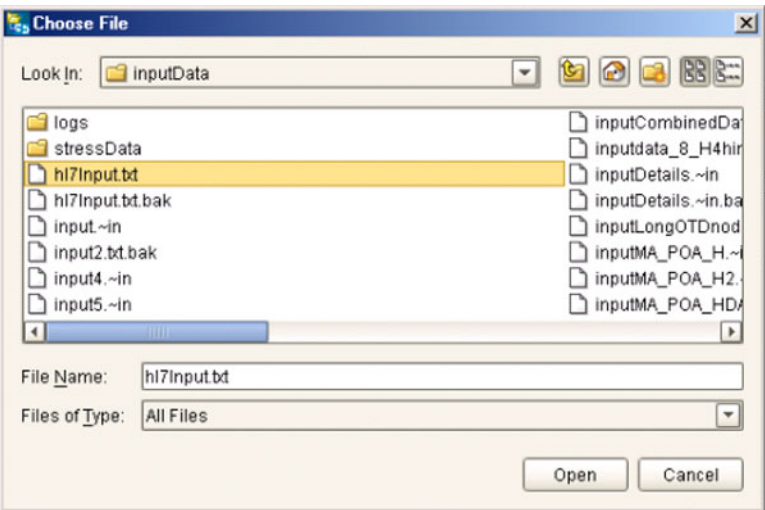

**Figure 98** Select Data File

- **4** Click the **Run Tester** icon (green arrow) to test the selected OTD.
- <span id="page-128-1"></span>**5** Verify the output by checking the values for each element for correctness (see [Figure](#page-128-1)  [99\)](#page-128-1).

| Name                   |                     | Value                            |    |  |
|------------------------|---------------------|----------------------------------|----|--|
| P-PublisherDropShip    |                     |                                  | ۸  |  |
| ⊕-header               |                     |                                  |    |  |
|                        | name                | <b>TERR</b>                      |    |  |
|                        | order Number        | "x00001"                         |    |  |
| order_Status_Code"New" |                     |                                  |    |  |
|                        | site Code           | "sc00015"                        |    |  |
|                        | publisherCode       | "p00026"                         |    |  |
|                        | publisherName       | "Hardcourt Publi                 |    |  |
|                        | create_Date         | "200204291750"                   |    |  |
|                        | expected_Delivery   | "200205051230"                   |    |  |
|                        | bookSellerName      | "Waller Books"                   |    |  |
|                        | C-consignee_Address |                                  |    |  |
|                        | bom_type            | m                                |    |  |
|                        | gl_entity           | "GLN"                            |    |  |
|                        | ← terms             |                                  |    |  |
| line Item<br>⊙–        |                     |                                  |    |  |
| - length               |                     | 1                                |    |  |
| $Q - [0]$              |                     |                                  |    |  |
|                        | - value             | "500"                            |    |  |
|                        | - counter           | "በ"                              |    |  |
|                        | - itemCode          | "ISBN000139298"                  |    |  |
|                        |                     | - itemDescription"King James Bib |    |  |
|                        | qty                 | "100"                            |    |  |
|                        | - rnet              | "5.00"                           | ٣İ |  |

**Figure 99** Object Elements and Values

**6** You can save your input test data to a file for re-use by selecting the **Input** data display and clicking the **Save** icon.

<span id="page-129-0"></span>**7** You can also change your test data in the Input data display, then re-test the OTD by clicking the **Refresh** icon (see [Figure 100\)](#page-129-0) to repopulate your OTD object elements with the new values.

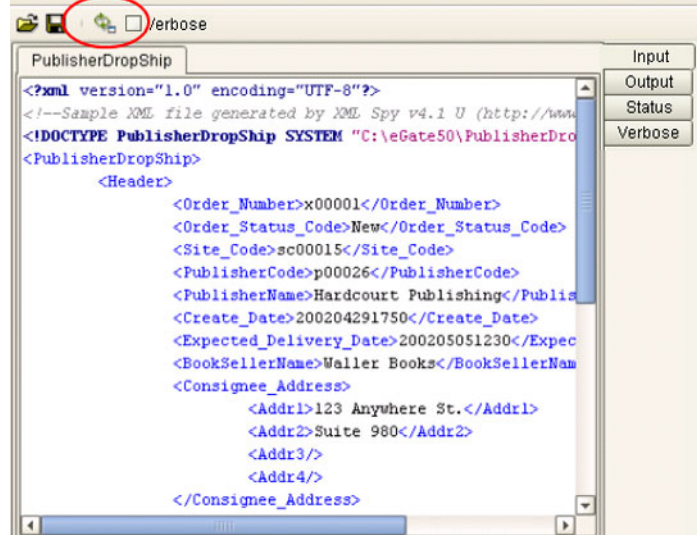

#### **Figure 100** Data Display: Refresh Icon

<span id="page-129-1"></span>**8** If there are errors in your input data, the **Status** data display is automatically invoked, showing the appropriate error messages (see [Figure 101\)](#page-129-1).

#### **Figure 101** Status Data Display

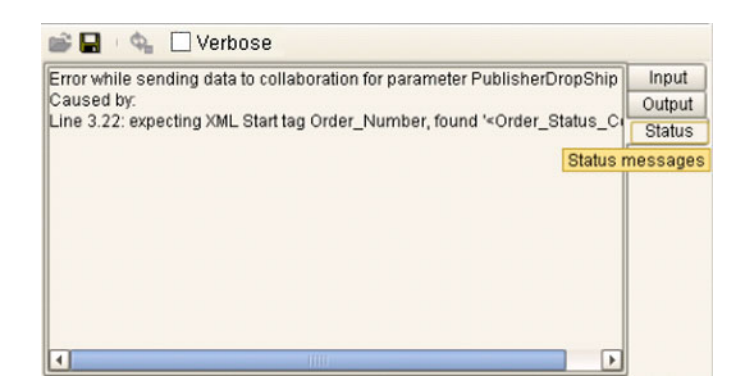

**9** For selected User-Defined OTDs, the **Verbose** option provides a trace of parsing actions during the *unmarshal* process to aid in debugging the OTD structure. When this option is available, the OTD will activate the **Verbose** check box. Selecting the **Verbose** check box causes parsing information to appear on the **Verbose** data display (see [Figure 102](#page-130-0)). The format and content of the data display are OTDspecific.

<span id="page-130-0"></span>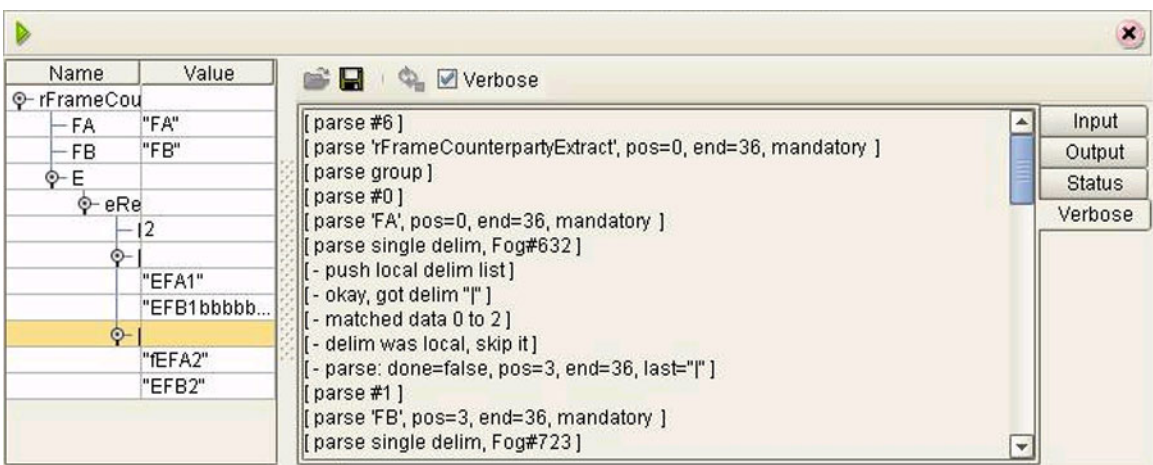

#### **Figure 102** Verbose Data Display

## **Chapter 7**

# **Collaboration Definitions (Java)**

This chapter describes the process for building Java-based Collaboration Definitions.

### 7.1 **Overview**

Collaborations use Collaboration Definitions to define how data should be processed and routed between Project components. Collaborations also define how databases should be queried in response to requests and how APIs to one or more applications should be invoked. Collaborations are used when data translation is required.

The Enterprise Designer includes two tools, the Collaboration Definition Wizard (Java) and Collaboration Editor (Java), that are used to create and customize your Java-based Collaboration Definitions. You must have OTDs available to use as the foundation for creating a Java-based Collaboration Definition. See **[Object Type Definitions](#page-88-1)** on page 89 for more details.

- *Important: If you delete an OTD in the Project Explorer, any Java-based Collaboration Definitions that have been built using that OTD will be affected. It is recommended that you run the Impact Analyzer before attempting to delete any OTDs (see*  **[Impact Analyzer](#page-66-0)** *on page 67).*
	- *Note: Any changes made to the names of the Collaborations should be done when the Collaboration is created. If the name is changed later, the Collaboration should be opened, regenerated if applicable, and saved again. To be safe, this should also be done before creating the Connectivity Map and Deployment Profile.*

## 7.2 **Using the Collaboration Definition Wizard (Java)**

The Collaboration Definition Wizard (Java) guides you through the initial phases of creating a Java-based Collaboration Definition, and then invokes the Collaboration Editor (Java). The user interface is highly self-explanatory, but details of the navigation buttons are listed in [Table 31](#page-132-0) for your reference.

<span id="page-132-0"></span>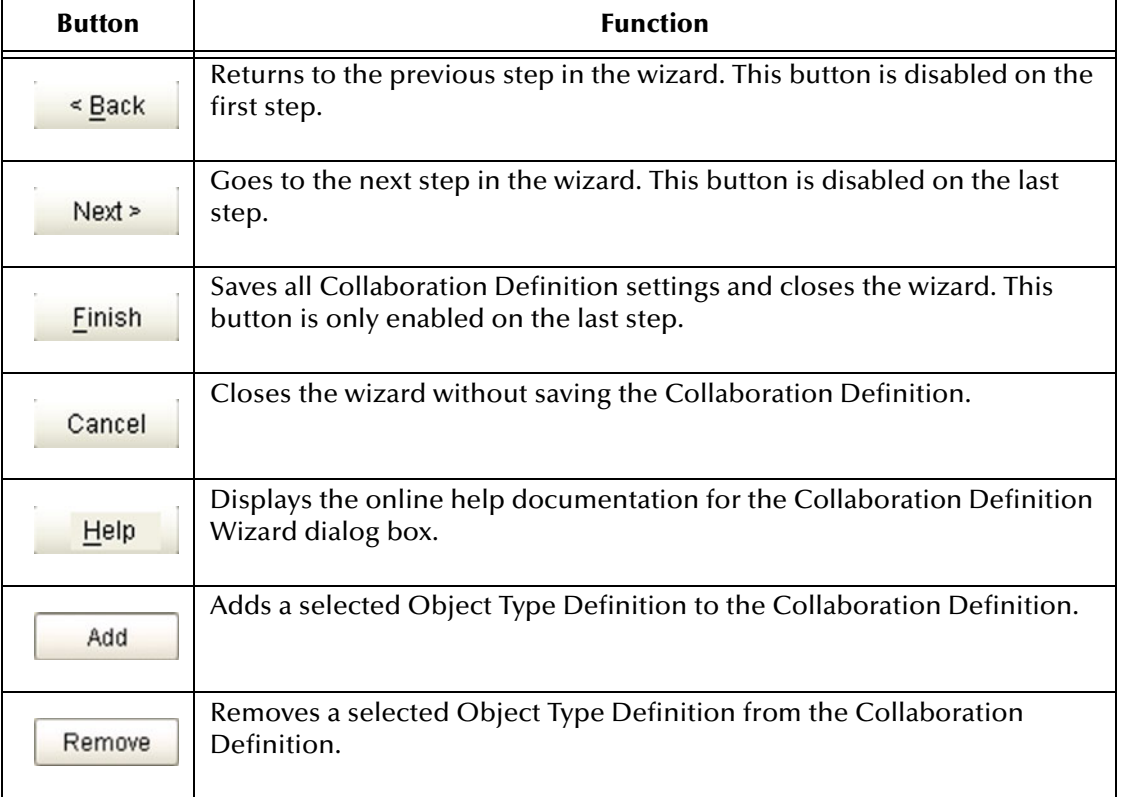

#### **Table 31** Wizard Navigation Buttons

## 7.2.1 **Creating a Java-based Collaboration Definition**

- **1** Right-click on a Project in the Enterprise Explorer to display the Project context menu.
- **2** Select **New > Collaboration Definition (Java)** to invoke the Collaboration Definition Wizard (Java).
- <span id="page-133-0"></span>**3** Enter a **Name** for your Collaboration, as shown in [Figure 103](#page-133-0).

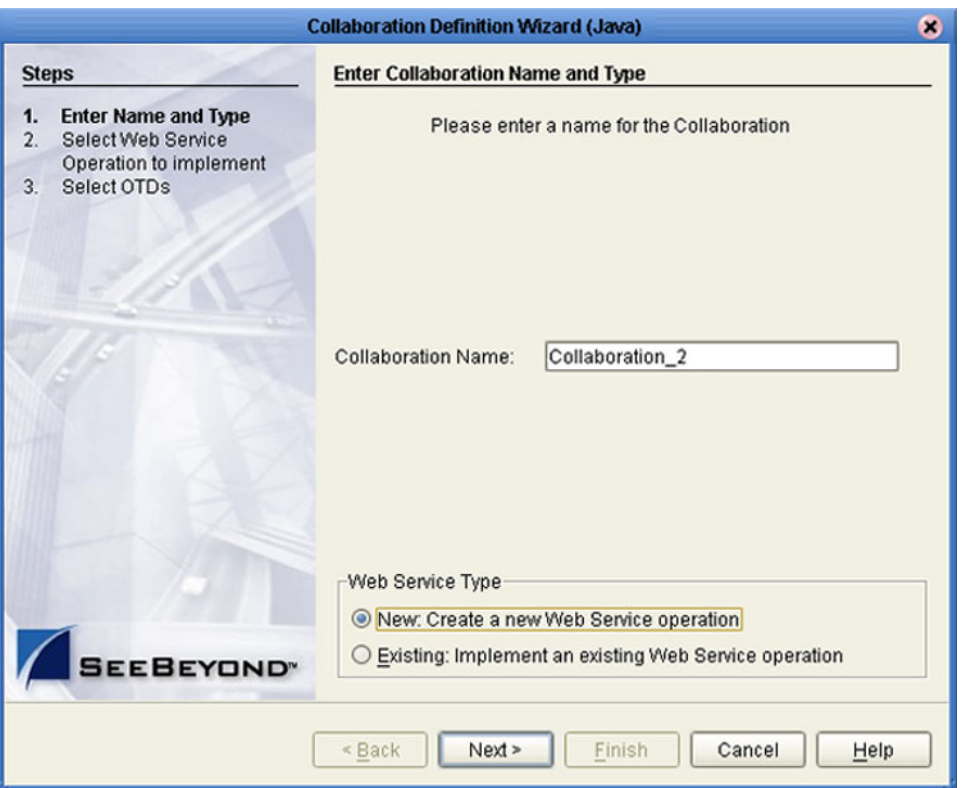

#### **Figure 103** Initial Wizard Dialog

- **4** Select a Web service, which can be either:
- **A New Web Service.**
- An Existing Web Service (for example, an eInsight process or an OTD).
- **5** Click **Next** to proceed to the next Wizard dialog, which is dependent upon your Web Service selection.

### **New Web Service**

If you selected a New Web Service, you will be presented with the following set of Wizard dialogs.

<span id="page-134-0"></span>**1** Enter an operation name, as shown in [Figure 104.](#page-134-0) This will become the *method* that can be used to invoke the Java-based Collaboration as a Web service.

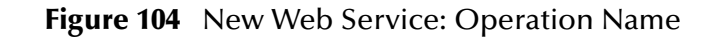

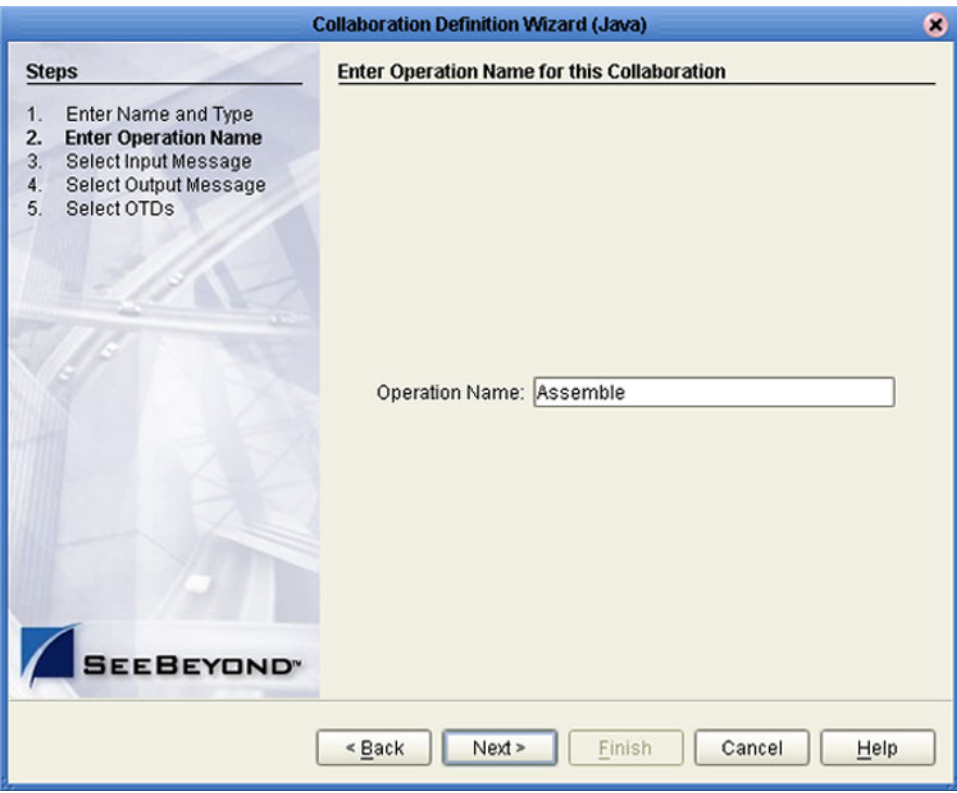

<span id="page-135-0"></span>**3** Select the input Web service message, as shown in [Figure 105](#page-135-0).

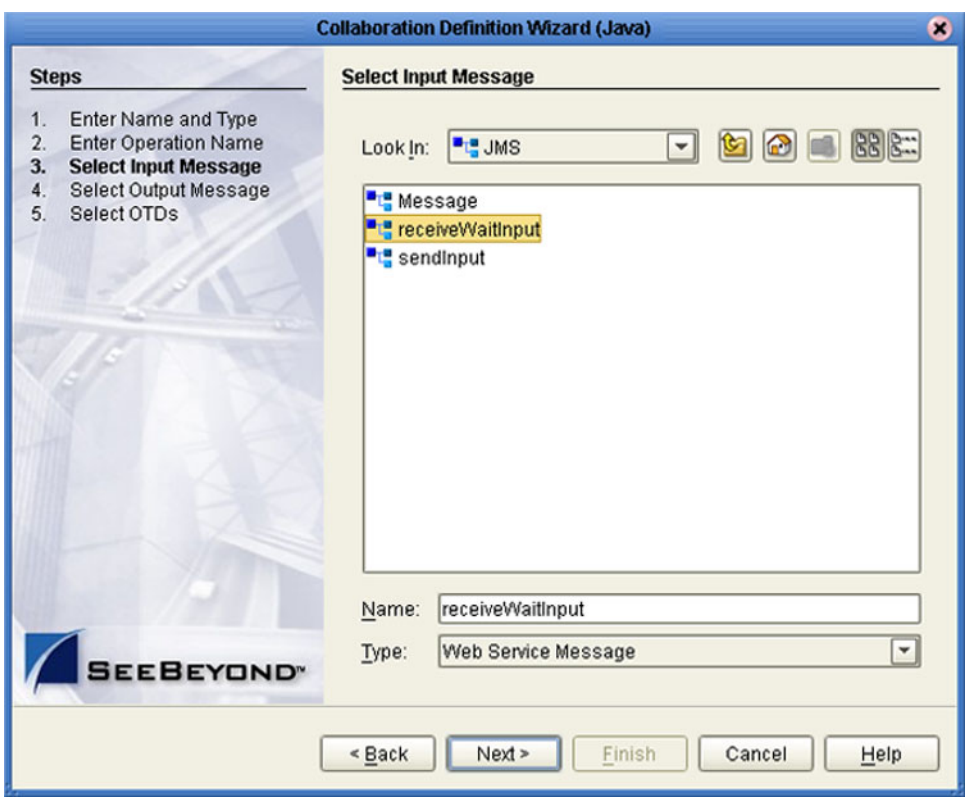

**Figure 105** New Web Service: Input Message

<span id="page-136-0"></span>**5** Select the output Web service message, as shown in [Figure 106.](#page-136-0)

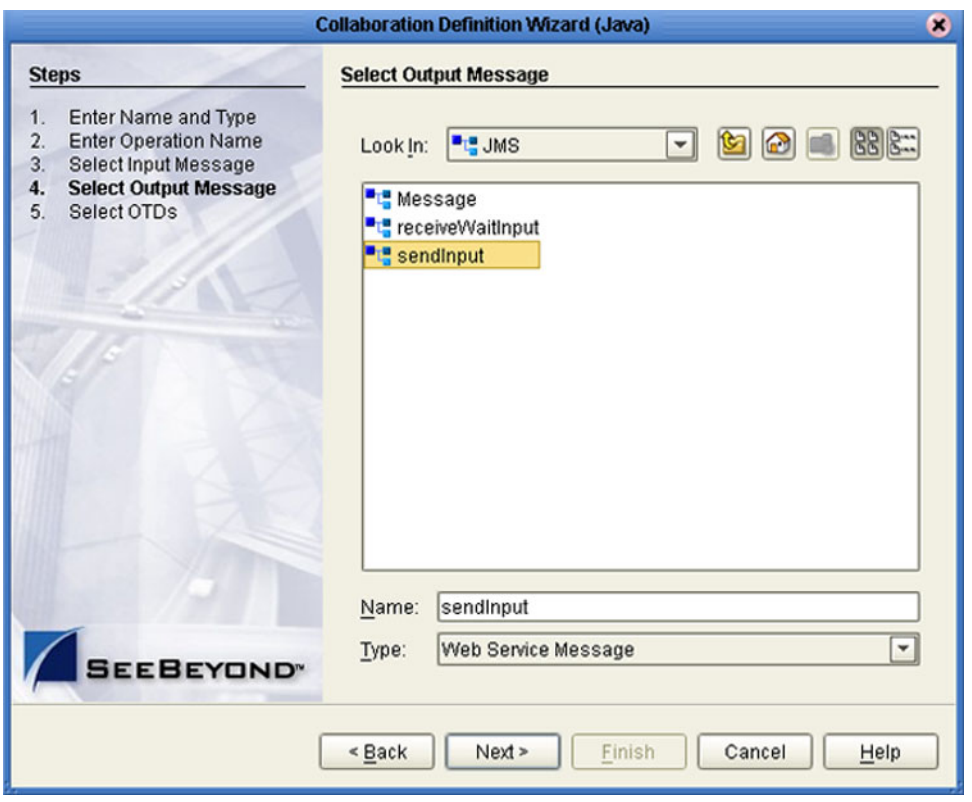

**Figure 106** New Web Service: Output Message

**7** Select an auxiliary OTD, as shown in [Figure 107](#page-137-0). This step is optional, and is intended to support additional functionality such as a database lookup.

<span id="page-137-0"></span>*Note: Use caution here, since you may already have OTDs selected in the preceding steps.*

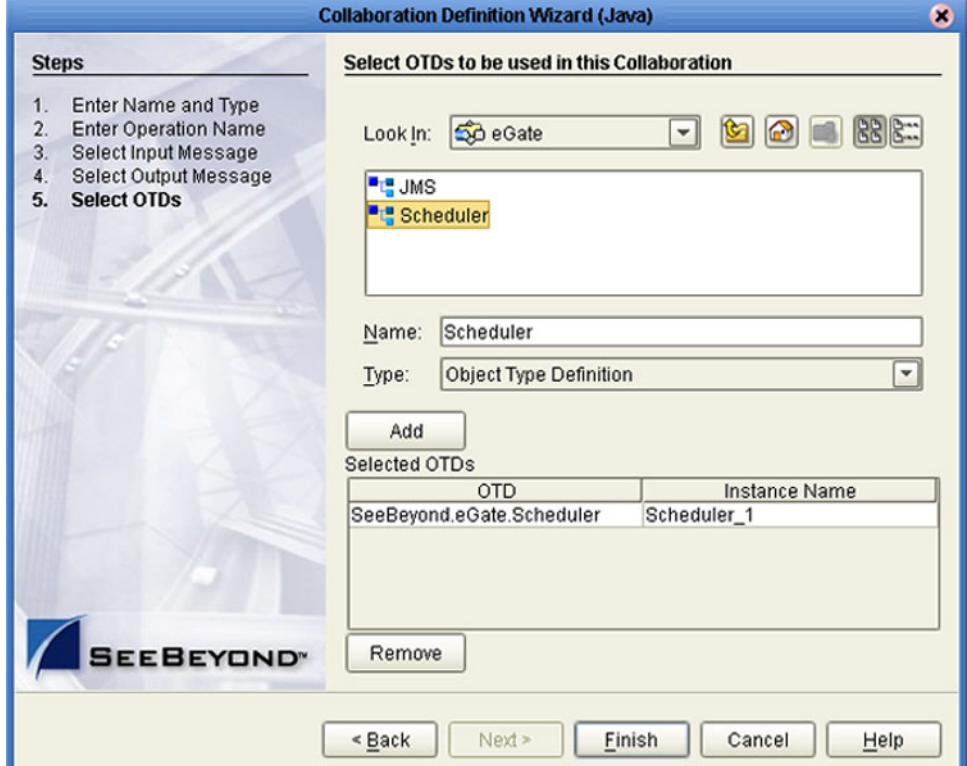

**Figure 107** New Web Service: Auxiliary OTD

- **8** Click **Add** to add the OTD to the Collaboration Definition.
- **9** Click **Next** to proceed to the Collaboration Editor (Java).

### **Existing Web Service**

If you selected an Existing Web Service, you will be presented with the following set of Wizard dialogs.

- **1** Select a Web service operation, which can be either:
- An installed ICAN Web Service (for example, a JMS *receive* Web service see [Figure](#page-138-0)  [108](#page-138-0)).
- A custom Web Service (for example, something that has been created in an eGate Project).

<span id="page-138-0"></span>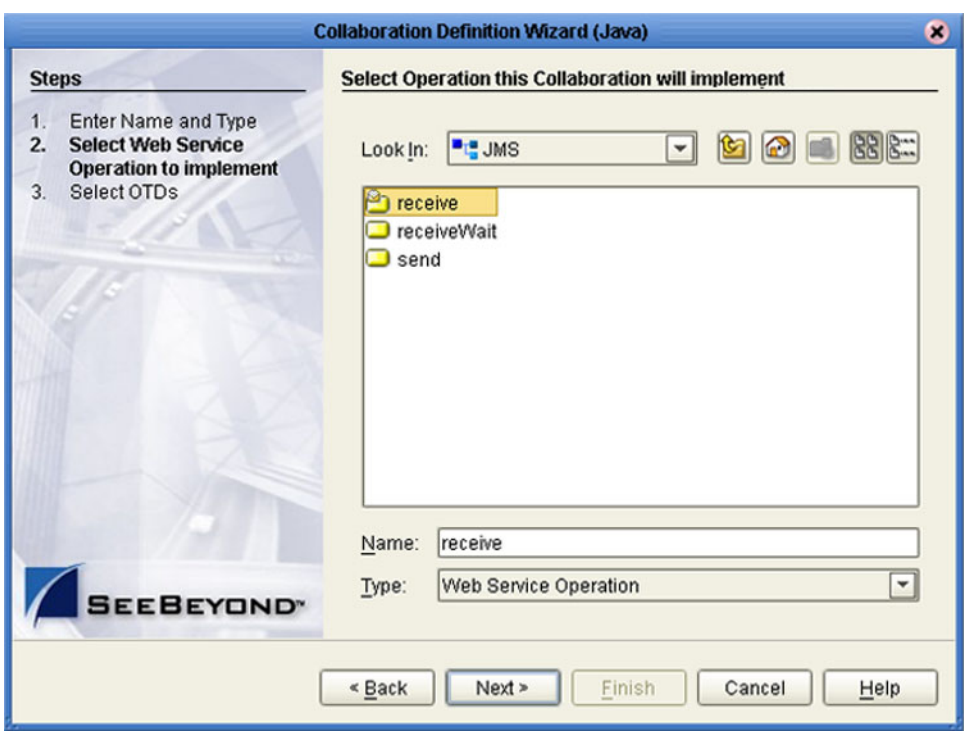

**Figure 108** Existing Web Service: Select Operation

<span id="page-139-0"></span>**3** Select an OTD, as shown in [Figure 109.](#page-139-0)

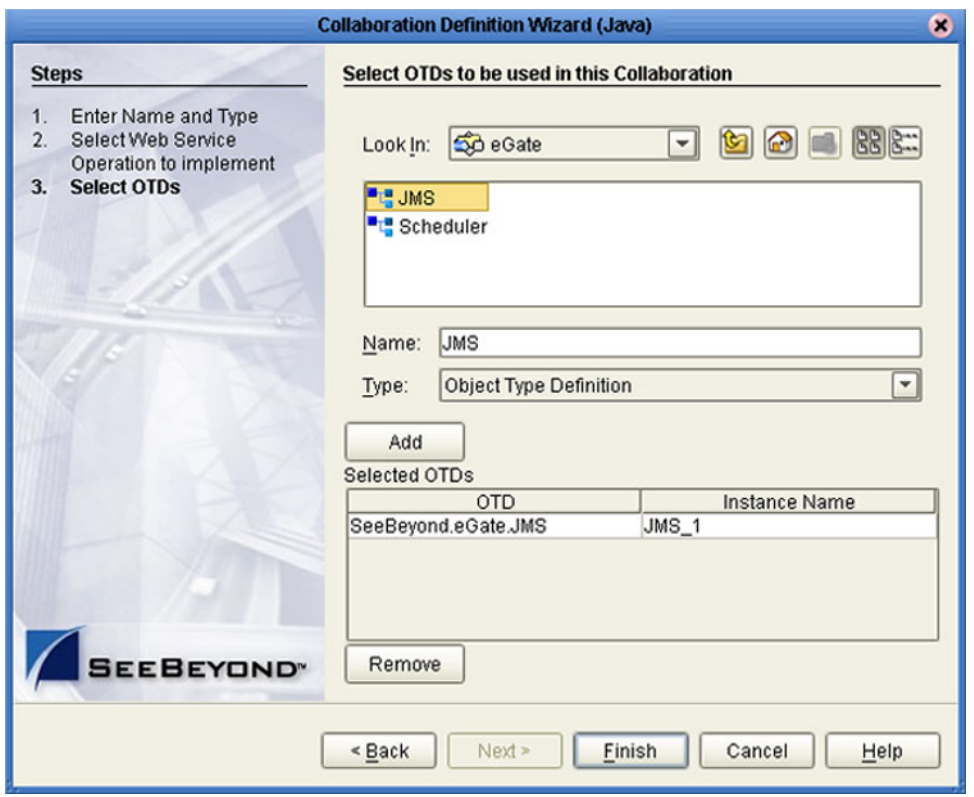

**Figure 109** Existing Web Service: Select OTD

- **4** Click **Add** to add the OTD to the Collaboration Definition.
- **5** Click **Next** to proceed to the Collaboration Editor (Java).

## 7.3 **Collaboration Definition Properties**

<span id="page-140-0"></span>Right-clicking a Collaboration Definition (Java) in the Project Explorer displays the context menu shown in [Figure 110.](#page-140-0)

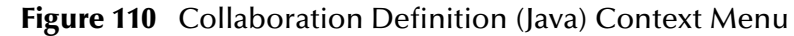

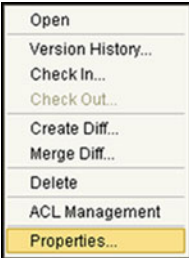

Selecting **Properties** displays the Collaboration Definition (Java) Properties dialog box for the selected Collaboration Definition (see [Figure 111\)](#page-140-1). This dialog box closely resembles the Collaboration Definition Wizard, and shows the property values that were set previously. By default, the Operation Configuration field is set to **Keep Current Operation**; to edit the property values, you must select another command.

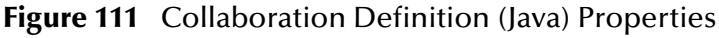

<span id="page-140-1"></span>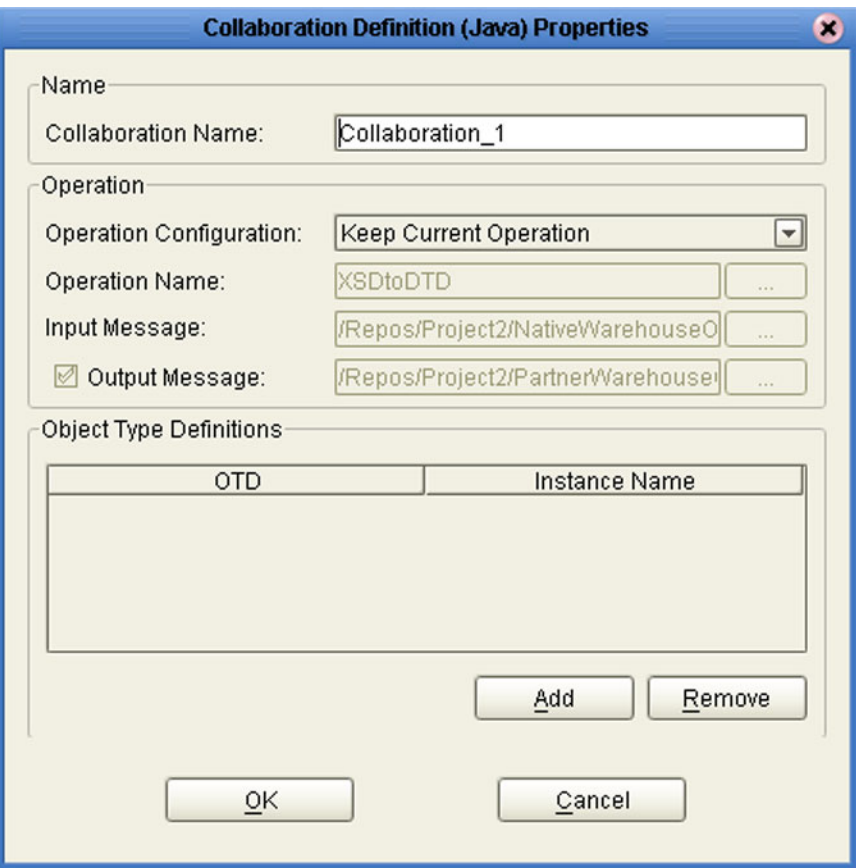

*Important: If you change any Java-based Collaboration that implements existing Web services, be sure to reset the Web service in the Collaboration Definition (Java) Properties dialog box, as described in the following procedure.* 

#### **To reset the Collaboration operation configuration**

- **1** In the Explorer, right-click the Collaboration Definition that has been changed.
- **2** Select **Properties** from the Collaboration context menu (see [Figure 110\)](#page-140-0).
- <span id="page-141-0"></span>**3** Select **Choose an Existing Operation** from the Operation Configuration list (see [Figure 112](#page-141-0)).

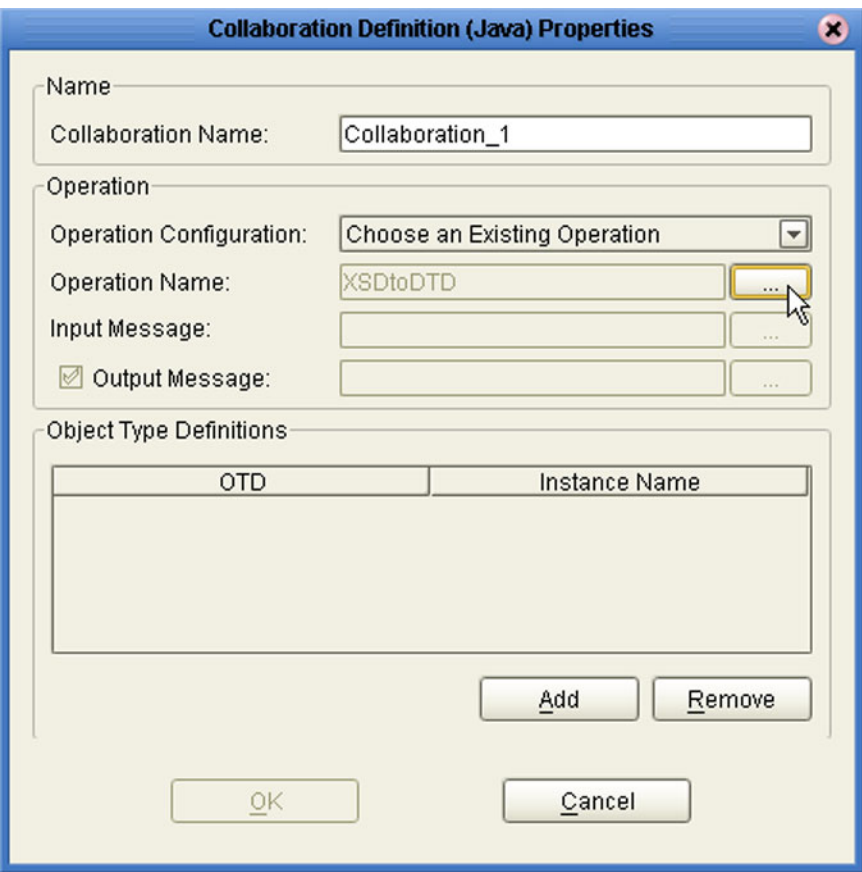

**Figure 112** Collaboration Definition (Java) Properties

- **4** Select the same Web Service Operation as before in **Operation Name** (click the ellipsis [**...**] button, as shown in [Figure 112](#page-141-0), to display a dialog box for selecting the operation).
- **5** Select the appropriate input and output messages.
- **6** Click **OK** to finish.

## 7.4 **Using the Collaboration Editor (Java)**

After you create a Java-based Collaboration Definition file using the Collaboration Definition Wizard (Java), the Collaboration Editor (Java) appears in the editor panel of the Enterprise Designer (see [Figure 113](#page-142-0)).

#### **Figure 113** Collaboration Editor (Java)

<span id="page-142-0"></span>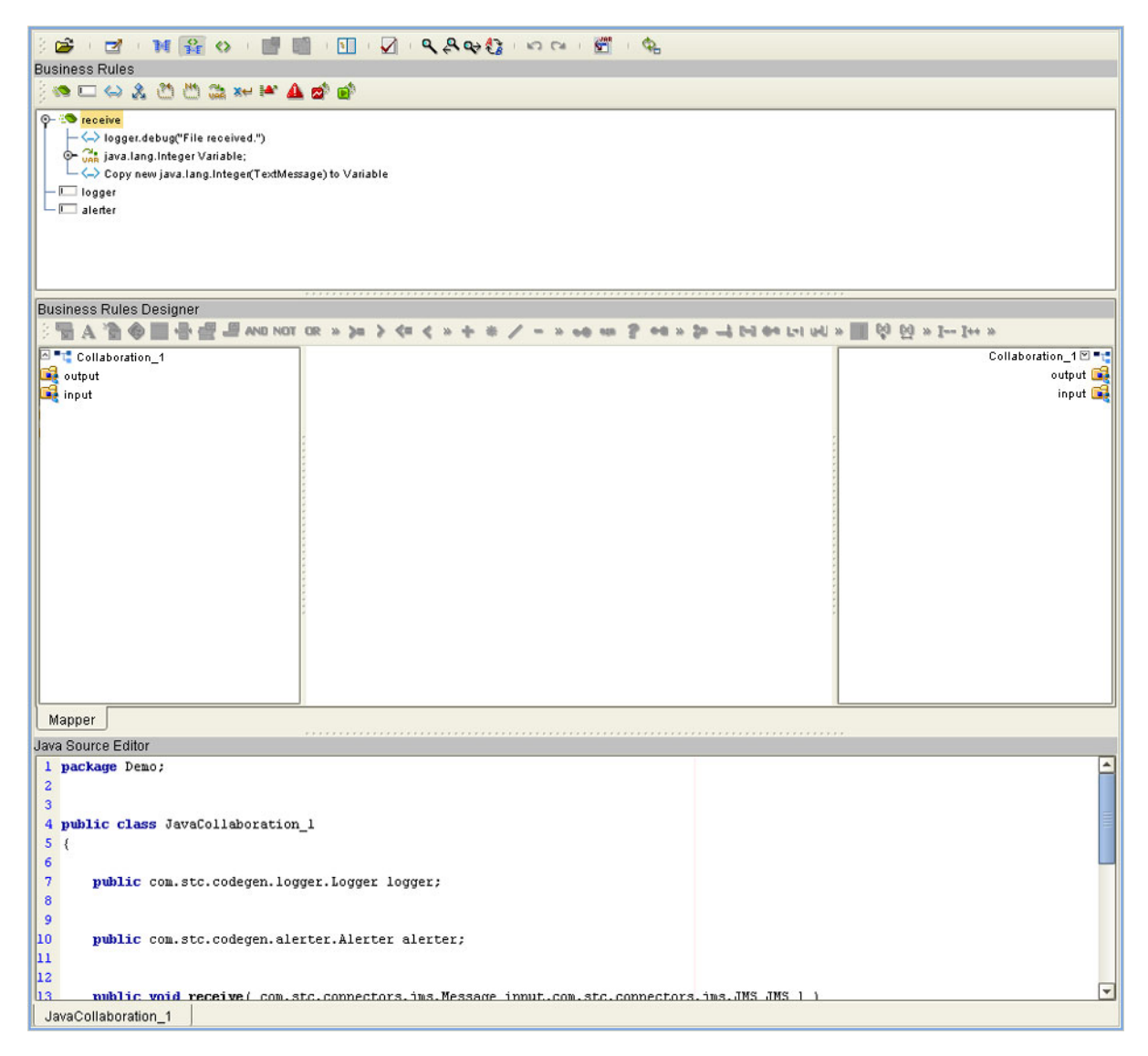

The features of the Editor are described in the following sections:

- **[Java Toolbar Icons](#page-143-0)** on page 144.
- **[Business Rules Editor](#page-145-0)** on page 146.
- **[Business Rules Designer](#page-148-0)** on page 149.
- **[Java Source Editor](#page-155-0)** on page 156.

## <span id="page-143-0"></span>7.4.1 **Java Toolbar Icons**

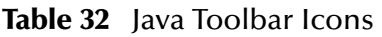

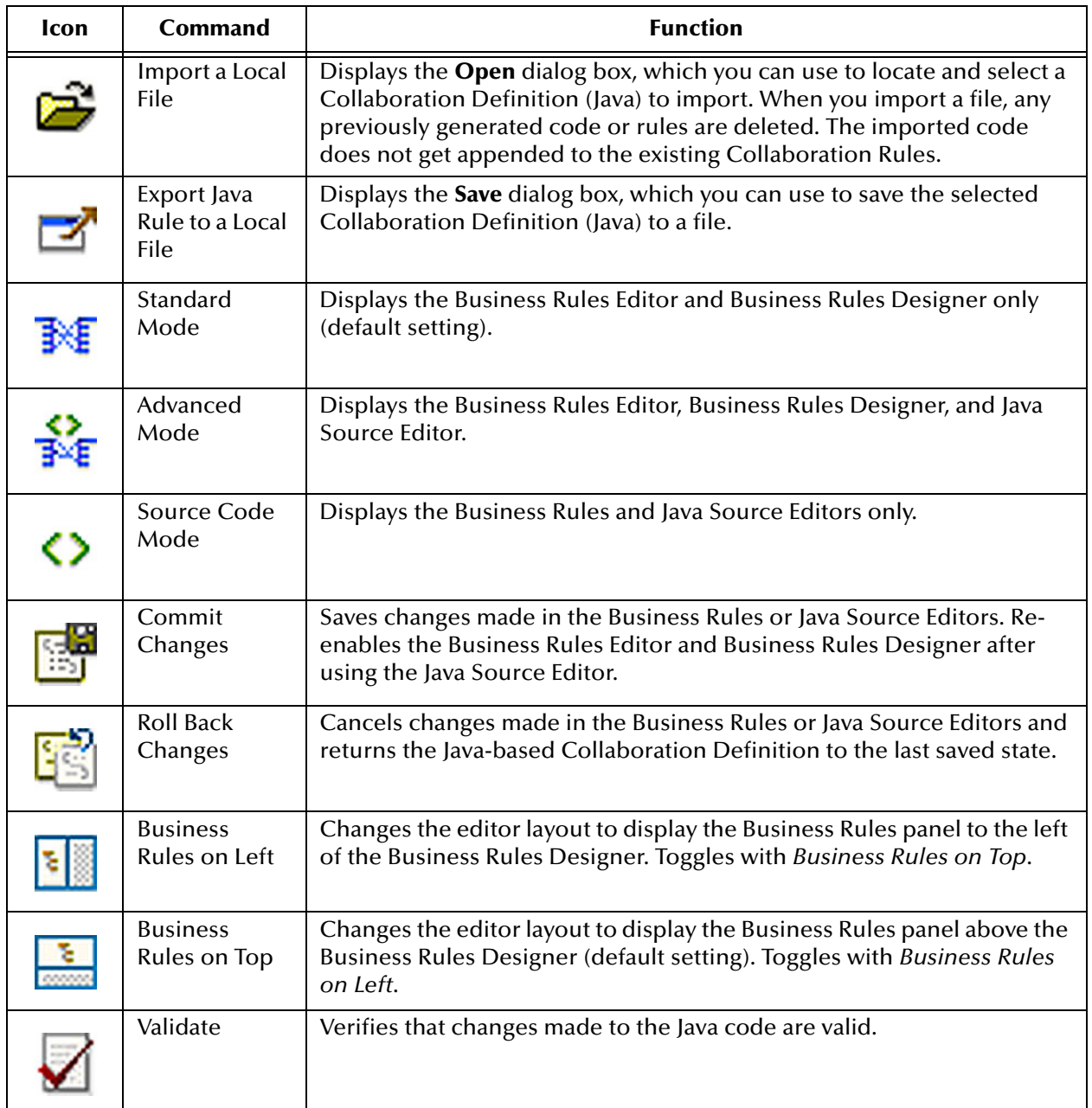
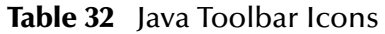

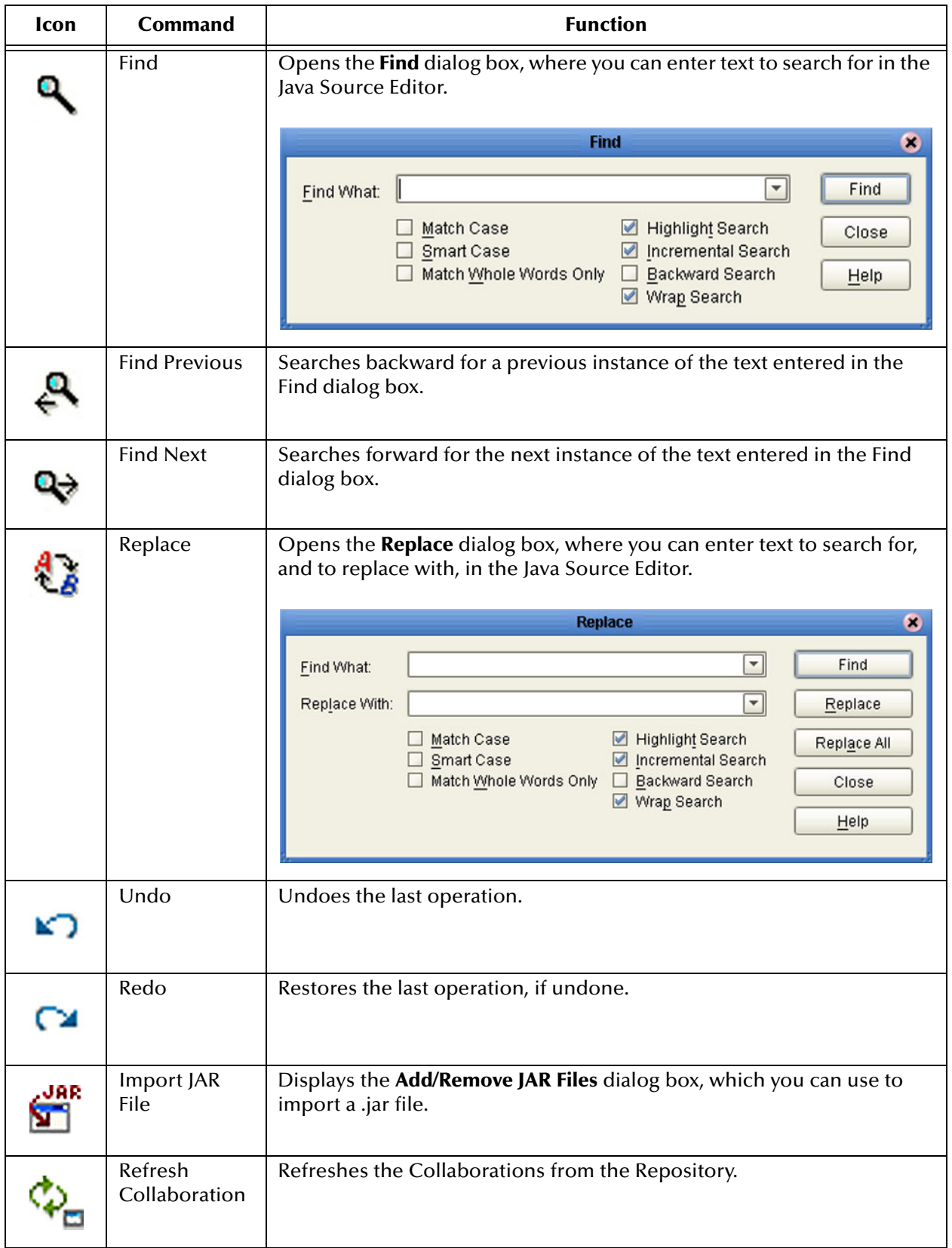

### 7.4.2 **Business Rules Editor**

The Business Rules Editor lists each business rule included with the Java-based Collaboration Definition. This editor has its own toolbar which you use to add business rules to the Collaboration Definition (see [Figure 114\)](#page-145-0). You add rules simply by dragging and dropping the rules into the Business Rules tree. Click the **Commit Changes** button when you are finished.

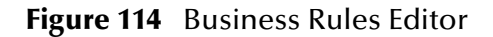

<span id="page-145-0"></span>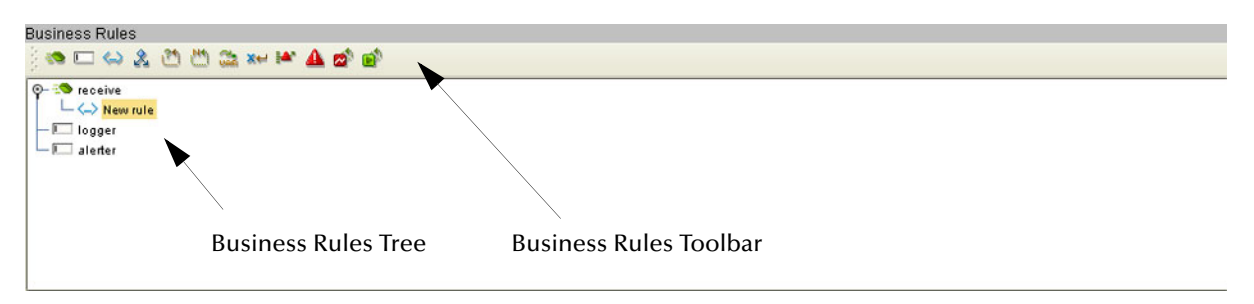

*Note: The Enterprise Designer automatically disables the Business Rules Editor when you are actively using the Java Source Editor. This is a safety feature that prevents you from inadvertently making contradictory changes. To re-enable the Business Rules Editor, click the Commit Changes button in the main toolbar.*

### **Commands**

The **Method** command is used when you want to create a reusable set of instructions inside a Java-based Collaboration for a specific purpose. Methods are implemented as Java methods, and can be enhanced by means of parameters, return values, and access types (such as public, which means they are also available to other Java-based Collaborations).

The **Field** command is used when you want to create a field within a Java-based Collaboration for some specific purpose, such as storing a temporary variable. As soon as the field has been created, all other rules in the Collaboration are able to read or write from it. A field can be used with the Collaboration (access type = local) or by any other Collaboration (access type = public).

The remaining commands, as represented in the toolbar, are explained in [Table 33](#page-146-0).

## **Business Rules Toolbar Icons**

<span id="page-146-0"></span>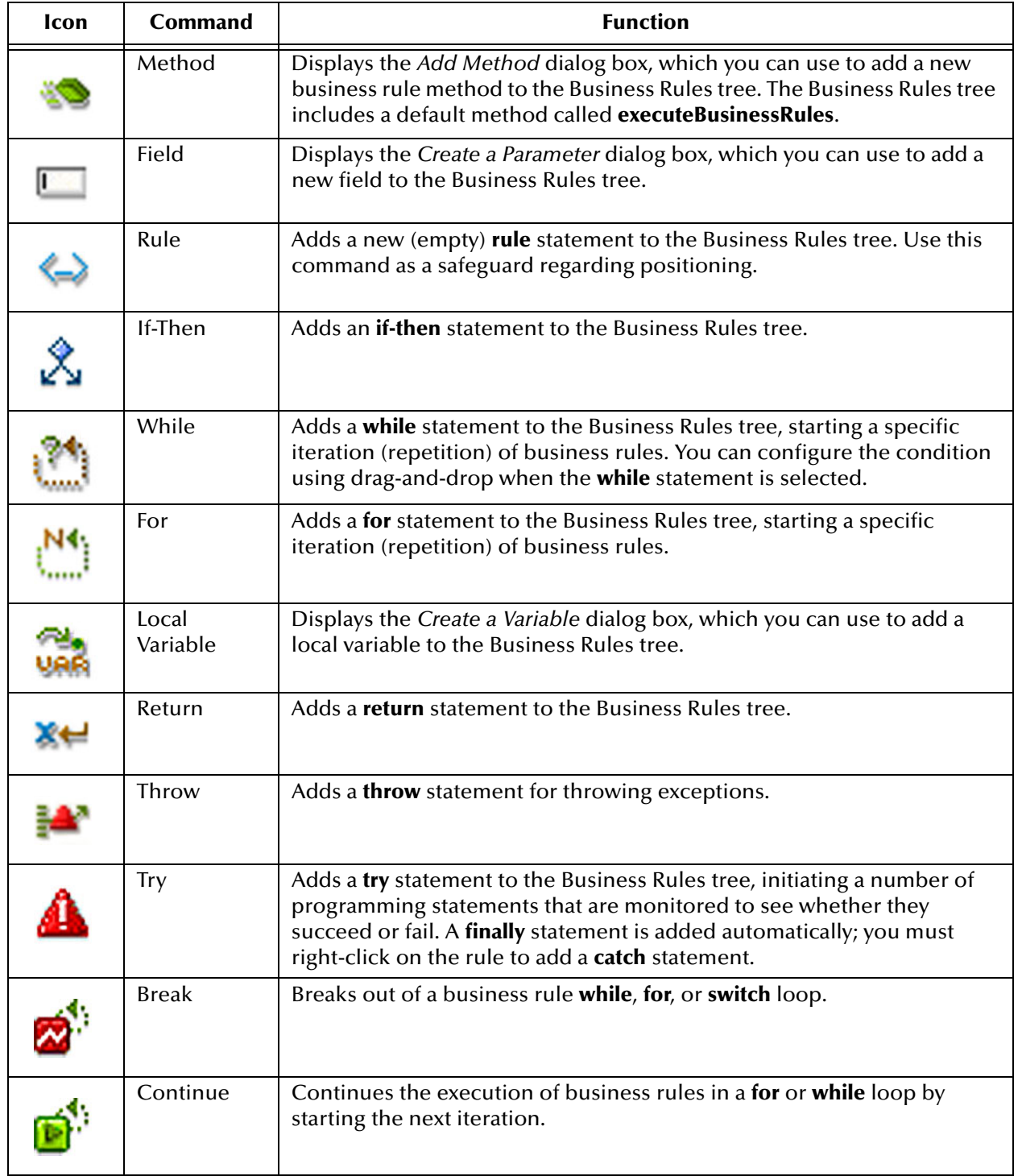

#### **Table 33** Business Rules Toolbar Buttons

### **Business Rules Tree**

The business rules tree consists of method and field nodes. These are the top level nodes on the tree and cannot be moved. The rule, if-then, while, for, local variable, return, and try statements can be added to a method as subnodes. Statements cannot be added to fields.

The rules for placing subnodes in a method are described in [Table 34.](#page-147-0)

<span id="page-147-0"></span>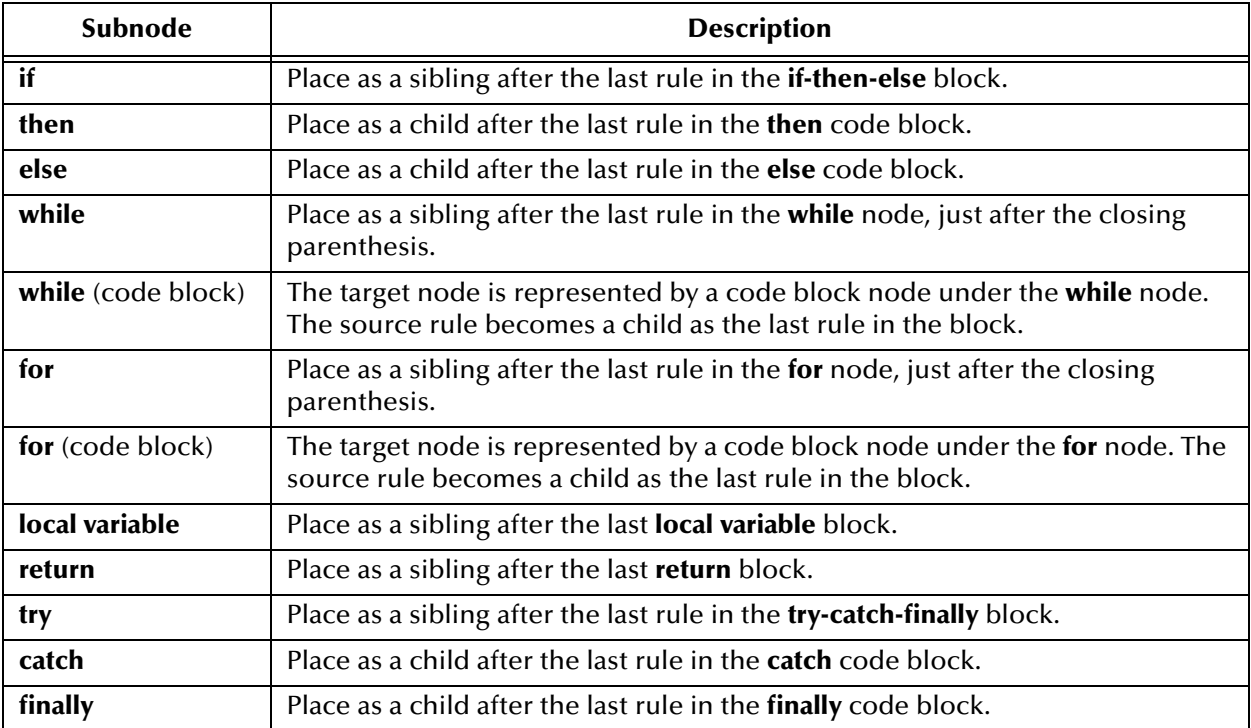

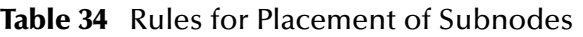

*Note: When a subnode is moved to another method, or node, it becomes the first subnode listed under that node.*

## 7.4.3 **Business Rules Designer**

The Business Rules Designer (see [Figure 115\)](#page-148-0) lists each field included in the Java-based Collaboration Definition. This area has its own toolbar and method palette which you use to map fields and add methods.

*Note: The Enterprise Designer automatically disables the Business Rules Designer when you are actively using the Java Source Editor. This is a safety feature that prevents you from inadvertently making contradictory changes. To re-enable the Business Rules Designer, click the Commit Changes button in the main toolbar.*

<span id="page-148-0"></span>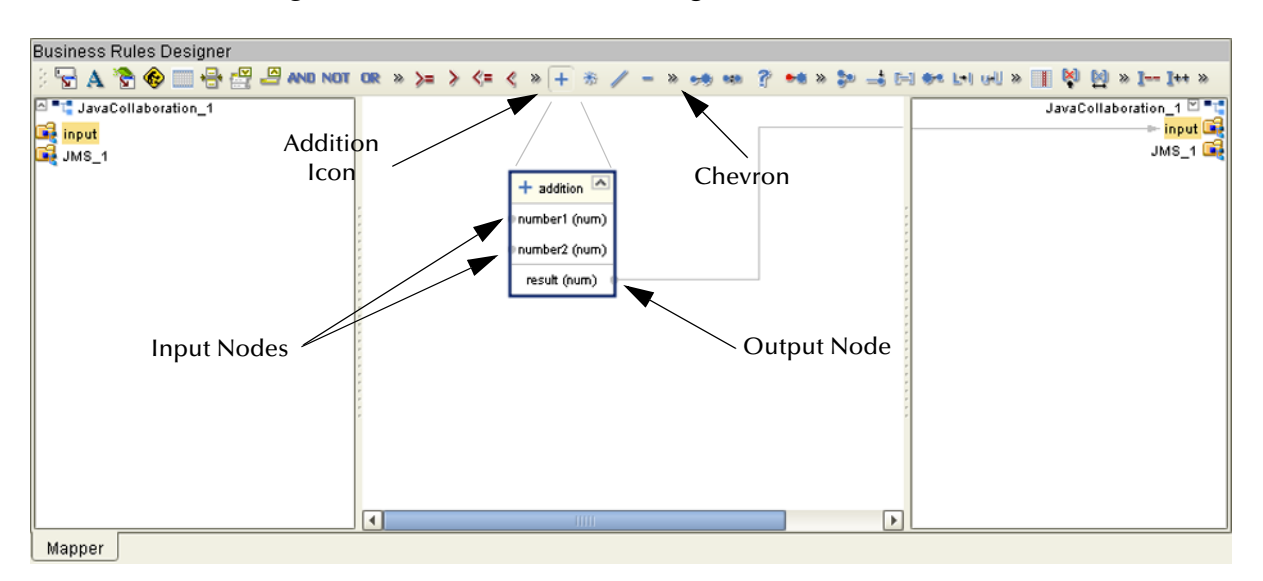

**Figure 115** Business Rules Designer: Addition Method

*Note: If you encounter an error while using the addition, subtraction, multiplication, or division operators, try manually converting the string to integers.*

### **Method-Access Nodes**

When you create a Java-based Collaboration, several method-access nodes are added automatically in the Business Rules Designer (see [Figure 116\)](#page-149-0).

<span id="page-149-0"></span>*Note: You must double-click the Collaboration to display these nodes.*

#### **Figure 116** Method-Access Nodes

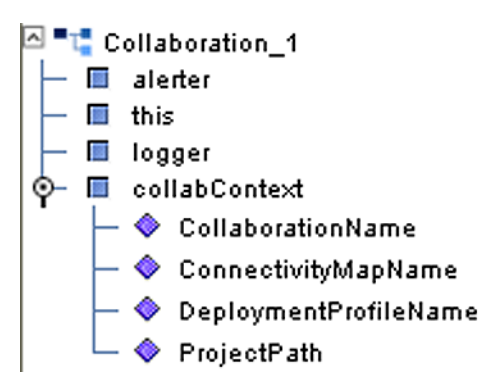

To call one of these methods, right-click on the node to display the context menu and click *Select a method to call ...* .

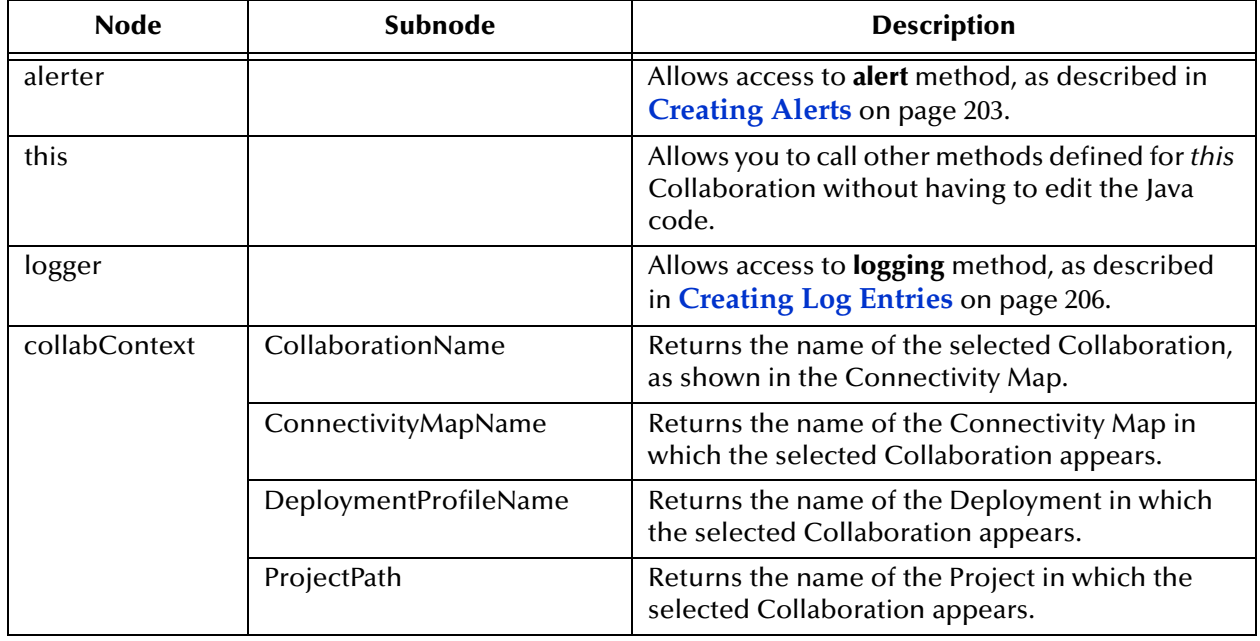

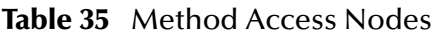

## **Business Rules Designer Toolbar Icons**

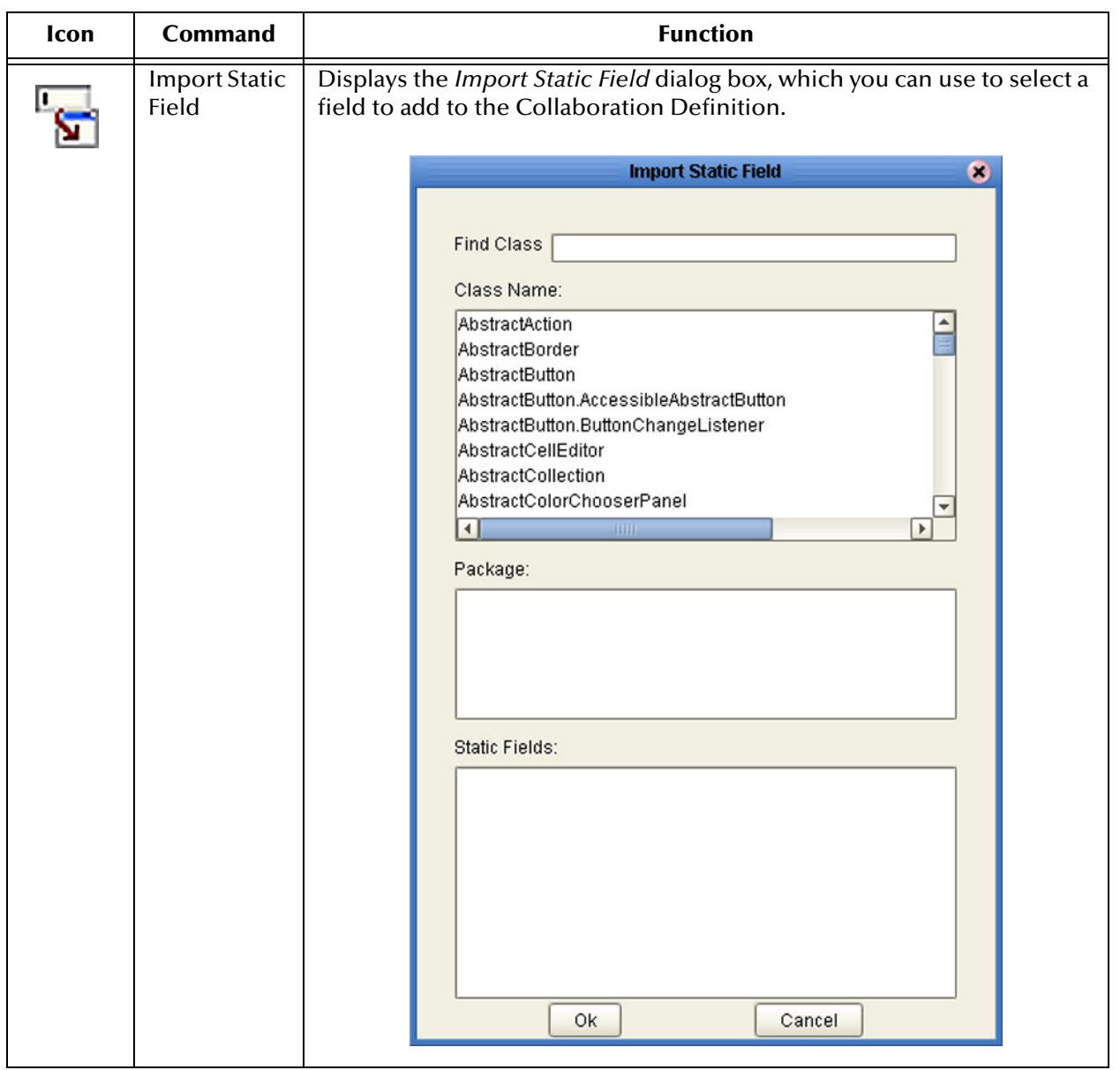

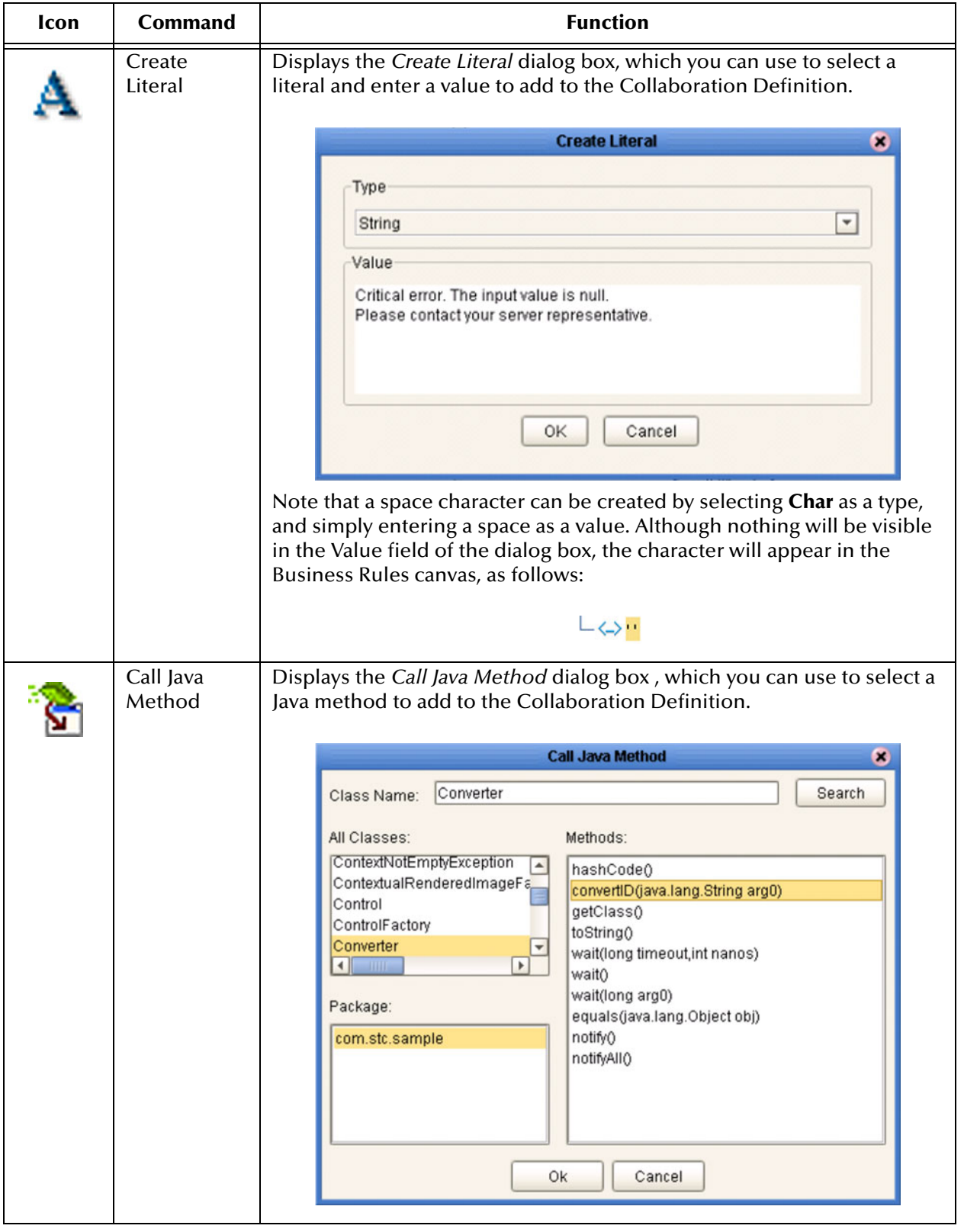

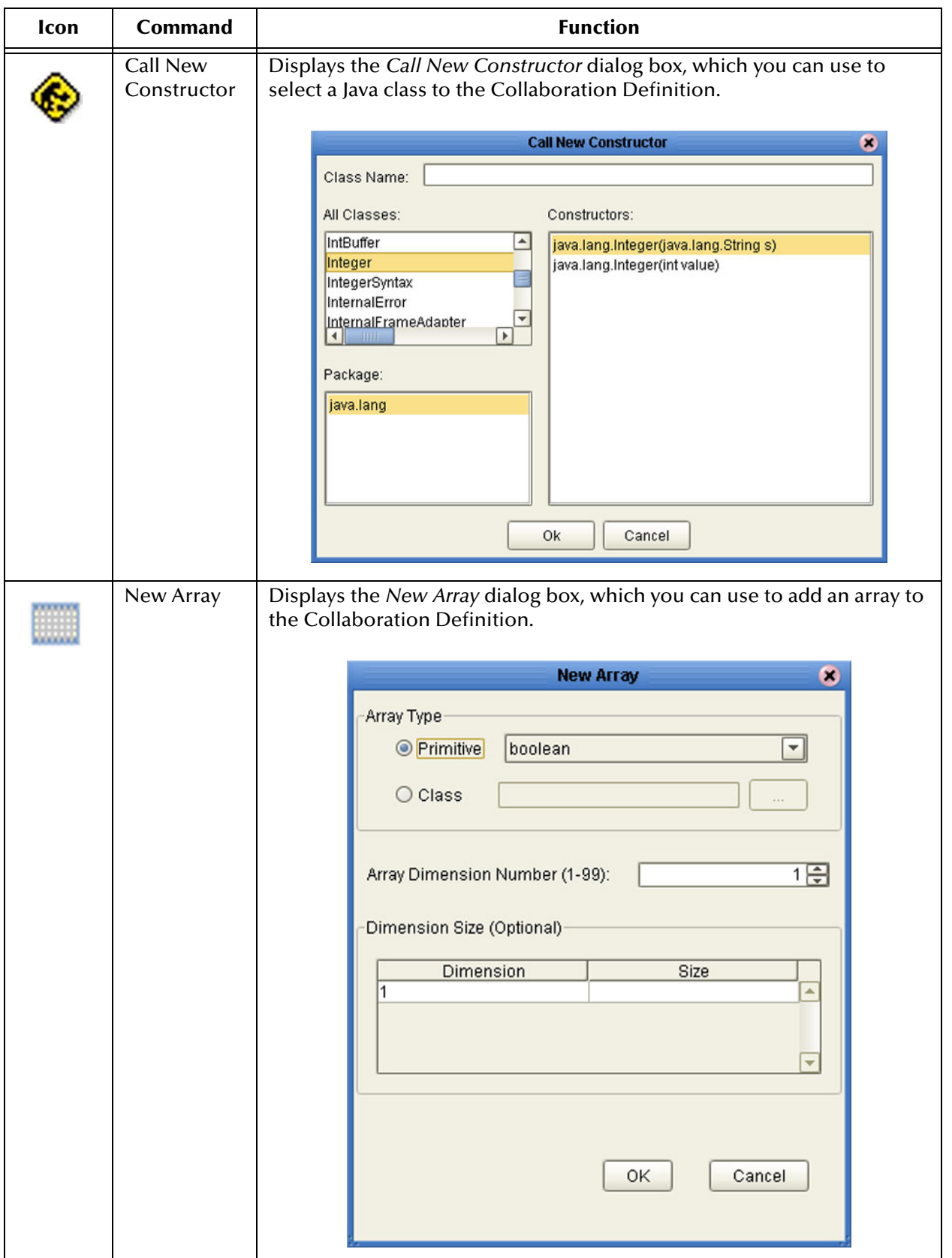

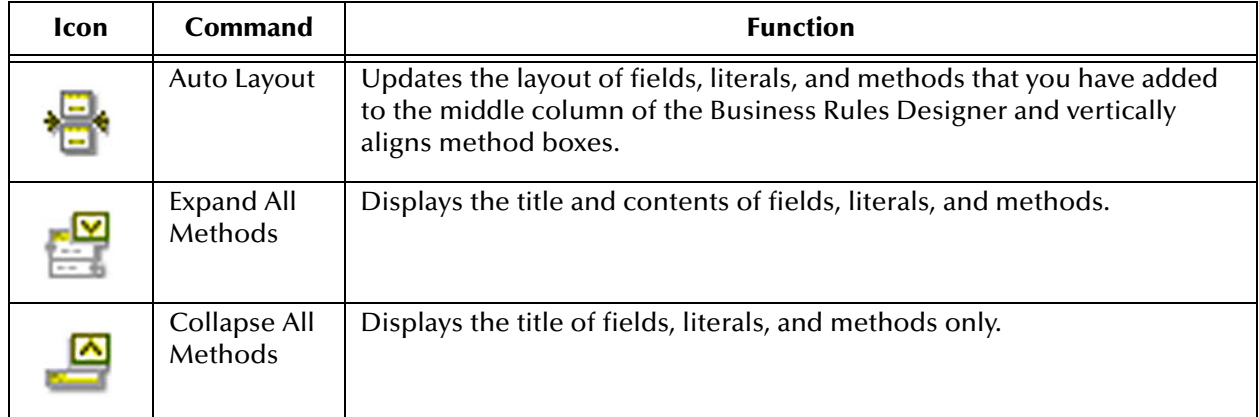

## **Collaboration Method Palette (Java)**

<span id="page-154-0"></span>The Collaboration Method Palette includes a series of method icons that you can drag onto the Business Rules Designer mapping area. Click the Chevron (**>>**) to the right of the method groups to display the dialog box shown in [Figure 117.](#page-154-0) Select a check box to add the method to the toolbar; clear a check box to remove the method from the toolbar. The methods are described in **[Collaboration Methods \(Java\)](#page-156-0)** on page 157.

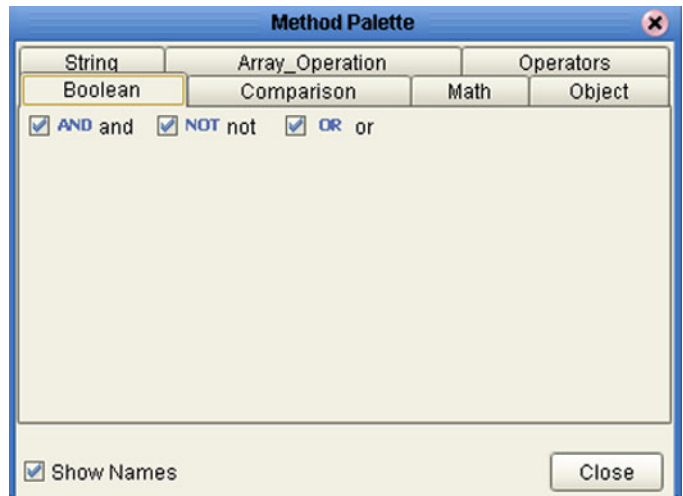

**Figure 117** Java Collaboration Method Palette Dialog Box

### **Collaboration Method Boxes (Java)**

<span id="page-154-2"></span>The method boxes are placed in the mapping panel of the Business Rules Designer by dragging the corresponding icon from the method palette toolbar. As shown in **[Figure](#page-148-0)  [115 on page 149](#page-148-0)**, the method boxes typically have input and output nodes that you link to fields in the left and right panels, respectively. The method boxes are expanded by default (see [Figure 118\)](#page-154-2); you can collapse them (see [Figure 119](#page-154-1)) by clicking the caret (**^**) in the upper right corner of the box. Clicking the now-inverted caret expands the box. Some boxes expand further as needed to provide additional argument nodes.

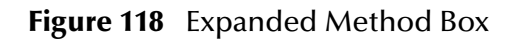

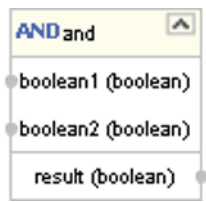

<span id="page-154-1"></span>**Figure 119** Collapsed Method Box

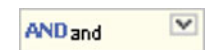

## 7.4.4 **Java Source Editor**

The Java Source Editor (see [Figure 120\)](#page-155-0) displays the actual Java code as you map the Collaboration Definition. At your option, you can enter and edit the raw Java code for the Collaboration Definition. Click the **Commit Changes** button in the main toolbar when you are finished.

*Note: The Java Source Editor is not displayed by default—you must click the Source Code Mode or Advanced Mode toolbar buttons to display it.*

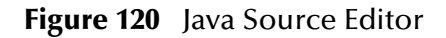

<span id="page-155-0"></span>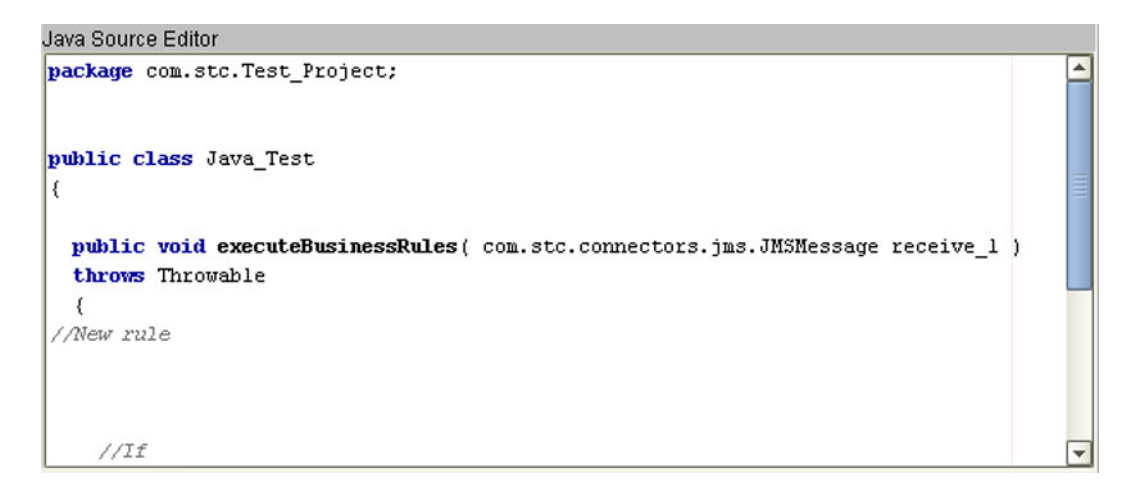

*Note: The Enterprise Designer automatically disables the Business Rules Editor and the Business Rules Designer when you are actively using the Java Source Editor. This is a safety feature that prevents you from inadvertently making contradictory changes. You must click the Commit Changes button in the main toolbar to re-enable the Business Rules Editor and the Business Rules Designer.*

*Important: The Java Collaboration Editor does not support synchronized blocks.*

# <span id="page-156-0"></span>7.5 **Collaboration Methods (Java)**

# 7.5.1 **Boolean Methods**

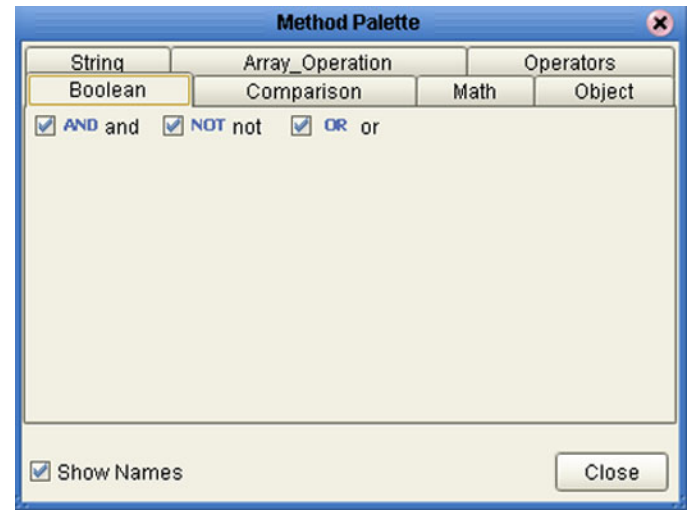

**Figure 121** Method Palette: Boolean Methods

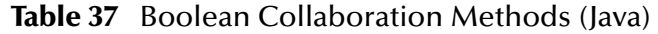

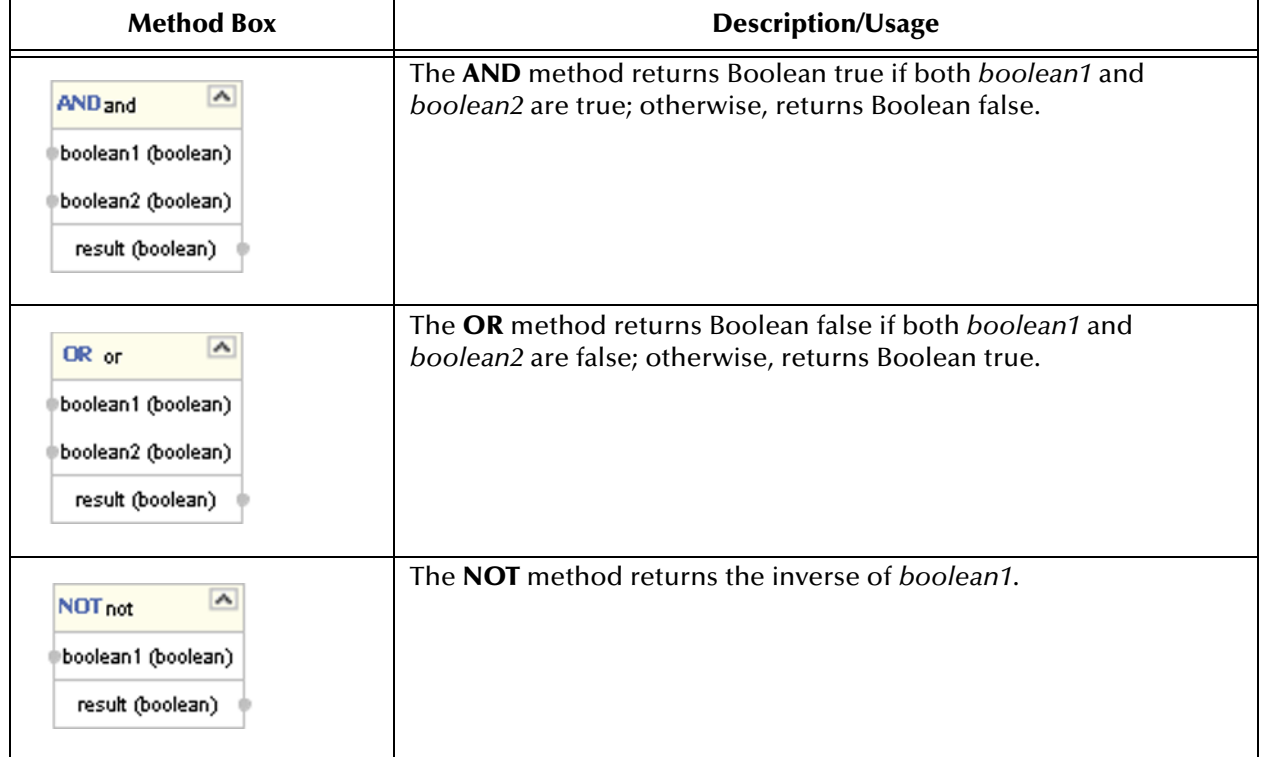

# 7.5.2 **Comparison Methods**

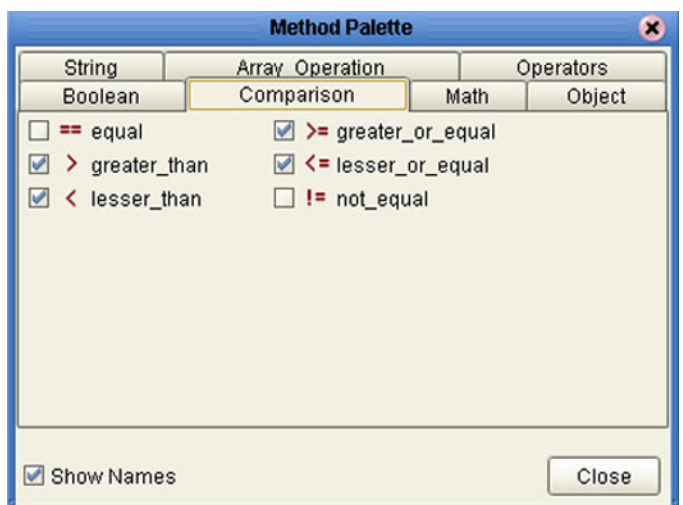

### **Figure 122** Method Palette: Comparison Methods

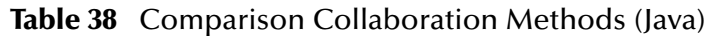

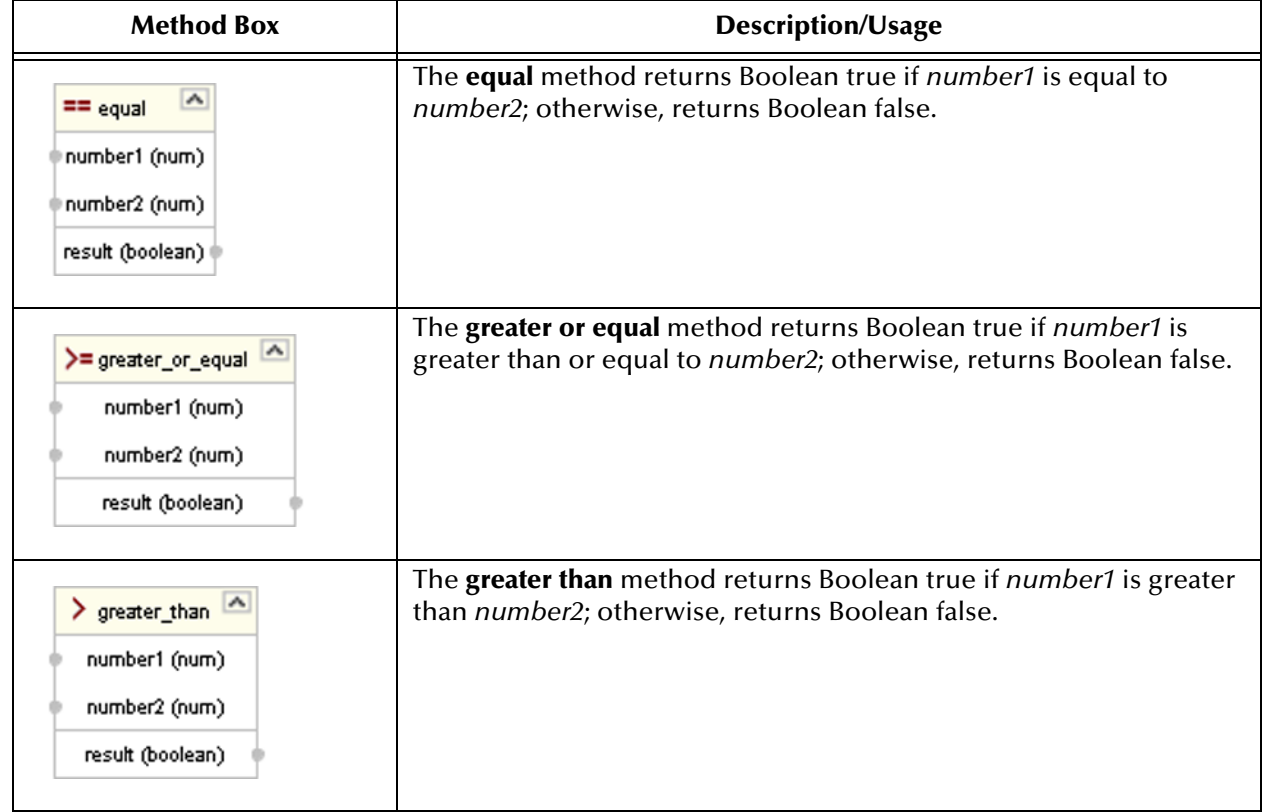

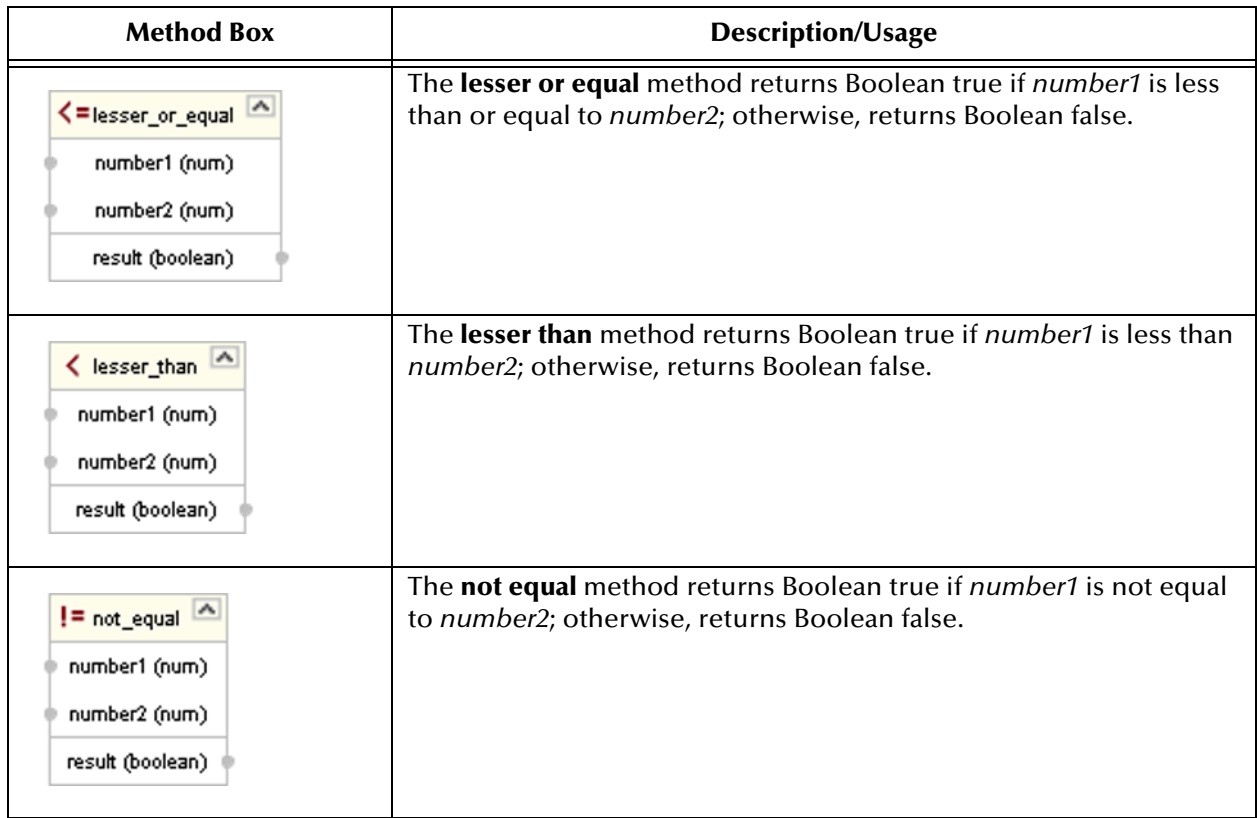

### **Table 38** Comparison Collaboration Methods (Java)

# 7.5.3 **Math Methods**

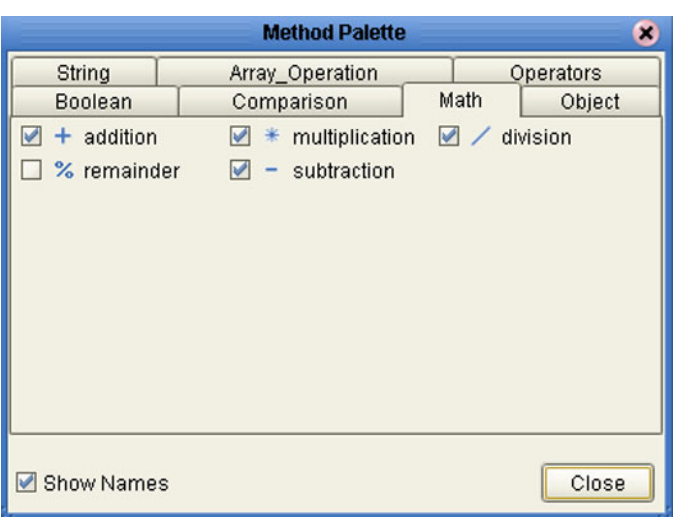

### **Figure 123** Method Palette: Math Methods

#### **Table 39** Math Collaboration Methods (Java)

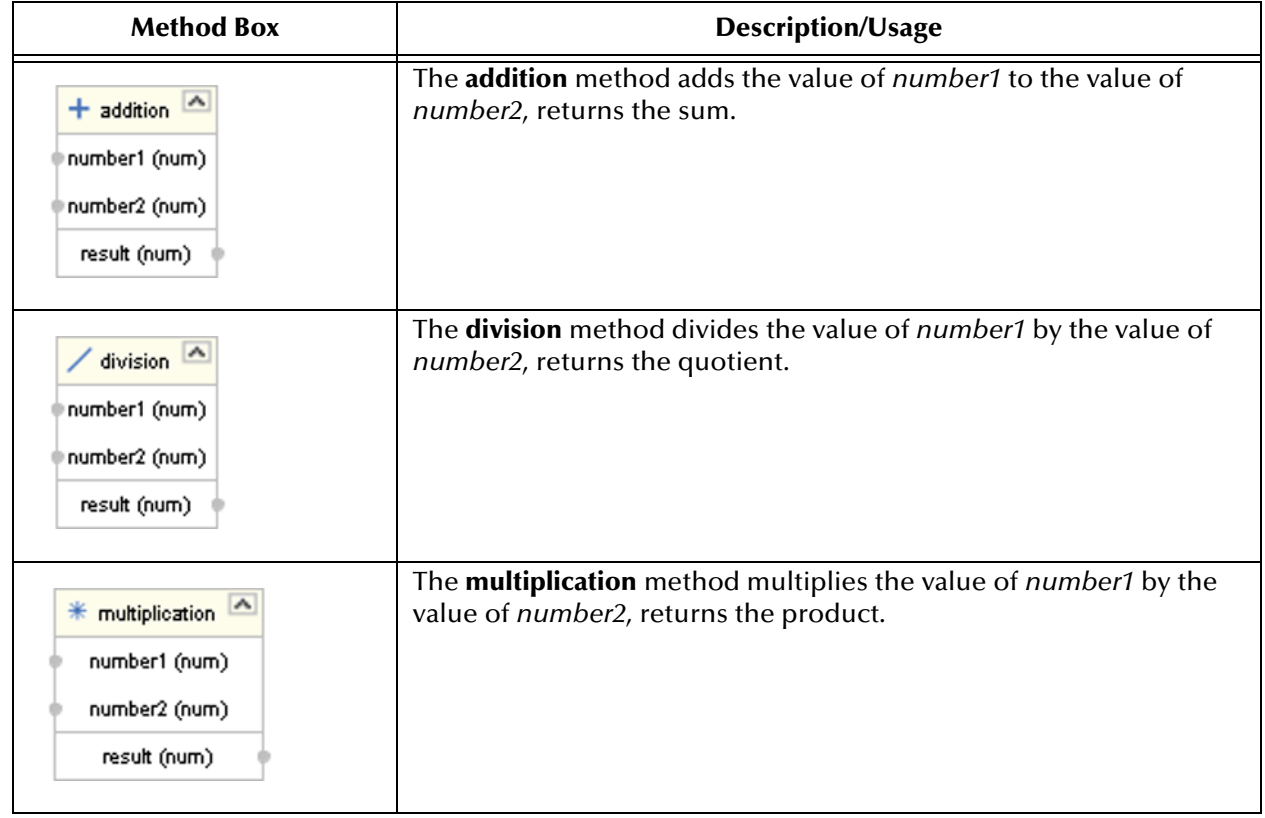

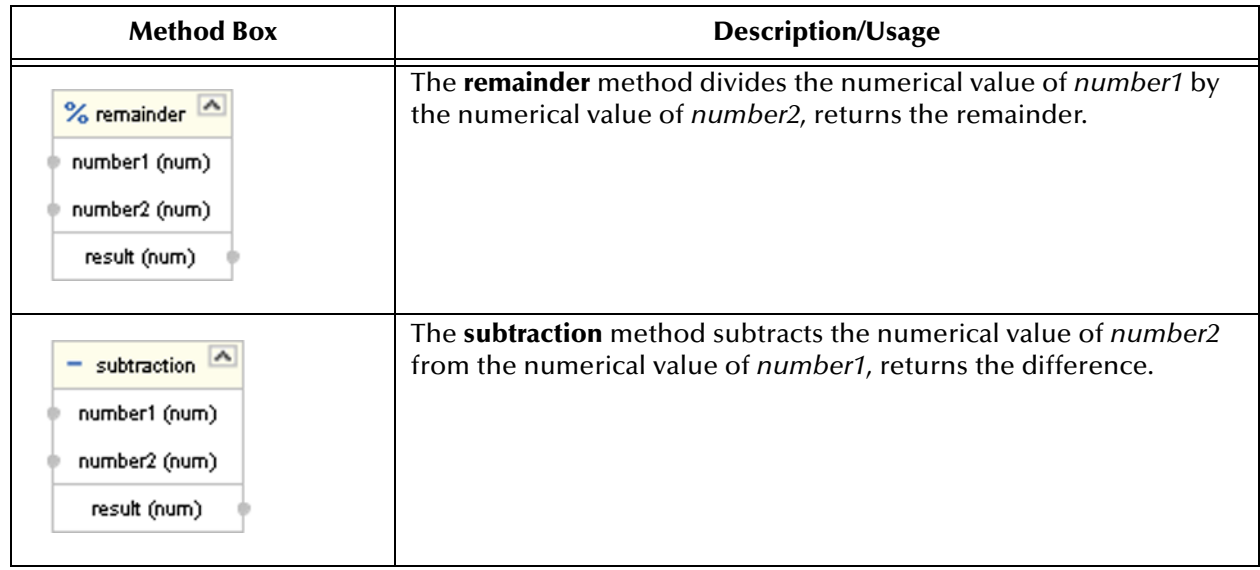

#### **Table 39** Math Collaboration Methods (Java)

# 7.5.4 **Object Methods**

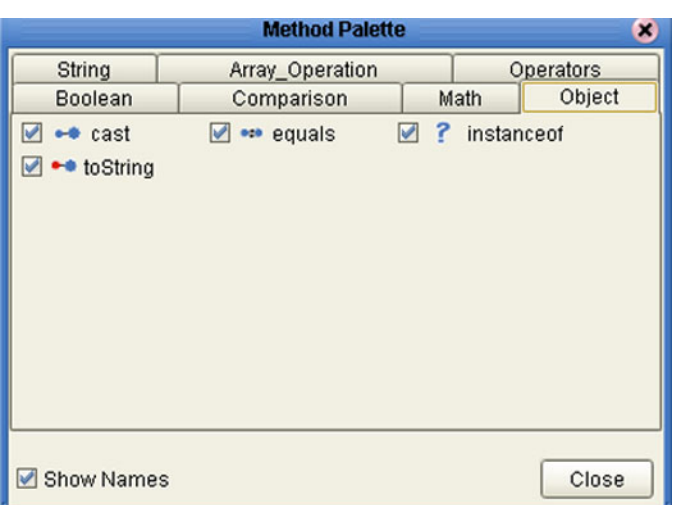

### **Figure 124** Method Palette: Object Methods

#### **Table 40** Object Collaboration Methods (Java)

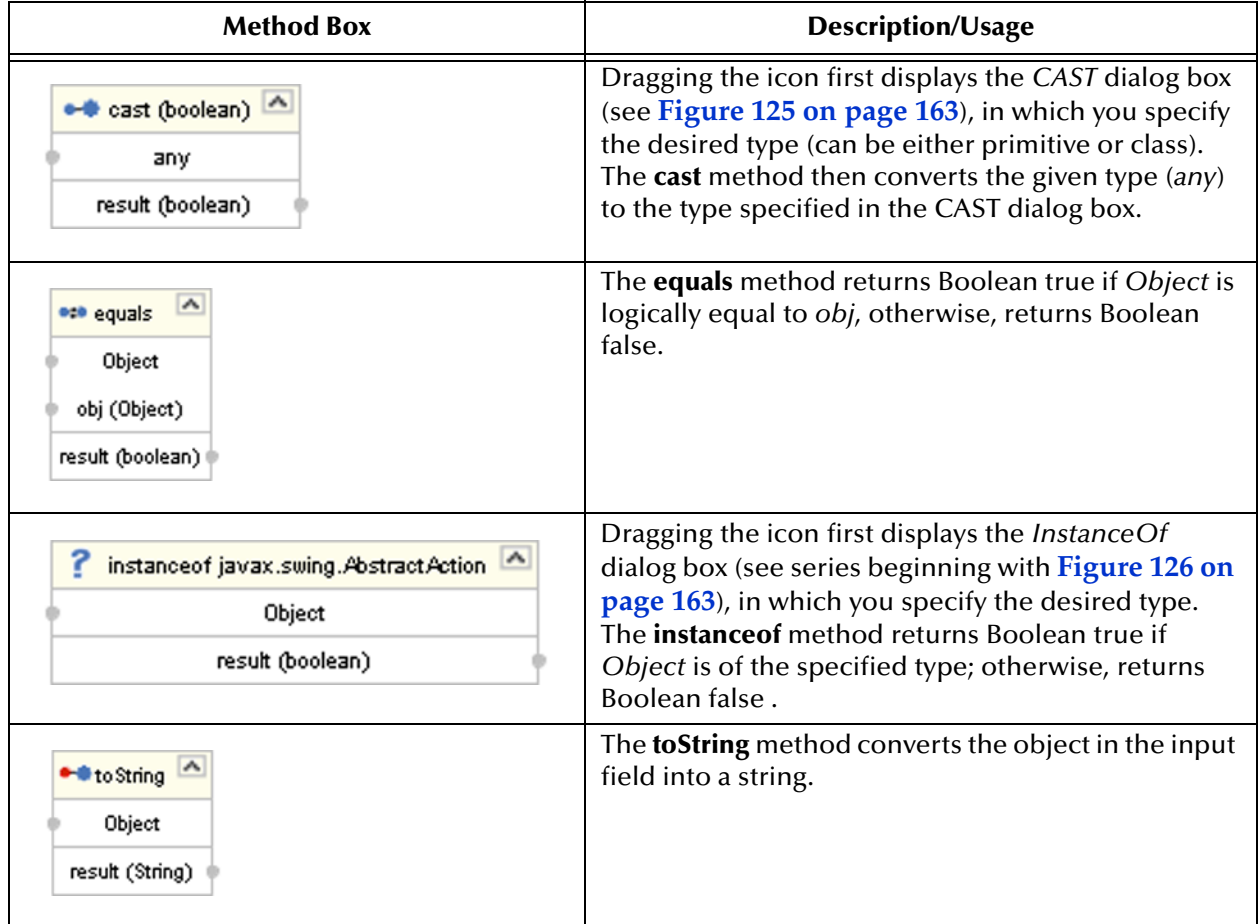

## **Object Method Dialog Boxes**

### <span id="page-162-0"></span>**CAST Method**

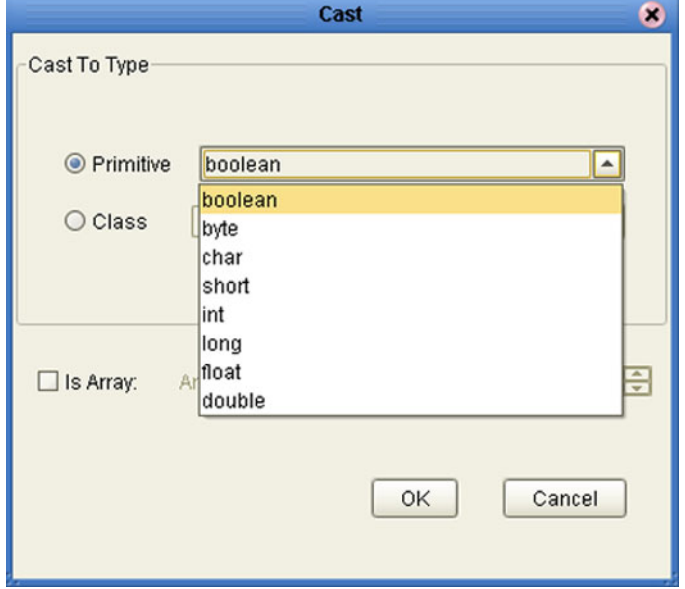

**Figure 125** CAST Dialog Box

<span id="page-162-1"></span>**InstanceOf Method**

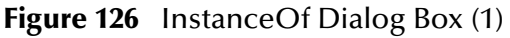

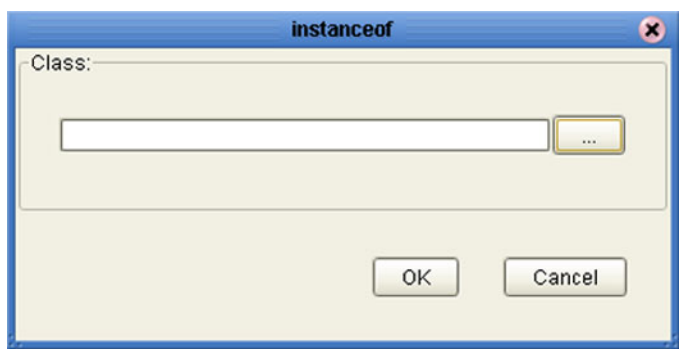

Clicking the ellipsis (**...**) button displays the *Find Class* dialog box (see **[Figure 127 on](#page-163-0)  [page 164](#page-163-0)**), in which you select the desired class name.

<span id="page-163-0"></span>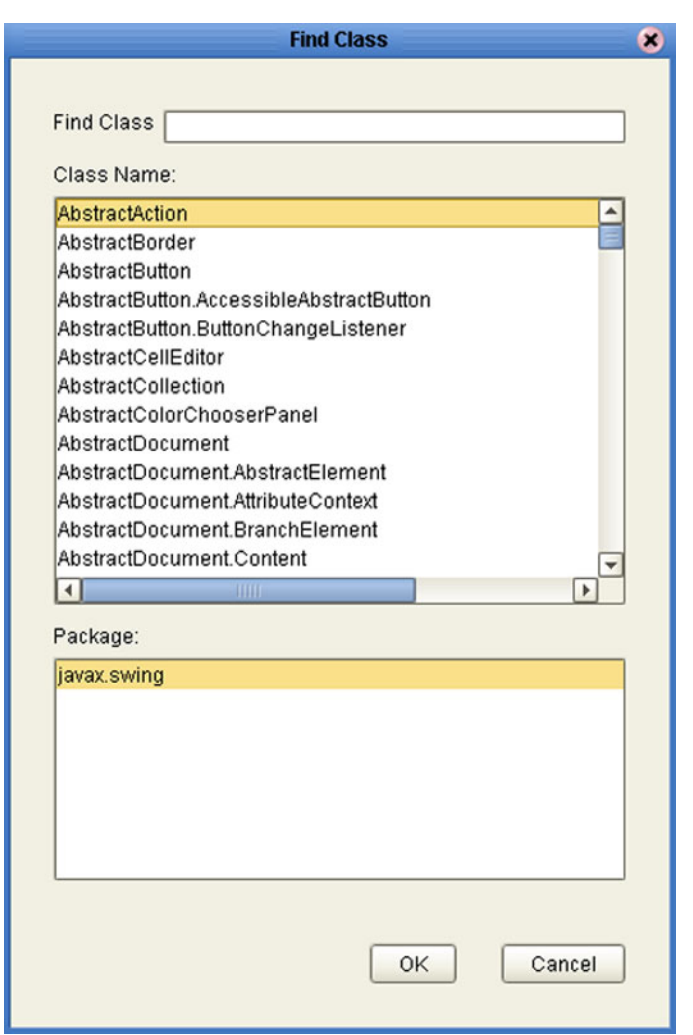

**Figure 127** Find Class Dialog Box

<span id="page-163-1"></span>Clicking **OK** returns you to the *InstanceOf* dialog box (see [Figure 128\)](#page-163-1), with the field displaying *Package Name Class Name*.

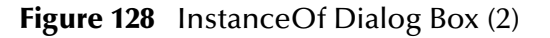

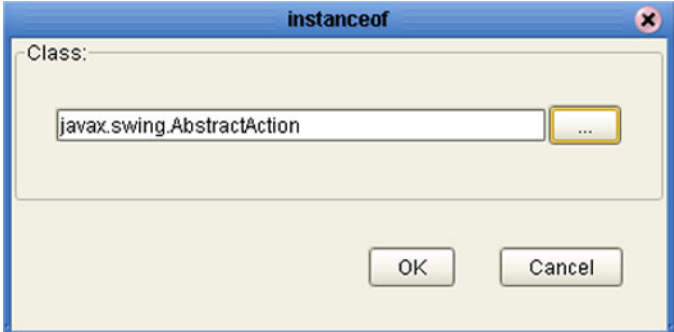

Clicking **OK** displays the *InstanceOf* method box.

# 7.5.5 **String Methods**

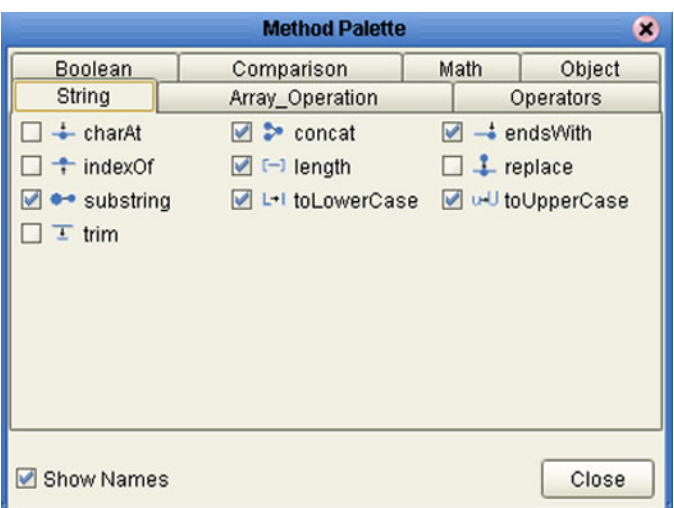

### **Figure 129** Method Palette: String Methods

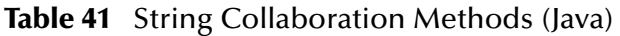

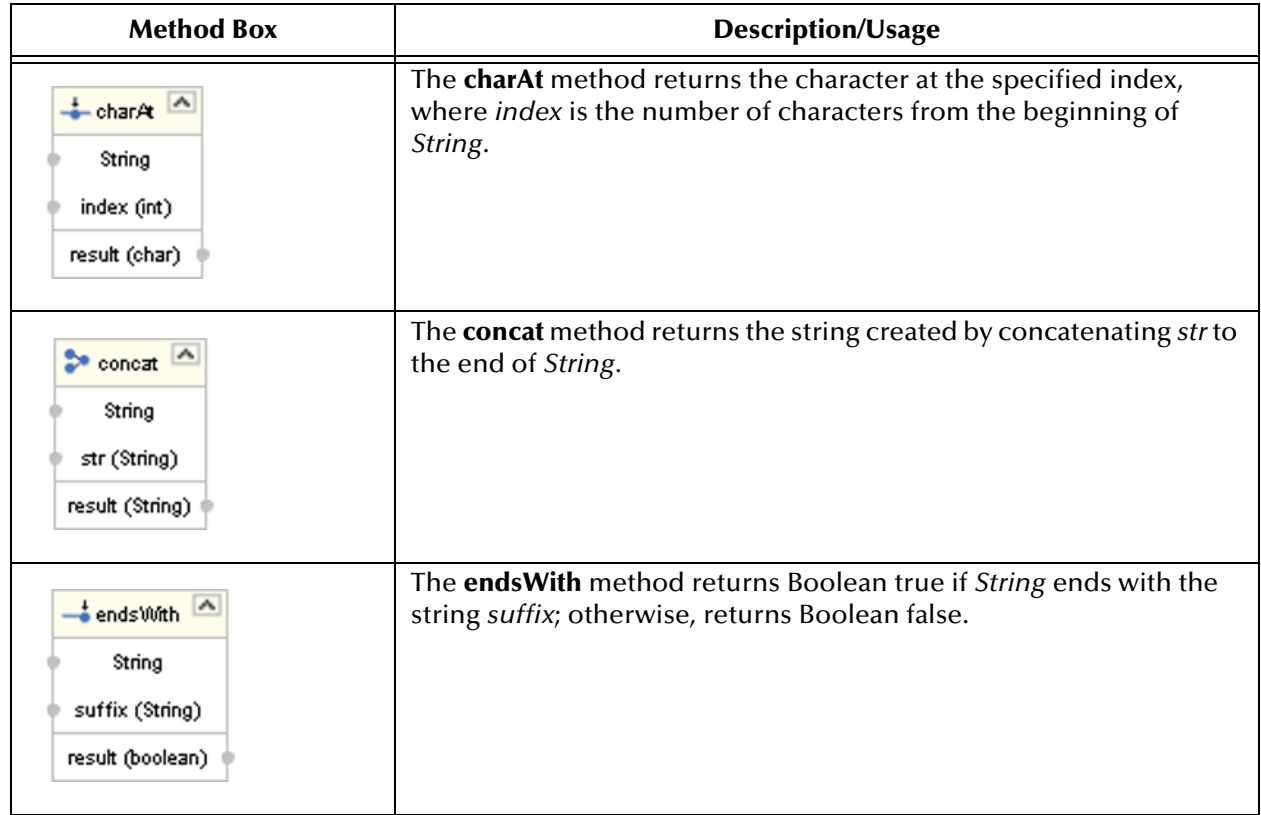

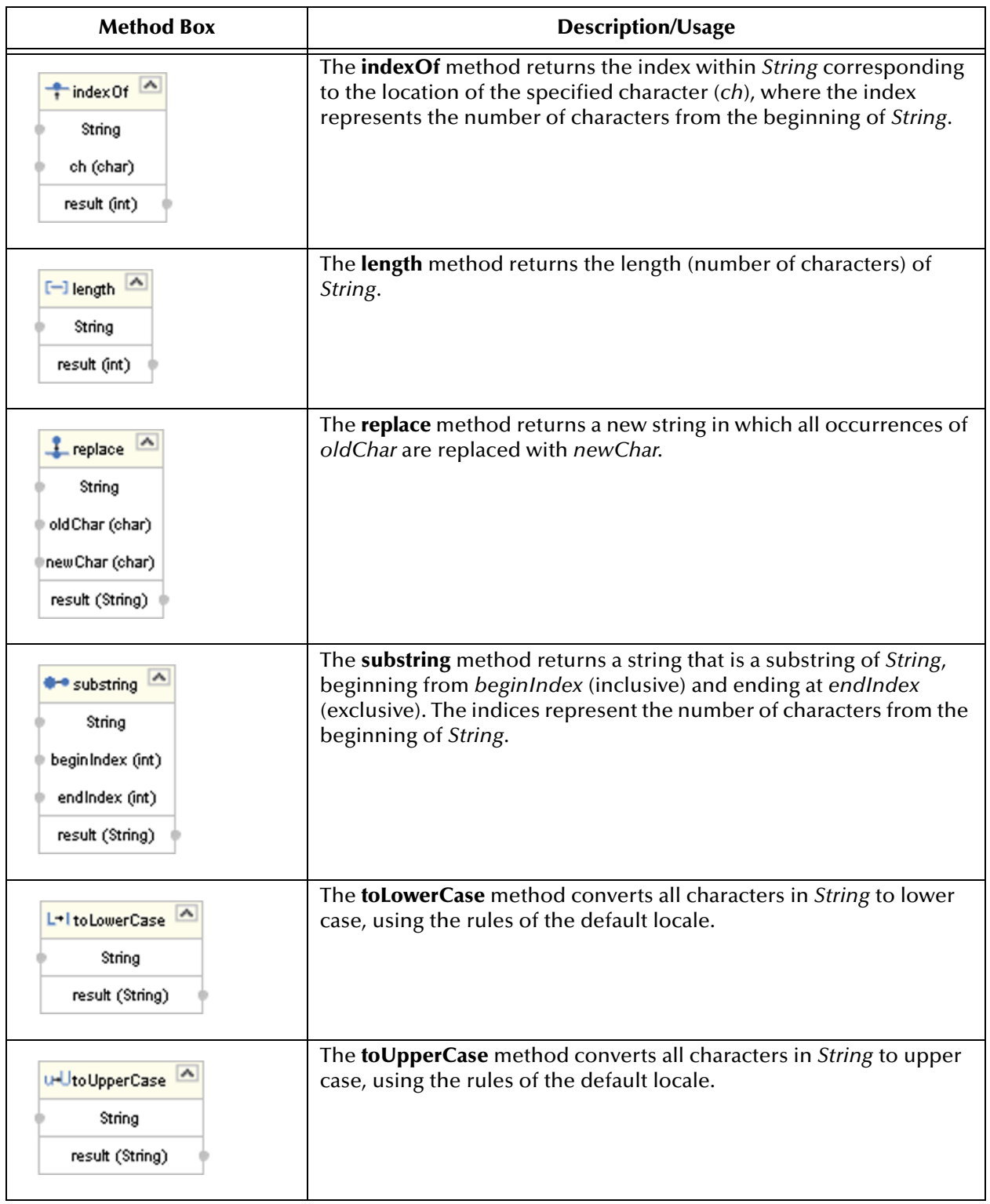

### **Table 41** String Collaboration Methods (Java)

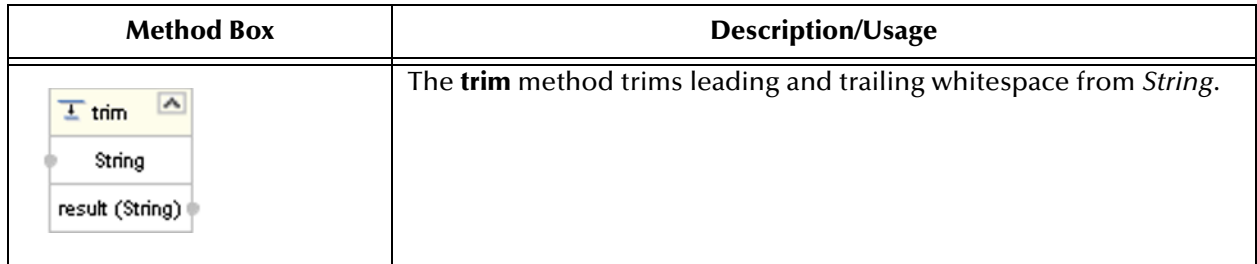

### **Table 41** String Collaboration Methods (Java)

# 7.5.6 **Array Operation Methods**

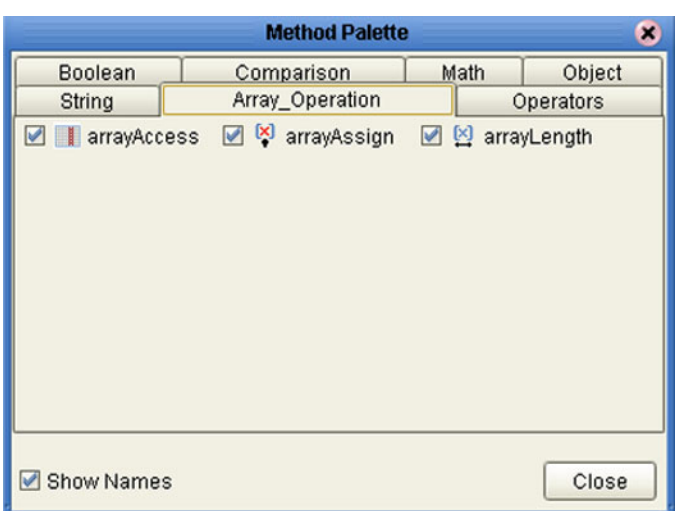

### **Figure 130** Method Palette: Array Operation Methods

#### **Table 42** Array Operation Collaboration Methods (Java)

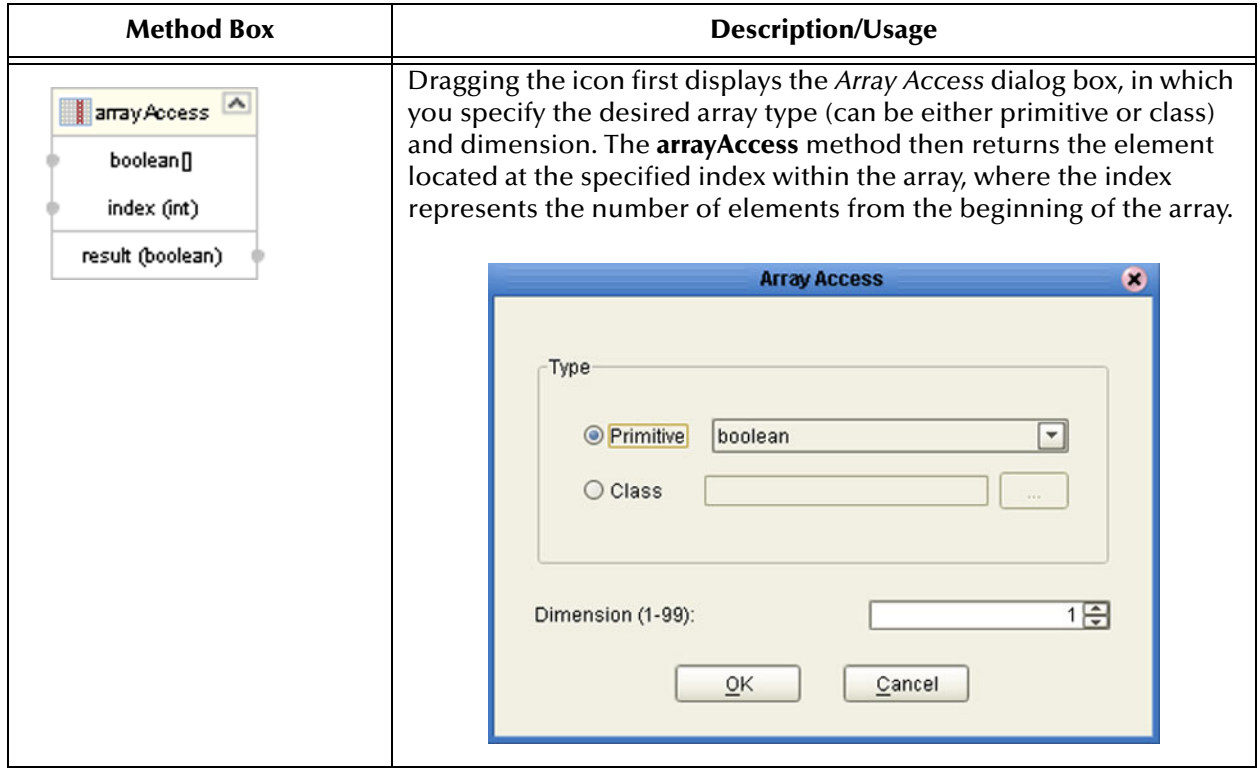

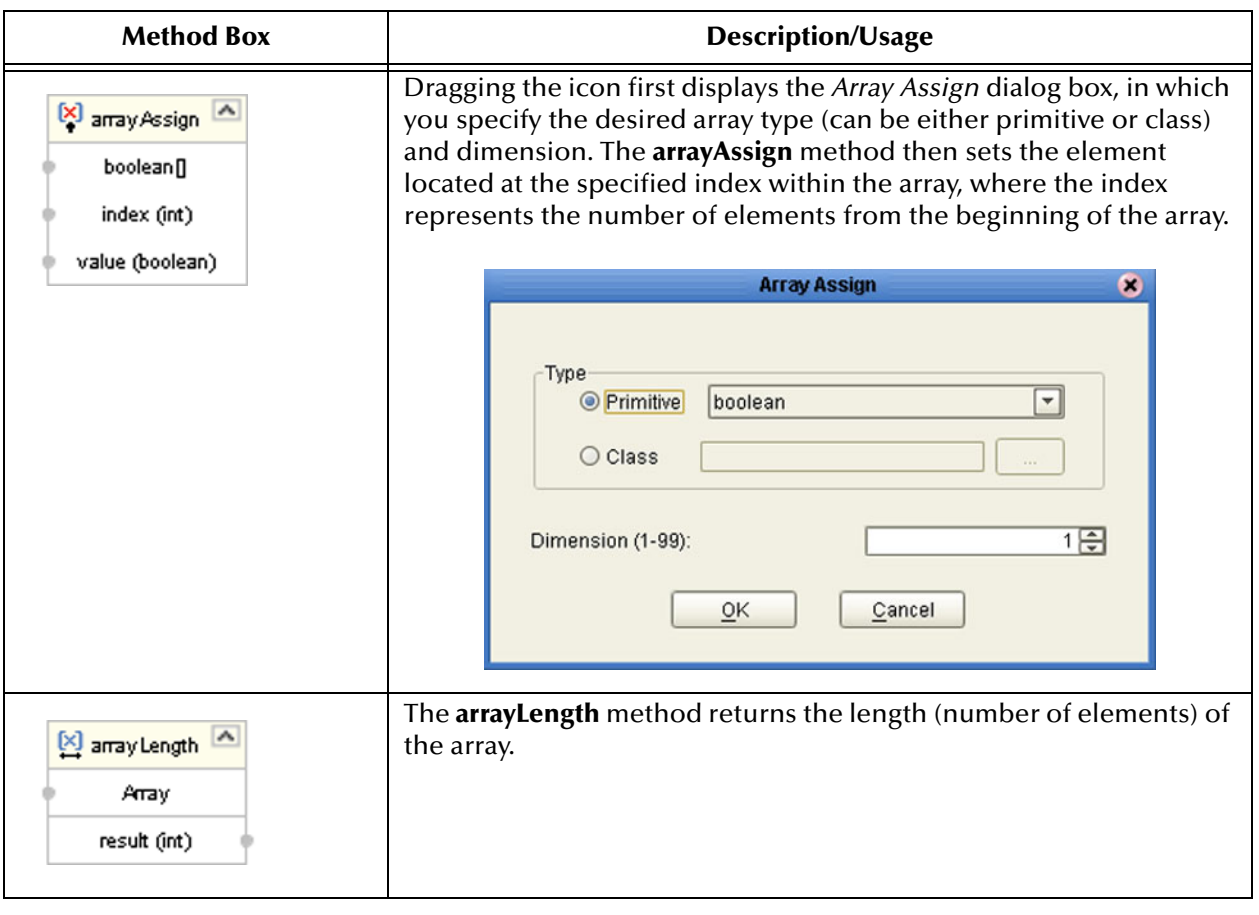

### **Table 42** Array Operation Collaboration Methods (Java)

# 7.5.7 **Operators**

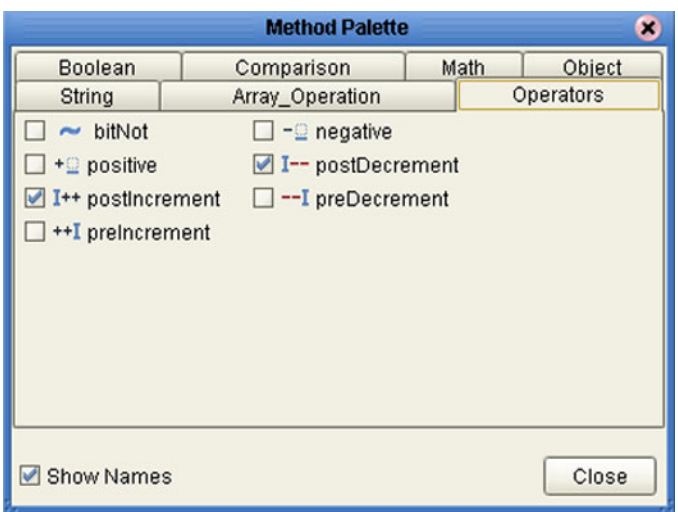

### **Figure 131** Method Palette: Operators

#### **Table 43** Operators (Java)

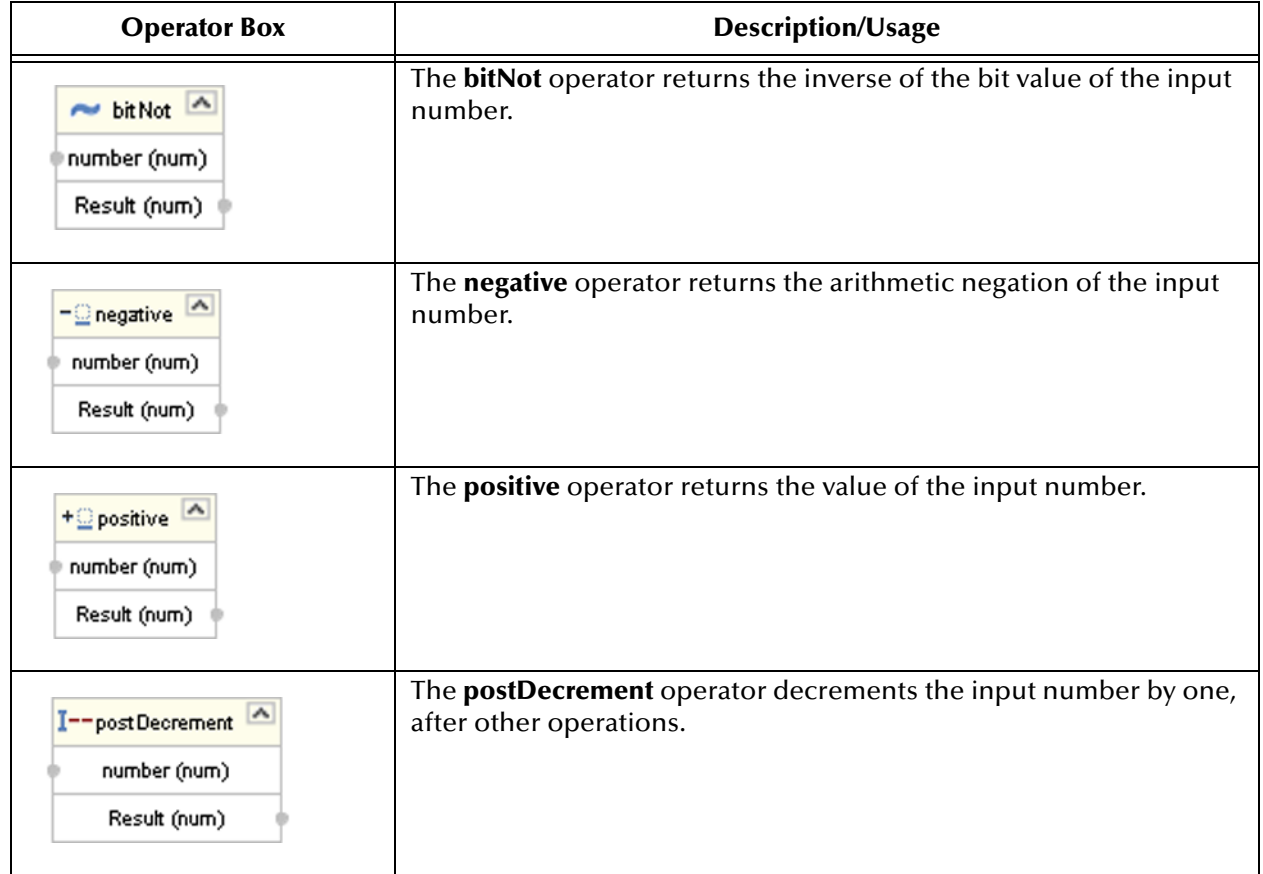

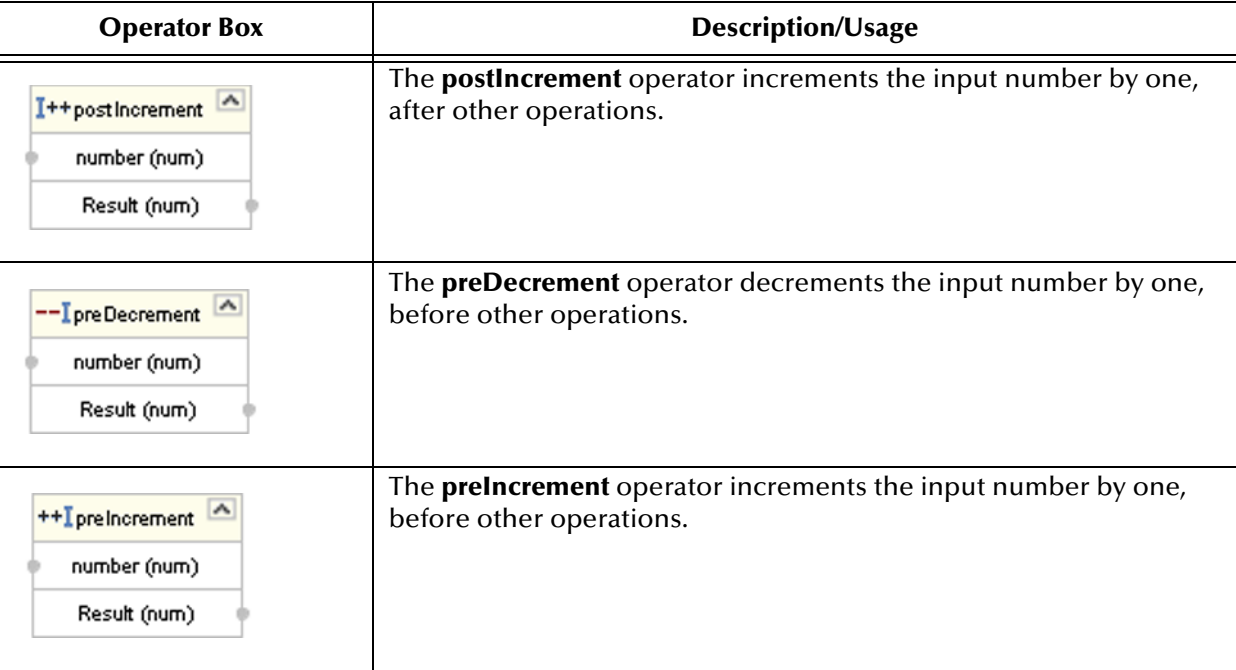

### **Table 43** Operators (Java)

# 7.6 **Version Control**

## 7.6.1 **Creating a Modified Collaboration Definition (Java)**

Java-based Collaboration Definitions can be saved to a Diff (**.sdf**) file. This feature allows two sites working with the same Java-based Collaboration Definition to seamlessly merge changes.

**To create a** *different* **version of a Java-based Collaboration Definition file**

- **1** In Project Explorer, select a **Collaboration Definition (Java)** icon.
- <span id="page-171-0"></span>**2** Right-click to display the context menu shown in [Figure 132.](#page-171-0)

**Figure 132** Collaboration Definition (Java) Context Menu

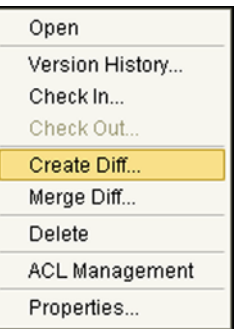

<span id="page-171-1"></span>**3** Select **Create Diff** to display the dialog box shown in [Figure 133](#page-171-1).

**Figure 133** Version Control - Create Diff Dialog Box

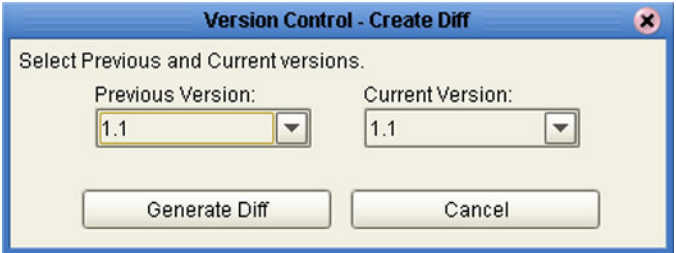

- **4** Click **Generate Diff** to display the *Specify Name ...* dialog box.
- **5** Enter a name for the Diff file in the **File Name** box (or use the default file name).
- **6** Click **Save** to save the Diff file.

# 7.6.2 **Merging Two Versions of a Collaboration Definition (Java)**

#### **To merge two versions of a Java-based Collaboration Definition**

- **1** From the Project Explorer tab, select a **Collaboration Definition (Java)** icon.
- **2** Right-click to display the Collaboration Definition (Java) context menu.
- **3** Select **Check Out**.
- **4** Right-click to again display the context menu.
- <span id="page-172-0"></span>**5** Select **Merge Diff ...** to display the dialog box shown in [Figure 134](#page-172-0).

#### **Figure 134** Version Control - Merge Changes Dialog Box

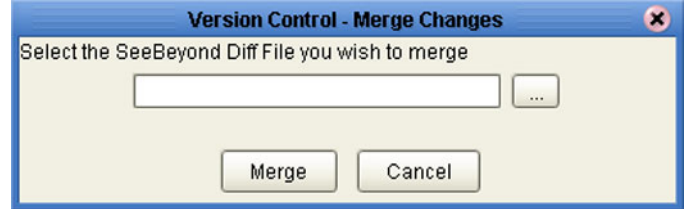

- **6** Click the **Ellipsis** (**...**) button to display the *Specify Name ...* dialog box.
- **7** Locate and select the Diff file.
- **8** Click **Open** add the Diff file to the dialog box shown in [Figure 134.](#page-172-0)
- **9** Click **Merge** to merge the Diff file with the corresponding Collaboration Definition (Java) in your Project.
- **10** Resolve any conflicts from the merge.
- **11 Commit** the merged Collaboration.
- **12 Save** the merged Collaboration.

*Important: If you are merging code that contains references to third-party classes or <i>.jar files*, *you must import these files into the destination Project before merging the code.*

# 7.7 **Setting Up a Collaboration Definition Variable (Java)**

The Collaboration Editor (Java) includes a variable creation feature. The following sections describe how to set up and assign a constructor to a variable.

## 7.7.1 **Creating a Variable**

This section describes how to add a variable to a Java-based Collaboration Definition.

#### **To create the variable**

<span id="page-173-0"></span>**1** In the Business Rules area, click the **Local Variable** button to display the dialog box shown in [Figure 135](#page-173-0).

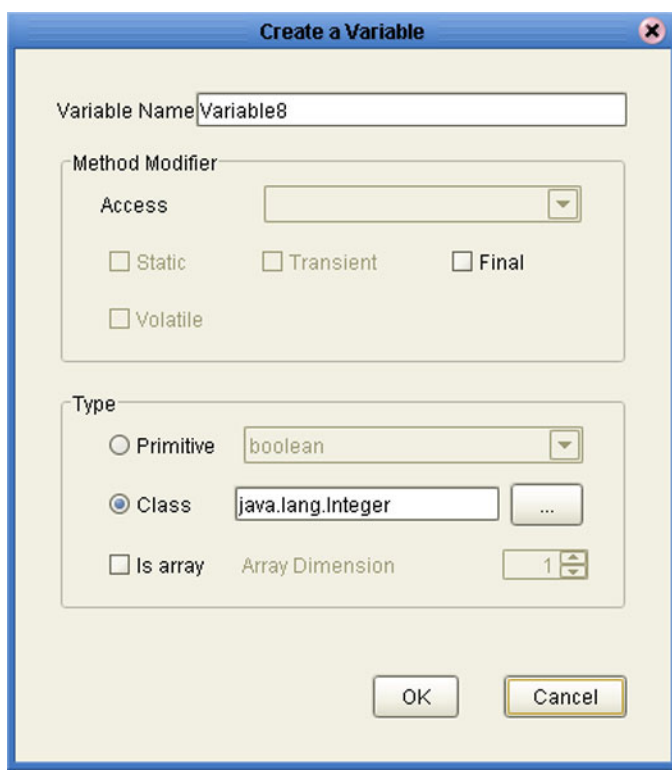

**Figure 135** Create a Variable Dialog Box

- **2** Enter a name for the variable in the **Variable Name** box.
- **3** Select the **Class** option button.
- **4** Click the **Ellipsis** (**...**) button to display the **Find Class** dialog box shown in [Figure](#page-174-0)  [136](#page-174-0).

<span id="page-174-0"></span>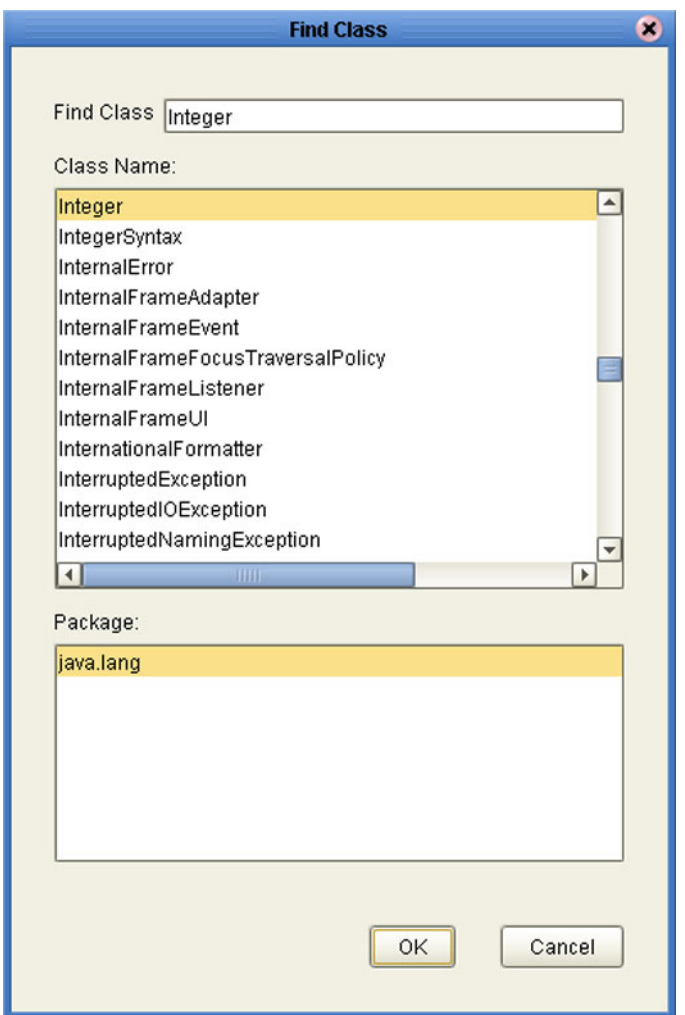

### **Figure 136** Find Class Dialog Box

- **5** Select a class from the **Class Name** list.
- **6** Click the **OK** button to add the variable, with selected class, to the Collaboration Editor (Java) window as shown in [Figure 137.](#page-175-0)

### **Figure 137** Collaboration Definition (Java) with Variable

<span id="page-175-0"></span>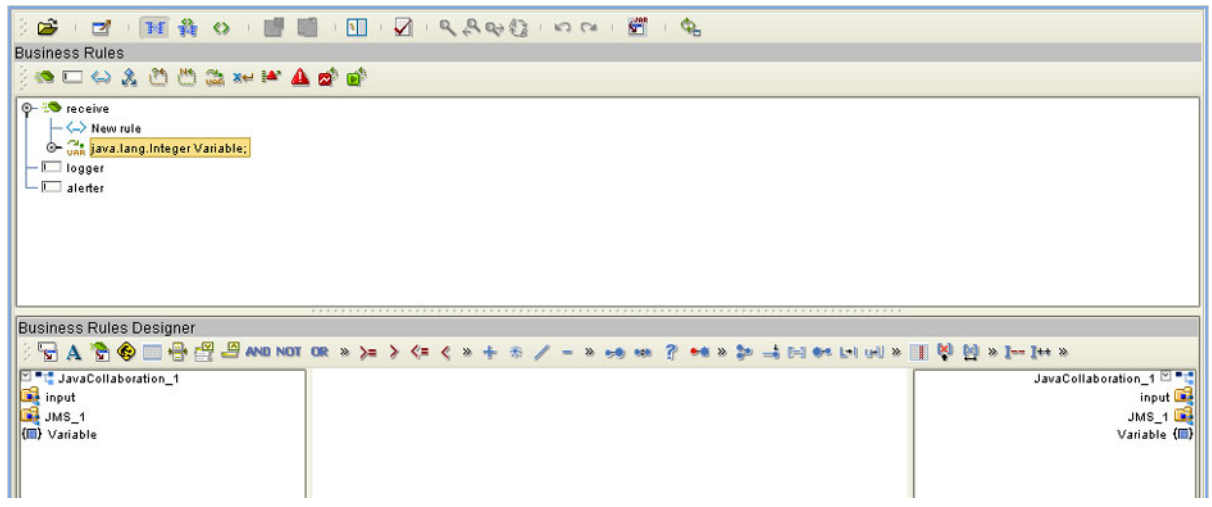

# 7.7.2 **Invoking Variable Constructor**

This section describes how to invoke a constructor for the variable.

#### **To invoke a constructor**

<span id="page-176-0"></span>**1** In the Business Rules Designer area, click the **Call New Constructor** button to display the dialog box shown in [Figure 138.](#page-176-0)

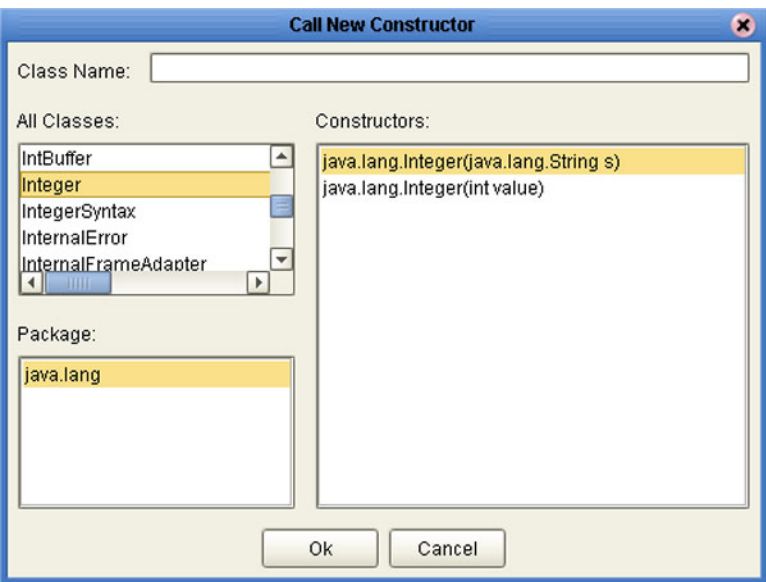

**Figure 138** Call New Constructor Dialog Box

- **2** Select the class used for the variable in the **All Classes** list.
- **3** Click **OK** to add an integer box to the Business Rules Designer area as shown in [Figure 139.](#page-177-0)
- **4** Link an item in the left column through the integer to an item in the right column.

#### **Figure 139** Collaboration Definition (Java) with Constructor

<span id="page-177-0"></span>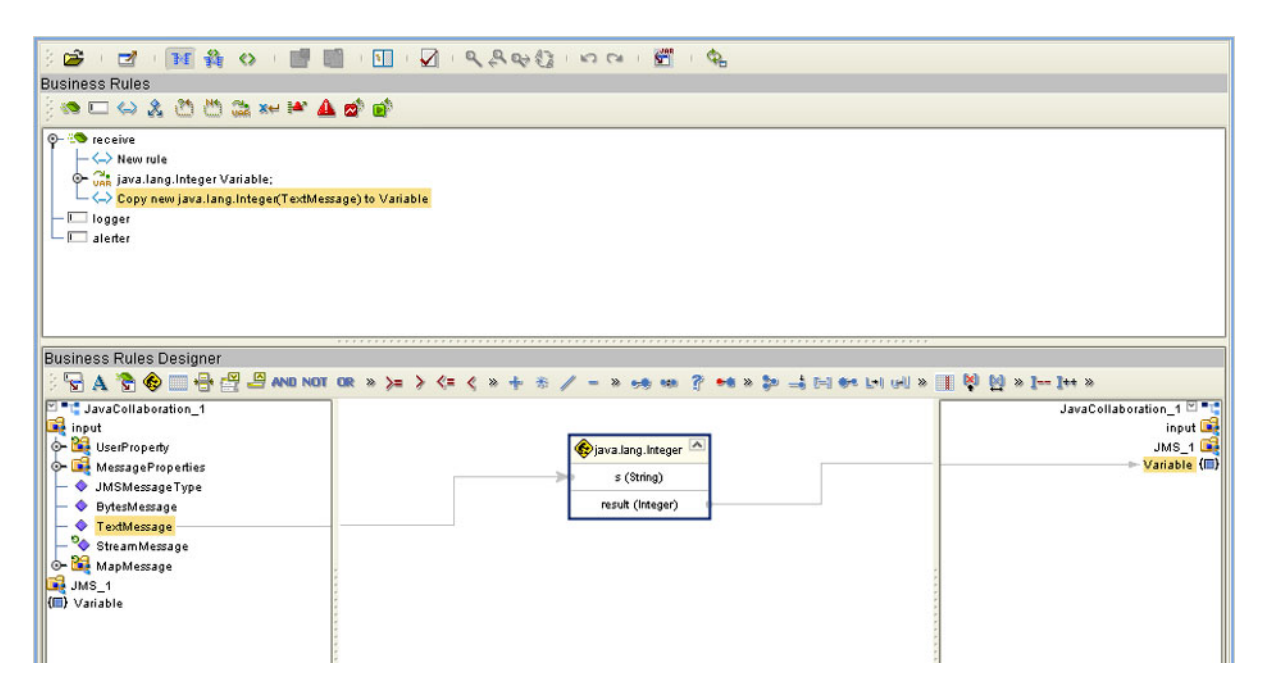

# 7.7.3 **Displaying Method Classes**

This section describes how to display a list of method classes.

#### **To view the available method classes**

- **1** Select a Variable in the Business Rules Designer area.
- <span id="page-178-0"></span>**2** Right-click to display its context menu, as shown in [Figure 140](#page-178-0)

#### **Figure 140** Variable Context Menu

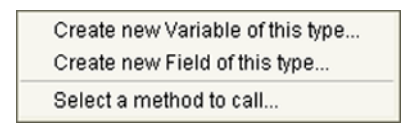

<span id="page-178-1"></span>**3** Click **Select a Method to Call** to display a list of method classes as shown in [Figure](#page-178-1)  [141](#page-178-1).

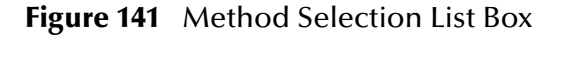

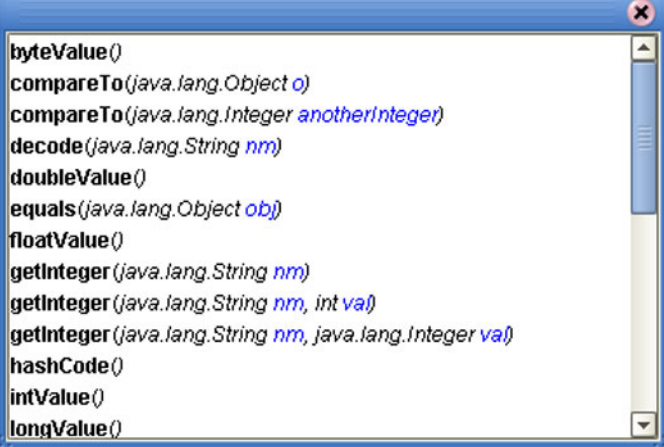

# 7.8 **Using** *Try-Catch*

Clicking the **try** icon in the toolbar adds a **try** statement to the Business Rules tree, initiating a number of programming statements that are monitored to see whether they succeed or fail. A **finally** statement is added automatically; if you want to perform a **try-catch**, you must use the following procedure.

#### **To create a try-catch operation**

**1** Click the **try** icon in the toolbar (see [Figure 142\)](#page-179-0), which adds the **try** rule to the business rules tree.

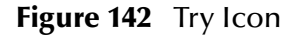

<span id="page-179-0"></span>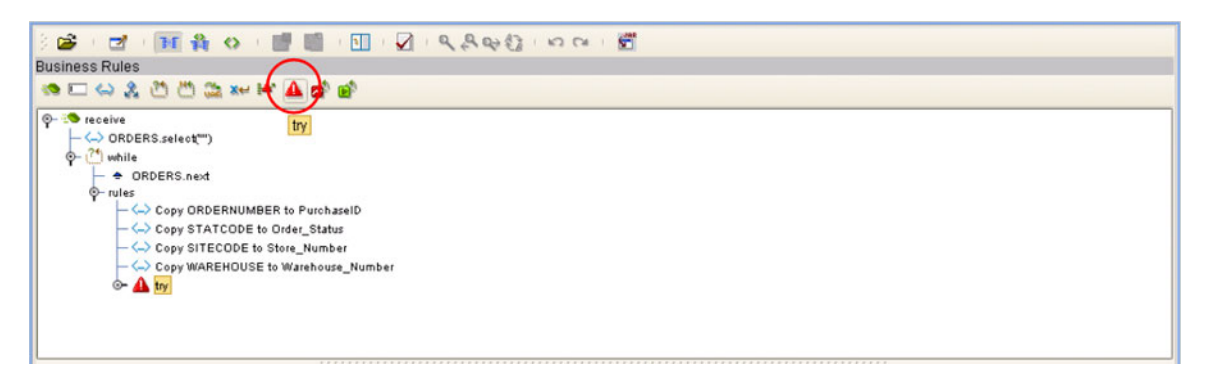

<span id="page-179-1"></span>**2** Right-click on the **try** rule to display the catch context menu (see [Figure 143](#page-179-1)).

**Figure 143** Catch Context Menu

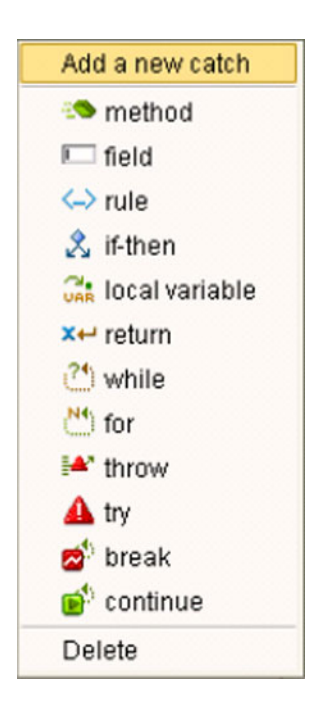
- <span id="page-180-0"></span>**3** Select the **Add a new catch** option to add an exception variable, which displays a dialog box (see [Figure 144](#page-180-0)).
	- **Figure 144** Create a New Exception Variable Dialog Box

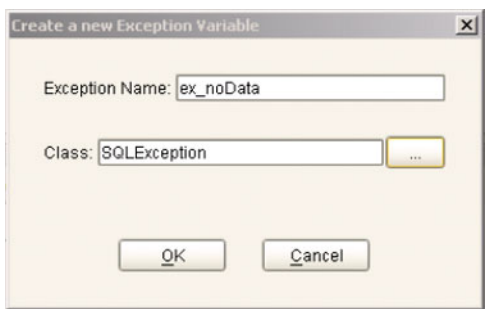

- **4** Enter a name for the exception, for example: **ex\_noData**.
- <span id="page-180-1"></span>**5** Click the button to the right of the Class text box to display a list of available classes (see [Figure 145](#page-180-1)).

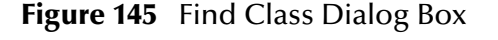

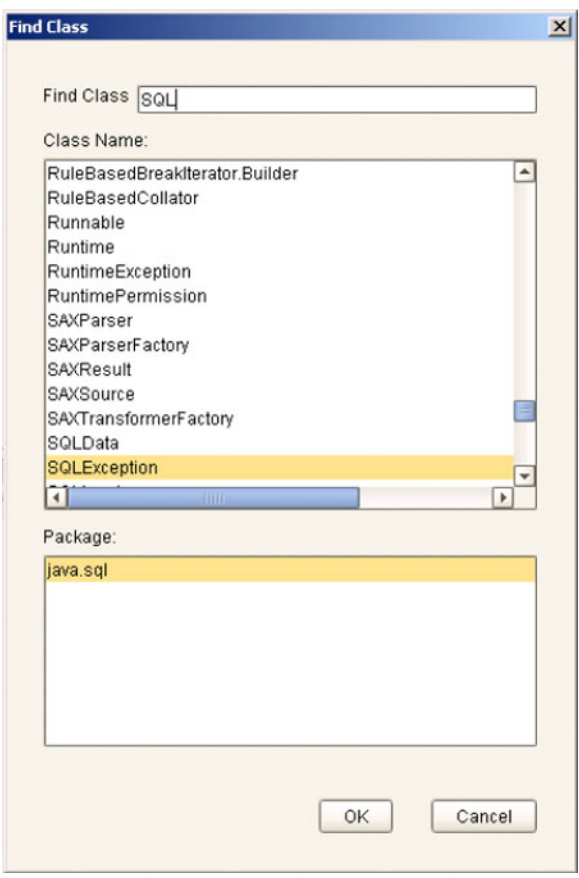

**6** To specify that the exception represents a database error, for example, select **SQLException** and click **OK** on both dialog boxes.

<span id="page-181-0"></span>**7** The catch rule is now added to the business rules tree (see [Figure 146](#page-181-0)).

**Figure 146** Catch SQLException Rule

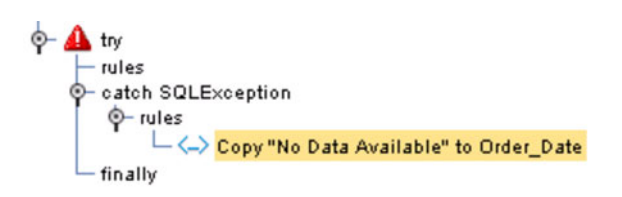

**8** The rule shown in [Figure 146](#page-181-0) contains a literal that represents the message that will be assigned to an outbound element Order\_Date when the rule is executed (see [Figure 147\)](#page-181-1).

<span id="page-181-1"></span>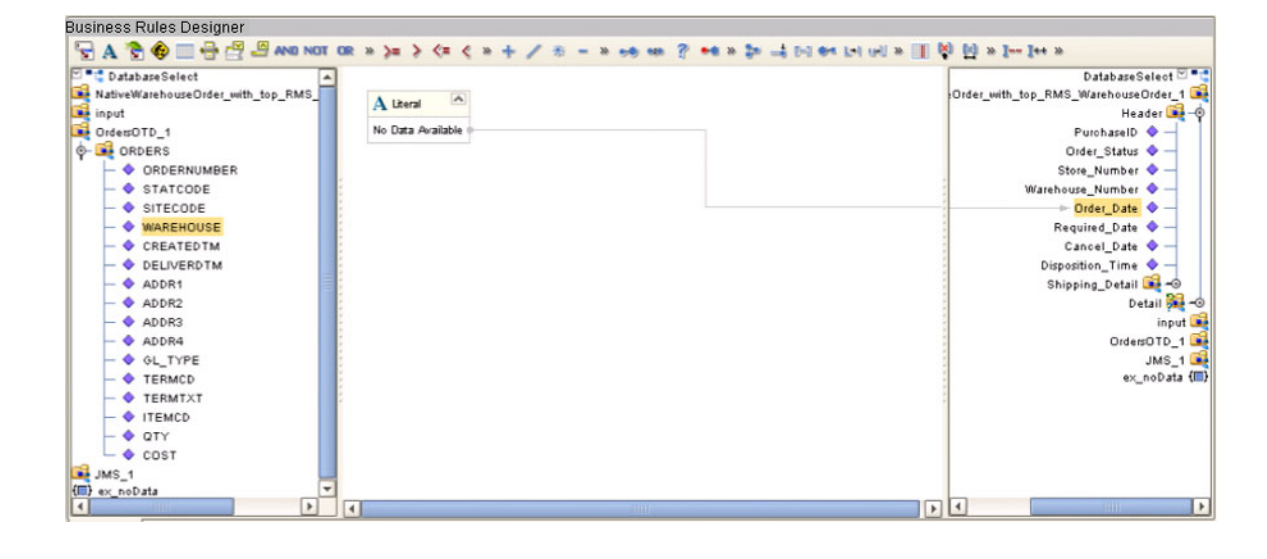

**Figure 147** Exception Message

# 7.9 **Adding and Using Third-Party Java Classes**

<span id="page-182-0"></span>Enterprise Designer allows you to add any file to the repository. Certain products in the ICAN Suite can then instruct the repository to distribute these files to Logical Hosts as needed. Selecting **New > File ...** in a Project context menu (see [Figure 148](#page-182-0)) displays a file selection dialog box (see [Figure 149](#page-182-1)).

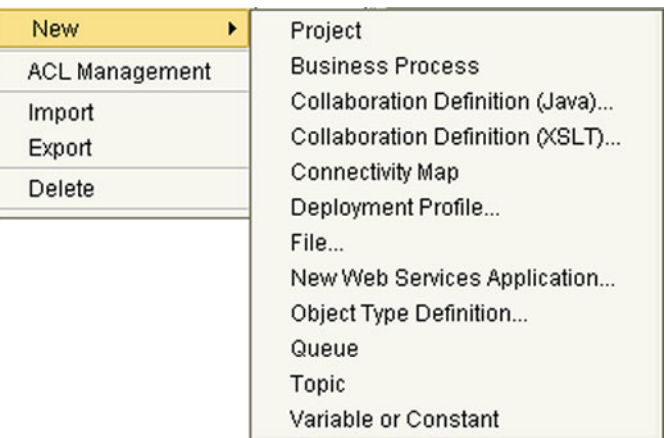

### **Figure 148** Project Context Menu: New File

**Figure 149** File Selection Dialog Box

<span id="page-182-1"></span>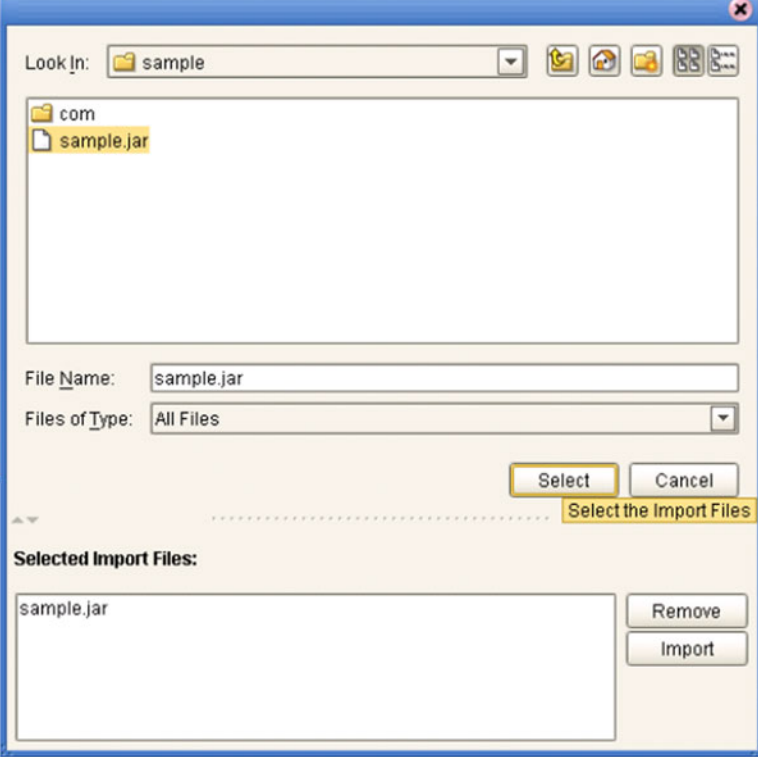

Locate the desired .jar files and click **Select** for each; then click **Import**.

To add the file(s) to a Collaboration Definition:

- **1** Open or create a Collaboration.
- **2** Click the **Import JAR File** icon in the toolbar (see [Figure 150\)](#page-183-0), which displays an *Add/Remove Jar Files* dialog box.

### **Figure 150** Import JAR File Icon

<span id="page-183-0"></span>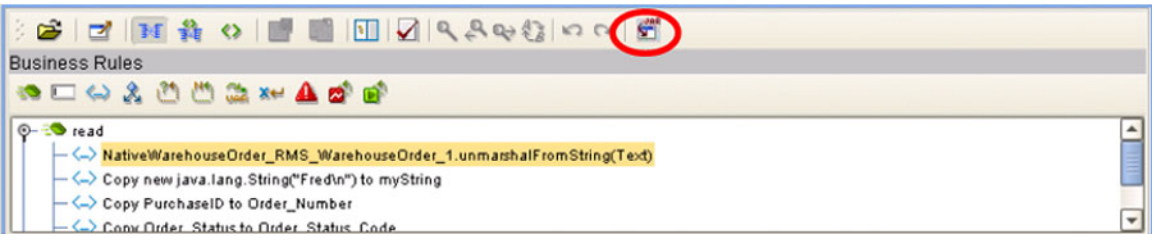

- **3** Click **Add** in the dialog box to display a file browser box (see [Figure 152](#page-184-0)).
- **4** Locate the desired **.jar** files and click **Open** for each.

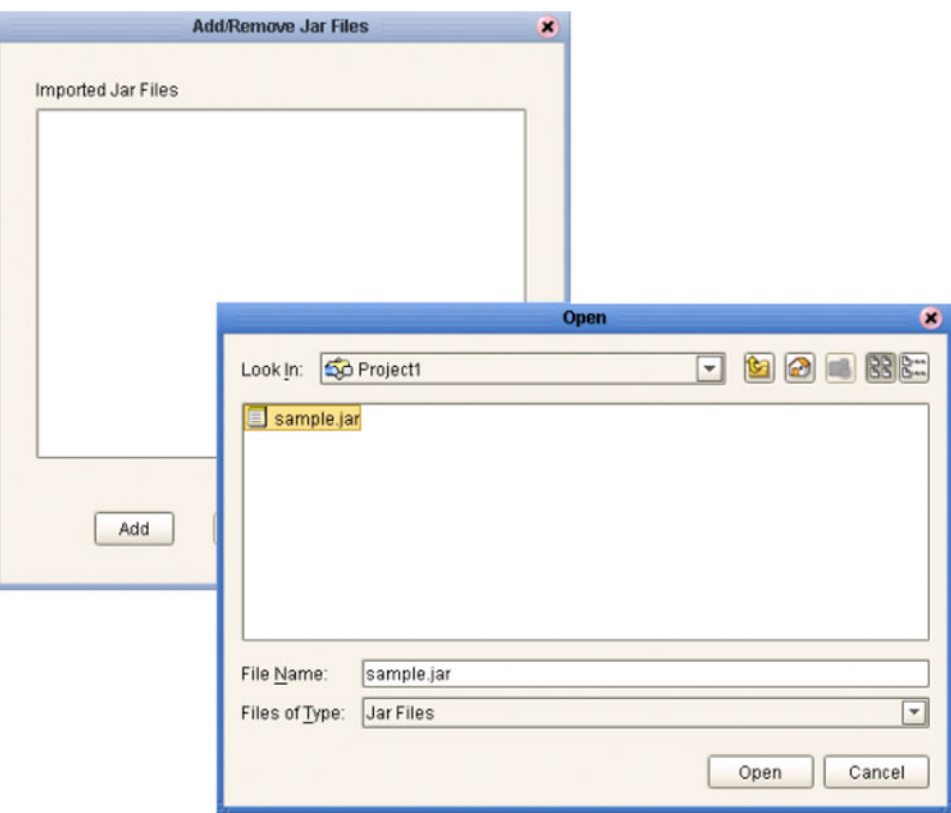

**Figure 151** Add/Remove Jar File Dialog Box (1)

<span id="page-184-0"></span>**5** When all the **.jar** files are listed in the *Add/Remove Jar Files* dialog box (see [Figure](#page-184-0)  [152](#page-184-0)), click **Close**.

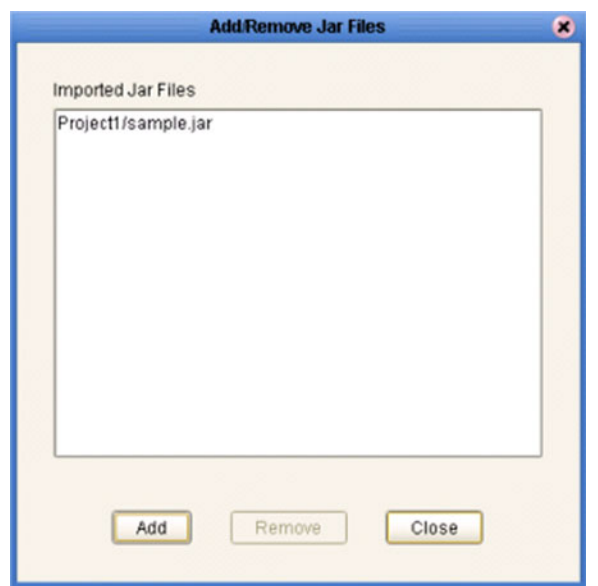

**Figure 152** Add/Remove Jar File Dialog Box (2)

<span id="page-184-1"></span>**6** Click the **Call Java Method** icon in the Business Rules Designer, and a *Call Java Method* dialog box opens (see [Figure 153\)](#page-184-1).

**Figure 153** Call Java Method Dialog Box

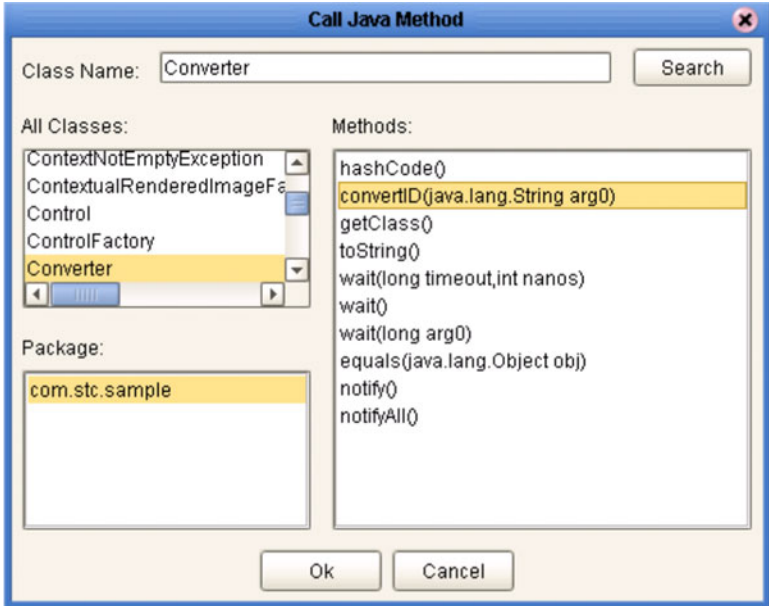

- **7** Select the desired class from the **All Classes** list.
- **8** Select the desired method from the **Methods** list.
- **9** Click **Ok**.

To use the third-party method, add the business rule containing the method. In the example shown, the method is a **convertID** operation that converts text from upper case to lower case. Connect an inbound text file to the input node of the method, and the outbound node to an outbound text file (see [Figure 154\)](#page-185-0).

<span id="page-185-0"></span>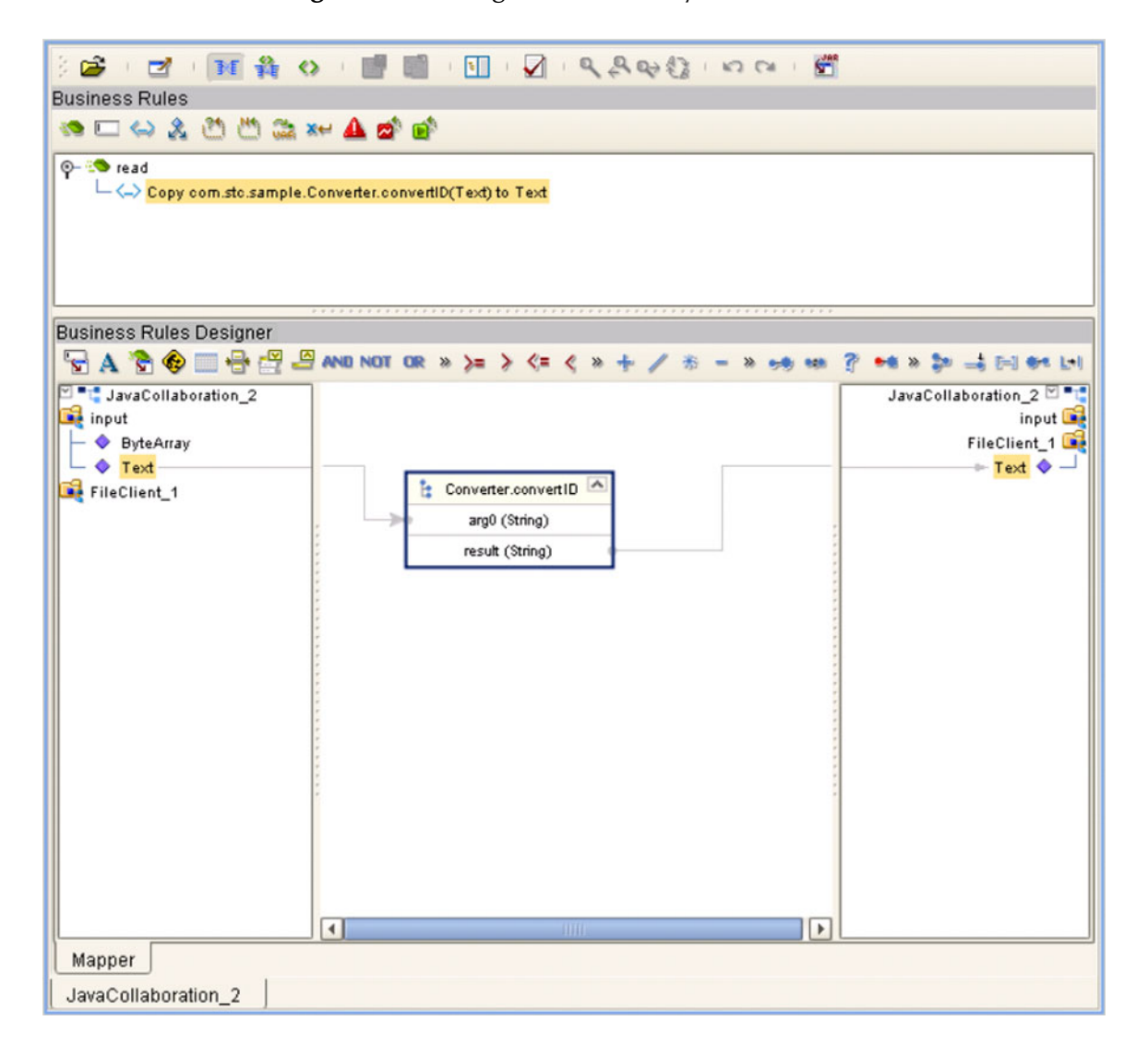

### **Figure 154** Using the Third-Party Java Method

*Important: If you are merging code that contains references to third-party classes or <i>jar* files, *you must import these files into the destination Project before merging the code.*

# 7.10 **Adding Class Instances to a Collaboration**

Instances of Java classes are added by means of the Java constructors, as described in the following procedure.

#### **To add a class instance to a Java-based Collaboration Definition**

- **1** Create or open a Collaboration Definition and create a new rule.
- <span id="page-186-0"></span>**2** Click the **Constructor** icon on the toolbar (see **[Business Rules Designer Toolbar](#page-150-0)  Icons** [on page 151](#page-150-0)) to display the *Call New Constructor* dialog box (see [Figure 155](#page-186-0)). This dialog box presents all available classes, including any third-party classes that have been uploaded.

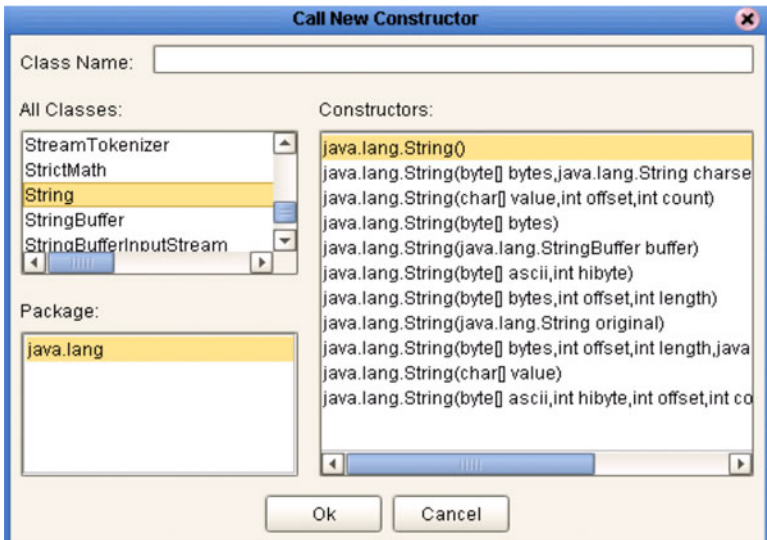

**Figure 155** Call New Constructor Dialog Box

**3** Select a constructor method from the Constructors list and click **OK**. This method is placed on the Business Rules Designer's canvas, and can now be used as shown in [Figure 156.](#page-187-0)

<span id="page-187-0"></span>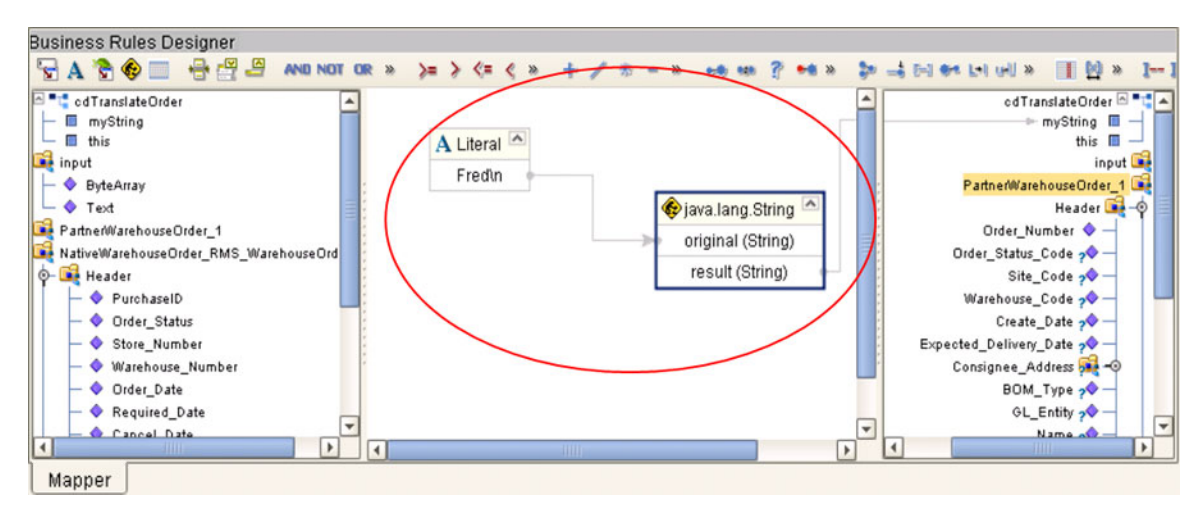

### **Figure 156** Constructor Example 1

**Alternative procedure to add a class instance to a Collaboration**

An alternative way to invoke a constructor is to right-click on an element in the left panel of the Business Rules Designer and select a constructor method from the list box that appears, as illustrated in [Figure 157](#page-187-1). The procedure is:

- **1** Create a local string variable.
- **2** Right-click on the variable element.
- **3** Select a constructor from the list box.

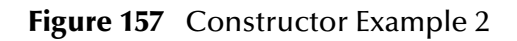

<span id="page-187-1"></span>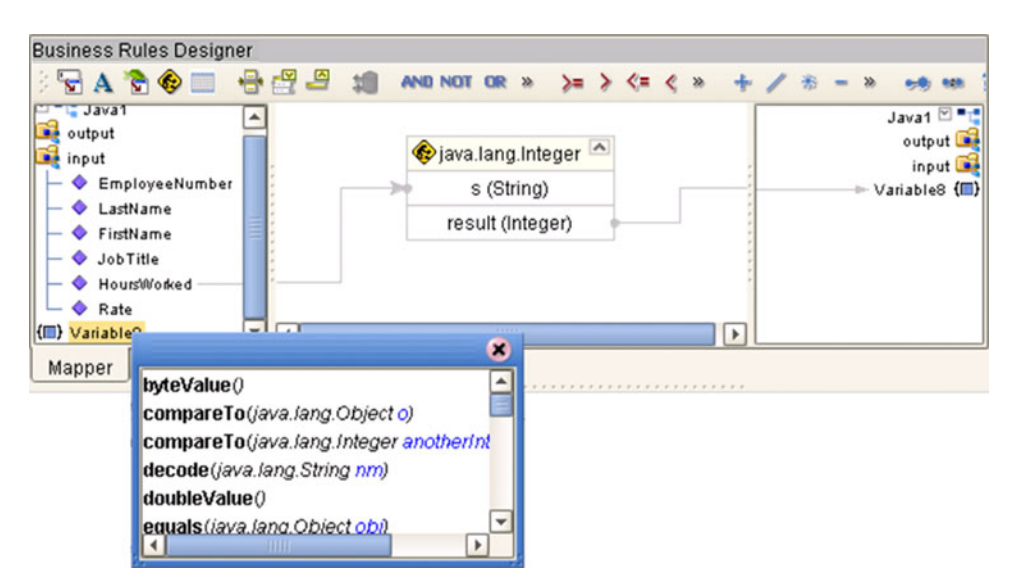

# 7.11 **Validating Java-based Collaborations**

Clicking the **Validate** icon allows you to "precompile" the Java-based Collaboration Definition and display the errors in a validation panel, as shown in [Figure 158](#page-188-0). To locate the error, double-click on the error message and the Java Source Editor will be displayed, showing the erroneous line of code.

**Figure 158** Validating a Collaboration Definition

<span id="page-188-0"></span>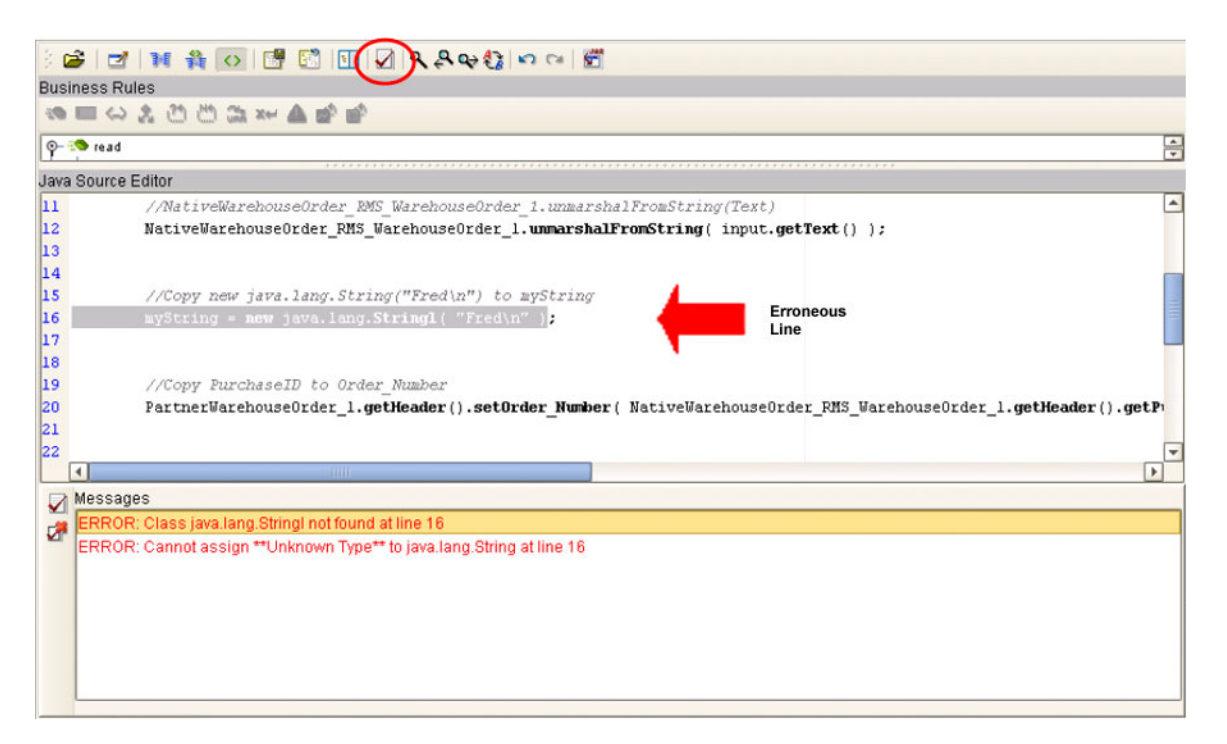

The JCE tester is enabled only when the OTDs involved in a particular Collaboration is are of the following types:

- XSD
- DTD
- User-defined

If the Collaboration contains any other type (for example, JMS receive) the tester is disabled.

# 7.12 **Debugging Java-based Collaboration Definitions**

The Java Debugger enables you to debug Java-based Collaboration Definitions as deployed within an application server on a Logical Host, and offers an alternative to creating logs and warnings in an Java-based Collaboration and subsequently inspecting them via the Enterprise Manager.

# 7.12.1 **Enabling the Debugger**

### **To enable the Java Debugger**

- **1** In Enterprise Explorer, select the appropriate application server.
- **2** Right-click to display the context menu.
- <span id="page-189-0"></span>**3** Click **Properties** to display the Properties Dialog Box (see [Figure 159](#page-189-0)).

### **Figure 159** Application Server Properties Dialog Box

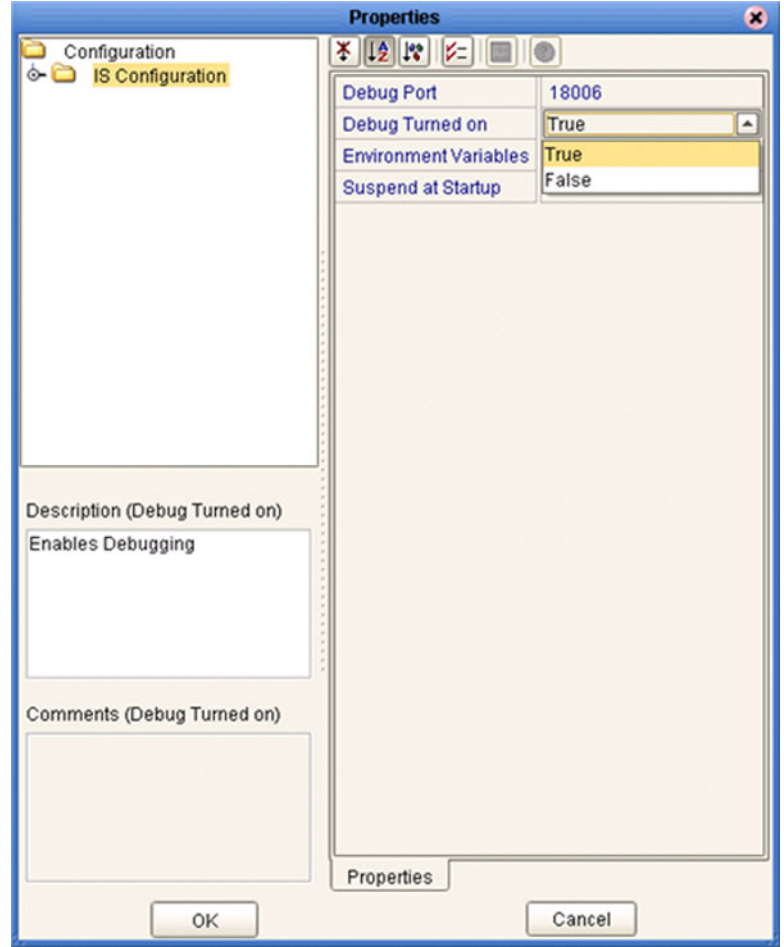

**4** Set the value for *Debug Turned On* property to **True** and click **OK**.

- **5** In Enterprise Explorer, select the Logical Host containing the integration server you have just configured.
- <span id="page-190-1"></span>**6** Right-click to display the context menu and click **Apply** (see [Figure 160](#page-190-1)).

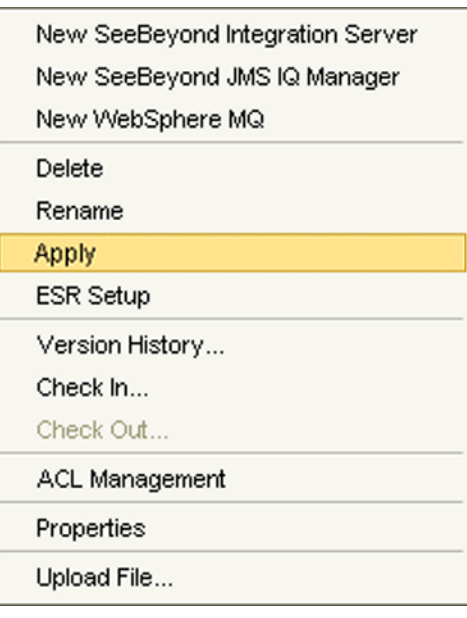

**Figure 160** Logical Host Context Menu

<span id="page-190-0"></span>**7** The **Java Debugger** option now is enabled in the Application Server context menu (see [Figure 161](#page-190-0)).

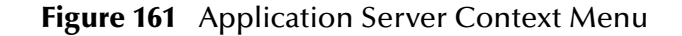

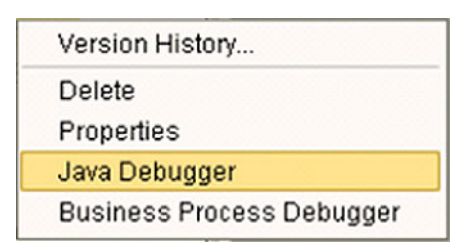

# 7.12.2 **Invoking the Java Debugger**

### **To invoke the Java Debugger**

- **1** In Enterprise Explorer, select the appropriate integration server.
- **2** Right-click to display the context menu.
- <span id="page-191-0"></span>**3** Click **Java Debugger** (see [Figure 161](#page-190-0)), and the Java Debugger appears in the Enterprise Designer Editor panel (see [Figure 162\)](#page-191-0).

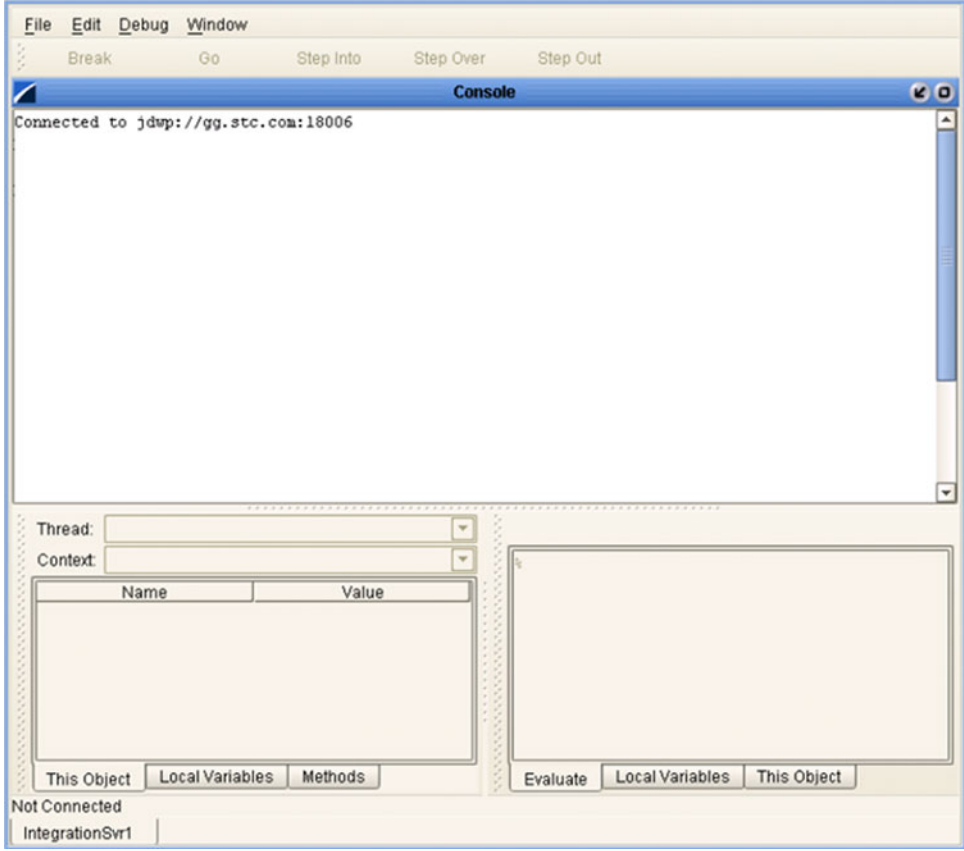

**Figure 162** Java Debugger

- *Note: The Java Debugger appears whether or not the connection was successful. If there is no Connected to ... message, try the following procedure:*
	- **A** Select **Attach to JVM ...** from the File menu (see [Figure 163](#page-192-0) ), which displays the *Attach to JVM* dialog box (see [Figure 164](#page-192-1)).

<span id="page-192-0"></span>File Edit Debug Window Open... Ctrl-O Resume Session... Save Session... Attach to JVM... Ctrl-T Close Ctrl-W

### **Figure 163** File Menu

### **Figure 164** Attach to JVM Dialog Box

<span id="page-192-1"></span>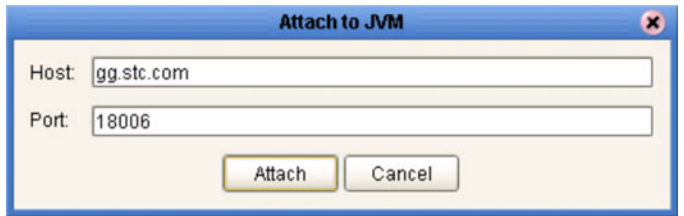

- **B** Enter the integration server's host name and port number into the text boxes and click **Attach**. The debugger then re-attempts to connect to the integration server.
- <span id="page-192-2"></span>**4** Once the Java Debugger is running, Java source code is displayed as soon as a Javabased Collaboration executes (see [Figure 165\)](#page-192-2).

**Figure 165** Collaboration Source Code Display

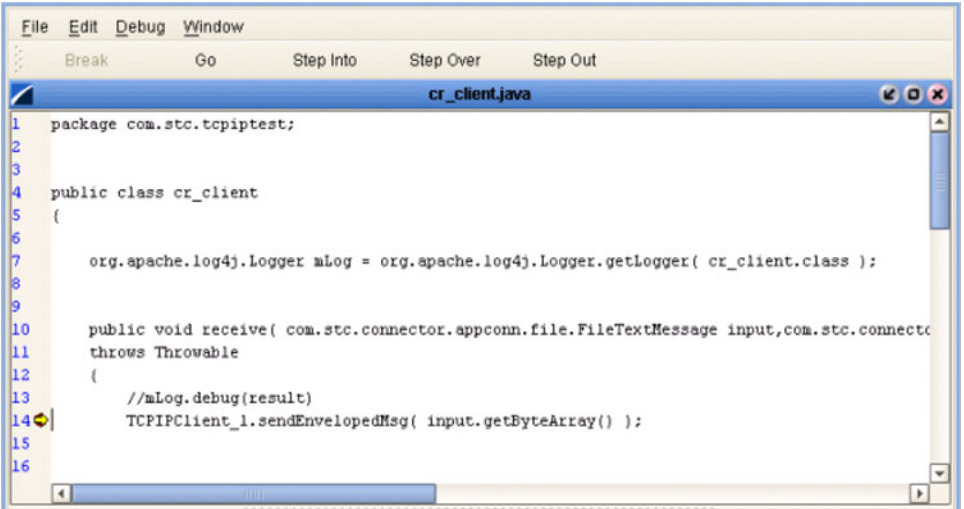

**5** You can now set breakpoints to assist in examining and debugging the code.

# 7.12.3**Setting Breakpoints**

#### **To set a breakpoint**

**1** Click next to a line number in the executed source code. A red dot is displayed as a marker (see [Figure 166](#page-193-0)).

### **Figure 166** Breakpoint Example

<span id="page-193-0"></span>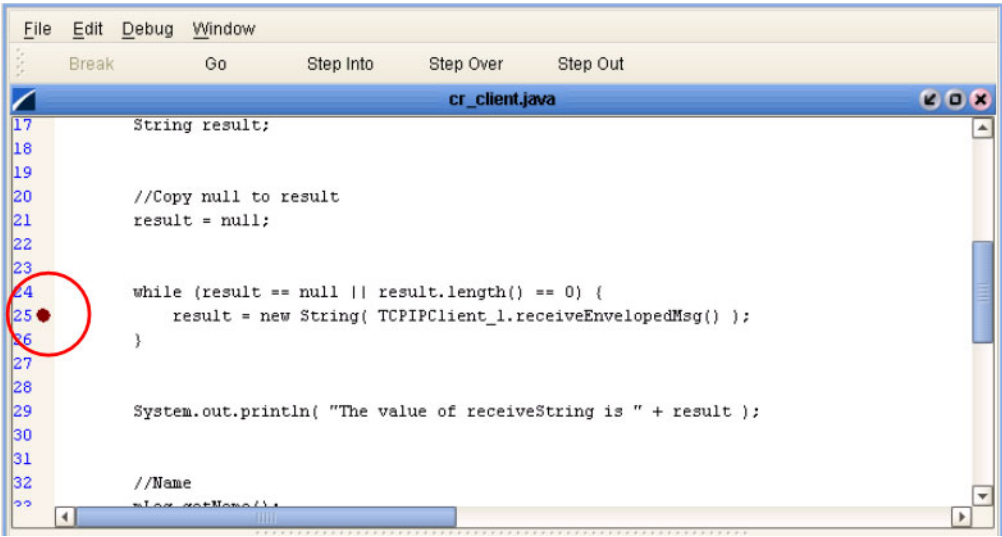

- <span id="page-193-1"></span>**2** Alternatively, you can set stops in a specific class or method, or have the debugger break on an exception. These options are available from the **Debug** menu.
	- **A** To set a stop in a method, for example, select **Stop in Method ...** from the Debug menu (see [Figure 167](#page-193-1)). A *Stop in Method* dialog box is displayed, in which you can select the desired method (se[eFigure 168](#page-194-0) ).

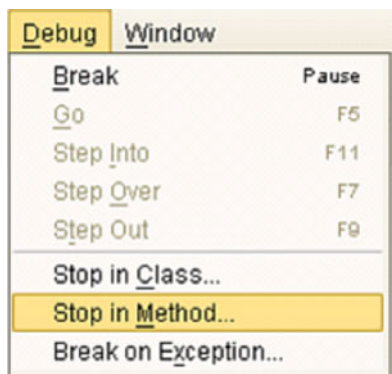

#### **Figure 167** Debug Menu

<span id="page-194-0"></span>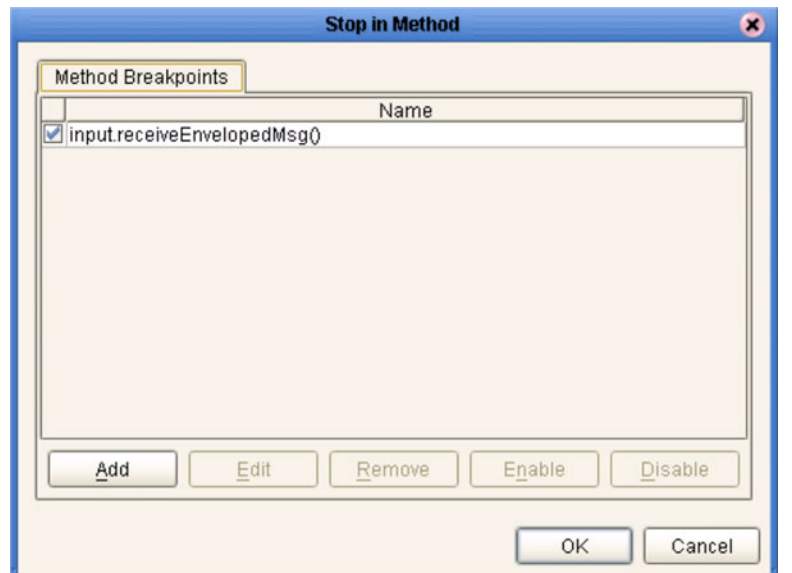

### **Figure 168** Stop in Method Dialog Box

<span id="page-194-1"></span>**B** To break on an exception, select **Break on Exception ...** from the Debug menu, which displays a *Choose Exception* dialog box (see [Figure 169](#page-194-1)). All occurrences of the specified exception are then trapped and reported (see [Figure 170\)](#page-194-2).

### **Figure 169** Choose Exception Dialog Box

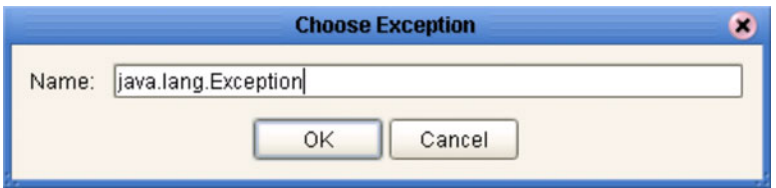

**Figure 170** Break on Exception Dialog Box

<span id="page-194-2"></span>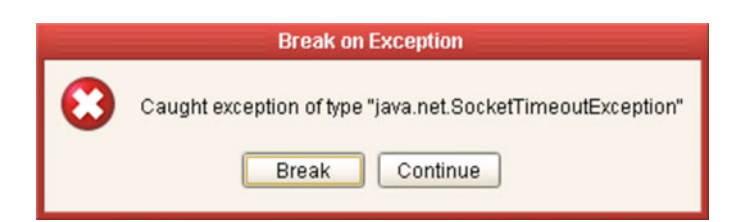

# 7.12.4 **Inspecting and Editing the Source Code**

As soon as the execution of the Java-based Collaboration arrives at a set breakpoint, it stops executing and displays an right arrow indicator next to the line number in the source code (see [Figure 171](#page-195-0)).

### **Figure 171** Breakpoint Indicator

<span id="page-195-0"></span>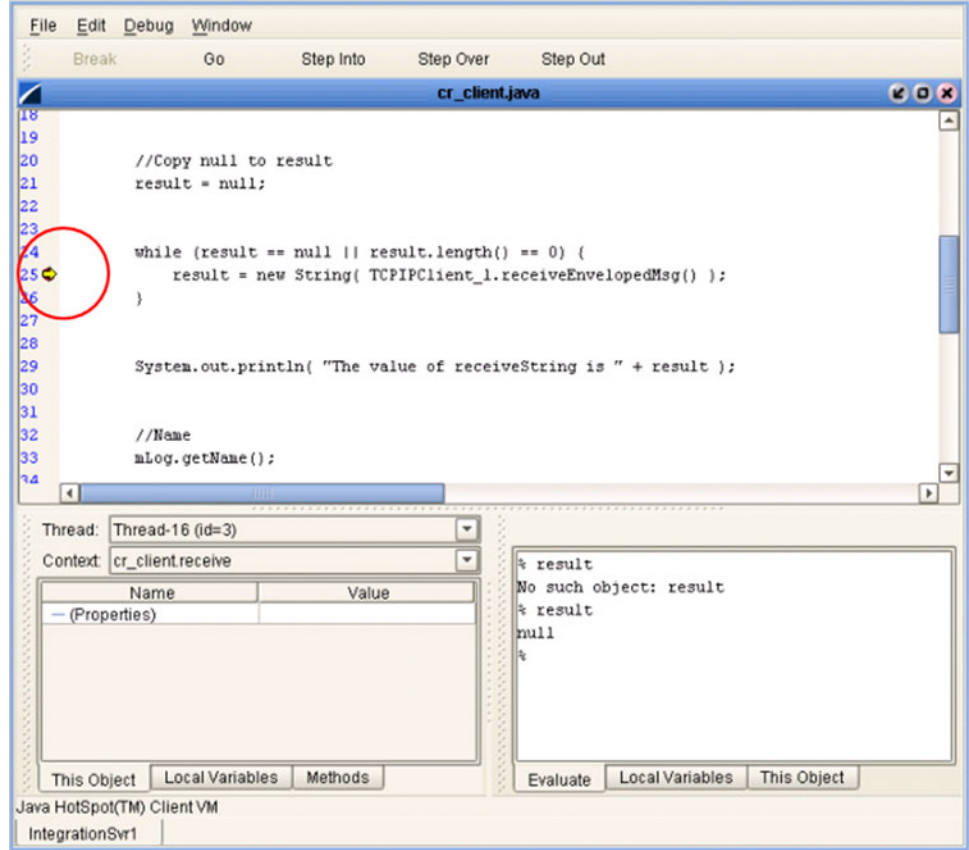

At this point, you can continue by (for example):

- Stepping Into
- Stepping Over
- Stepping Out
- Inspecting a local variable
- Setting a local variable

### <span id="page-196-0"></span>**Stepping Into, Over, or Out**

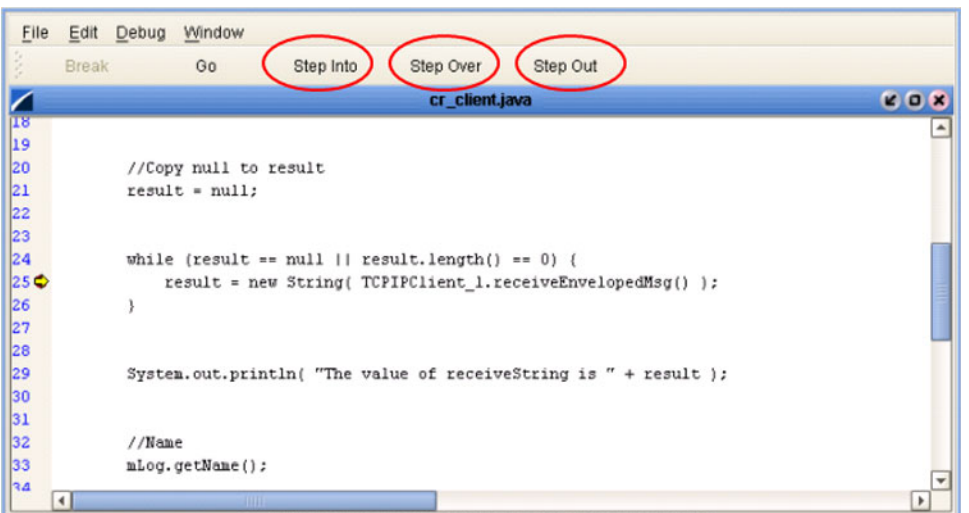

**Figure 172** Stepping Into, Over, and Out Commands

- By selecting the **Step Into** option (see [Figure 172](#page-196-0)), the breakpoint is lifted and execution of the Collaboration will continue, *including* the line of code at the breakpoint.
- By selecting the **Step Over** option, the breakpoint is lifted and execution of the Collaboration will continue, *ignoring* the line of code at the breakpoint.
- By selecting the **Step Out** option, execution of the Collaboration is terminated.

### **Inspecting Java Threads and Methods**

<span id="page-197-0"></span>Selecting the **Methods** tab in the left bottom panel of the debugger displays the currently executed Java thread and method (see [Figure 173](#page-197-0)).

### **Figure 173** Java Thread and Method Display

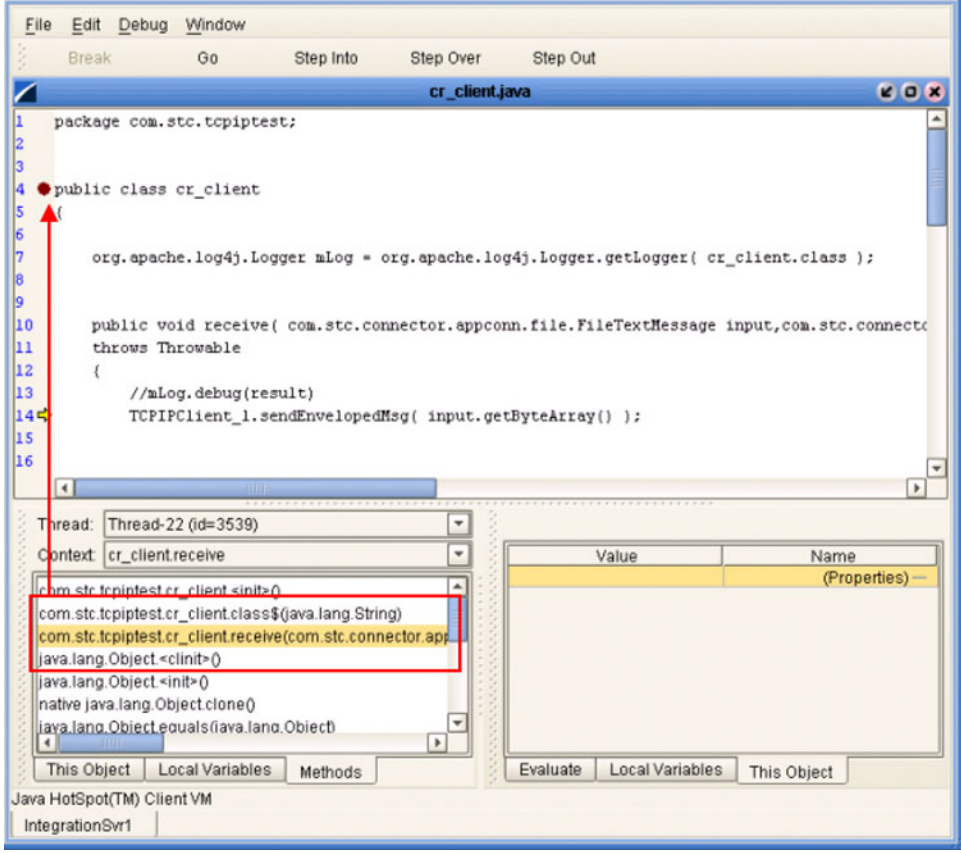

### **Inspecting a Local Variable or Method**

You can inspect a local variable by selecting the **Local Variables** tab in the right bottom panel of the debugger (see [Figure 174\)](#page-198-0). All nodes of the currently executed Java class are displayed here, and you can expand or collapse certain nodes to search for the value of the desired variable.

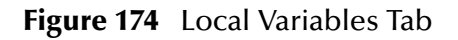

<span id="page-198-0"></span>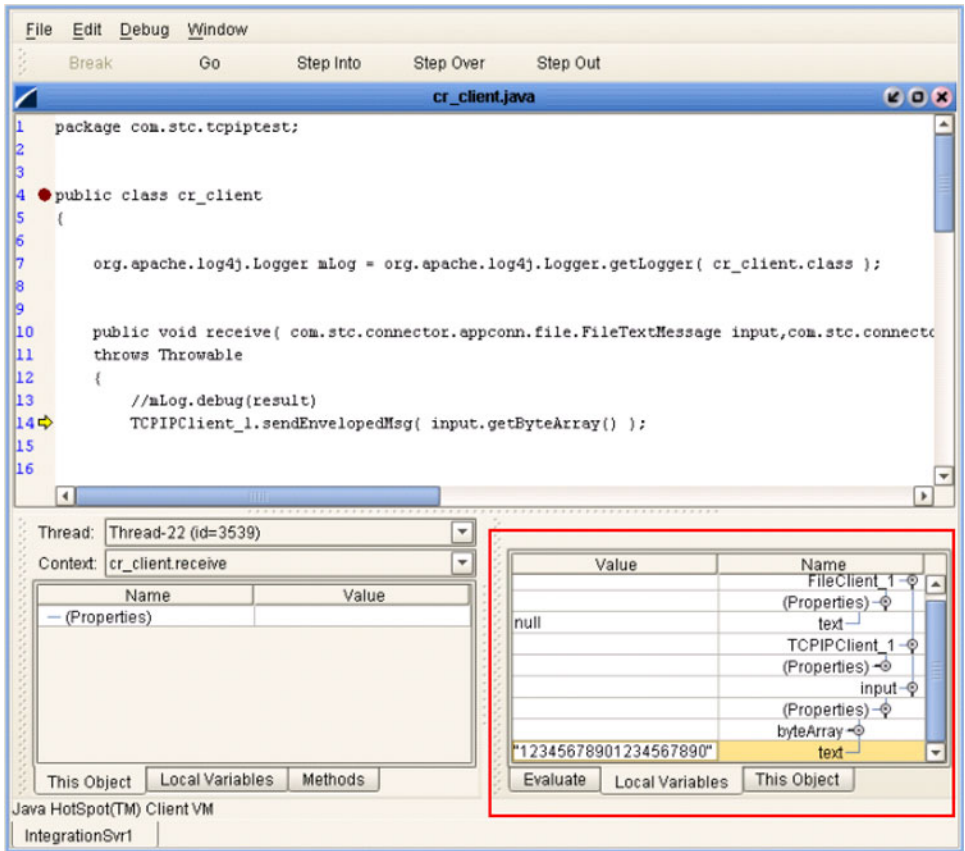

You also can inspect a local variable by selecting the **Evaluate** tab and entering the variable name in the panel using the following syntax:

% <variable\_name>

<span id="page-199-0"></span>If the code has not initialized a variable, *No such object* is displayed; otherwise, the current value of the variable is displayed (see [Figure 175](#page-199-0)).

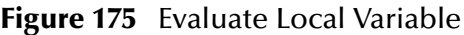

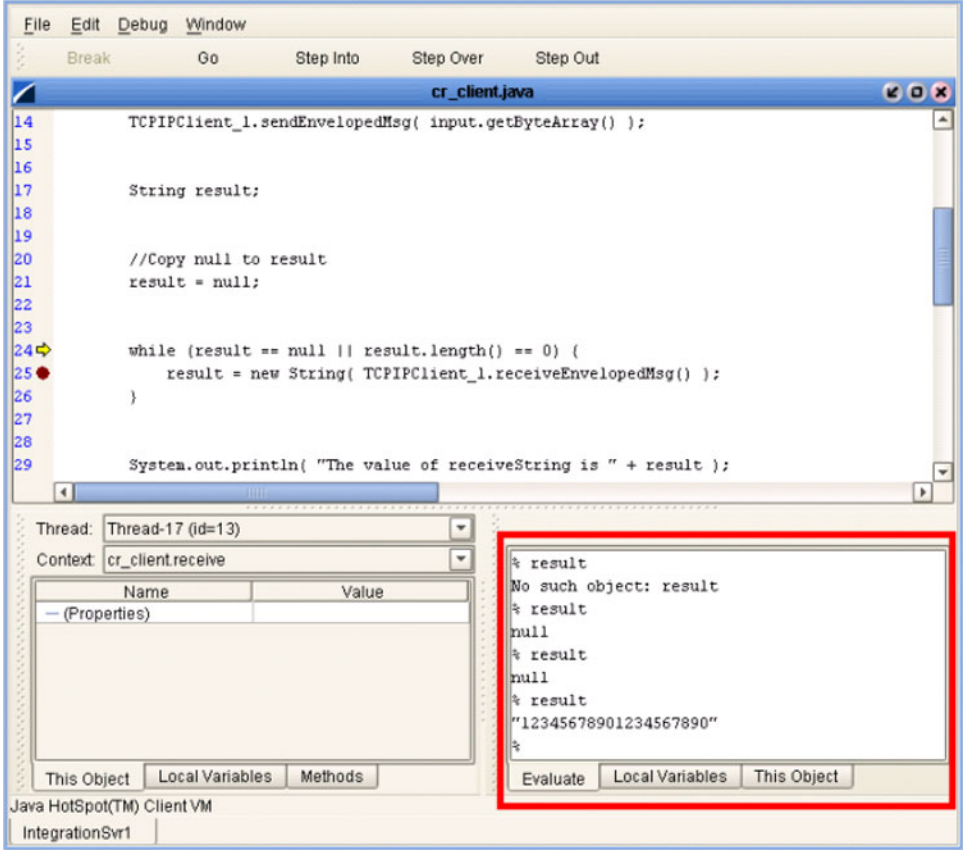

<span id="page-200-0"></span>You can also inspect the result of a method by entering the method name, following the same syntax format (see [Figure 176](#page-200-0)).

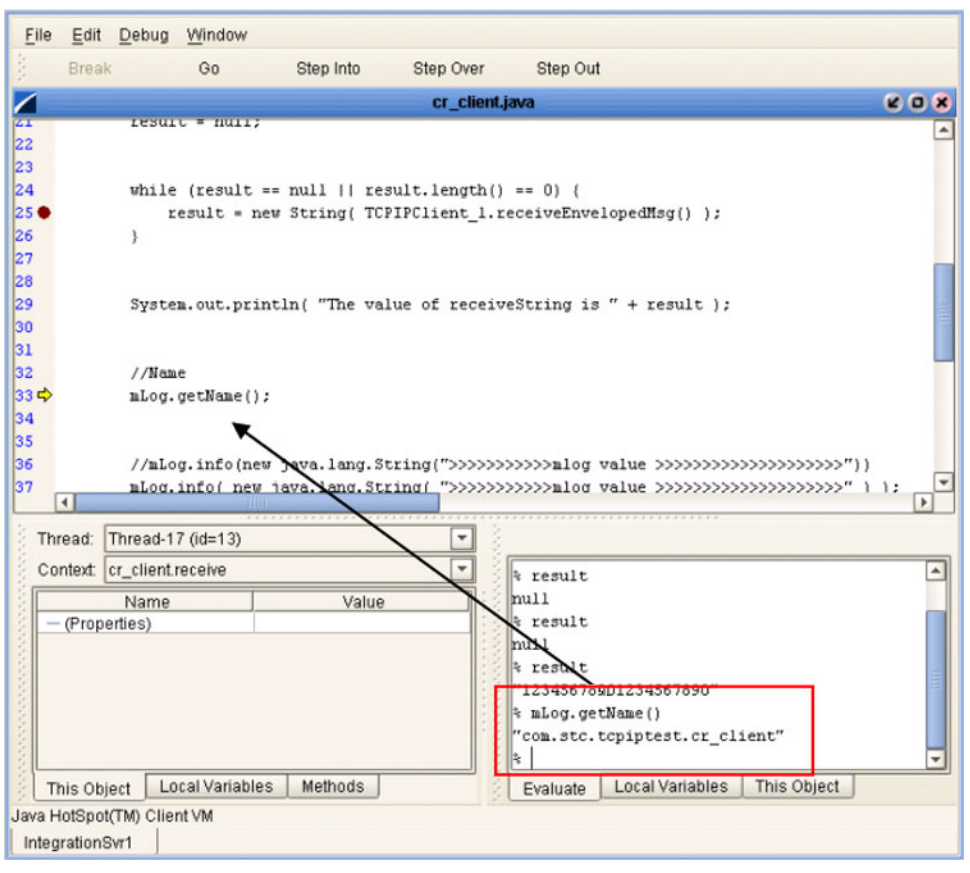

**Figure 176** Evaluate Method

### **Saving and Resuming Debug Sessions**

<span id="page-201-0"></span>You can pause the debugging process by saving the session to a file. Selecting **Save Session** from the debugger File menu displays the *Save Debugger Session* dialog box (see [Figure 177\)](#page-201-0), in which you specify the file name and location.

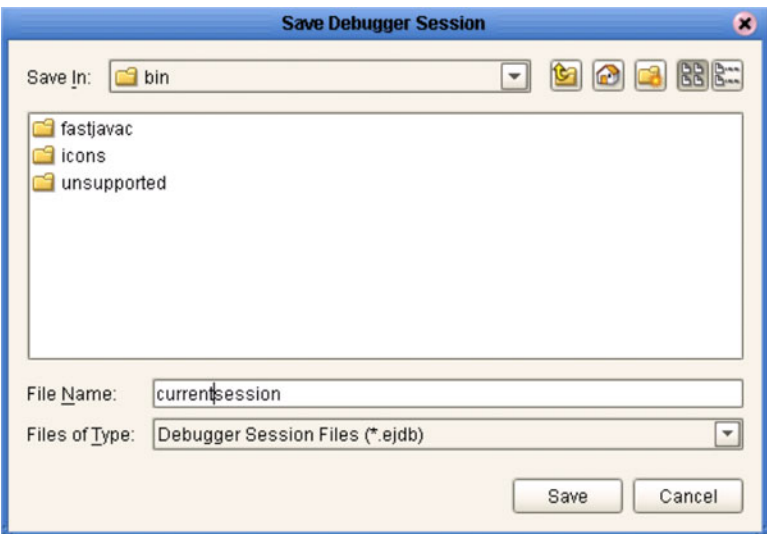

**Figure 177** Save Debugger Session Dialog Box

<span id="page-201-1"></span>You can continue a debugging process that was paused by saving to a file. Selecting **Resume Session** from the debugger File menu displays the *Resume Debugger Session* dialog box (see [Figure 178](#page-201-1)), in which you specify the file name and location.

**Figure 178** Resume Debugger Session Dialog Box

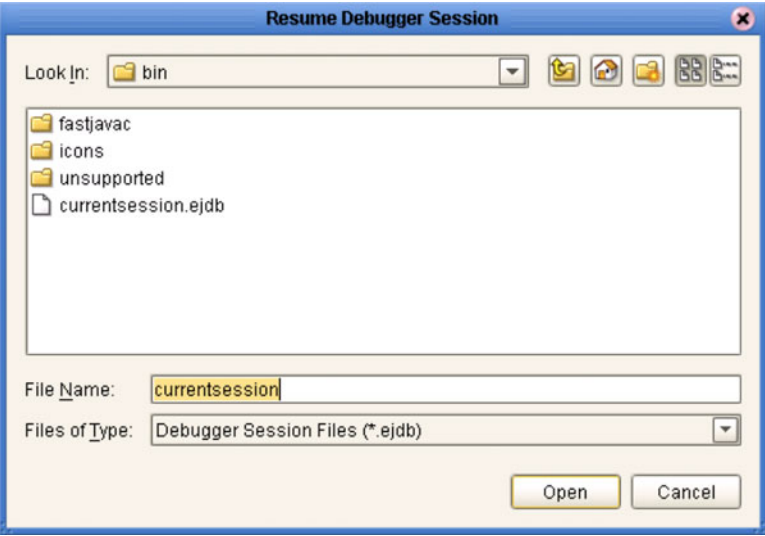

# 7.13 **Creating Alerts**

You can create alerts in the Collaboration Editor (Java) by means of the following procedure.

**To create alerts using the JCE**

- **1** Create a new Java-based Collaboration.
- **2** Add your business rules. As an example, you might perform a test to determine whether or not a file is empty—if it is empty, then raise an alert (see [Figure 179\)](#page-202-0).

<span id="page-202-0"></span>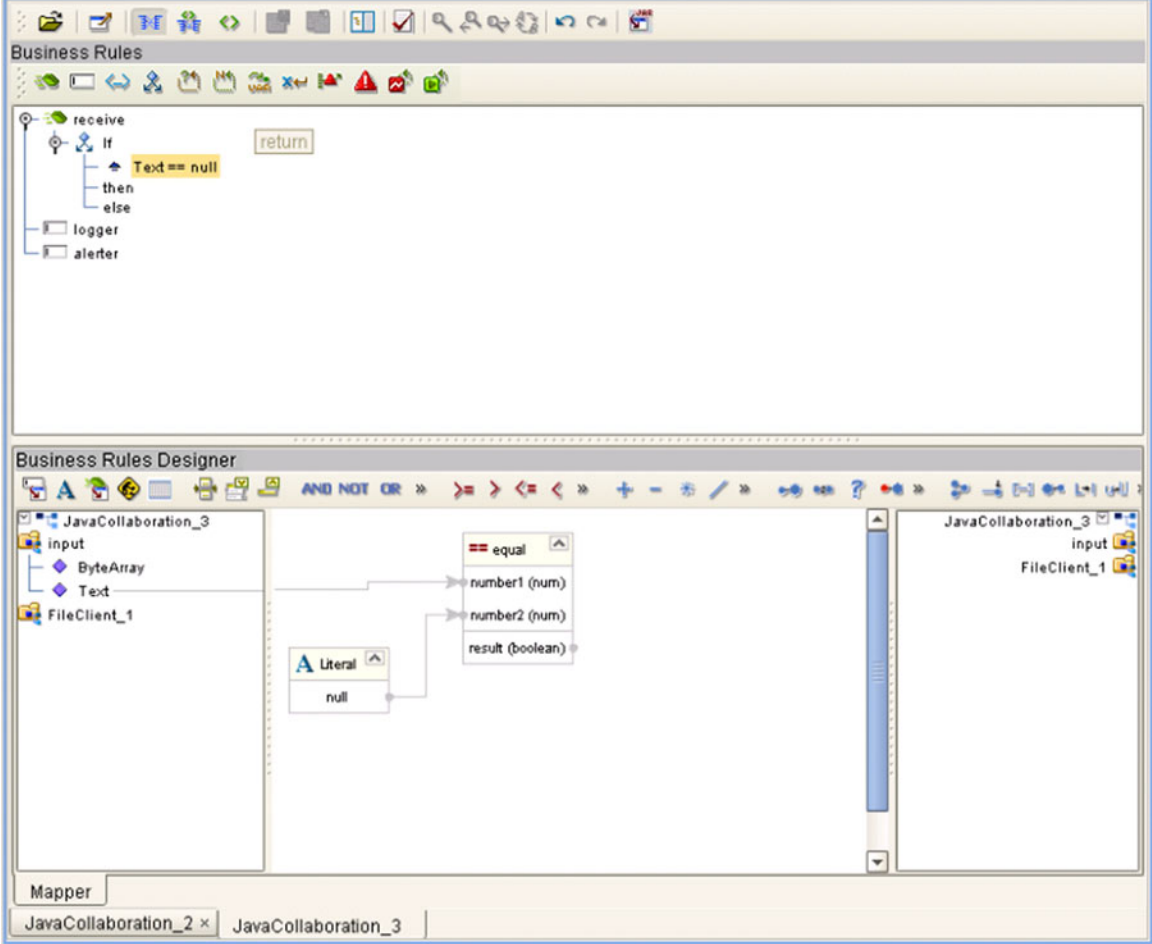

**Figure 179** Empty File Test

- **3** Initiate an alert object.
- **4** Right-click the alerter node of the Collaboration in the left pane of the Business Rules Designer, which displays a menu (see [Figure 180\)](#page-203-0).

#### **Figure 180** Alert Menu

<span id="page-203-0"></span>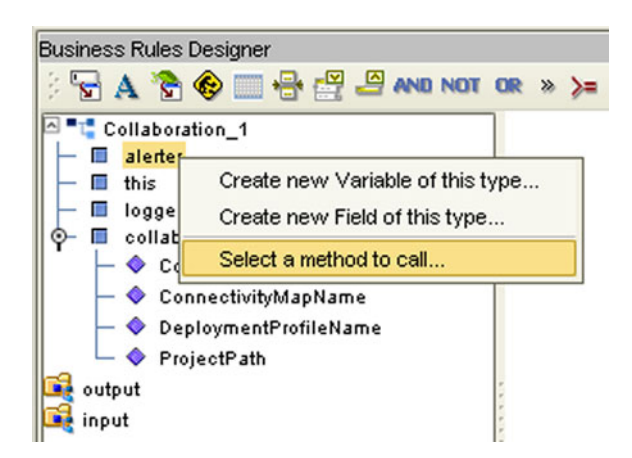

- **5** Click *Select a method to call ...*
- <span id="page-203-1"></span>**6** Select the severity of the alert from the selection window (see [Figure 181](#page-203-1)). As an example, we will select **critical**.

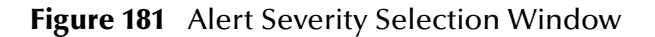

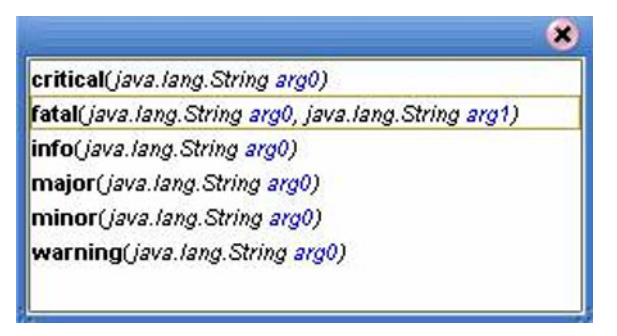

<span id="page-203-2"></span>**7** Create your alert message, which can be a literal, a constant, or an OTD field name. As an example, we will create a **literal** (see [Figure 182](#page-203-2)).

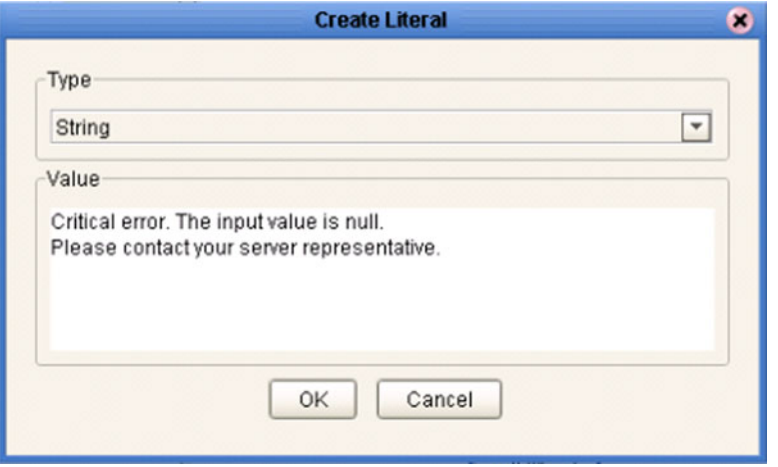

**Figure 182** Create Literal Dialog Box

**8** Pass the alert message to the alert event by dragging the message to the argument of the alerter object (see [Figure 183](#page-204-0) ).

<span id="page-204-0"></span>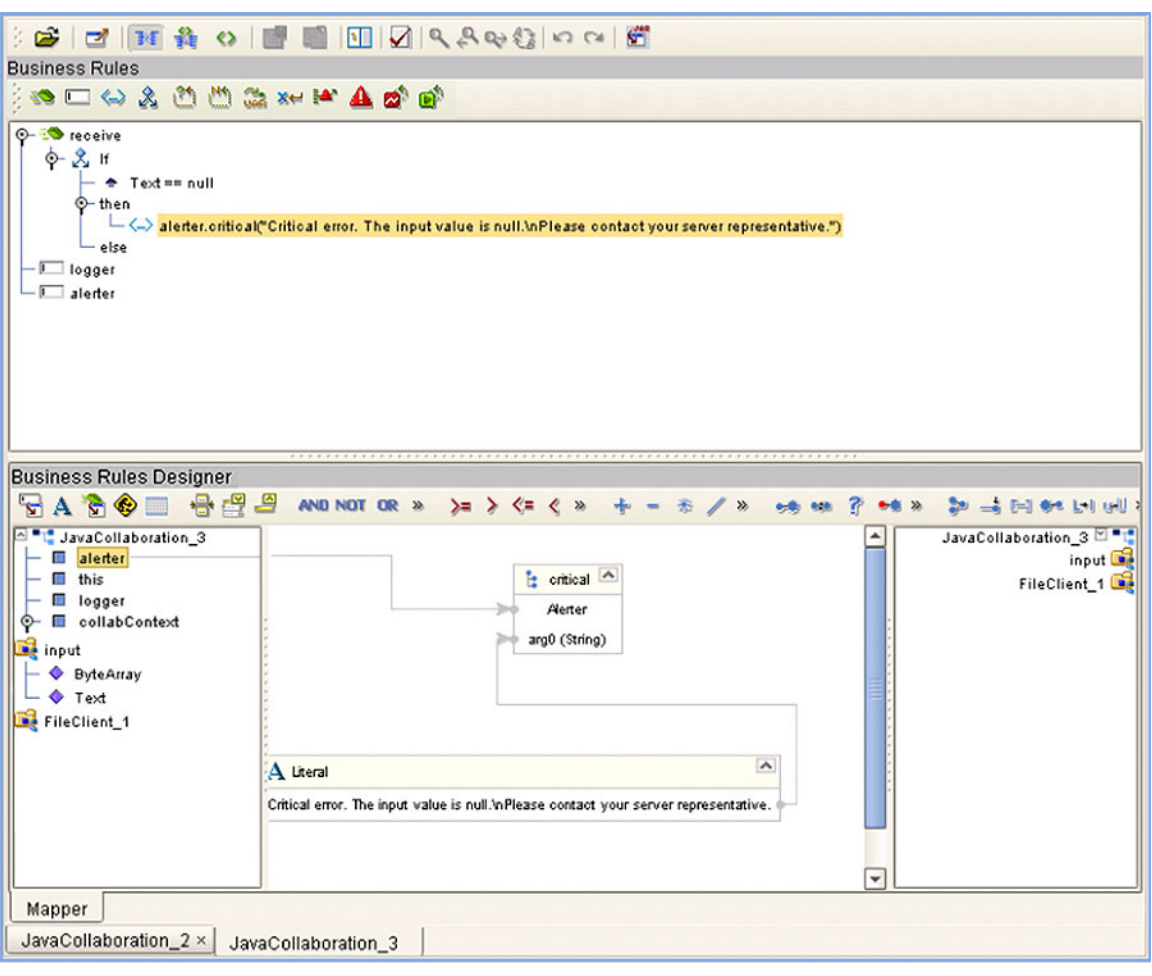

### **Figure 183** Pass Alert Message to Object Argument

# 7.14 **Creating Log Entries**

You can create log file entries in the Collaboration Editor (Java) by means of the following procedure.

#### **To create log entries using the JCE**

- **1** Create a new Collaboration.
- **2** Add your Collaboration rules and initiate a logging event.
- <span id="page-205-0"></span>**3** Right-click the **logger** node for the Collaboration in the left pane of the Business Rules Designer, which displays a context menu (see [Figure 184\)](#page-205-0).

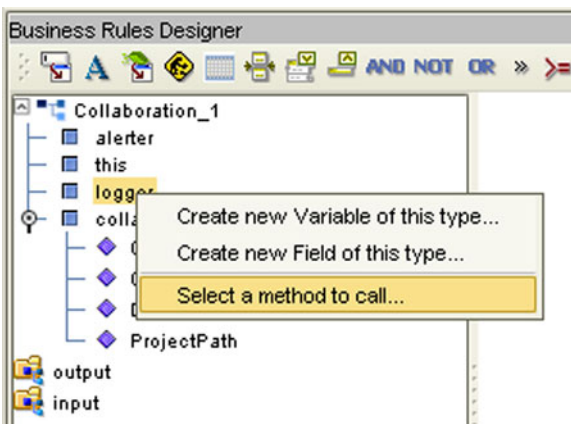

#### **Figure 184** Logging Menu

- **4** Click *Select a method to call ...*
- <span id="page-205-1"></span>**5** Select the logging level with desired method from the selection window (see [Figure](#page-205-1)  [185](#page-205-1)). As an example, we will select **Debug**.

**Figure 185** Logging Level/Method Selection Window

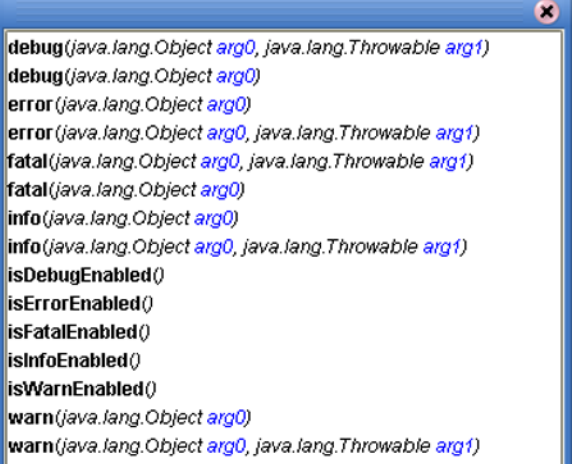

<span id="page-206-0"></span>**6** Create your log message, which can be a literal, a constant, or an OTD field name. As an example, we will create a **literal** (see [Figure 186](#page-206-0)).

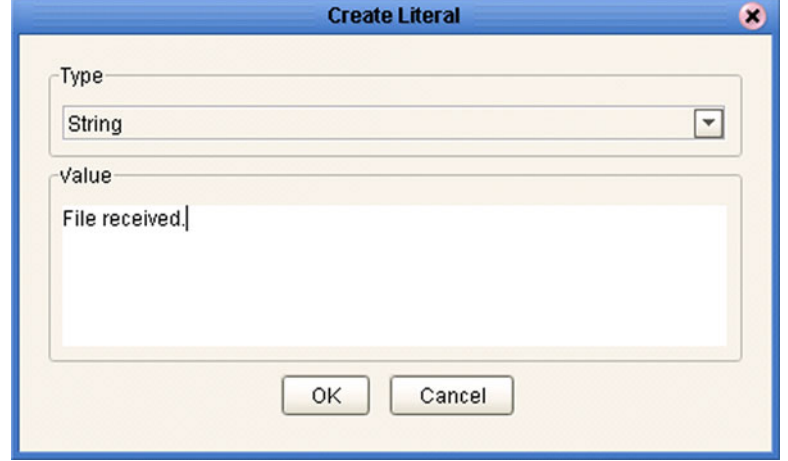

**Figure 186** Create Literal Dialog Box

**7** Pass the log message to the logging event by dragging the message to the argument of the logging object (see [Figure 187](#page-206-1) ).

<span id="page-206-1"></span>**Figure 187** Pass Log Message to Object Argument

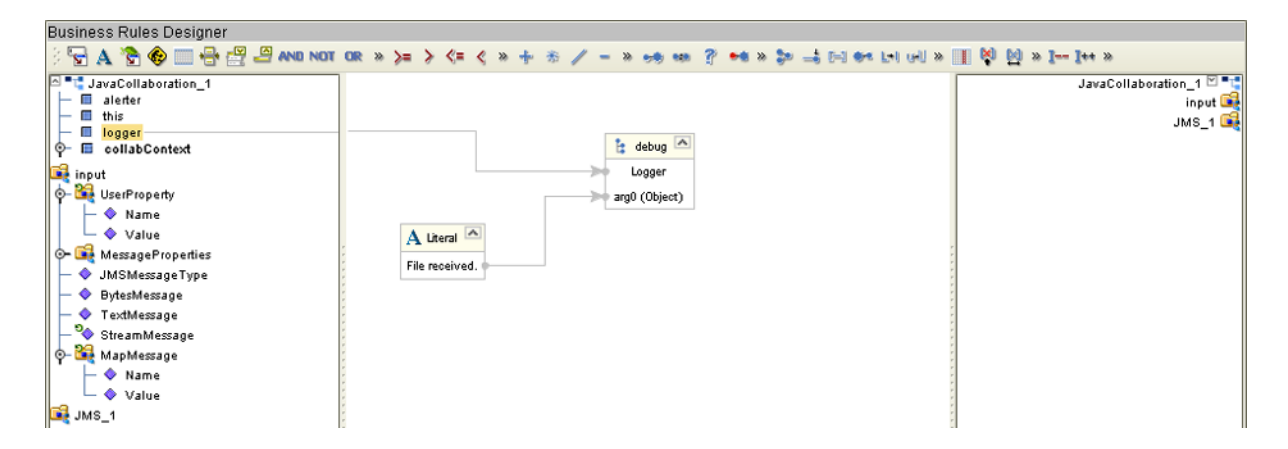

### **Chapter 8**

# **Collaboration Definitions (XSLT)**

This chapter describes the process for building XSLT-based Collaboration Definitions.

### 8.1 **Overview**

Collaborations use Collaboration Definitions to define how data should be routed between Project components. Collaborations also define how databases should be queried in response to requests and how APIs to one or more applications should be invoked. Collaborations are used when data translation is required.

The Enterprise Designer includes two tools, the Collaboration Definition Wizard (XSLT) and Collaboration Editor (XSLT), that are used to create and customize your XSLTbased Collaboration Definitions. You must have OTDs available to use as the foundation for creating an XSLT-based Collaboration Definition. See **[Object Type](#page-88-0)  [Definitions](#page-88-0)** on page 89 for more details.

- *Important: If you delete an OTD in the Project Explorer, any XSLT-based Collaboration Definitions that have been built using that OTD will be affected. It is recommended that you run the Impact Analyzer before attempting to delete any OTDs (see*  **[Impact Analyzer](#page-66-0)** *on page 67).*
	- *Note: Any changes made to the names of the Collaborations should be done when the Collaboration is created. If the name is changed later, the Collaboration should be opened, regenerated if applicable, and saved again. This procedure should also be performed before creating the Connectivity Map and Deployment Profile.*

# 8.2 **Using the Collaboration Definition Wizard (XSLT)**

The Collaboration Definition Wizard (XSLT) guides you through the initial phases of creating an XSLT-based Collaboration Definition, and then invokes the Collaboration Editor (XSLT). The user interface is highly self-explanatory, but details of the navigation buttons are listed in [Table 44](#page-208-0) for your reference.

<span id="page-208-0"></span>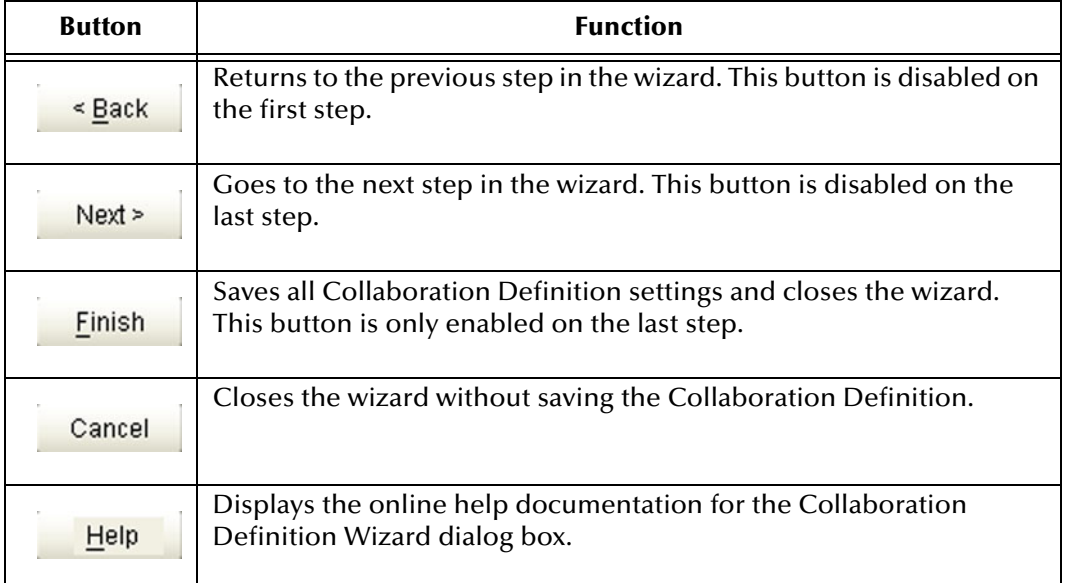

### **Table 44** Wizard Navigation Buttons

# 8.2.1 **Creating a Collaboration Definition (XSLT)**

- **1** Right-click on a Project in the Enterprise Explorer to display the Project context menu.
- **2** Select **New > Collaboration Definition (XSLT)** to invoke the Collaboration Definition Wizard (XSLT).
- <span id="page-209-0"></span>**3** Enter a **Name** for your Collaboration, as shown in [Figure 188](#page-209-0).

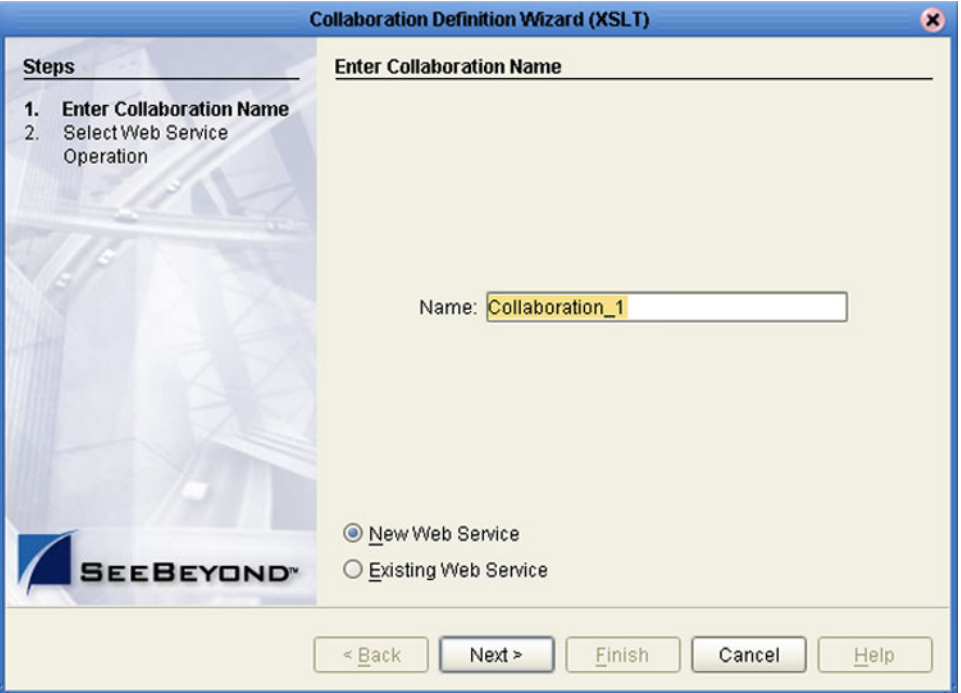

**Figure 188** Collaboration Wizard (XSLT) Dialog Box

- **4** Select a Web service, which can be either:
- **A New Web Service.**
- An Existing Web Service (for example, an eInsight process or a Java Web Service Operation).
- **5** Click **Next** to proceed to the next Wizard dialog, which is dependent upon your Web Service selection.

### **New Web Service**

If you selected a New Web Service, you will be presented with the following set of Wizard dialogs.

<span id="page-210-0"></span>**1** Enter an operation name, as shown in [Figure 189.](#page-210-0) This will become the *method* that can be used to invoke the XSLT-based Collaboration as a Web service.

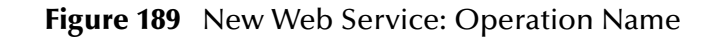

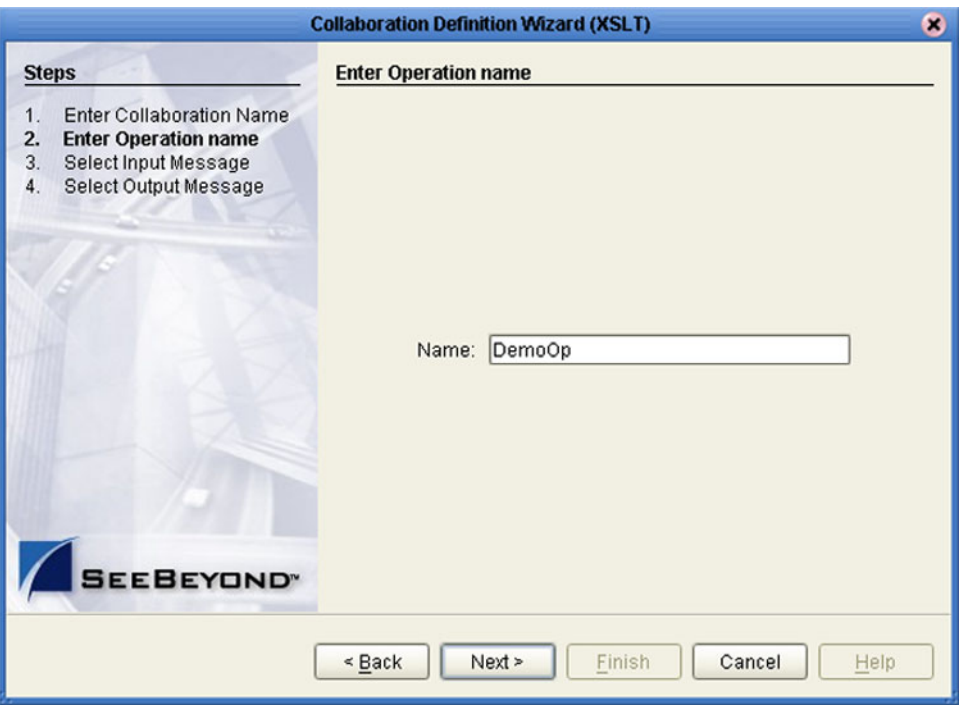

**2** Click **Next** to proceed to the next Wizard dialog.

<span id="page-211-0"></span>**3** Select the input Web service message, as shown in [Figure 190](#page-211-0).

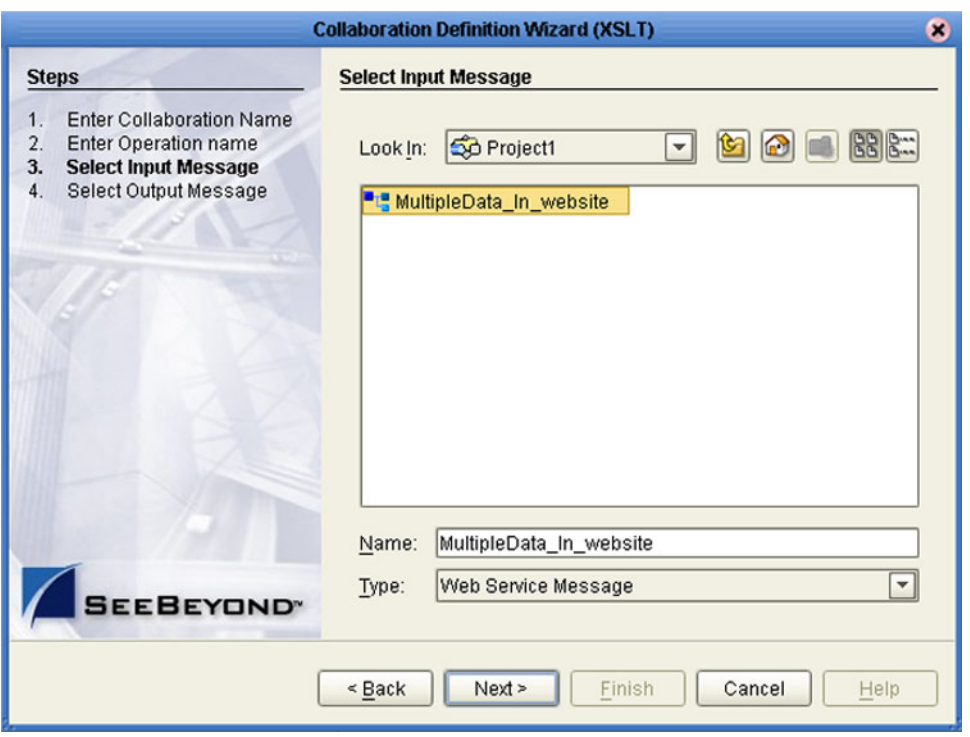

**Figure 190** New Web Service: Input Message

- **4** Click **Next** to proceed to the next Wizard dialog.
- **5** Select the output Web service message, as shown in [Figure 191.](#page-212-0)

<span id="page-212-0"></span>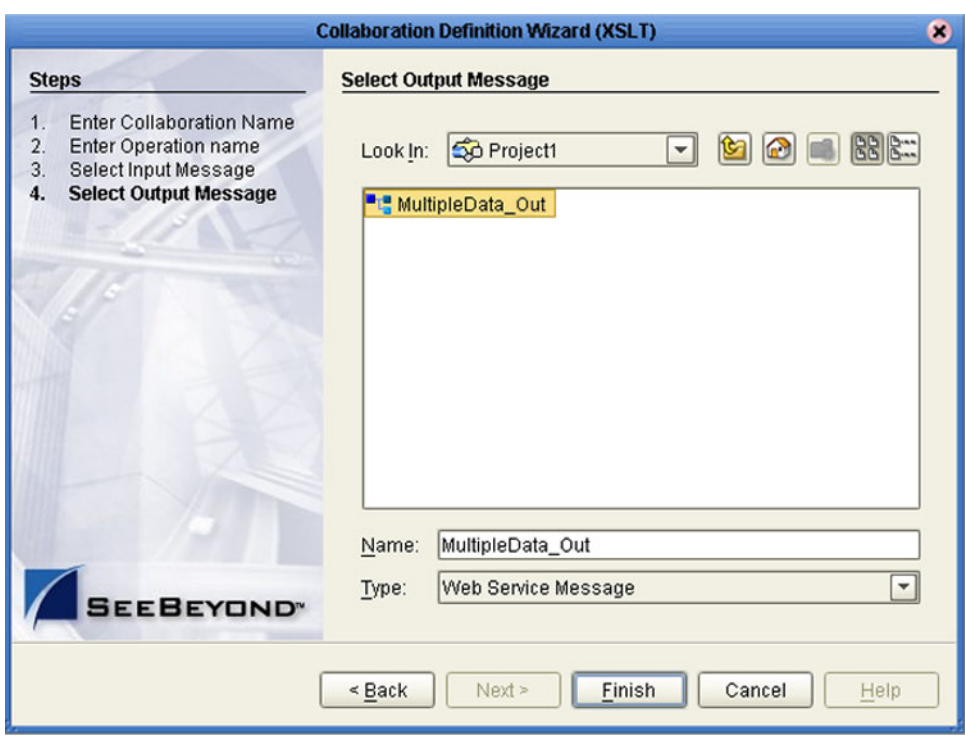

### **Figure 191** New Web Service: Output Message

**6** Click **Finish** to proceed to the Collaboration Editor (XSLT).

### **Existing Web Service**

If you selected an Existing Web Service, you will be presented with the Wizard dialog shown in [Figure 192](#page-213-0).

- **1** Select a Web service operation, which can be either:
- An installed ICAN Web Service.
- A custom Web Service (for example, something that has been created in an eGate Project).

<span id="page-213-0"></span>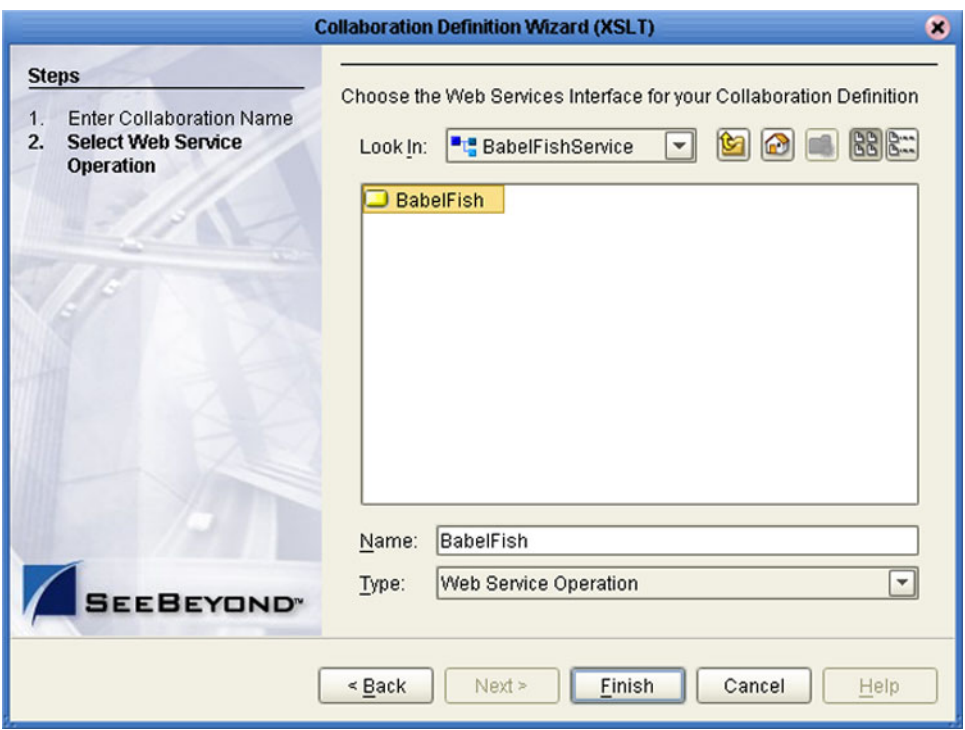

**Figure 192** Existing Web Service: Select Operation

**2** Click **Finish** to proceed to the Collaboration Editor (XSLT).

# 8.3 **Using the Collaboration Editor (XSLT)**

After you have created an XSLT-based Collaboration Definition using the Collaboration Definition Wizard (XSLT), the Collaboration Editor (XSLT) appears in the Editor panel of the Enterprise Designer. Major features of this window are identified in [Figure 193.](#page-214-0)

<span id="page-214-0"></span>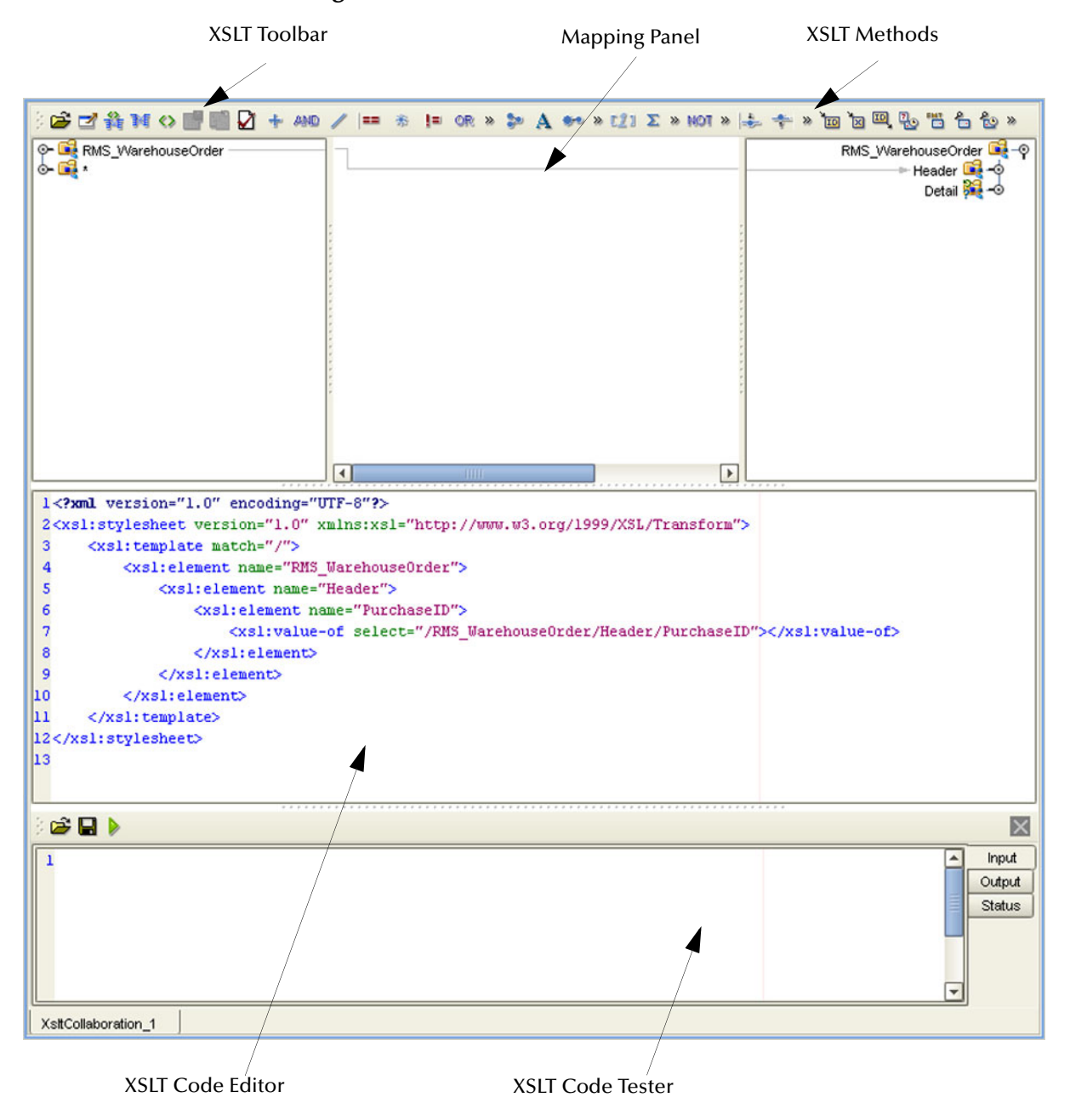

**Figure 193** Collaboration Editor (XSLT)

You can also invoke the Collaboration Editor (XSLT) by selecting **Open** in the context menu for an existing XSLT-based Collaboration Definition in the Enterprise Explorer.

The XSLT Mapping panel is used to map fields and add methods to the Collaboration Definition. At the top left of the Mapping panel is the toolbar, containing icons as described in [Table 45.](#page-215-0) At the top right of the Mapping area is the XSLT Method Palette, which contains a collection of XSLT methods. The XSLT Code Editor panel allows you to view, enter and edit the XSLT code for the Collaboration Definition. The Tester panel allows you to run the XSLT code without deploying the Project.

### 8.3.1 **XSLT Toolbar Icons**

<span id="page-215-0"></span>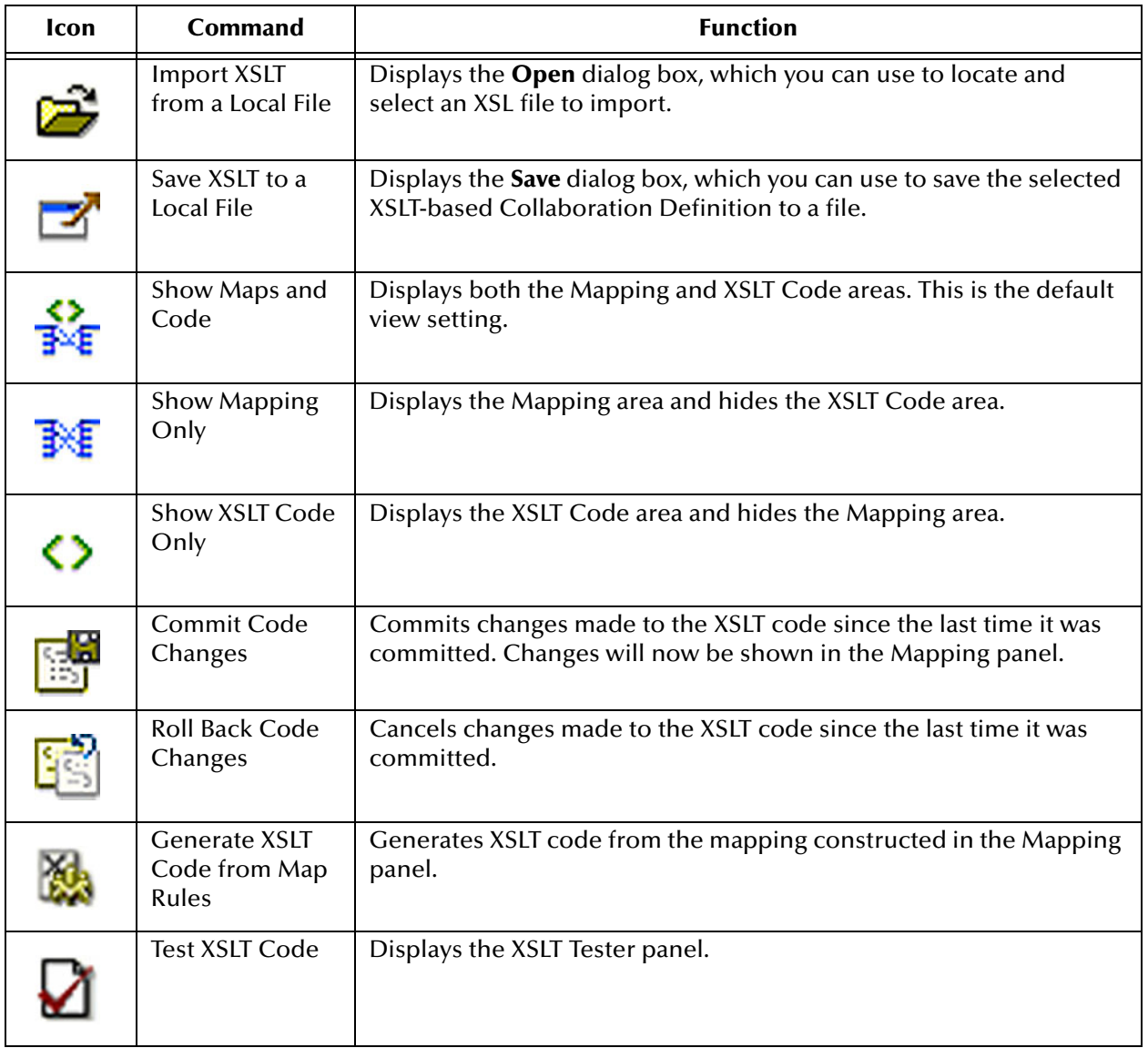

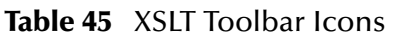
## **Collaboration Method Palette (XSLT)**

The Collaboration Method Palette includes a series of method icons that you can drag onto the Mapping area. Click the Chevron (**>>**) to the right of the method groups to display the dialog box shown in [Figure 194.](#page-216-0)

<span id="page-216-0"></span>Select a check box to add the method to the toolbar; clear a check box to remove the method from the toolbar. The methods are described in detail in **[Collaboration](#page-217-0)  [Methods \(XSLT\)](#page-217-0)** on page 218. Note that **UANExtension** is an optional add-on.

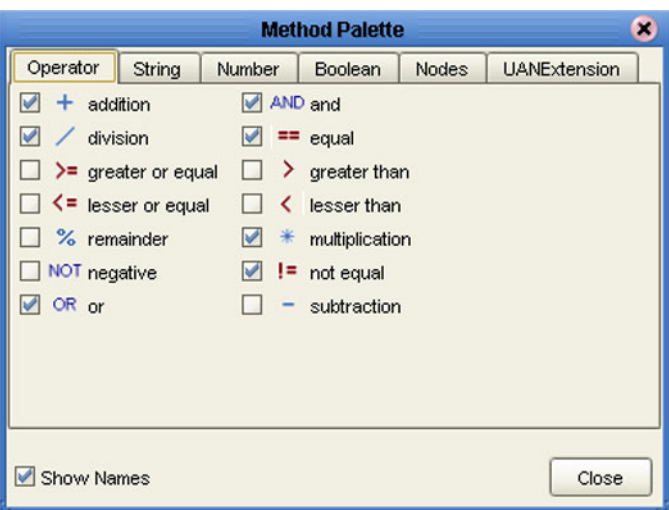

**Figure 194** XSLT Collaboration Method Palette Dialog Box

## **Collaboration Method Boxes (XSLT)**

<span id="page-216-1"></span>The method boxes are placed in the mapping area by dragging the corresponding icon from the method palette toolbar. As shown in **[Figure 193 on page 215](#page-214-0)**, the method boxes typically have input and output nodes that you link to fields in the left and right panels, respectively. The method boxes are expanded by default (see [Figure 195\)](#page-216-1); you can collapse them (see [Figure 196](#page-216-2)) by clicking the caret (**^**) in the upper right corner of the box. Clicking the now-inverted caret expands the box. Some boxes expand further as needed to provide additional argument nodes.

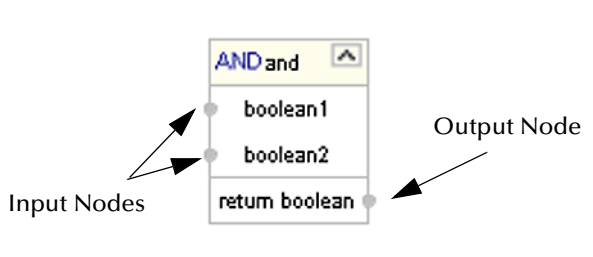

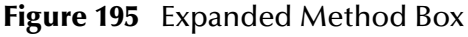

<span id="page-216-2"></span>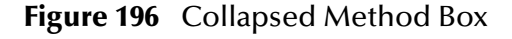

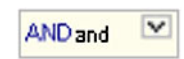

# <span id="page-217-0"></span>8.4 **Collaboration Methods (XSLT)**

# 8.4.1 **Operator Methods**

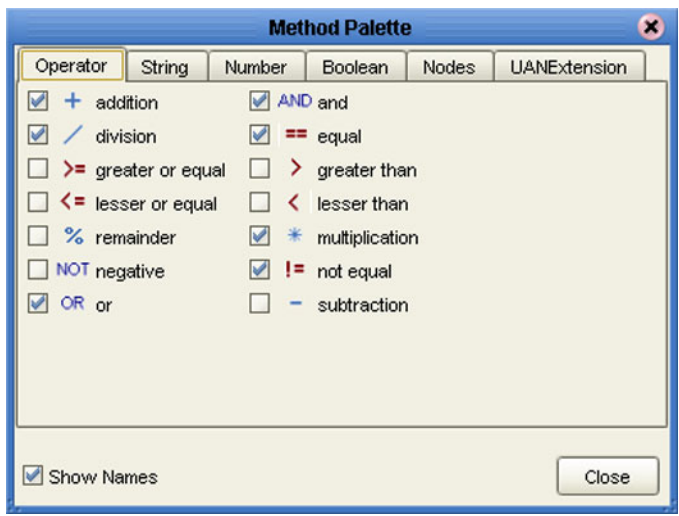

**Figure 197** Method Palette: Operator Methods

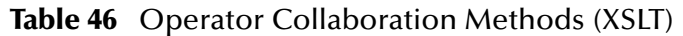

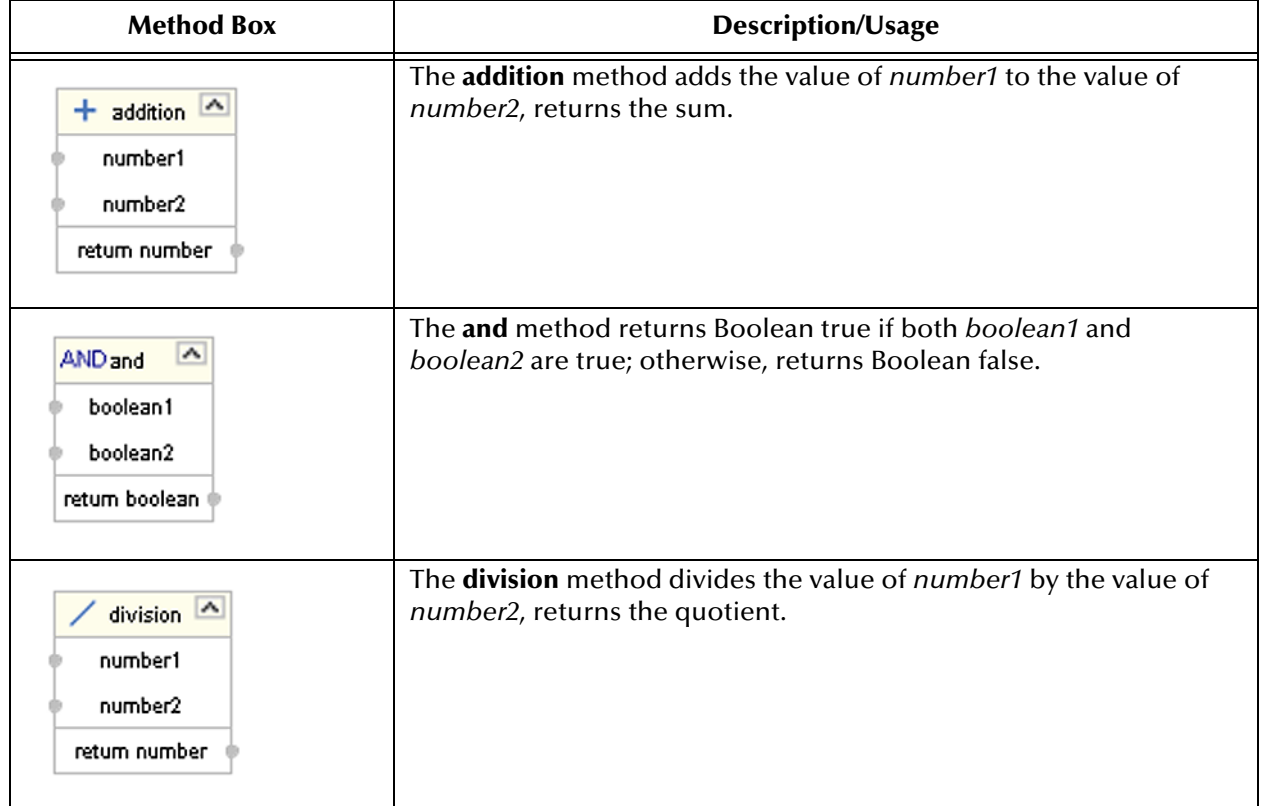

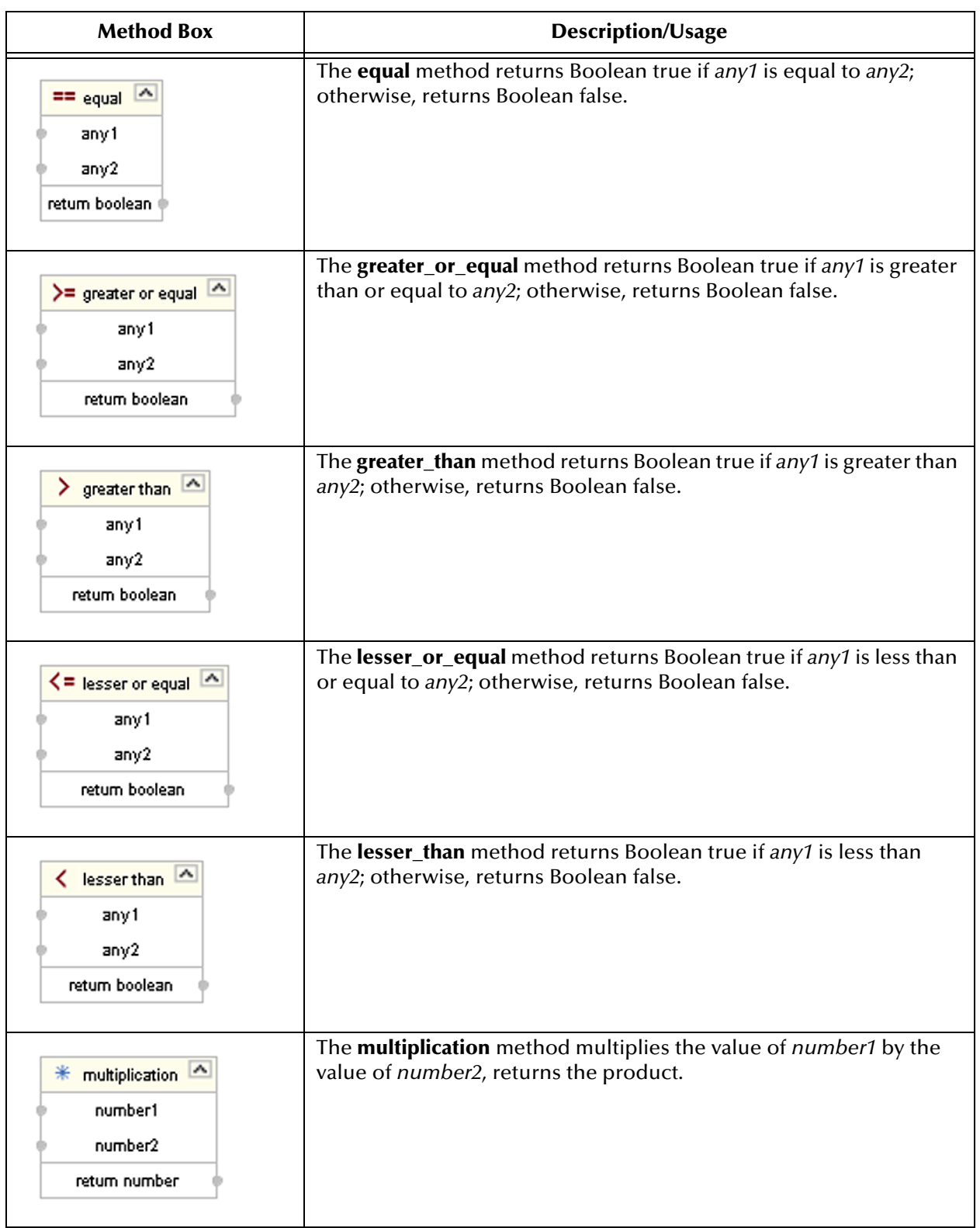

## **Table 46** Operator Collaboration Methods (XSLT)

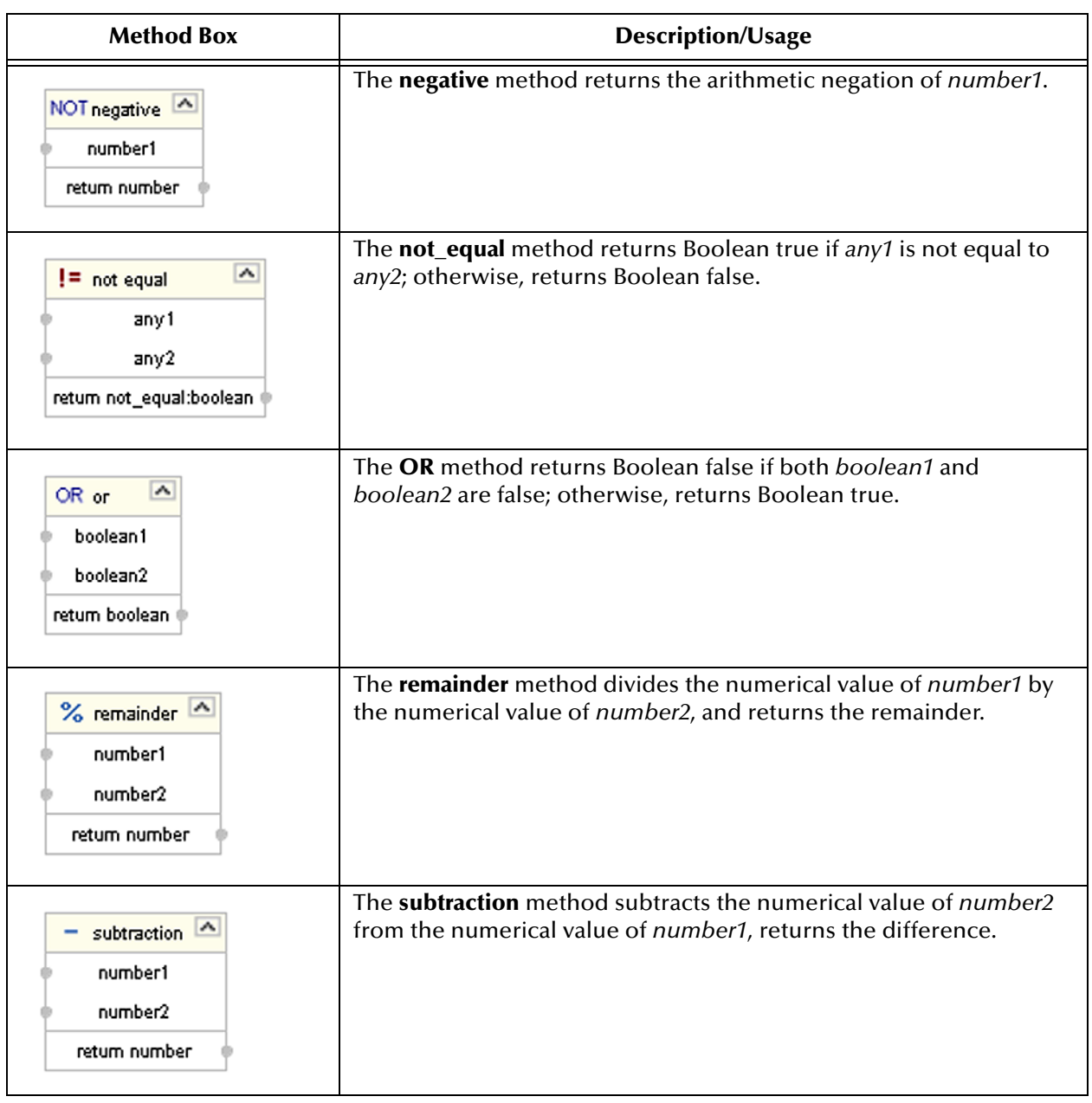

## **Table 46** Operator Collaboration Methods (XSLT)

# 8.4.2 **String Methods**

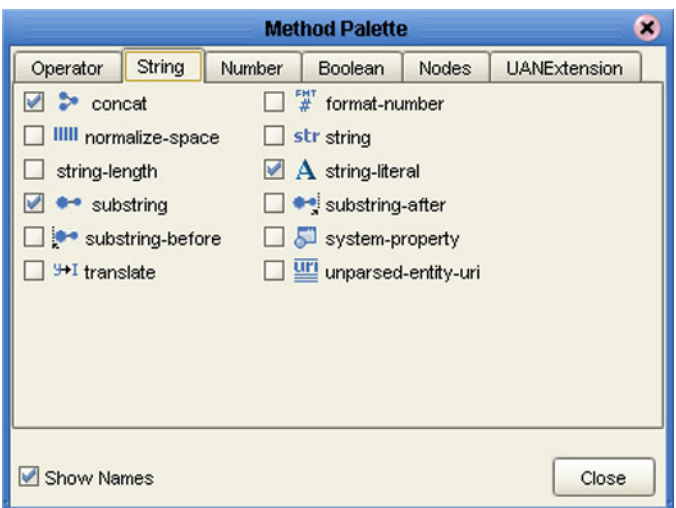

## **Figure 198** Method Palette: String Methods

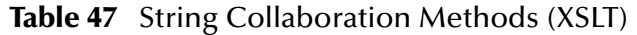

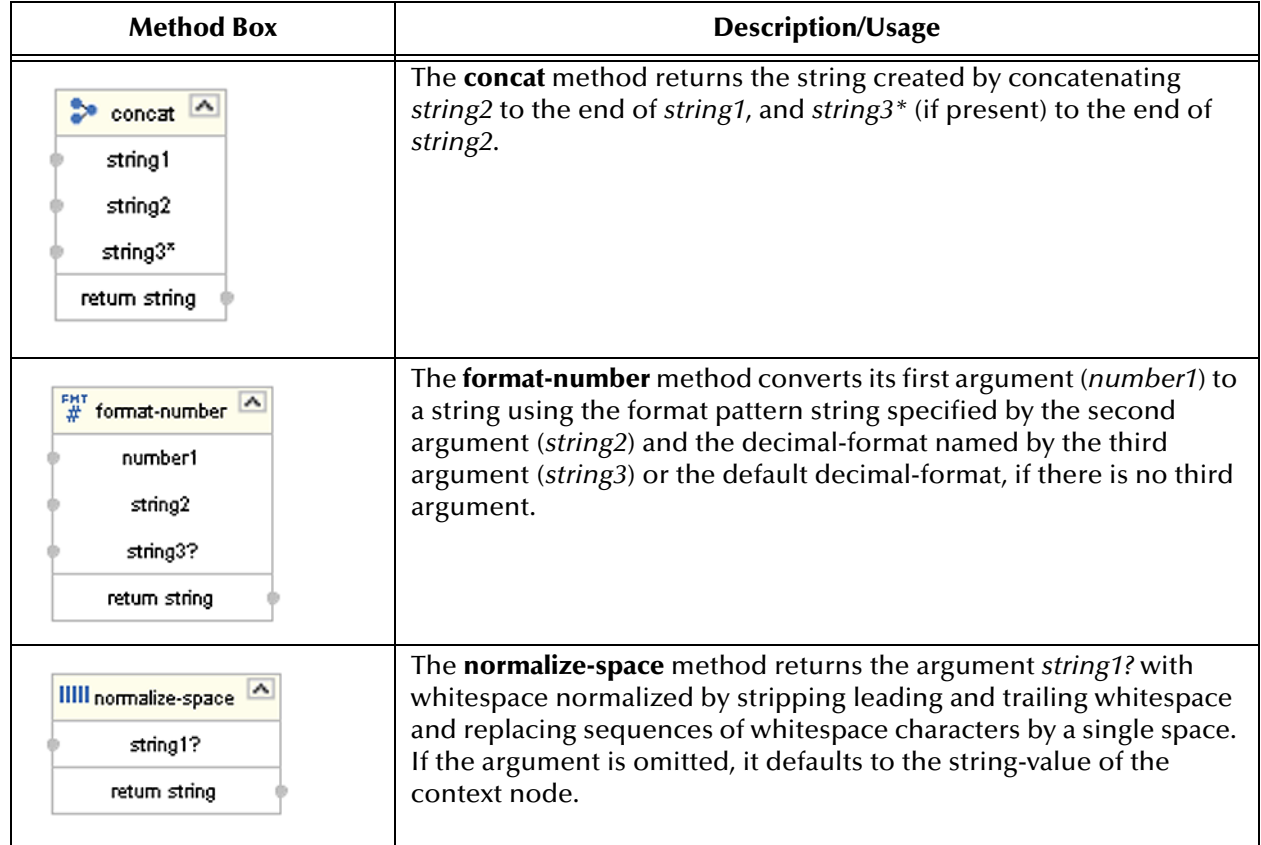

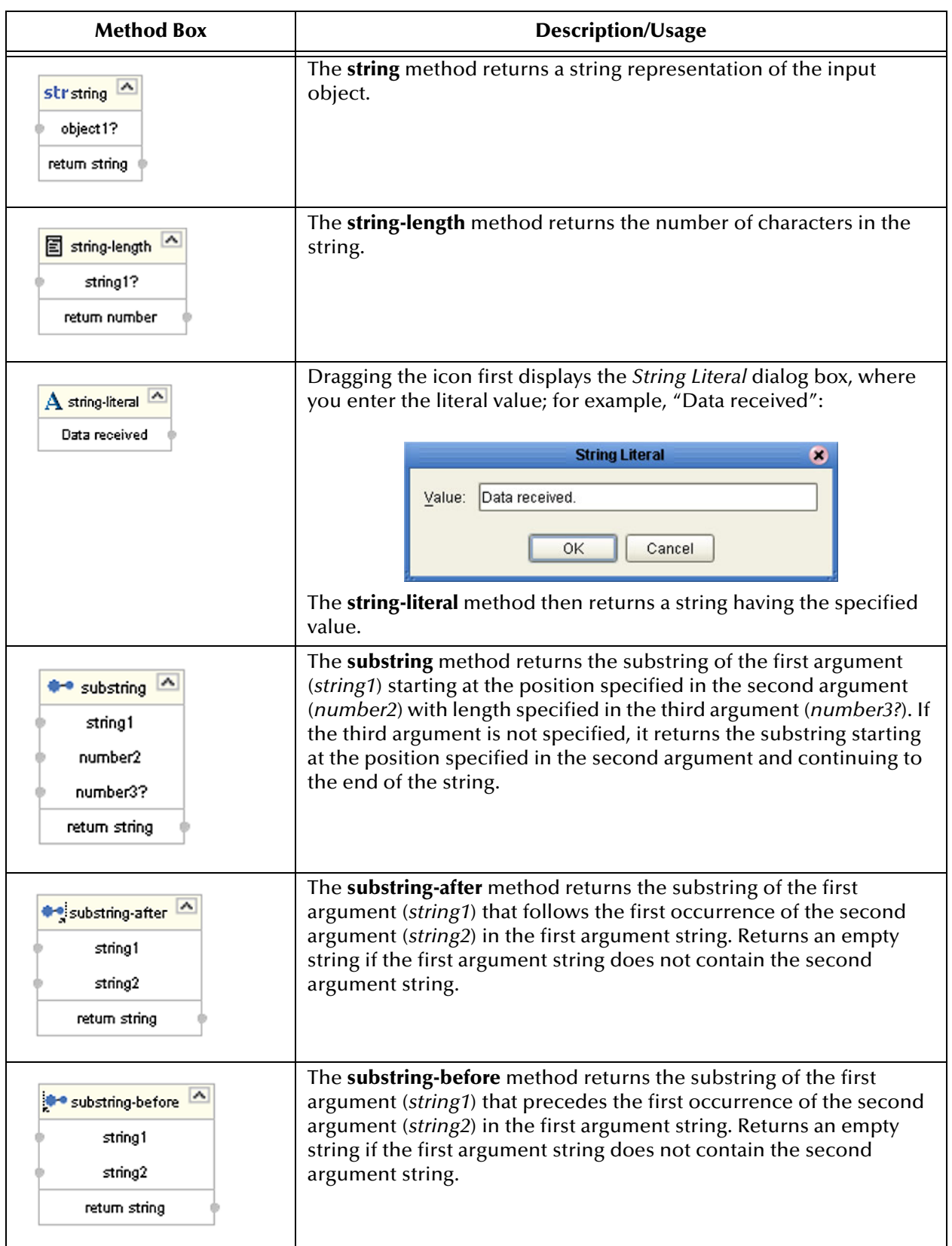

## **Table 47** String Collaboration Methods (XSLT)

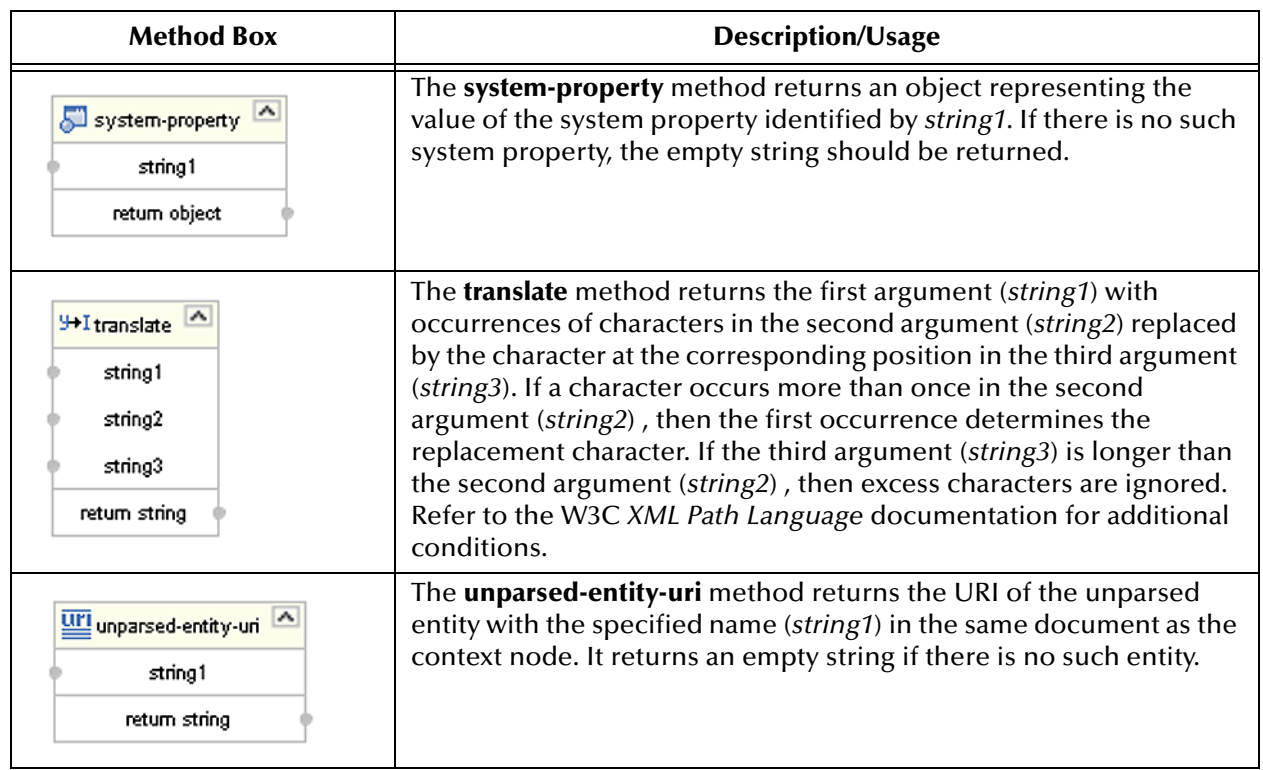

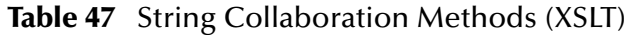

# 8.4.3 **Number Methods**

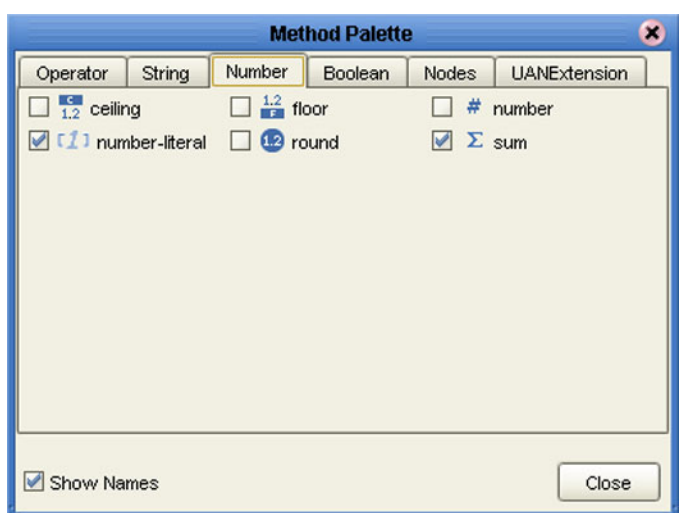

## **Figure 199** Method Palette: Number Methods

#### **Table 48** Number Collaboration Methods (XSLT)

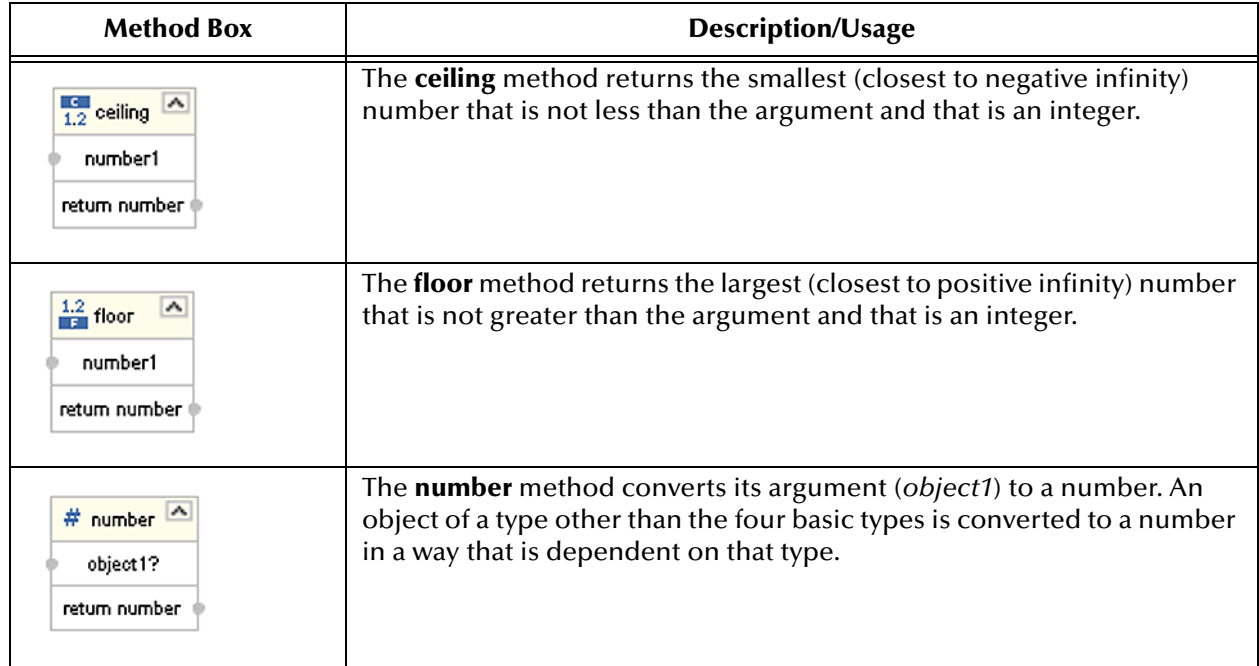

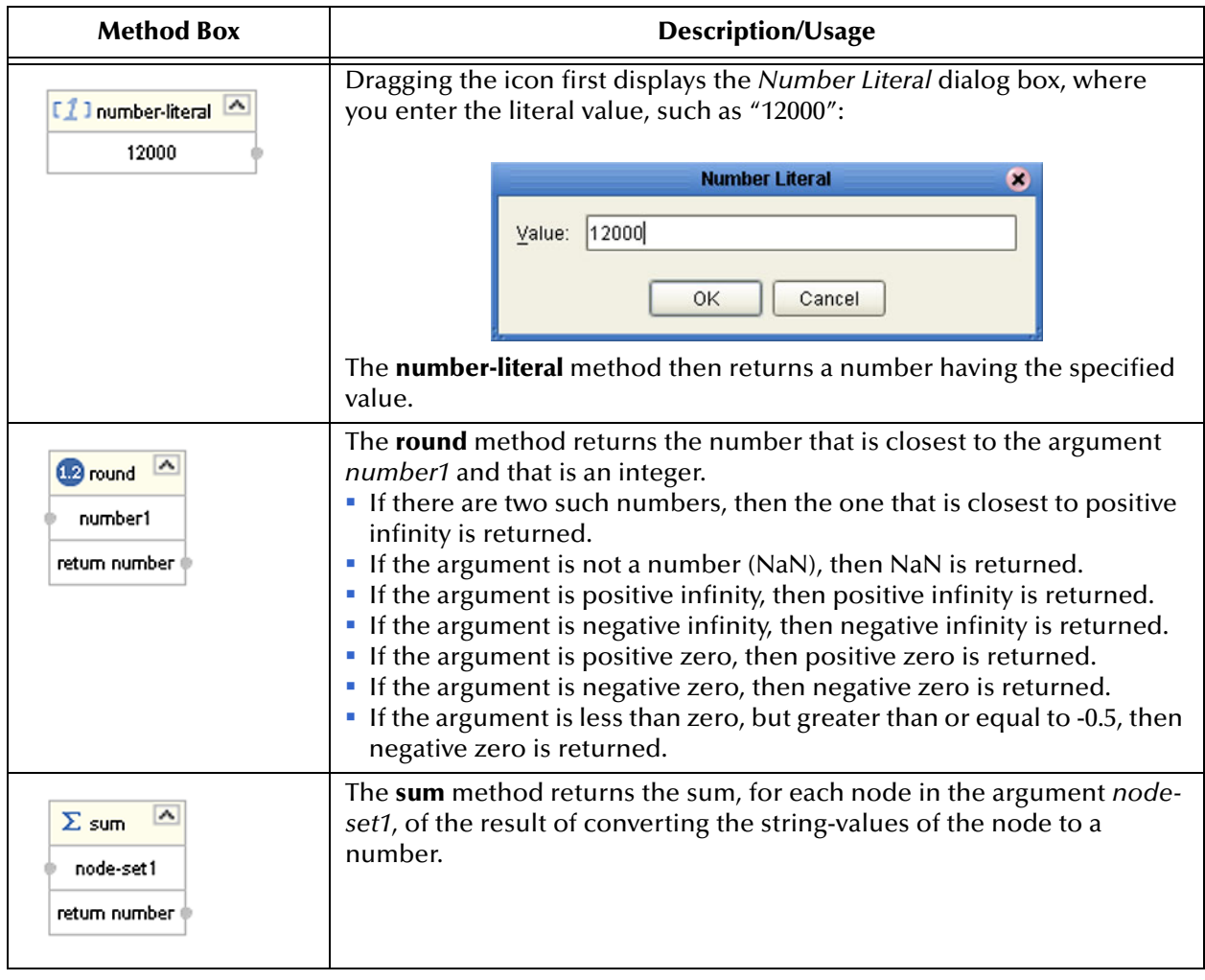

### **Table 48** Number Collaboration Methods (XSLT)

# 8.4.4 **Boolean Methods**

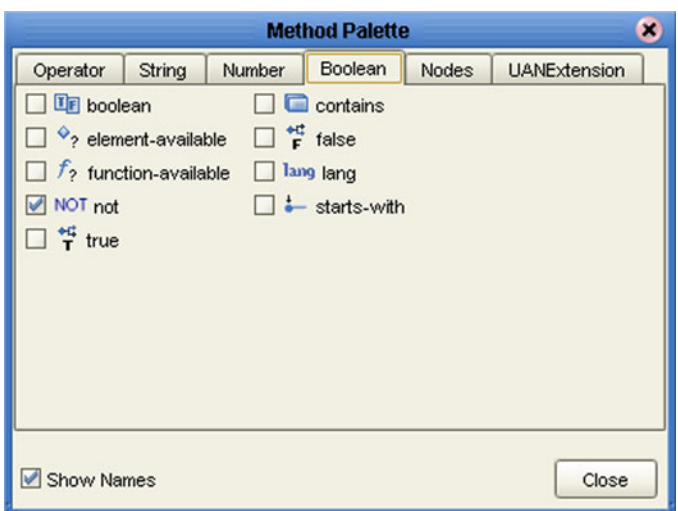

## **Figure 200** Method Palette: Boolean Methods

## **Table 49** Boolean Collaboration Methods (XSLT)

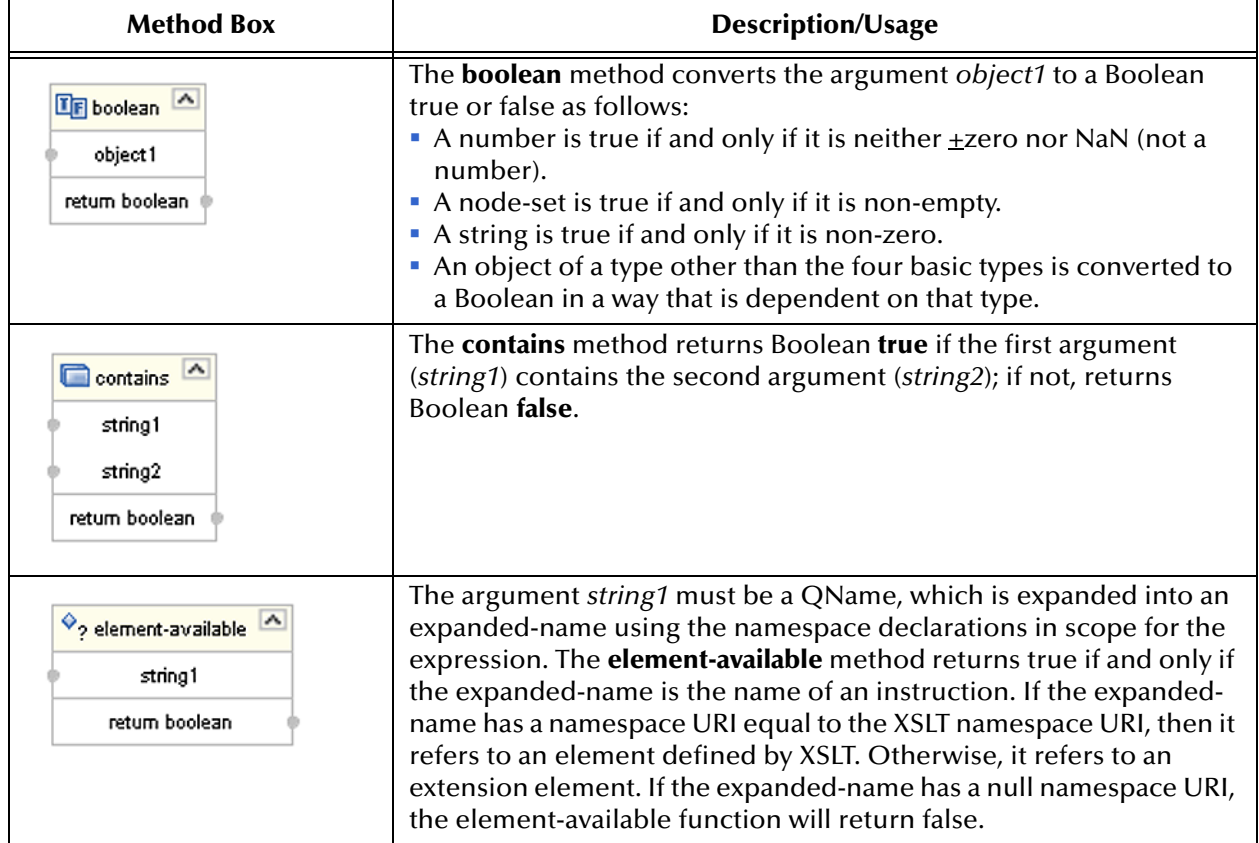

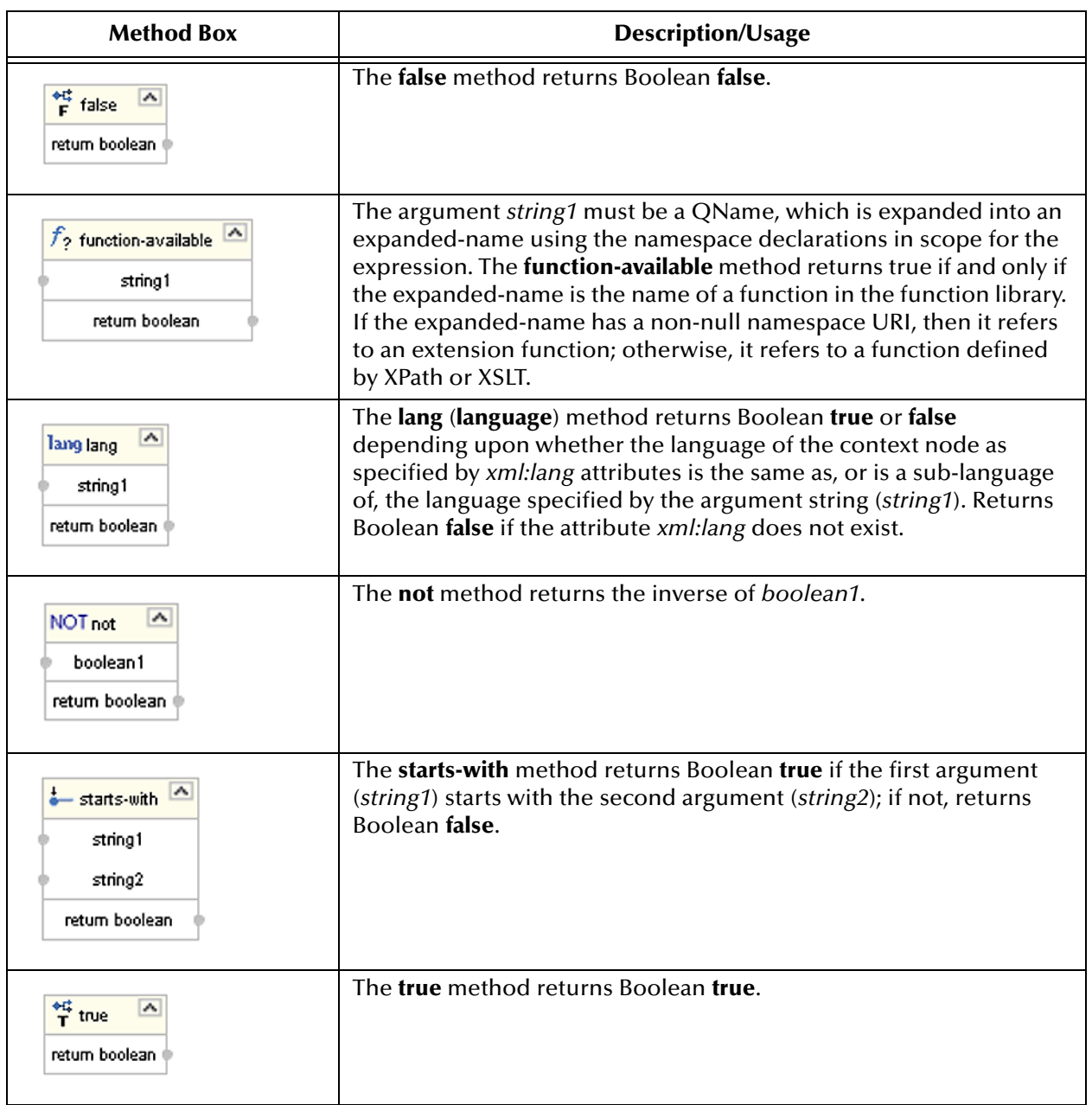

## **Table 49** Boolean Collaboration Methods (XSLT)

# 8.4.5 **Nodes Methods**

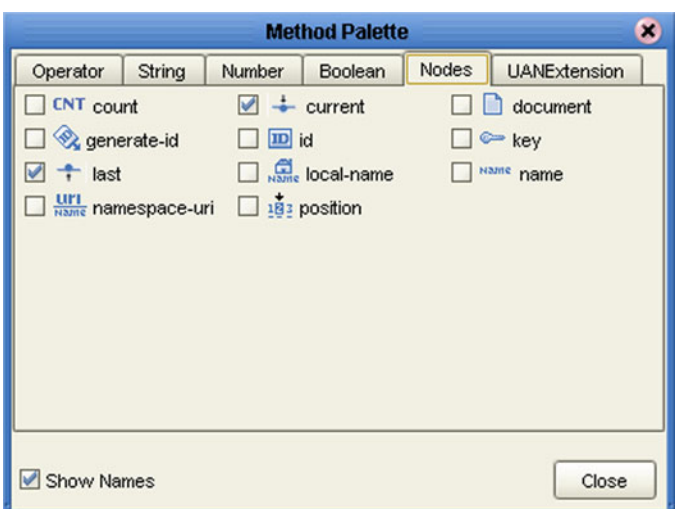

## **Figure 201** Method Palette: Nodes Methods

## **Table 50** Nodes Collaboration Methods (XSLT)

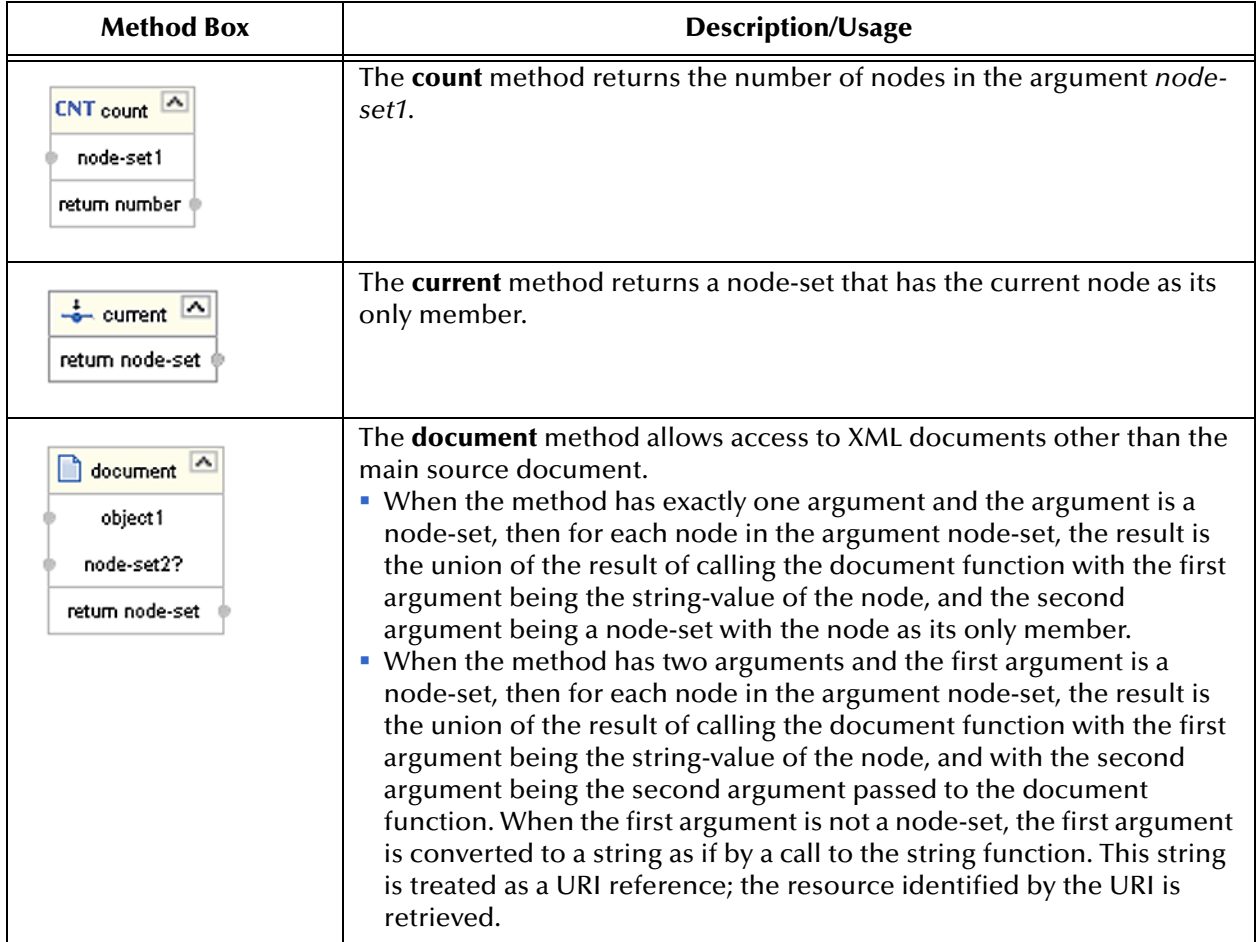

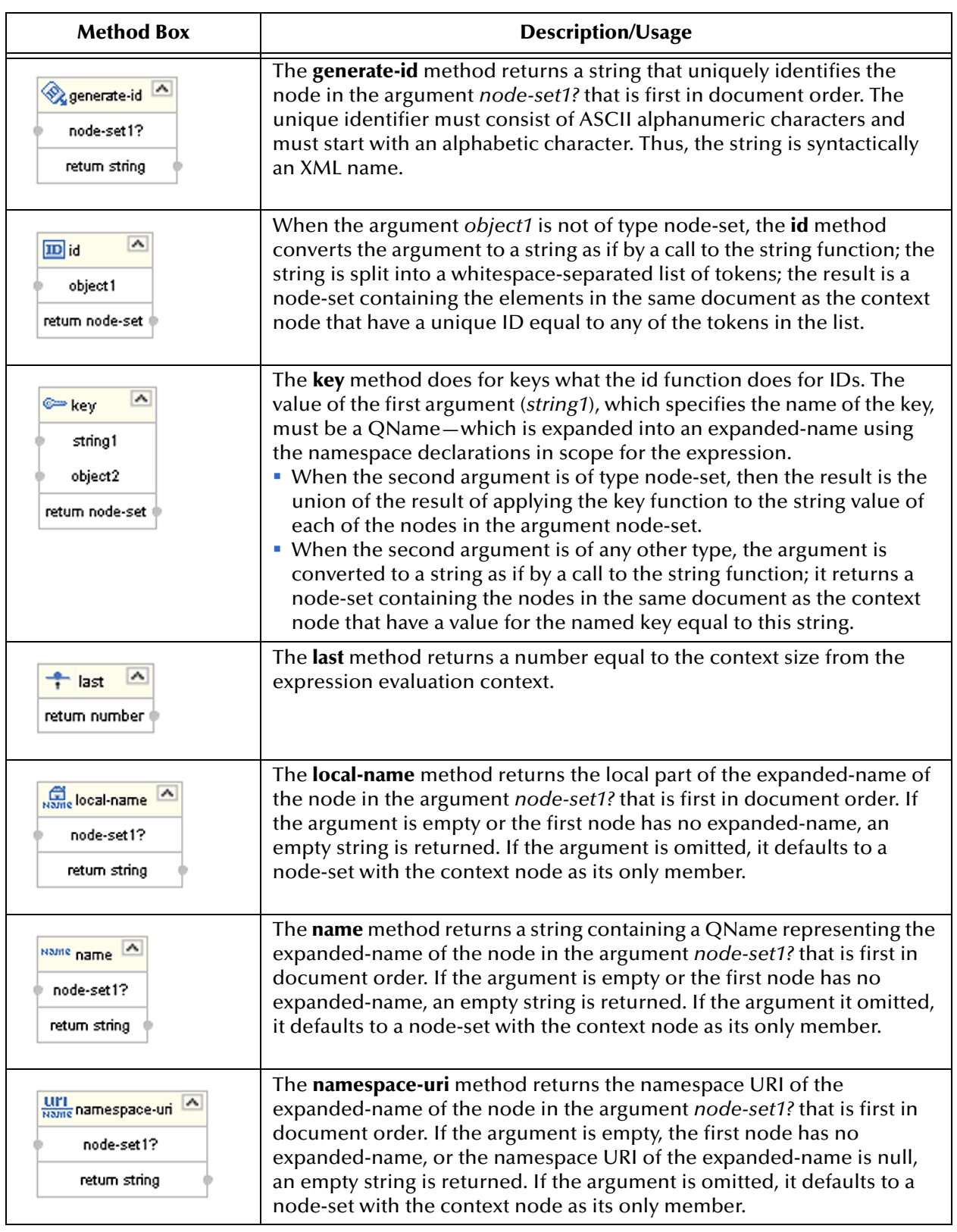

## **Table 50** Nodes Collaboration Methods (XSLT)

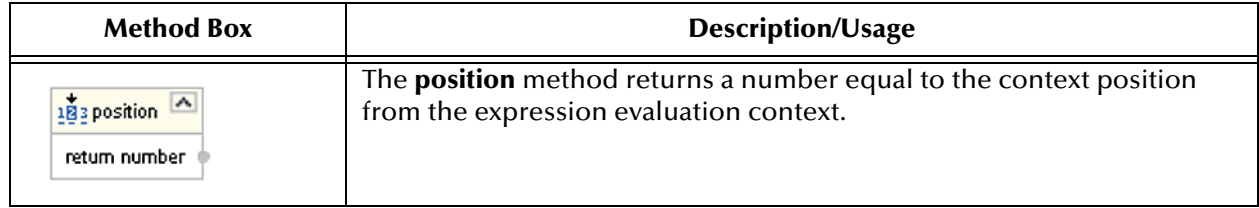

## **Table 50** Nodes Collaboration Methods (XSLT)

## 8.4.6 **UAN Extension Methods**

These methods are used in conjunction with the Siebel UAN eWay for implementing UAN Extension functions during run time. Employing these methods causes the eWay to interact with the cross-reference (XRef) database to perform the specified request. Definitions of the parameters used in these methods are listed in [Table 52.](#page-235-0)

*Note: This Method Palette and the associated methods appear only if you have installed the SeeBeyond UANExtension add-on.*

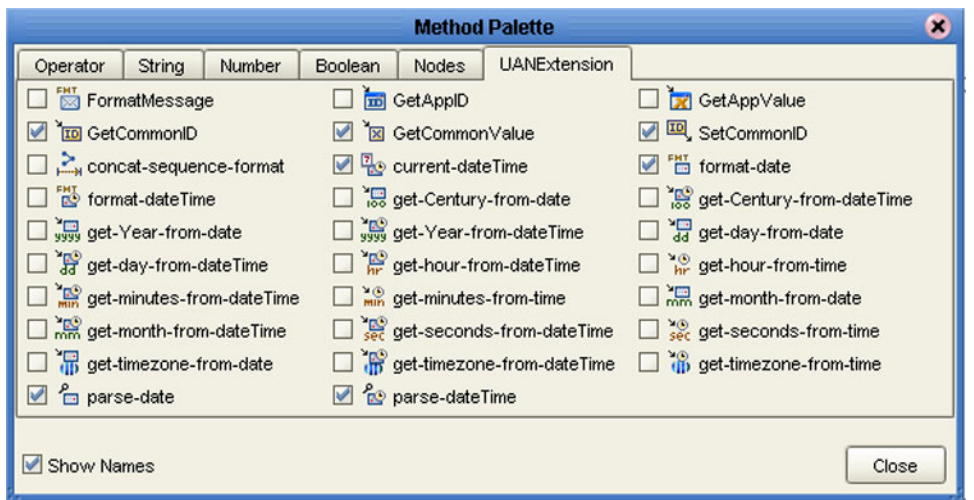

**Figure 202** Method Palette: UAN Extension Methods

*Note: Since these are run-time functions, their operation cannot be tested in the XSLT Tester.*

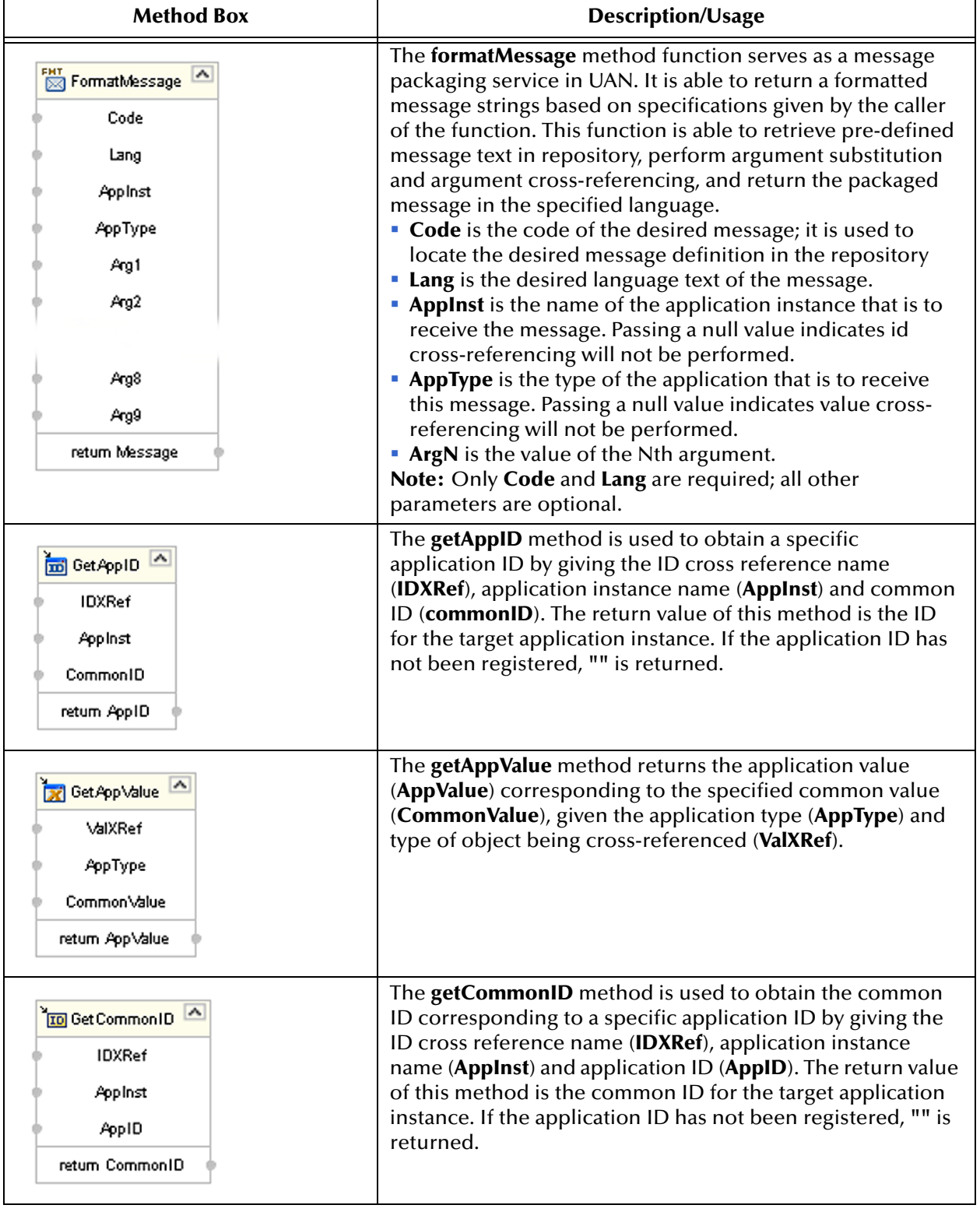

## **Table 51** UAN Extension Collaboration Methods (XSLT)

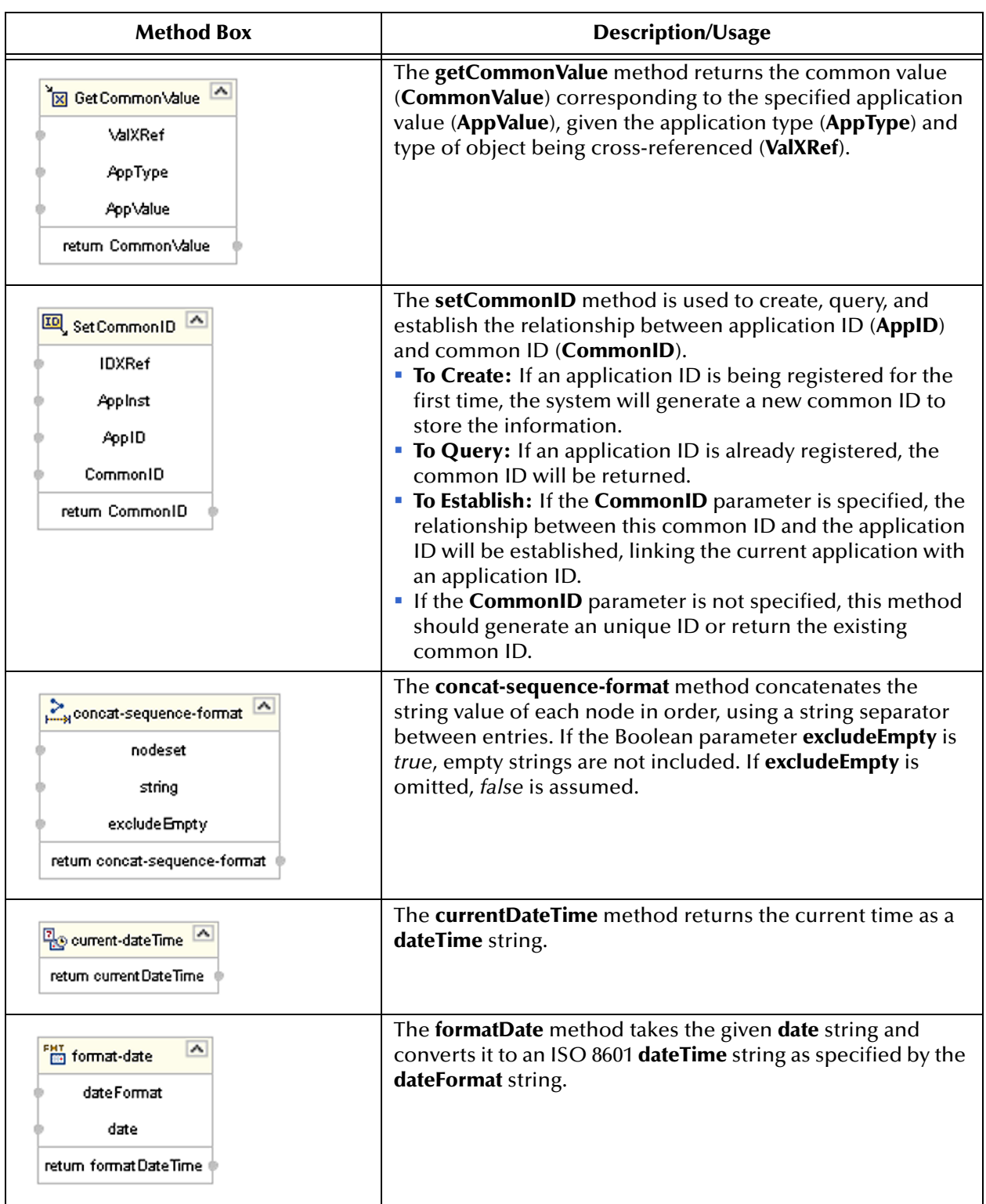

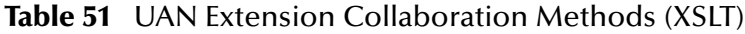

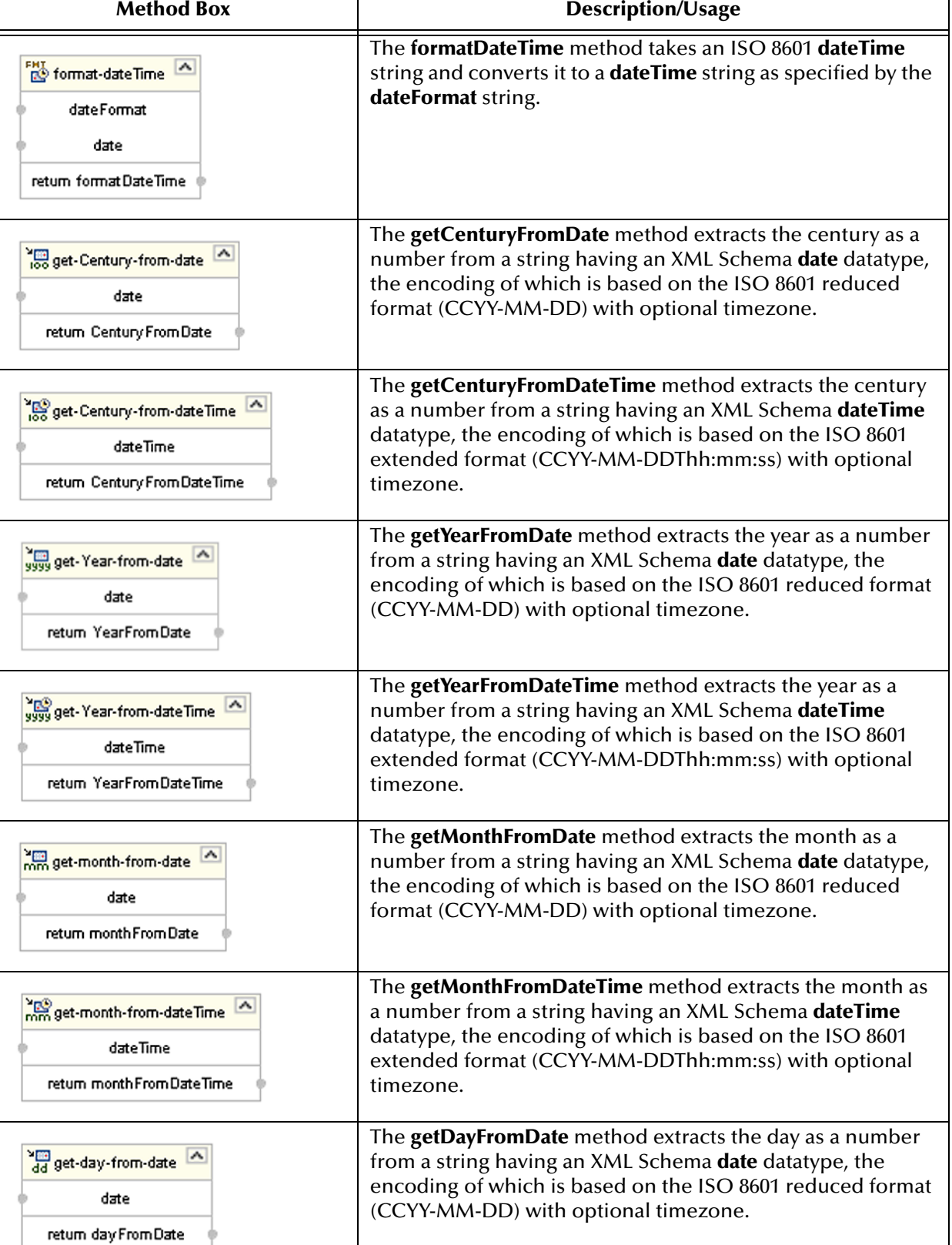

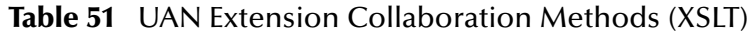

┓

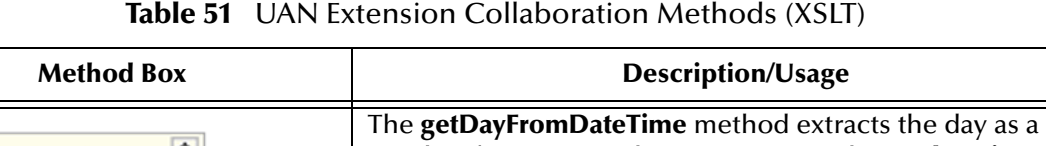

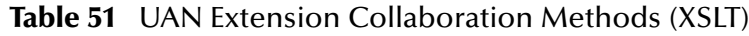

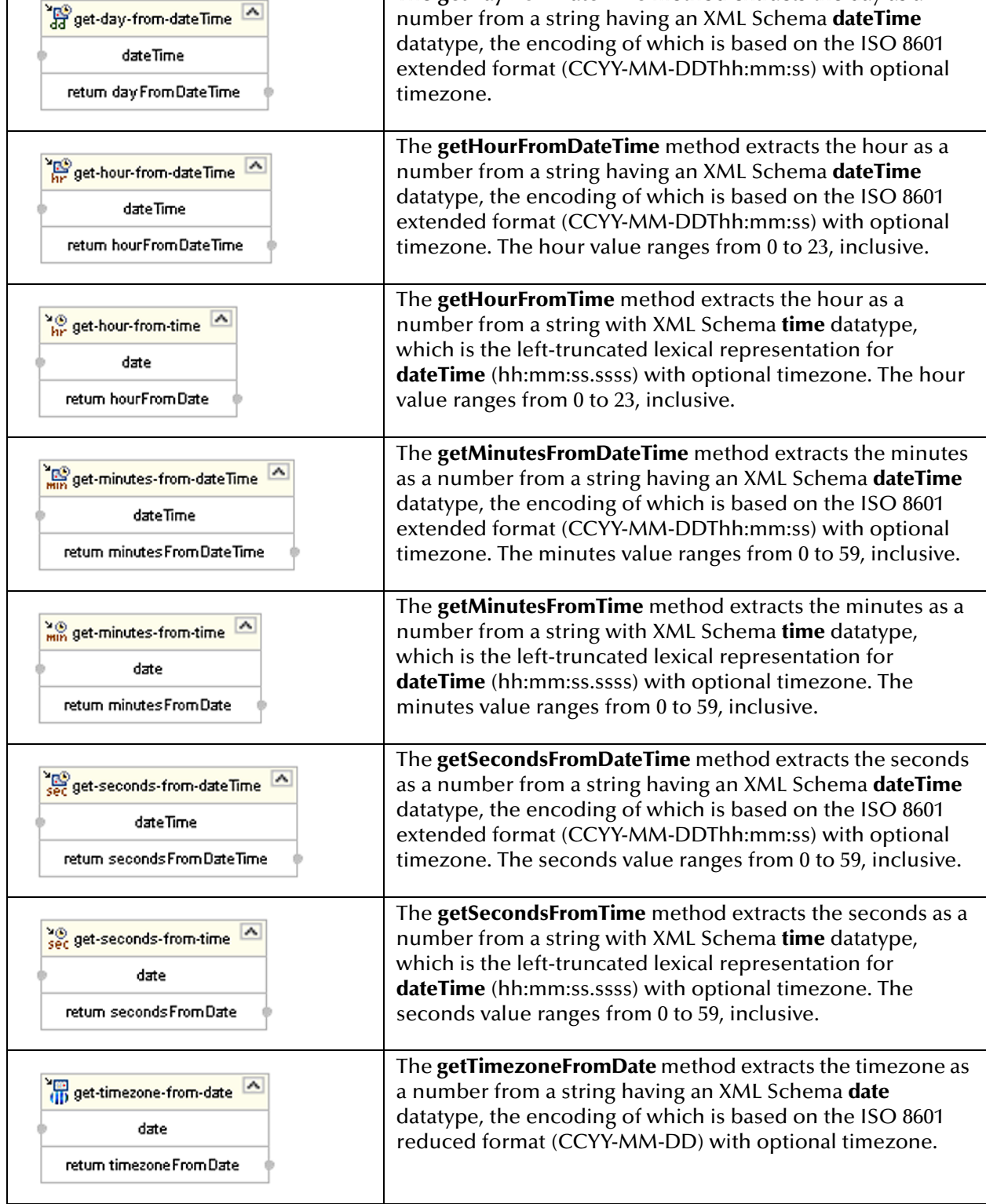

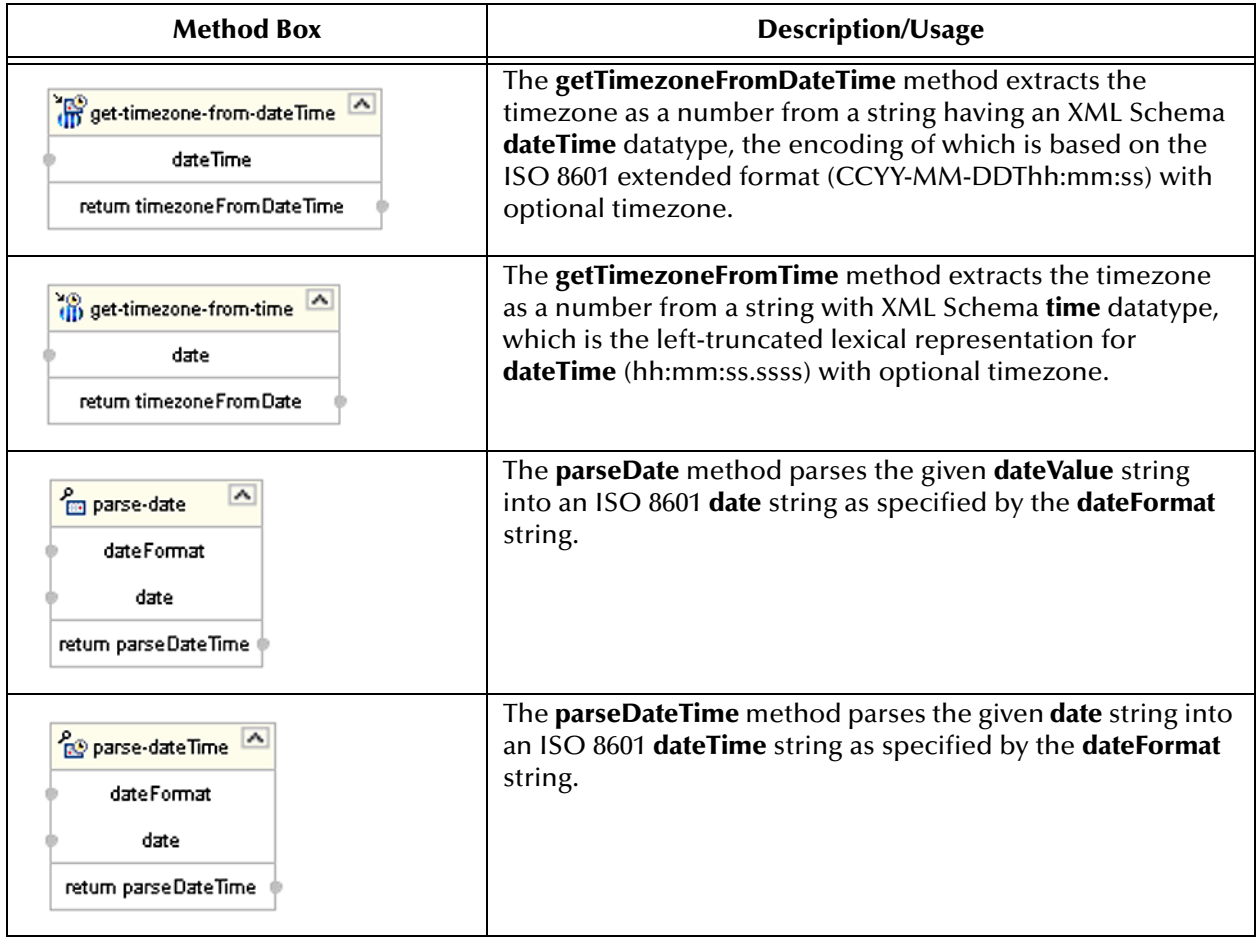

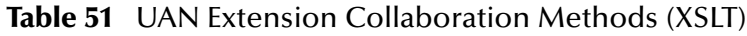

## **Table 52** UAN Extension Collaboration Method Parameter Definitions

<span id="page-235-0"></span>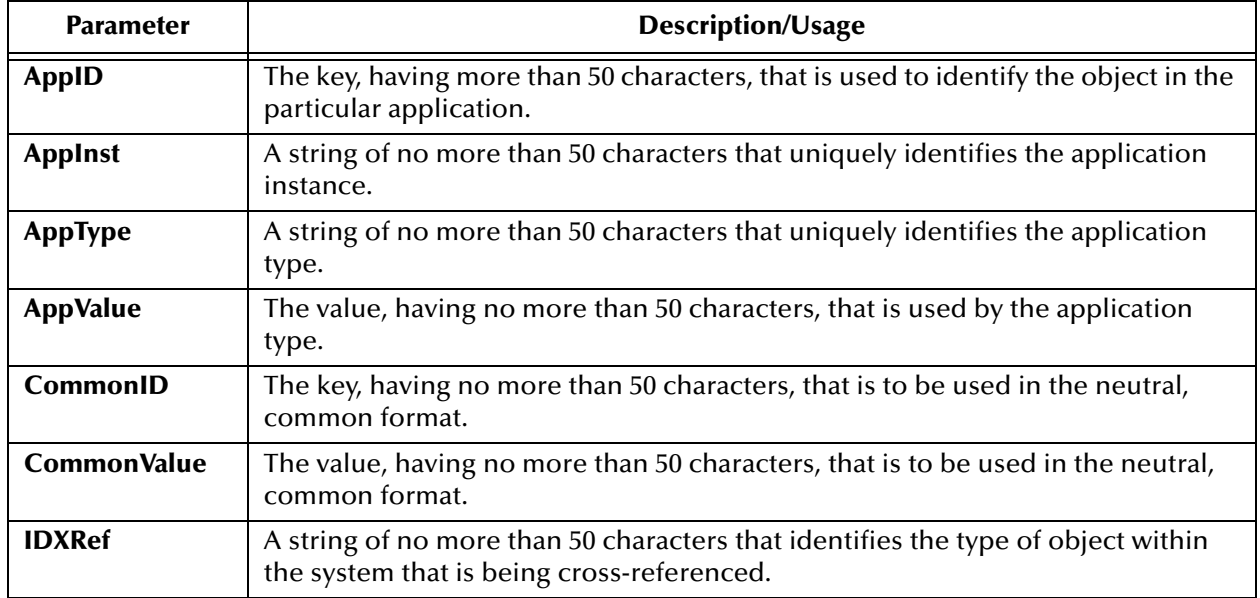

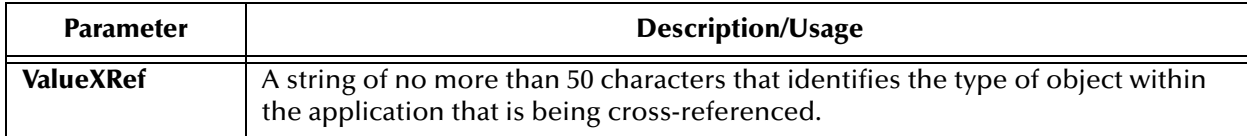

#### **Table 52** UAN Extension Collaboration Method Parameter Definitions

# 8.5 **Version Control**

# 8.5.1 **Creating a Modified Collaboration Definition (XSLT)**

XSLT-based Collaboration Definitions can be saved to a Diff (.sdf) file. This feature allows two sites working with the same XSLT-based Collaboration Definition to seamlessly merge changes.

#### **To create a** *different* **version of a XSLT-based Collaboration Definition file**

- **1** From Project Explorer, select a **Collaboration Definition (XSLT)** icon.
- <span id="page-237-0"></span>**2** Right-click to display the context menu shown in [Figure 203.](#page-237-0)

**Figure 203** Collaboration Definition (XSLT) Context Menu

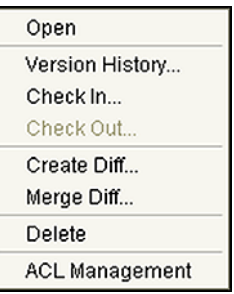

<span id="page-237-1"></span>**3** Select **Create Diff** to display the dialog box shown in [Figure 204](#page-237-1).

**Figure 204** Version Control - Create Diff Dialog Box

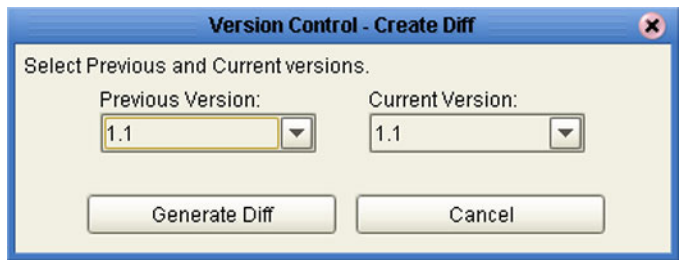

- **4** Click **Generate Diff** to display the *Specify Name ...* dialog box.
- **5** Enter a name for the Diff file in the **File Name** box (or use the default file name).
- **6** Click **Save** to save the Diff file.

## 8.5.2 **Merging Two Versions of a Collaboration Definition (XSLT)**

#### **To merge two versions of an XSLT-based Collaboration Definition**

- **1** From the Project Explorer tab, select a **Collaboration Definition (XSLT)** icon.
- **2** Right-click to display the Collaboration Definition (XSLT) context menu.
- Select **Check Out**.
- Right-click to again display the context menu.
- <span id="page-238-0"></span>Select **Merge Diff...** to display the dialog box shown in [Figure 205](#page-238-0).

**Figure 205** Version Control - Merge Changes Dialog Box

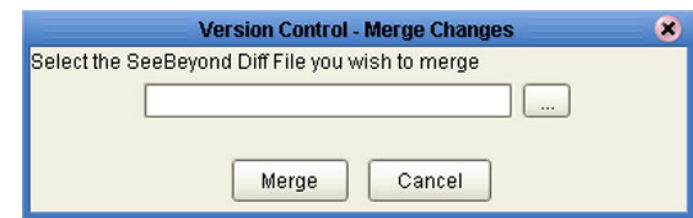

- Click the **Ellipsis** (**...**) button to display the *Specify Name ...* dialog box.
- Locate and select the Diff file.
- Click **Open** add the Diff file to the dialog box shown in [Figure 205.](#page-238-0)
- Click **Merge** to merge the Diff file with the corresponding XSLT-based Collaboration Definition in your Project.
- Resolve any conflicts from the merge.
- **Commit** the merged Collaboration.
- **Save** the merged Collaboration.

## **Chapter 9**

# **Environments**

This chapter describes the process of defining eGate Environments, and the various components of an Environment.

## 9.1 **Overview**

Projects are run within *Logical Hosts*, which contain the logical resources required by the Project at run time. The Logical Hosts, in turn, are defined within *Environments*, which represent the physical resources required to implement the Project. The Environment also contains information about external systems with which the eGate Project interacts.

# 9.2 **Environment Explorer**

**Figure 206** Enterprise Explorer: Environment Explorer View

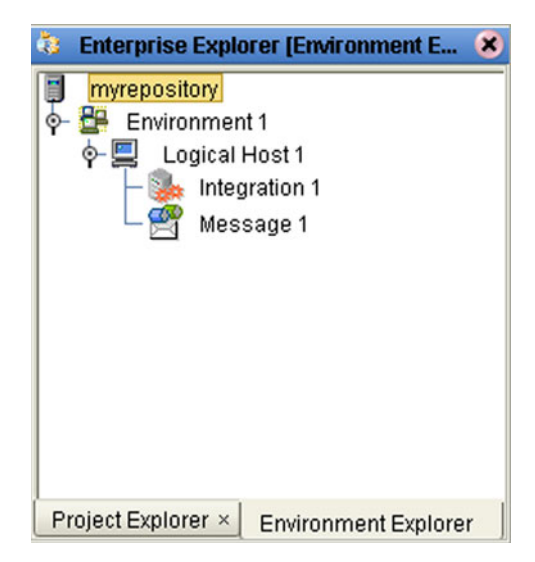

# 9.2.1 **Environment Explorer Icons**

The icons described in [Table 53](#page-240-0) appear in the Environment Explorer.

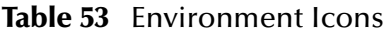

<span id="page-240-0"></span>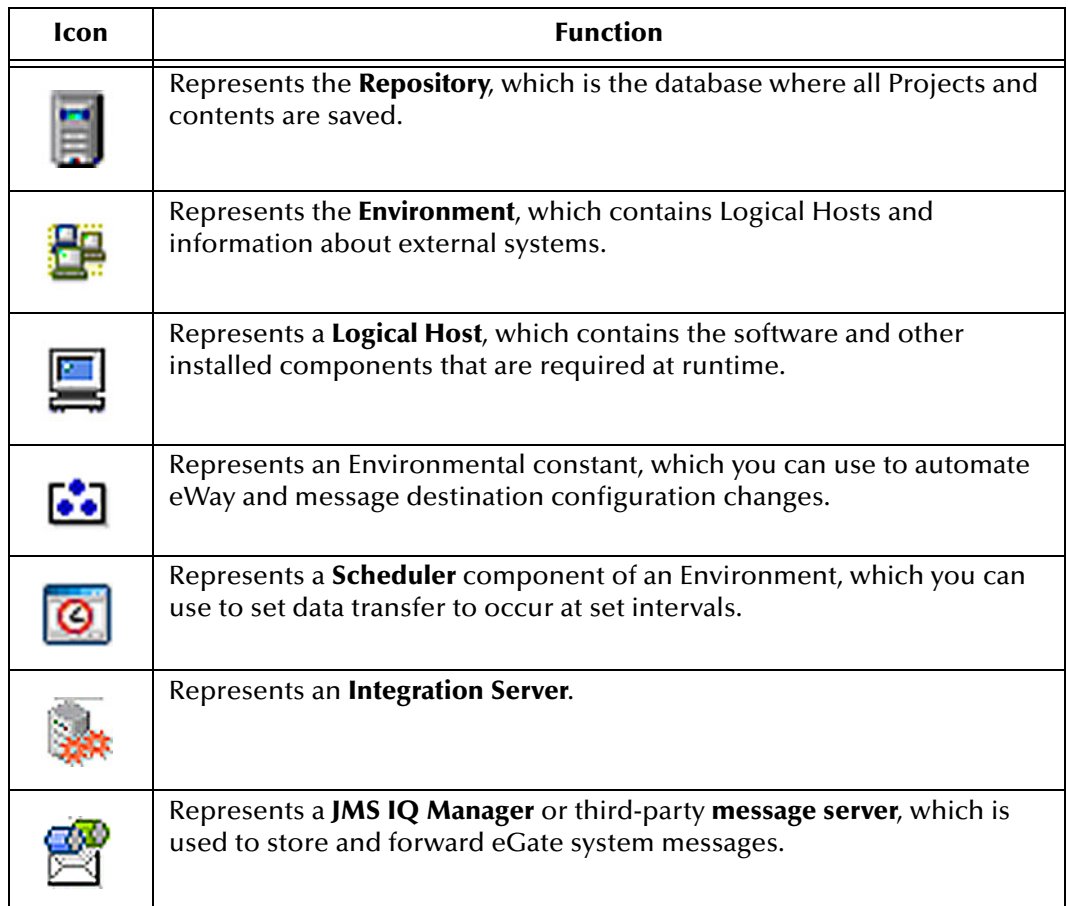

## 9.2.2 **Context Menus**

Right-clicking on a component in the Environment Explorer displays a context menu for that component. Included here are descriptions of options for the following component context menus:

- **[Repository Menu](#page-241-0)** on page 242
- **[Environment Menu](#page-242-0)** on page 243
- **[Logical Host Menu](#page-243-0)** on page 244

## <span id="page-241-0"></span>**Repository Menu**

#### **Figure 207** Repository Menu

New Environment Configure SNMP Agent Save changes to Repository Refresh All from Repository

### **Table 54** Repository Menu Options

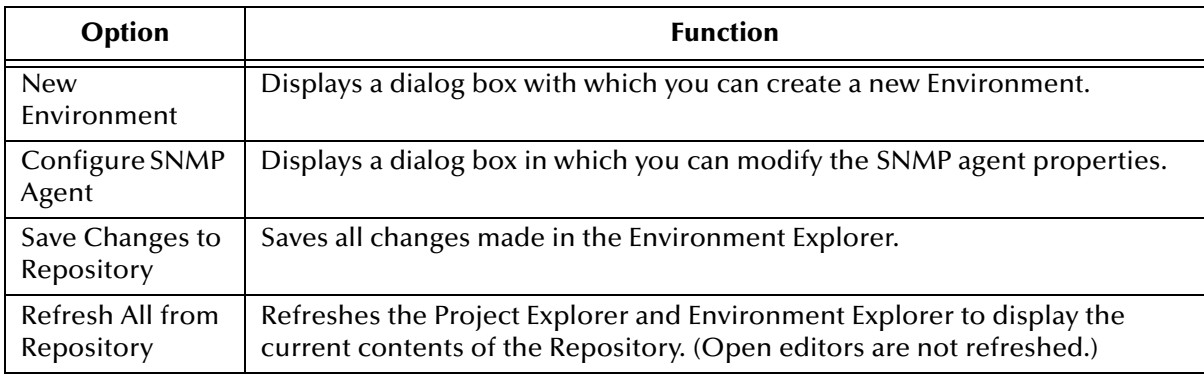

## <span id="page-242-0"></span>**Environment Menu**

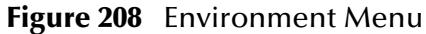

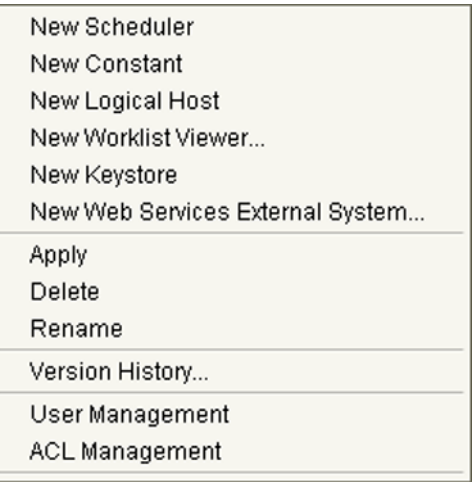

### **Table 55** Environment Menu Options

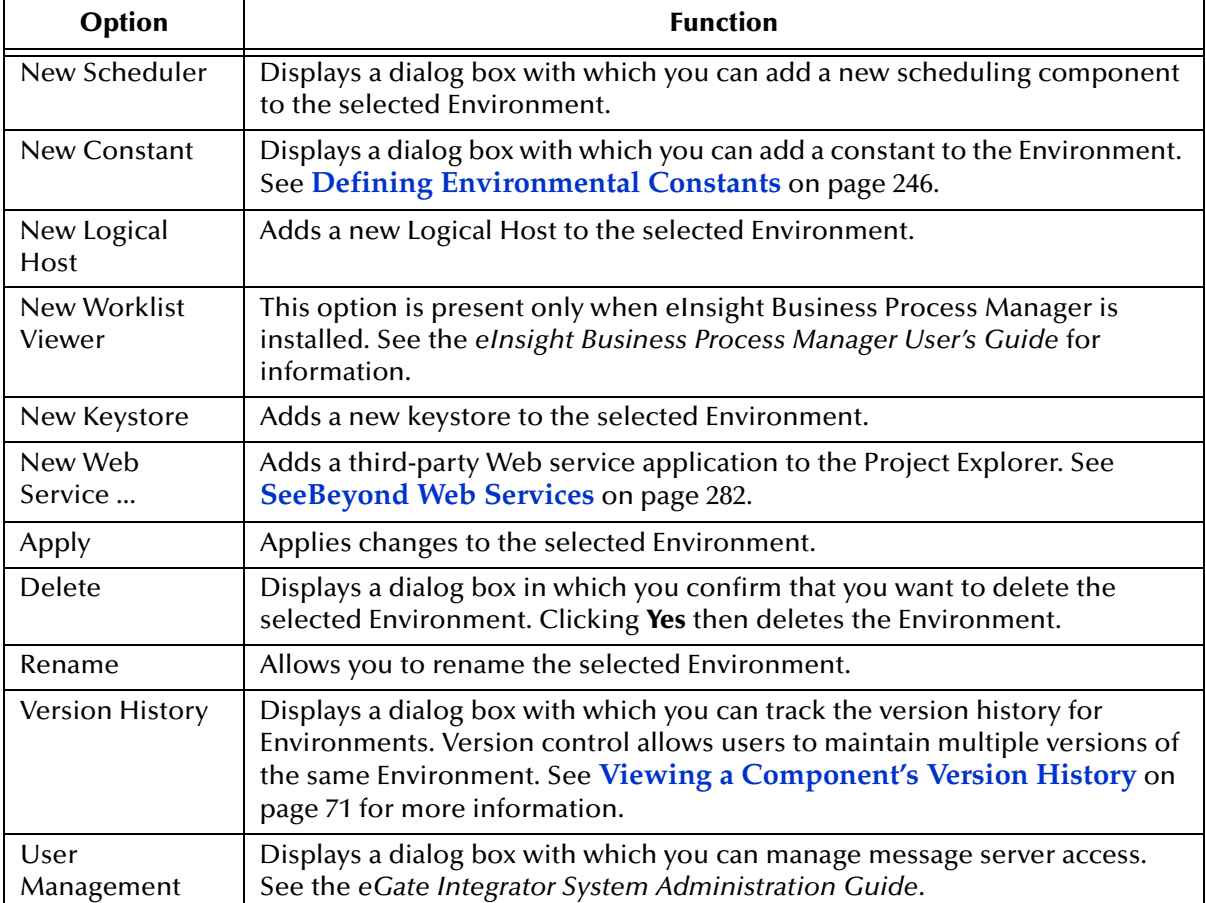

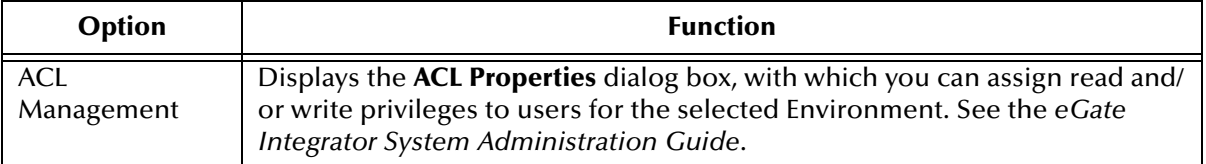

### **Table 55** Environment Menu Options

# <span id="page-243-0"></span>**Logical Host Menu**

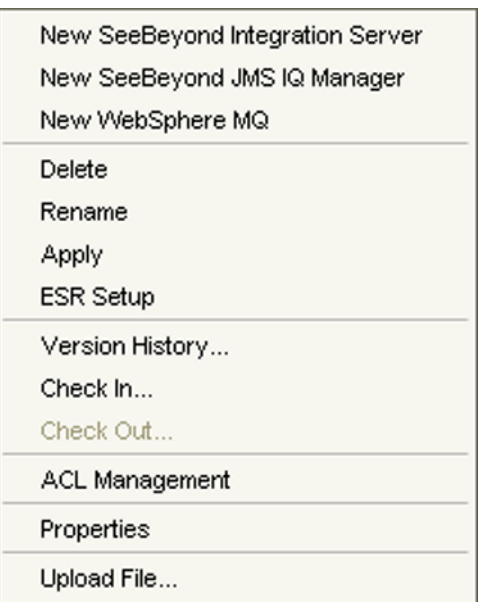

## **Figure 209** Logical Host Menu

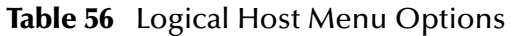

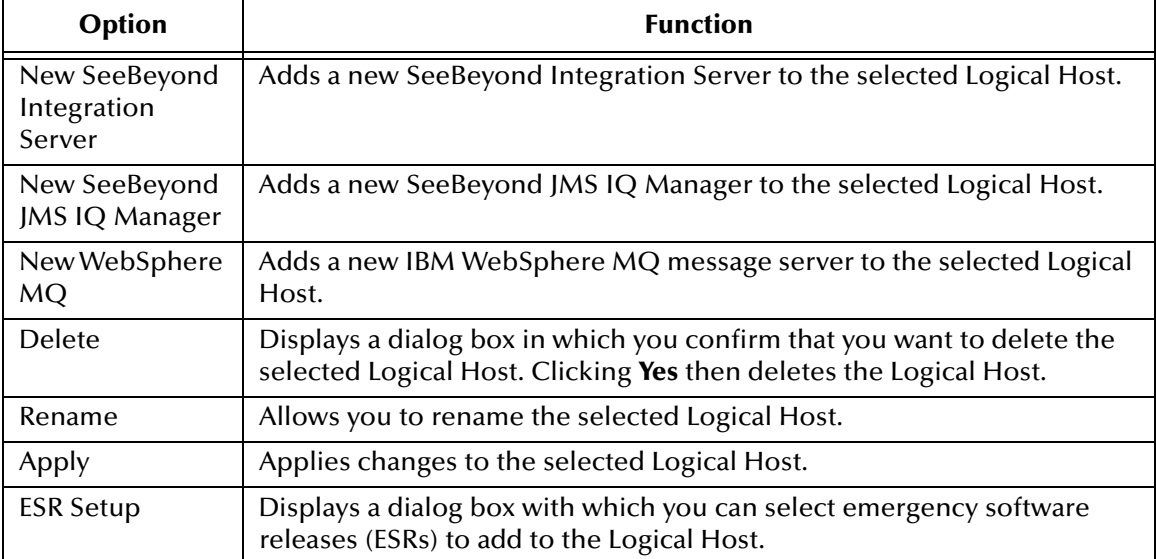

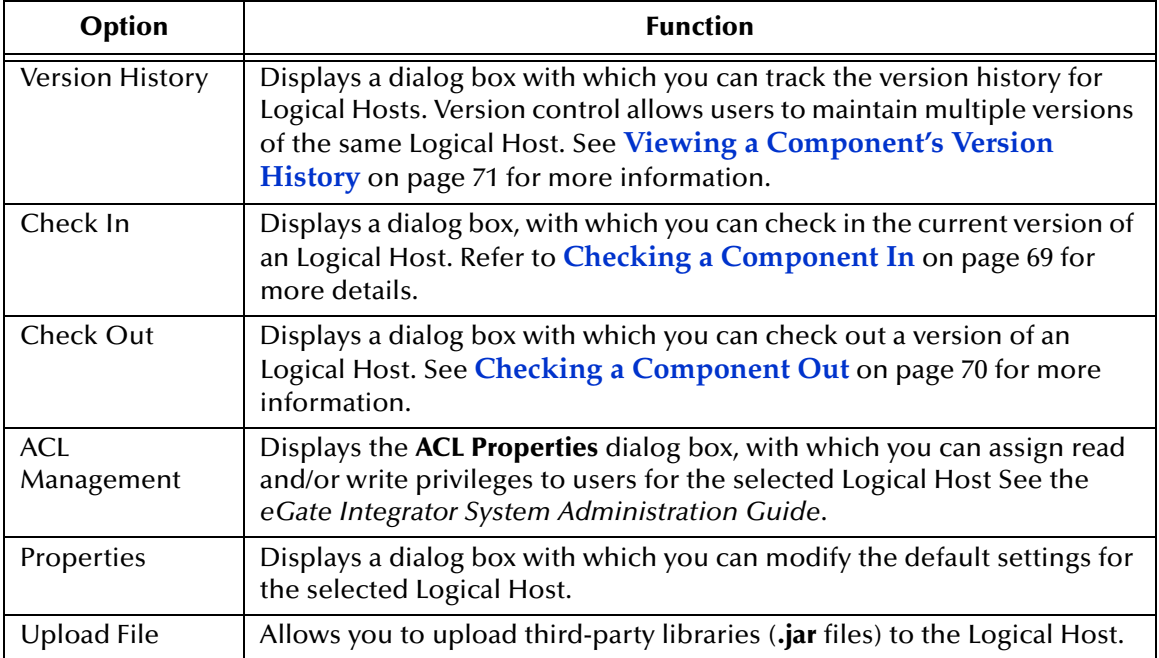

### **Table 56** Logical Host Menu Options

<span id="page-244-0"></span>*Note: If you are using BEA WebLogic and/or IBM WebSphere, the Application Servers and JMS Message Servers for these products will also appear in the context menu (see [Figure 210\)](#page-244-0).*

**Figure 210** Logical Host Menu with Third-Party Servers

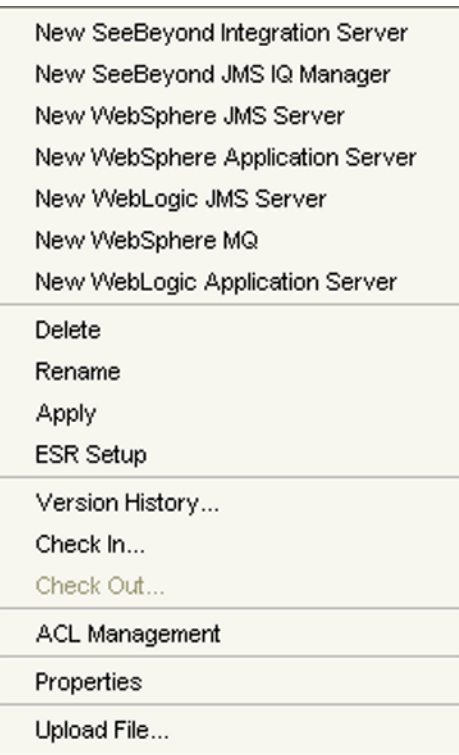

# 9.3 **Environment Editor**

Clicking on an Environment icon in the Environment Explorer invokes the Environment Editor, which provides a canvas in which you can create and customize an Environment (see [Figure 211](#page-245-1)).

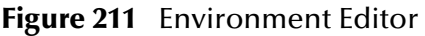

<span id="page-245-1"></span>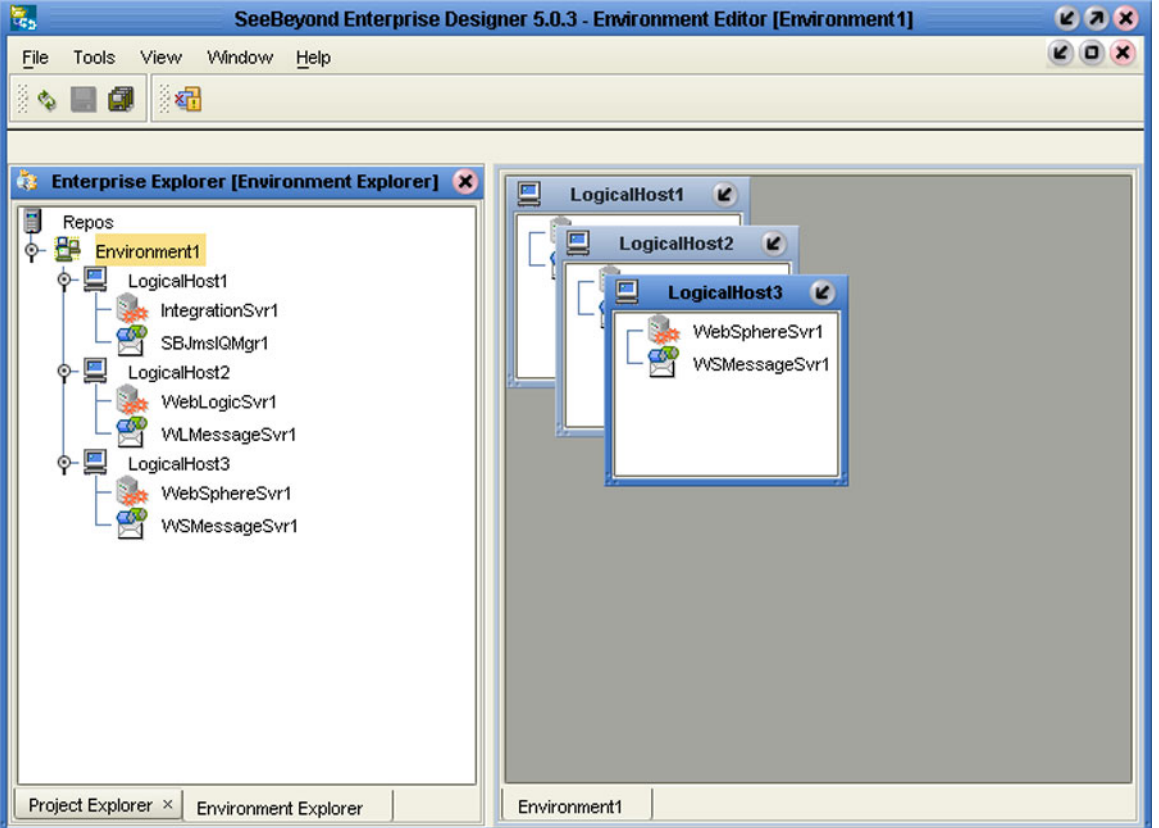

Here you can see the various components (Logical Hosts, servers, and external systems) included in the selected Environment. New Environments are added through the use of the Repository context menu (see **[Repository Menu](#page-241-0)** on page 242). Components are added to the Environment by selecting options in the Environment and Logical Host context menus (see **[Environment Menu](#page-242-0)** on page 243 and **[Logical Host Menu](#page-243-0)** on [page 244,](#page-243-0) respectively).

# <span id="page-245-0"></span>9.3.1 **Defining Environmental Constants**

Environmental constants are name/value pairs that are visible across the Environment. Selecting the **New Constant** option from the Environment context menu displays the Constants panel in the Environment Editor (see [Figure 212\)](#page-246-0).

<span id="page-246-0"></span>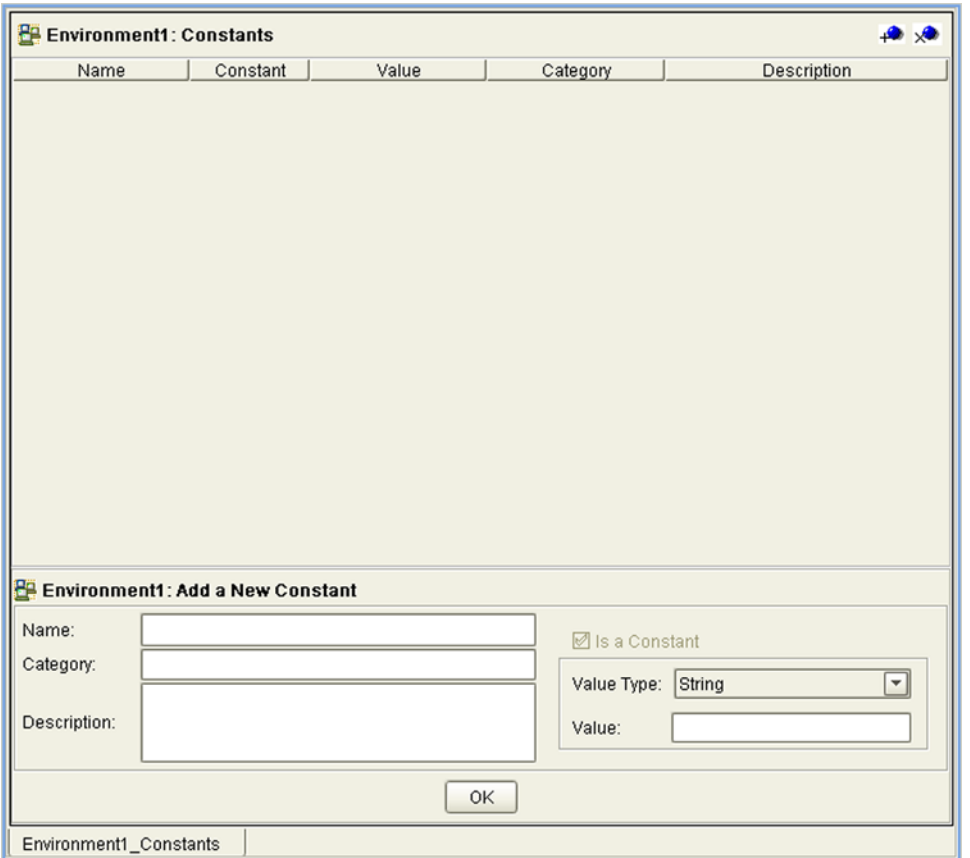

## **Figure 212** Environmental Constants Panel

All constants defined for the specific Environment are listed in the *Constants* section of the panel, along with their various properties. New constants are added using the *Add a New Constant* section of the panel.

*Note: When you create an Environmental constant, you assign a permanent value to it which cannot be overridden.* 

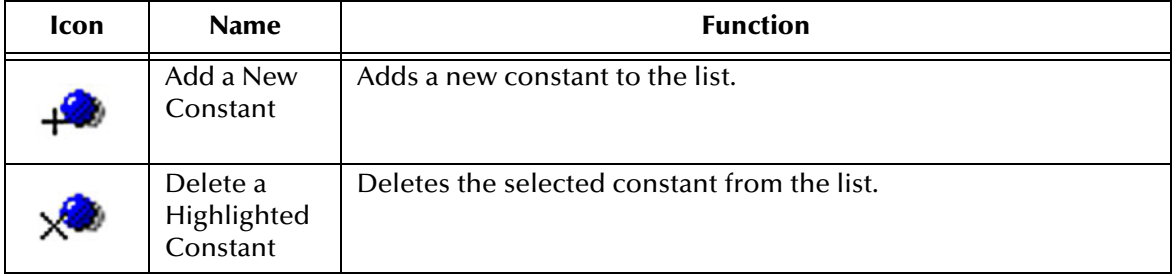

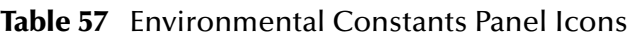

# 9.4 **Logical Hosts**

## 9.4.1 **Overview**

<span id="page-247-0"></span>A Logical Host is an instance of the eGate runtime environment that is installed on a host hardware platform. A Logical Host can be a member of only one Environment, but each Environment can contain multiple Logical Hosts. The Logical Host contains both integration servers and message servers, as illustrated in [Figure 213.](#page-247-0)

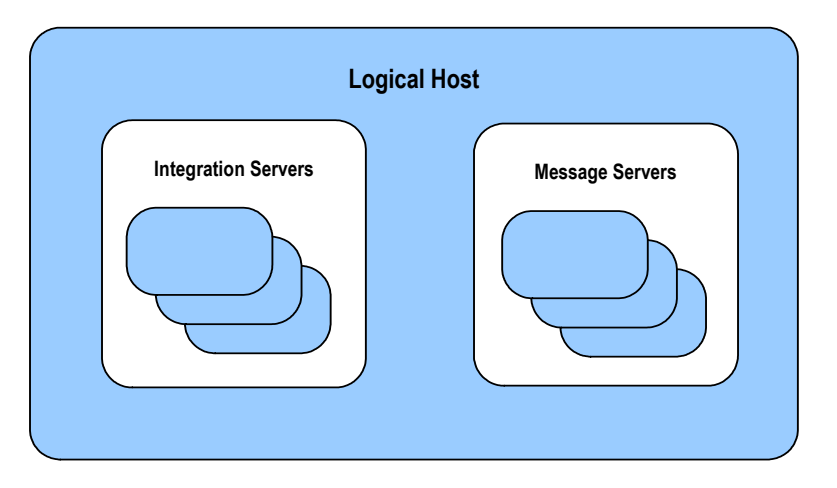

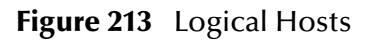

The master service of the Logical host is the Management Agent. This service starts the other services on the Logical Host as part of the bootstrap process. The Management Agent also communicates with the Enterprise Manager via JMX (Java Management Extensions) to report the status of the message servers and integration servers.

At run time, a platform-specific bootstrap script starts the Java bootstrap program that downloads the Management Agent, message server, and integration server from the Repository. The Management Agent is then started, which in turn starts the message server(s) and integration server(s). [Figure 214](#page-248-0) illustrates this sequence.

<span id="page-248-0"></span>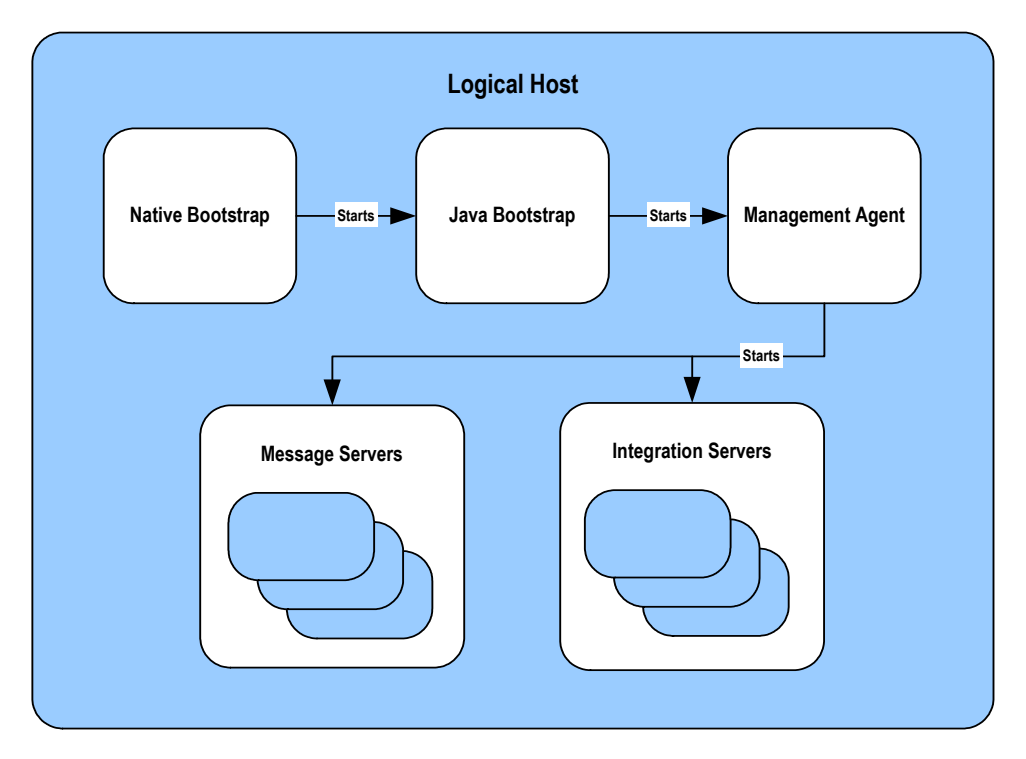

## **Figure 214** Startup Sequence

Each Logical Host has a separate bootstrap process. The process is started from a batch file (*logical-host-root*\bootstrap\bin\bootstrap.bat) or script (*logical-host-root*/ bootstrap/bin/bootstrap.sh). This file or script finds the Repository via command-line parameters or from the configuration file (*logical-host-root*\bootstrap\config\logicalhost.properties). See the *eGate Integrator System Administration Guide* for additional information.

# 9.4.2 **Configuring a Logical Host**

#### **To access the configuration properties for a Logical Host**

- **1** Right-click a Logical Host in the Environment Explorer tree to display the context menu for that Logical Host instance.
- **2** Select **Properties** from the context menu to display the **Properties** dialog box.
- **3** Select the **Logical Host Configuration** node in the properties tree to display the Logical Host Configuration Section, which contains the top-level configuration properties for the Logical Host (see [Figure 215\)](#page-249-0).

<span id="page-249-0"></span>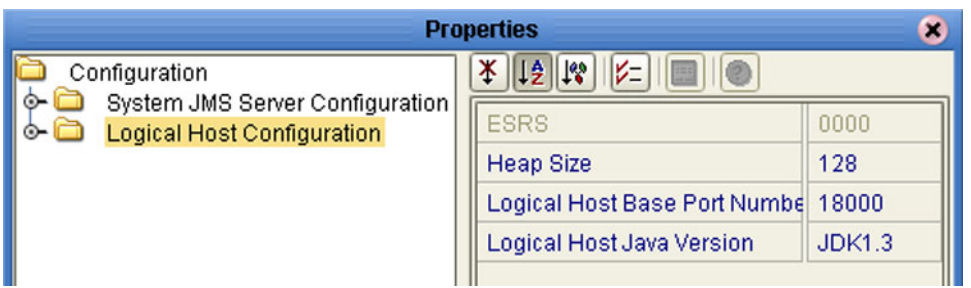

## **Figure 215** Logical Host Configuration Properties

## **Table 58** Logical Host Configuration Properties List

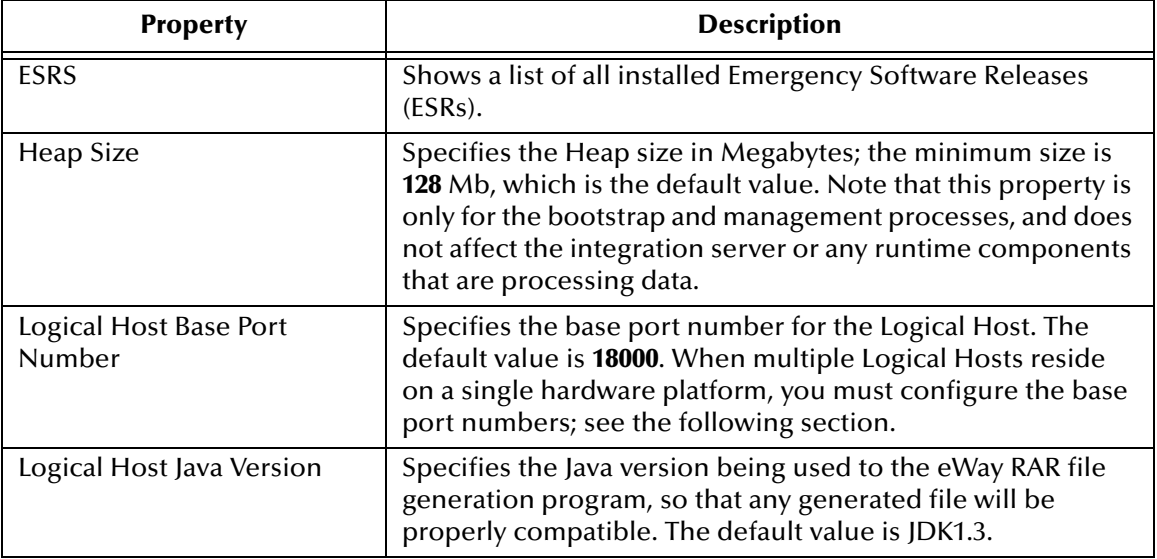

## **Configuring the Base Port Number**

If multiple Logical Hosts concurrently run on the same computer, you must ensure that each Logical Host has a different base port number to avoid conflicts. This base port number is propagated throughout the Logical Host, so that the various components are automatically given successive port numbers following that assigned to the Logical Host itself.

The number of port numbers used in a Logical Host varies according to the specific implementation, so when assigning new base port numbers you need to skip successive numbers by an adequate amount. The default base port number is 18000, so base port numbers of 19000, 20000, and so on are recommended.

If you need to assign a specific port number to a particular Logical Host component, the automatic numbering process will skip the component port number you have assigned manually (*be sure this port number is not used elsewhere*).

*Note: While Windows will accept port numbers below 12000, UNIX cannot.*

# 9.5 **Integration Servers**

The Logical Host contains one or more instances of a J2EE integration server, which is the engine that runs eGate Collaborations for processing business logic, and eWays that communicate with external applications. The integration server provides services for security, transactions, business rules execution, and connectivity management. eGate Integrator contains the SeeBeyond Integration Server, and also supports the use of third-party application servers such those supplied by BEA WebLogic and IBM WebSphere for this purpose (see **[Deploying Projects to Third-Party Servers](#page-274-0)** on [page 275\)](#page-274-0).

# 9.5.1 **Configuring an Integration Server**

**To access the configuration properties for an integration server**

- **1** Right-click an integration server in the Environment Explorer tree to display the context menu for that instance.
- **2** Select **Properties** from the context menu to display the **Properties** dialog box.
- **3** Select the **IS Configuration** node in the properties tree to display the top-level IS configuration properties (see [Figure 216](#page-250-0)).

<span id="page-250-0"></span>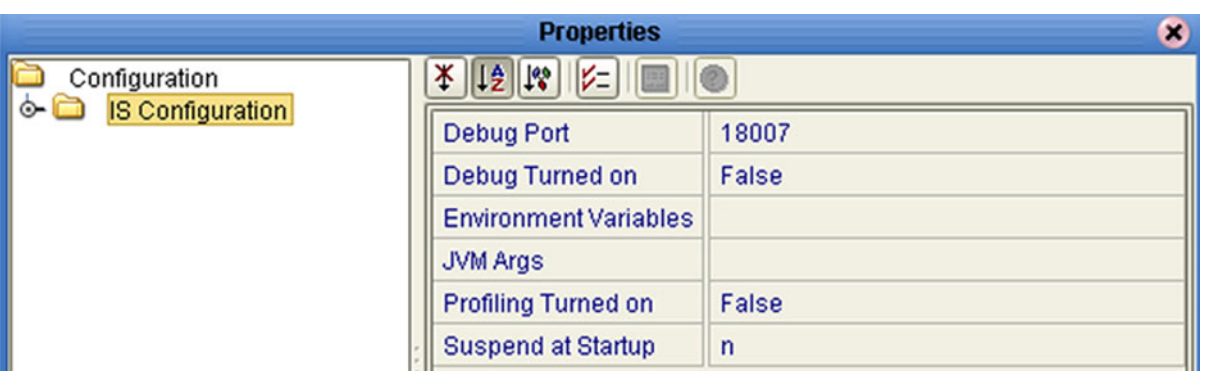

## **Figure 216** Top-level IS Configuration Properties

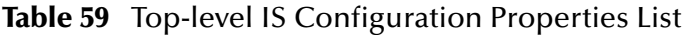

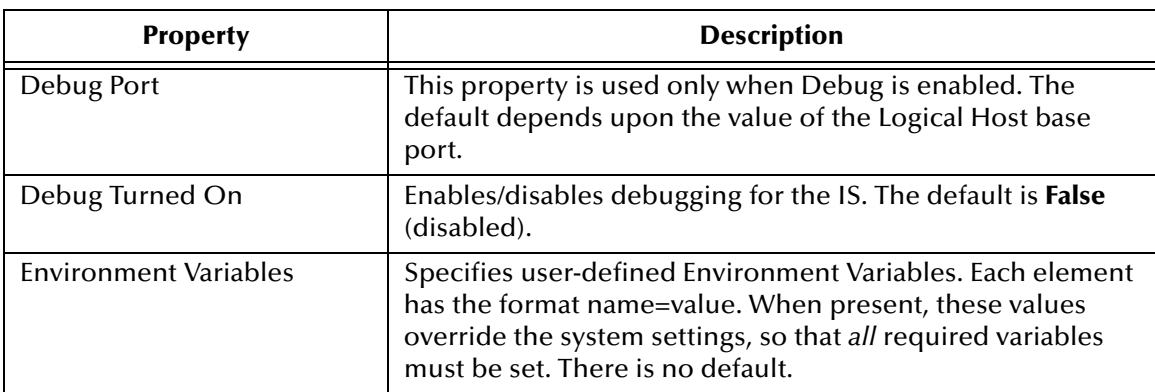

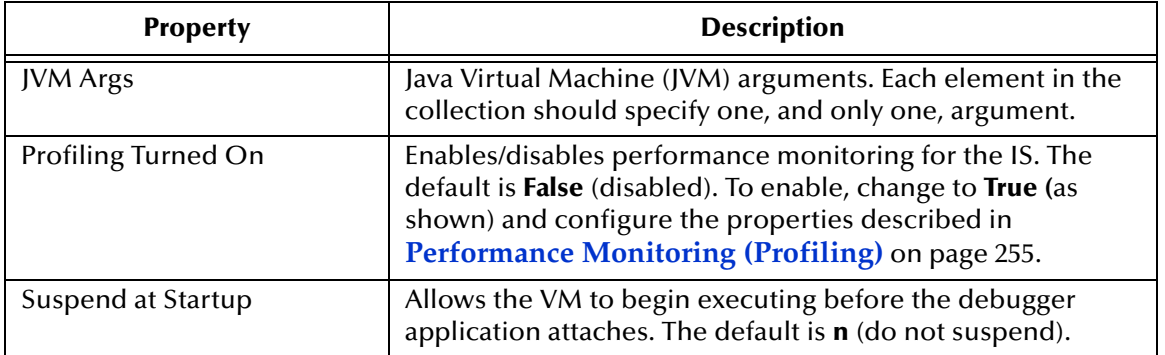

#### **Table 59** Top-level IS Configuration Properties List

The IS Configuration node contains several sections, each containing detailed configuration properties for a particular IS component (including the integration server itself). These components are:

- Web Container
- IS Profiling Configuration
- **Security Configuration Template**
- **·** eInsight Engine Configuration (if eInsight is installed)
- **Application Manager Configuration Template**
- **Integration Server Configuration**

You can access these properties by selecting **Properties** from the context menus for the appropriate nodes.
### **Web Container**

Properties included here are used for setting up Web services.

#### **Figure 217** Web Container Configuration Properties

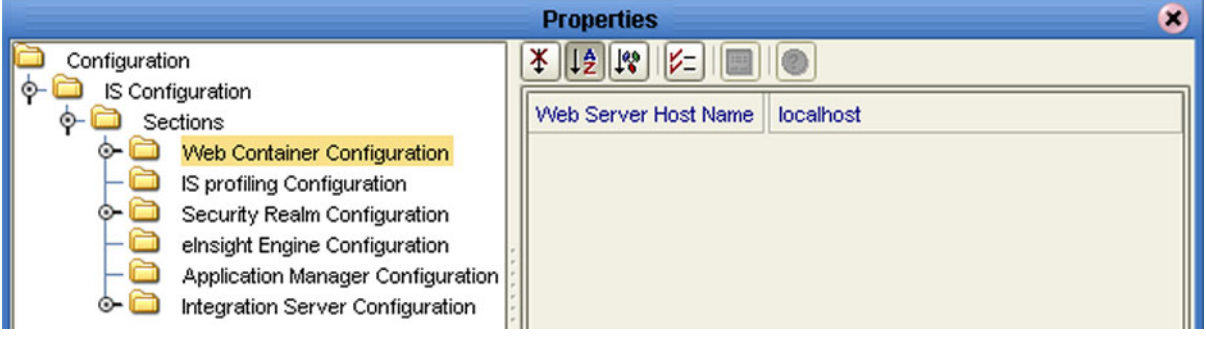

#### **Table 60** Web Container Configuration Properties List

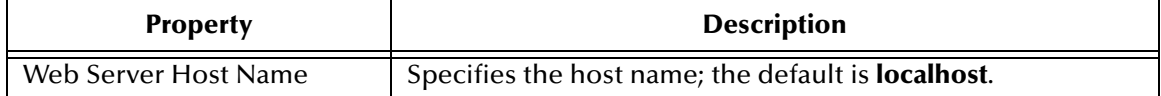

### **Default Web Server**

The default Web server properties are contained in a subdirectory under the Web Container directory.

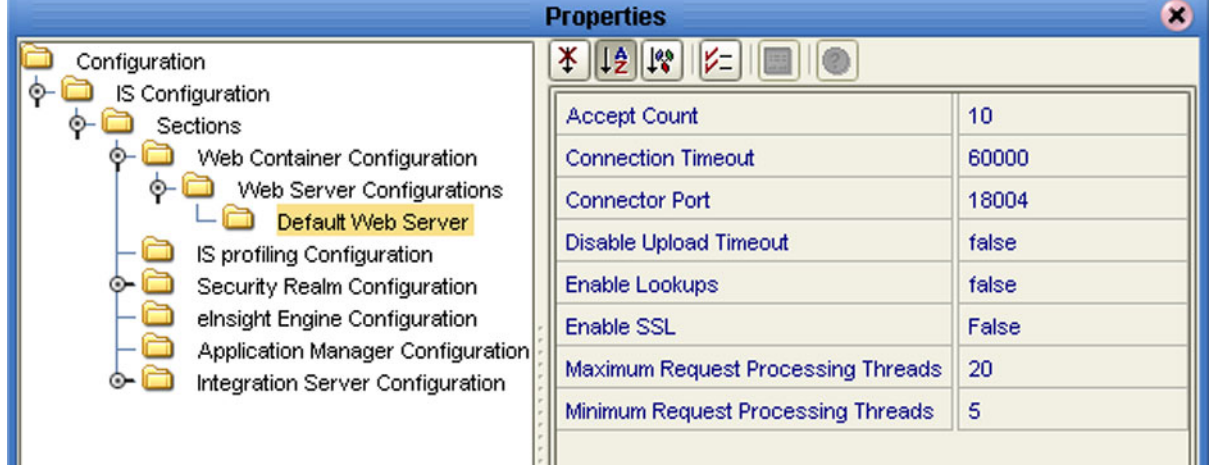

#### **Figure 218** Default Web Server Properties

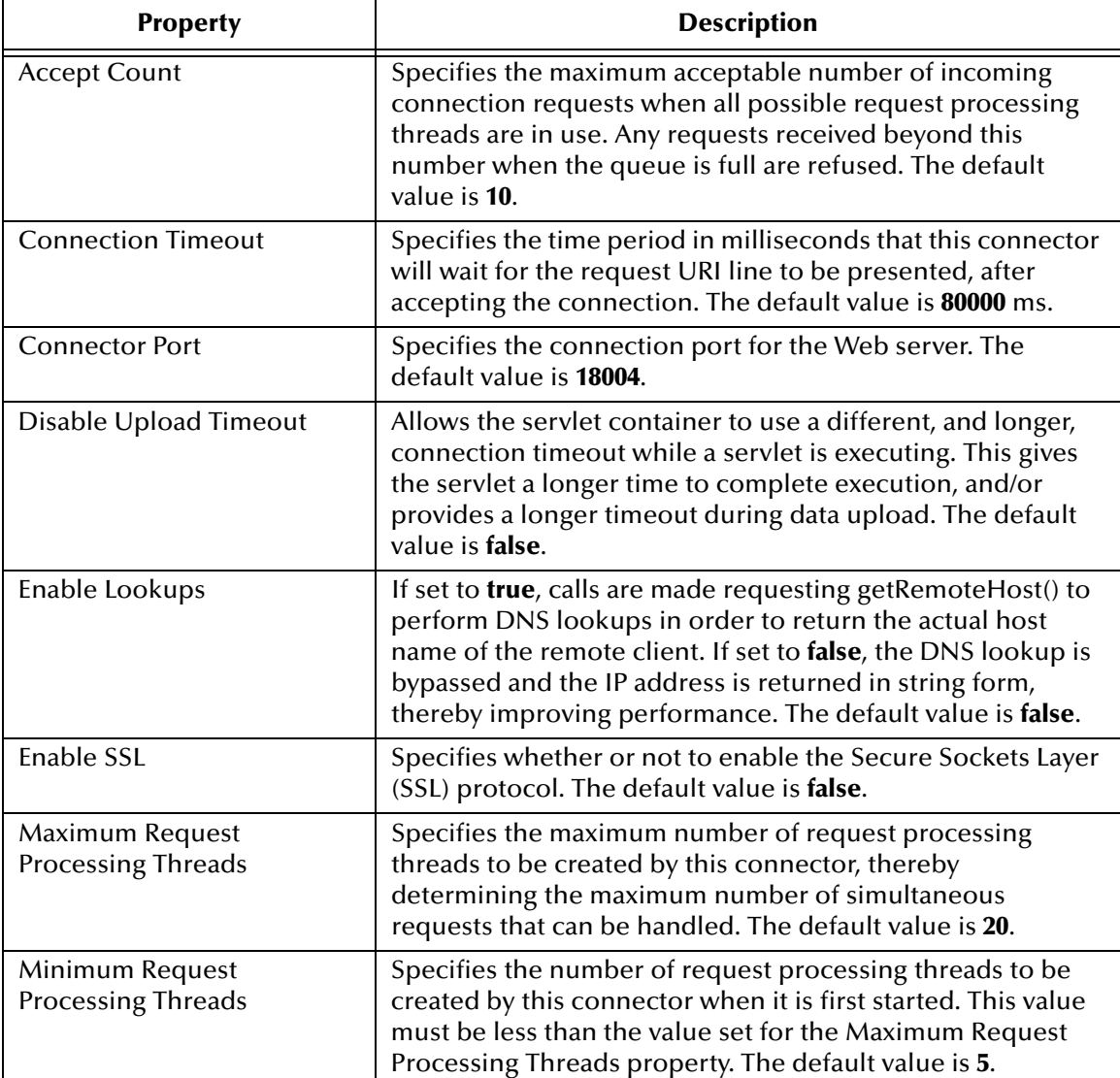

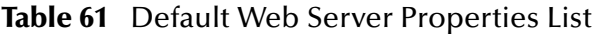

## **Performance Monitoring (Profiling)**

You can monitor the performance of the integration server by using the built-in *Heap Analysis* tool, which is enabled and configured using the Profiling Configuration dialog box (see [Figure 219\)](#page-254-0).

<span id="page-254-0"></span>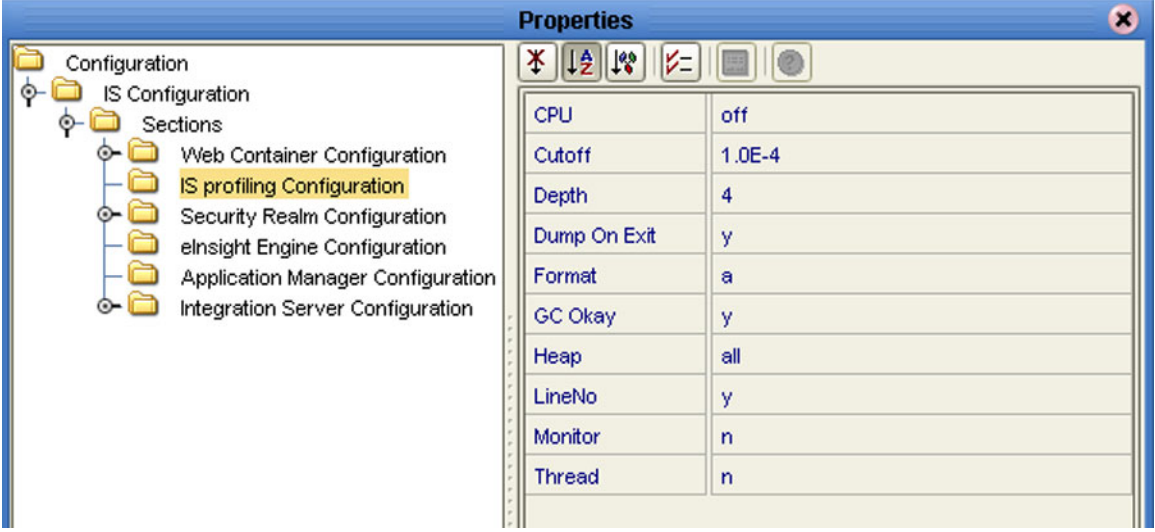

#### **Figure 219** Profiling Configuration Properties

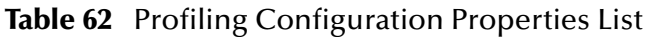

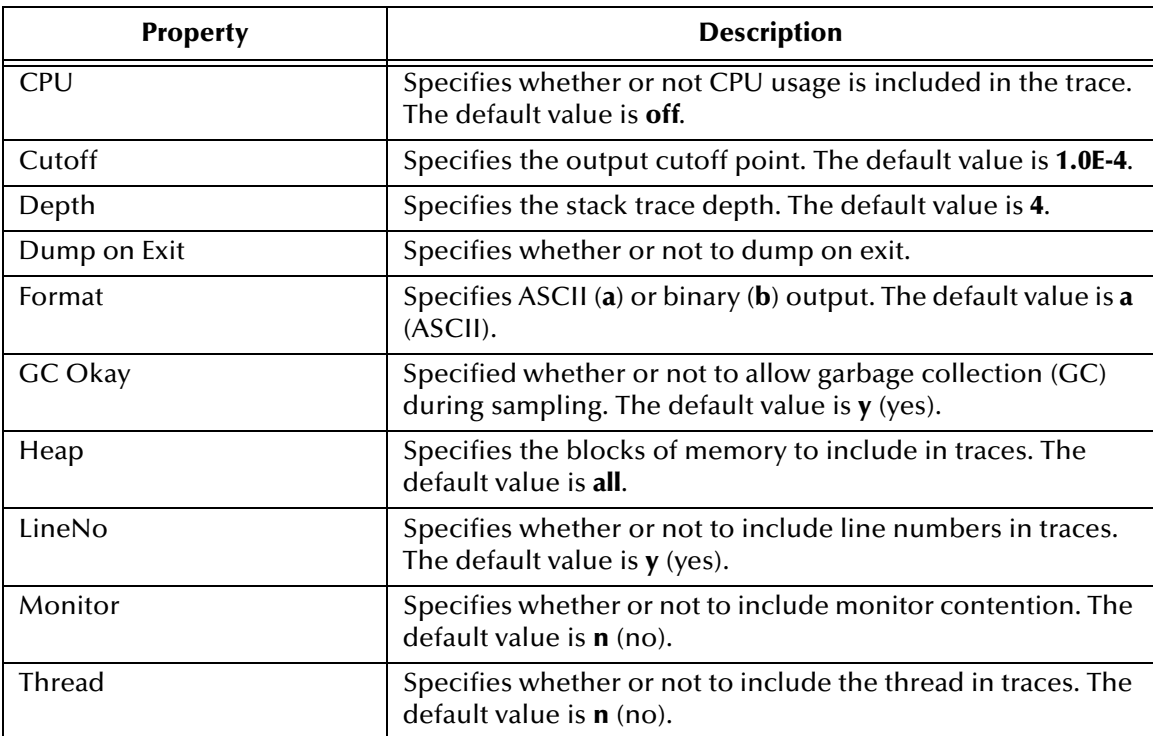

## **Security Realm**

These properties pertain to the Lightweight Directory Access Protocol (LDAP), if used. Subdirectories contain properties for SunONE Directory Server and Microsoft Active Directory Server. See the *eGate Integrator System Administration Guide* for information regarding Security Realm configuration.

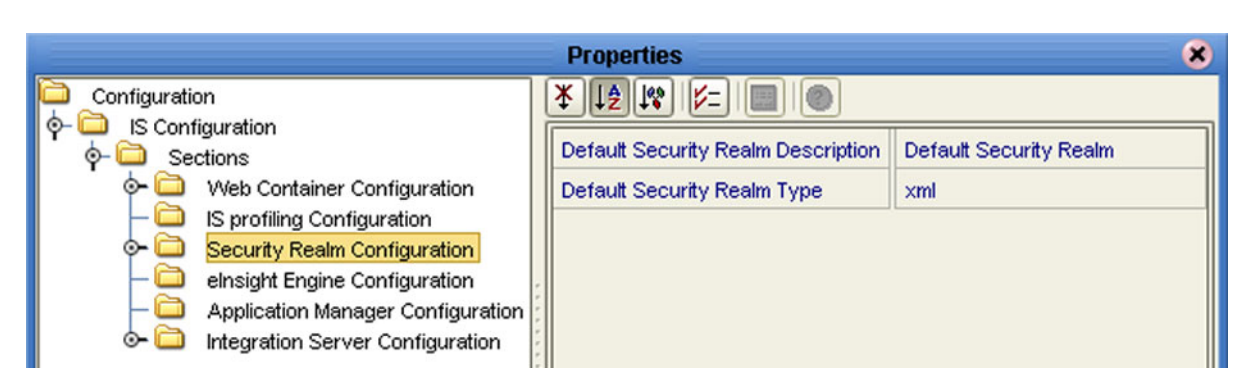

#### **Figure 220** Security Configuration Properties

#### Table 63 Security Realm Configuration Properties List

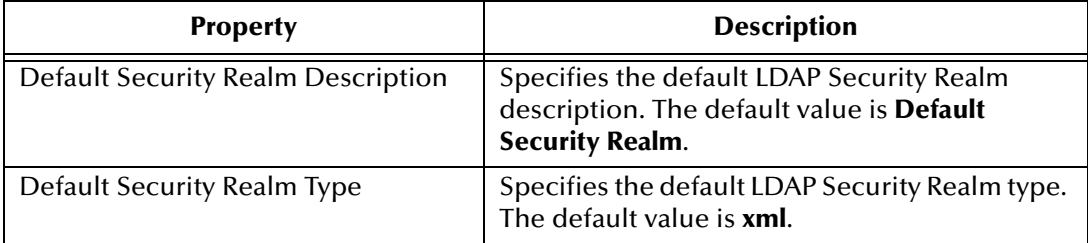

## **eInsight Engine**

This configuration node is displayed only if you have eInsight Business Process Manager installed on your system. The configuration properties relate to the BPEL engine's database cache; see the *eInsight Business Process Manager User's Guide* for information regarding these properties (see [Figure 221\)](#page-256-0).

<span id="page-256-0"></span>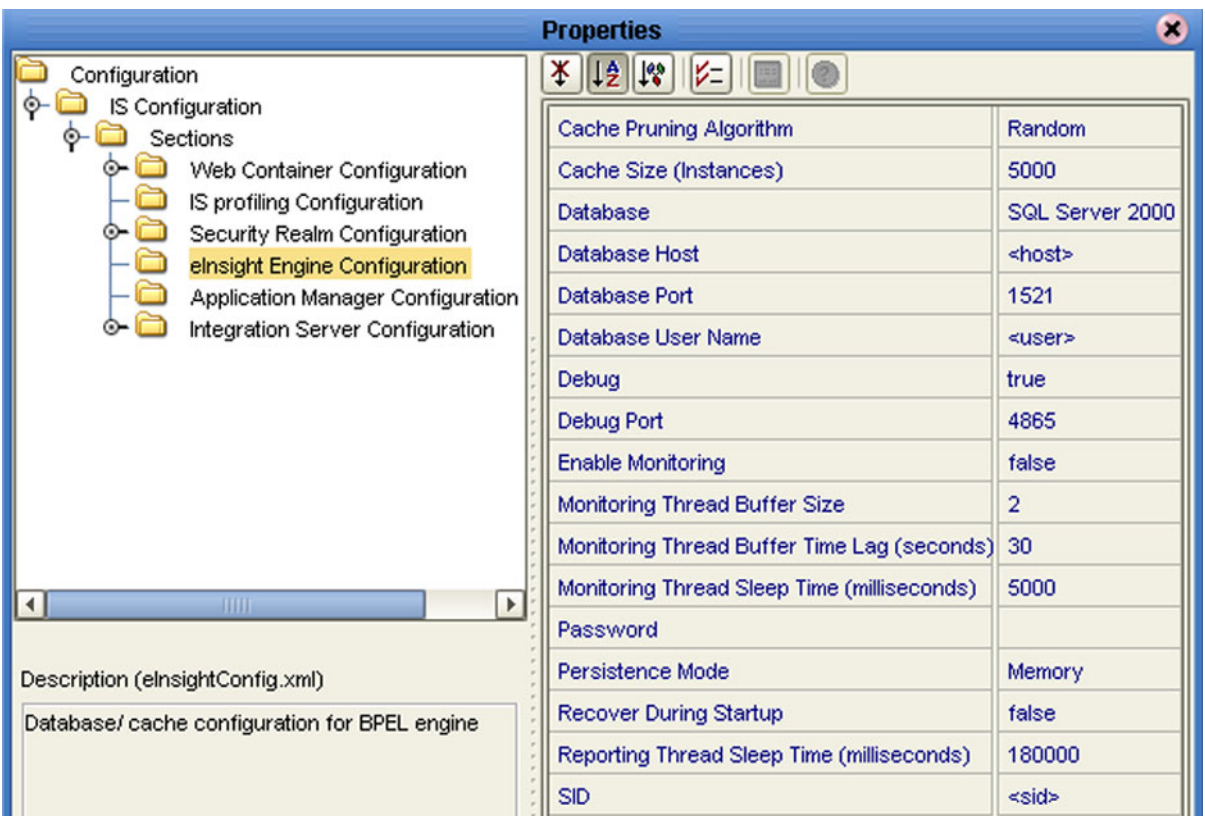

#### **Figure 221** eInsight Engine Configuration Properties

### **Application Manager**

You can set integration server thread pool variables using the Application Manager Configuration Properties dialog box (see [Figure 222](#page-257-0)).

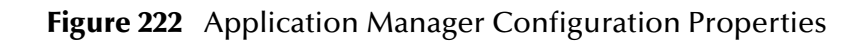

<span id="page-257-0"></span>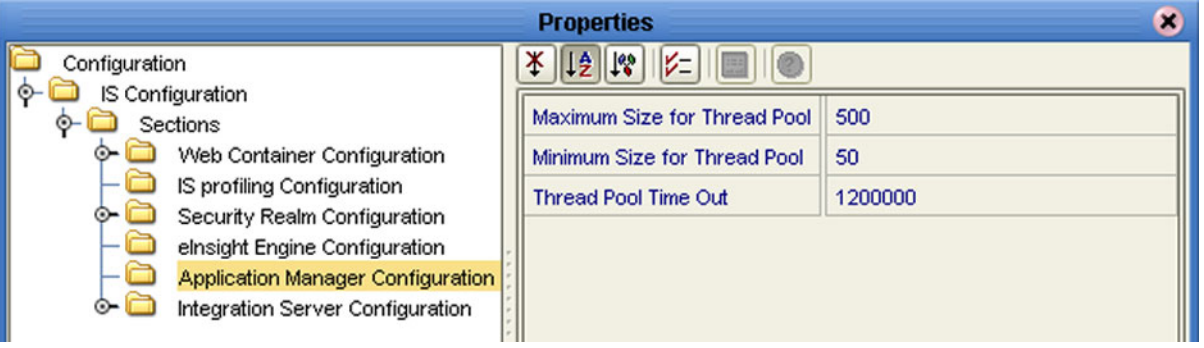

#### **Table 64** Application Manager Configuration Properties List

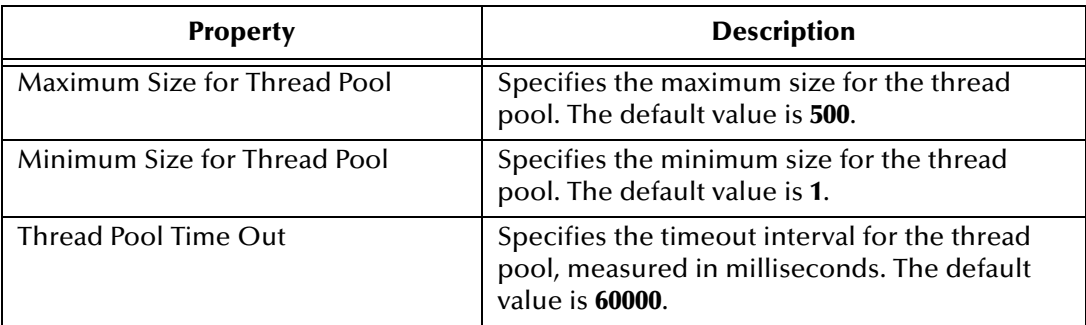

### **Integration Server**

Detailed, low-level configuration of the integration server is performed using the Integration Server Configuration Properties dialog box (see [Figure 223\)](#page-258-0).

<span id="page-258-0"></span>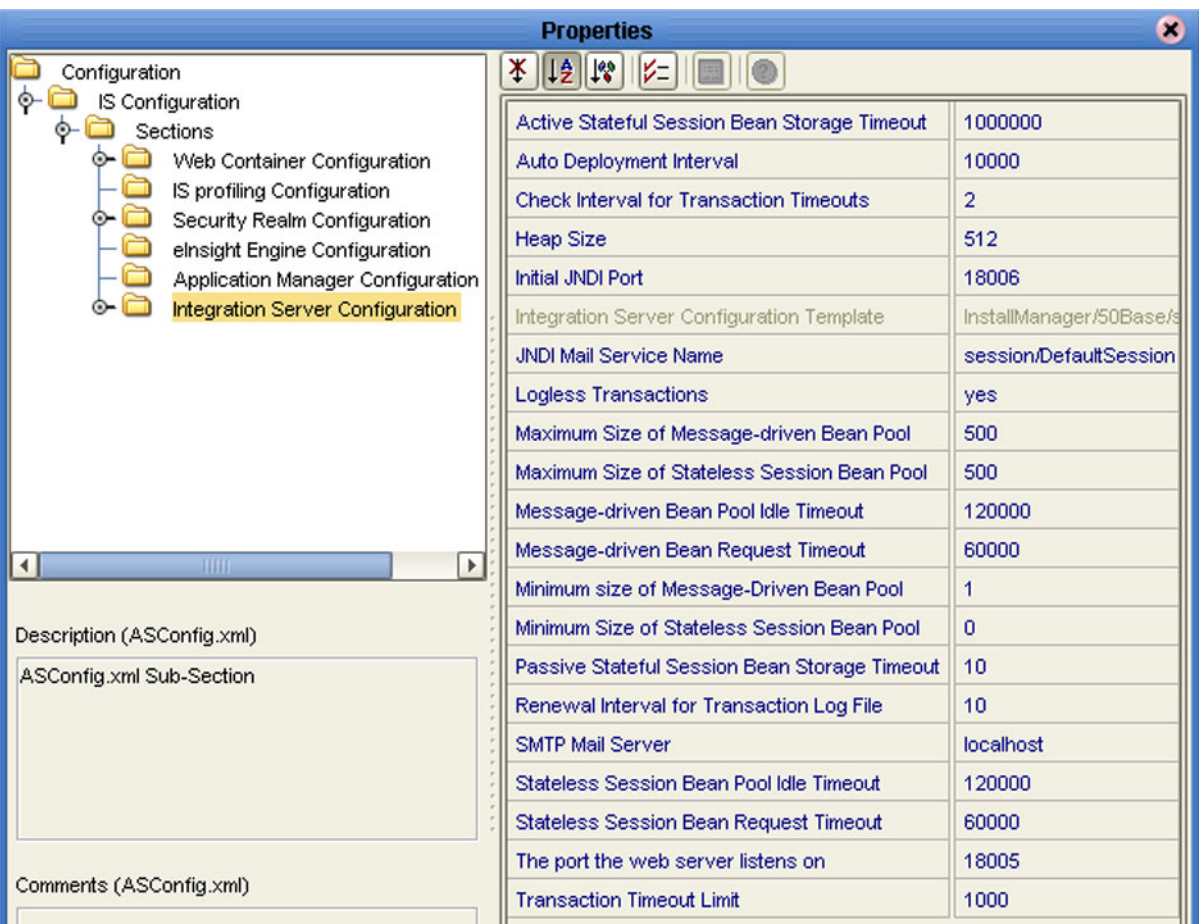

#### **Figure 223** Integration Server Configuration Properties

#### **Table 65** Integration Server Configuration Properties List

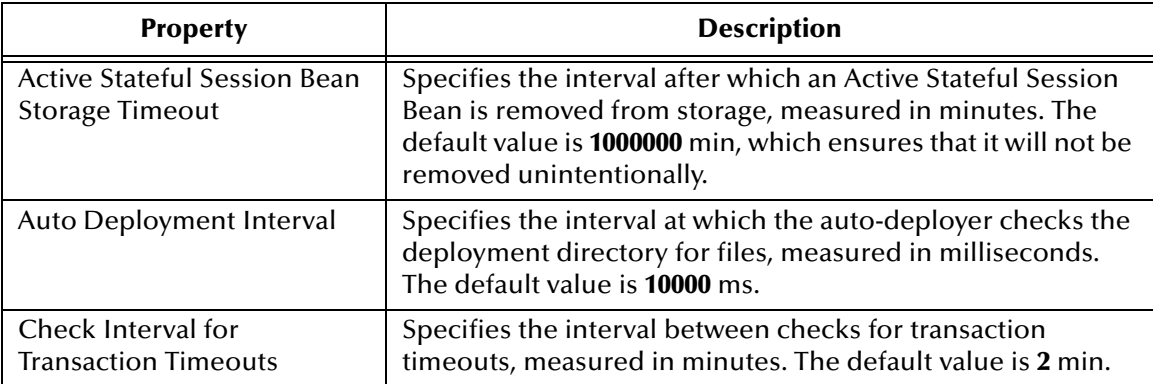

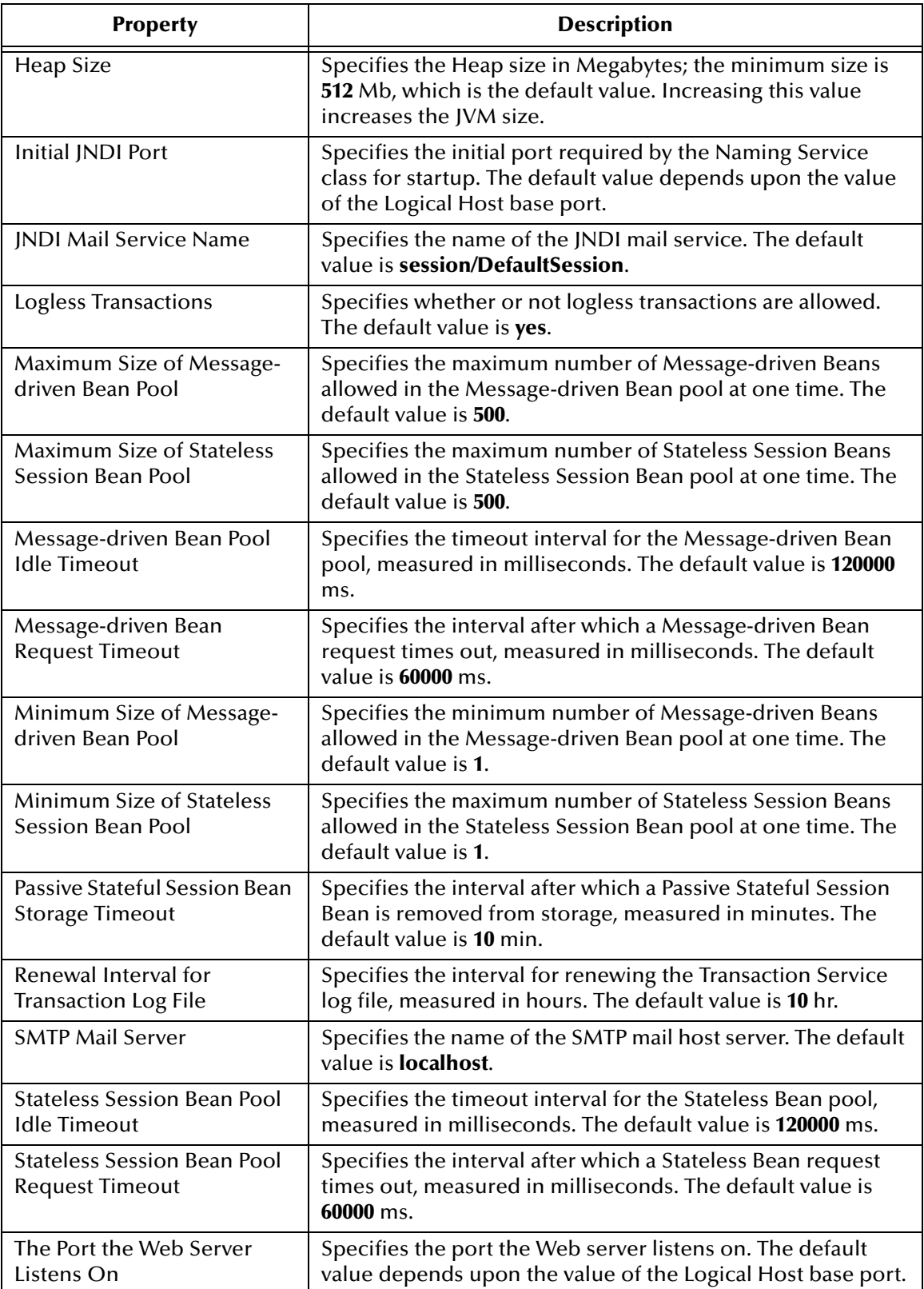

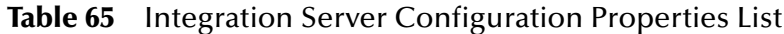

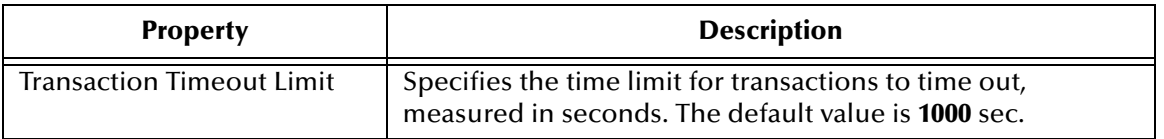

#### **Table 65** Integration Server Configuration Properties List

### **Oracle JDBC Connection Pool**

Connection Pool properties for an Oracle database associated with the integration server are specified in the Oracle JDBC Connection Pool dialog box (see [Figure 224](#page-260-0)).

<span id="page-260-0"></span>

| $\infty$<br><b>Properties</b>                                                                                                    |  |                                                                                                    |                                                                                      |  |  |  |  |  |
|----------------------------------------------------------------------------------------------------|--|----------------------------------------------------------------------------------------------------|--------------------------------------------------------------------------------------|--|--|--|--|--|
| Configuration<br>IS Configuration<br>Sections<br>Web Container Configuration<br>IS profiling Configuration<br>Security Realm Configuration<br>elnsight Engine Configuration<br>Application Manager Configuration Temp<br>Integration Server Configuration<br>JDBC DataSource Connection Pools<br>Oracle JDBC Connection Pool<br>$\left  \cdot \right $<br><b>HIII.</b><br>$\blacktriangleright$<br>Description (Database Name)<br>The name of the database the pool is created for |  | 太   15   16     2=                                                                                                    |                                                                                      |  |  |  |  |  |
|                                                                                                    |  | Database Name<br>DataSource Class Name<br><b>Extra Properties</b><br>Maximum Pool size<br>Minimum Pool size<br><b>Network Protocol</b><br>Password | oracle<br><br>oracle.jdbc.pool.OracleDataSource<br>DriverType=thin<br>10<br>0<br>top |  |  |  |  |  |
|                                                                                                    |  | Pool idle time<br>Pool JNDI Name<br>Port Number<br>Remote                                                                                          | 600000<br>jdbc/ds/pool1<br>1521<br><b>True</b>                                       |  |  |  |  |  |
|                                                                                                    |  | <b>Request Timeout</b><br><b>Server Name</b><br><b>User</b><br><b>XA Recovery Password</b>                                                         | 100000<br>localhost                                                                  |  |  |  |  |  |
|                                                                                                    |  | <b>XA Recovery User Name</b>                                                                                                    |                                                                                      |  |  |  |  |  |

**Figure 224** Oracle JDBC Connection Pool Properties

#### **Table 66** Oracle JDBC Connection Pool Properties List

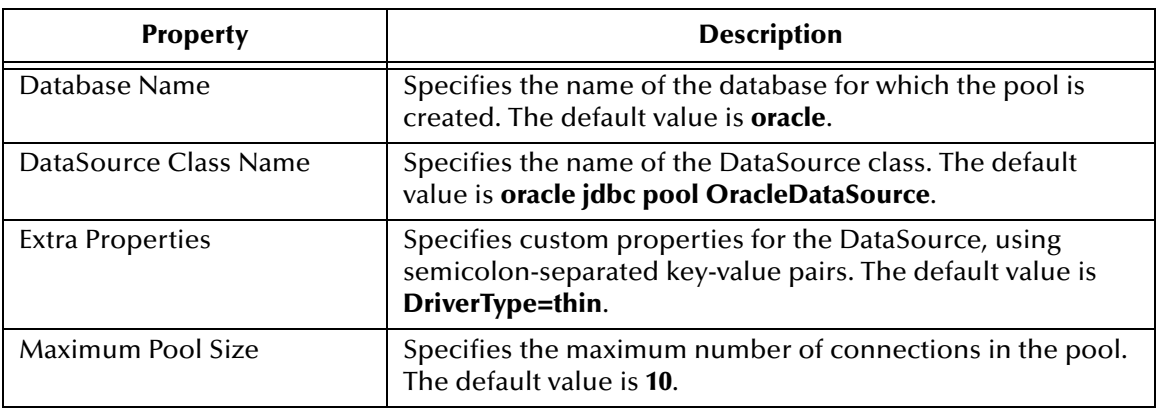

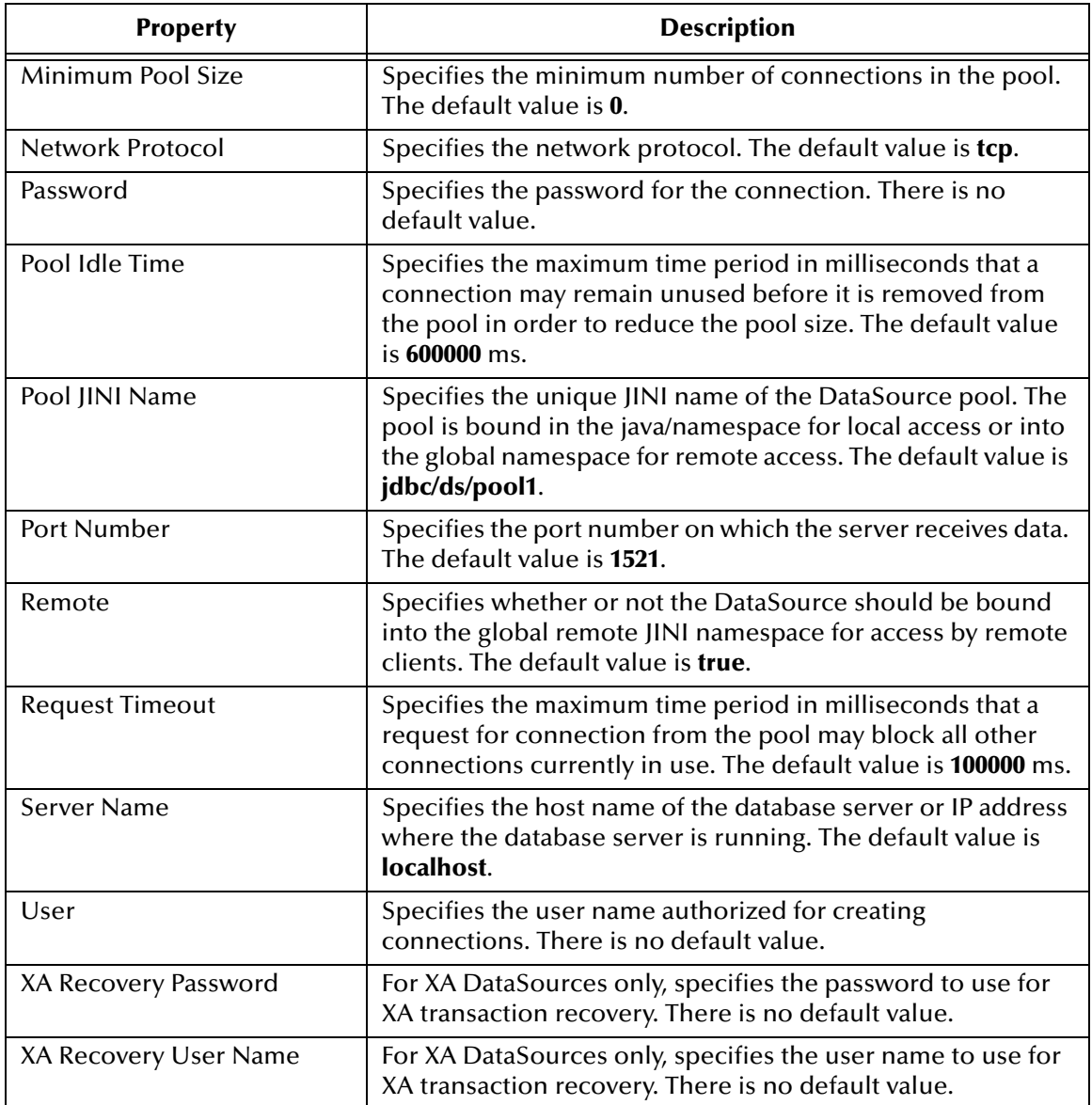

#### **Table 66** Oracle JDBC Connection Pool Properties List

## 9.5.2 **Deploying User-Defined Stateless Session Beans**

User-defined stateless session beans can be deployed to the eGate Integration Server following the procedure outlined in this section.

#### **To deploy a stand-alone SLSB to the eGate Integration Server**

- **1** Create and compile the EJB.
- **2** Write the **ejb-jar.xml** and **seebeyond-ejb.xml** deployment descriptors for your EJB.
- **3** Create a **.jar** file with the deployment descriptors in the **\META-INF** directory and the code in the root.
- **4** Move the **.jar** file into the **\logicalhost\stcis\deploy\new\***integration\_server\_name* directory for deployment. The Integration Server will automatically pick up the **.jar** file from this location and deploy the EJB.

Examples of the EJBs and associated **.xml** files are as follows.

#### **Example Remote Interface**

```
package ejb.CustomApp;
import java.rmi.RemoteException;
import java.rmi.Remote;
import javax.ejb.*;
public interface CustomApp extends EJBObject, Remote
{
   public String getId() throws RemoteException;
}
```
#### **Example Home Interface**

```
package ejb.CustomApp;
import javax.ejb.*;
import java.rmi.Remote;
import java.rmi.RemoteException;
import java.util.*;
public interface CustomAppHome extends EJBHome
{
    public CustomApp create() throws CreateException, RemoteException;
}
```
#### **Example Stateless Session Bean (SLSB)**

```
package ejb.CustomApp;
import javax.ejb.*;
import java.io.Serializable;
import java.util.*;
import java.rmi.*;
import javax.naming.Context;
import javax.naming.InitialContext;
// import addtional classes as needed "CustomController"
```
*Note: The deployment of stateful session beans, entity beans, and message-driven beans is not currently supported.*

```
public class CustomAppBean implements SessionBean
     {
       private SessionContext ctx;
       private CustomController mCustom;
       public void setSessionContext( SessionContext context )
        {
          this.ctx = context: }
       public void ejbCreate()
        {
           try {
             javax.naming.Context context = new InitialContext();
             // lookup Custom application 
             Object ref = context.lookup("ejb/CustomController");
             CustomControllerHome CustomHome = 
     (CustomControllerHome)javax.rmi.PortableRemoteObject.narrow(ref, 
    CustomControllerHome.class);
             mCustom = CustomHome.create();
           } catch (Exception e) {
           System.out.println( e.getMessage() );
      }
        }
       public String getId()
     \{ SystemObjectPK key = new SystemObjectPK( "SBYN", "0000000001" );
           String EUID= "Not Found";
          try {
         EUID = mCustom.getEUID( key );
          }
           catch (Exception e) {
           System.out.println("===> Exception: " );
           System.out.println( e.getMessage() );
           }
           return( EUID );
        }
        // add addtional EJB methods
    }
Example ejb-jar.xml file for the above SLSB
    <?xml version="1.0" encoding="ISO-8859-1"?>
    <!DOCTYPE ejb-jar PUBLIC '-//Sun Microsystems, Inc.//DTD Enterprise 
    JavaBeans 2.0//EN' 'http://java.sun.com/dtd/ejb-jar_2_0.dtd'>
    <!-- Generated XML! -->
    <ejb-jar>
         <display-name>ServiceBeans</display-name>
         <enterprise-beans>
             <session>
                  <description><![CDATA[Custom App Session Bean]]></
    description>
                  <display-name>Custom App</display-name>
```

```
<ejb-name>CustomApp</ejb-name>
<home>ejb.CustomApp.CustomAppHome</home>
<remote>ejb.CustomApp.CustomApp</remote>
<ejb-class>ejb.CustomApp.CustomAppBean</ejb-class>
<session-type>Stateless</session-type>
<transaction-type>Bean</transaction-type>
<ejb-ref>
    <ejb-ref-name>ejb/CustomController</ejb-ref-name>
```

```
<ejb-ref-type>Session</ejb-ref-type>
<home>com.stc.eindex.ejb.Custom.CustomControllerHome</home>
                 <remote>com.stc.eindex.ejb.Custom.CustomController</
remote>
                 <ejb-link>CustomController</ejb-link>
            </ejb-ref>
        </session>
    </enterprise-beans>
</ejb-jar>
```
**Example seebeyond-ejb.xml file for the above SLSB**

```
<sbyn-ejb-deployment-descriptor>
    <enterprise-beans>
        <session>
            <ejb-name>CustomApp</ejb-name>
            <jndi-name>ejb/CustomApp</jndi-name>
            <security>
                 <authorize>no</authorize>
                 <authenticate>no</authenticate>
                 <security-audit>no</security-audit>
            </security>
            <pool-min>1</pool-min>
        </session>
    </enterprise-beans>
</sbyn-ejb-deployment-descriptor>
```
#### **SLSB Deployment verification**

Examine the log file **\logicalhost\logs\stc\_is\_***integration\_server\_name***.log**. You should find text such as "**CustomApp (EJB) was successfully deployed**" confirming deployment.

**To remove a stand-alone SLSB from the eGate Integration Server**

- **1** Shut down the Logical Host containing the Integration Server where the SLSB is deployed.
- **2** Remove the **.jar** file created in the preceding deployment procedure from the **\logicalhost\stcis\repository\applications\***integration\_server\_name***\EAR** directory.
- **3** Restart the Logical Host.

## 9.6 **Message Servers**

The Logical Host contains one or more Message Servers, which manage JMS topics (publish-and-subscribe messaging) and queues (point-to-point messaging). eGate Integrator includes the SeeBeyond JMS IQ Manager as its Java Messaging Service (JMS) implementation. The JMS IQ Manager conforms to the Java Message specification 1.0.2b, and supports both topic (publish-and-subscribe) and queue (point-to-point) messaging styles.

Third-party application servers such as BEA WebLogic and IBM WebSphere incorporate their own message servers. For more information on the JMS IQ Manager, and deploying Project components to third-part message servers, see the *eGate Integrator JMS Reference Guide*.

## **Chapter 10**

# **Project Deployment**

This chapter describes the process of creating deployment profiles and activating the deployed projects.

## 10.1 **Deployment Profiles**

Deployment Profiles define specific instances of a Project in a particular Environment. A deployment profile contains information about the assignment of Services and Message Destinations to integration and message servers (JMS IQ Managers). It also contains version information for all relevant objects in the Project. The Enterprise Designer includes a Deployment Editor, which you can use to create and customize deployment profiles.

Note that:

- Each Project can have zero or more Deployment Profiles, but each of a Project's active Deployment Profiles must be in a separate Environment.
- Each Environment can have zero or more Deployment Profiles assigned to it, but any given Environment can have only one Deployment Profile from a given Project.

Repeating [Figure 2](#page-25-0) from the **[System Overview](#page-23-0)** on page 24:

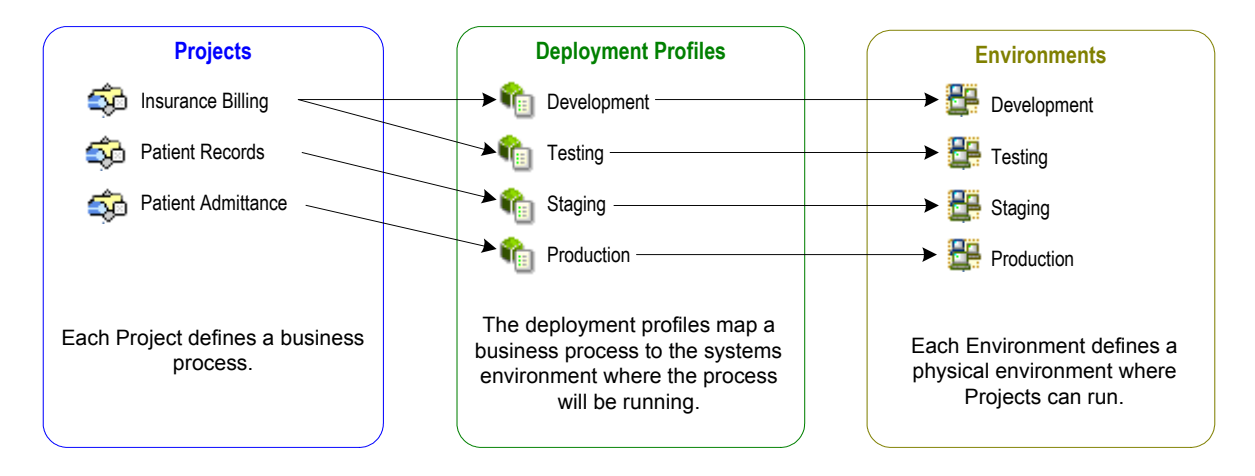

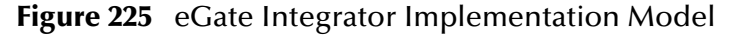

## 10.2 **The Deployment Editor**

The Deployment Editor (see [Figure 226\)](#page-267-0) allows you to create a new Deployment Profile or edit an existing one. To create a new Deployment Profile, right-click on a Project in the Project Explorer to display its context menu. From the menu, select **New > Deployment Profile**. To edit an existing Deployment Profile, simply click on its icon.

<span id="page-267-0"></span>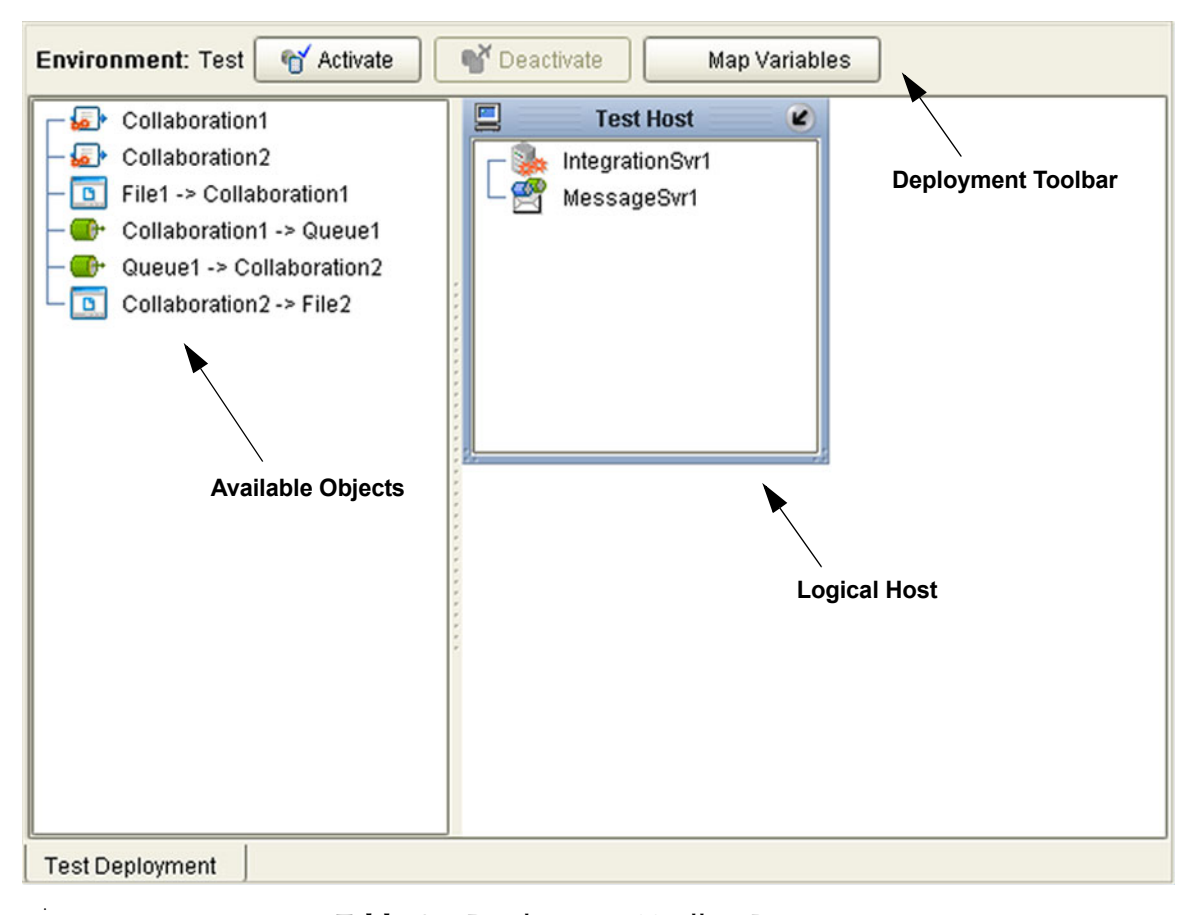

**Figure 226** Deployment Editor Window

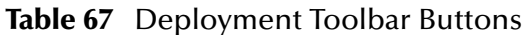

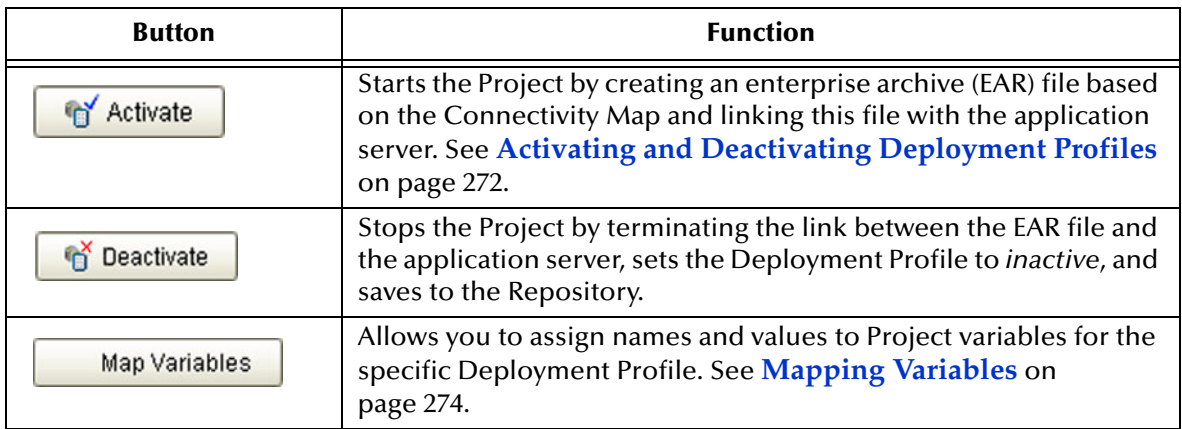

# 10.3 **Creating a Deployment Profile**

The Web Client Project shown in [Figure 227](#page-268-0) will be used as a deployment example.

<span id="page-268-0"></span>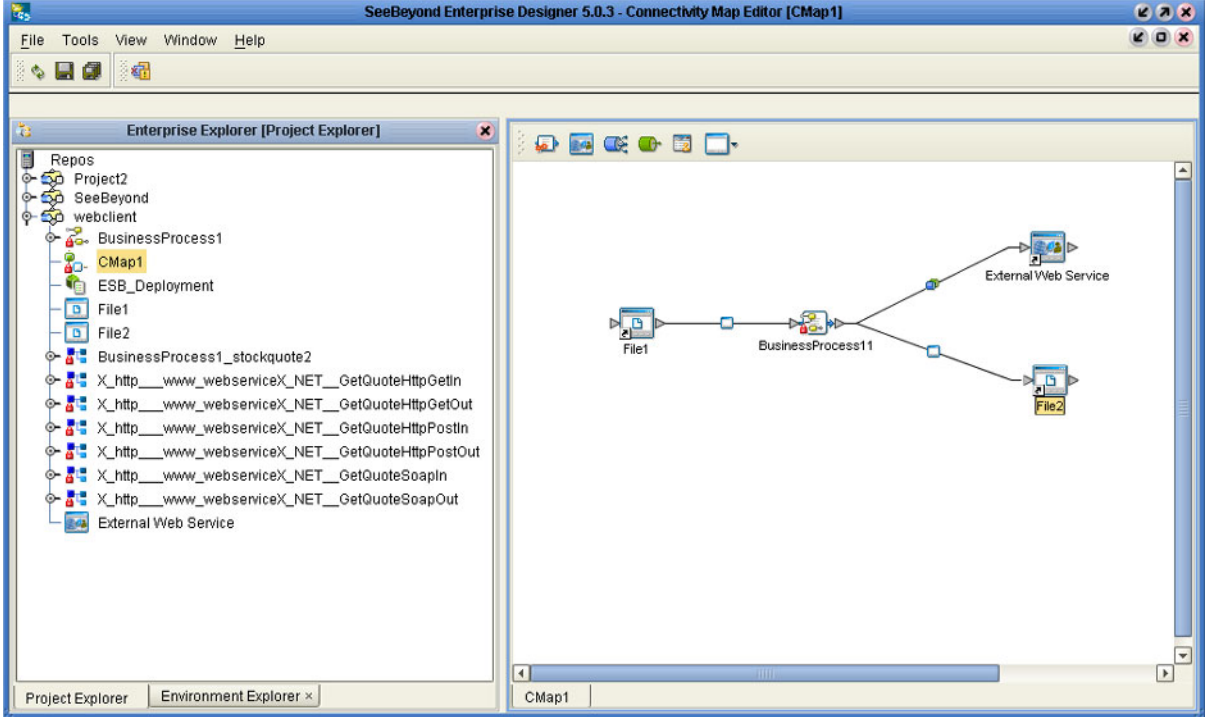

**Figure 227** Web Client Example Project

- **1** In the Environment Explorer, create an Environment and right-click on the Environment to display its context menu.
- **2** From the menu, select the Environment components you need and name them appropriately. They will appear as shown in [Figure 228](#page-269-0).

<span id="page-269-0"></span>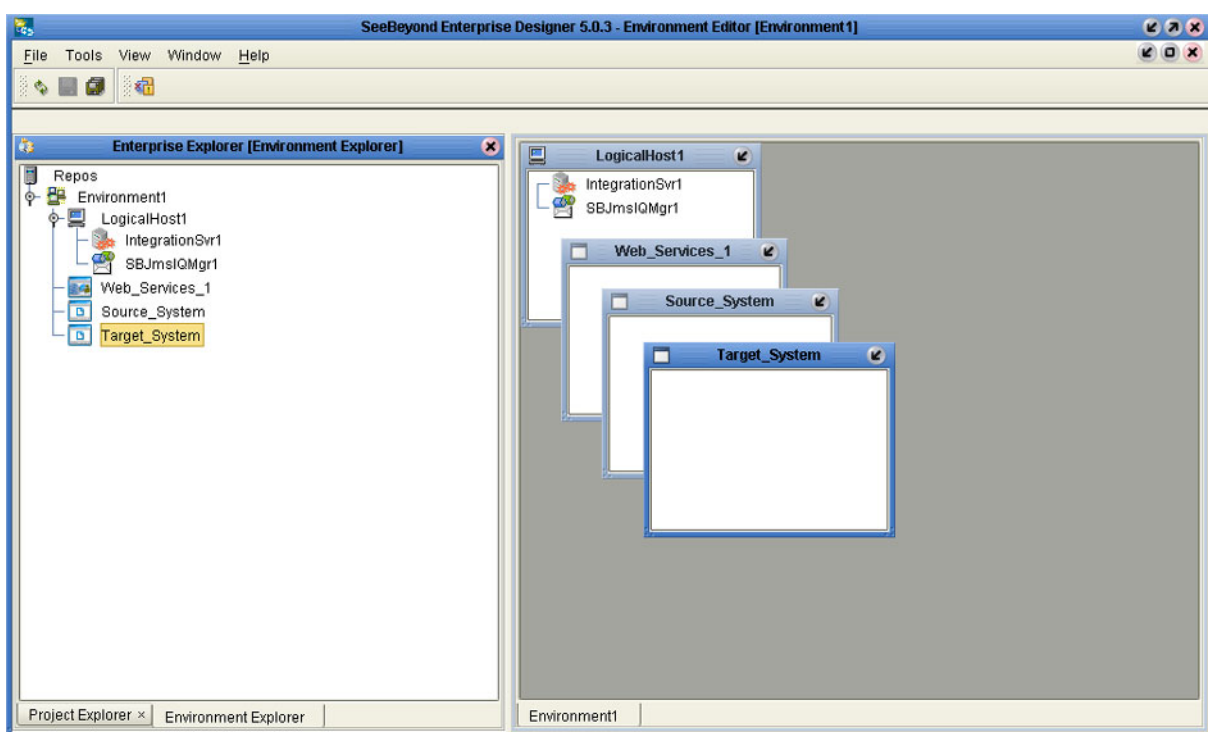

**Figure 228** Web Client Example Environment

- **3** In the Project Explorer, right-click on the Project to display its context menu.
- **4** From the menu, select **New > Deployment Profile**. The Deployment Profile Editor appears, displaying the Environment you created (see [Figure 229\)](#page-269-1).

**Figure 229** Example Deployment Profile (1)

<span id="page-269-1"></span>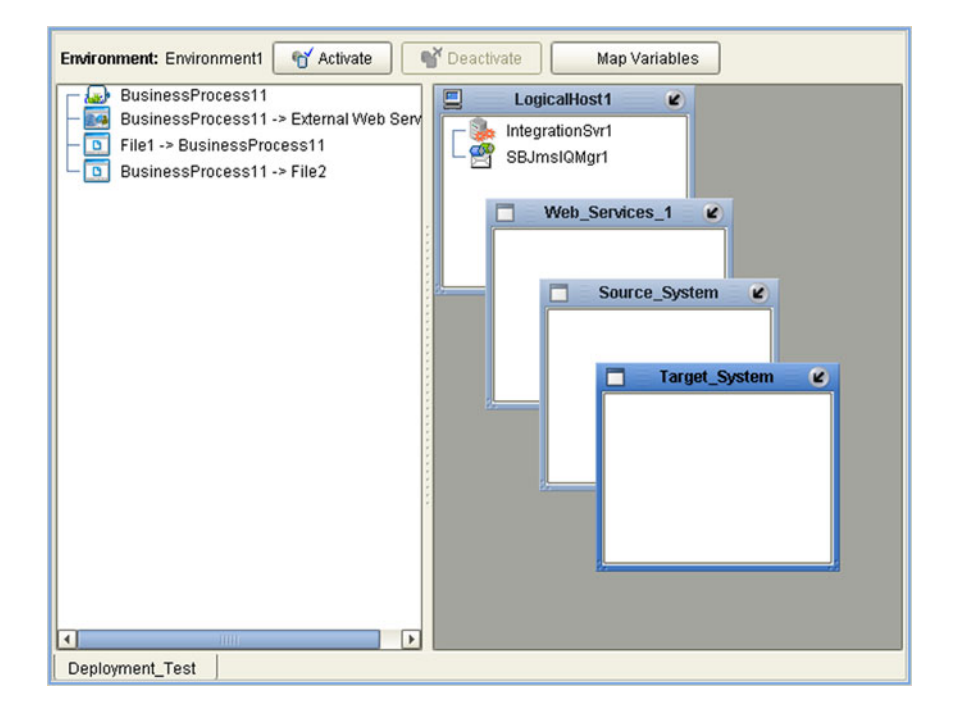

<span id="page-270-0"></span>**5** Drag the Project components from the left panel and drop them into the appropriate Environment components in the right panel, as illustrated in [Figure 230.](#page-270-0)

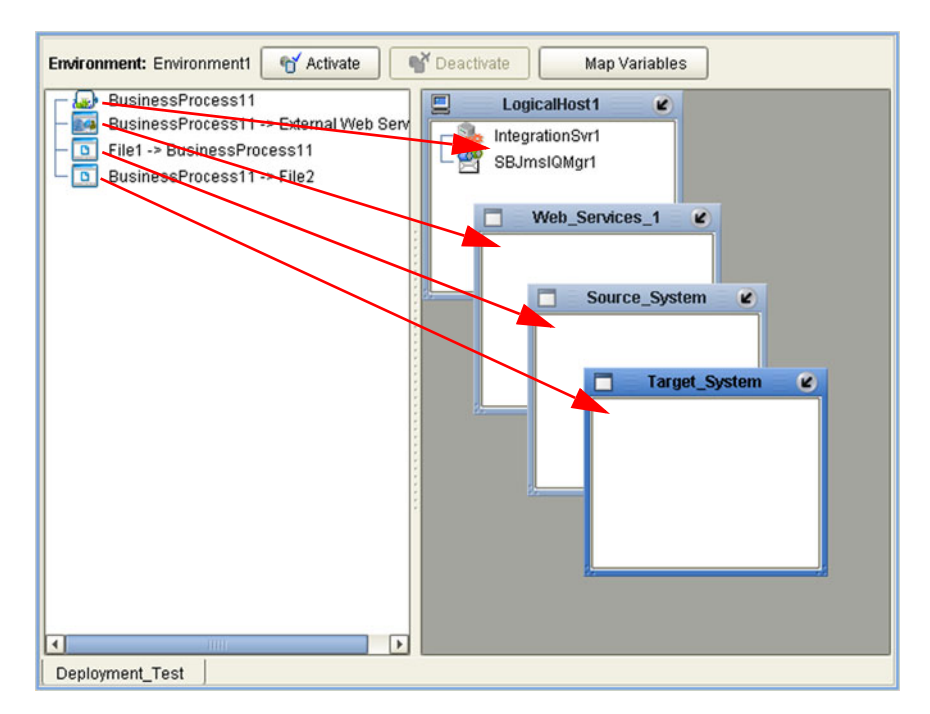

**Figure 230** Example Deployment Profile (2)

**6** When the Environment components are fully populated, the left panel will be blank, as shown in [Figure 231](#page-270-1). You should now **Save** the profile.

**Figure 231** Example Deployment Profile (3)

<span id="page-270-1"></span>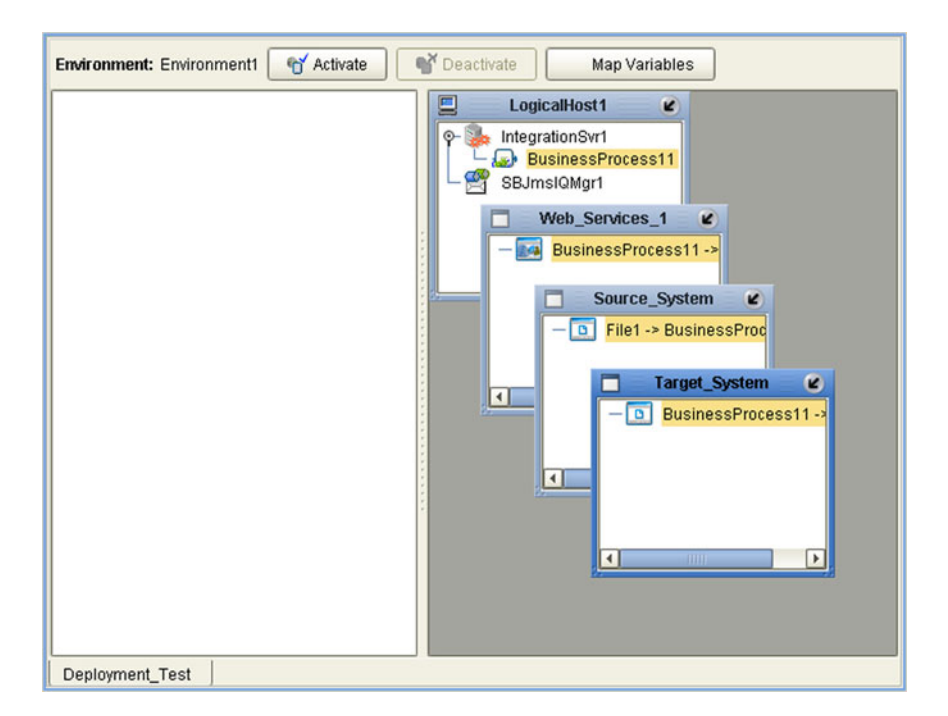

## <span id="page-271-0"></span>10.4 **Activating and Deactivating Deployment Profiles**

Using the Activate and Deactivate toolbar buttons, you have the option of immediately applying the changes to the Logical Host or deferring the changes to a later time. Activating the Deployment Profile without applying the changes checks the validity of the entire Deployment Profile.

Another advantage to activating the Deployment Profile without applying the changes comes into play when you have multiple Deployment Profiles to deploy at once. To save time, you can activate each of the Deployment Profiles without applying the changes. Then when you do apply all of the changes to the Logical Host in one batch.

#### **To activate a Deployment Profile**

- **1** In the Deployment Profile, select the Deployment you wish to activate.
- **2** Click the **Activate** button. The following message appears:

#### **Figure 232** Activate Dialog Box

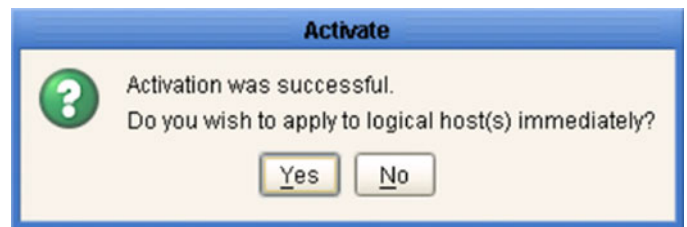

- **3** Answer the question following these criteria:
- If the Logical Host is running, and you wish to apply the changes immediately, click **Yes**.
- <span id="page-271-1"></span> If the Logical Host has not yet been bootstrapped, or you wish to apply the changes at a later time, click **No**. To apply the changes later, right-click the Logical Host and select **Apply** from the menu (see [Figure 233](#page-271-1)). This will apply all of the changes for that Logical Host.

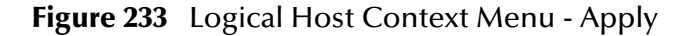

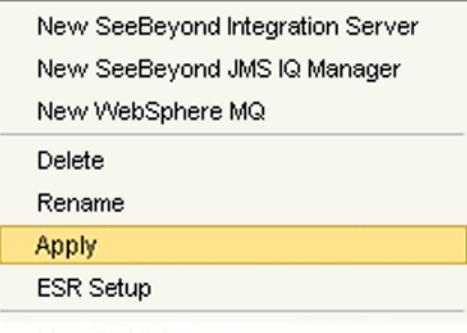

*Note: The Apply action assumes that the Logic Host is running, since it invokes a trigger to the Logical Host causing it to download the latest settings from the Repository and deploy those settings to all components on the Logical Host.*

#### **To deactivate a Deployment Profile**

- **1** In the Deployment Profile, select the Deployment you wish to deactivate.
- **2** Click the **Deactivate** button. The following message appears:

#### **Figure 234** Activate Dialog Box

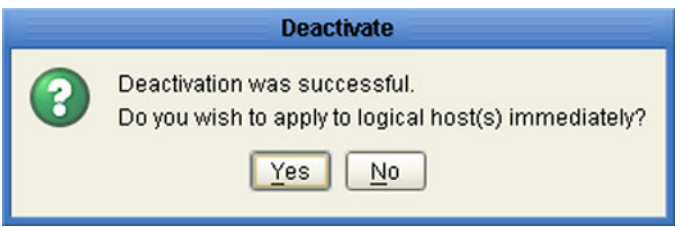

- **3** Answer the question following these criteria:
- If the Logical Host is running, and you wish to apply the changes immediately, click **Yes**.
- **4** If the Logical Host has not yet been bootstrapped, or you wish to apply the changes at a later time, click **No**. To apply the changes later, right-click the Logical Host and select **Apply** from the menu (see [Figure 233](#page-271-1)). This will apply all of the changes for that Logical Host. See the *Note* following the activation procedure in the preceding section.

## 10.4.1**Command-line Activation and Deactivation**

A script named **CmdLineUtil.sh** (or **.bat**) allows you to deploy and undeploy a specific project via the command line. The *deploy* and *undeploy* commands function in the same way as the **Activate** (or **Deactivate**) and **Apply Changes to LogicalHost** commands in Enterprise Designer, with the one exception that the *deploy* command does not try to regenerate project file—it only copies the existing project file from the Repository to the Logical Host.

# <span id="page-273-0"></span>10.5 **Mapping Variables**

Project variables function as placeholders, having values that are determined when you create a specific Deployment Profile. These values can be literals or Environmental constants. Clicking the **Map Variable** button displays the Deployment Profile Mappings panel, where you can assign names (see [Figure 235](#page-273-1)) and values (see [Figure](#page-273-2)  [236](#page-273-2)).

<span id="page-273-1"></span>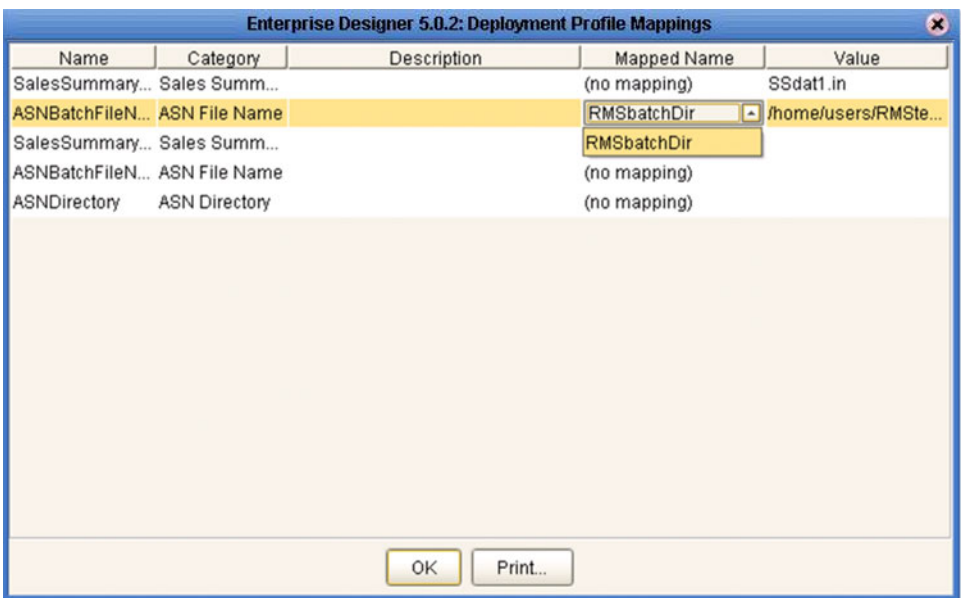

**Figure 235** Deployment Profile Mappings

**Figure 236** Project Variable Value Entry

<span id="page-273-2"></span>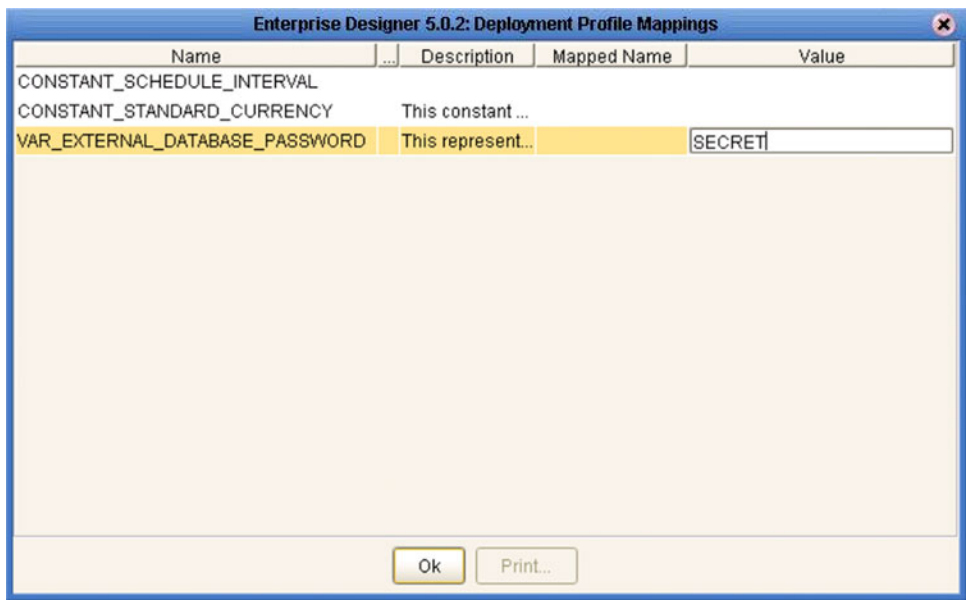

## 10.6 **Deploying Projects to Third-Party Servers**

SeeBeyond's eGate Integrator allows you to develop Projects using Enterprise Designer and deploy them to a BEA WebLogic or IBM WebSphere environment. The SAR files for these third-party products must be installed prior to deployment, as described in the *eGate Integrator JMS Reference Guide*.

Because of the versions of the Java Connection Architecture supported by WebLogic and WebSphere, the following restrictions apply:

- Services deployed to WebLogic or WebSphere are restricted to those internal to eGate Integrator itself (between message destinations), and those associated with outbound eWays.
- Not all SeeBeyond eWays support third-party servers. Check the individual eWay User's Guides regarding such support, and also any additional configuration that may be necessary for compatibility with WebLogic or WebSphere.

## 10.6.1**BEA WebLogic**

*Note: Before using the WebLogic JMS, you must install additional .jar files as described below. For additional information, see the eGate Integrator JMS Reference Guide.*

#### **To install additional .jar files**

- **1** Download the **log4j.jar** file from the location below (location subject to change). **<http://jakarta.apache.org/log4j/docs>**
- **2** Download the **xerces.jar** file from the location below (location subject to change).

**<http://xml.apache.org/dist/xerces-j>**

- **3** Copy the following files from *ICAN-root***\edesigner\usrdir\modules**:
- **com.stc.eventmanagementapi.jar**
- **com.stc.eventmanagementimpl.jar**
- **com.stc.jms.stcjms.jar**
- **4** Place all **.jar** files into the *ICAN-root***\***weblogic8x***\server\lib** directory.
- **5** Add the **.jar** files to the *set CLASSPATH* segment of the **startWLS.cmd** file located in the *ICAN-root***\***weblogic8x***\server\bin** directory. The text to be added is:

```
%WL_HOME%\server\lib\log4j.jar;%WL_HOME%\server\lib\xerces.jar; 
%WL_HOME%\server\lib\ com.stc.eventmanagementapi.jar; 
%WL_HOME%\server\lib\ com.stc.eventmanagementimpl.jar; 
%WL_HOME%\server\lib\ com.stc.jms.stcjms.jar
```
#### **To deploy an eGate Project to a BEA WebLogic 8.0 or 8.1 environment**

- **1** Create the following components in Enterprise Designer (see [Figure 237](#page-275-0)):
	- **A** A new environment
	- **B** A Logical Host
- **C** A WebLogic J2EE application server
- <span id="page-275-0"></span>**D** A WebLogic JMS message server

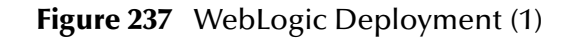

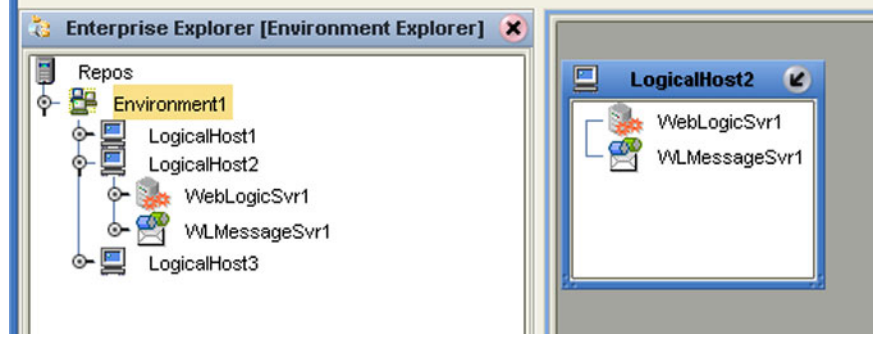

- <span id="page-275-1"></span>**2** Create a new Deployment Profile to bind the Connectivity Map to the new WebLogic environment (see [Figure 238\)](#page-275-1).
	- **A** Drag the two topics and drop onto the WebLogic message server.
	- **B** Drag the Collaboration and drop onto the WebLogic application server.

**Figure 238** WebLogic Deployment (2)

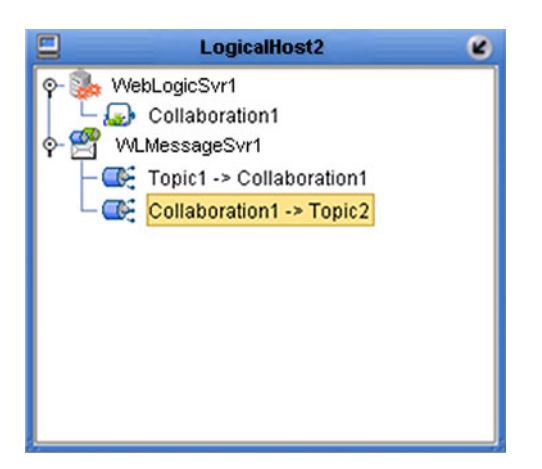

<span id="page-275-2"></span>**3** Activate the Deployment Profile.

Activating the Deployment Profile creates an Environment Archive (EAR) file, which contains all files necessary to create and run an application in WebLogic. This file can be found in the following location:

*ICAN-root*\repository\data\files\*WLEnvironmrntName*\ *ProjectName\_DeploymentProfileName*.ear

- *Note: The remainder of this procedure is performed in the WebLogic user interface, and is only outlined here. Please refer to your BEA WebLogic documentation for current information regarding interface layout and deployment details.*
	- **4** Start the BEA WebLogic server.
- **5** Navigate to **Server Administration Console > Deployments > Applications**.
- **6** Perform the following steps:
	- **A** Add a new JMS Connection Factory.
	- **B** Enter a JNDI name for the JMS Connection Factory:

jms\connectionfactory\xa-topic\ *LogicalHostName\_MessageServerName*

For example, the default name would be:

jms\connectionfactory\xa-topic\*LogicalHost1\_WLMessageSvr1*

- **C** Verify that the WebLogic JMS Server Destination names for topics match those in eGate.
- **D** Select **Deploy a new Application**.
- **E** Upload and install the EAR file described in step [3](#page-275-2).
- **F** Select the EAR file you just installed as the archive for the new application.
- **G** Enter a name for the new application.
- **H** Click **Deploy**.
- **I** Verify the success of the deployment (see [Figure 239](#page-276-0) , which shows a WebLogic 8.1 example).

<span id="page-276-0"></span>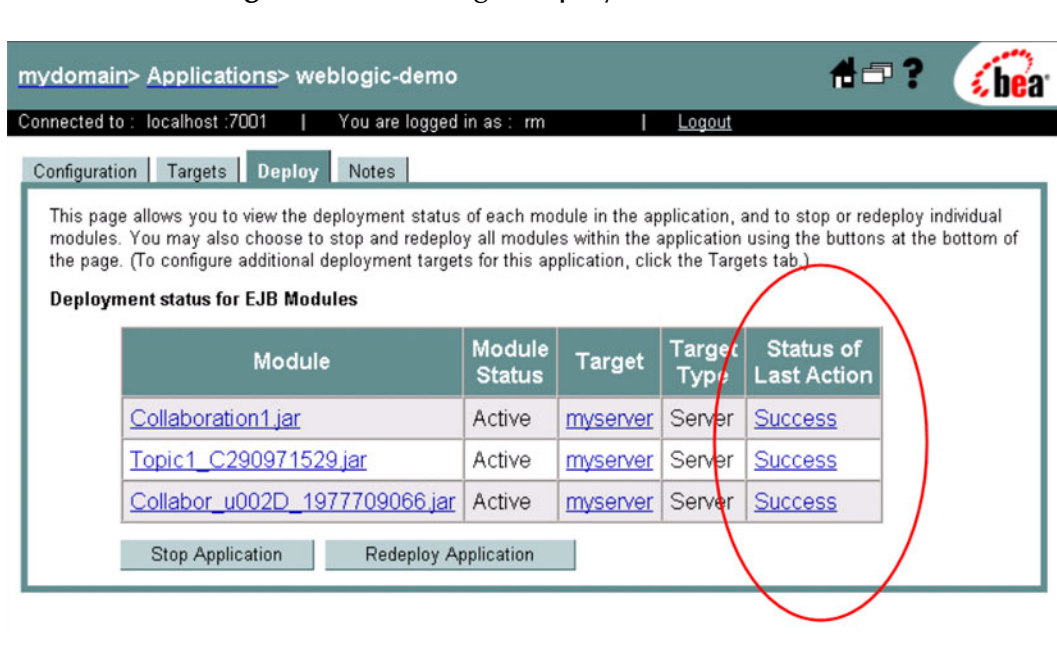

#### **Figure 239** WebLogic Deployment Verification

## 10.6.2 **IBM WebSphere**

*Note: Before using the WebSphere JMS, you must install additional .jar files as described below. For additional information, see the eGate Integrator JMS Reference Guide.*

#### **To install log4.jar**

- **1** Download the **log4j.jar** file from the location below (location subject to change). **<http://jakarta.apache.org/log4j/docs>**
- **2** Copy the following files from *ICAN-root***\edesigner\usrdir\modules**:
- **com.stc.antlrimpl.jar**
- **com.stc.eventmanagementapi.jar**
- **com.stc.eventmanagementimpl.jar**
- **com.stc.jms.stcjms.jar**
- **3** Place all **.jar** files into the *ICAN-root***\WebSphere\AppServer\lib** directory.

**To deploy an eGate Project to an IBM WebSphere 5.0 or 5.0.1 environment**

- **1** Create the following components in Enterprise Designer (see [Figure 240](#page-277-0)):
	- **A** A new environment
	- **B** A Logical Host
	- **C** A WebSphere J2EE application server
	- **D** A WebSphere JMS message server

#### **Figure 240** WebSphere Deployment (1)

<span id="page-277-0"></span>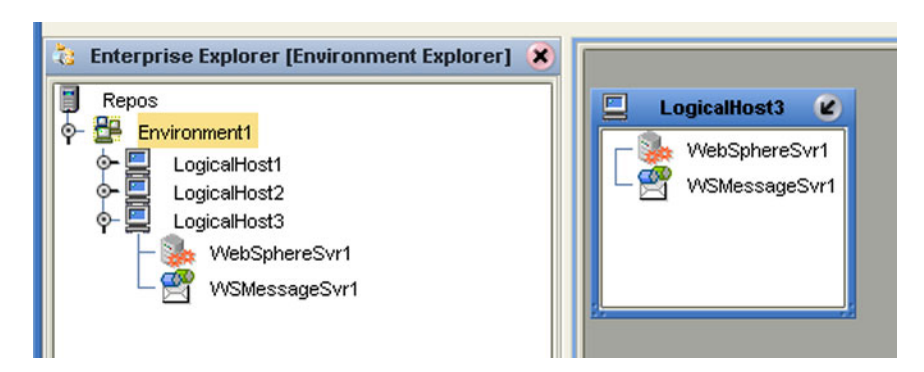

- **2** Create a new Deployment Profile to bind the Connectivity Map to the new WebSphere environment (see [Figure 241](#page-278-0)).
	- **A** Drag the two topics and drop onto the WebSphere message server.
	- **B** Drag the Collaboration and drop onto the WebSphere application server.

#### **Figure 241** WebSphere Deployment (2)

<span id="page-278-0"></span>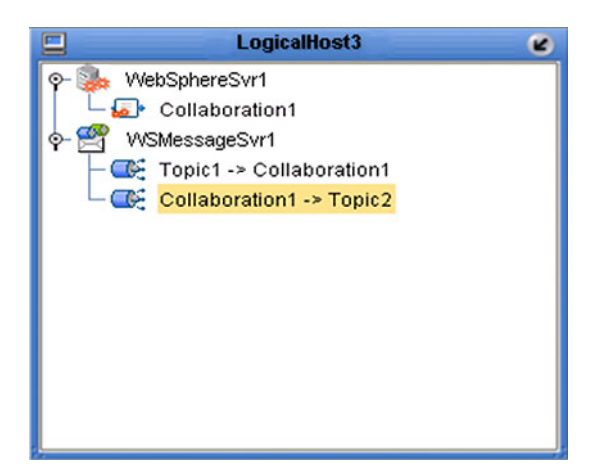

<span id="page-278-1"></span>**3** Activate the Deployment Profile.

The activated Deployment Profile creates an Environment Archive (EAR) file, which contains all files necessary to create and run an application in WebSphere. This file can be found in the following location:

*ICAN-root*\repository\data\files\*WSEnvironmentName*\ *ProjectName\_DeploymentProfileName*.ear

- *Note: The remainder of this procedure is performed in the WebSphere user interface, and is only outlined here. Please refer to your IBM WebSphere documentation for current information regarding interface layout and deployment details.*
	- **4** Start the IBM WebSphere server.
	- **5** From the Administrative Console, navigate to **Servers > Application Servers >**  *server\_name* **> Message Listener Service > Listener Ports**.
	- **6** Add a new Listener port.
	- **7** Enter a Connection Factory JNDI name for the new port:

```
jms\connectionfactory\xa-topic\
    LogicalHostName_MessageServerName
```
<span id="page-278-3"></span><span id="page-278-2"></span>For example, the default name would be:

jms\connectionfactory\xa-topic\*LogicalHost1\_WSMessageSvr1*

This binds the JNDI name with the WebSphere Message Server Listener port.

- **8** From the Administrative Console, navigate to **Applications > Enterprise Applications > Install New Application**.
- **9** In *Preparing for the application installation*:
	- **A** Enter the path for the EAR file described in step [3](#page-278-1) and click **Next**.
	- **B** Select **Generate Default Bindings** and click **Next**.
- **10** In *Step 1, Provide options ...*:
	- **A** Check **Deploy EJBs**.
	- **B** Enter the application name.
	- **C** Click **Next**.
- **11** In *Step 2, Provide options ...*, click **Next**.
- **12** In *Step 3, Provide Listener Ports ...*, accept the default value and click **Next**.

*Note: The Listener port number should match the port number entered in step [6](#page-278-2).*

- **13** In *Step 4, Provide JNDI Names ...*, accept the default value and click **Next**.
- **14** In *Step 5, Provide EJB references ...*, accept the default value and click **Next**.
- **15** In *Step 6, Map resource references ...*, enter the JNDI name from step [7,](#page-278-3) and click **Next**.
- **16** In *Step 7, Map modules ...*, check all modules and click **Next**.
- **17** In *Step 8,* (protection levels), check all modules and click **Next**.
- **18** In *Step 9, Summary*, click **Finish**.
- **19** Verify the success of the deployment (see [Figure 242](#page-279-0) , which shows a WebSphere 5 example).

<span id="page-279-0"></span>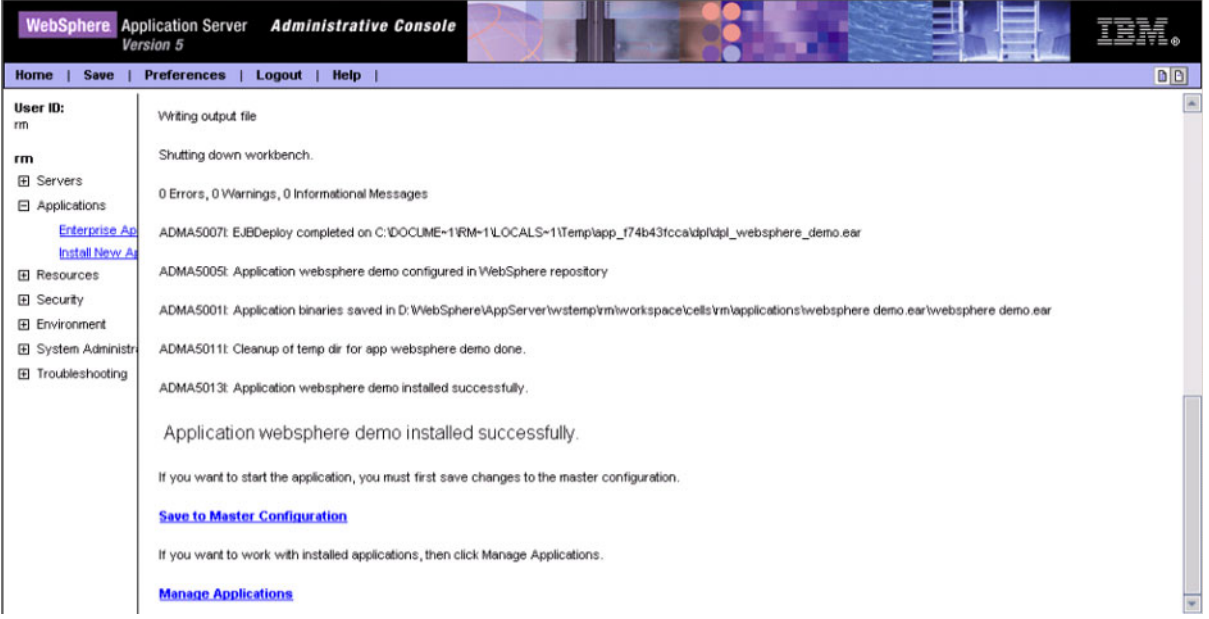

#### **Figure 242** WebSphere Deployment Verification

## **Chapter 11**

# **Web Services**

This chapter describes the use of the Web Services capability of eGate Integrator, acting with other components of the ICAN Suite.

#### 11.1 **Overview**

Basically, Web Services enables communication and data transfer between diverse applications using the Internet. In doing so, it provides a means for implementing EAI (Enterprise Application Integration) within an organization, or B2B (Business-to-Business) integration between partner organizations. This capability is achieved by wrapping back-end systems to present a common, standardized interface to the connecting network.

Four related technologies are used to transform and transport data within Web Services:

**XML** (Extensible Markup Language)

Provides a language for defining both the data itself and the way to process it.

**WSDL** (Web Services Description Language)

Defines the interfaces, data types, interactions, and mappings used in the Web Services. WSDL files are used to invoke and operate Web services on the Internet and to access and invoke remote applications and databases.

**SOAP** (Simple Object Access Protocol)

Defines a communications envelope that is mappable to HTTP and provides a format for transmitting XML documents over a network.

**UDDI** (Universal Description, Discovery, and Integration)

Provides a mechanism for storing and categorizing information that allows publication of services and discovery of external services.

## 11.2 **SeeBeyond Web Services**

eGate Integrator provides the capability to create either a client or a server to receive WSDL file from a remote server, or send WSDL files to a remote client. eGate works in conjunction with eInsight Business Process Manager, in which the associated business processes are developed. See **[Building a Web Client](#page-284-0)** on page 285 and **[Building a Web](#page-293-0)  Server** [on page 294.](#page-293-0)

The ICAN Suite contains the following components that implement the Web Services capability:

#### **WSDL Wizard**

The WSDL Wizard creates an OTD from a WSDL file. See **[Using the WSDL Wizard](#page-97-0)** [on page 98](#page-97-0).

**WSDL Editor** 

See the *eInsight Business Process Manager User's Guide*.

**WSDL Interface Designer**

See the *eInsight Business Process Manager User's Guide*.

**WSDL Viewer**

See the *eInsight Business Process Manager User's Guide*.

**UDDI Repository**

All ICAN objects represented in the Repository that can be accessed as Web services are presented via a UDDI-compliant server. See **[UDDI Repository](#page-282-0)** on page 283.

## <span id="page-282-0"></span>11.3 **UDDI Repository**

In general, all ICAN objects that expose themselves as a Web service (such as an eInsight business process) are presented via a UDDI-compliant server (see [Figure 243\)](#page-282-1). The URL of this server is:

**Figure 243** SeeBeyond UDDI Repository

<span id="page-282-1"></span>

|                          | SeeBeyond Web Services  |                                                                                                    | <b>SEEBEYOND</b> |
|--------------------------|-------------------------|----------------------------------------------------------------------------------------------------|------------------|
|                          |                         |                                                                                                    |                  |
| Environment              | <b>Service Name</b>     | <b>WSDL</b>                                                                                                 |                  |
| Environment2             | BusinessProcess1        | http://art2k:10000/repository/MyRepository/data/udddocs/Environment2/BusinessProcess1/BusinessProcess1.wsdl |                  |
| Environment <sub>2</sub> | <b>BusinessProcess1</b> | http://art2ic10000/repository/MyRepository/data/udddocs/Environment2/BusinessProcess1/BusinessProcess2.wsdl |                  |

Each entry in the UDDI Repository includes:

- The ICAN environment name.
- The actual (Web) Services name.
- The location of the Web Service's WSDL file.

By selecting an entry its WSDL file is displayed, as shown in [Figure 244](#page-282-2).

#### **Figure 244** Example Web Service WSDL File

<span id="page-282-2"></span>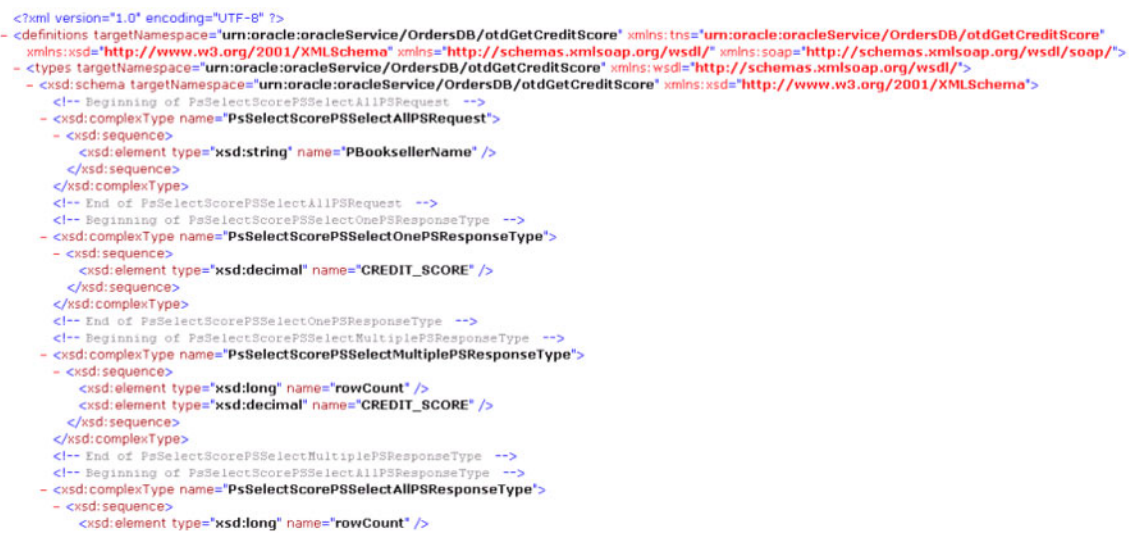

http://*ICAN\_Suite\_host\_name*:*enterprise\_manager\_installation\_port*/ stcuddi

The SeeBeyond UDDI Repository can be used in a third party tool, for example Microsoft Visual Studio (see [Figure 245](#page-283-0)). In this example, a so-called *Web reference* (to the UDDI Repository) is added to a C# project.

<span id="page-283-0"></span>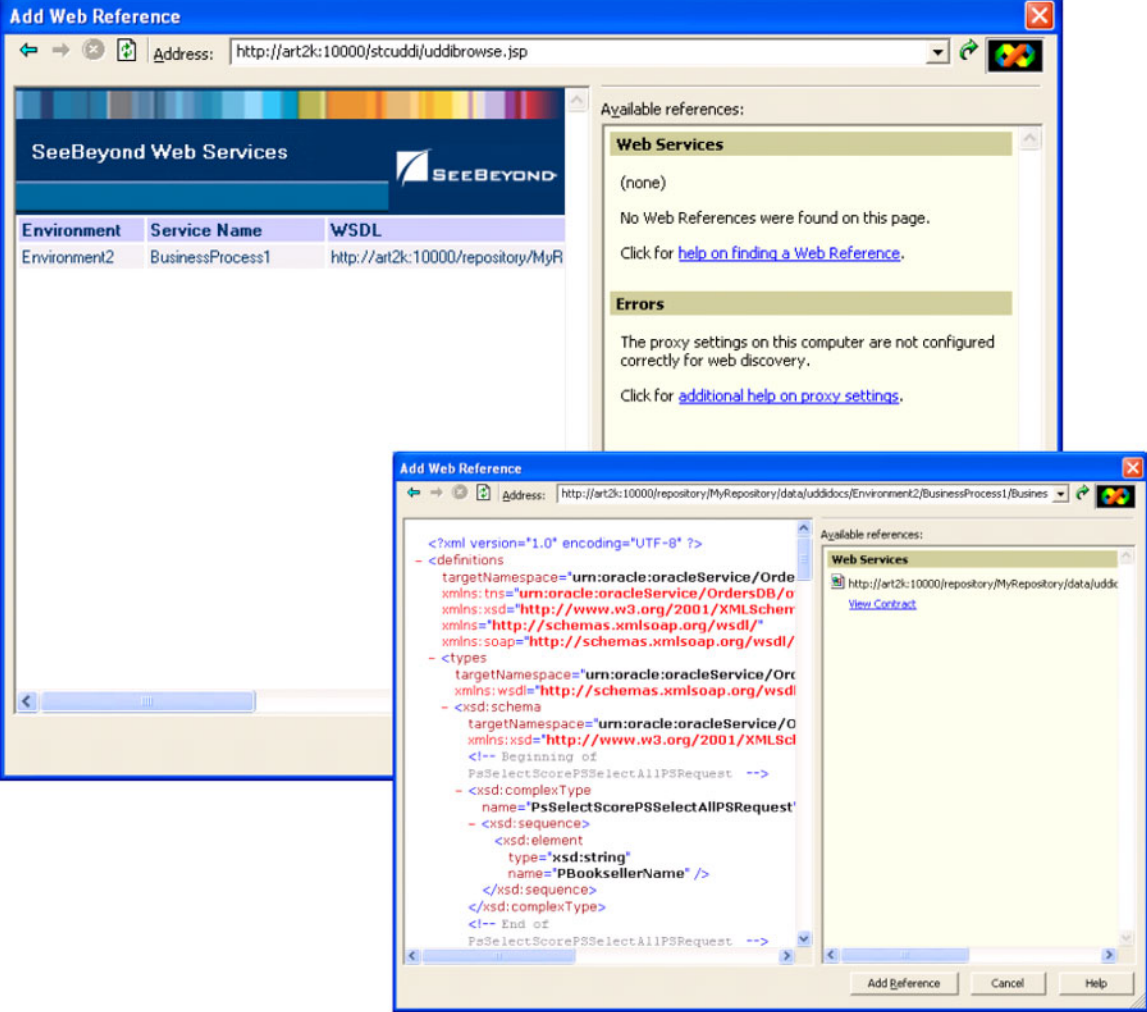

#### **Figure 245** Microsoft Visual Studio Example

eGate Integrator can exchange data with Internet and Web Services applications using the Web Services Description Language (WSDL). This language is XML-based and is used to define Web services and describe how to access them. The WSDL OTD Wizard is used to build OTDs that are used in the Project Collaborations (see **[Using the WSDL](#page-97-0)  Wizard** [on page 98](#page-97-0)).

## <span id="page-284-0"></span>11.4 **Building a Web Client**

Here we briefly demonstrate the procedure for building a Web client. The steps involved are:

- **1** Build an Object Type Definition (OTD).
- **2** Develop a business process.
- **3** Create the eGate Project.
- **4** Deploy the Project to the selected Environment.

The Project used in the following example is available as **webclient.zip**, contained in the eGate User Guide Sample file included with this User's Guide.

**To import the sample project**

- **1** The sample files are uploaded with the User's Guide **.sar** file and downloaded from the Enterprise Manager's Documentation tab. Extract the samples from the Enterprise Manager to a local file.
- **2** From the Enterprise Designer's Project Explorer pane, right-click the Repository and click **Import Project** form the selection menu. The **Select File to Import** dialog box appears.
- **3** Browse to the directory that contains the sample project zip file. Select the sample file (**webclient.zip**) and click **Open**.
- <span id="page-284-1"></span>**4** From the *File Destination* dialog box (see [Figure 246](#page-284-1)), select **Import to a new Project**, enter the name of the Project, and click **OK**.

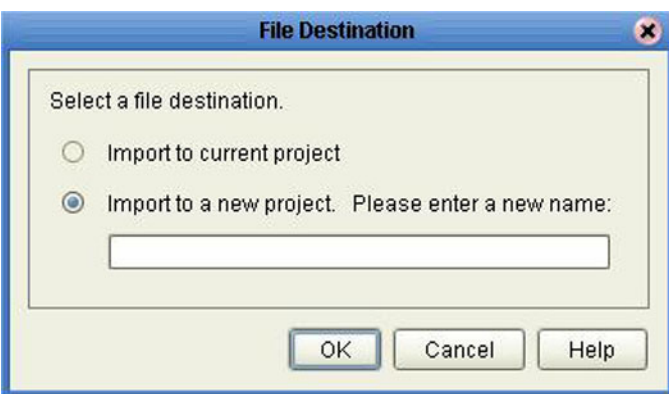

#### **Figure 246** File Destination Dialog Box

**5** After the import has successfully completed, select the **Repository** in the Project Explorer and click **Refresh All from Repository**.

# 11.4.1**Object Type Definition**

### **To create the WSDL OTD**

- **1** In Project Explorer, create a new OTD.
- <span id="page-285-0"></span>**2** Select the **WSDL** OTD Wizard (see [Figure 247](#page-285-0)).

#### **Figure 247** Select WSDL Wizard

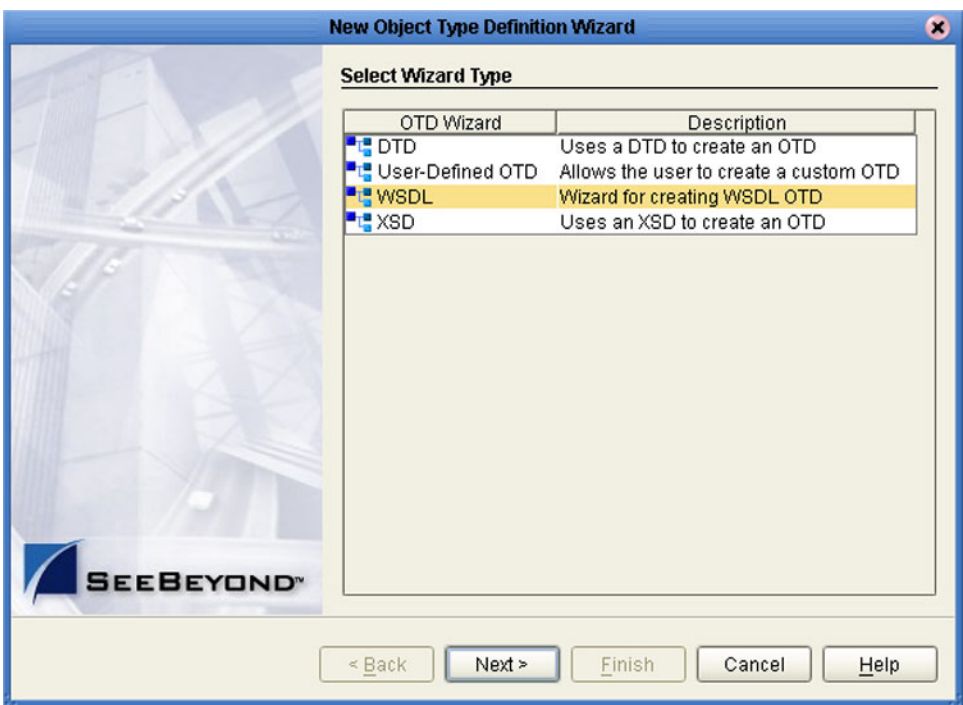

**3** Select the WSDL file location and click **Next**. In this example, the file is located in the local file system (see [Figure 248\)](#page-286-0).

<span id="page-286-0"></span>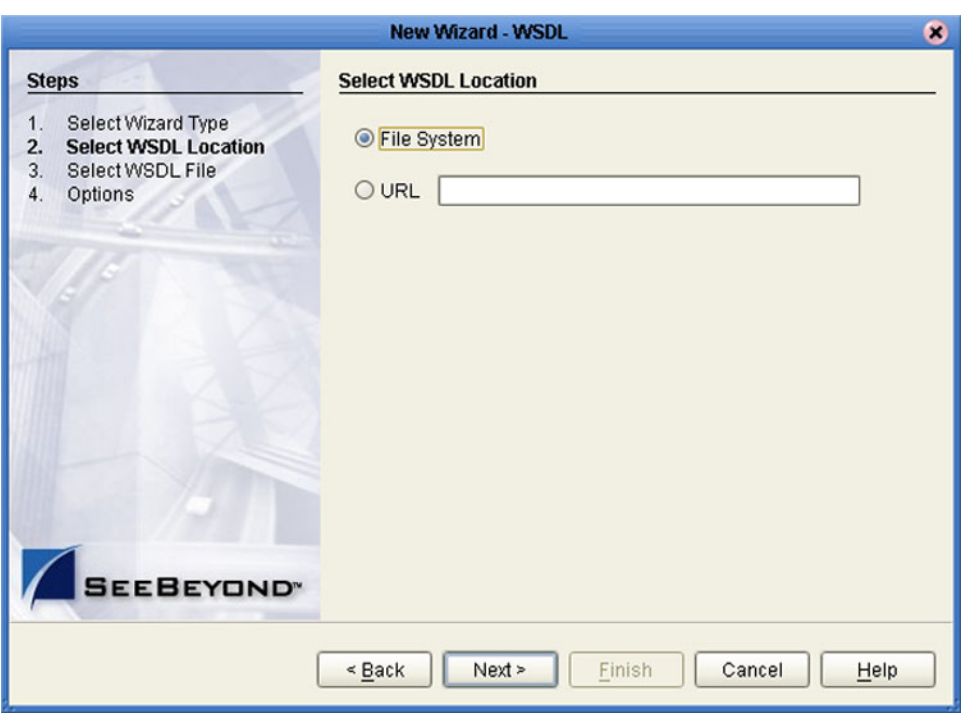

#### **Figure 248** Select File Location

<span id="page-287-0"></span>**4** Select the WSDL file on which you want to base the OTD (see [Figure 249\)](#page-287-0). The file itself is shown in **[Figure 254 on page 291](#page-290-0)**.

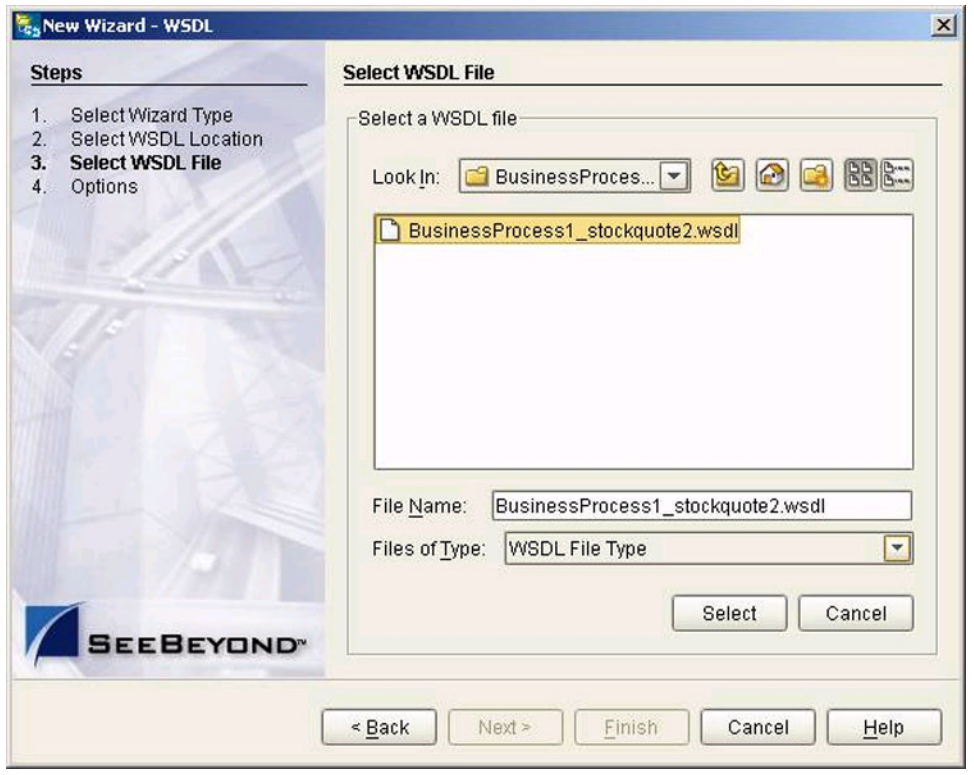

**Figure 249** Select WSDL File
- **5** For a Web Client, select the following options (see [Figure 250](#page-288-0)):
	- **A** Select **External Server** as the Operation Mode.
	- **B** Select **Include SOAP binding header** .

### **Figure 250** Select External Server

<span id="page-288-0"></span>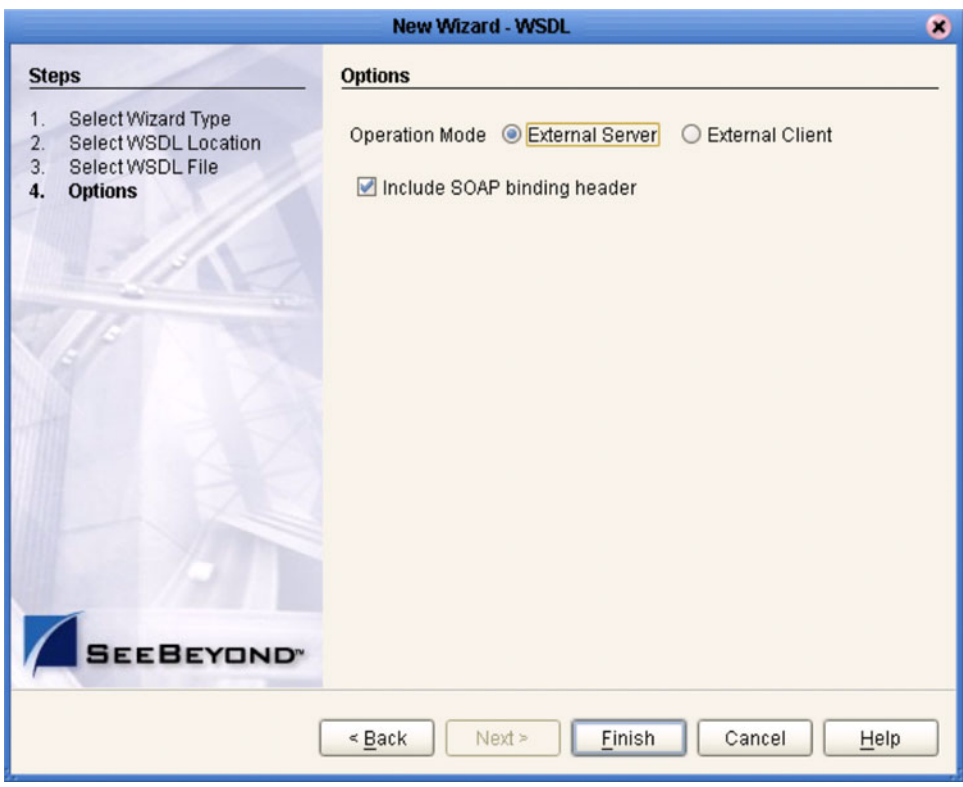

**6** Click **Finish**.

# 11.4.2**eInsight Business Process**

<span id="page-289-0"></span>The example business process, developed in eInsight Business Process Manager, is shown in [Figure 251](#page-289-0) (see the *eInsight Business Process Manager User's Guide* for details).

**Figure 251** Web Client Business Process

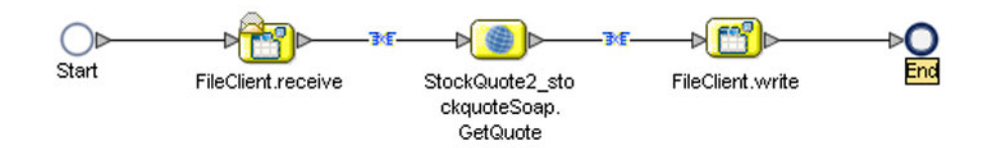

The **receive** rule for the business process is shown in [Figure 252](#page-289-1), and the **write** rule is shown in [Figure 253](#page-289-2).

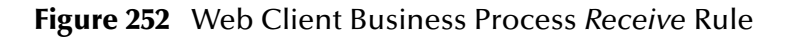

<span id="page-289-1"></span>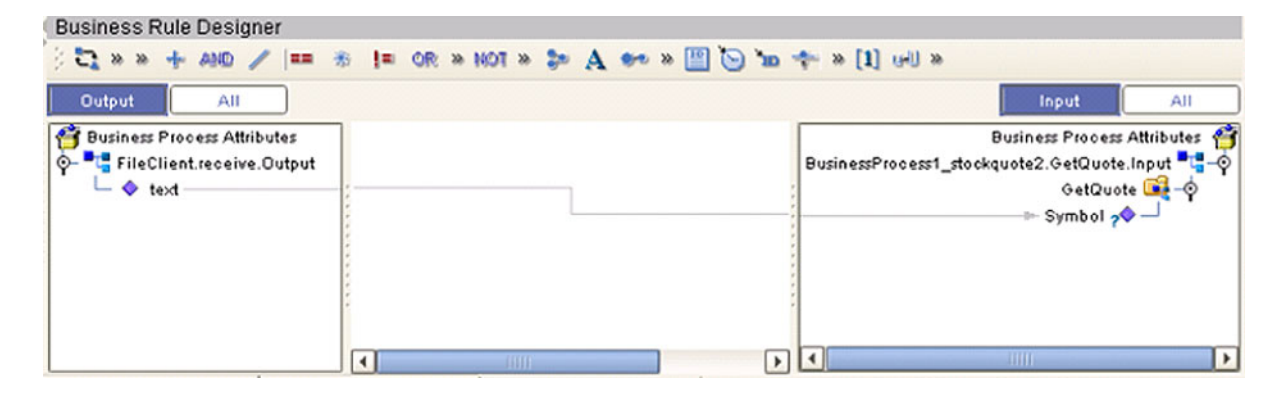

**Figure 253** Web Client Business Process *Write* Rule

<span id="page-289-2"></span>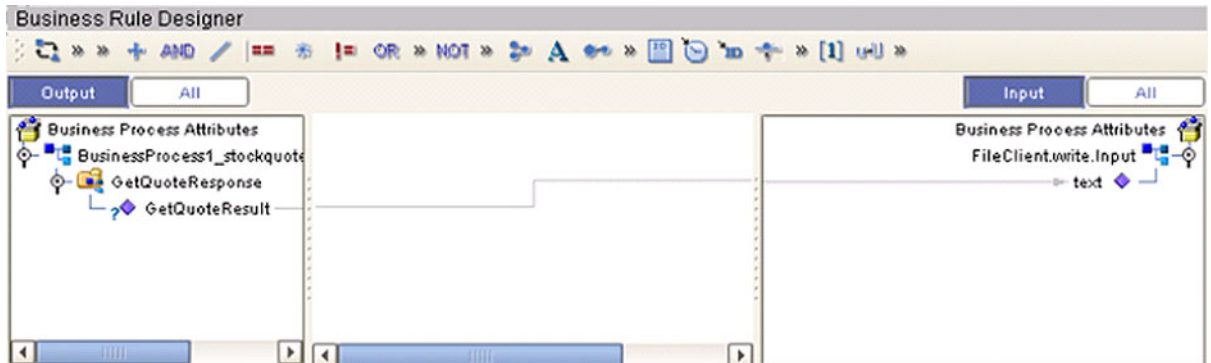

The WSDL file describing the business process is shown in [Figure 254.](#page-290-0)

### **Figure 254** Sample WSDL File

<span id="page-290-0"></span>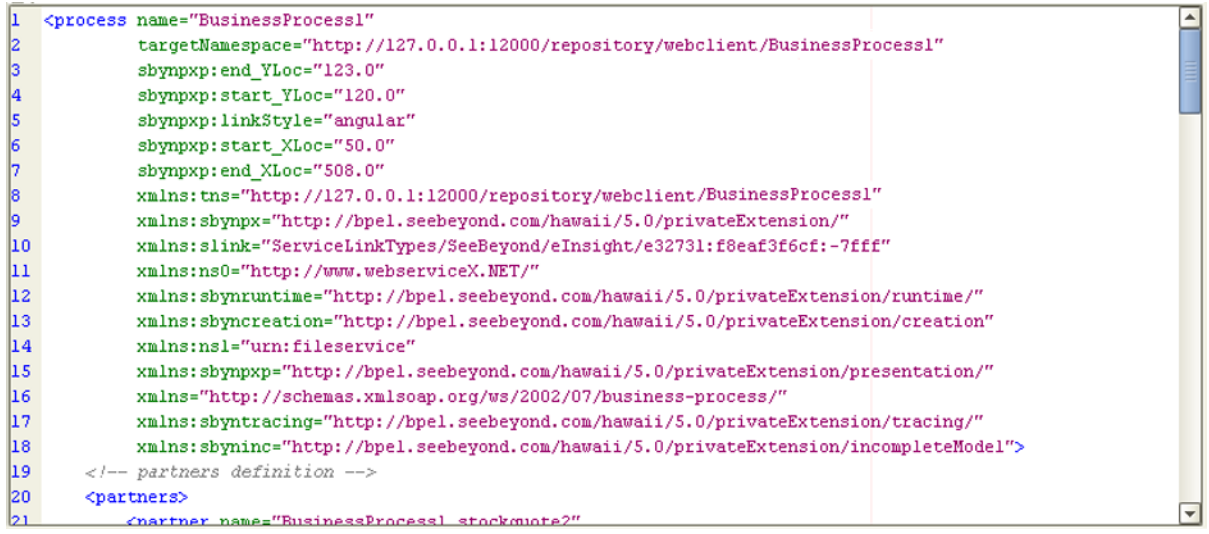

# 11.4.3**eGate Project**

The Project components are created and mapped in the Enterprise Designer Connectivity Map Editor. The example Project contains:

- Two external files and accompanying File eWays.
- An External Web Service.
- A service, into which you drag and drop the eInsight business process from the Project Explorer.

<span id="page-291-0"></span>The business process is connected as shown in [Figure 255](#page-291-0).

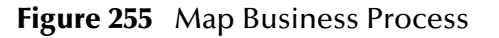

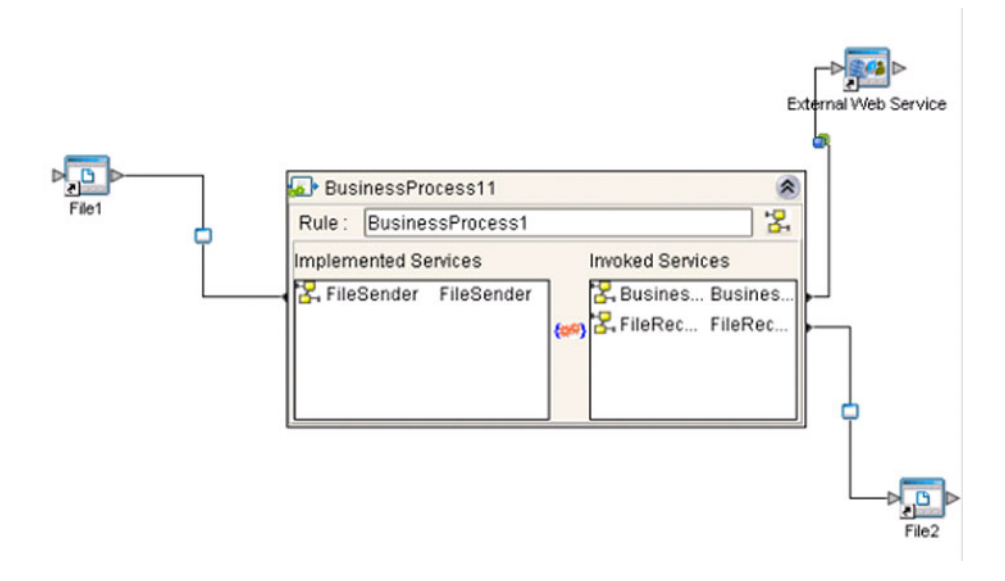

<span id="page-291-1"></span>The completed Connectivity Map for the example Project is shown in [Figure 256](#page-291-1).

**Figure 256** Web Client Connectivity Map

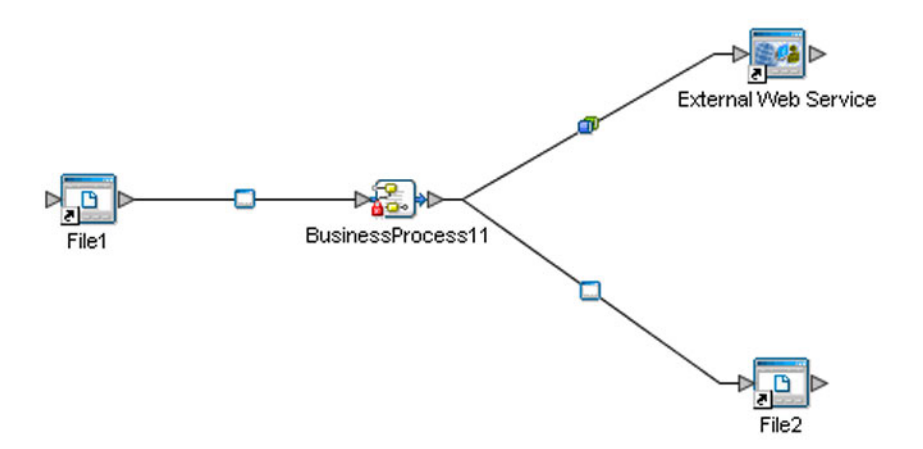

The Web client example Project appears in the Project Explorer as shown in [Figure 257](#page-292-0).

#### **Figure 257** Web Client Example Project

<span id="page-292-0"></span>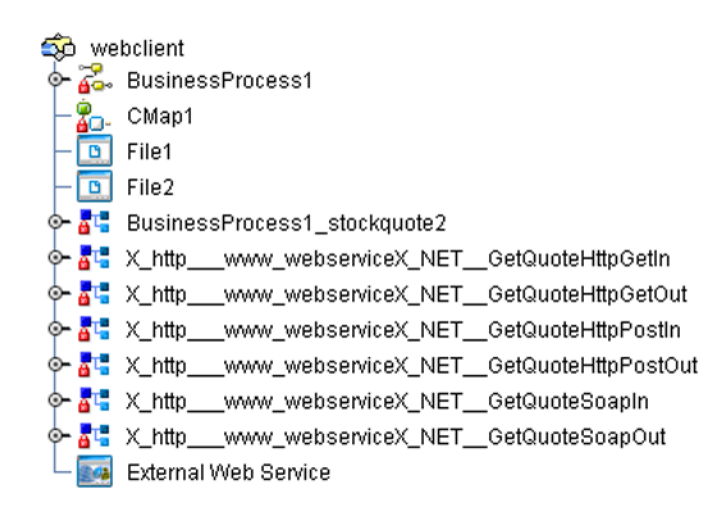

The example Project is deployed as shown in [Figure 258](#page-292-1).

**Figure 258** Project Deployment

<span id="page-292-1"></span>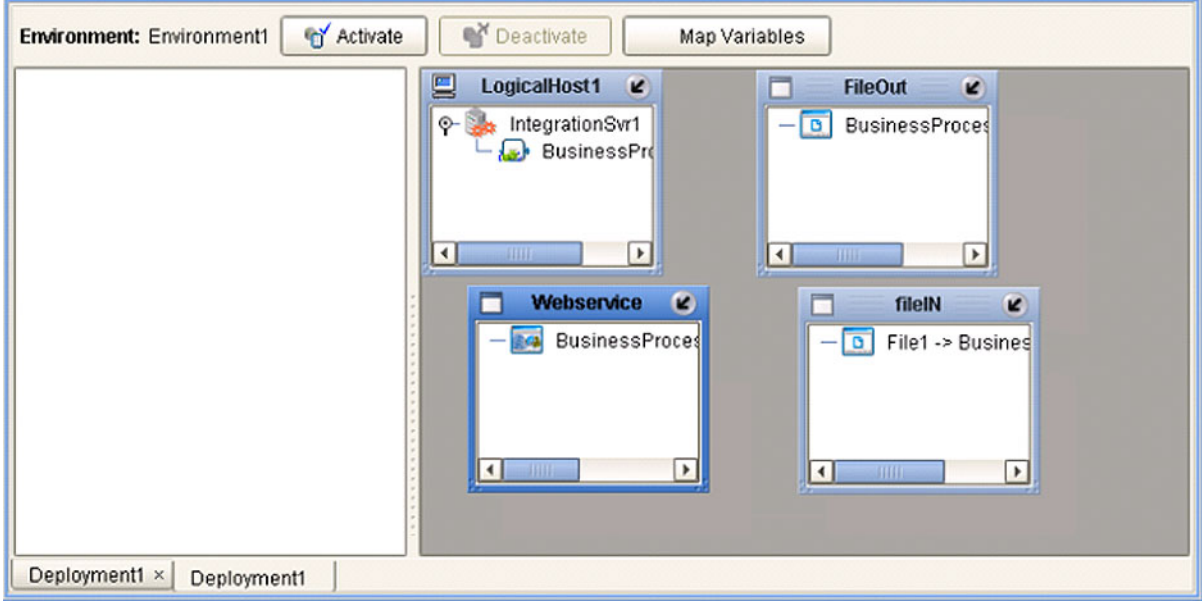

# 11.5 **Building a Web Server**

Here we briefly demonstrate the procedure for building a Web server. The Project used in the following example is available as **webserver.zip**, contained in the eGate User Guide Sample file included with this User's Guide.

#### **To import the sample project**

- **1** The sample files are uploaded with the User's Guide **.sar** file and downloaded from the Enterprise Manager's Documentation tab. Extract the samples from the Enterprise Manager to a local file.
- **2** From the Enterprise Designer's Project Explorer pane, right-click the Repository and click **Import Project** form the selection menu. The **Select File to Import** dialog box appears.
- **3** Browse to the directory that contains the sample project zip file. Select the sample file (**webserver.zip**) and click **Open**.
- **4** From the *File Destination* dialog box (see [Figure 246](#page-284-0)), select **Import to a new Project**, enter the name of the Project, and click **OK**.

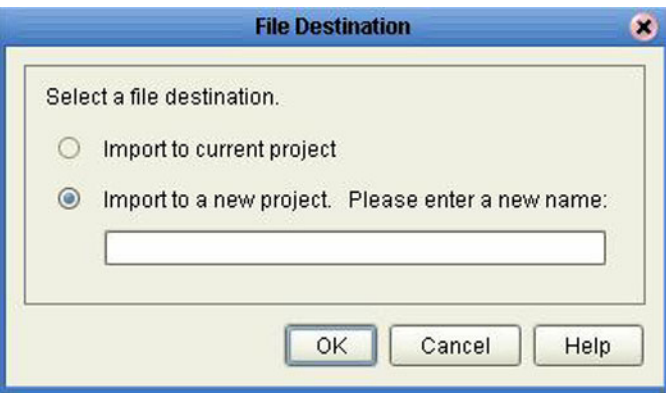

#### **Figure 259** File Destination Dialog Box

**5** After the import has successfully completed, select the **Repository** in the Project Explorer and click **Refresh All from Repository**.

### **To build a Web Server Using the ICAN Suite**

- **1** In Project Explorer, create a new OTD.
- **2** Select the WSDL OTD Wizard (see [Figure 247](#page-285-0)).

### **Figure 260** Select WSDL Wizard

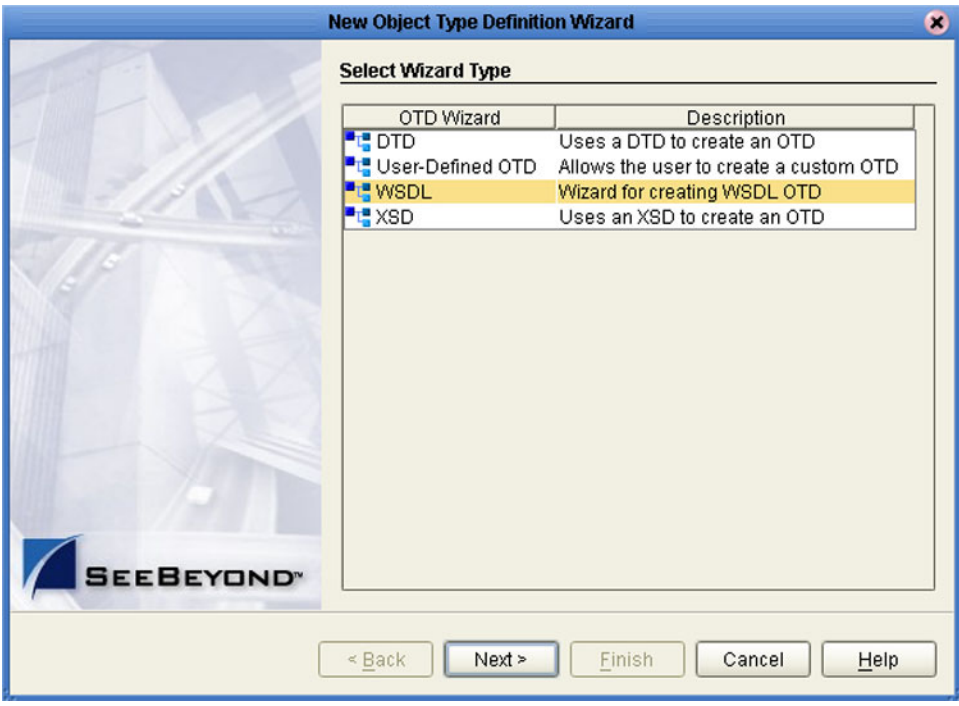

**3** Select the WSDL file location (see [Figure 261](#page-295-0)).

<span id="page-295-0"></span>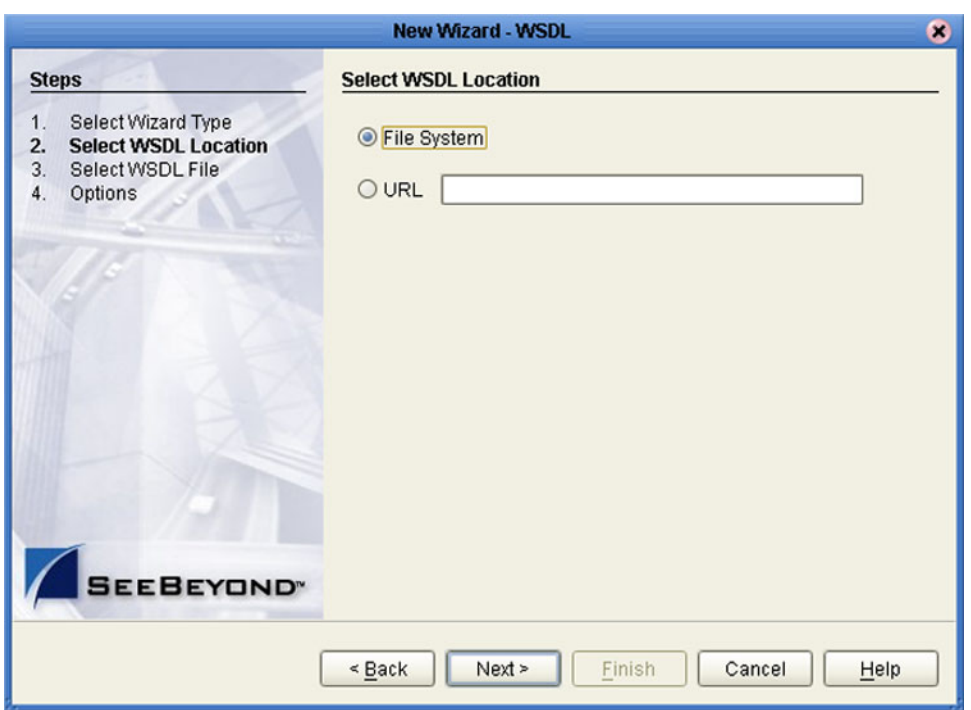

### **Figure 261** Select File Location

<span id="page-295-1"></span>**4** Select the WSDL file you want to use for the OTD (see [Figure 262\)](#page-295-1).

**Figure 262** Select WSDL File

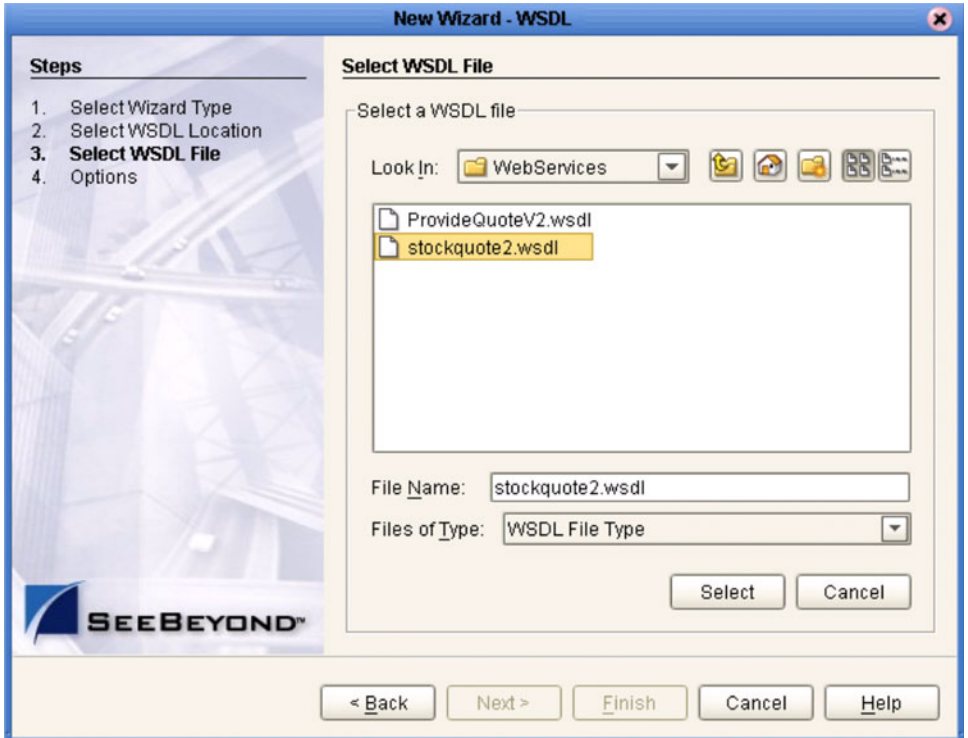

<span id="page-296-0"></span>**5** For a Web server, select External Client (see [Figure 263\)](#page-296-0).

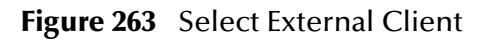

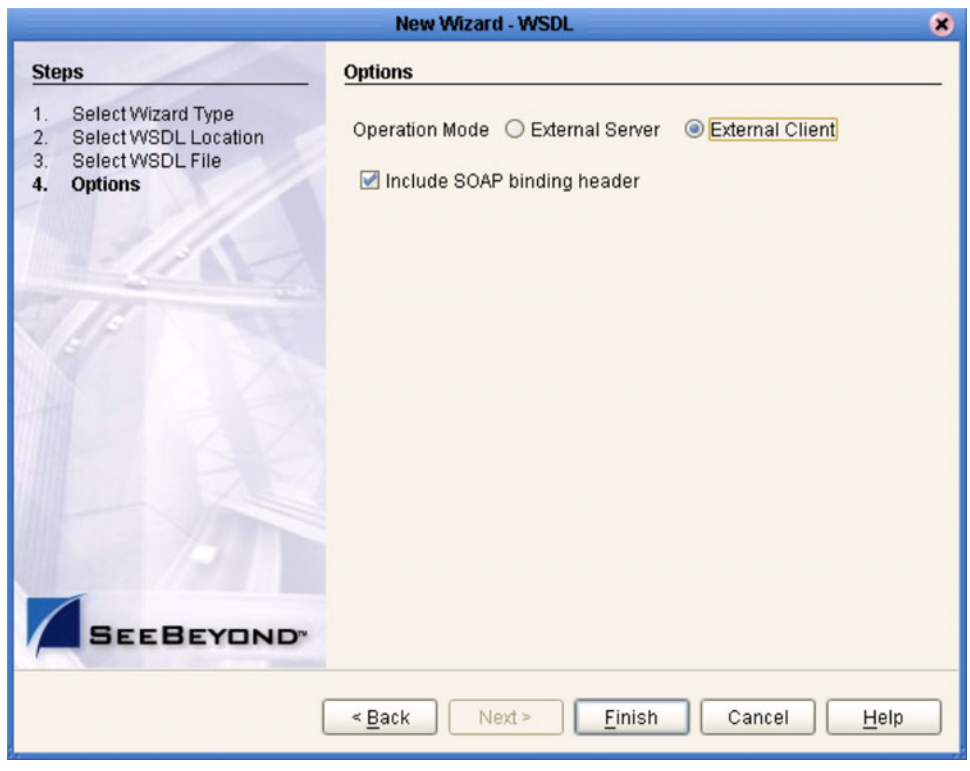

**6** Click **Finish**.

# 11.5.1**eInsight Business Process**

<span id="page-297-2"></span>The example business process, developed in eInsight Business Process Manager, is shown in [Figure 264](#page-297-2) (see the *eInsight Business Process Manager User's Guide* for details).

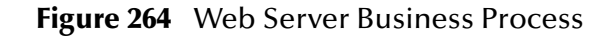

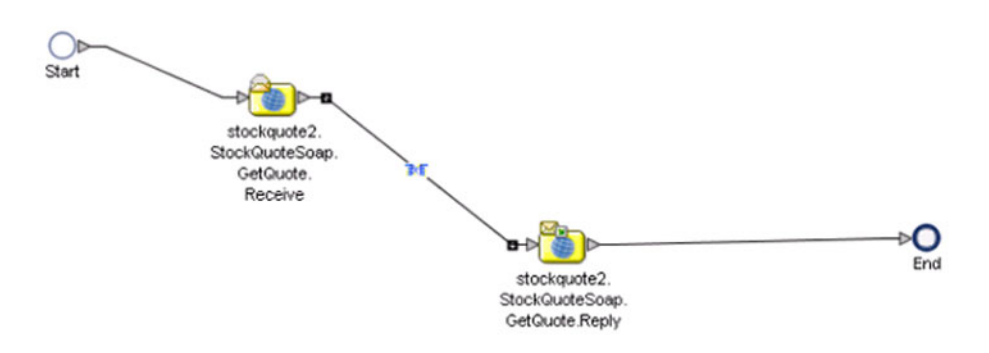

# 11.5.2**eGate Project**

<span id="page-297-0"></span>The business process is connected as shown in [Figure 265](#page-297-0), using the Enterprise Designer Connectivity Map Editor.

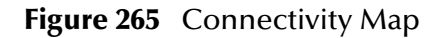

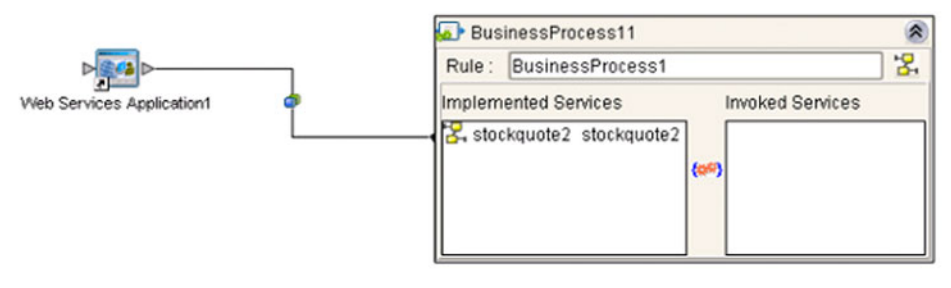

<span id="page-297-1"></span>The Web server example Project appears in the Project Explorer as shown in [Figure 266](#page-297-1).

**Figure 266** Web Server Example Project

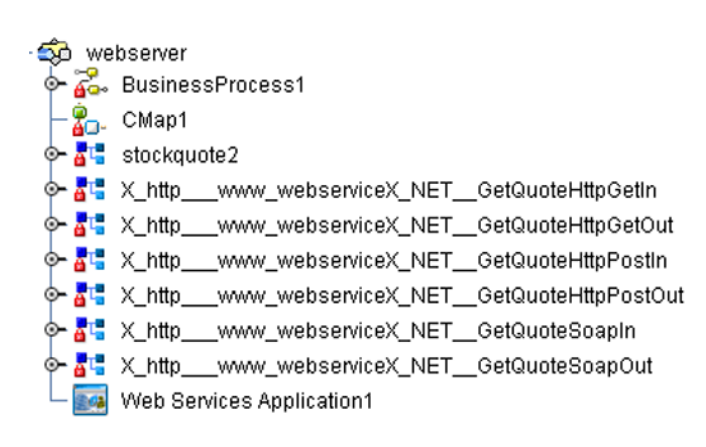

The Project is deployed as shown in [Figure 267](#page-298-0).

**Figure 267** Project Deployment

<span id="page-298-0"></span>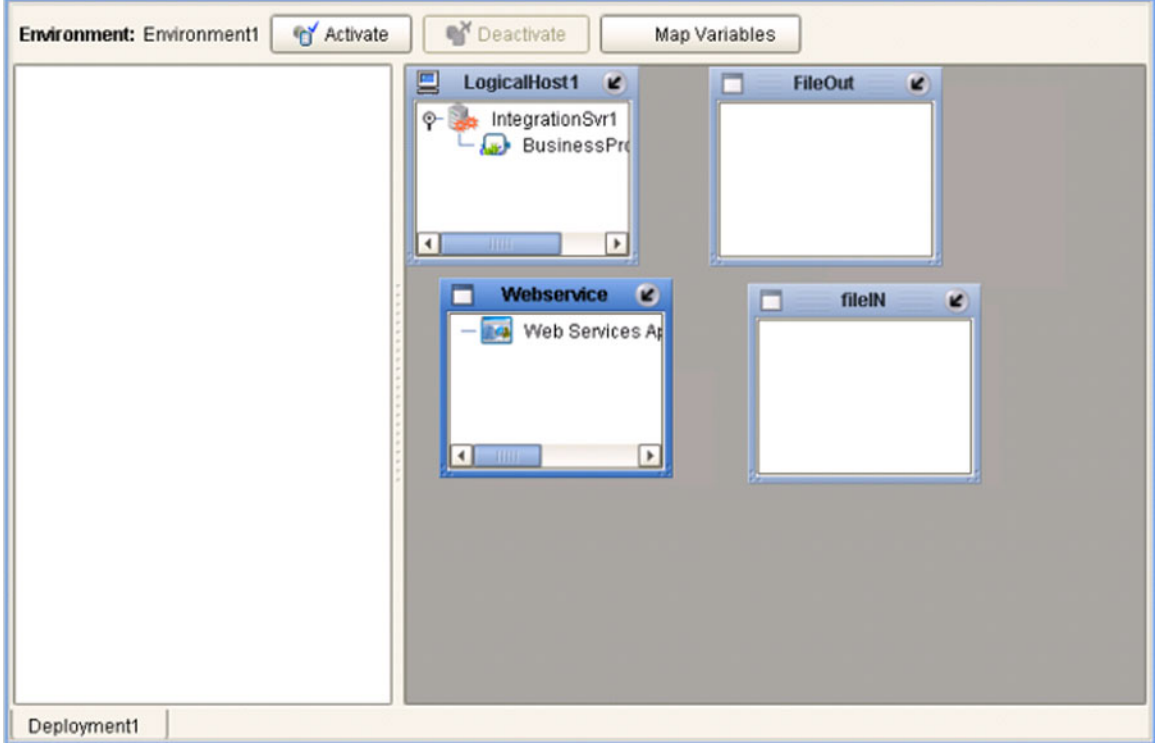

# **Appendix A**

# **OTD Interfaces**

# A.1 **The** *Bean-like* **Interface**

At run time, an OTD instance is accessed directly from Java in a Java-based Collaboration, using the so-called *bean-like* accessors. The nodes comprising the hierarchy of the data structure have an interface similar to Java beans: each node has a set of properties with *get* and *set* methods to manipulate them.

This data structure is represented at run time by a set of generated Java classes, which follow the Java bean rule. They have a set of zero or more properties, each of which has a specific type and a given name, and may be optional and/or repeating. In contrast to regular bean properties, a OTD node property has two distinct names: a display name, that can be a virtually-arbitrary string, and a Java name that is the accessor basename.

For example, if a node has a property with Java name "X", then the implementing class for that node will have a method "*getX*". The Java name is normally derived from the display name, modified to suit the restrictions on Java identifiers, and supplied automatically by eGate.

*Important: Do not modify this Java name property.*

# A.2 **The** *Generic* **Interface**

The **OtdNode** interface describes the generic access provided by any non-leaf, implemented by a generated class for a single OTD node. The OTD metadata is provided separately by an object that implements the **OtdMeta** interface.

- The *meta ()* method gets the run-time metadata for this node in the OTD's grammar. (This is really a static method by nature, because the grammar for the OTD is not tied to any particular instance of it, but Java interfaces do not allow static methods in interface definitions, and this gives more freedom of implementation.)
- The *has (child)* method tests whether given child is present. For repeated children, it tests against the collection as a whole.
- The *has (child, index)* method tests whether given instance of a repeated child is present. This method may not be called for a non-repeating child node, and is only useful if the pertinent OTD builder supports transient "holes" in a repeating child's set of instances.
- The *size (child)* method returns one past the last valid index for a repeating child. For a non-repeating node, this should return 1. If the OTD does not permit holes in repetition, then this value is the same as returned by the *count()* method.
- The *count (child)* method returns the number of repetition instances of the given child. For a non-repeating node, this should return 1.
- For a **choice** node, the *choice* method returns the index of the valid child. A choice node has a number of children, only one of which can occur below any given parent instance. If there is no current valid child, it returns -1.
- The *get (child)* method retrieves the given child instance. This method may only be called for a non-repeating child node.
- The *get (child, index)* method retrieves the given child instance. This method may not be called for a non-repeating child node.
- The *set (child, value)* method stores the given child instance. This method may only be called for a non-repeating child node.
- The *set (child, index, value)* method stores the given child instance. This method may not be called for a non-repeating child node.
- The *remove (child)* method removes the given child instance. The child must be optional. The implementation is allowed (but not required) to throw an exception if the child is not optional.
- The *remove (child, index)* method removes the given occurrence of a child instance. The child must be repeated. The implementation is allowed (but not required) to throw an exception if the child is absent. A subsequent *has (child, index)* call with the same arguments should return false. If the implementation does not support holes, an attempt to remove the non-ultimate occurrence may throw an exception or replace the value with the same default value used by *set (child, index)* to fill unassigned occurrences.

# **Glossary**

#### <span id="page-301-0"></span>**BI**

<span id="page-301-1"></span>Business integration (also Business Intelligence).

#### **Collaboration**

A logical operation performed between some combination of message destinations and external applications. The operation is defined by a Collaboration Defintion, which can be encoded in either Java or XSLT.

<span id="page-301-2"></span>Also see **"Service"** and **"Collaboration Definition"**.

#### **Collaboration Definition**

The encoding of business rules, in Java or XSLT format. Typically, the encoding consists of operations on OTDs (see **"OTD"**). Several Collaborations can have the same Collaboration Definition.

#### **Connection**

<span id="page-301-3"></span>Consists of the configuration information that enables an eWay to connect to an external system.

#### **Connectivity Map**

<span id="page-301-4"></span>Contains business logic and routing information about the data transmission. A Connectivity Map usually includes one or more Collaborations, Passthrough Collaborations, topics, queues, and eWays. A Connectivity Map is created under a Project. A Project may have multiple Connectivity Maps.

#### **Constants**

<span id="page-301-6"></span><span id="page-301-5"></span>A name or value pair that is visible across a Project.

#### **CRM**

<span id="page-301-7"></span>Customer Relations Management

#### **Data Cleansing**

Data must be cleansed of errors in structure and content before it is useful in data warehousing and integration; this means transforming data for accurate and effective use in a database or data management system by cleansing "dirty" or redundant data.

#### **Data Dictionary**

<span id="page-301-8"></span>Defines the organization of a database and lists all files in the database, the number of records in each file, and the names and types of each field. The data dictionary is often hidden from end users. Although the dictionary doesn't contain actual data, it does contain essential information for managing the database.

#### **Data Integrity**

<span id="page-302-1"></span>Refers to the accuracy and validity of data. Data integrity can be compromised in many ways, including human error through data entry, or through faulty logic in programming. Computer viruses, software bugs and many other factors can also compromise data integrity.

#### **Data Mapping**

<span id="page-302-2"></span>In relational databases (RDBMSs) data mapping is the relationship and data flow between source and target objects. Mapping involves structuring the relationship between source and target objects.

#### **Data Mart**

<span id="page-302-3"></span>A smaller, focused, database designed to help managers make business decisions. (A data warehouse is a larger, enterprise, database(s).)

#### **Data Mining**

<span id="page-302-4"></span>Used to synthesize or isolate unique data patterns to predict future behaviors or to filter data to select patterns that help discover previously unknown relationships among data. Commonly used by marketers who acquire and distill consumer information.

#### **Data Transformation**

<span id="page-302-5"></span>Data transformation is necessary after extracting data from legacy data formats, or any format that requires cleansing. Data is transformed for efficient use for Business-to-Business Enterprise Data Integration.

#### **Data Warehouse**

<span id="page-302-6"></span>A copy or view of enterprise transaction data (sometimes non-transaction data) that is used for reporting. The data is often summarized and always structured for queries and analysis.

#### **Deployment Profile**

<span id="page-302-7"></span>Contains the information about how the Project components will be deployed in an Environment. A Project can have multiple Deployment Profiles, but only one Deployment Profile can be activated for a Project in any one Environment.

#### **Derived Collaboration**

<span id="page-302-0"></span>Collaboration that inherits operations from another, according to standard object-oriented practice.

#### **Dimension Table**

<span id="page-302-8"></span>Dimension tables describe the business entities of an enterprise; also called lookup or reference tables.

#### **Dirty Data**

<span id="page-302-9"></span>Dirty data contains, but is not limited to, incorrect data including spelling errors, punctuation errors, incorrect data referencing, incomplete, inconsistent, outdated, and redundant data.

#### **Drill Down**

<span id="page-303-0"></span>To move from summary to more detailed data by "drilling down" to get it. In database terminology this might mean starting with a general category and drilling down to a specific field in a record.

#### **eGate System**

<span id="page-303-2"></span><span id="page-303-1"></span>See **"Project"**.

#### **Environment**

A collection of physical resources and their configurations that are used to host Project components. An Environment contains logical hosts and external systems.

#### **EPR**

<span id="page-303-4"></span><span id="page-303-3"></span>Enterprise Resource Management

#### **ETL**

Extract, Transform, Load. Extract is the process of reading data from a source database and extracting the desired subset of data. Transform is the process of converting the extracted data from its previous form into the desired form. Load is the process of writing the data into a larger database.

#### **eWay**

<span id="page-303-5"></span>A link between a Collaboration and an external connection including the message server connection (topic or queue) or external application.

#### **External Application**

<span id="page-303-7"></span><span id="page-303-6"></span>A logical representation in an eGate Project of an external application.

#### **External System**

<span id="page-303-8"></span>A representation in an eGate Project of an external application system.

#### **Extraction**

Data are extracted from a source using software tools. This first step in ETL initially "gets" the data.

#### **Fact Table**

<span id="page-303-9"></span>A fact table typically contains two types of columns: those containing facts and those that contain foreign keys to dimension tables. Fact tables contain detail facts and/or summary facts.

#### **ICAN Suite**

<span id="page-303-11"></span><span id="page-303-10"></span>The SeeBeyond Integrated Composite Application Network Suite.

#### **Integration Server**

J2EE software platform that houses the business logic container used to run Collaborations and JCA connectors (eWays). Provides transaction services, persistence, and external connectivity.

#### **JMS IQ Manager**

<span id="page-303-12"></span>JMS-compliant, guaranteed delivery store, forwarding, and queueing service.

#### **Join**

<span id="page-304-0"></span>Matches records, which are joined by a common field, in two tables in a relational database. Often part of a Select query.

#### **Link**

<span id="page-304-1"></span>The JMS Connection between a Collaboration and a topic or queue in a JMS-compliant message server.

#### **Linked Message Destination**

<span id="page-304-3"></span><span id="page-304-2"></span>A reference to a Message Destination defined in another Connectivity Map.

#### **Logical Host**

An instance of the eGate runtime Environment that is installed on a machine. A Logical Host contains the software and other installed components that are required at runtime, such as application and message servers.

#### **Management Agent**

<span id="page-304-4"></span>Uses J2EE technology to manage and monitor an eGate 5.0 deployment that may contain other application servers in addition to the SeeBeyond Integration Server. Defines management interfaces and services designed for distributed environments, focusing on providing functionality for managing networks, systems, and applications.

#### **Message Destination**

<span id="page-304-5"></span>A general term for a topic or queue. Two or more Projects can share a message destination that has the same name and is deployed on the same message server. A single Project may also have a single message destination referenced in multiple Connectivity Maps.

#### **Metadata**

<span id="page-304-6"></span>"Data about data." Metadata describes "how," "when," and "who" about structure and format, of a particular set of data. ETL tools are used to generate and maintain a central metadata repository.

#### **Non-normalized Data**

<span id="page-304-7"></span>Non-normalized data cannot be cross-referenced accurately, if at all, and causes manageability issues. Non-normalized data may be converted to normalized data.

#### **Normalized Data**

<span id="page-304-8"></span>Normalization is a common database design process used to remove redundant or incorrect organization and data. The design and normalization of the database will create a maintainable data set that can be cross-referenced.

Normalized data is not only easier to analyze but also easier to expand. Normalization involves removing redundancy and correcting incorrect data structure and organization.

#### **OLAP**

<span id="page-304-9"></span>Online analytical processing.

#### **OTD**

<span id="page-305-0"></span>An acronym for Object Type Definition. OTDs contain the data structure and rules that define an object. An OTD is used in Java Collaboration Definitions for creating data transformations and interfacing with external systems.

#### **Project**

<span id="page-305-1"></span>Contains a collection of logical components, configurations, and files that are used to solve business problems. A Project organizes the files and packages and maintains the settings that comprise an eGate system in SeeBeyond's Enterprise Designer.

#### **Query**

<span id="page-305-2"></span>A request for information from a database. There are three query methods:

Choose – With this easy-to-use method, the database system presents a list of parameters from which you can choose. This method is not as flexible as other methods.

Query by example (QBE) – With this method, the system lets you specify fields and values to define a query.

Query language – With this method, you have the flexibility and power to make requests for information in the form of a stylized query using a query language. This is the most complex and powerful method.

#### **Queue**

<span id="page-305-3"></span>A JMS queue is a shareable object that conforms to the *point-to-point* (p2p, or PTP) messaging domain, where one sender delivers a message to exactly one receiver. When the SeeBeyond JMS IQ Manager sends a message to a queue, it ensures it is received once and only once, even though there may be many receivers "listening" to the queue. This is equivalent to the subscriber pooling in other queue implementations. You can reference a queue that exists in another Connectivity Map or Project.

#### **Raw Data**

<span id="page-305-4"></span>Data that has not been turned into "information," through processing. Although factual and "real," raw data is unorganized.

#### **Relational Database (RDBMS)**

<span id="page-305-5"></span>Short for Relational Database Management System, most often referred to as RDBMS. Data is stored in related tables. Relational databases can be viewed in many different ways.

In this system a single database can be spread across several tables. (RDBMS differs from flat-file databases where each database is self-contained as a single file or table.)

#### **Repository**

<span id="page-305-6"></span>Stores and manages the setup, component, and configuration information for eGate Projects. The Repository also provides monitoring services for Projects, which include version control and impact analysis.

#### <span id="page-306-1"></span>**Schema Runtime Environment**

An add-on in eGate 5.0 that provides the upgrade path for e\*Gate 4.x users to upgrade to eGate 5.0. Also known as the SRE.

#### **Service**

<span id="page-306-2"></span>Contains the information about executing a set of business rules. These business rules can be defined in a Java Collaboration Definition, XSLT Collaboration Definition, Business Process, eTL Definition, or other service. A Service also contains binding information for connecting to JMS Topics, Queues, eWays, and other services.

#### **Staging Data**

<span id="page-306-4"></span><span id="page-306-3"></span>Data that is to be processed before entering the warehouse.

#### **Subproject**

An independent Project that is included as part of another Project and listed on the Enterprise Explorer tree beneath the main Project icon.

#### **Table**

<span id="page-306-5"></span>Refers to data arranged in rows and columns, like a spreadsheet. In relational database management systems, all information is stored in tables.

#### **Topic**

<span id="page-306-6"></span>A JMS topic is a shareable object that conforms to the *publish-and-subscribe* (pub/sub) messaging domain, where one publisher broadcasts messages to potentially many subscribers. When the SeeBeyond JMS IQ Manager publishes a message on a topic, it ensures that all subscribers receive the message.

#### **Transformation**

<span id="page-306-7"></span>Data that are extracted from databases are transformed into a desired form, using various tools that cleanse, merge, purge, aggregate, calculate, audit, remove redundancy, standardize, etc.

#### <span id="page-306-8"></span>**XSLT**

An acronym for Extensible Stylesheet Language Transformations. A file format used in eGate to generate Collaboration Definitions.

#### **Warehouse**

<span id="page-306-0"></span>See **"Data Warehouse"**.

# **e\*Gate 4.x Terms in eGate 5.0**

Table 68 lists terminology that is new with eGate release 5.0 along with equivalent terms from eGate release 4.x, where applicable.

<span id="page-307-6"></span><span id="page-307-5"></span><span id="page-307-4"></span><span id="page-307-3"></span><span id="page-307-2"></span><span id="page-307-0"></span>

| eGate 5.0 Term                       | <b>Equivalent e*Gate 4.x Term</b> |
|--------------------------------------|-----------------------------------|
| Connection                           | e*Way Connection                  |
| <b>Connectivity Map</b>              | Schema Network View (closest)     |
| Deployment                           | Running the Control Broker        |
| Deployment Profile                   | <none> (part of Schema)</none>    |
| <b>Enterprise Designer</b>           | <b>Enterprise Manager</b>         |
| <b>Enterprise Manager</b>            | <b>Enterprise Monitor</b>         |
| Environment                          | Schema (physical layer only)      |
| eWay                                 | e*Way Connection<br>e*Way         |
| eWay Configuration                   | e*Way Connection Configuration    |
| <b>External Application</b>          | e*Way Connection                  |
| <b>External System</b>               | e*Way Connection                  |
| <b>JMS</b> Connection                | e*Way Connection                  |
| <b>ICAN Monitor</b>                  | <b>Enterprise Monitor</b>         |
| <b>Integration Server</b>            | <none></none>                     |
| Link                                 | JMS e*Way Connection              |
| <b>Linked Message</b><br>Destination | <none></none>                     |
| <b>Logical Host</b>                  | <b>Participating Host</b>         |
| <b>Message Destination</b>           | Topic or queue                    |
| <b>Message Server</b>                | MS IQ Manager                     |
| Object Type<br>Definition (OTD)      | Event Type Definition (ETD)       |
| Process Manager                      | <b>Control Broker</b>             |
| Project                              | Schema (logical layer only)       |
| Queue                                | MS queue                          |
| Repository                           | Registry                          |
| Subproject                           | Schema (logical layer only)       |
| Topic                                | <b>JMS</b> topic                  |

<span id="page-307-7"></span><span id="page-307-1"></span>**Table 68** Terminology Cross-Reference

# **Index**

# **A**

ACL properties **[77](#page-76-0)**, **[244](#page-243-0)**–**[245](#page-244-0)** Activate button **[268](#page-267-0)** activating Deployment Profile **[272](#page-271-0)** addition Collaboration method **[160](#page-159-0)**, **[218](#page-217-0)** Advanced Mode command **[144](#page-143-0)** AND Collaboration method **[157](#page-156-0)**, **[218](#page-217-1)** arrayAccess Collaboration method **[168](#page-167-0)** arrayAssign Collaboration method **[169](#page-168-0)** arrayLength Collaboration method **[169](#page-168-1)** Auto Layout command **[154](#page-153-0)** Automerge **[173](#page-172-0)**, **[238](#page-237-0)**

### **B**

BEA WebLogic **[275](#page-274-0)** BI **[302](#page-301-0)** bitNot operator **[170](#page-169-0)** boolean Collaboration method **[226](#page-225-0)** Break command **[147](#page-146-0)** business rules tree **[148](#page-147-0)** Business Rules on Left command **[144](#page-143-1)** Business Rules on Top command **[144](#page-143-2)** buttons Activate **[268](#page-267-0)** Deactivate **[268](#page-267-1)** Map Variables **[268](#page-267-2)**

# **C**

Call Java Method command **[152](#page-151-0)** Call New Constructor command **[153](#page-152-0)** cast Collaboration method **[162](#page-161-0)** ceiling Collaboration method **[224](#page-223-0)** charAt Collaboration method **[165](#page-164-0)** Collaboration **[302](#page-301-1)** derived **[303](#page-302-0)** Collaboration Definition **[302](#page-301-2)** Collaboration definition Java **[132](#page-131-0)** XSLT **[208](#page-207-0)** Collaboration method box

Java **[155](#page-154-0)** XSLT **[217](#page-216-0)** Collaboration method palette Java **[155](#page-154-1)** XSLT **[217](#page-216-1)** Collapse All Methods command **[154](#page-153-1)** Commit Changes command **[144](#page-143-3)** Commit Code Changes command **[216](#page-215-0)** concat Collaboration method **[165](#page-164-1)**, **[221](#page-220-0)** concat-sequence-format Collaboration method **[233](#page-232-0)** connection **[302](#page-301-3)** Connectivity Map **[302](#page-301-4)** Editor **[79](#page-78-0)** constants **[302](#page-301-5)** Environmental **[246](#page-245-0)** contains Collaboration method **[226](#page-225-1)** Continue command **[147](#page-146-1)** Control Broker **[308](#page-307-0)** conventions path name separator **[22](#page-21-0)** Windows **[22](#page-21-1)** writing **[22](#page-21-2)** count Collaboration method **[228](#page-227-0)** Create Literal command **[152](#page-151-1)** CRM **[302](#page-301-6)** current Collaboration method **[228](#page-227-1)** currentDateTime Collaboration method **[233](#page-232-1)** customizer **[86](#page-85-0)**

# **D**

data cleansing **[302](#page-301-7)** data dictionary **[302](#page-301-8)** data integrity **[303](#page-302-1)** data mapping **[303](#page-302-2)** data mart **[303](#page-302-3)** data mining **[303](#page-302-4)** data transformation **[303](#page-302-5)** Data Type Definition (DTD) **[93](#page-92-0)** data warehouse **[303](#page-302-6)**, **[307](#page-306-0)** Deactivate button **[268](#page-267-1)** deactivating Deployment Profile **[272](#page-271-0)** Deployment EditorEditors Deployment **[268](#page-267-3)** Deployment Profile **[267](#page-266-0)**, **[303](#page-302-7)** activating **[272](#page-271-0)** creating **[269](#page-268-0)** deactivating **[272](#page-271-0)** map variables **[274](#page-273-0)** derived Collaboration **[303](#page-302-0)** Diff file create **[172](#page-171-0)**, **[238](#page-237-1)** generate **[172](#page-171-1)**, **[238](#page-237-2)**

merge **[173](#page-172-1)**, **[239](#page-238-0)** dimension table **[303](#page-302-8)** dirty data **[303](#page-302-9)** division Collaboration method **[160](#page-159-1)**, **[218](#page-217-2)** document Collaboration method **[228](#page-227-2)** drill down **[304](#page-303-0)** DTD Wizard **[93](#page-92-1)**

### **E**

Editor Connectivity Map **[79](#page-78-0)** Java Collaboration **[143](#page-142-0)** OTD **[125](#page-124-0)** XSLT Collaboration **[215](#page-214-0)** eGate system **[304](#page-303-1)** element-available Collaboration method **[226](#page-225-2)** endsWith Collaboration method **[165](#page-164-2)** Enterprise Designer enterprise explorer **[49](#page-48-0)** menu bar **[46](#page-45-0)** starting **[45](#page-44-0)** Enterprise Explorer Environments **[50](#page-49-0)**, **[240](#page-239-0)** Projects **[49](#page-48-1)**, **[73](#page-72-0)** Enterprise Manager Documentation **[36](#page-35-0)** Interface **[34](#page-33-0)** starting **[33](#page-32-0)** Enterprise Monitor **[37](#page-36-0)**, **[308](#page-307-1)** Environment **[28](#page-27-0)**, **[304](#page-303-2)** constants **[246](#page-245-0)** Environment Explorer **[50](#page-49-0)**, **[240](#page-239-0)** EPR **[304](#page-303-3)** equal Collaboration method **[158](#page-157-0)**, **[219](#page-218-0)** equals Collaboration method **[162](#page-161-1)** ETD **[308](#page-307-2)** ETL **[304](#page-303-4)** Event Type Definition **[308](#page-307-2)** eWay **[304](#page-303-5)** Expand All Methods command **[154](#page-153-2)** Export Java Rule command **[144](#page-143-4)** external application **[304](#page-303-6)** system **[304](#page-303-7)** External System **[28](#page-27-1)** extraction **[304](#page-303-8)**

#### **F**

fact table **[304](#page-303-9)** false Collaboration method **[227](#page-226-0)** Field command **[147](#page-146-2)** Find command **[145](#page-144-0)**

Find Next command **[145](#page-144-1)** Find Previous command **[145](#page-144-2)** floor Collaboration method **[224](#page-223-1)** For command **[147](#page-146-3)** format\_number Collaboration method **[221](#page-220-1)** formatDate Collaboration method **[233](#page-232-2)** formatDateTime Collaboration method **[234](#page-233-0)** formatMessage Collaboration method **[232](#page-231-0)** function\_available Collaboration method **[227](#page-226-1)**

### **G**

generate-id Collaboration method **[229](#page-228-0)** getAppID Collaboration method **[232](#page-231-1)** getAppValue Collaboration method **[232](#page-231-2)** getCenturyFromDate Collaboration method **[234](#page-233-1)** getCenturyFromDateTime Collaboration method **[234](#page-233-2)**

getCommonID Collaboration method **[232](#page-231-3)** getCommonValue Collaboration method **[233](#page-232-3)** getDayFromDate Collaboration method **[234](#page-233-3)** getDayFromDateTime Collaboration method **[235](#page-234-0)** getHourFromDateTime Collaboration method **[235](#page-234-1)** getHourFromTime Collaboration method **[235](#page-234-2)** getMinutesFromDateTime Collaboration method **[235](#page-234-3)**

getMinutesFromTime Collaboration method **[235](#page-234-4)** getMonthFromDate Collaboration method **[234](#page-233-4)** getMonthFromDateTime Collaboration method **[234](#page-233-5)** getSecondsFromDateTime Collaboration method **[235](#page-234-5)**

getSecondsFromTime Collaboration method **[235](#page-234-6)** getTimezoneFromDate Collaboration method **[235](#page-234-7)** getTimezoneFromDateTime Collaboration method **[236](#page-235-0)**

getTimezoneFromTime Collaboration method **[236](#page-235-1)** getYearFromDate Collaboration method **[234](#page-233-6)** getYearFromDateTime Collaboration method **[234](#page-233-7)** greater\_or\_equal Collaboration method **[158](#page-157-1)**, **[219](#page-218-1)** greater\_than Collaboration method **[158](#page-157-2)**, **[219](#page-218-2)**

### **I**

IBM WebSphere **[278](#page-277-0)** ICAN Suite **[304](#page-303-10)** Icons JCE Business Rules Designer toolbar **[151](#page-150-0)** JCE Business Rules toolbar **[147](#page-146-4)** JCE toolbar **[144](#page-143-5)** XCE toolbar **[216](#page-215-1)** id Collaboration method **[229](#page-228-1)** If-Then command **[147](#page-146-5)** impact analyzer overview **[67](#page-66-0)**

Import a Local File command **[144](#page-143-6)** Import JAR File command **[145](#page-144-3)** Import Static Field command **[151](#page-150-1)** Import XSL from a Local File command **[216](#page-215-2)** indexOf Collaboration method **[166](#page-165-0)** instanceOf Collaboration method **[162](#page-161-2)** Integration Server **[304](#page-303-11)** Interfaces Enterprise Manager **[34](#page-33-0)**

# **J**

Java Collaboration definitions **[132](#page-131-0)** Editor (JCE) **[143](#page-142-0)** method box **[155](#page-154-0)** method palette **[155](#page-154-1)** Wizard **[133](#page-132-0)** Java Collaboration methods addition **[160](#page-159-0)** AND **[157](#page-156-0)** arrayAccess **[168](#page-167-0)** arrayAssign **[169](#page-168-0)** arrayLength **[169](#page-168-1)** cast **[162](#page-161-0)** charAt **[165](#page-164-0)** concat **[165](#page-164-1)** division **[160](#page-159-1)** endsWith **[165](#page-164-2)** equal **[158](#page-157-0)** equals **[162](#page-161-1)** greater\_or\_equal **[158](#page-157-1)** greater\_than **[158](#page-157-2)** indexOf **[166](#page-165-0)** instanceOf **[162](#page-161-2)** length **[166](#page-165-1)** lesser\_or\_equal **[159](#page-158-0)** lesser\_than **[159](#page-158-1)** multiplication **[160](#page-159-2)** NOT **[157](#page-156-1)** not\_equal **[159](#page-158-2)** OR **[157](#page-156-2)** remainder **[161](#page-160-0)** replace **[166](#page-165-2)** substring **[166](#page-165-3)** subtraction **[161](#page-160-1)** toLowerCase **[166](#page-165-4)** toString **[162](#page-161-3)** toUpperCase **[166](#page-165-5)** trim **[167](#page-166-0)** Java Collaboration operators bitNot **[170](#page-169-0)** negative **[170](#page-169-1)** positive **[170](#page-169-2)**

postDecrement **[170](#page-169-3)** postIncrement **[171](#page-170-0)** preDecrement **[171](#page-170-1)** preIncrement **[171](#page-170-2)** JCE commands Advanced Mode **[144](#page-143-0)** Auto Layout **[154](#page-153-0)** Break **[147](#page-146-0)** Business Rules on Left **[144](#page-143-1)** Business Rules on Top **[144](#page-143-2)** Call Java Method **[152](#page-151-0)** Call New Constructor **[153](#page-152-0)** Collapse All Methods **[154](#page-153-1)** Commit Changes **[144](#page-143-3)** Continue **[147](#page-146-1)** Create Literal **[152](#page-151-1)** Expand All Methods **[154](#page-153-2)** Export Java Rule **[144](#page-143-4)** Field **[147](#page-146-2)** Find **[145](#page-144-0)** Find Next **[145](#page-144-1)** Find Previous **[145](#page-144-2)** For **[147](#page-146-3)** If-Then **[147](#page-146-5)** Import a Local File **[144](#page-143-6)** Import JAR File **[145](#page-144-3)** Import Static Field **[151](#page-150-1)** Local Variable **[147](#page-146-6)** Method **[147](#page-146-7)** New Array **[153](#page-152-1)** Redo **[145](#page-144-4)** Refresh Collaboration **[145](#page-144-5)** Replace **[145](#page-144-6)** Return **[147](#page-146-8)** Roll Back Changes **[144](#page-143-7)** Rule **[147](#page-146-9)** Source Code Mode **[144](#page-143-8)** Standard Mode **[144](#page-143-9)** Throw **[147](#page-146-10)** Try **[147](#page-146-11)** Undo **[145](#page-144-7)** Validate **[144](#page-143-10)** While **[147](#page-146-12)** JMS IQ Manager **[304](#page-303-12)** join **[305](#page-304-0)**

### **K**

key Collaboration method **[229](#page-228-2)**

### **L**

language Collaboration method **[227](#page-226-2)** last Collaboration method **[229](#page-228-3)**

length Collaboration method **[166](#page-165-1)** lesser\_or\_equal Collaboration method **[159](#page-158-0)**, **[219](#page-218-3)** lesser\_than Collaboration method **[159](#page-158-1)**, **[219](#page-218-4)** link **[305](#page-304-1)** linked message destination **[305](#page-304-2)** Local Variable command **[147](#page-146-6)** local-name Collaboration method **[229](#page-228-4)** Logical Host **[28](#page-27-2)**, **[305](#page-304-3)**

### **M**

Management Agent **[305](#page-304-4)** map variables **[274](#page-273-0)** Map Variables button **[268](#page-267-2)** menu bar **[46](#page-45-0)** message destination **[305](#page-304-5)** metadata **[305](#page-304-6)** method box Java Collaboration **[155](#page-154-0)** XSLT Collaboration **[217](#page-216-0)** Method command **[147](#page-146-7)** method palette Java Collaboration **[155](#page-154-1)** XSLT Collaboration **[217](#page-216-1)** Monitor Enterprise **[37](#page-36-0)** SRE **[38](#page-37-0)** multiplication Collaboration method **[160](#page-159-2)**, **[219](#page-218-5)**

### **N**

name Collaboration method **[229](#page-228-5)** namespace-uri Collaboration method **[229](#page-228-6)** negative Collaboration method **[220](#page-219-0)** negative operator **[170](#page-169-1)** New Array command **[153](#page-152-1)** non-normalized data **[305](#page-304-7)** normalize\_space Collaboration method **[221](#page-220-2)** normalized data **[305](#page-304-8)** NOT Collaboration method **[157](#page-156-1)**, **[227](#page-226-3)** not\_equal Collaboration method **[159](#page-158-2)**, **[220](#page-219-1)** number Collaboration method **[224](#page-223-2)** number-literal Collaboration method **[225](#page-224-0)**

# **O**

Object Type Definition **[306](#page-305-0)** wizard **[94](#page-93-0)**, **[100](#page-99-0)**, **[104](#page-103-0)** Object Type Definition (OTD) **[89](#page-88-0)** OLAP **[305](#page-304-9)** Open File command **[126](#page-125-0)** OR Collaboration method **[157](#page-156-2)**, **[220](#page-219-2)** OTD **[306](#page-305-0)** Editor **[125](#page-124-0)** tester **[128](#page-127-0)** OTD Editor commands Open File **[126](#page-125-0)** Refresh OTD **[126](#page-125-1)** Run Tester **[126](#page-125-2)** Save as New Name **[126](#page-125-3)** Save File **[126](#page-125-4)** Sort by Name **[126](#page-125-5)** Tester **[126](#page-125-6)** Toggle Reference Tab Panel **[126](#page-125-7)** OTD Wizard DTD **[93](#page-92-1)** User-Defined **[108](#page-107-0)** WSDL **[98](#page-97-0)** XSD **[103](#page-102-0)**

## **P**

palette Java Collaboration methods **[155](#page-154-1)** XSLT Collaboration methods **[217](#page-216-1)** parseDate Collaboration method **[236](#page-235-2)** parseDateTime Collaboration method **[236](#page-235-3)** Participating Host **[308](#page-307-3)** position Collaboration method **[230](#page-229-0)** positive operator **[170](#page-169-2)** postDecrement operator **[170](#page-169-3)** postIncrement operator **[171](#page-170-0)** preDecrement operator **[171](#page-170-1)** preIncrement operator **[171](#page-170-2)** Profile, Deployment **[267](#page-266-0)** Project **[306](#page-305-1)** Project Explorer **[49](#page-48-1)**, **[73](#page-72-0)**

# **Q**

query **[306](#page-305-2)** queue **[306](#page-305-3)**

# **R**

raw data **[306](#page-305-4)** rdbm **[306](#page-305-5)** Redo command **[145](#page-144-4)** Refresh Collaboration command **[145](#page-144-5)** Refresh OTD command **[126](#page-125-1)** Registry **[308](#page-307-4)** relational database **[306](#page-305-5)** remainder Collaboration method **[161](#page-160-0)**, **[220](#page-219-3)** replace Collaboration method **[166](#page-165-2)** Replace command **[145](#page-144-6)**

Repository **[28](#page-27-3)**, **[306](#page-305-6)**, **[308](#page-307-5)** Return command **[147](#page-146-8)** Roll Back Changes command **[144](#page-143-7)** Roll Back Code Changes command **[216](#page-215-3)** round Collaboration method **[225](#page-224-1)** Rule command **[147](#page-146-9)** Run Tester command **[126](#page-125-2)**

## **S**

Save as New Name command **[126](#page-125-3)** Save File command **[126](#page-125-4)** Save XSL to a Local File command **[216](#page-215-4)** Scheduler **[82](#page-81-0)** Schema **[308](#page-307-6)** Schema Runtime Environment **[307](#page-306-1)** Schema Runtime Environment (SRE) **[38](#page-37-1)** security **[251](#page-250-0)** Security Server **[307](#page-306-2)** setCommonID Collaboration method **[233](#page-232-4)** Show Mapping Only command **[216](#page-215-5)** Show Maps and Code command **[216](#page-215-6)** Show XSLT Code Only command **[216](#page-215-7)** Sort by Name command **[126](#page-125-5)** Source Code Mode command **[144](#page-143-8)** SRE **[307](#page-306-1)** Monitor **[38](#page-37-0)** staging data **[307](#page-306-3)** Standard Mode command **[144](#page-143-9)** starting Enterprise Designer **[45](#page-44-0)** Enterprise Manager **[33](#page-32-0)** starts\_with Collaboration method **[227](#page-226-4)** string Collaboration method **[222](#page-221-0)** string\_length Collaboration method **[222](#page-221-1)** string\_literal Collaboration method **[222](#page-221-2)** subproject **[307](#page-306-4)** substring Collaboration method **[166](#page-165-3)**, **[222](#page-221-3)** substring-after Collaboration method **[222](#page-221-4)** substring-before Collaboration method **[222](#page-221-5)** subtraction Collaboration method **[161](#page-160-1)**, **[220](#page-219-4)** sum Collaboration method **[225](#page-224-2)** supporting documents **[22](#page-21-3)** system-property Collaboration method **[223](#page-222-0)**

# **T**

table **[307](#page-306-5)** terminology cross-reference **[308](#page-307-7)** tester OTD **[128](#page-127-0)** Tester command **[126](#page-125-6)** Throw command **[147](#page-146-10)** Toggle Reference Tab Panel command **[126](#page-125-7)** toLowerCase Collaboration method **[166](#page-165-4)** topic **[307](#page-306-6)** toString Collaboration method **[162](#page-161-3)** toUpperCase Collaboration method **[166](#page-165-5)** transformation **[307](#page-306-7)** translate Collaboration method **[223](#page-222-1)** trim Collaboration method **[167](#page-166-0)** true Collaboration method **[227](#page-226-5)** Try command **[147](#page-146-11)**

### **U**

UANExtension **[217](#page-216-2)** UANExtension method concat-sequence-format **[233](#page-232-0)** currentDateTime **[233](#page-232-1)** formatDate **[233](#page-232-2)** formatDateTime **[234](#page-233-0)** formatMessage **[232](#page-231-0)** getAppID **[232](#page-231-1)** getAppValue **[232](#page-231-2)** getCenturyFromDate **[234](#page-233-1)** getCenturyFromDateTime **[234](#page-233-2)** getCommonID **[232](#page-231-3)** getCommonValue **[233](#page-232-3)** getDayFromDate **[234](#page-233-3)** getDayFromDateTime **[235](#page-234-0)** getHourFromDateTime **[235](#page-234-1)** getHourFromTime **[235](#page-234-2)** getMinutesFromDateTime **[235](#page-234-3)** getMinutesFromTime **[235](#page-234-4)** getMonthFromDate **[234](#page-233-4)** getMonthFromDateTime **[234](#page-233-5)** getSecondsFromDateTime **[235](#page-234-5)** getSecondsFromTime **[235](#page-234-6)** getTimezoneFromDate **[235](#page-234-7)** getTimezoneFromDateTime **[236](#page-235-0)** getTimezoneFromTime **[236](#page-235-1)** getYearFromDate **[234](#page-233-6)** getYearFromDateTime **[234](#page-233-7)** parseDate **[236](#page-235-2)** parseDateTime **[236](#page-235-3)** setCommonID **[233](#page-232-4)** Undo command **[145](#page-144-7)** unparsed-entity-uri Collaboration method **[223](#page-222-2)** User-Defined OTD Wizard **[108](#page-107-0)**

### **V**

Validate command **[144](#page-143-10)** variables mapping **[274](#page-273-0)** Version Control Create Diff **[172](#page-171-0)**, **[238](#page-237-1)**

Generate Diff **[172](#page-171-1)**, **[238](#page-237-2)** Merge Diff **[173](#page-172-1)**, **[239](#page-238-0)** version control **[69](#page-68-0)**

### **W**

warehouse **[307](#page-306-0)** WebLogic **[275](#page-274-0)** WebSphere **[278](#page-277-0)** While command **[147](#page-146-12)** Wizard Java Collaboration **[133](#page-132-0)** OTD (DTD) **[93](#page-92-1)** OTD (User-Defined) **[108](#page-107-0)** OTD (WSDL) **[98](#page-97-0)** OTD (XSD) **[103](#page-102-0)** XSLT Collaboration **[209](#page-208-0)** WSDL Wizard **[98](#page-97-0)**

# **X**

XCE commands Commit Code Changes **[216](#page-215-0)** Import XSL from a Local File **[216](#page-215-2)** Roll Back Code Changes **[216](#page-215-3)** Save XSL to a Local File **[216](#page-215-4)** Show Mapping Only **[216](#page-215-5)** Show Maps and Code **[216](#page-215-6)** Show XSLT Code Only **[216](#page-215-7)** XSD Wizard **[103](#page-102-0)** XSLT **[307](#page-306-8)** XSLT Collaboration definitions **[208](#page-207-0)** Editor **[215](#page-214-0)** method box **[217](#page-216-0)** method palette **[217](#page-216-1)** Wizard **[209](#page-208-0)** XSLT Collaboration methods addition **[218](#page-217-0)** AND **[218](#page-217-1)** boolean **[226](#page-225-0)** ceiling **[224](#page-223-0)** concat **[221](#page-220-0)** concat-sequence-format **[233](#page-232-0)** contains **[226](#page-225-1)** count **[228](#page-227-0)** current **[228](#page-227-1)** currentDateTime **[233](#page-232-1)** division **[218](#page-217-2)** document **[228](#page-227-2)** element-available **[226](#page-225-2)** equal **[219](#page-218-0)** false **[227](#page-226-0)** floor **[224](#page-223-1)**

format\_number **[221](#page-220-1)** formatDate **[233](#page-232-2)** formatDateTime **[234](#page-233-0)** formatMessage **[232](#page-231-0)** function\_available **[227](#page-226-1)** generate-id **[229](#page-228-0)** getAppID **[232](#page-231-1)** getAppValue **[232](#page-231-2)** getCenturyFromDate **[234](#page-233-1)** getCenturyFromDateTime **[234](#page-233-2)** getCommonID **[232](#page-231-3)** getCommonValue **[233](#page-232-3)** getDayFromDate **[234](#page-233-3)** getDayFromDateTime **[235](#page-234-0)** getHourFromDateTime **[235](#page-234-1)** getHourFromTime **[235](#page-234-2)** getMinutesFromDateTime **[235](#page-234-3)** getMinutesFromTime **[235](#page-234-4)** getMonthFromDate **[234](#page-233-4)** getMonthFromDateTime **[234](#page-233-5)** getSecondsFromDateTime **[235](#page-234-5)** getSecondsFromTime **[235](#page-234-6)** getTimezoneFromDate **[235](#page-234-7)** getTimezoneFromDateTime **[236](#page-235-0)** getTimezoneFromTime **[236](#page-235-1)** getYearFromDate **[234](#page-233-6)** getYearFromDateTime **[234](#page-233-7)** greater\_or\_equal **[219](#page-218-1)** greater\_than **[219](#page-218-2)** id **[229](#page-228-1)** key **[229](#page-228-2)** language **[227](#page-226-2)** last **[229](#page-228-3)** lesser\_or\_equal **[219](#page-218-3)** lesser\_than **[219](#page-218-4)** local-name **[229](#page-228-4)** multiplication **[219](#page-218-5)** name **[229](#page-228-5)** namespace-uri **[229](#page-228-6)** negative **[220](#page-219-0)** normalize\_space **[221](#page-220-2)** NOT **[227](#page-226-3)** not\_equal **[220](#page-219-1)** number **[224](#page-223-2)** number-literal **[225](#page-224-0)** OR **[220](#page-219-2)** parseDate **[236](#page-235-2)** parseDateTime **[236](#page-235-3)** position **[230](#page-229-0)** remainder **[220](#page-219-3)** round **[225](#page-224-1)** setCommonID **[233](#page-232-4)** starts\_with **[227](#page-226-4)** string **[222](#page-221-0)**

string\_length **[222](#page-221-1)** string\_literal **[222](#page-221-2)** substring **[222](#page-221-3)** substring-after **[222](#page-221-4)** substring-before **[222](#page-221-5)** subtraction **[220](#page-219-4)** sum **[225](#page-224-2)** system-property **[223](#page-222-0)** translate **[223](#page-222-1)** true **[227](#page-226-5)** unparsed-entity-uri **[223](#page-222-2)**